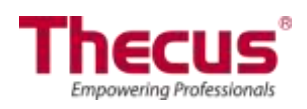

# Bedienungsanleitung

N8900 Serie/N12000 Serie/N16000 Serie/N12850 Serie/N16850 Serie N5550/N5810/N5810PRO/N6850/N8850/N10850 N7700PRO V2/N8800PRO V2/N7710 Serie/ N8810U Serie/N4510U Serie/N7510/N8880U-10G/N7770-10G

# <span id="page-1-0"></span>**Informationen zum Copyright und Markenzeichen**

Thecus und andere Namen von Thecus-Produkten sind eingetragene Markenzeichen der Thecus Technology Corp. Microsoft, Windows und das Windows-Logo sind eingetragene Markenzeichen der Microsoft Corporation. Apple, iTunes und Apple OS X sind eingetragene Markenzeichen der Apple Computers, Inc. Alle anderen Markenzeichen und Markennamen sind das Eigetum ihrer entsprechenden Inhaber. Änderungen der technischen Daten sind vorbehalten.

Copyright © 2016 Thecus Technology Corporation. Alle Rechte vorbehalten.

# <span id="page-1-1"></span>**Ü ber diese Bedienungsanleitung**

Sämtliche Informationen in dieser Bedienungsanleitung wurden sorgfältig geprüft, um ihreRichtigkeit zu gewährleisten. Sollten Sie einen Fehler vorfinden, erbitten wir Ihre Rückmeldung. Die Thecus Technology Corporation behält sich vor, den Inhalt dieser Bedienungsanleitung ohne Ankündigung zu ändern.

Produktname:Thecus N8900/N12000 serie/N16000 serie/ N12850 serie/N16850 serie/N6850/N8850/N10850/N7700PRO V2/N8800PRO V2/N7710 Serie/N8810U Serie/N5550/N4510U/N7510/N5810/N5810PRO/N7770-10G/N8880U-10G Version der Bedienungsanleitung: 6.3.1 Freigabedatum: Mai 2016

# <span id="page-1-2"></span>**Eingeschränkte Garantie**

Die Thecus Technology Corporation garantiert, dass alle Komponenten der NAS-Produkte von Thecus vor Werksauslieferung gründlich getestet wurden und dass sie bei ü blicher Verwendung normal funktionieren sollten. In case of any system malfunctions, Thecus Technology Corporation and its local representatives and dealers are responsible for repair without cost to the customer if the product fails within the warranty period and under normal usage. Thecus Technology Corporation is not responsible for any damage or loss of data deemed to be caused by its products. It is highly recommended that users conduct necessary back-up practices.

# <span id="page-2-0"></span>**Sicherheitshinweise**

Aus Sicherheitsgründen müssen Sie die folgenden Sicherheitshinweise lesen und befolgen:

- Lesen Sie diese Bedienungsanleitung grü ndlich durch, bevor Sie versuchen, Ihren IP-Speicher von Thecus einzurichten.
- Ihr IP-Speicher von Thecus ist ein kompliziertes elektronisches Gerät. Versuchen Sie unter KEINEN Umständen, es zu reparieren. Sollte eine Betriebsstörung auftreten, schalten Sie das Gerät sofort aus und lassen Sie es von einem qualifizierten Kundencenter reparieren. Einzelheiten erfahren Sie bei Ihrem Händler.
- Achten Sie darauf, dass NICHTS auf das Netzkabel gestellt wird; verlegen Sie das Netzkabel so, dass niemand darauf treten kann. Verlegen Sie Verbindungskabel auf umsichtige Weise, so dass niemand darauf treten oder darüber stolpern kann.
- Ihr IP-Speicher von Thecus funktioniert bei Temperaturen zwischen 0 °C und 40 °C und bei einer relativen Luftfeuchte von 20 % - 85 % fehlerfrei. Eine Verwendung des IP-Speicher von Thecus unter extremen Umgebungsbedingungen kann das Gerät beschädigen.
- Vergewissern Sie sich, dass der IP-Speicher von Thecus mit der richtigen Stromspannung versorgt wird. Der Anschluss des IP-Speicher von Thecus an eine falsche Stromquelle kann das Gerät beschädigen.
- Setzen Sie den IP-Speicher von Thecus KEINER Feuchtigkeit, KEINEM Staub und KEINEN ätzenden Flüssigkeiten aus.
- Stellen Sie den IP-Speicher von Thecus NICHT auf unebene Oberflächen.
- Stellen Sie den IP-Speicher von Thecus NICHT in das direkte Sonnenlicht und setzen Sie ihn auch KEINEN anderen Hitzequellen aus.
- Reinigen Sie den IP-Speicher von Thecus NICHT mit Chemikalien oder Aerosolen. Trennen Sie das Netz- und alle anderen Kabel, bevor Sie das Gerät reinigen.
- Stellen Sie KEINE Gegenstände auf den IP-Speicher von Thecus; blockieren Sie zur Vermeidung einer Überhitzung NICHT die Lüftungsschlitze.
- Bewahren Sie die Verpackung auß erhalb der Reichweite von Kindern auf.
- Beachten Sie bei der Entsorgung des Gerätes zum Schutz der Umwelt Ihre lokalen Bestimmungen für eine sichere Entsorgung von Elektronikprodukten.

# <span id="page-3-0"></span>**Inhaltsverzeichnis**

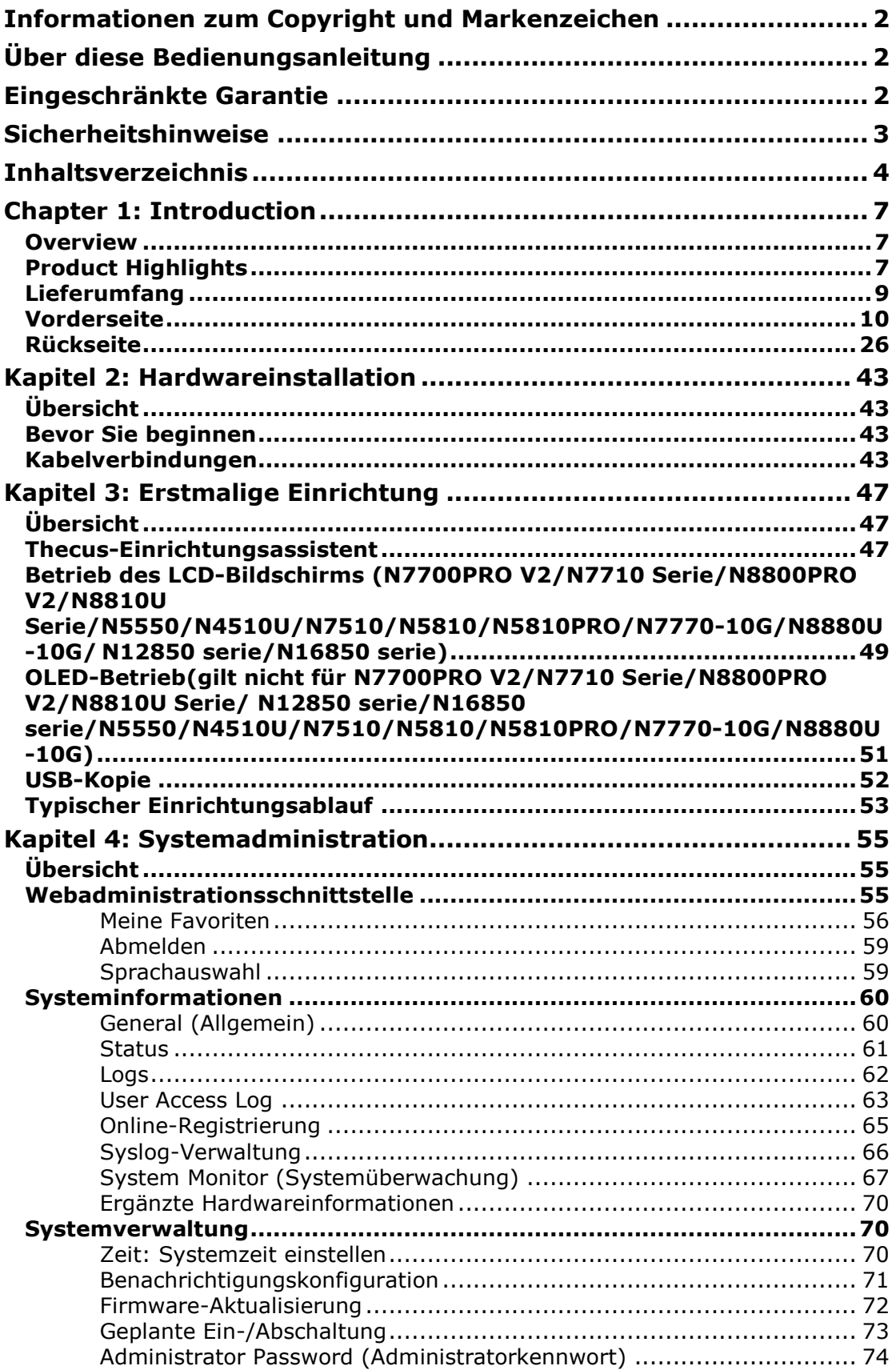

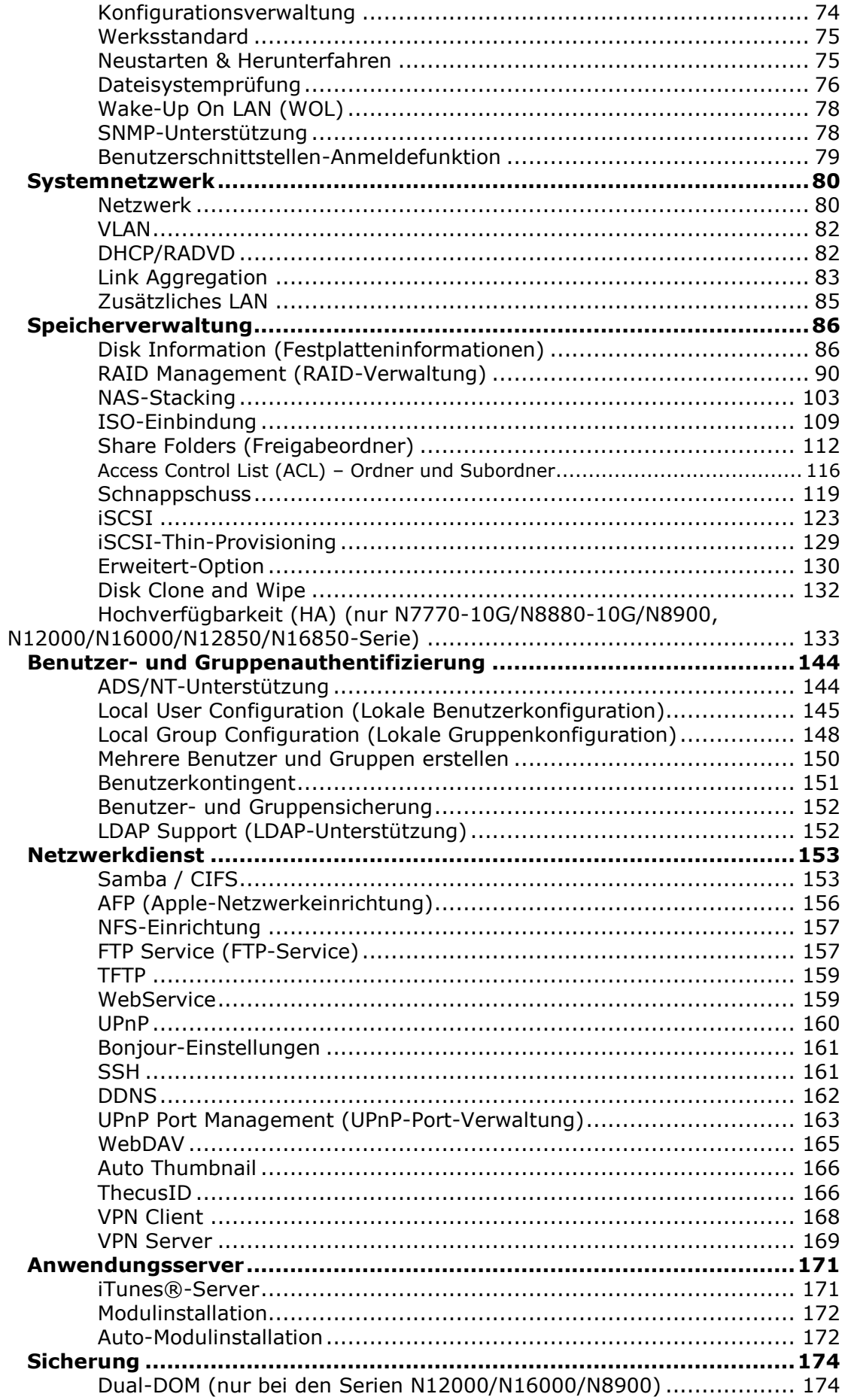

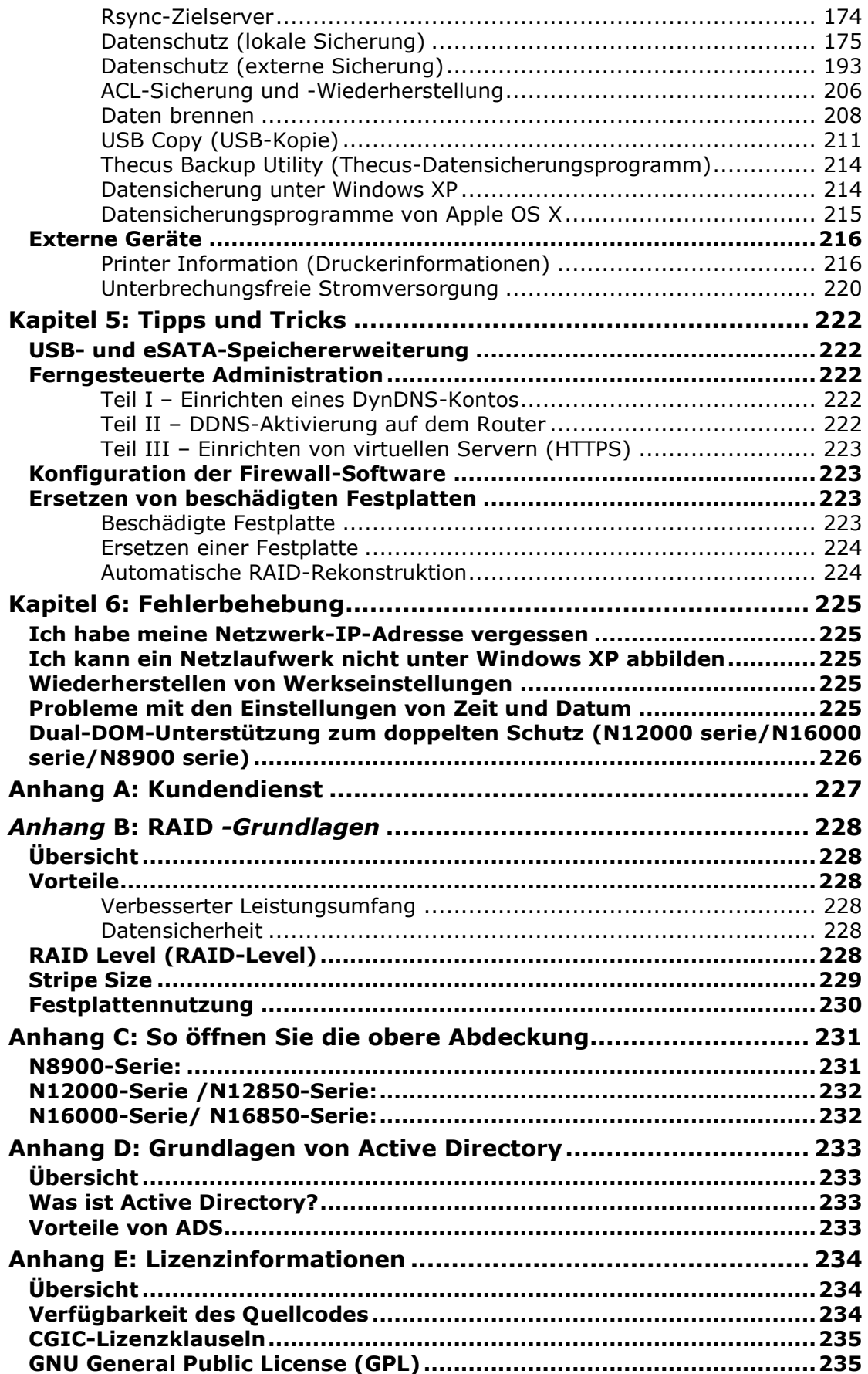

# <span id="page-6-0"></span>**Chapter 1: Introduction**

#### <span id="page-6-1"></span>*Overview*

Thank you for choosing the Thecus IP Storage Server. The Thecus IP storage is an easy-to-use storage server that allows a dedicated approach to storing and distributing data on a network. Data reliability is ensured with RAID features that provide data security and recovery—over multiple Terabyte of storage are available using RAID 5 and RAID 6. Gigabit Ethernet ports enhance network efficiency, allowing Thecus IP storage to take over file management functions, increase application and data sharing and provide faster data response. The Thecus IP storage offers data mobility with a disk roaming feature that lets you swap working hard drives for use in other Thecus IP storage, securing the continuity of data in the event of hardware failure. The Thecus IP storage allows data consolidation and sharing between Windows (SMB/CIFS), UNIX/Linux, and Apple OS X environments. The Thecus IP storage's user-friendly GUI supports multiple Languages.

### <span id="page-6-2"></span>*Product Highlights*

#### **File Server**

First and foremost, the Thecus IP storage allows you to store and share files over an IP network. With a Network Attached Storage (NAS) device, you can centralize your files and share them easily over your network. With the easy-to-use web-based interface, users on your network can access these files in a snap.

To learn about the Web User Interface, go to **Chapter 4: Using the Thecus IP Storage > Web Administration Interface**

#### **FTP Server**

With the built-in FTP Server, friends, clients, and customers can upload and download files to your Thecus IP storage over the Internet with their favorite FTP programs. You can create user accounts so that only authorized users have access.

To set up the FTP Server, refer to **Chapter 4: Network Service> FTP** .

#### **iTunes Server**

With the built-in iTunes server capability, the Thecus IP storage enables digital music to be shared and played anywhere on the network!

To set up the iTunes Server, refer to **Chapter 4: Application Server>iTunes Configuration**.

#### **Printer Server**

With the Thecus IP storage's Printer Server, you can easily share an IPP printer with other PCs connected to your network.

To set up the Printer Server, refer to **Chapter 4: External Devices Server>Printer Information**.

#### **Multiple RAID**

Thecus IP storage supports multiple RAID volumes on one system. So, you can create RAID 0 for your non-critical data, and create RAID 1,5,6,50 or 60 (depend on model) for mission-critical data. Create the RAID levels depending on your needs.

To configure RAID modes on the Thecus IP storage, refer to **Chapter 4: Storage Management >RAID Information**.

#### **iSCSI Capability**

Thecus IP storage is not only a file server, but it also supports iSCSI initiators. Your server can access Thecus IP storage as a direct-attached-storage over the LAN or Internet. There is no easier way to expand the capacity of your current application servers. All the storage needs can be centrally managed and deployed. This brings ultimate flexibility to users.

To set up an iSCSI volume, refer to **Chapter 4: Storage Management > iSCSI** 

#### **Superior Power Management**

Thecus IP storage supports schedule power on/off. With this feature, administrator can set at what time to turn on or off the system. This feature is a big plus for people who want to conserve energy. Wake-On-LAN enables administrator to remotely turn on the system without even leaving their own seat.

To schedule system on and off, refer to **Chapter 4: System Management> Scheduled Power On/Off**

## <span id="page-8-0"></span>*Lieferumfang*

N8900 Serie /N12000 Serie /N16000 Serie/ N12850 Serie /N16850 Serie

N8800PRO V2/N4510U-R/N4510U PRO-R/N8810U Serie/N8880U-10G

Der Lieferumfang des IP-Speichers von Thecus sollte folgende Komponenten enthalten:

- System x1
- $\bullet$  Schnellinstallationsanleitung x1
- CD-Titel x2 (Acronics-Sicherungs-CD & Universal-CD)
- **•** Ethernet-Kabel x1
- Zubehörbeutel x1
- $\bullet$  Karte mit HDD-Kompatibilitätsliste x 1
- **•** Mehrsprachige Garantiekarte x 1
- Netzkabel x2

N6850/N8850/N10850/N7700PRO V2/N7710 Serie/N5550/N4510U-S/ N4510U

PRO-S/N7510/N5810/N5810PRO/N7770-10G

Der Lieferumfang des IP-Speichers von Thecus sollte folgende Komponenten enthalten:

- System x1
- $\bullet$  Schnellinstallationsanleitung x1
- CD-Titel x 2(Acronics-Sicherungs-CD & Universal-CD)
- **•** Ethernet-Kabel x1
- Zubehörbeutel x1
- $\bullet$  Karte mit HDD-Kompatibilitätsliste x 1
- Mehrsprachige Garantiekarte x 1
- $\bullet$  Netzkabel x1

Prü fen Sie, ob alle Gegenstände vollzählig angeliefert wurden. Sollten Gegenstände fehlen, kontaktieren Sie Ihren Händler.

# <span id="page-9-0"></span>*Vorderseite*

#### **N8900-Serie:**

Die Frontblende des N8900-Serie von Thecus ist mit folgenden Bedienelementen, Anzeigen und Festplatteneinschü ben ausgestattet:

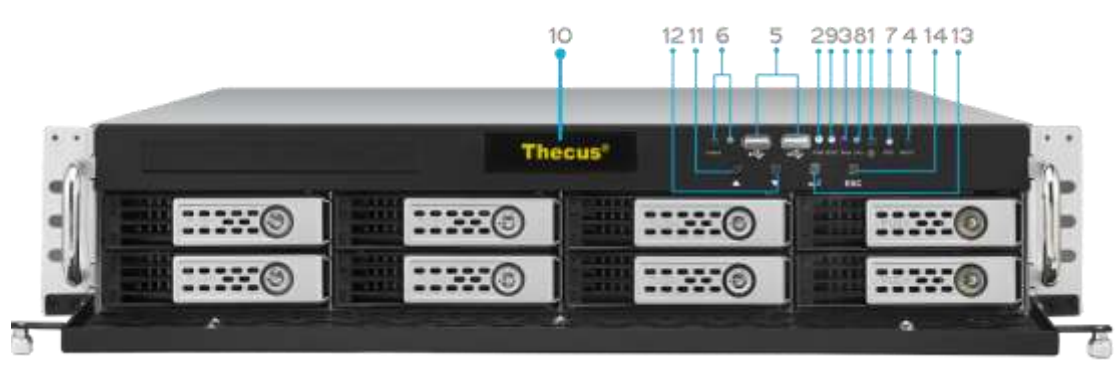

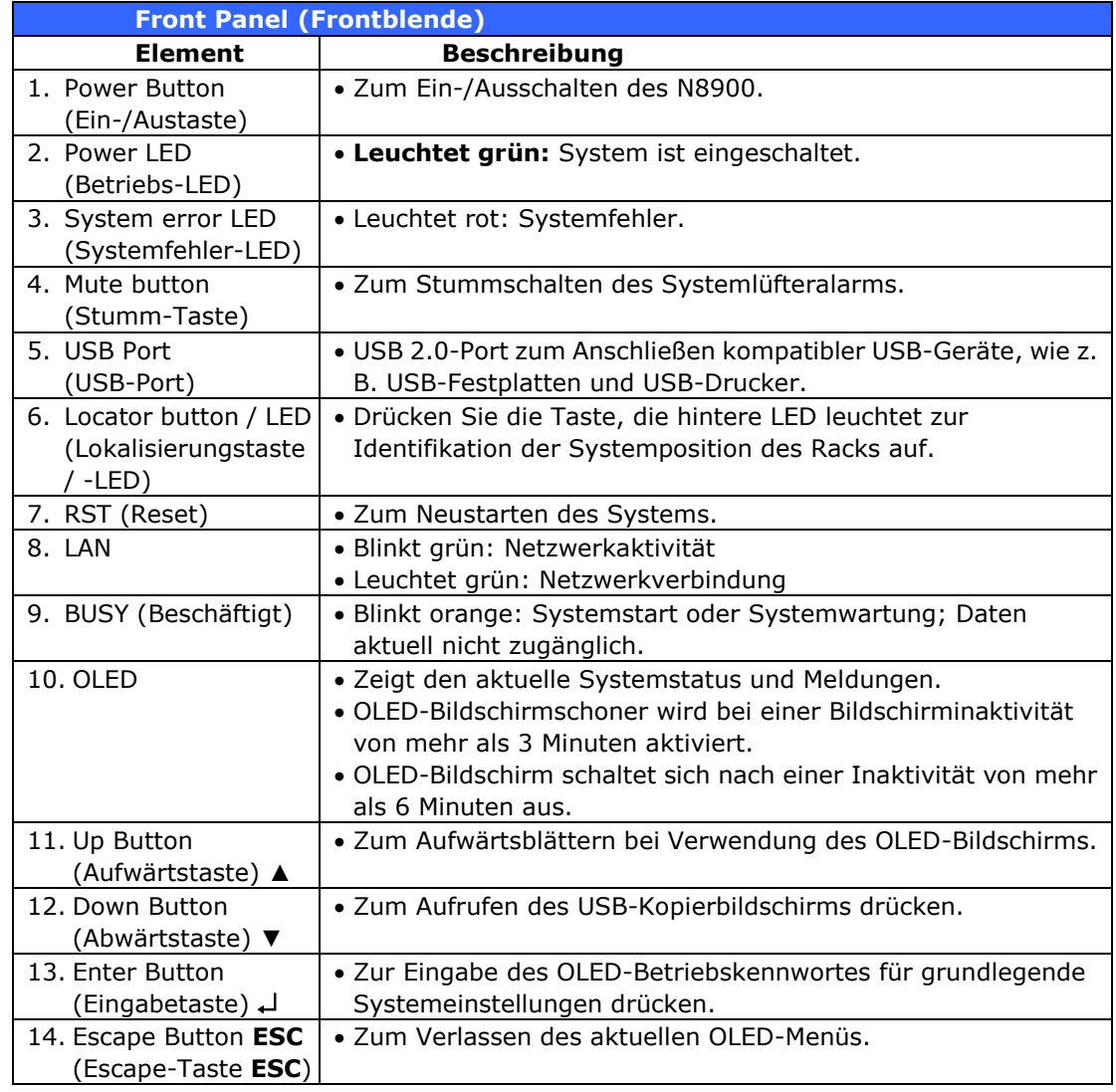

#### **N12000-Serie:**

Die Frontblende des N12000-Serie von Thecus ist mit folgenden Bedienelementen, Anzeigen und Festplatteneinschüben ausgestattet:

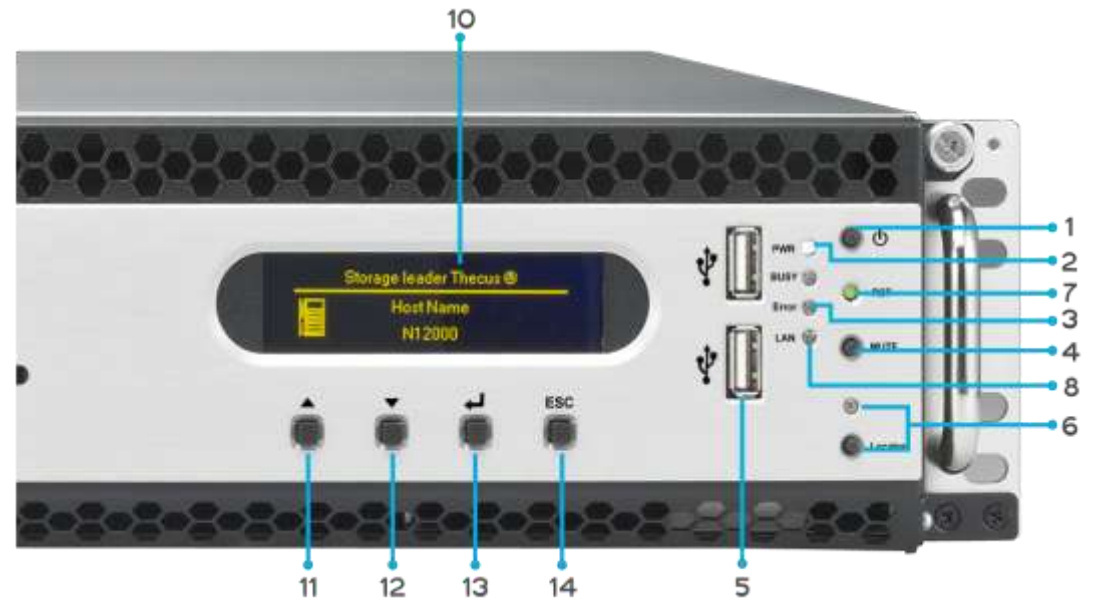

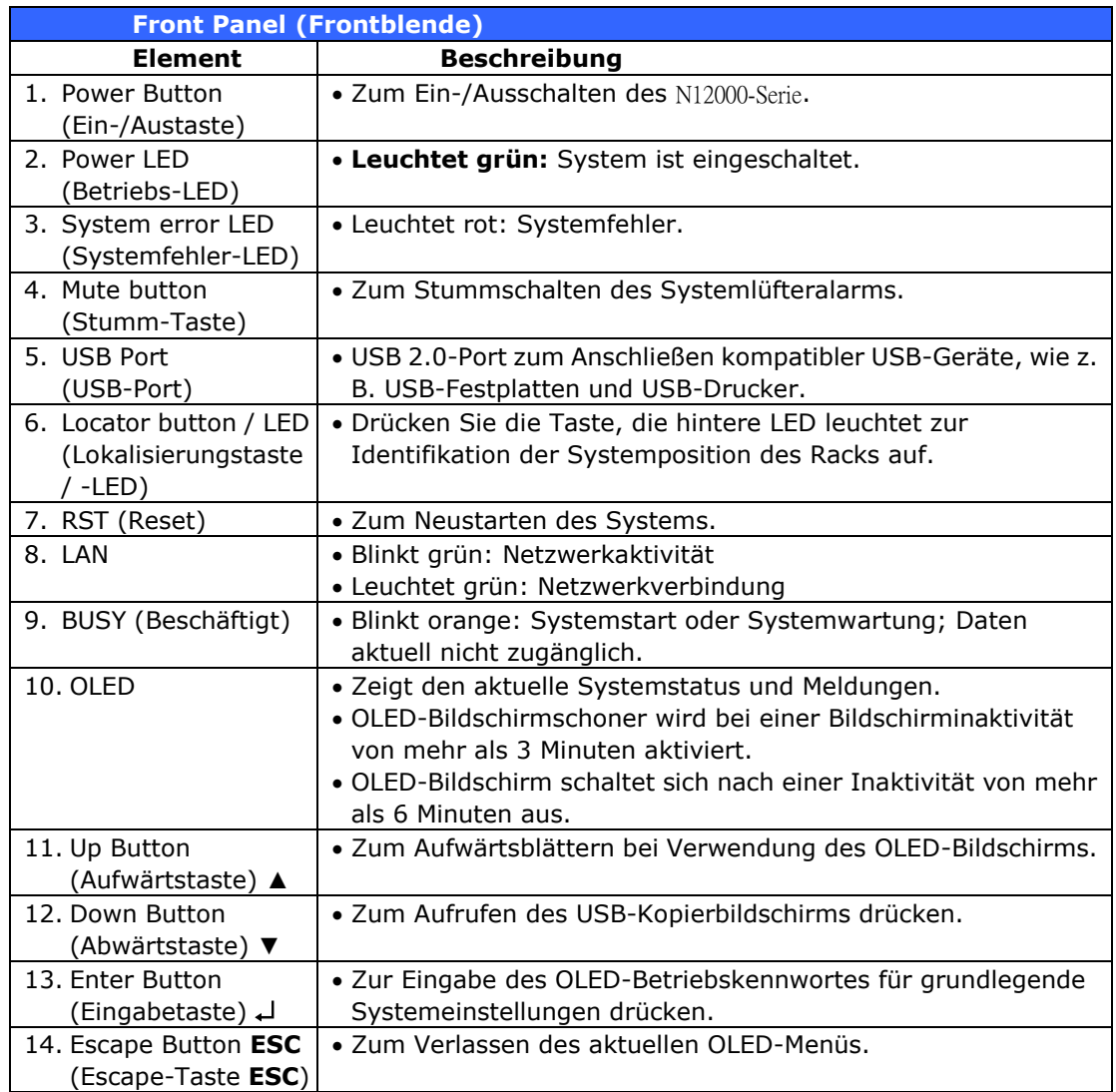

#### **N16000-Serie:**

Die Frontblende des N16000-Serie von Thecus ist mit folgenden Bedienelementen, Anzeigen und Festplatteneinschüben ausgestattet:

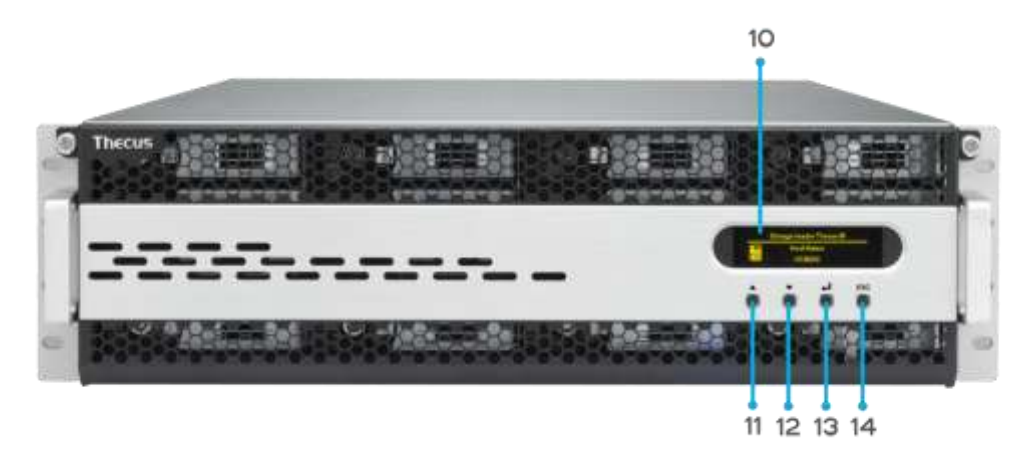

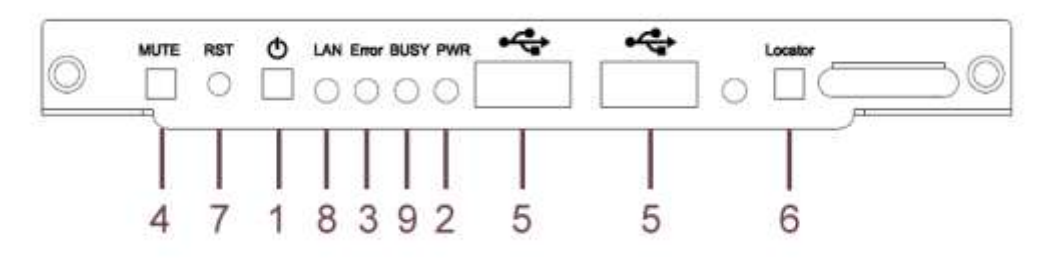

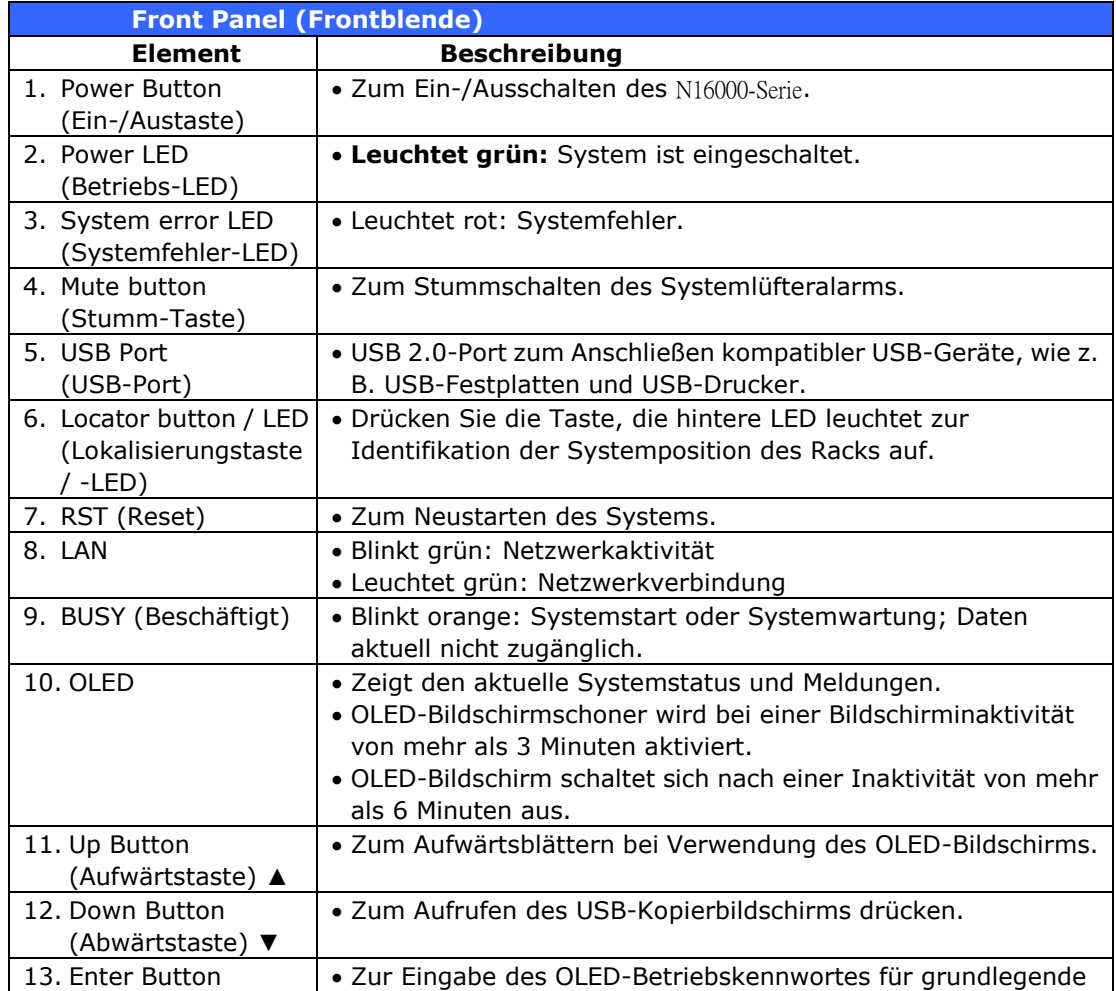

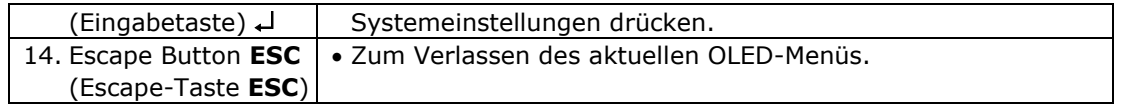

#### **N12850-Serie:**

Die Frontblende des N12850-Serie von Thecus ist mit folgenden Bedienelementen, Anzeigen und Festplatteneinschüben ausgestattet:

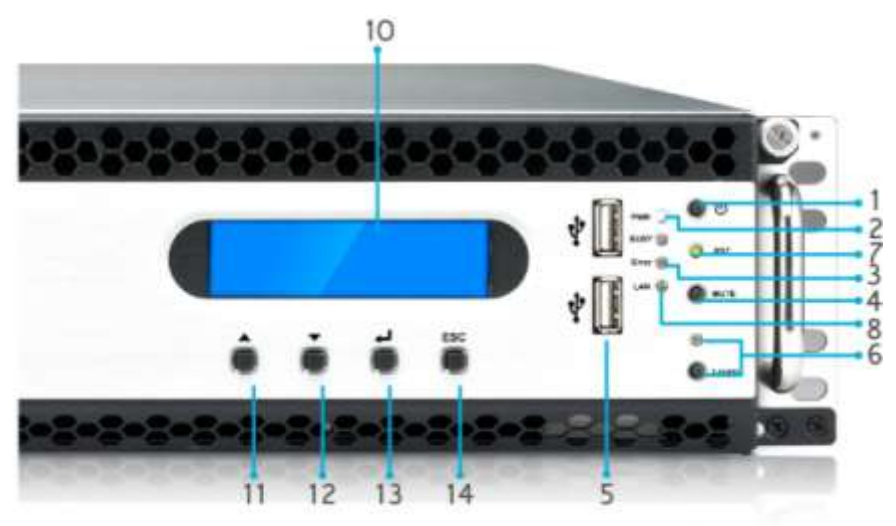

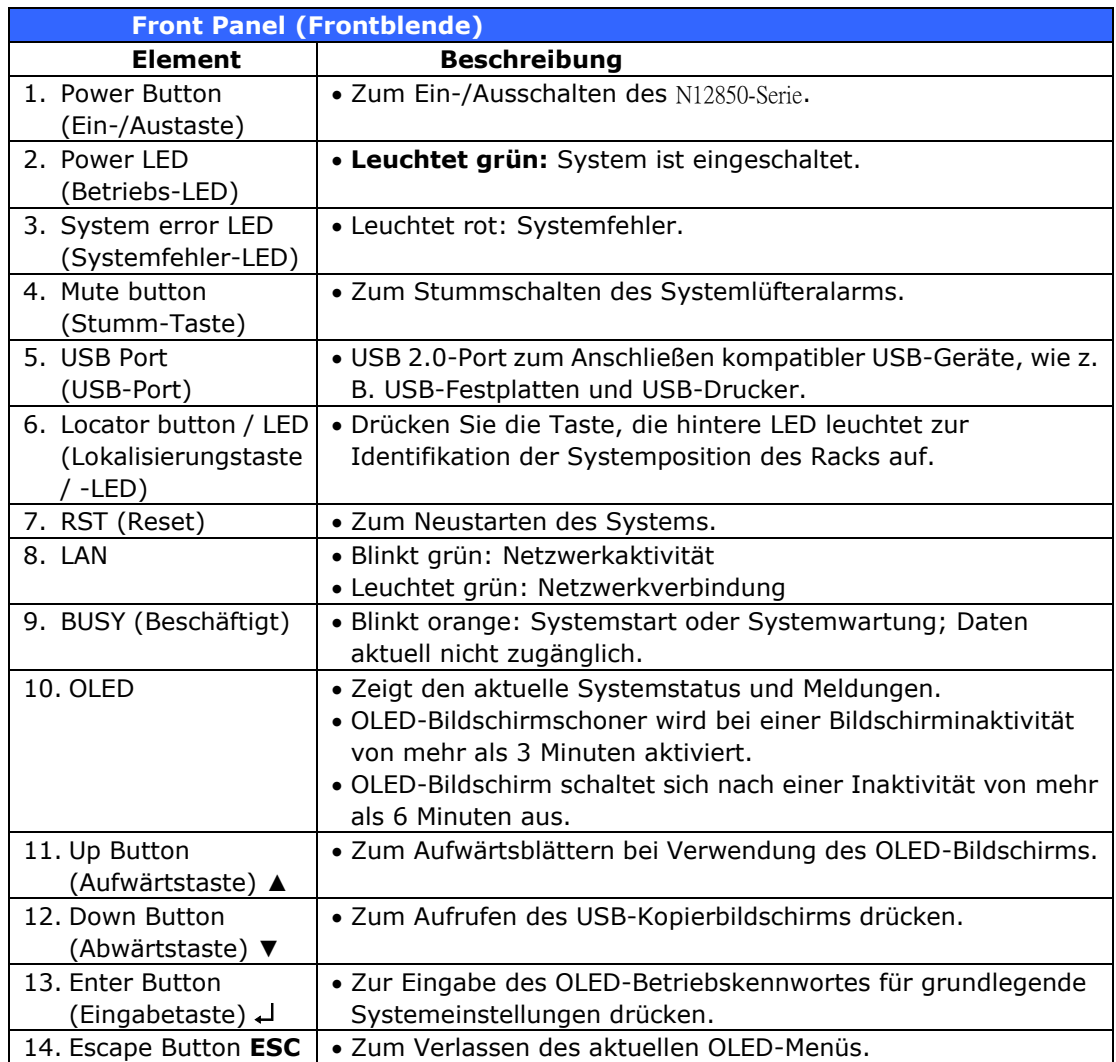

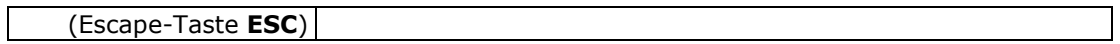

#### **N16850-Serie:**

Die Frontblende des N16850-Serie von Thecus ist mit folgenden Bedienelementen, Anzeigen und Festplatteneinschü ben ausgestattet:

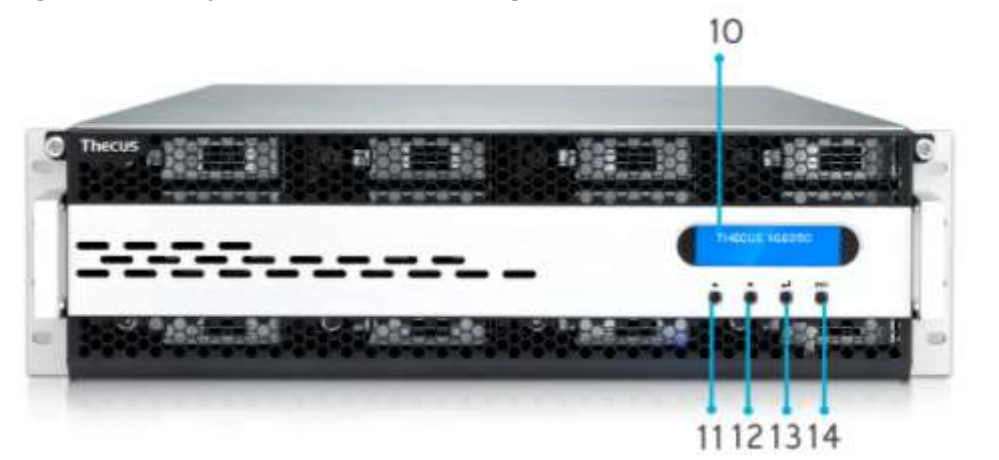

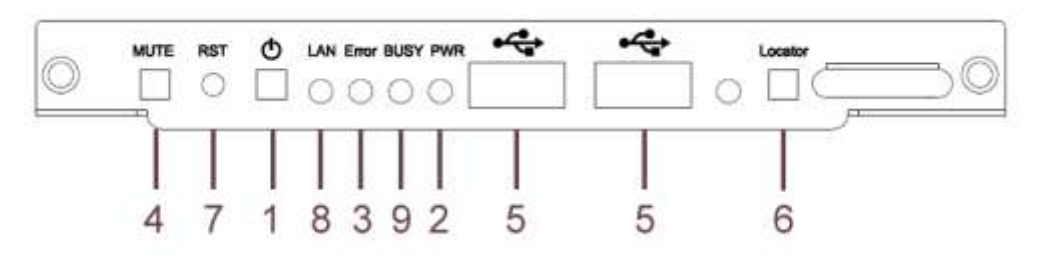

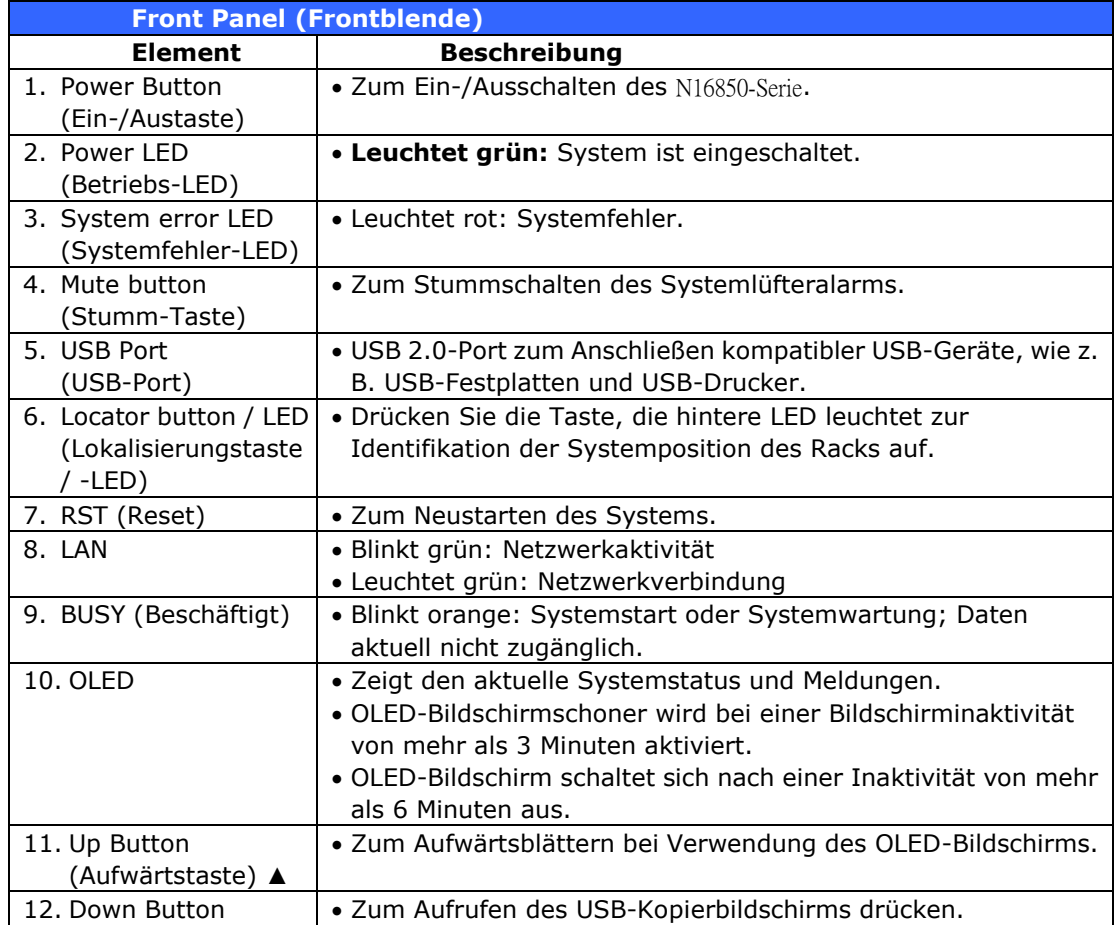

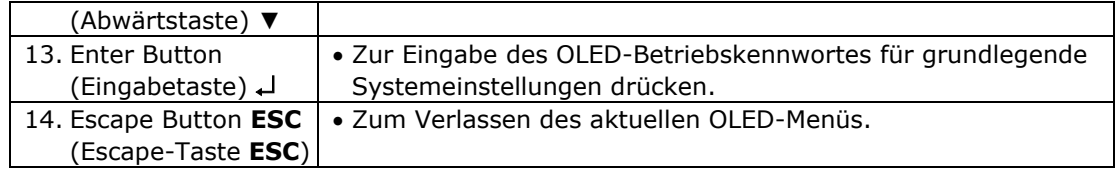

#### **N6850:**

Die Frontblende des N6850 von Thecus ist mit folgenden Bedienelementen, Anzeigen und Festplatteneinschüben ausgestattet:

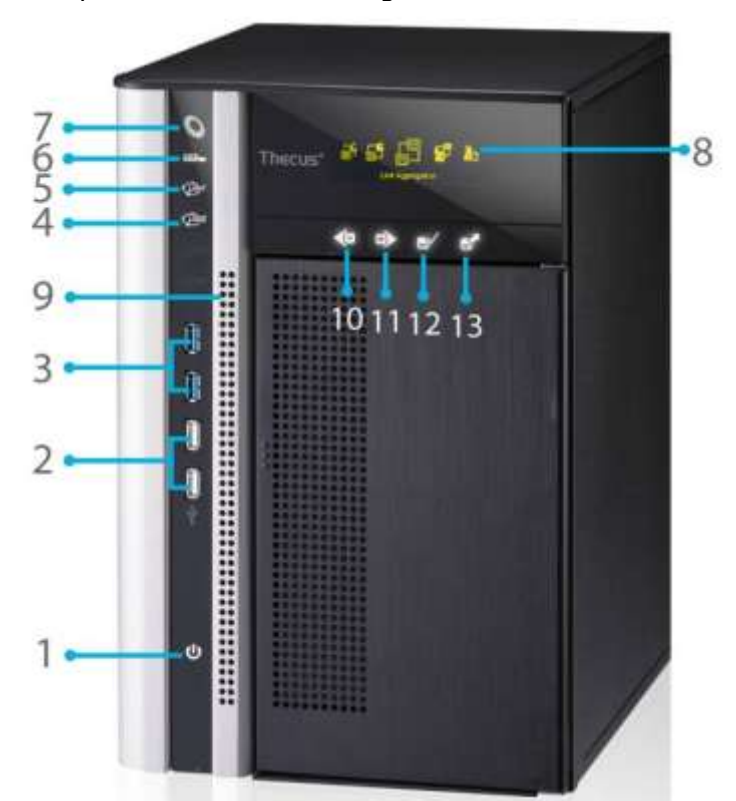

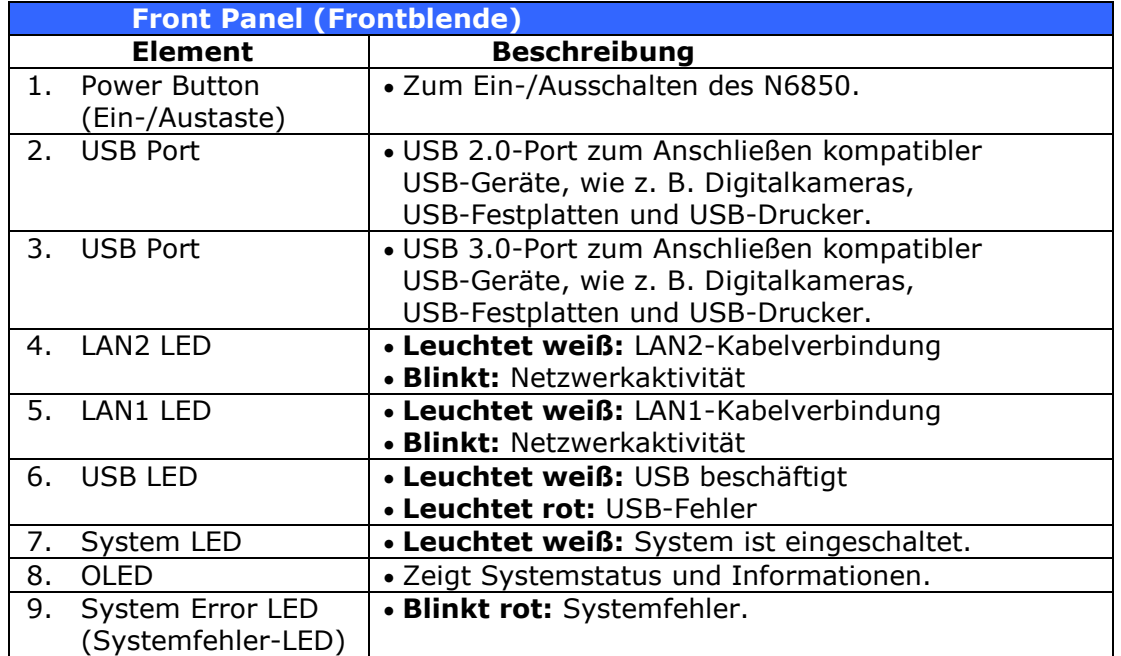

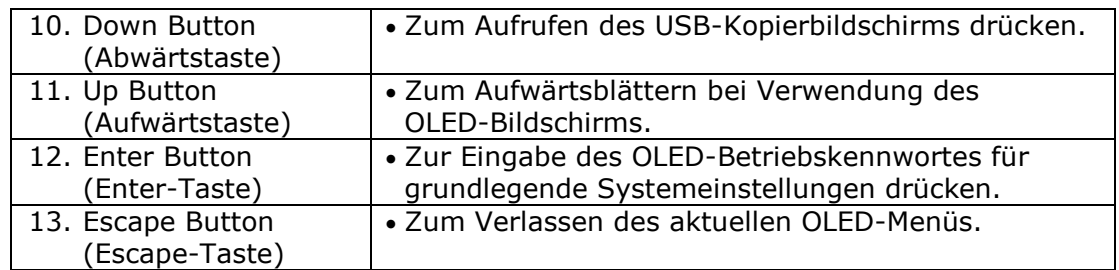

#### **N8850:**

Die Frontblende des N8850 von Thecus ist mit folgenden Bedienelementen, Anzeigen und Festplatteneinschüben ausgestattet:

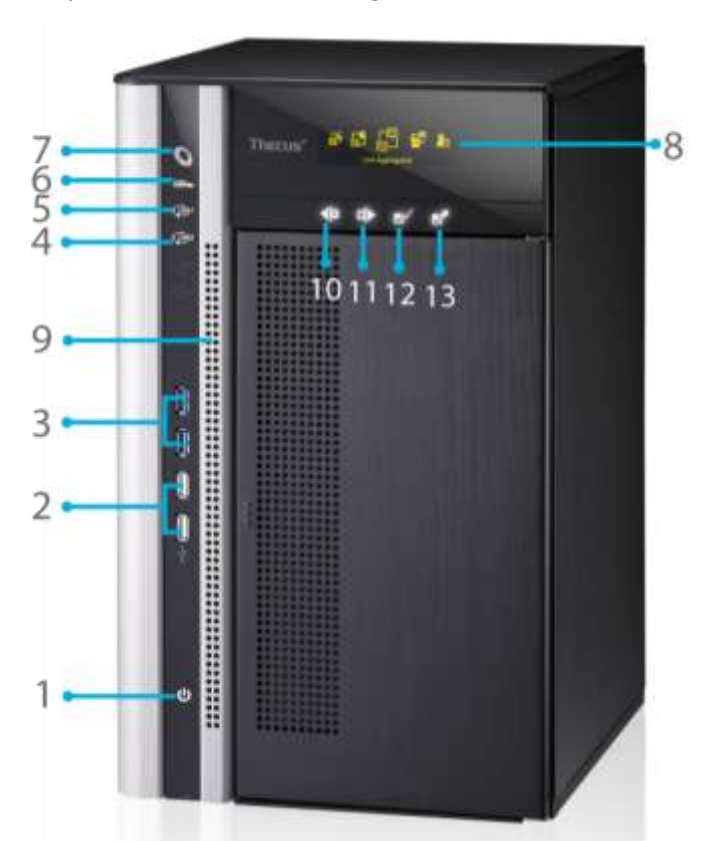

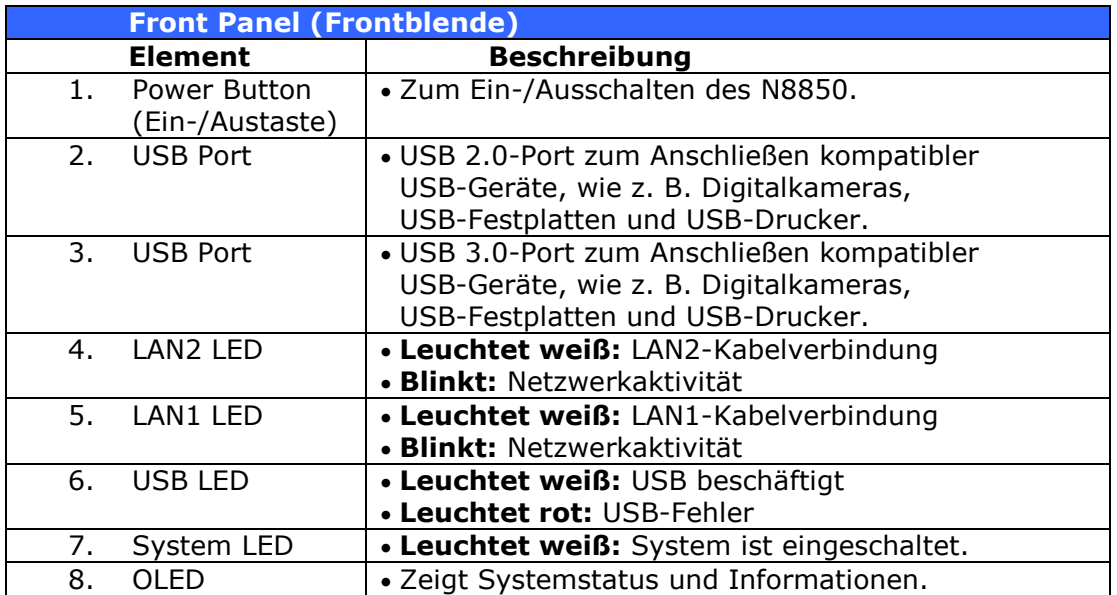

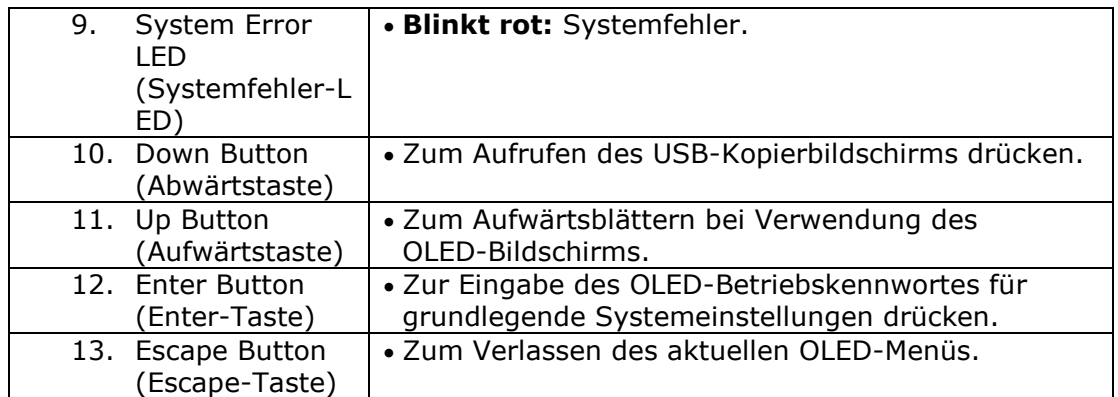

#### **N10850:**

Die Frontblende des N10850 von Thecus ist mit folgenden Bedienelementen, Anzeigen und Festplatteneinschüben ausgestattet:

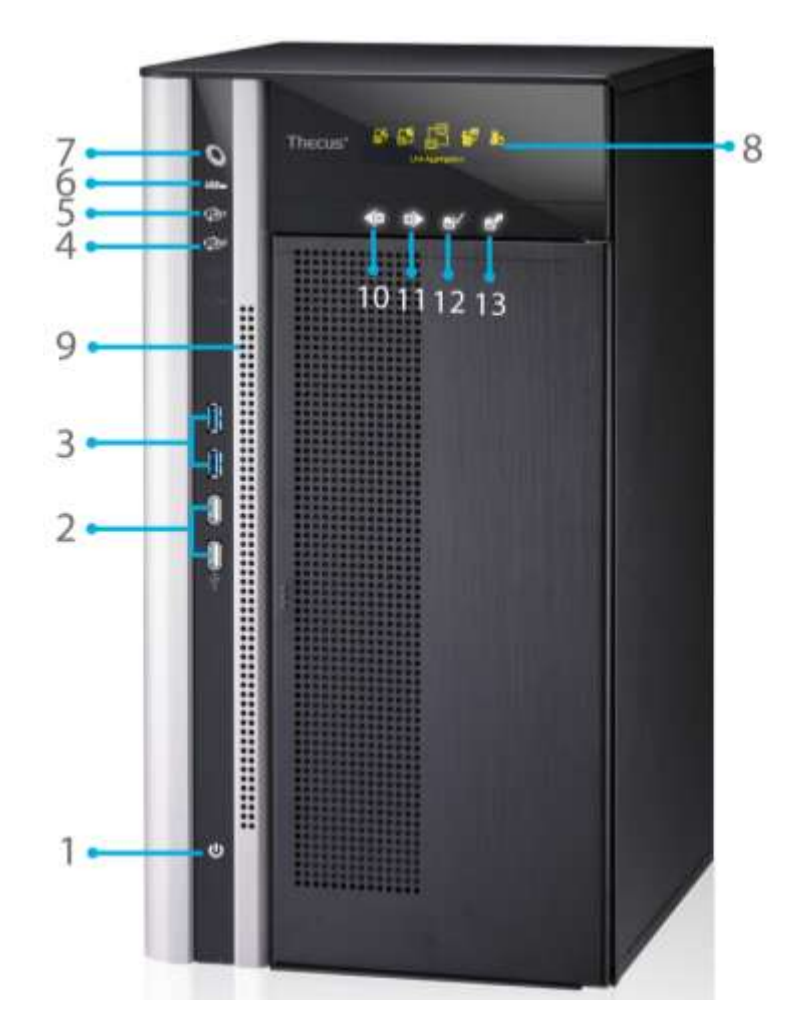

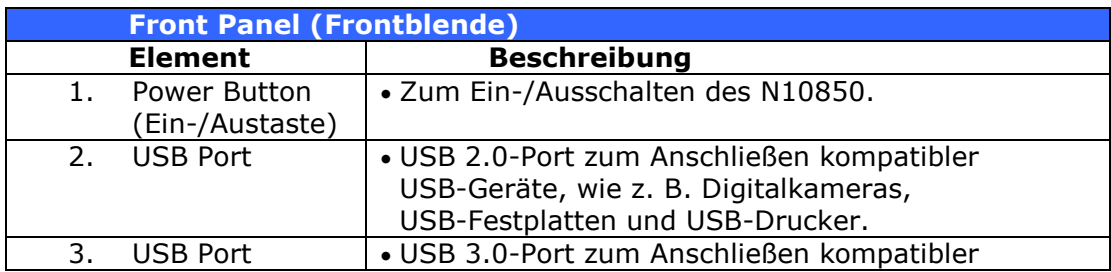

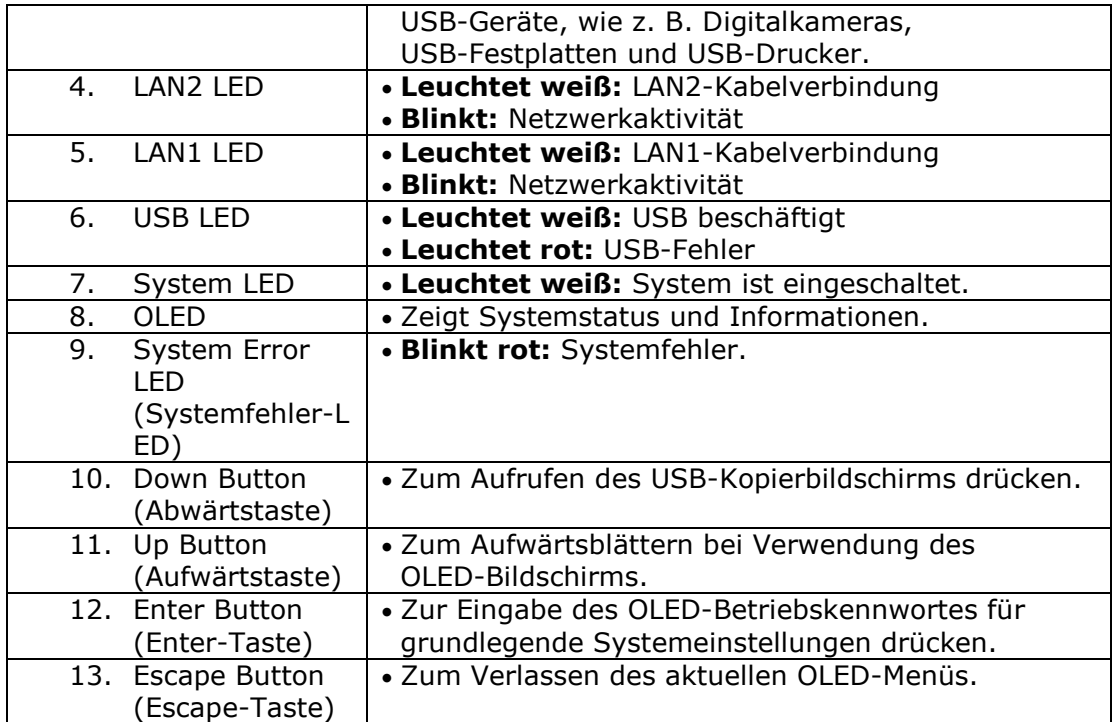

#### **N7700PRO V2/N7710 Serie/N7770-10G:**

1

Auf der Vorderseite der N7700PRO V2/N7710 Serie/N7770-10G von Thecus befinden sich die Regler, Anzeigen und Festplatteneinschübe des Gerätes:

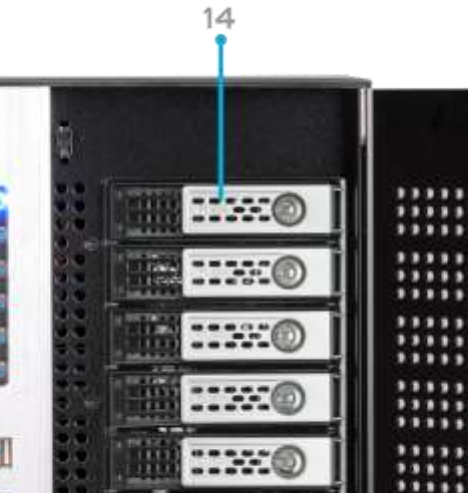

2 3 4  $5<sub>0</sub>$  $6<sub>0</sub>$  $\overline{7}$ 8.  $-13$ Thecus<sup>®</sup>

 $9 10 11 12$ 

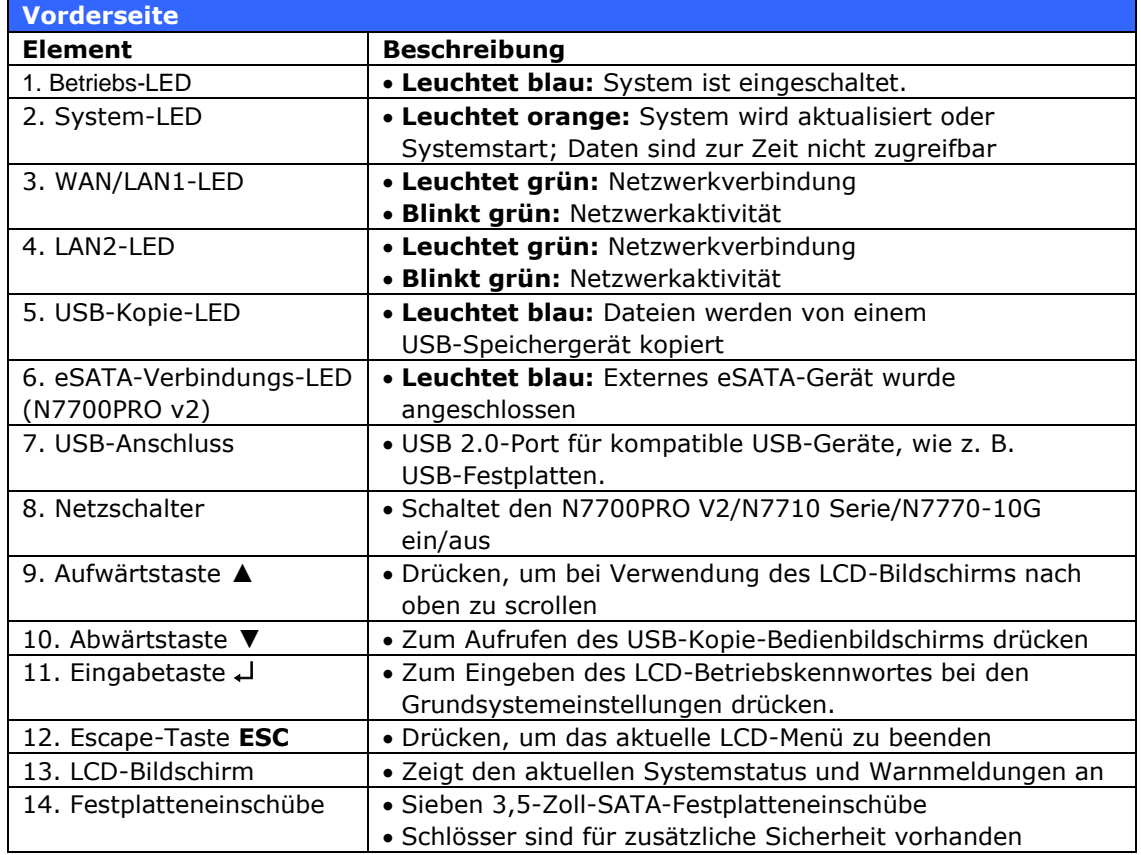

#### **N8800PRO V2/N8810U Serie/N8880U-10G:**

Auf der Vorderseite der NN8800PRO V2/N8810U Serie/N8880U-10G von Thecus befinden sich die Regler, Anzeigen und Festplatteneinschübe des Gerätes:

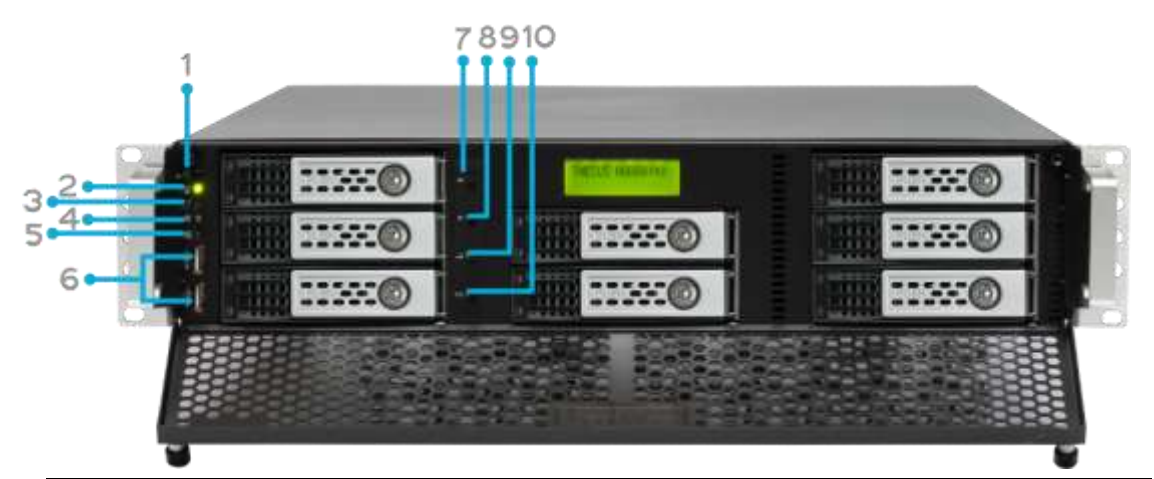

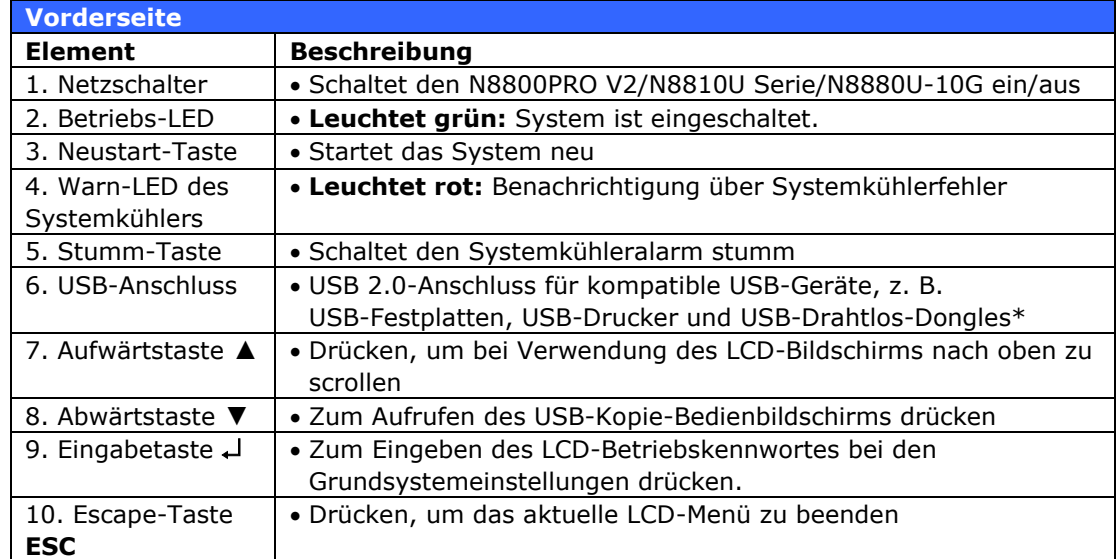

#### **N5550:**

Auf der Vorderseite des Thecus N5550 befinden sich die Regler, Anzeigen und Festplatteneinschübe des Gerätes:

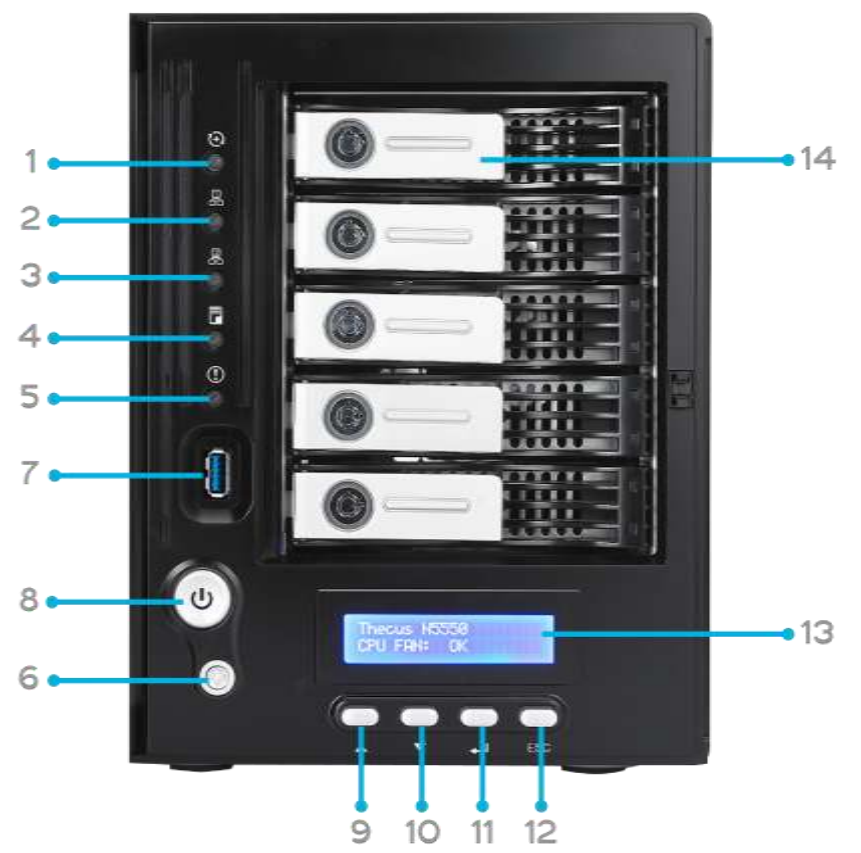

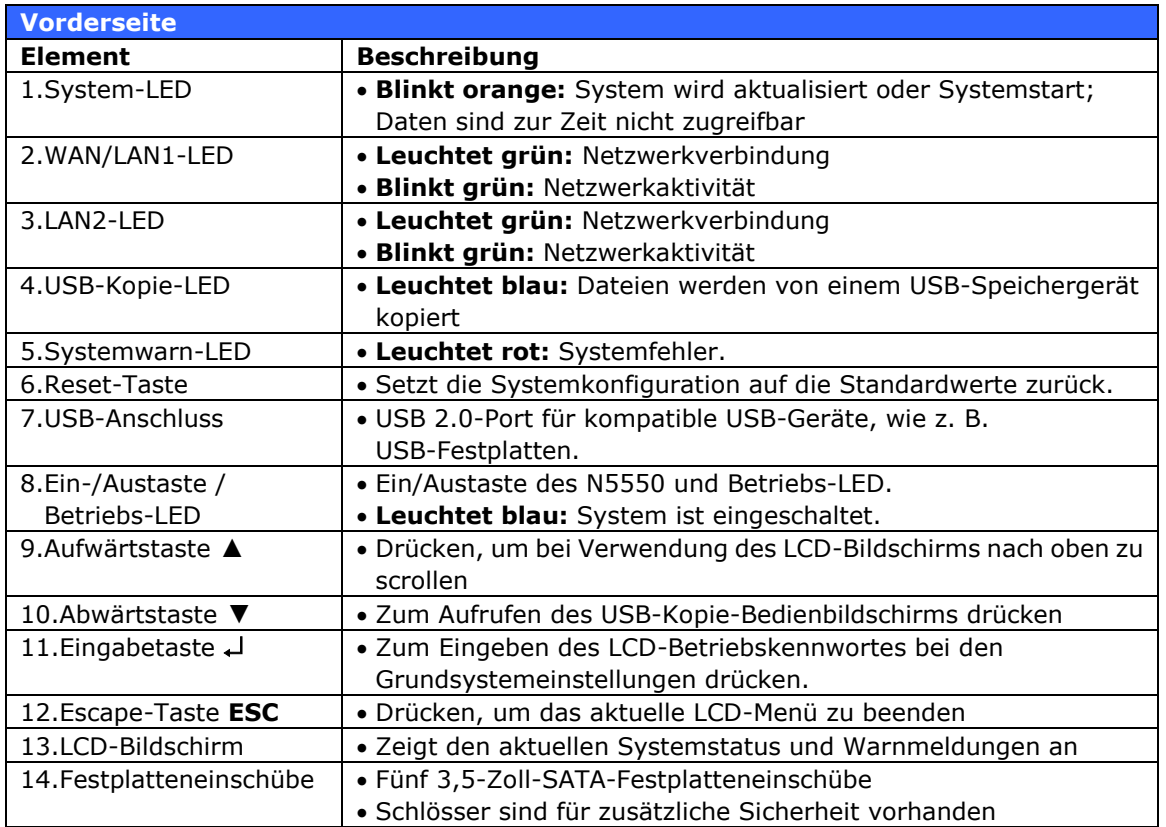

#### **N5810/N5810PRO:**

Auf der Vorderseite des Thecus N5810/N5810PRO befinden sich die Regler, Anzeigen und Festplatteneinschübe des Gerätes:

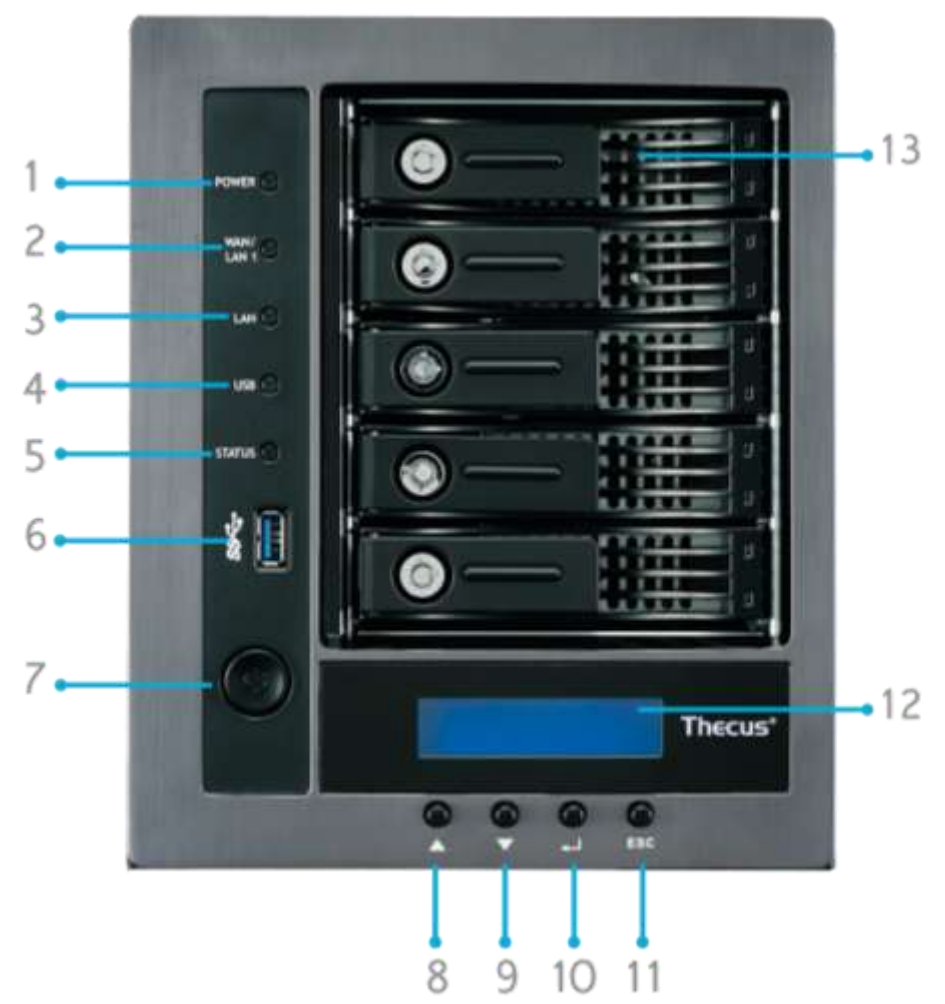

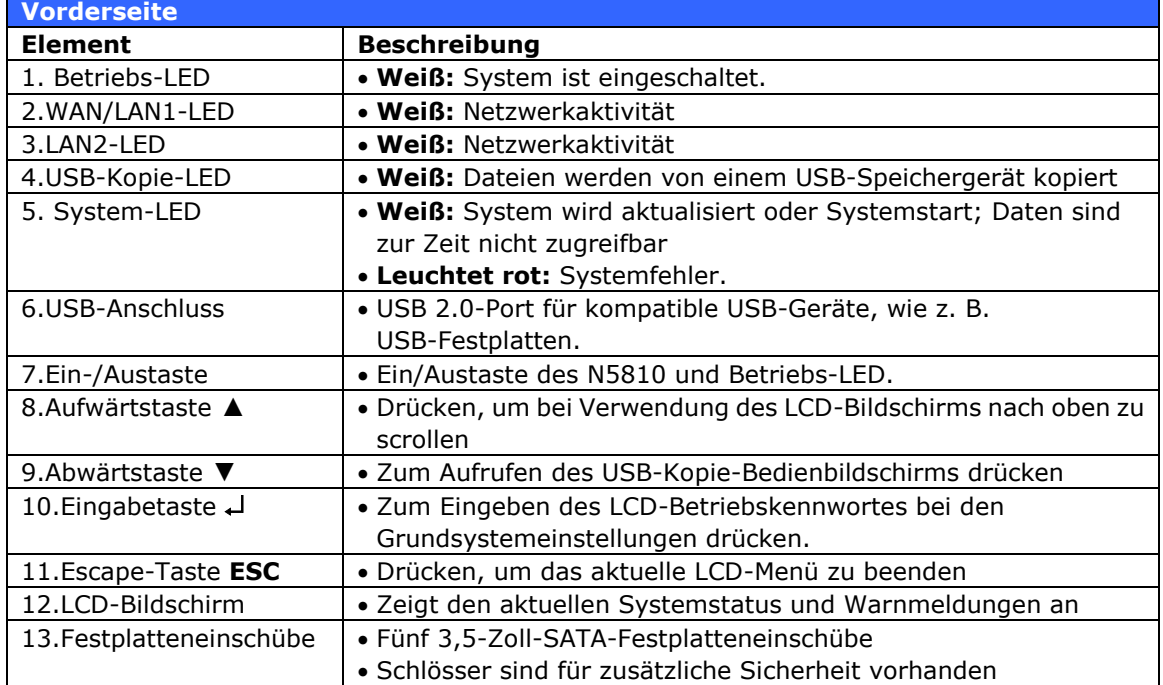

### **N4510U:**

Auf der Vorderseite der N4510U von Thecus befinden sich die Regler, Anzeigen und Festplatteneinschübe des Gerätes:

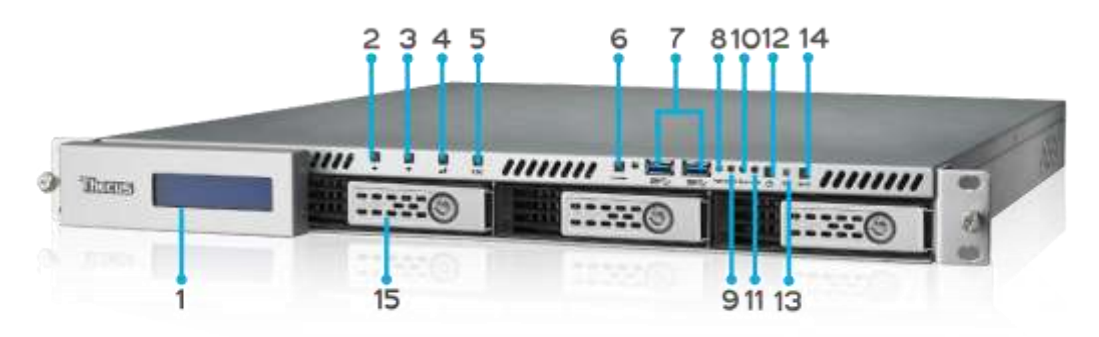

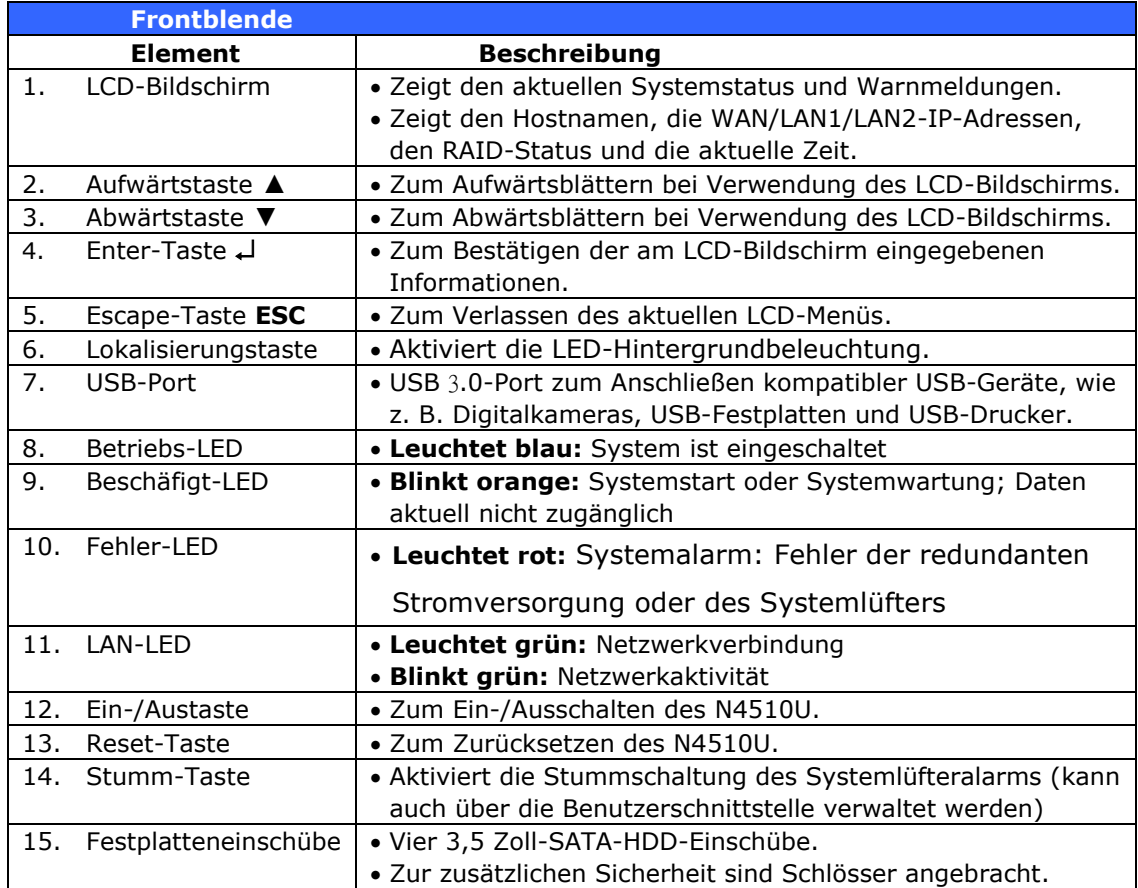

### **N4510U PRO:**

Auf der Vorderseite der N4510U PRO von Thecus befinden sich die Regler, Anzeigen und Festplatteneinschübe des Gerätes:

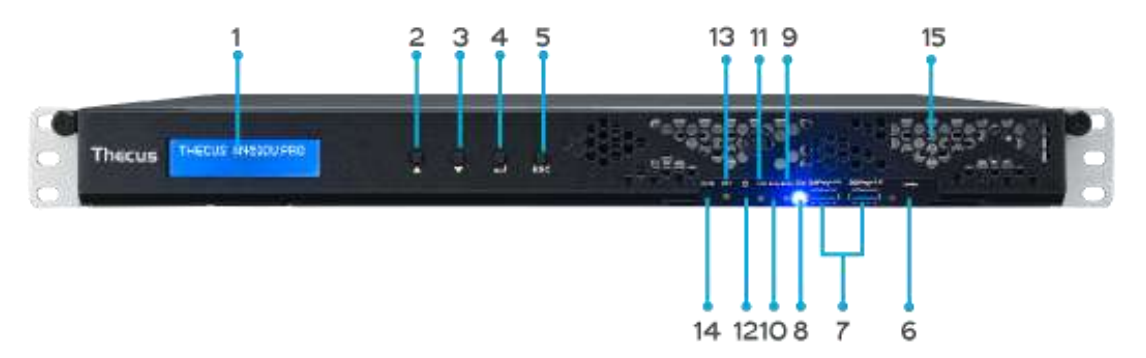

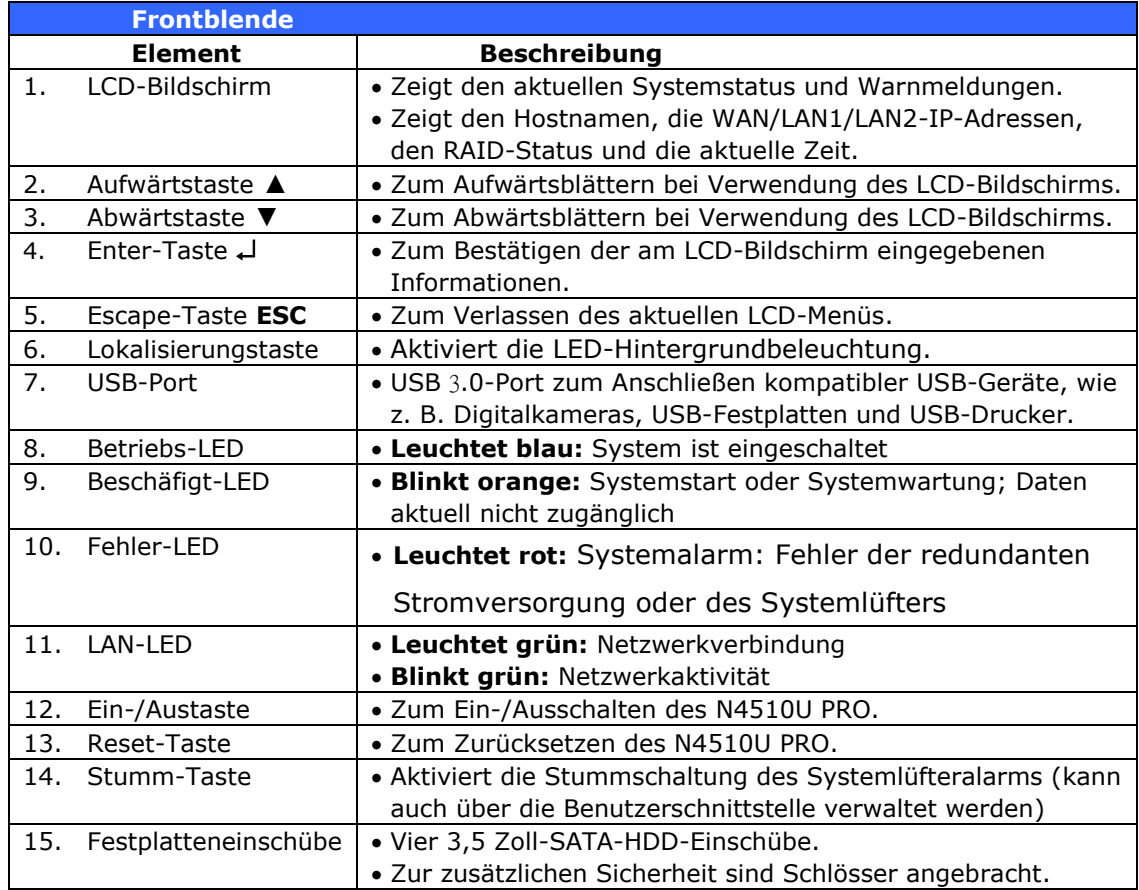

#### **N7510:**

Auf der Vorderseite der N7510 von Thecus befinden sich die Regler, Anzeigen und Festplatteneinschübe des Gerätes:

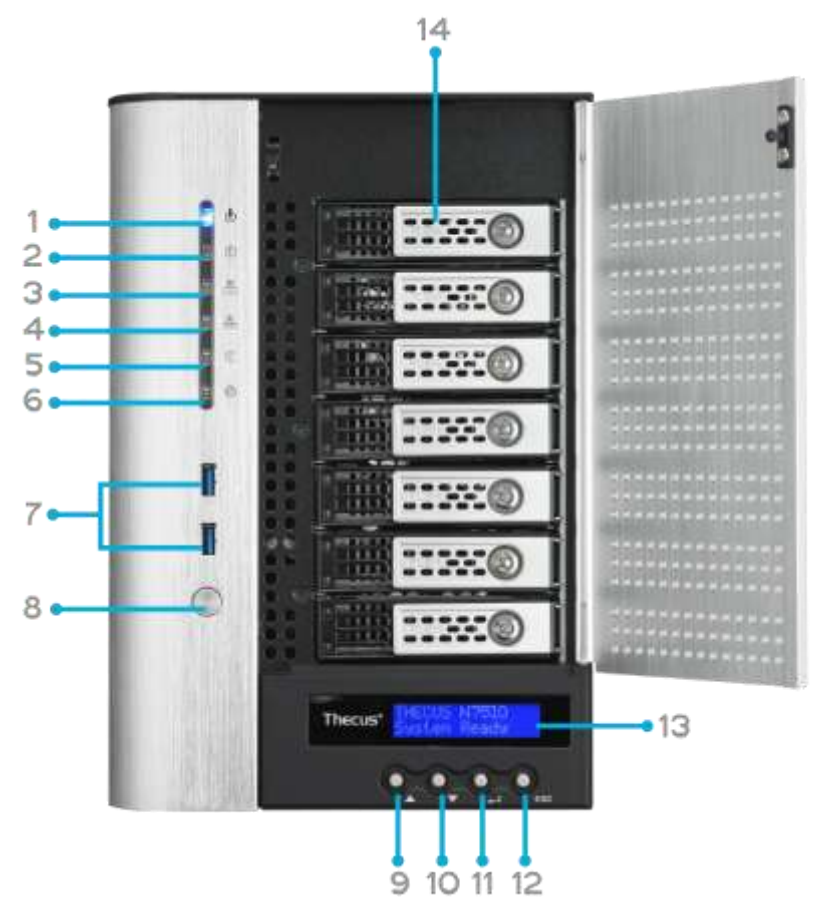

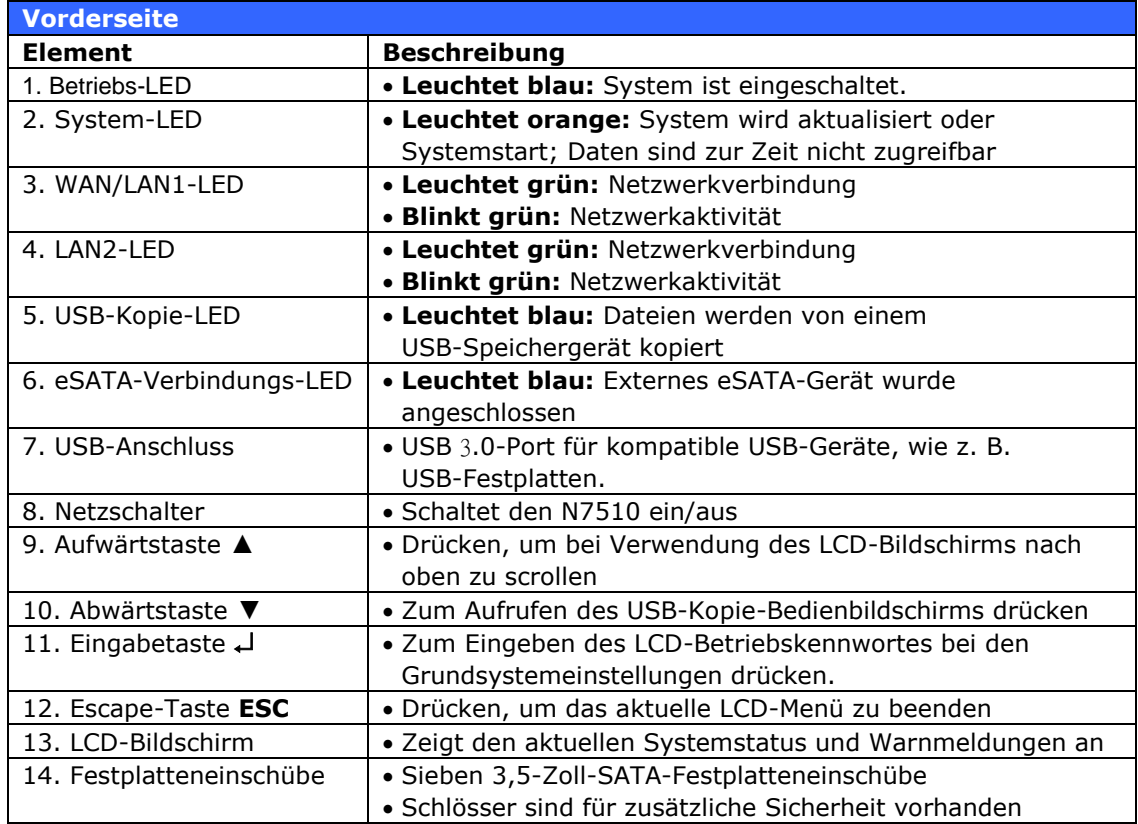

# <span id="page-25-0"></span>*Rückseite* **N8900**

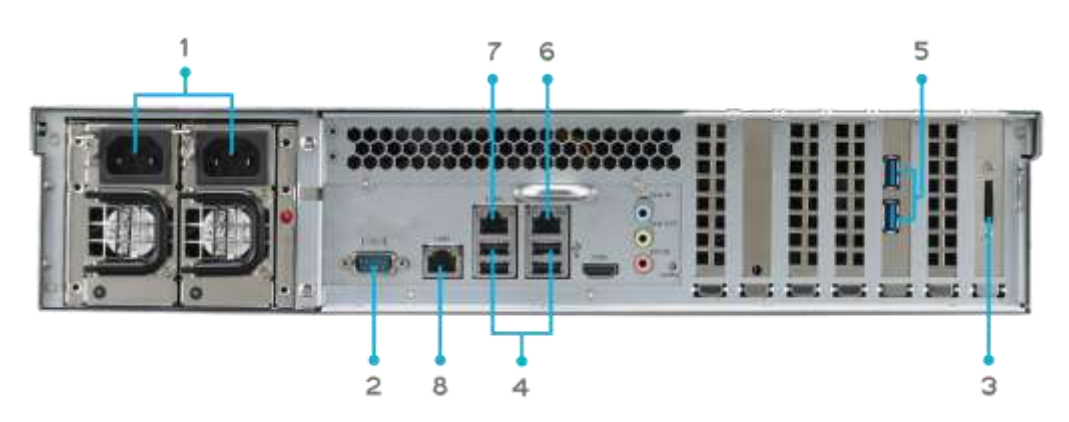

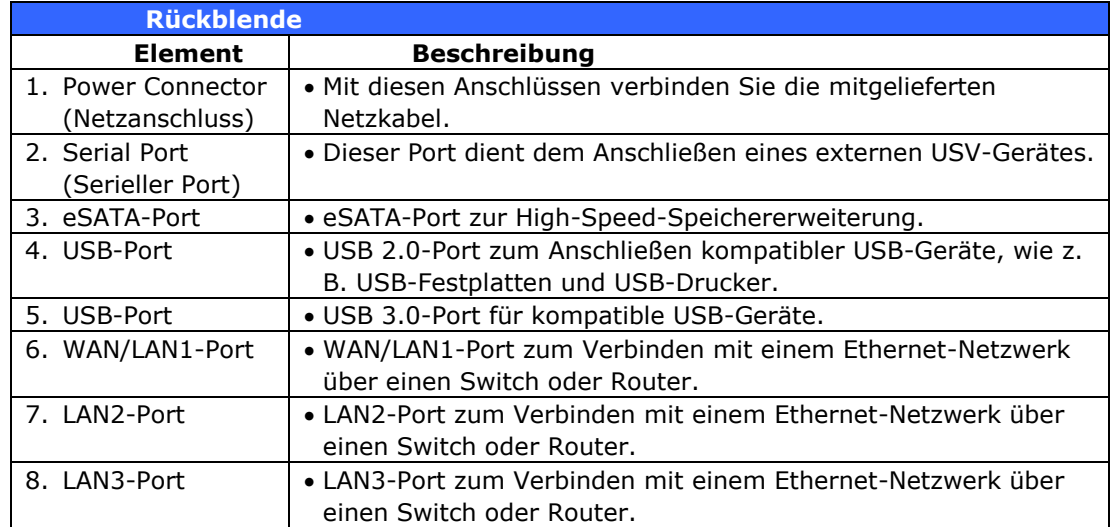

#### **N12000:**

Die Rückseite des N12000 ist mit mehreren Anschlüssen ausgestattet.

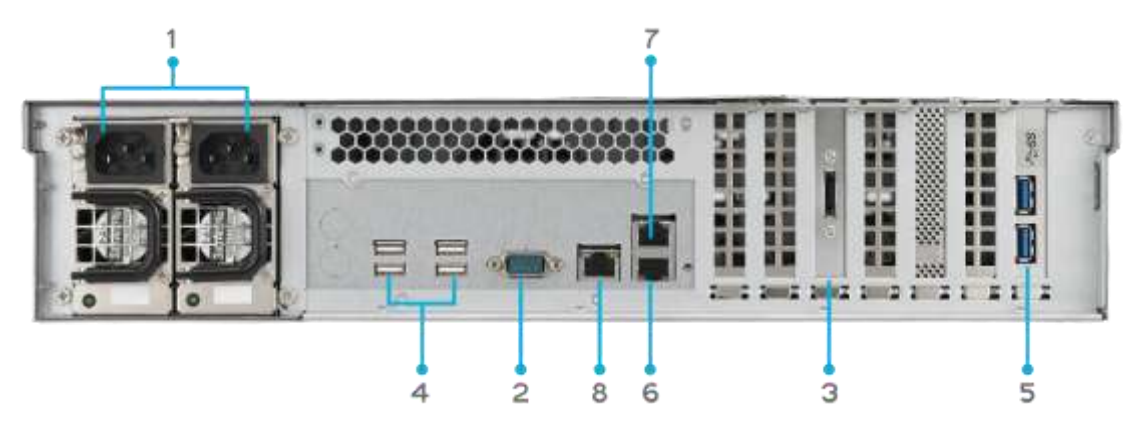

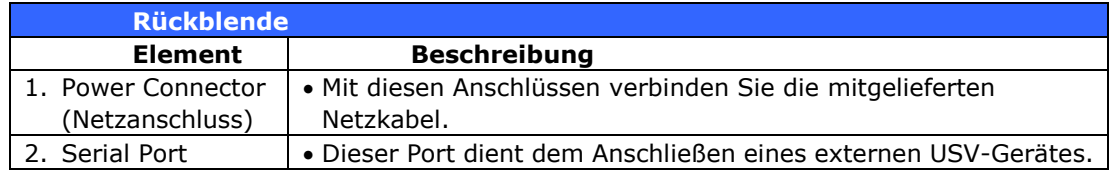

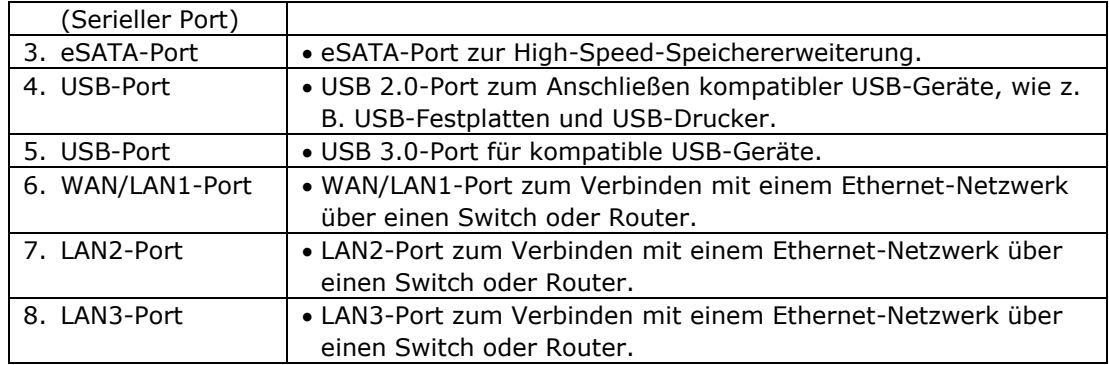

#### **N12000V/N12000PRO:**

Die Rückseite des N12000V/N12000PRO ist mit mehreren Anschlüssen ausgestattet.

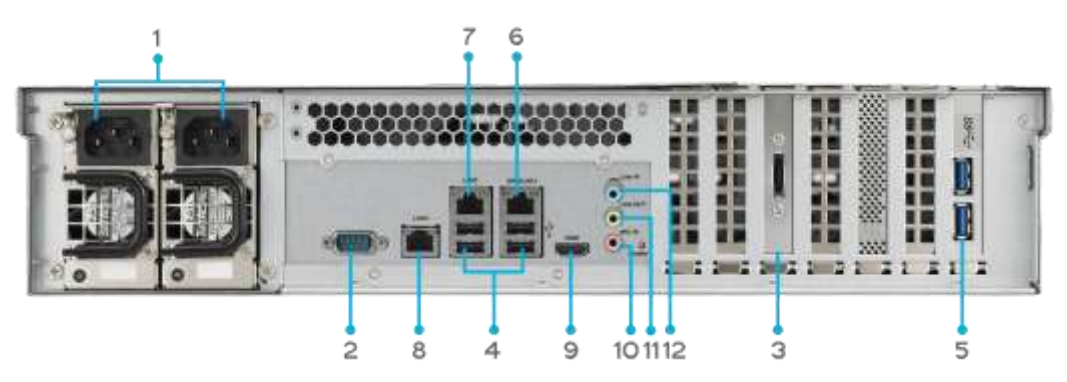

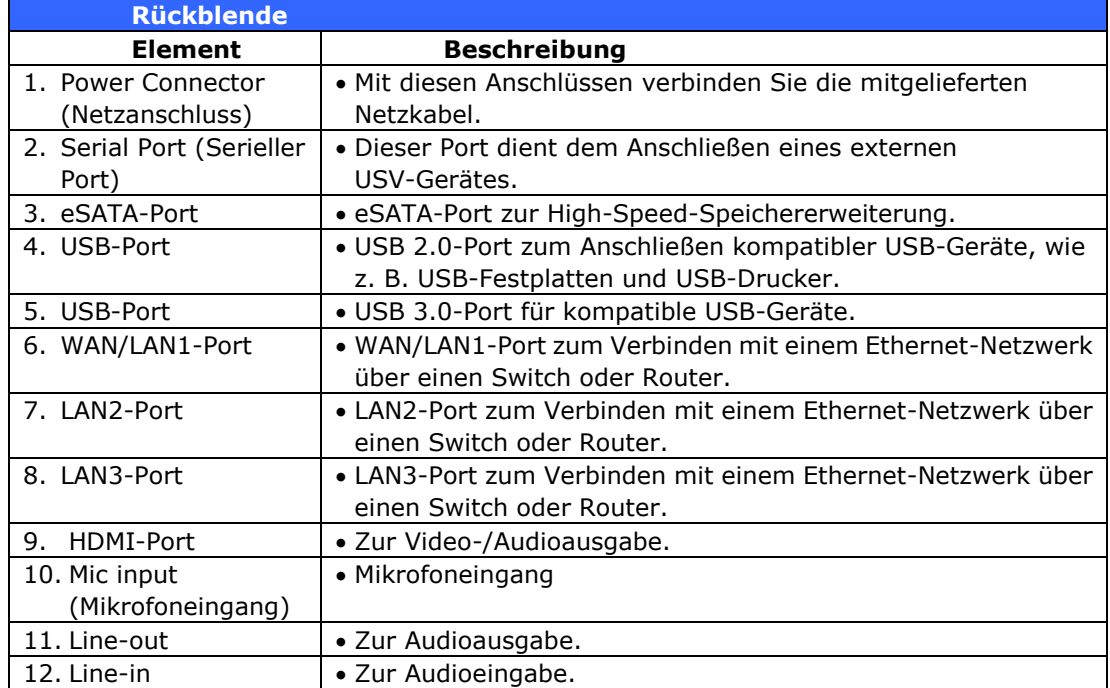

#### **N16000:**

Die Rückseite des N16000 ist mit mehreren Anschlüssen ausgestattet.

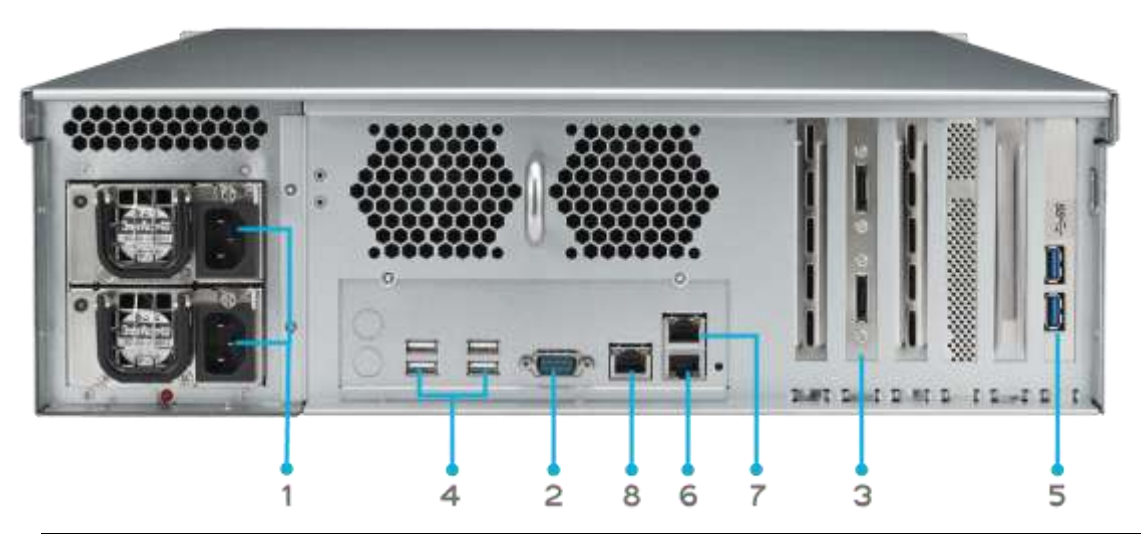

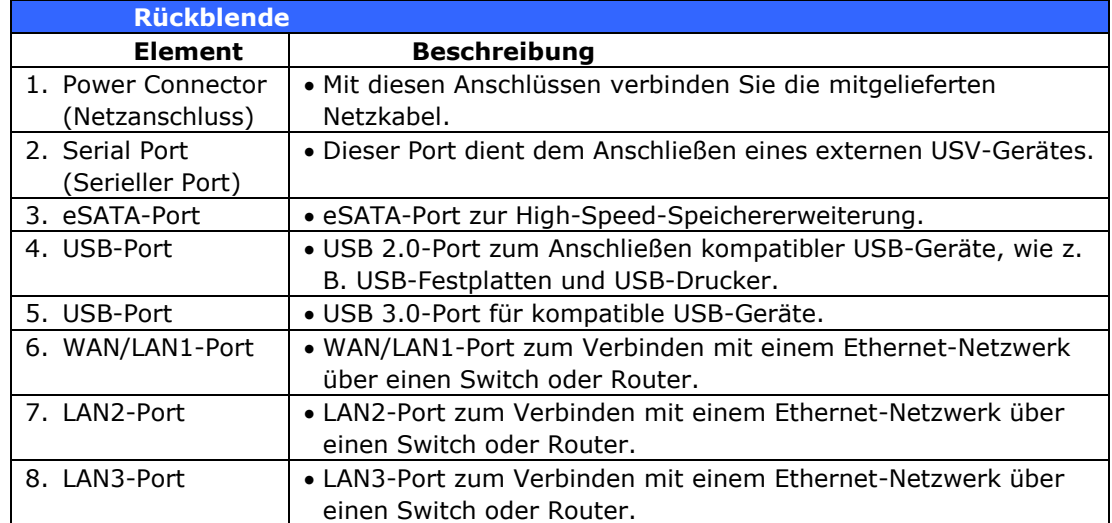

#### **N16000V/N16000PRO:**

Die Rückseite des N16000V/N16000PRO ist mit mehreren Anschlüssen ausgestattet.

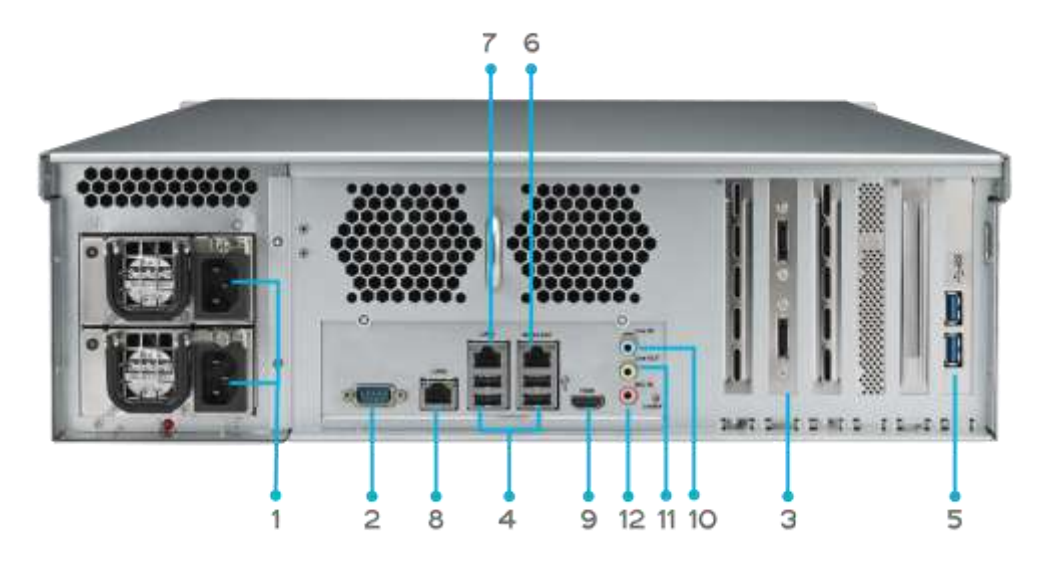

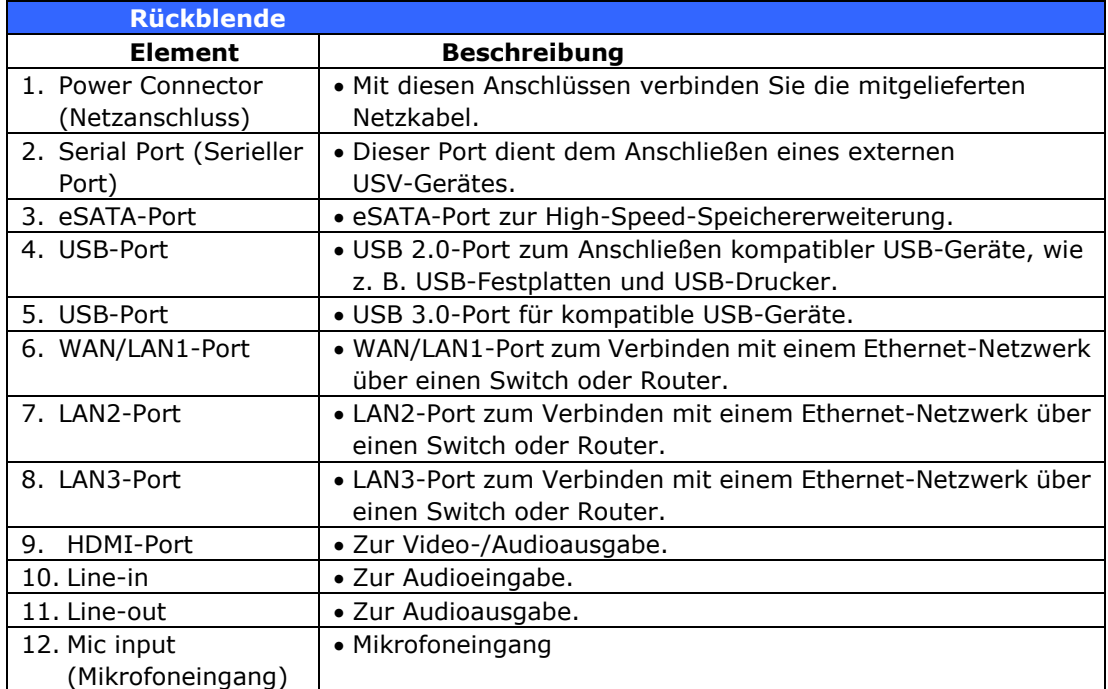

#### **N12850/N16850:**

Die Rückseite des N12850/N16850 ist mit mehreren Anschlüssen ausgestattet.

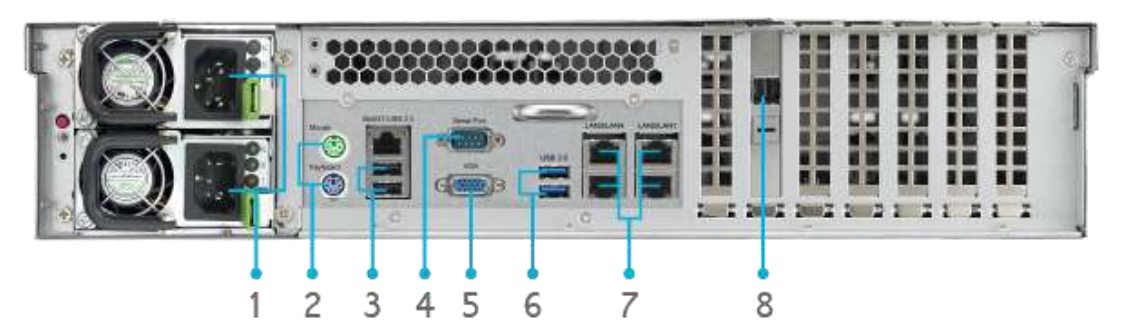

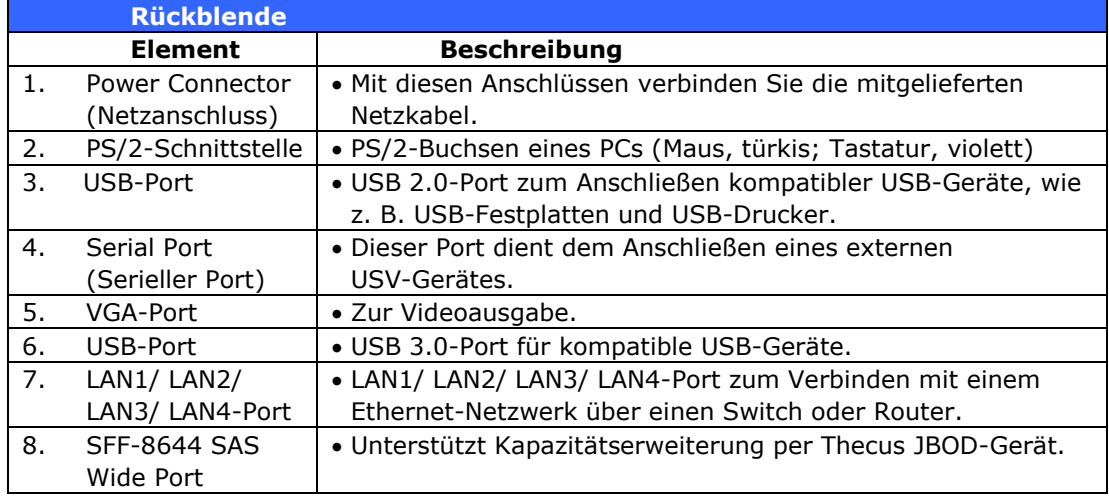

#### **N6850:**

An der Rückblende des N6850 befinden sich Ports und Anschlüsse.

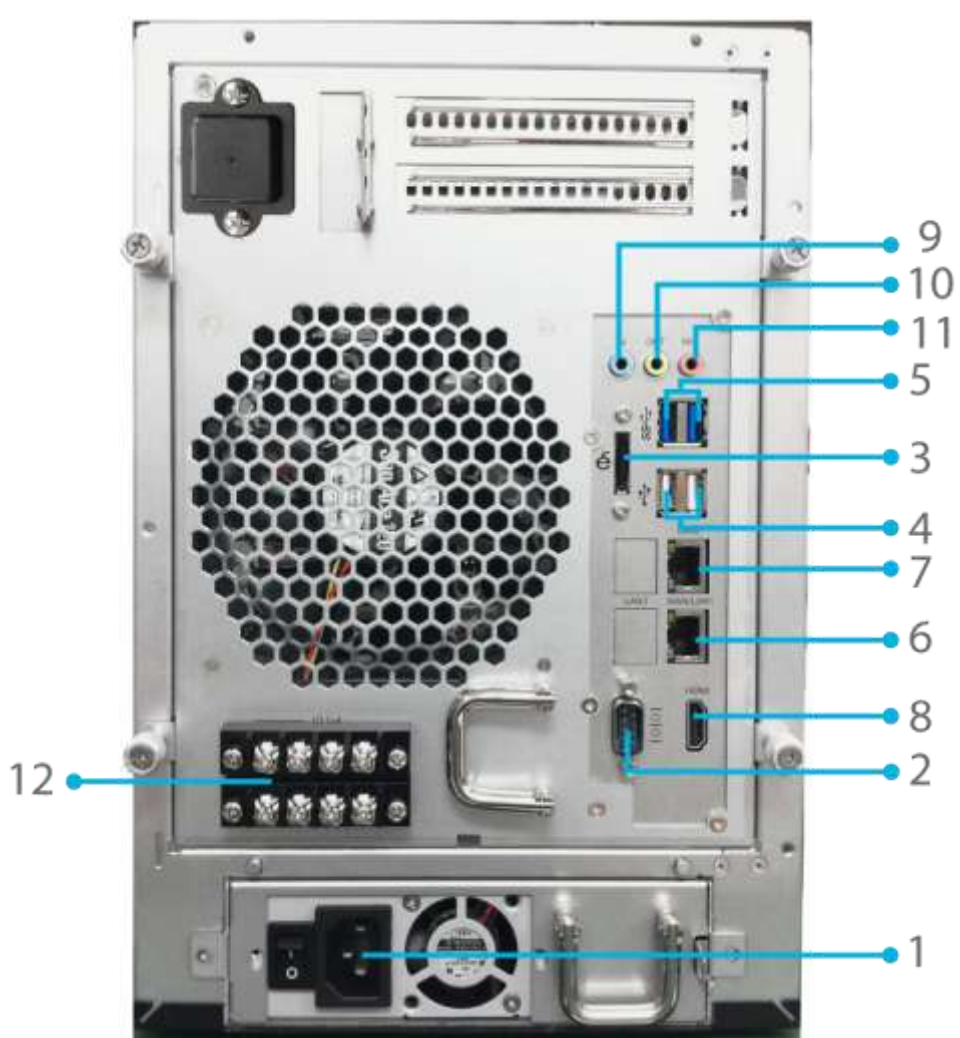

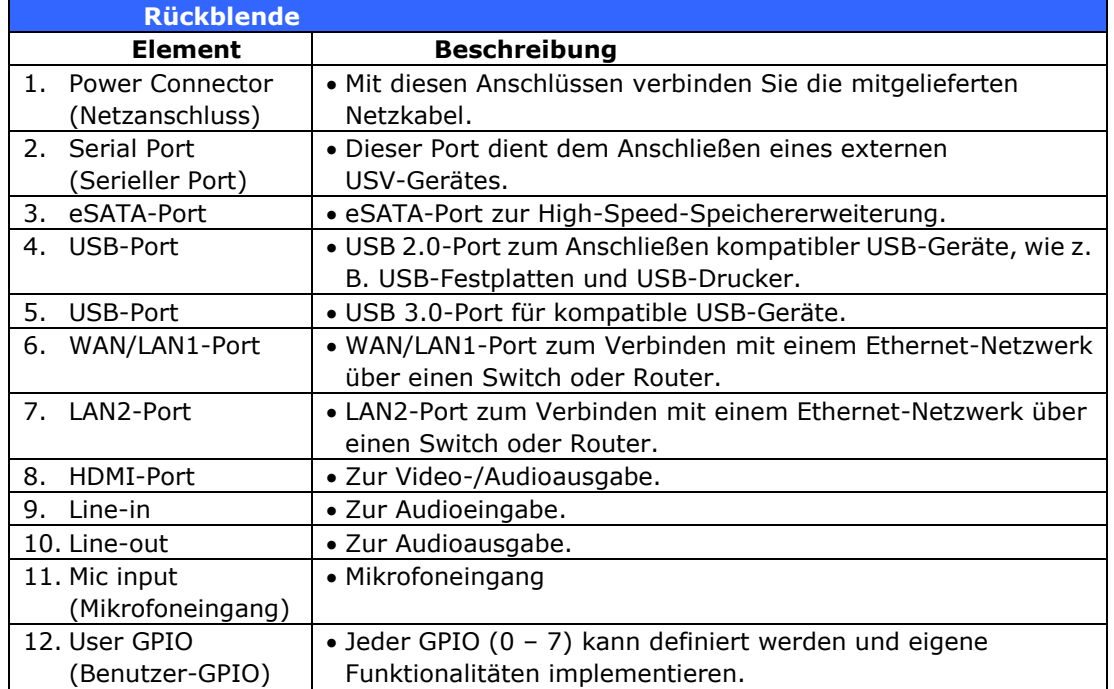

#### **N8850:**

An der Rückblende des N8850 befinden sich Ports und Anschlüsse.

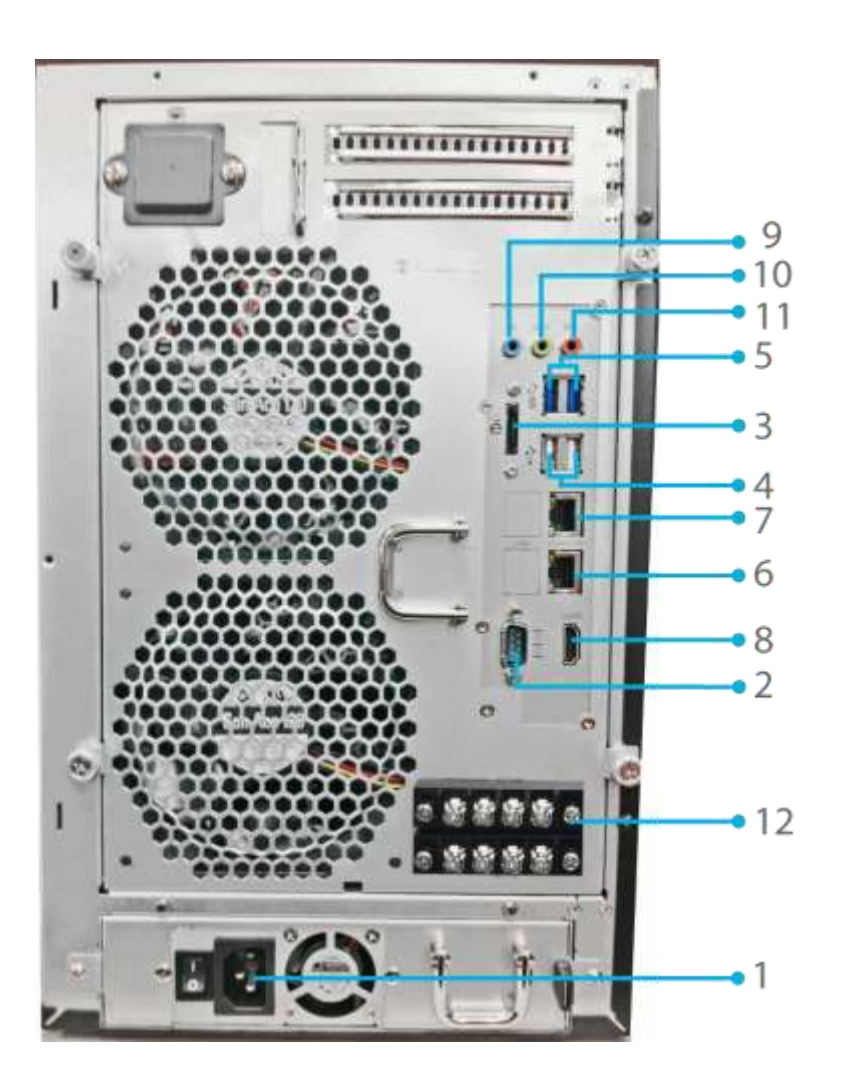

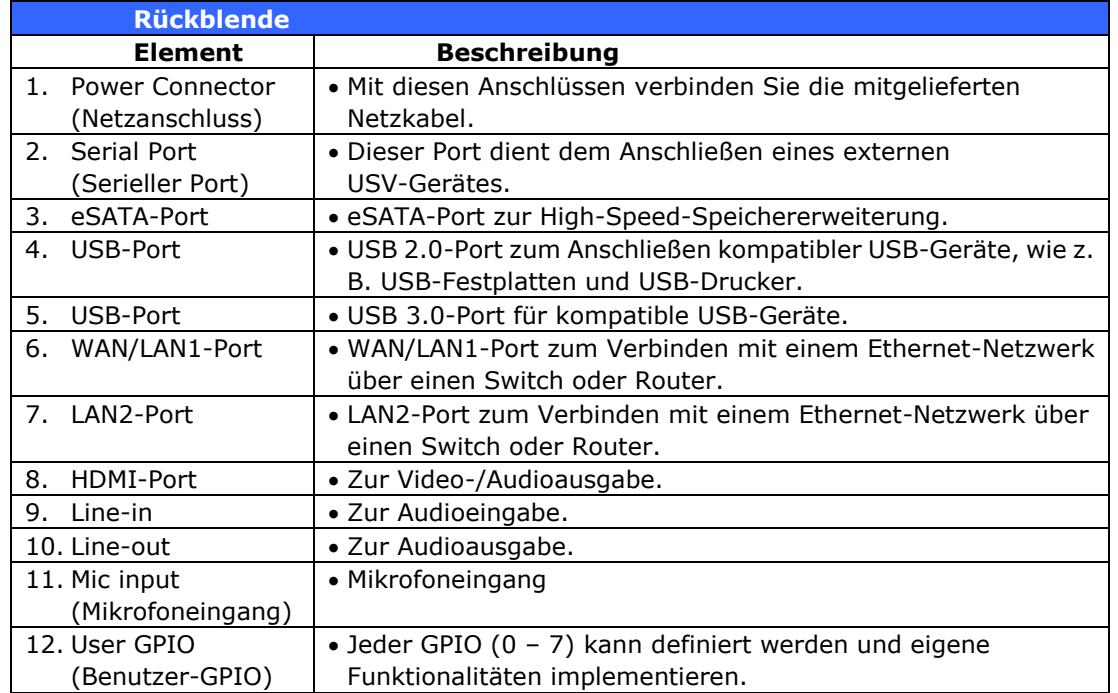

### **N10850:**

An der Rückblende des N10850 befinden sich Ports und Anschlüsse.

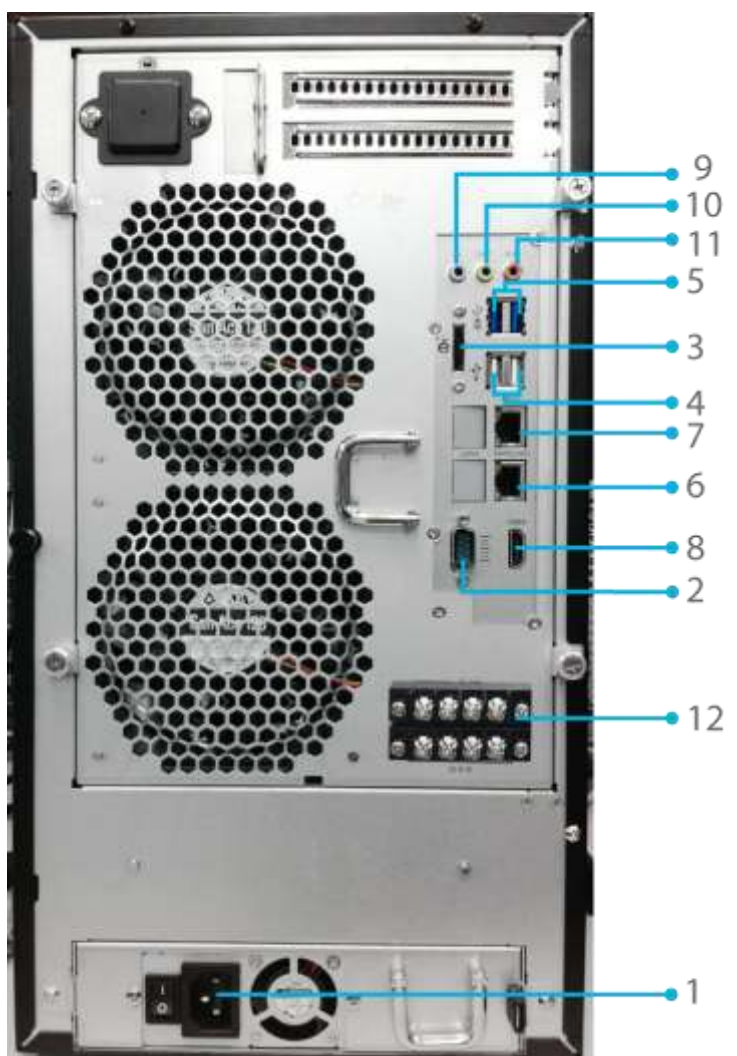

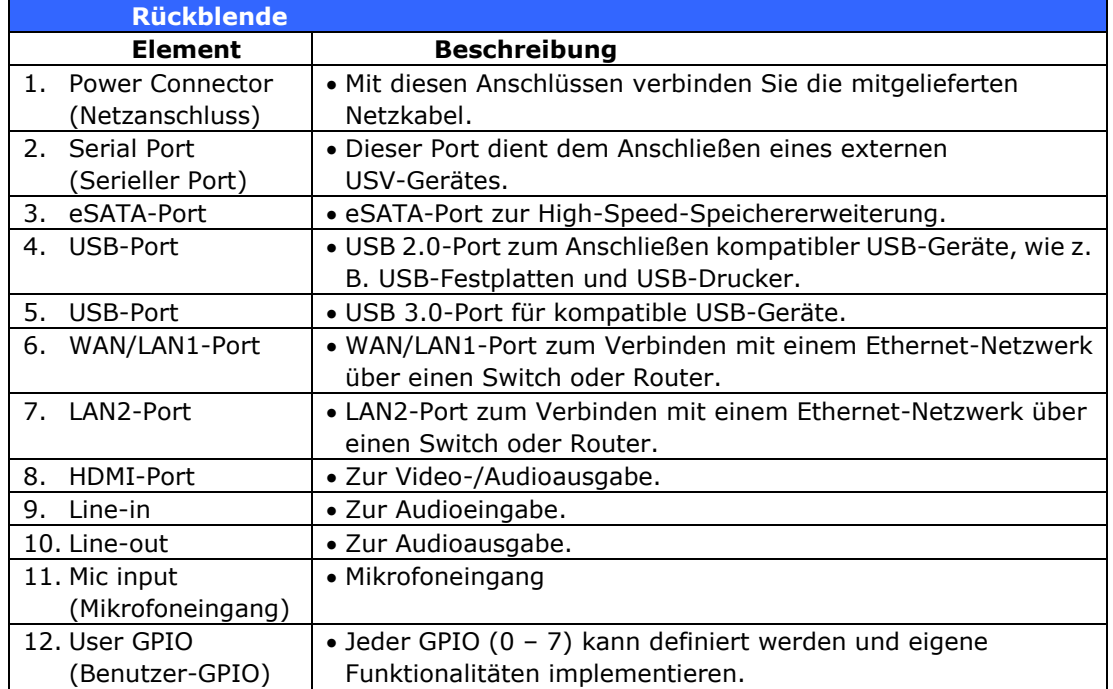

### **N7700PRO V2:**

Die Rückseite des N7700PRO V2 ist mit mehreren Anschlüssen ausgestattet.

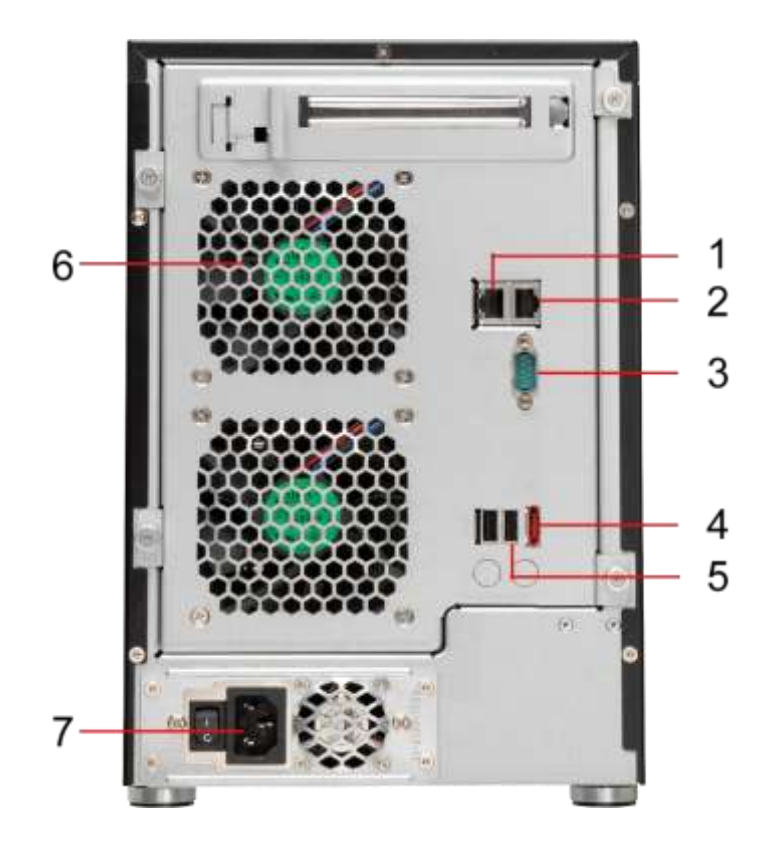

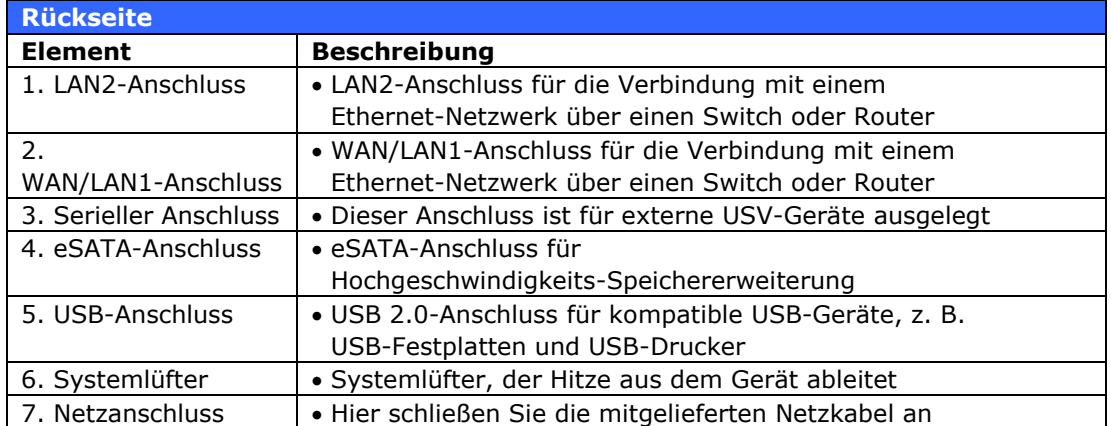

## **N7710 Serie/N7770-10G:**

Die Rückseite des N7710 Serie/N7770-10G ist mit mehreren Anschlüssen ausgestattet.

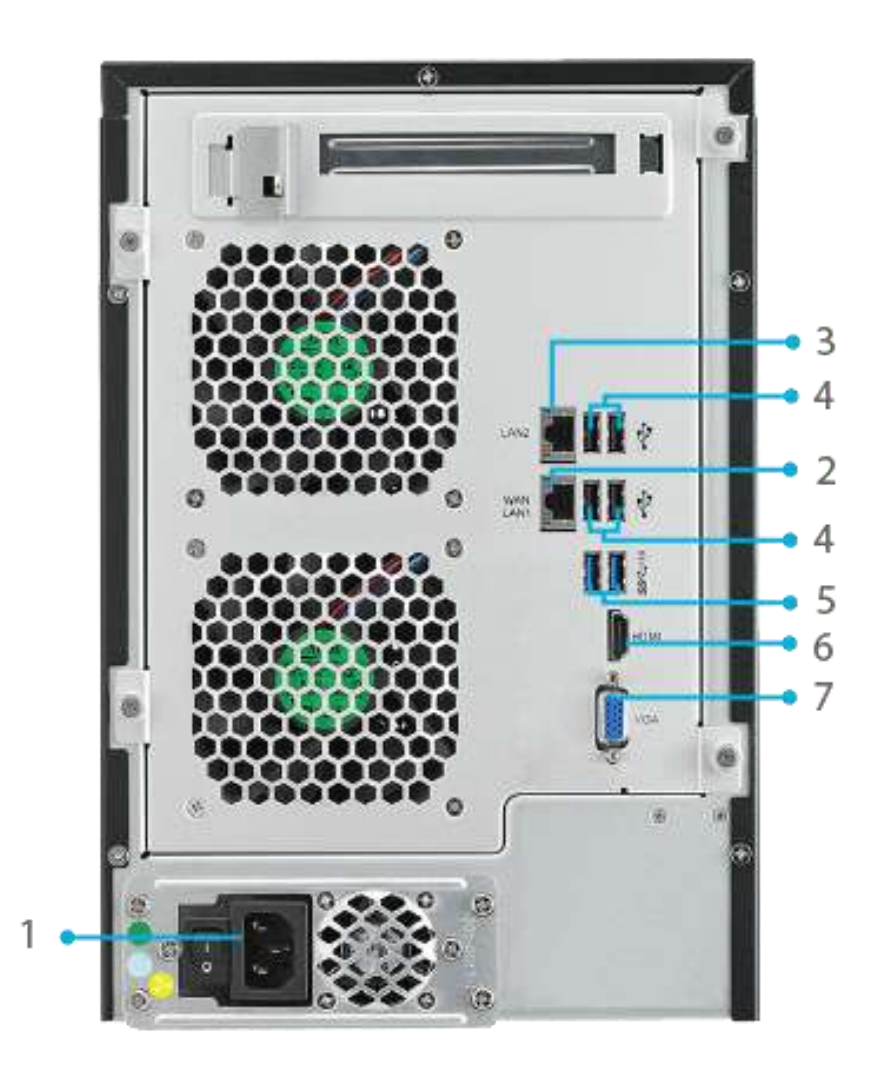

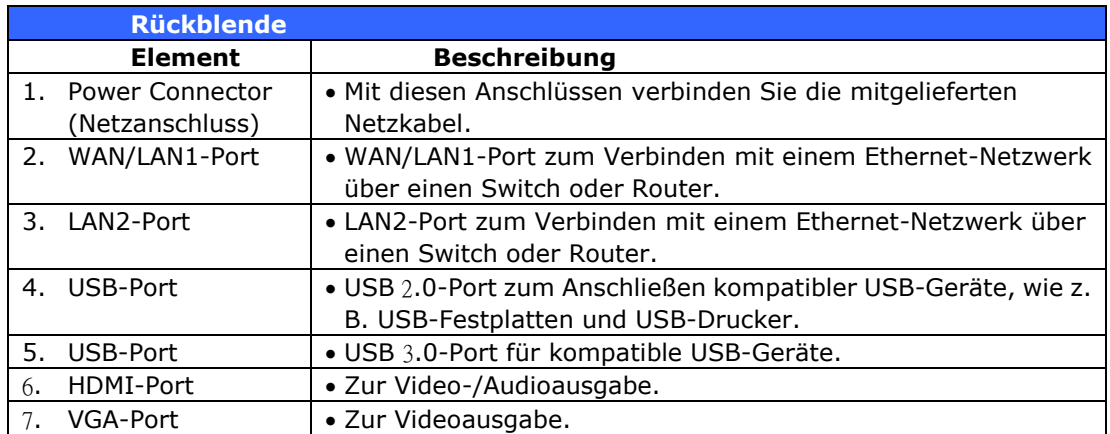

#### **N8800PRO V2:**

An der Rückblende des N8800PRO V2 befinden sich Ports und Anschlüsse.

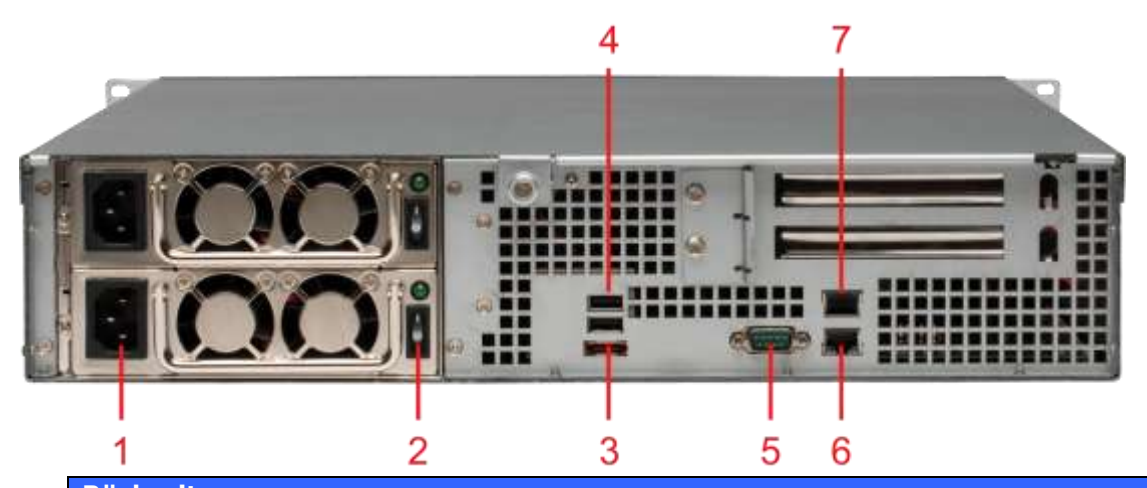

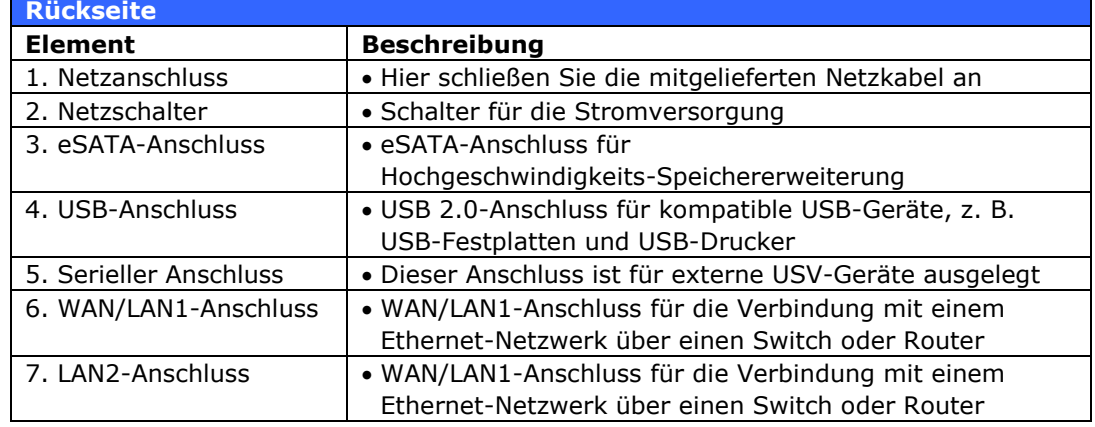
### **N8810U Serie/N8880U-10G:**

An der Rückblende des N8810U Serie befinden sich Ports und Anschlüsse.

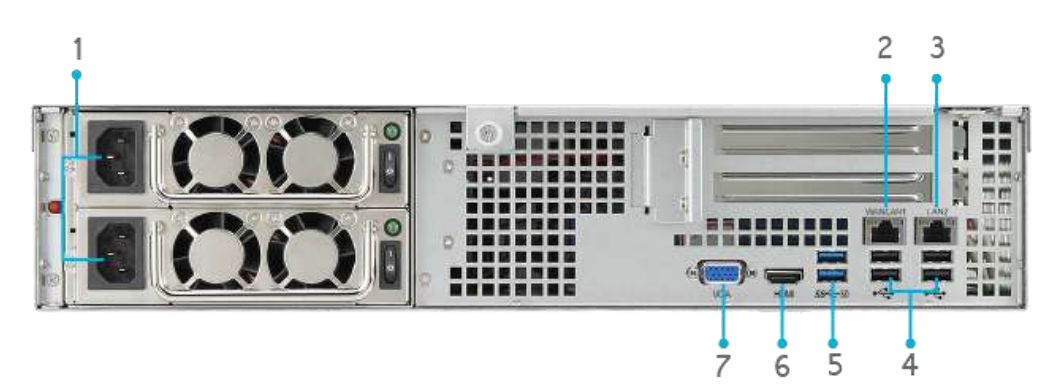

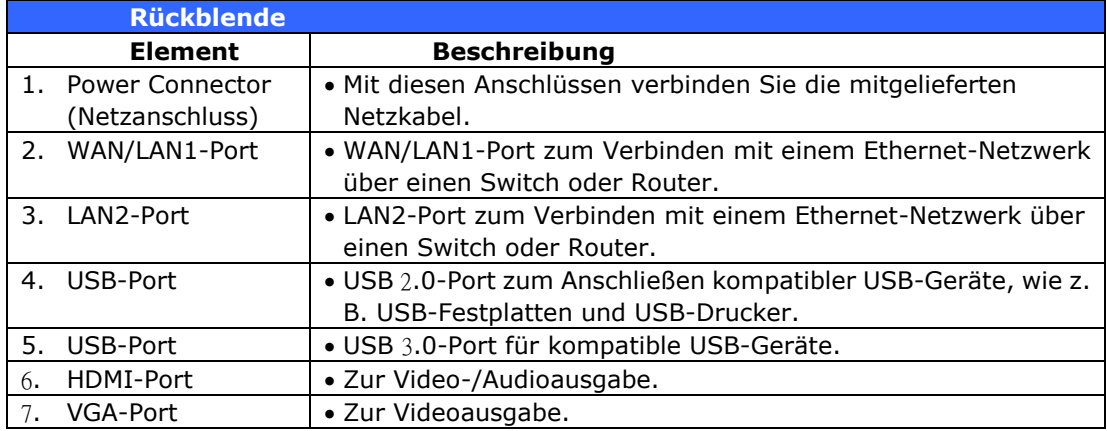

### **N5550:**

An der Rückblende des N5550 befinden sich Ports und Anschlüsse.

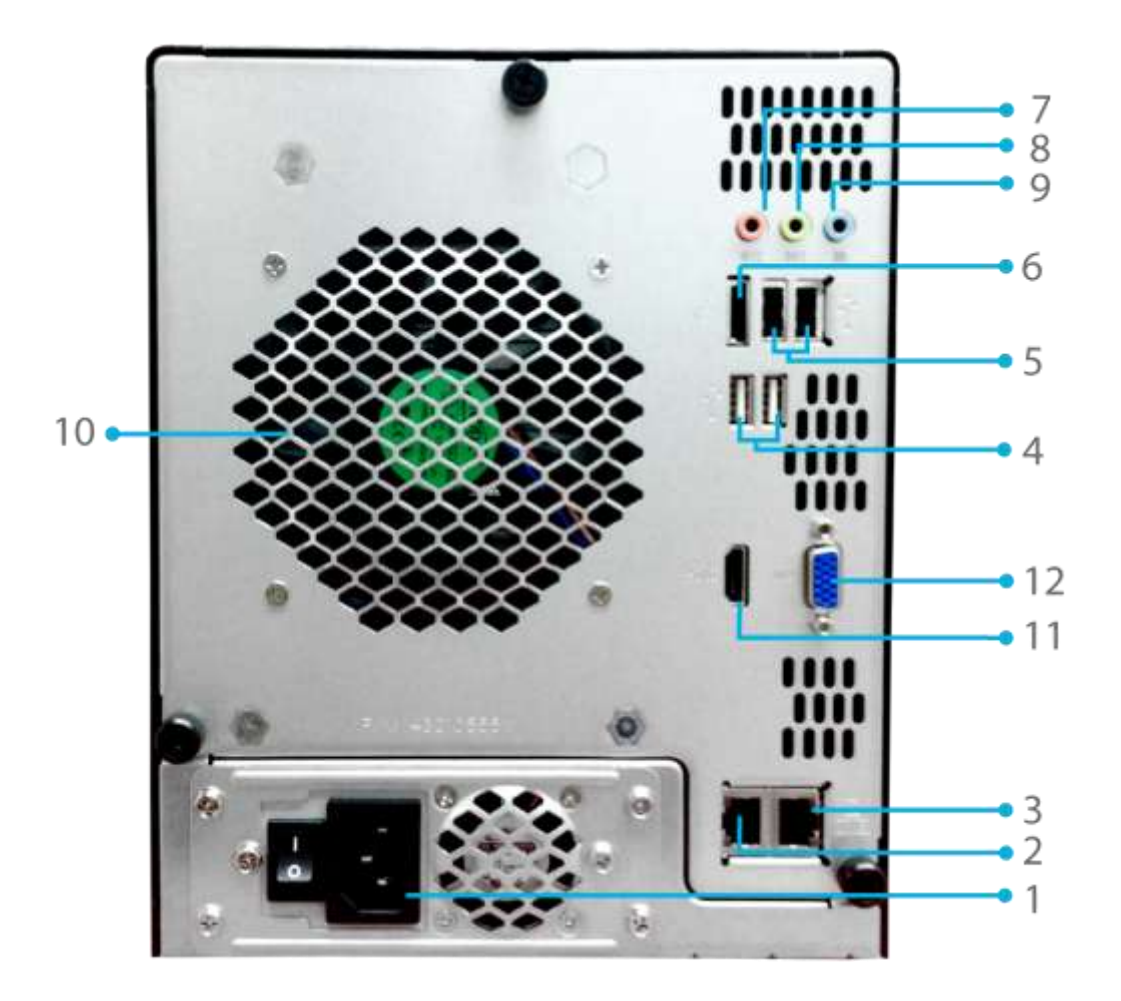

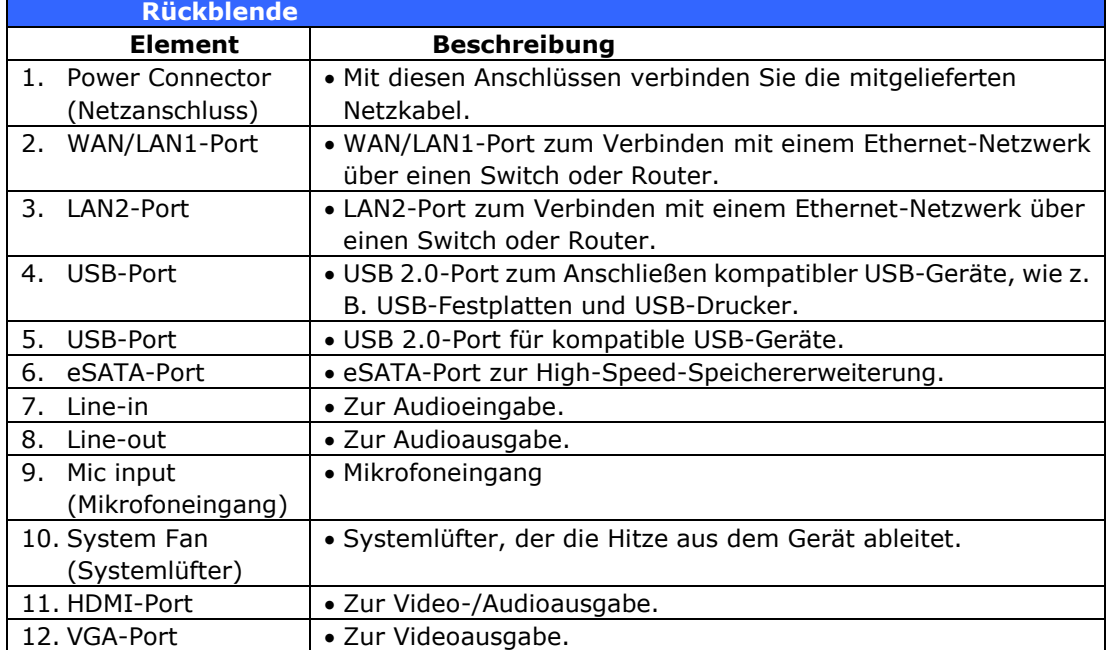

### **N5810/N5810PRO:**

An der Rückblende des N5810/N5810PRO befinden sich Ports und Anschlüsse.

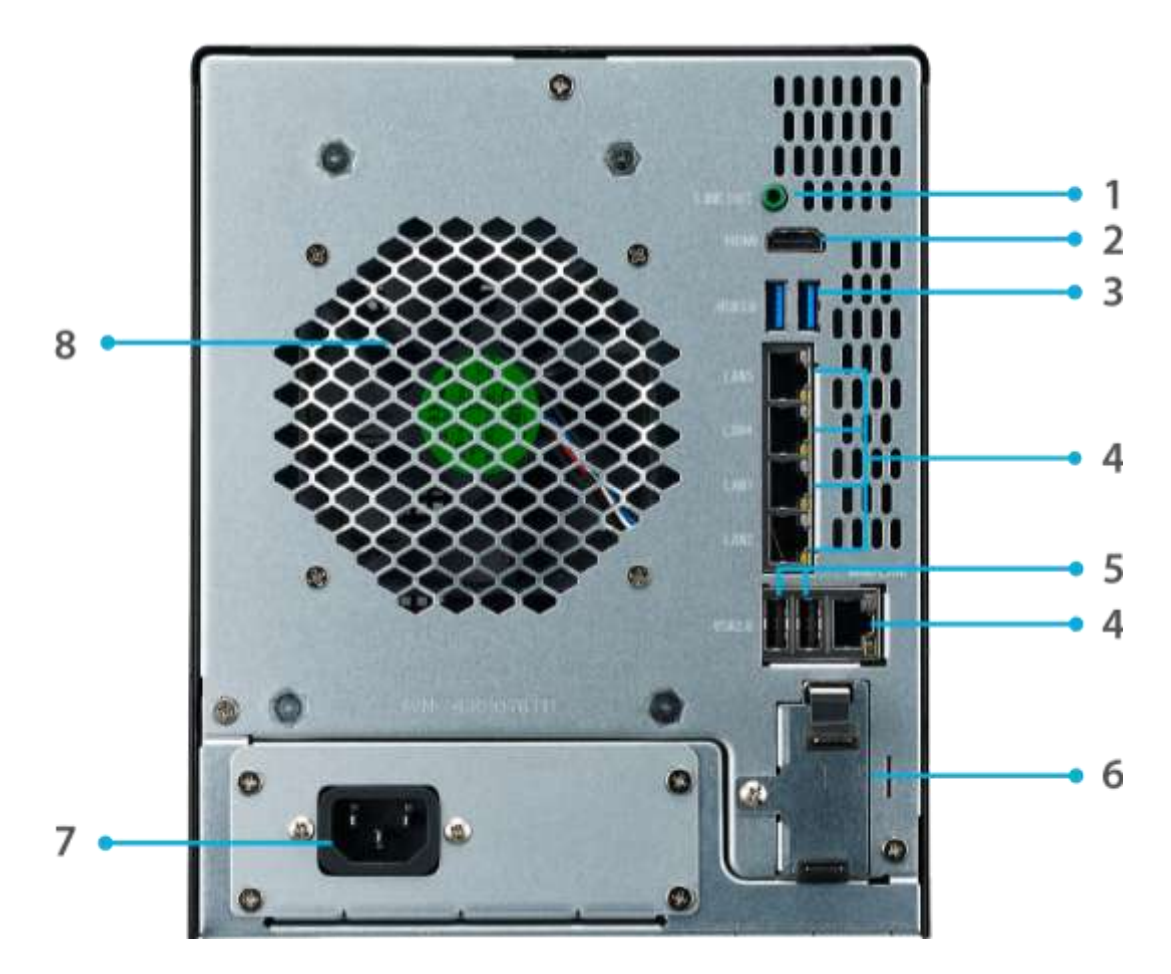

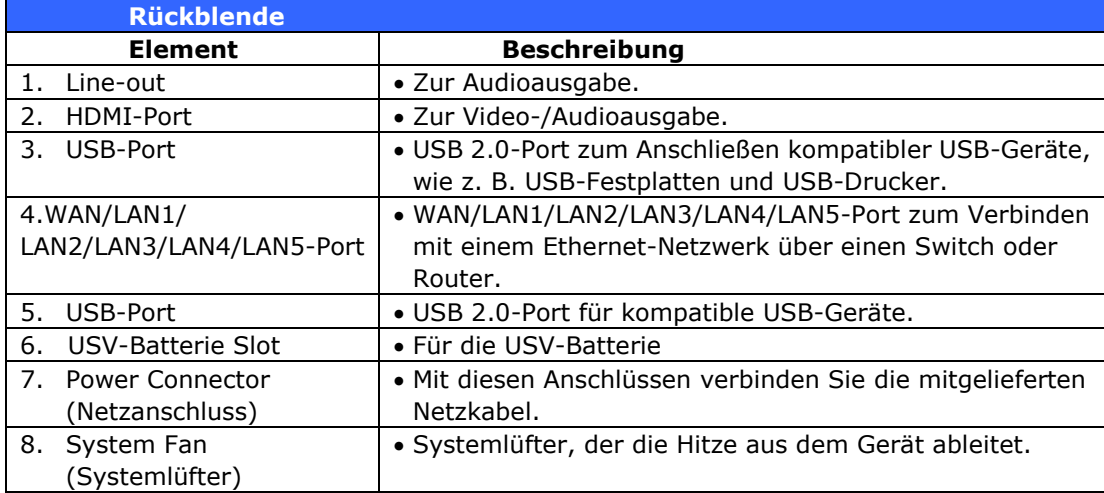

### **N4510U:**

An der Rückblende des N4510U befinden sich Ports und Anschlüsse.

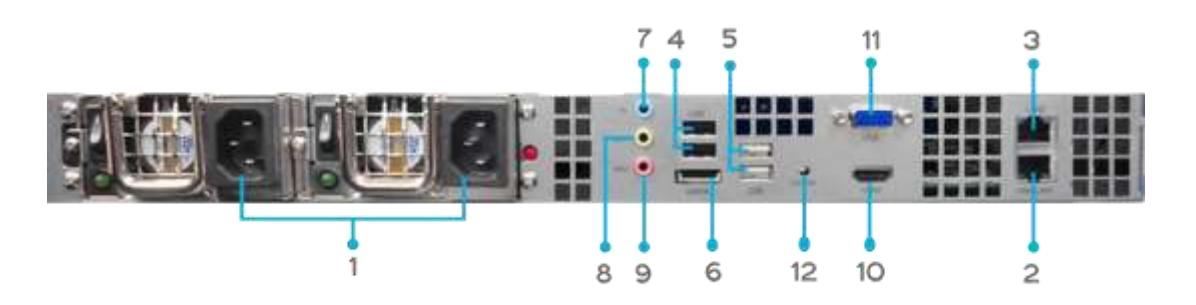

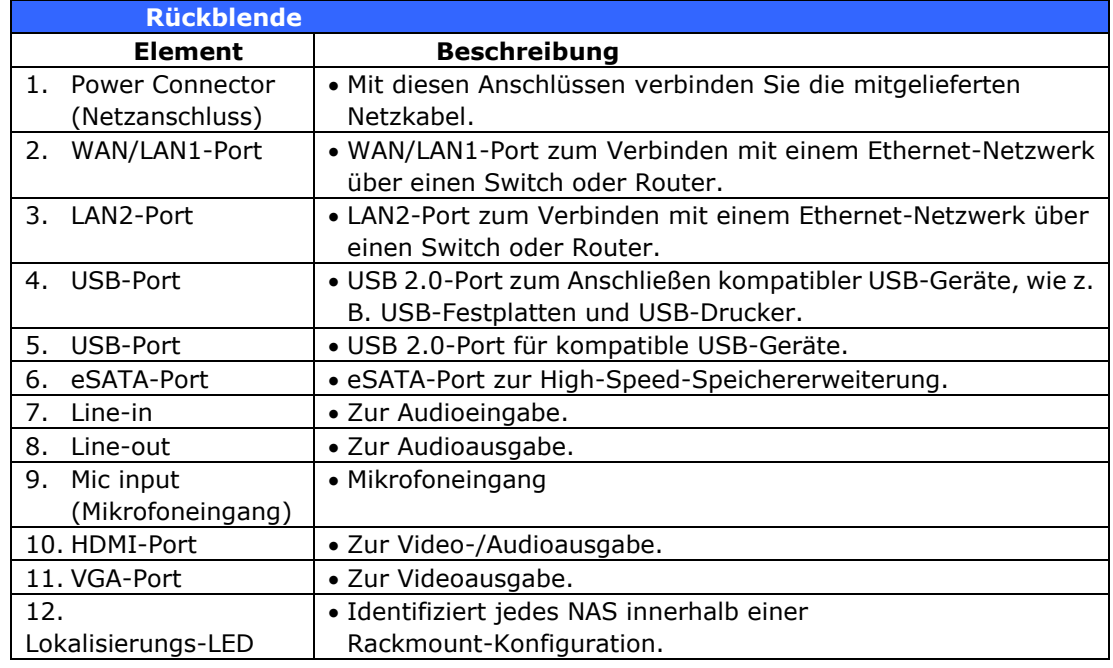

### **N4510U-S:**

Die Rückblende des N4510U-S ist mit der des N4510U-R identisch, verfügt jedoch ü ber nur einen Netzanschluss:

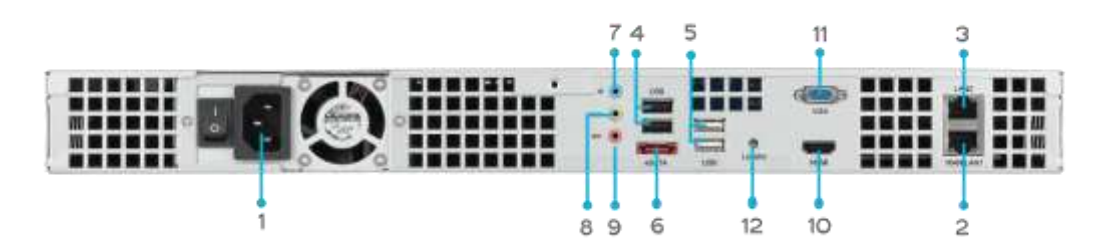

### **N4510U PRO:**

An der Rückblende des N4510U PRO befinden sich Ports und Anschlüsse.

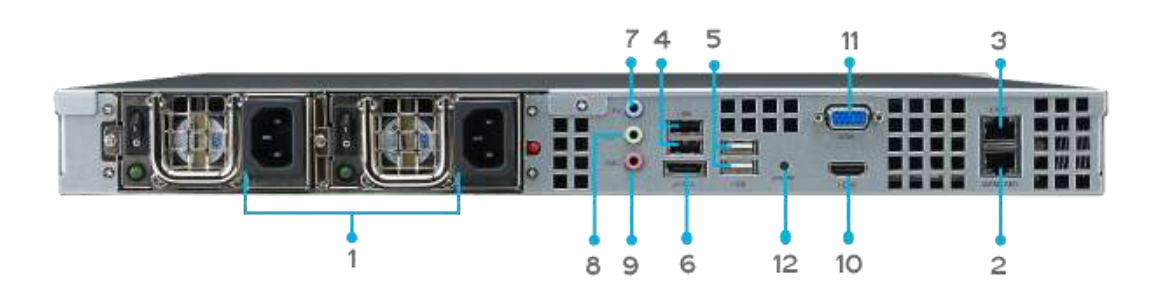

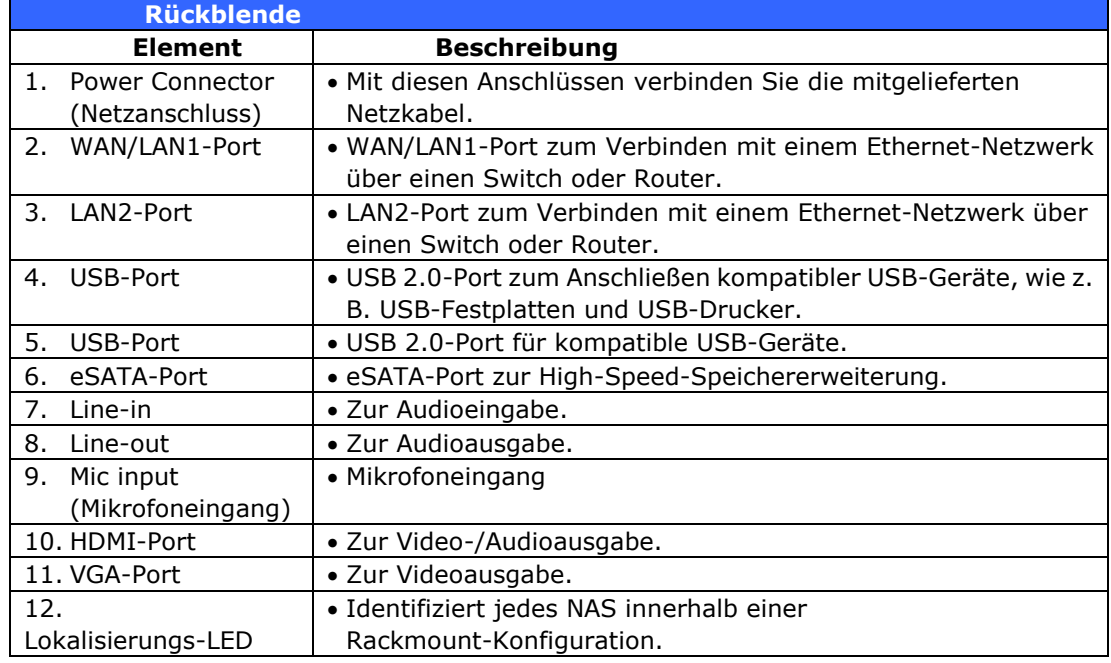

### **N4510U PRO-S:**

Die Rückblende des N4510U PRO-S ist mit der des N4510U PRO-R identisch, verfügt jedoch über nur einen Netzanschluss:

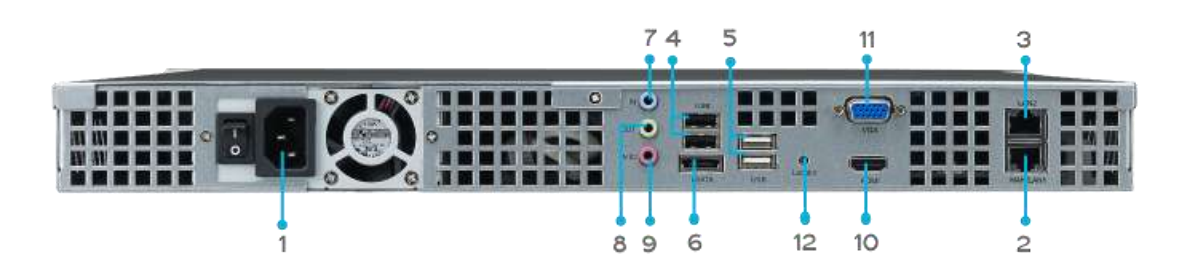

### **N7510:**

An der Rückblende des N7510 befinden sich Ports und Anschlüsse.

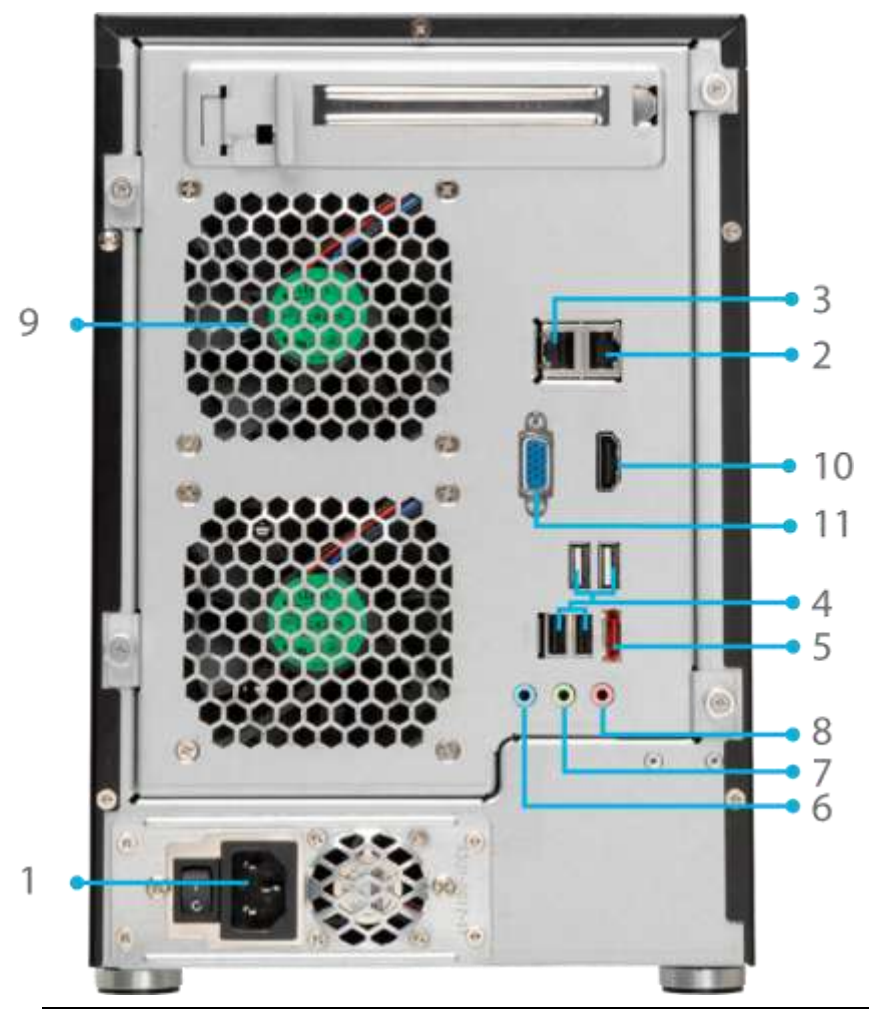

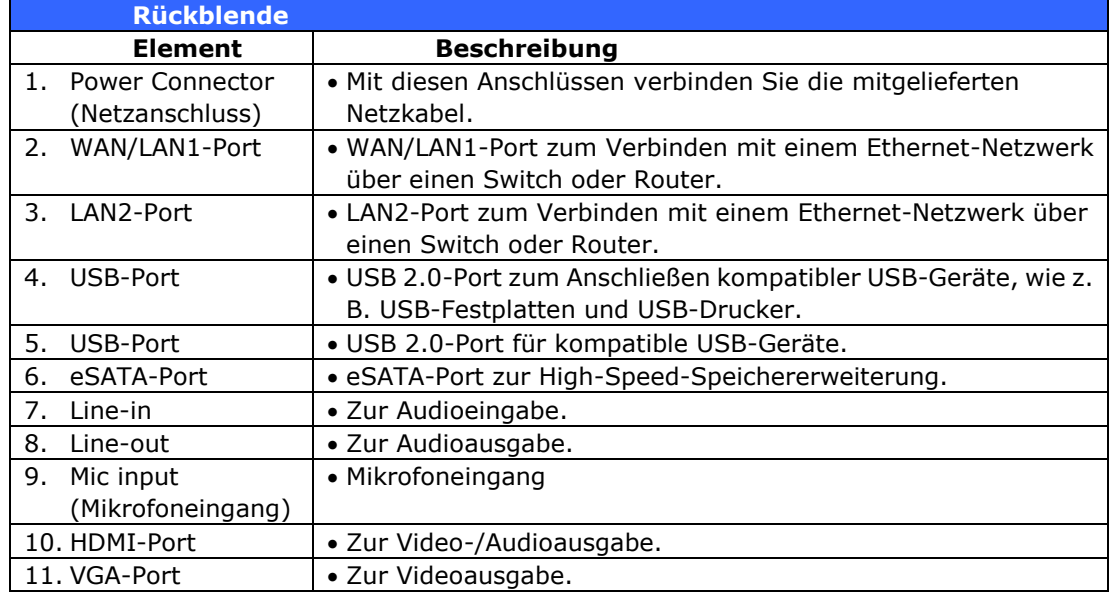

# **Kapitel 2: Hardwareinstallation**

### *Ü bersicht*

Ihr IP-Speicher von Thecus ist für eine einfache Installation ausgelegt. Das folgende Kapitel dient als Starthilfe für eine schnelle Einrichtung und Inbetriebnahme des IP-Speicher von Thecus. Lesen Sie es grü ndlich durch, um Ihr Gerä t nicht während der Installation zu beschädigen.

### *Bevor Sie beginnen*

Bevor Sie beginnen, mü ssen Sie folgende Vorsichtsmaßnahmen treffen:

- 1. Lesen und verstehen Sie die *Sicherheitshinweise*, die am Anfang dieser Bedienungsanleitung aufgeführt sind.
- 2. Falls möglich, tragen Sie während der Installation ein Antistatikband um Ihr Handgelenk, damit elektrostatische Entladungen nicht die empfindlichen, elektronischen Komponenten des IP-Speicher von Thecus beschädigen können.
- 3. Achten Sie darauf, keine magnetisierten Schraubendreher in der Nähe der elektronischen Komponenten des IP-Speicher von Thecus zu verwenden.

#### 4.

### *Kabelverbindungen*

Befolgen Sie zum Verbinden des IP-Speicher von Thecus mit Ihrem Netzwerk die nachstehenden Schritte:

1. Schließen Sie das Ethernet-Kabel Ihres Netzwerks am WAN/LAN1-Port an der Rü ckblende des IP-Speicher von Thecus an.

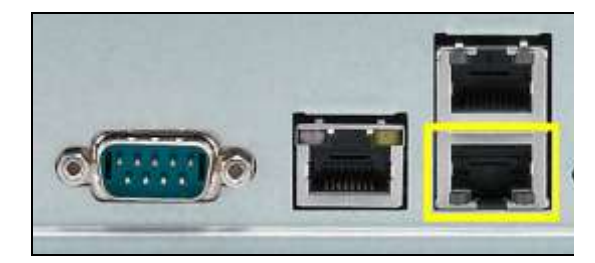

*N12000 serie/N16000 serie/ N12850* 

*serie/N16850 serie/N8900 serie*

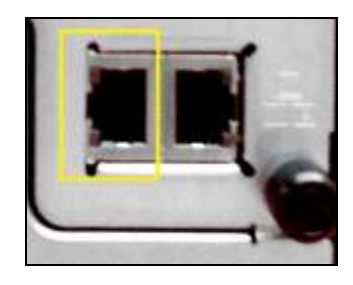

*N5550 WAN/LAN1-Port*

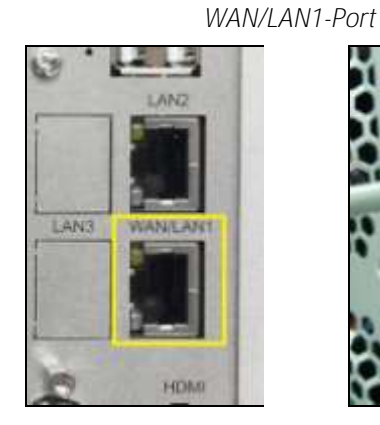

▲ *N6850/N8850/N10850 WAN/LAN1-Port*

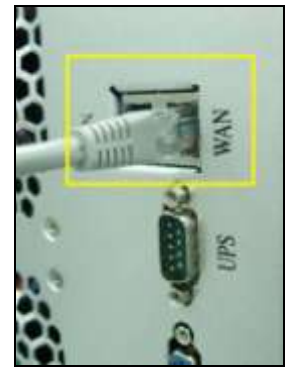

▲ *N7700PRO V2 WAN/LAN1-Port* ▲ *N8800PRO V2/N8810U*

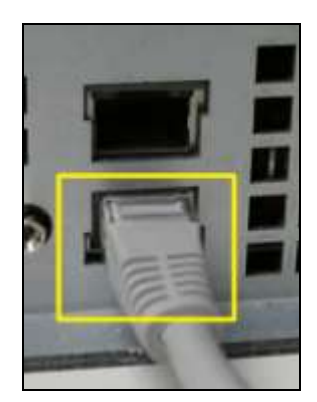

*Serie/N8880U-10G WAN/LAN1-Port*

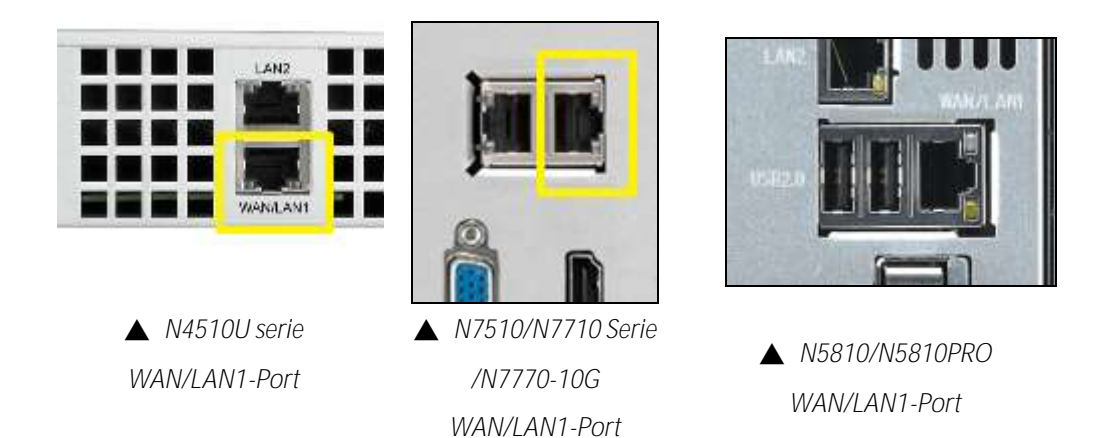

2. Verbinden Sie das mitgelieferte Netzkabel mit dem Netzanschluss an der Rückblende. Verbinden Sie das andere Ende des Kabels mit einer Steckdose mit Überspannungsschutz.

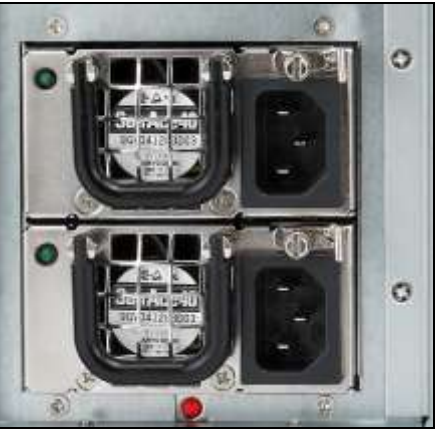

▲ *N12000 serie/N16000 serie/ N12850 serie/N16850 serie/N8900 serie steckdose*

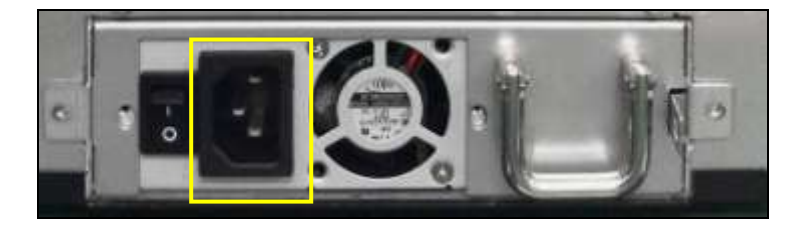

▲ *N6850/N8850/N10850 steckdose*

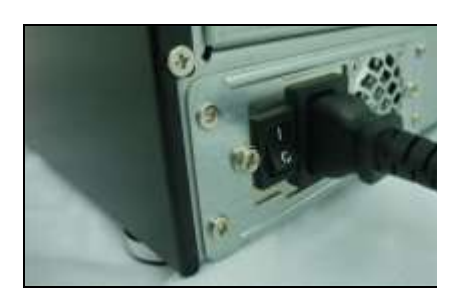

▲ *N7700PRO V2/N7710 Serie/N7510/N7770-10G steckdose*

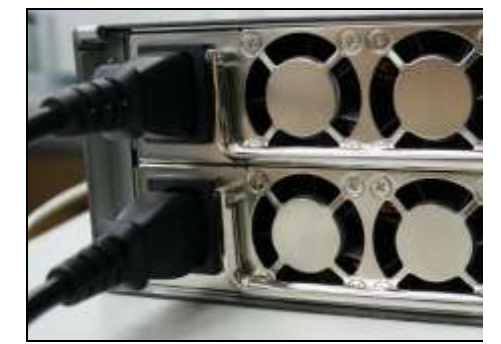

▲*N8800PRO V2/N8810U Serie/N8880U-10G steckdose*

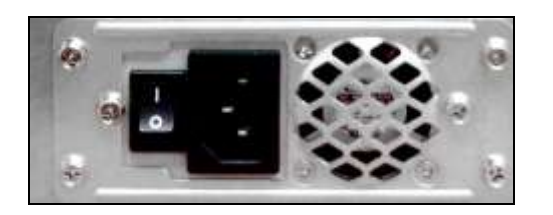

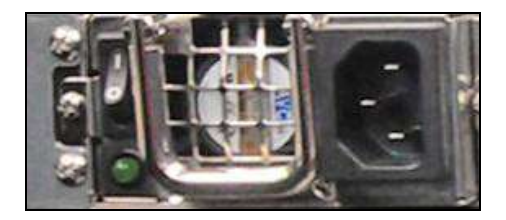

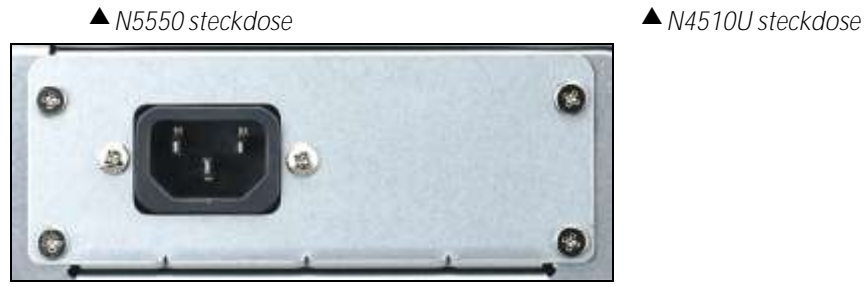

*N5810/N5810PRO steckdose*

3. Drücken Sie zum Hochfahren des IP-Speicher von Thecus die Ein-/Austaste.

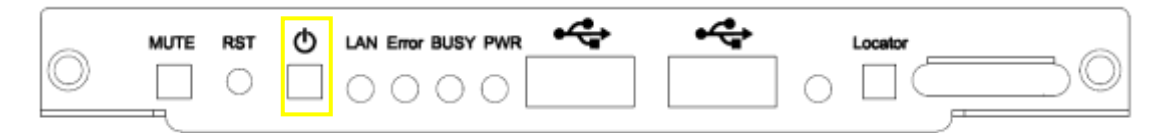

▲ *N12000 serie/N16000 serie/ N12850 serie/N16850 serie/8900 serie Netzschalter*

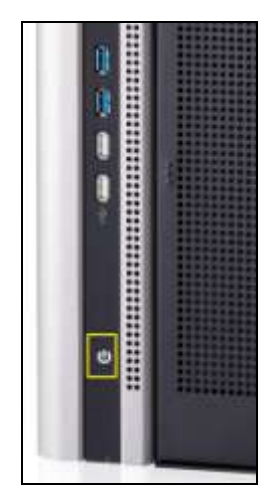

*N6850/N8850/N10850 Netzschalter*

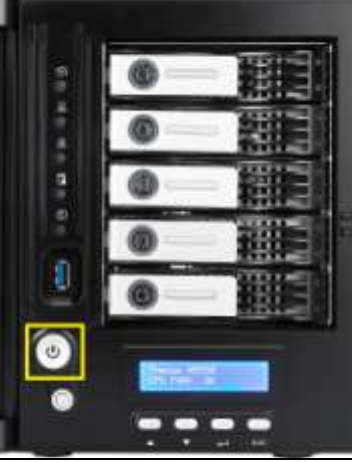

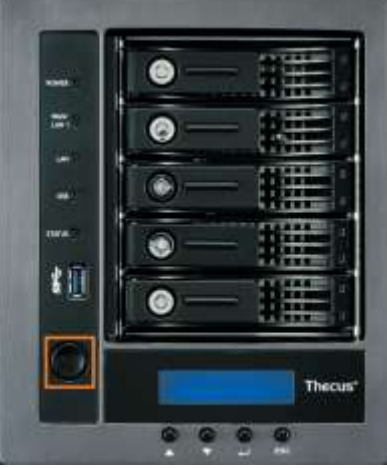

*N5550 Netzschalter N5810/N5810PRO Netzschalter*

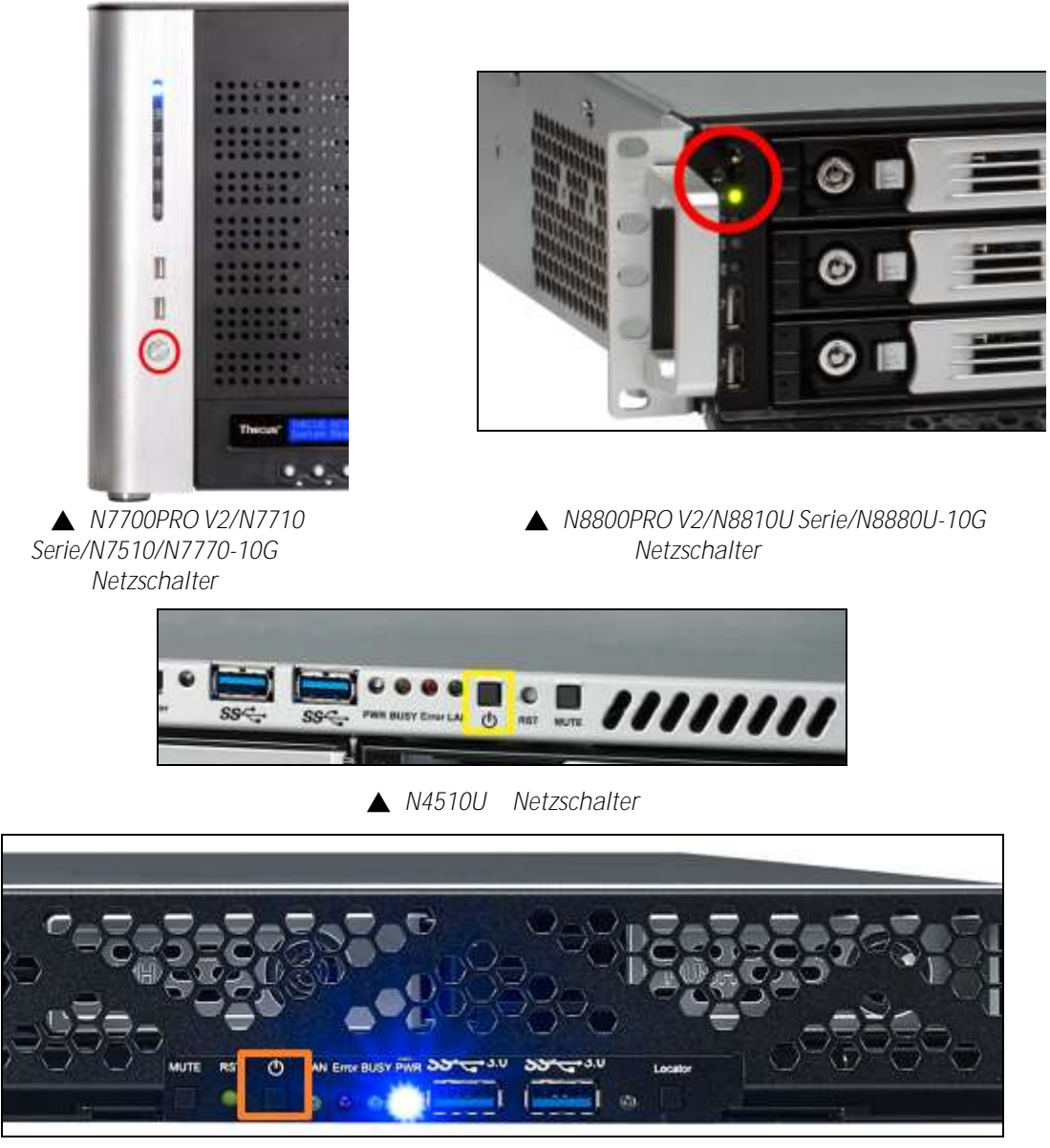

▲ *N4510U PRO Netzschalter*

# **Kapitel 3: Erstmalige Einrichtung**

### *Ü bersicht*

Sobald die Hardware installiert, technisch mit Ihrem Netzwerk verbunden und eingeschaltet ist, können Sie den IP-Speicher von Thecus konfigurieren, so dass die Netzwerkbenutzer auf ihn zugreifen können. Es gibt zwei Möglichkeiten, Ihren IP-Speicher von Thecus einzurichten: Mit dem **Thecus-Einrichtungsassistenten** oder ü ber den **LCD-Bildschirm**. Anhand folgender Schritte richten Sie die Software erstmalig ein.

### *Thecus-Einrichtungsassistent*

Mit dem praktischen Thecus-Einrichtungsassistenten wird die Konfiguration des IP-Speicher von Thecus zum Kinderspiel. Anhand folgender Schritte konfigurieren Sie den IP-Speicher von Thecus mit dem Einrichtungsassistenten:

- 1. Legen Sie die Installations-CD in Ihr CD-ROM-Laufwerk (der Host-PC muss mit dem Netzwerk verbunden sein).
- 2. Der Einrichtungsassistent sollte sich automatisch ausführen. Falls nicht, suchen Sie auf dem CD-ROM-Laufwerk nach der Datei **Setup.exe** und klicken Sie sie doppelt an.

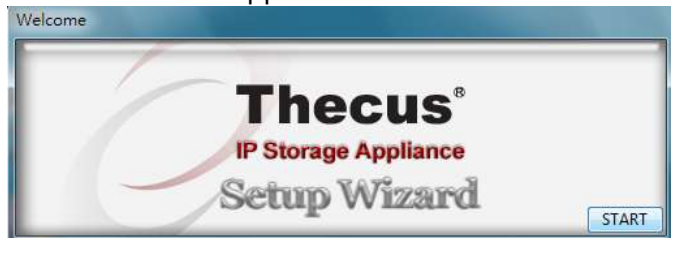

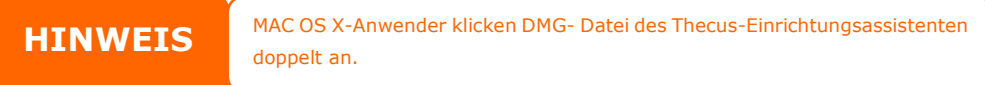

3. Der Einrichtungsassistent startet und erkennt automatisch alle Thecus-Speichergeräte in Ihrem Netzwerk. Falls kein Gerät gefunden wird, ü berprü fen Sie bitte die Verbindung; beachten Sie auch **Abschnitt 6: Fehlerbegebung**.

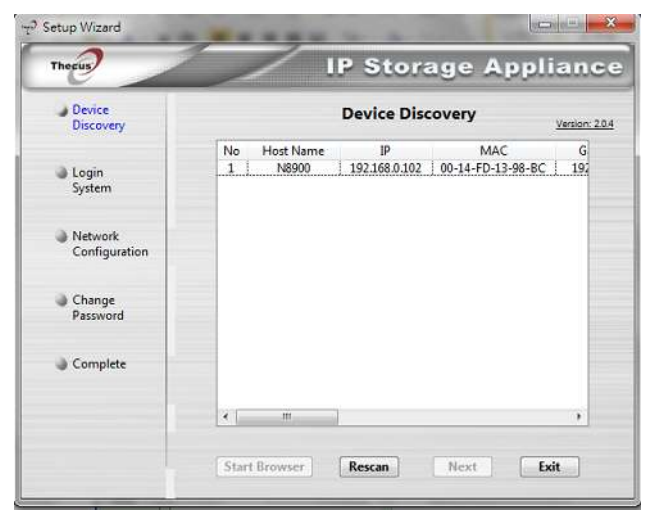

- 4. Wählen Sie den IP-Speicher von Thecus, den Sie konfigurieren möchten.
- 5. Melden Sie sich mit dem Administratorkonto und das Kennwort an. Sowohl Standardkonto als auch Kennwort lauten "admin".

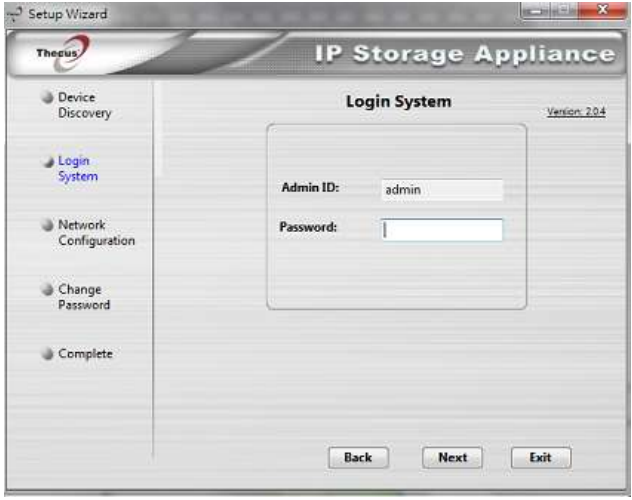

6. Benennen Sie Ihren IP-Speicher von Thecus und konfigurieren Sie die Netzwerk-IP-Adresse. Ist Ihr Switch oder Router als DHCP-Server konfiguriert, wird empfohlen, den IP-Speicher von Thecus für den automatischen Bezug einer IP-Adresse zu konfigurieren. Sie können auch eine statische IP-Adresse verwenden und die DNS-Serveradresse manuell eingeben.

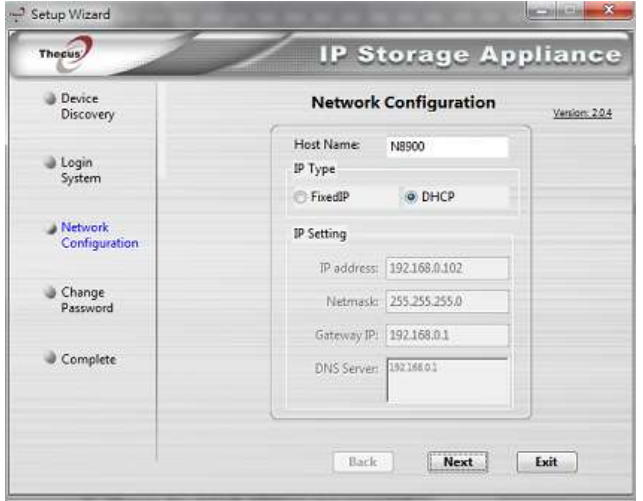

7. ndern Sie das standardmä ßige Administrator-Kennwort.

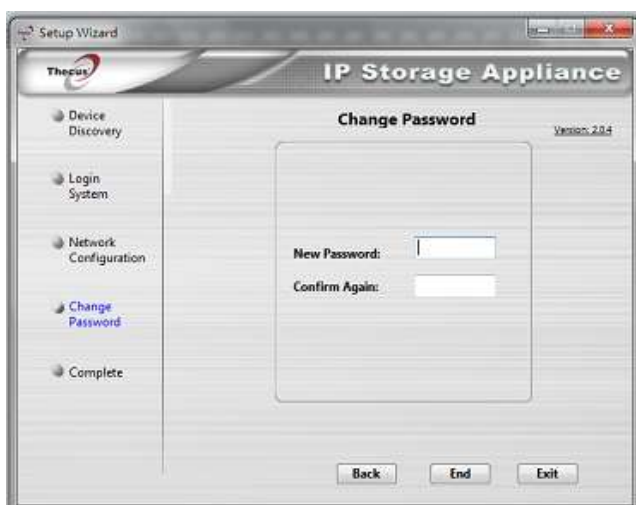

8. Fertig! Rufen Sie durch Anklicken der *Start Browser (Browser starten)*-Schaltfläche die IP-Speicher von Thecus-Web-Administratorschnittstelle auf. Nun können Sie auch einen weiteren IP-Speicher von Thecus konfigurieren, indem Sie die *Setup Other*  **Device (Anderes Gerät einrichten)**-Schaltfläche anklicken. Klicken Sie zum Schließen des Assistenten auf *Exit (Beenden)*.

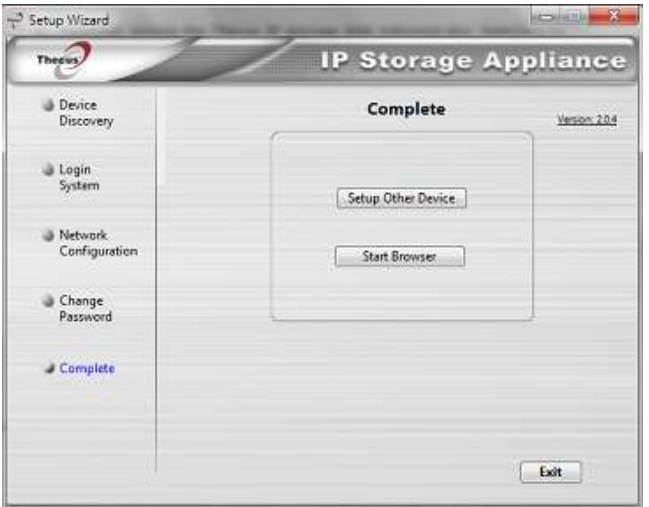

### **HINWEIS**

i<br>I

Der Thecus-Einrichtungsassistent dient der Installation auf Systemen, die unter Windows XP/2000/vista/7 oder Mac OSX oder aktueller laufen. Benutzer anderer Betriebssysteme müssen vor Verwendung des Gerätes den Thecus-Einrichtungsassistenten auf einer Host-Maschine, die unter einem dieser Betriebssysteme läuft, installieren.

#### *Betrieb des LCD-Bildschirms (N7700PRO V2/N7710 Serie/N8800PRO V2/N8810U Serie/N5550/N4510U/N7510/N5810/N5810PRO/N7770-10G/N8880U -10G/ N12850 serie/N16850 serie)*

Die obengenannten Modelle verfügen über einen LCD an der Vorderseite, der eine einfache Statusanzeige und Einrichtung ermöglicht. An der Vorderseite befinden ennache Statusanzeige und Emnchtung ermögnent. Am der Vorderse<br>sich vier Tasten, mit denen Sie die LCD-Funktionen steuern können.

### **LCD-Bedienelemente**

Mit der Aufwärts- (▲), Abwärts- (▼), Eingabe- (J) und Escape- (ESC) Taste können Sie verschiedene Konfigurationseinstellungen und Menüoptionen zur Einrichtung des IP-Speichers von Thecus auswählen.

Die folgende Tabelle beschreibt die Tasten des Bedienfeldes auf der Vorderseite:

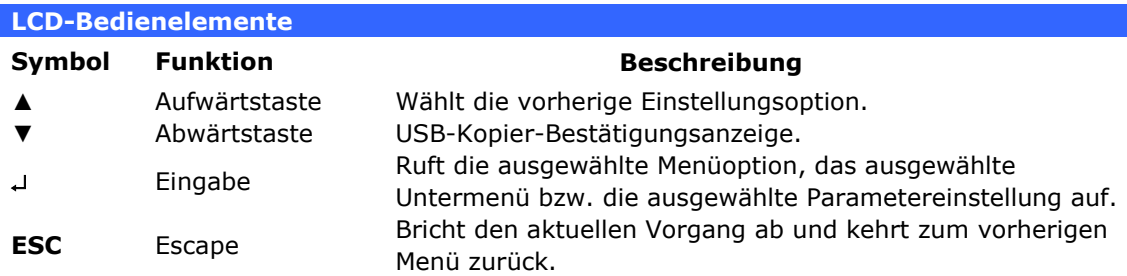

Der LCD verfügt über zwei Betriebsmodi: Anzeigemodus und **Verwaltungsmodus**.

#### **Anzeigemodus**

Während des normalen Betriebs befindet sich der LCD-Bildschirm im **Display Mode (Anzeigemodus)**.

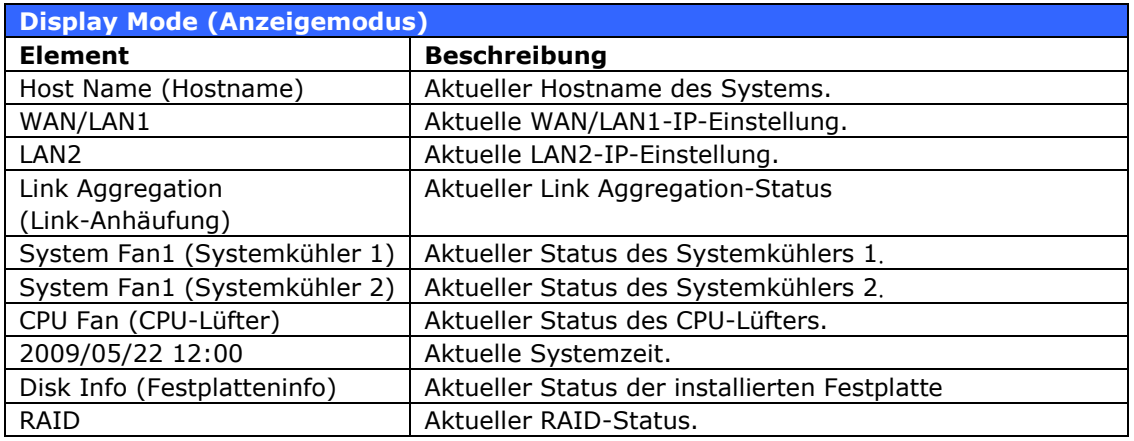

Der IP-Speicher von Thecus wechselt diese Meldungen in einem Drei-Sekunden-Takt auf dem LCD-Bildschirm.

### **USB Copy (USB-Kopie)**

Die Funktion USB Copy (USB-Kopie) ermöglicht Ihnen durch Drücken einer Taste das Kopieren von auf USB-Gerä ten, z. B. USB-Festplatten und Digitalkameras, gespeicherten Dateien auf den IP-Speicher von Thecus. Anhand folgender Schritte aktivieren Sie USB Copy (USB-Kopie):

- 1. Verbinden Sie Ihr USB-Gerät mit einem freien USB-Anschluss auf der Vorderseite.
- 2. Drü cken Sie im **Anzeigemodus** die **Abwä rtstaste** (▼).
- 3. Der LCD-Bildschirm zeigt "**USB Copy?**" **(USB-Kopie?)** an.
- 4. Drücken Sie die **Eingabetaste** (4); daraufhin beginnt der IP-Speicher von Thecus mit dem Kopieren der am vorderen USB-Anschluss angeschlossenen USB-Festplatten.
- 5. Alle Daten werden in den Systemordner namens "USB copy" (USB-Kopie) kopiert.

#### **Verwaltungsmodus**

Während der Einrichtung und Konfiguration befindet sich der LCD-Bildschirm im **Management Mode (Verwaltungsmodus)**.

Um den Verwaltungsmodus aufzurufen, drücken Sie die Eingabetaste (~), woraufhin die Aufforderung "*Enter Password*" (*Kennwort eingeben*) auf dem LCD-Bildschirm erscheint.

Der Administrator muss jetzt das richtige LCD-Kennwort eingeben. Das System prüft, ob das richtige LCD-Kennwort eingegeben wurde. Das Standard-LCD-Kennwort lautet " **0000** ". Nach Eingabe des richtigen Kennworts

gelangen Sie in das Menü des **Verwaltungsmodus**.

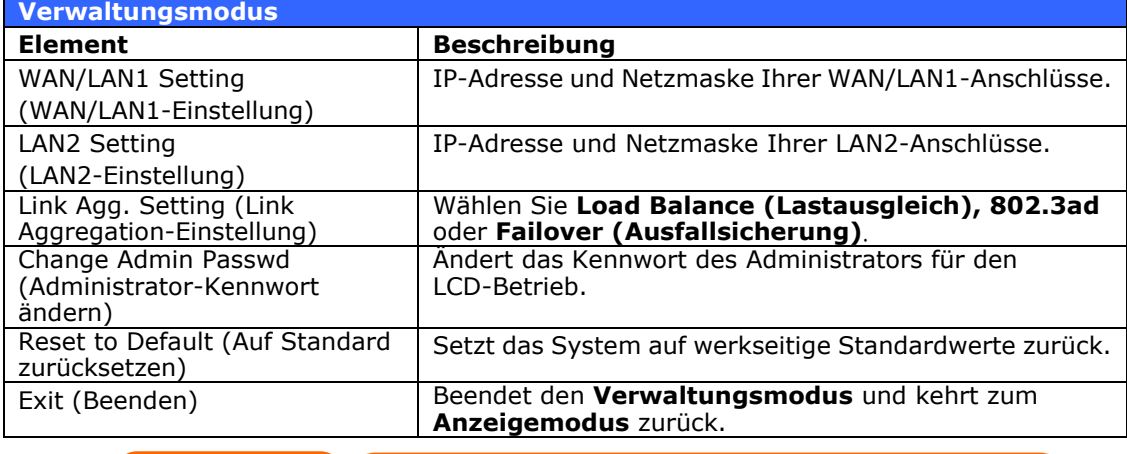

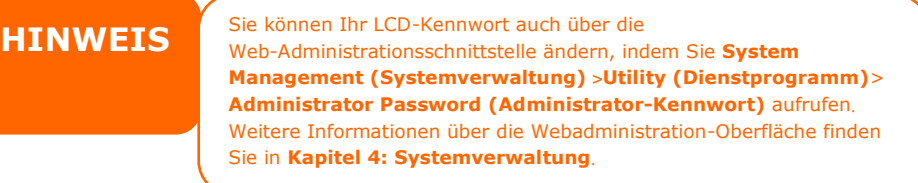

#### *OLED-Betrieb(gilt nicht für N7700PRO V2/N7710 Serie/N8800PRO V2/N8810U Serie/ N12850 serie/N16850 serie/N5550/N4510U/N7510/N5810/N5810PRO/N7770-10G/N8880U-10G)*

#### **OLED-Betrieb**

Der IP-Speicher von Thecus ist an der Vorderseite zur einfachen Statusanzeige und Einrichtung mit einem OLED ausgestattet. An der Vorderseite befinden sich vier Tasten zur Steuerung der OLED-Funktionen.

#### **OLED-Bedienelemente**

Wählen Sie mit den Tasten Aufwärts (▲), Abwärts (▼), Enter (↓) und Escape **(ESC)** verschiedene Konfigurationseinstellungen und Menüoptionen zur Konfiguration des IP-Speichers von Thecus.

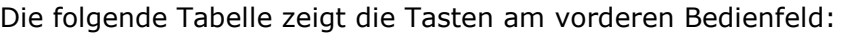

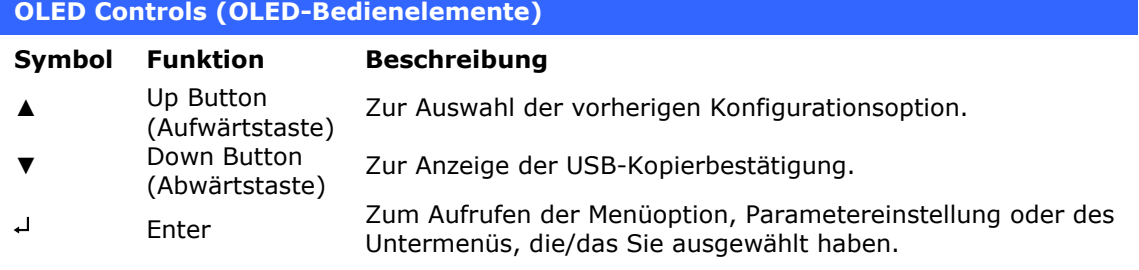

**ESC** Escape Zum Abbrechen und Zurückkehren zum vorherigen Menü.

Es gibt zwei OLED-Betriebsmodi: **Display Mode (Anzeigemodus)** und **Management Mode (Verwaltungsmodus)**.

#### **Display Mode (Anzeigemodus)**

Während des normalen Betriebs befindet sich das OLED im **Display Mode (Anzeigemodus)**.

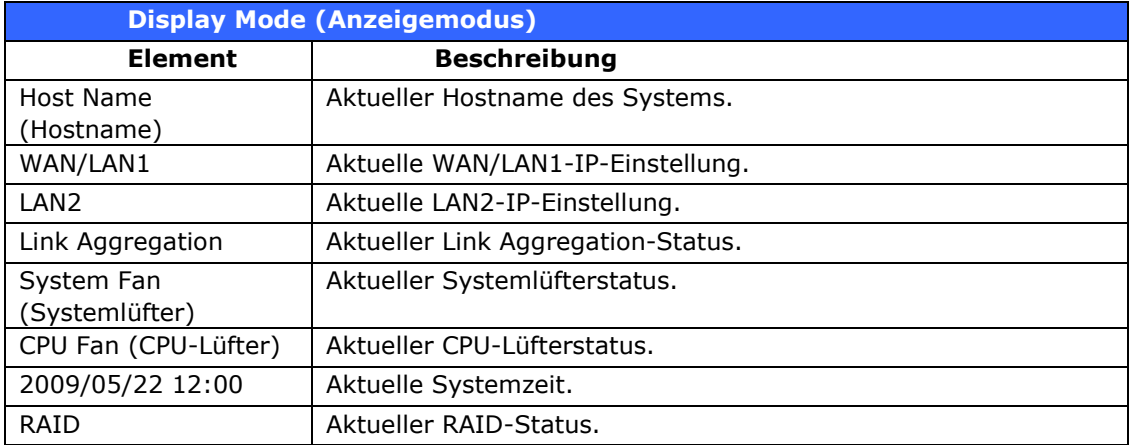

Der IP-Speicher von Thecus zeigt diese Meldungen alle ein bis zwei Sekunden im Wechsel auf dem OLED an.

### *USB-Kopie*

Die Funktion USB-Kopie ermöglicht Ihnen, auf USB-Geräten wie USB-Festplatten und Digitalkameras gespeicherte Dateien mit nur einem Tastendruck auf den IP-Speicher von Thecus zu kopieren. Befolgen Sie zum Einsatz der USB-Kopie die nachstehenden Schritte:

- 1. Schließen Sie Ihr USB-Gerä t an einem freien USB-Port an der Frontblende an.
- 2. Drü cken Sie im **Display Mode (Anzeigemodus)** die Taste **Enter ()**.
- 3. Das LCD zeigt "USB Copy? (USB-Kopie?)"
- 4. Drü cken Sie **Enter ()**; der IP-Speicher von Thecus beginnt damit, die Inhalte des am vorderen USB-Ports angeschlossenen USB-Gerätes zu kopieren. Das LCD zeigt den USB-Kopierfortschritt und die Ergebnisse an.

## *Typischer Einrichtungsablauf*

Auf der Webadministration-Oberfläche können Sie damit beginnen, Ihren IP-Speicher von Thecus für eine Verwendung in Ihrem Netzwerk einzurichten. Die Einrichtung des IP-Speicher von Thecus umfasst typischerweise die folgenden fünf skizzierten Schritte.

Eine detaillierte Verwendung der Web-Administrationsschnittstelle beschreibt **Kapitel 4: [Web-Administrationsschnittstelle](#page-219-0)**.

#### **Schritt 1: Netzwerkeinrichtung**

Auf der Web-Administrationsschnittstelle können Sie die Netzwerkeinstellungen des IP-Speicher von Thecus fü r Ihr Netzwerk konfigurieren. Sie können das **Network (Netzwerk)**-Menü über die Menüleiste aufrufen.

Einzelheiten zur Konfiguration Ihrer Netzwerkeinstellungen beschreibt **Kapitel 4: Systemnetzwerk**

#### **Schritt 2: RAID-Erstellung**

Als nächstes können Administratoren ihre bevorzugte RAID-Einstellung konfigurieren und ihren RAID-Datenträger aufbauen. Sie können die RAID-Einstellungen ü ber die Menü leiste der Web-Administrationsschnittstelle abrufen, indem Sie zu **Storage Management (Speicherverwaltung) > RAID Configuration (RAID-Konfiguration)** aufrufen.

Weitere Einzelheiten zur RAID-Konfiguration finden Sie in **Kapitel 4: Systemverwaltung > RAID-Konfiguration**.

Sie wissen nicht, welchen RAID-Level Sie verwenden sollen? Erfahren Sie mehr ü ber die verschiedenen RAID-Level: **[Anhang C: RAID-Grundlagen](#page-226-0)**.

#### **Schritt 3: Erstellen von lokalen Benutzern oder Einrichten der**

#### **Authentifizierung**

Sobald das RAID-System fertig ist, können Sie damit beginnen, lokale Benutzer für den IP-Speicher von Thecus zu erstellen oder Authentifizierungsprotokolle, z. B. Active Directory (AD), einzurichten.

Weitere Informationen zur Benutzerverwaltung finden Sie in **Kapitel 4:Benutzerund Gruppenauthentifizierung**.

Weitere Informationen über die Konfiguration von Active Directory finden Sie in **Kapitel 4: Benutzer- und Gruppenauthentifizierung > ADS/NT Unterstü tzung**.

Weitere Informationen über die Vorzüge von Active Directory finden Sie im **Anhang [D: Active Directory-Grundlagen](#page-229-0)**.

### **Schritt 4: Erstellen von Ordnern und Einrichten von Zugriffkontrolllisten (ACLs)**

Sobald Benutzer in Ihrem Netzwerk angesiedelt sind, können Sie damit beginnen, unterschiedliche Ordner auf dem IP-Speicher von Thecus zu erstellen und den

Zugriff der Benutzer auf sie mit Zugriffkontrolllisten (ACLs) für Ordner zu kontrollieren.

Weitere Informationen über die Verwaltung von Ordnern finden Sie in **Kapitel 4: Speicherverwaltung > Freigabe Folder** .

Mehr über die Konfiguration von Zugriffkontrolllisten (ACLs) für Ordner finden Sie in **Kapitel 4: Speicherverwaltung > Freigabeordner > Ordner-Access Control List (ACL)**.

#### **Schritt 5: Starten der Dienste**

Zum Schluss können Sie die unterschiedlichen Dienste des IP-Speicher von Thecus für die Benutzer in Ihrem Netzwerk einrichten. Finden Sie mehr über die einzelnen Dienste heraus, indem Sie sie hier unten anklicken:

**SMB/CIFS Apple File Protocol (AFP) Network File System (NFS) File Transfer Protocol (FTP) iTunes-Server Druckerserver**

# **Kapitel 4: Systemadministration**

# *Ü bersicht*

Der IP-Speicher von Thecus verfügt über eine leicht zugängliche Webadministrationsschnittstelle. Über sie können Sie den IP-Speicher von Thecus überall im Netzwerk konfigurieren und überwachen.

### *Webadministrationsschnittstelle*

Stellen Sie sicher, dass Ihr Netzwerk mit dem Internet verbunden ist. So greifen Sie auf die **Webadministrationsschnittstelle** des IP-Speichers von Thecus:

1. Geben Sie die IP-Adresse des IP-Speichers von Thecus in Ihren Browser ein. (Die Standard-IP-Adresse lautet http://192.168.1.100)

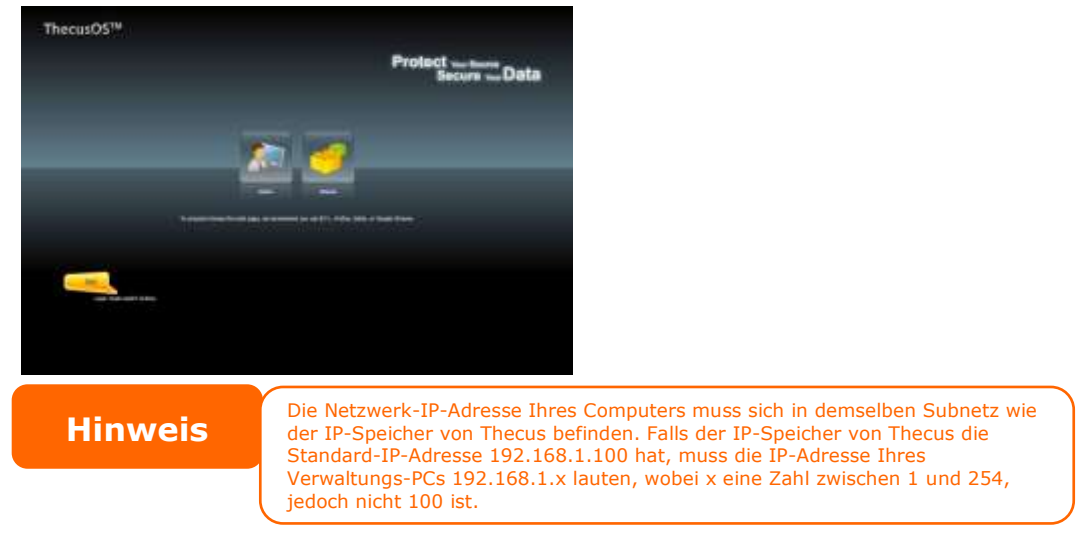

2. Melden Sie sich über den Administratorbenutzernamen und das Kennwort am System an. Die werkseitigen Standards lauten:

#### **Benutzername: admin Kennwort: admin**

※ Falls Sie Ihr Kennwort im Einrichtungsassistenten geändert haben, verwenden Sie bitte das neue Kennwort.

Sobald Sie als Administrator angemeldet sind, erscheint die nachstehend gezeigte Haftungsausschluss-Seite. Bitte klicken Sie auf das Kontrollkästchen, wenn diese Seite bei der nächsten Anmeldung nicht mehr angezeigt werden soll.

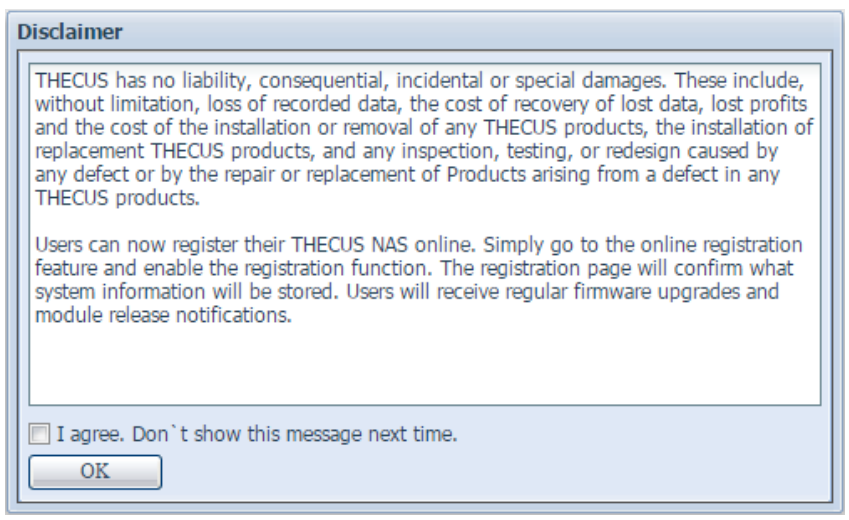

Im Anschluss an die Haftungsausschluss-Seite sehen Sie die

**Webadministrationsschnittstelle**. Von hier aus können Sie nahezu alle Aspekte des IP-Speichers von Thecus von jedem Punkt im Netzwerk aus konfigurieren und ü berwachen.

#### **Meine Favoriten**

Die Benutzerschnittstelle mit "My Favorite (Meine Favoriten)"-Verknüpfung ermöglicht dem Benutzer, häufig verwendete Elemente zuzuordnen und diese im Hauptbildschirmbereich anzuzeigen. Die nachstehende Abbildung zeigt bevorzugte Systemfunktionen.

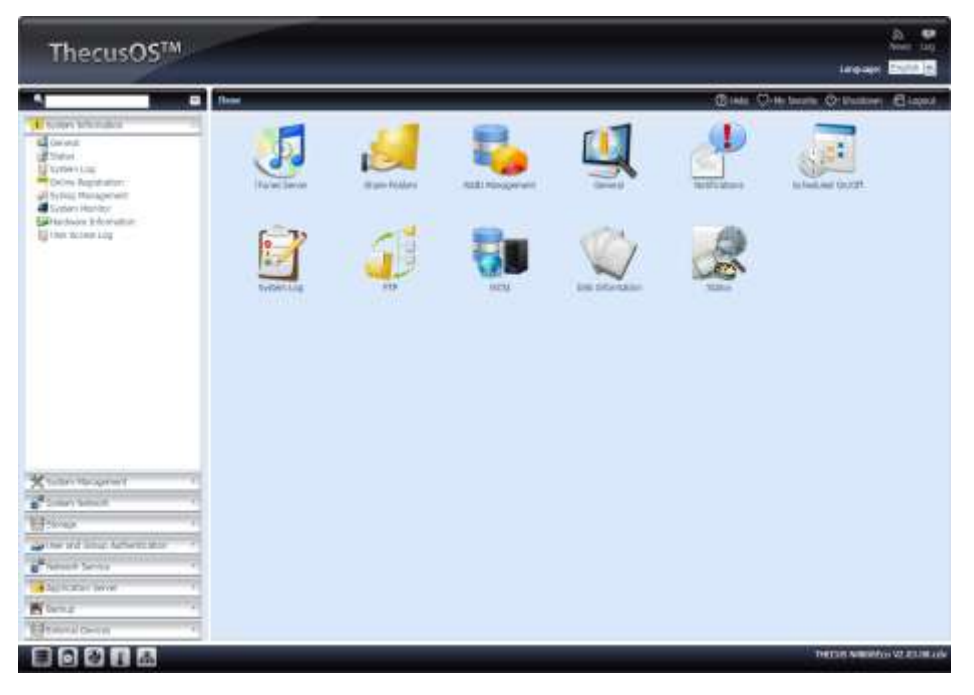

Administratoren können Favoritenfunktionen zu My Favorites (Meine Favoriten) hinzufügen bzw. daraus entfernen, indem Sie den Menübaum mit der rechten Maustaste anklicken.

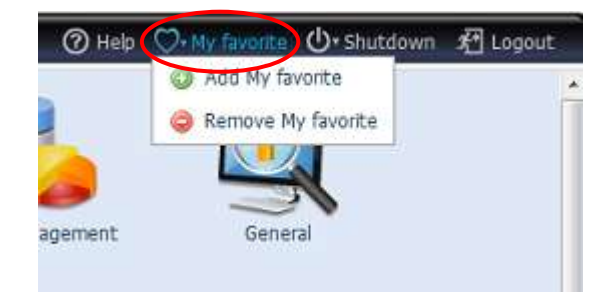

Eine andere Möglichkeit für Administratoren, Favoritensymbole hinzuzufügen, besteht darin, im jeweiligen Funktionsbildschirm auf das "Add favorite (Favorit hinzufügen)"-Symbol zu klicken. Bitte beachten Sie das in der Abbildung rot eingekreiste Symbol.

Durch einfaches Anklicken von "Home (Startseite)" auf der linken Seite des Hauptbildschirms können Sie zum Favoritenbildschirm zurückkehren.

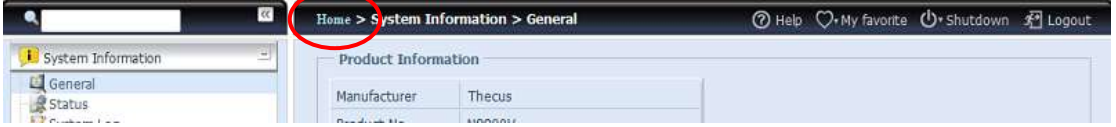

### **Menü leiste**

In der **Menü leiste** finden Sie alle Informationsbildschirme und Systemeinstellungen des IP-Speichers von Thecus. Die verschiedenen Einstellungen befinden sich in folgenden Gruppen in der Menüleiste:

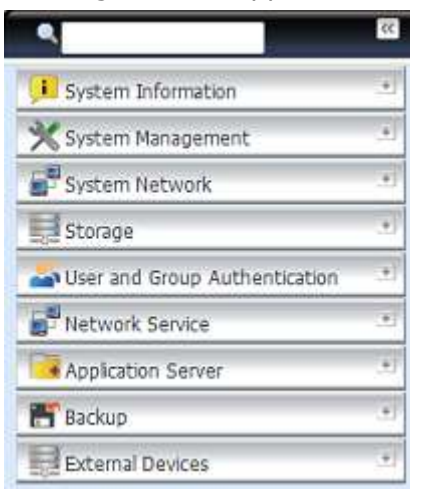

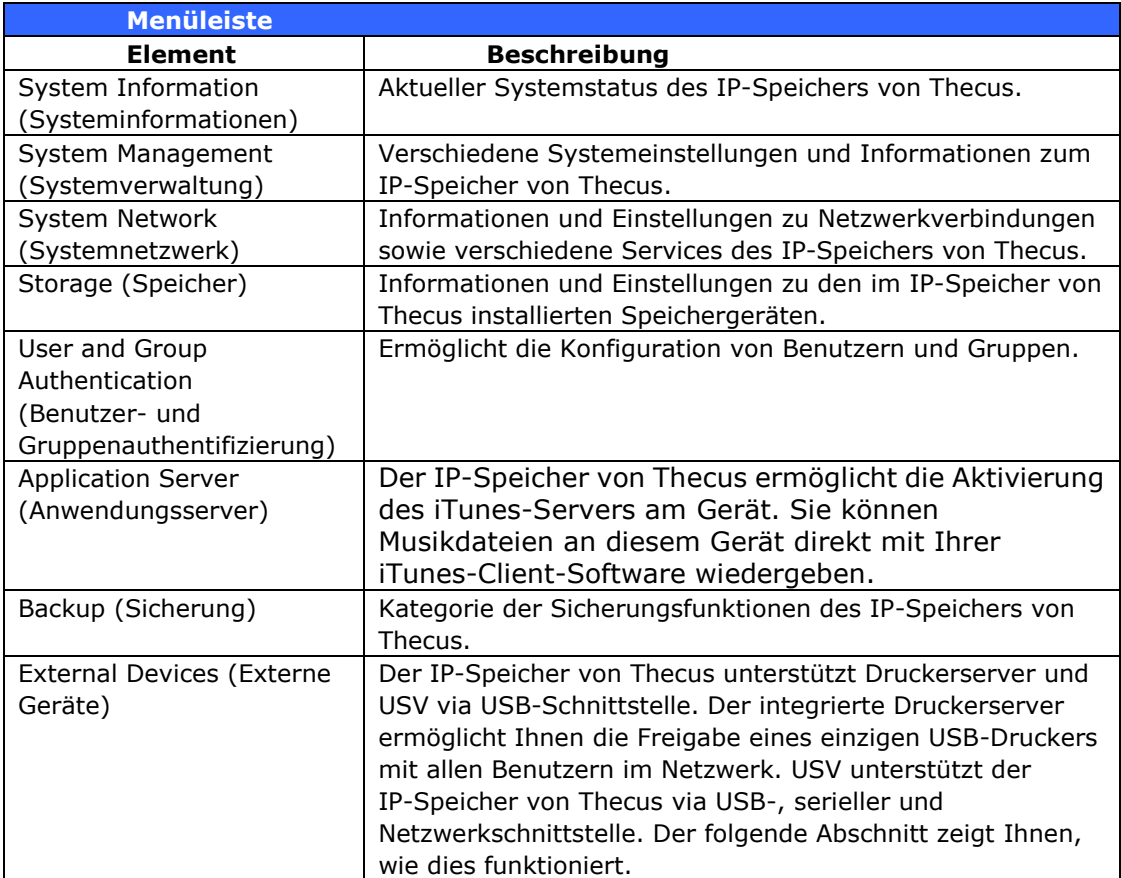

Wenn Sie Ihren Cursor über einen dieser Einträge bewegen, erscheint ein Auswahlmenü der jeweiligen Gruppe.

In den folgenden Abschnitten finden Sie detaillierte Erklärungen zu den jeweiligen Funktionen sowie Anweisungen zur Konfiguration Ihres IP-Speichers von Thecus.

### **Mitteilungsleiste**

- 7

——

Indem Sie die Maus über eine Option bewegen, erhalten Sie schnell die entsprechenden Informationen zum Systemstatus.

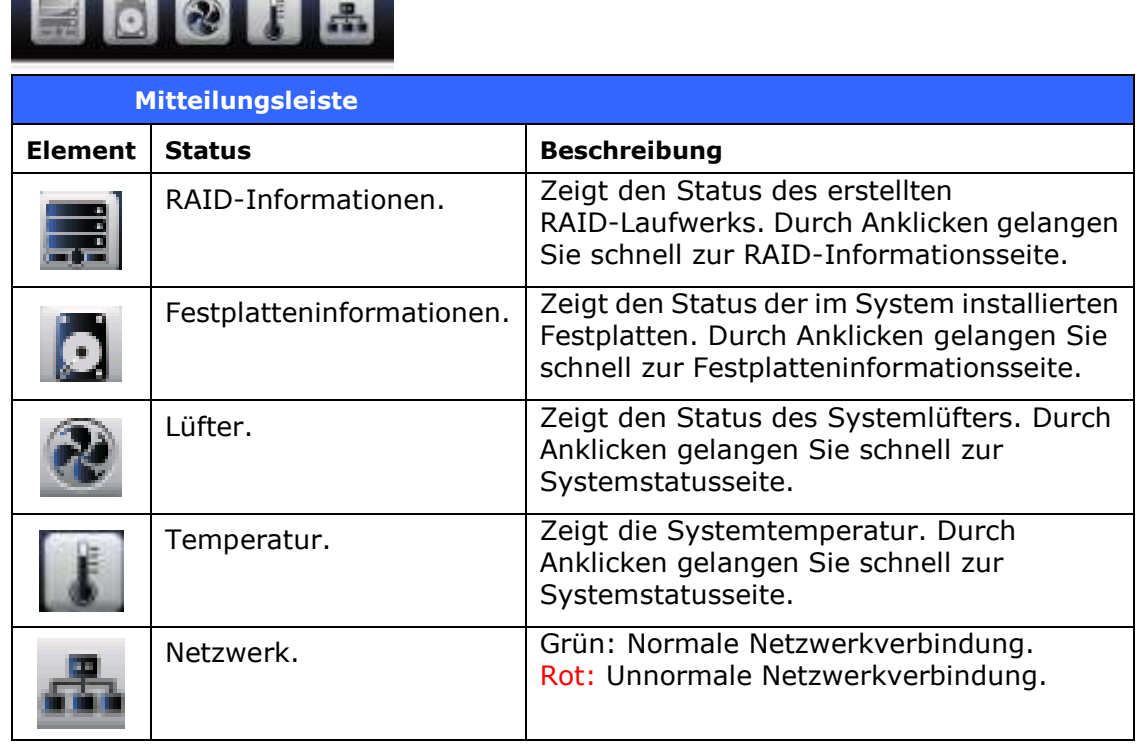

#### **Abmelden**

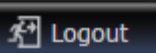

Zum Abmelden von der Webadministrationsschnittstelle anklicken.

#### **Sprachauswahl**

Der IP-Speicher von Thecus unterstützt mehrere Sprachen, inklusive:

- Englisch
- Japanisch
- Traditionelles Chinesisch
- Vereinfachtes Chinesisch
- Französisch
- **.** Deutsch
- Italienisch
- Koreanisch
- Spanisch
- Russisch
- Polnisch
- Portugiesisch

Klicken Sie in der Menü leiste auf **Language (Sprache)**, die **Selection (Auswahlliste)** erscheint. Die Benutzerschnittstelle wechselt zu der für den IP-Speicher von Thecus ausgewählten Sprache.

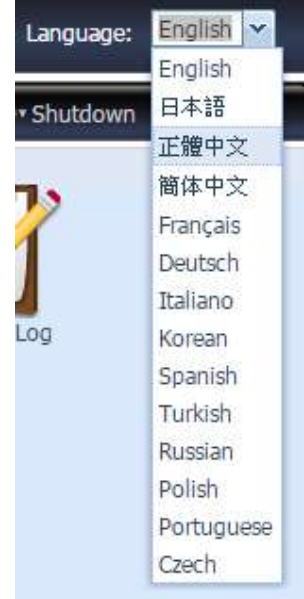

### *Systeminformationen*

Diese Option beinhaltet die Anzeige von aktuellen Produktinformationen, Systemstatus, Servicestatus und Protokollen.

Die Menüleiste bietet Ihnen Einblicke in verschiedene Aspekte des IP-Speichers von Thecus. Von hier aus können Sie den Status des IP-Speichers von Thecus sowie andere Details einsehen.

### **General (Allgemein)**

Nach der Anmeldung sehen Sie zuerst den grundlegenden **System Information (Systeminformationen)**-Bildschirm mit Informationen zu **Manufacturer (Hersteller)**, **Product No. (Produktnummer)**, **Firmware Version (Firmware-Version)** und **System Up Time (Systemlaufzeit)**.

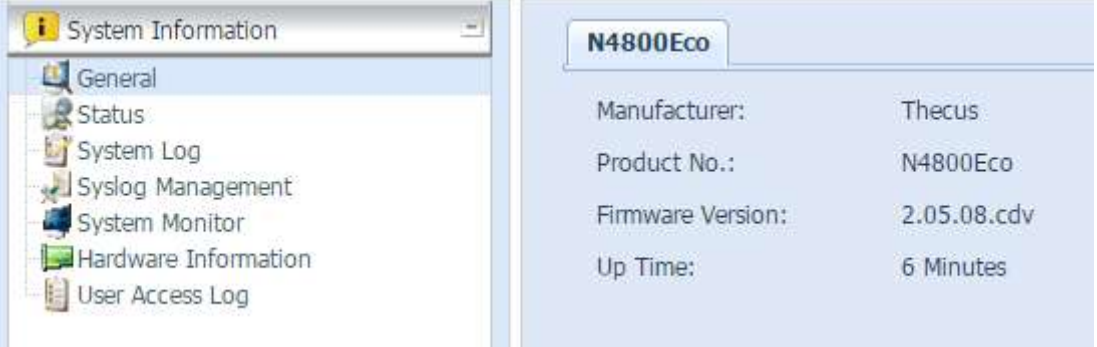

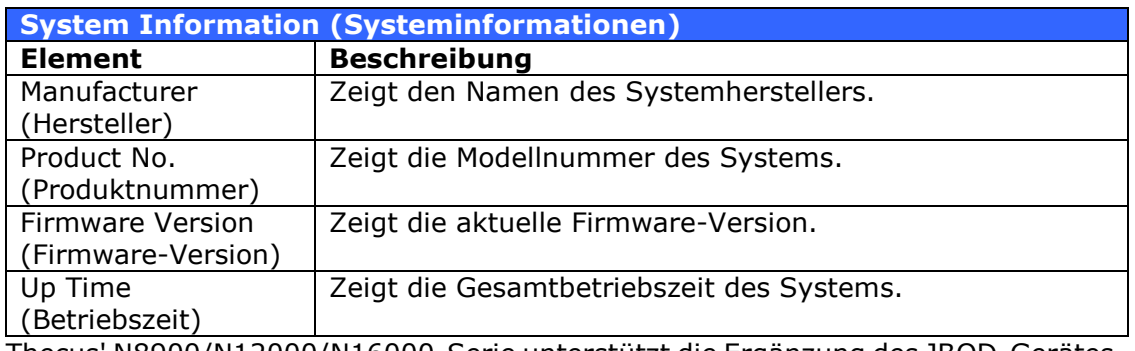

Thecus' N8900/N12000/N16000-Serie unterstützt die Ergänzung des JBOD-Gerätes Thecus D16000 zur Erweiterung der Speicherkapazitä t. Unter **General (Allgemein)** in **System Information (Systeminformationen)** werden JBOD-Geräteinformationen angezeigt, sofern verfügbar.

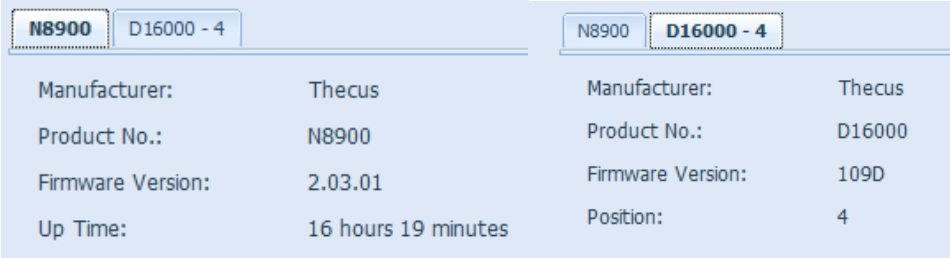

#### **Status**

Wählen Sie aus dem Menü **System Information (Systeminformationen)** die Option *Status*; die Bildschirme **System Service Status (Systemservicestatus)**  und HW **Status** erscheinen. Diese Bildschirme liefern grundlegende System- und Servicestatusinformationen.

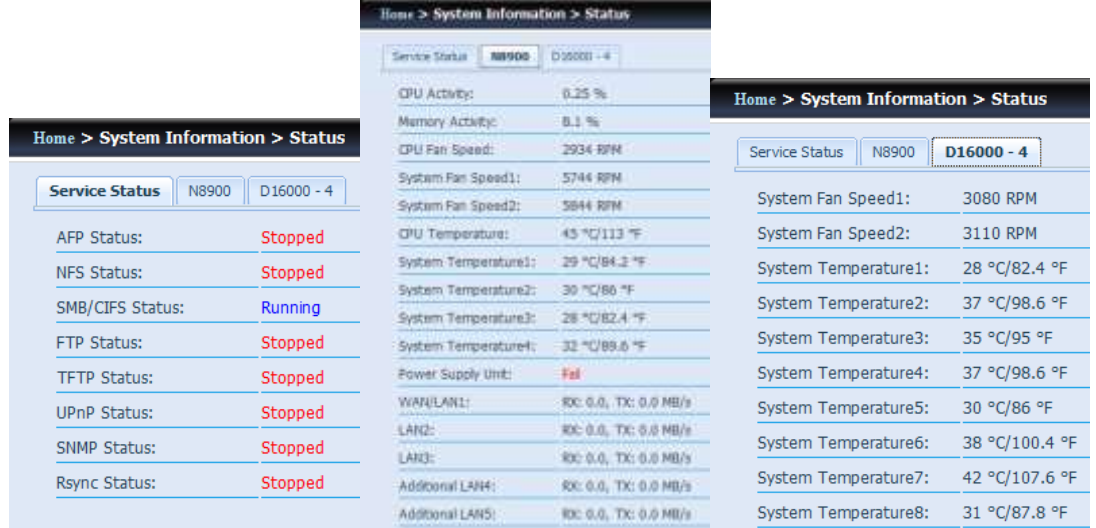

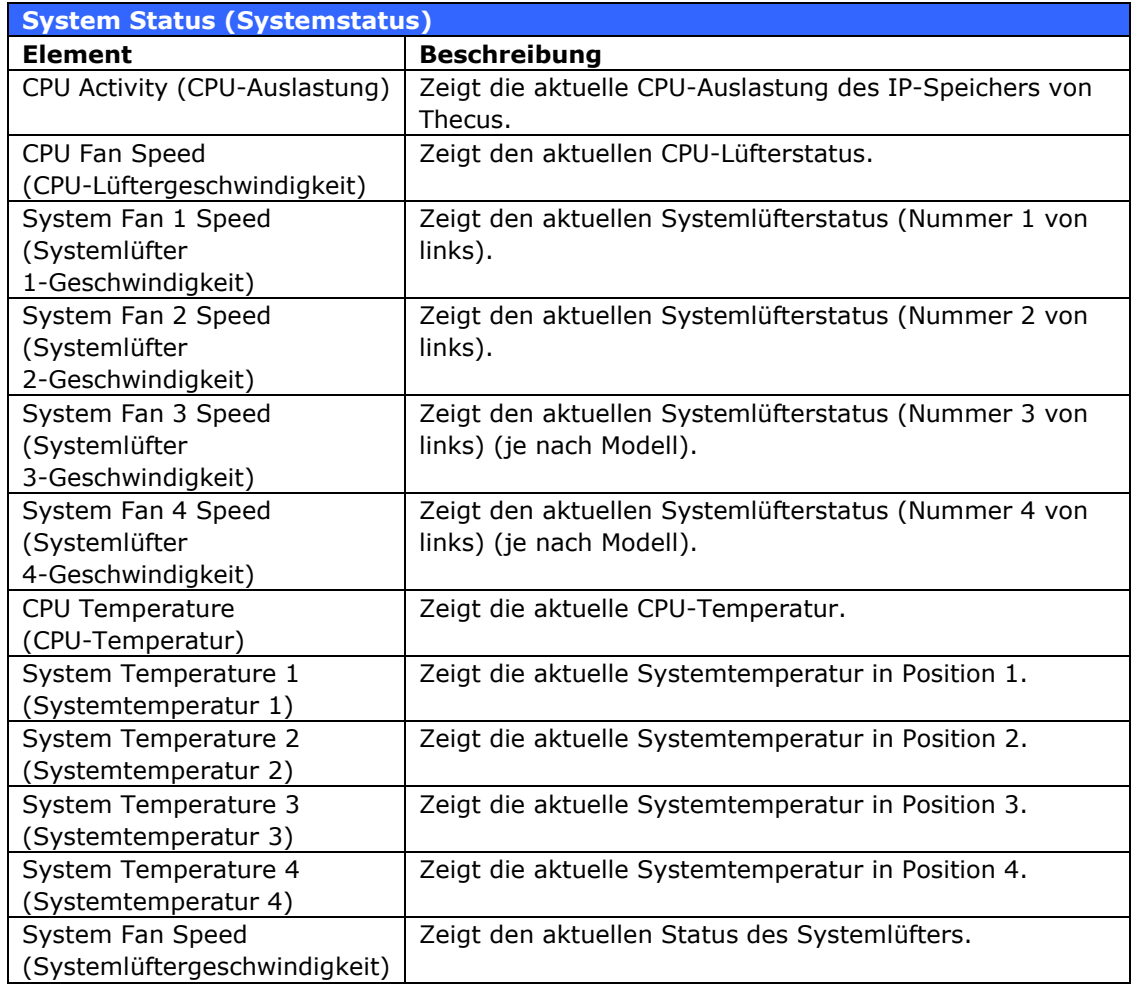

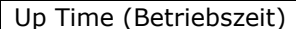

Zeigt, wie lange das System bereits läuft und in Betrieb ist.

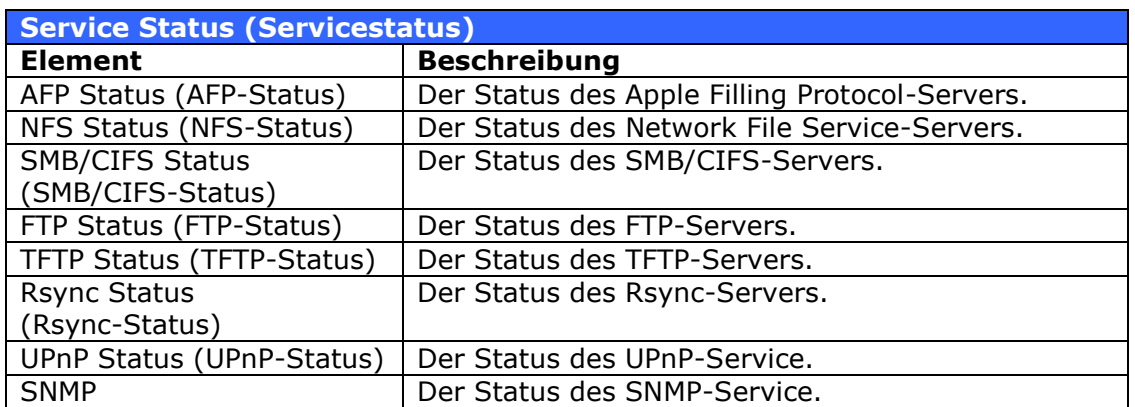

### **Logs**

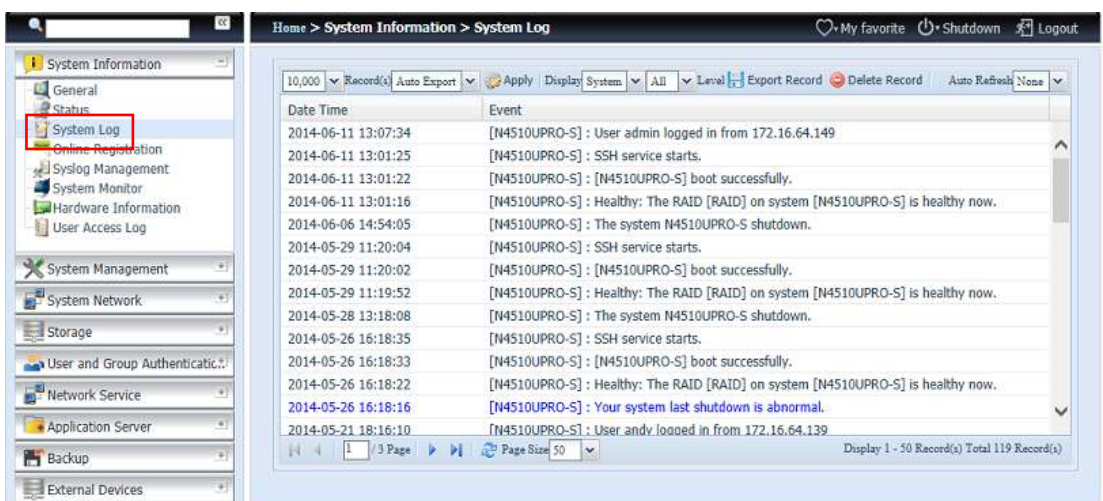

Vom **Systeminformationen** Menü , wählen Sie die **System Logs** Option aus und das **System Logs** Fenster wird erscheinen. Dieses Fenster zeigt Ihnen die Historie der Systembenutzung und wichtige Ereignisse wie Festplattenstatus, Netzwerkinformationen und Systemstarts an.

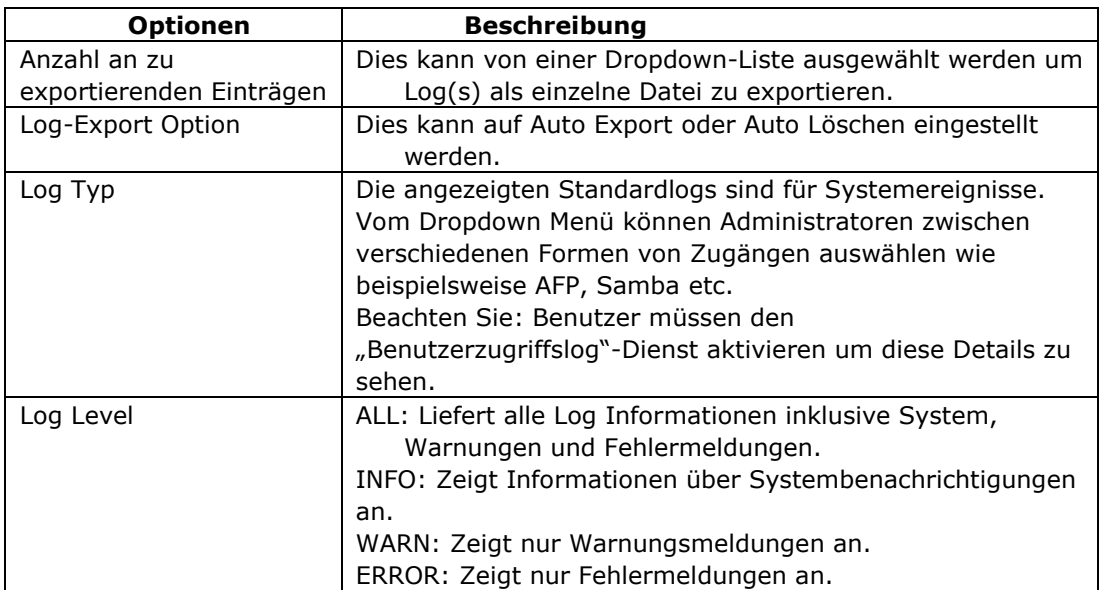

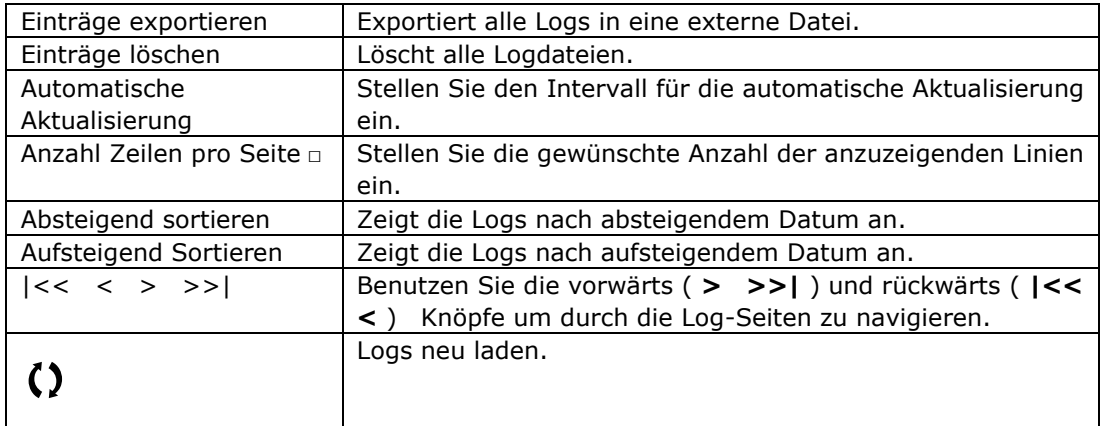

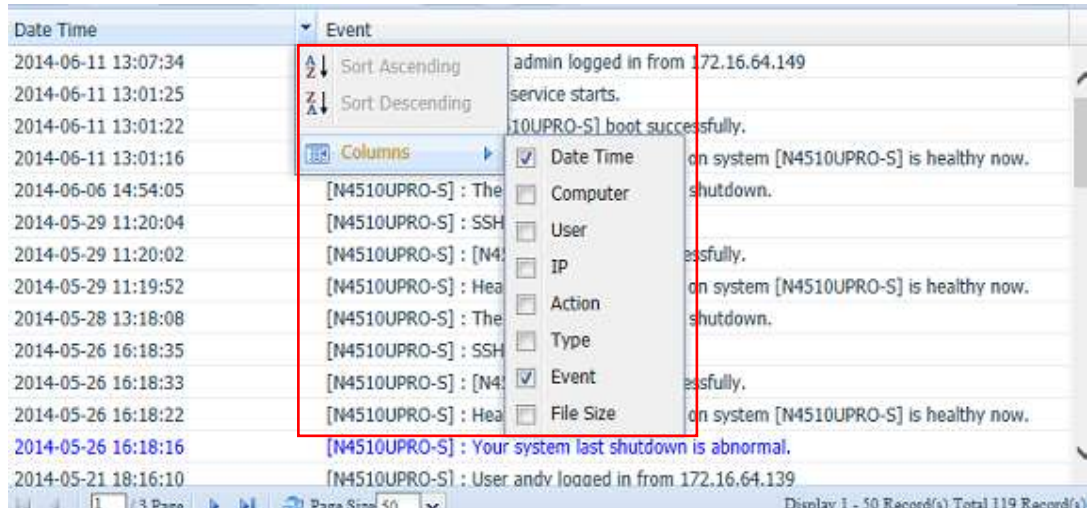

Spalten können ebenfalls hinzugefügt werden um zusätzliche Informationen zu jedem Ereignis anzuzeigen.

### **User Access Log**

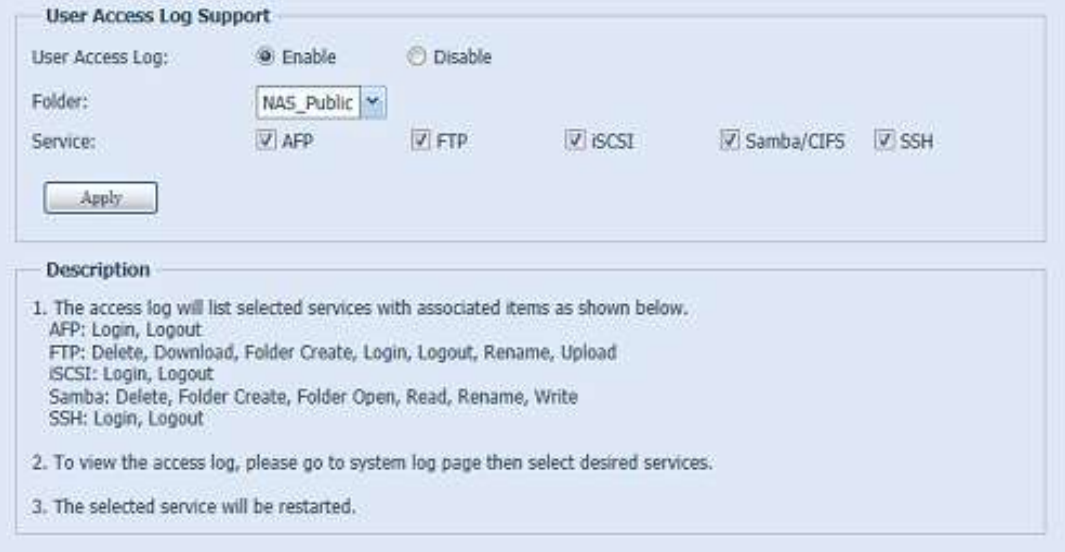

Der "**User Access Log Unterstützung"** Abschnitt erlaubt Administratoren die gewünschten Protokolle auszuwählen um die Benutzeraktivität aufzuzeichnen.

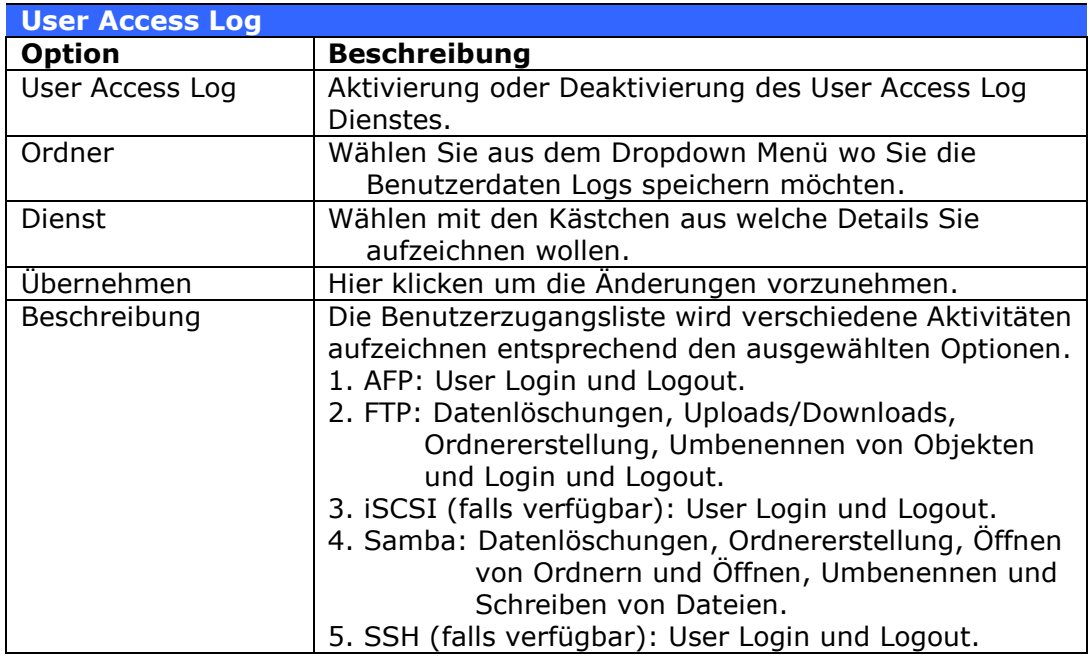

Nachdem der **User Access Log Support** eingestellt wurde und der

"Übernehmen"-Knopf gedrückt wurde, werden alle ausgewählten Dienste neu gestartet.

Um die Benutzerzugriffsdaten anzuschauen, gehen Sie bitte zu **System Log** und wählen Sie unter "Display" den gewünschten Dienst aus.

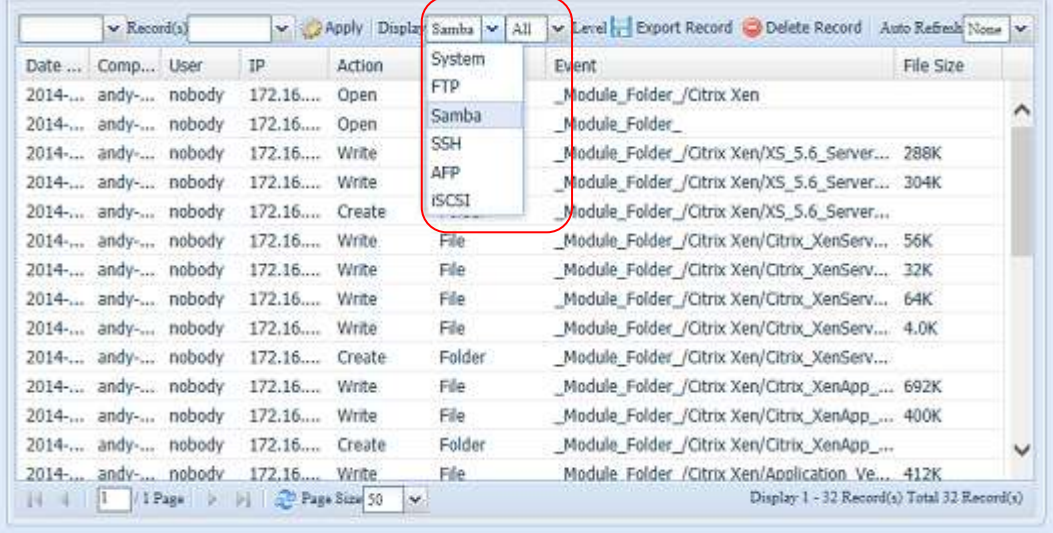

Um die Details vom Zugriffslog als eine einzelne Datei zu exportieren, mü ssen Administratoren zuerst die gewünschte Anzahl an Einträgen vom Dropdown Menü auswählen und die "Auto export" Option auswählen. Wählen Sie bitte die Anzahl der Logs aus die exportiert werden sollen. Klicken Sie auf "Übernehmen" um diese Einstellungen zu aktivieren.

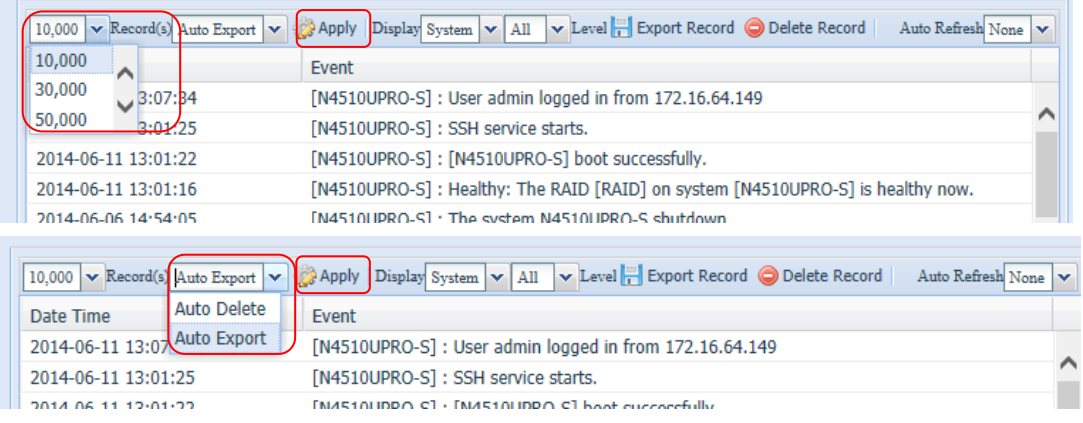

Sobald (beispielsweise) 10,000 Einträge erreicht wurden, wird die Log Datei im Verzeichnis /NAS\_public/access\_log/ erscheinen.

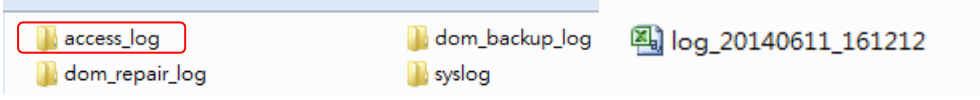

#### **Online-Registrierung**

Wählen Sie im **System Information (Systeminformationen)**-Menü das Element **Online Registration (Online-Registrierung)**, der **Online Registration (Online-Registrierung)**-Bildschirm erscheint. Der Online-Registrierungsservice kann den Benutzer regelmäßig über neue von Thecus veröffentlichte Firmware- und Softwaremodule auf dem Laufenden halten. Wählen Sie zum Aktivieren dieses Service einfach das "Enable (Aktivieren)"-Kontrollkästchen. Durch Aktivierung dieses Service werden die Informationen in Fettschrift ü ber das Internet an Thecus gesendet.

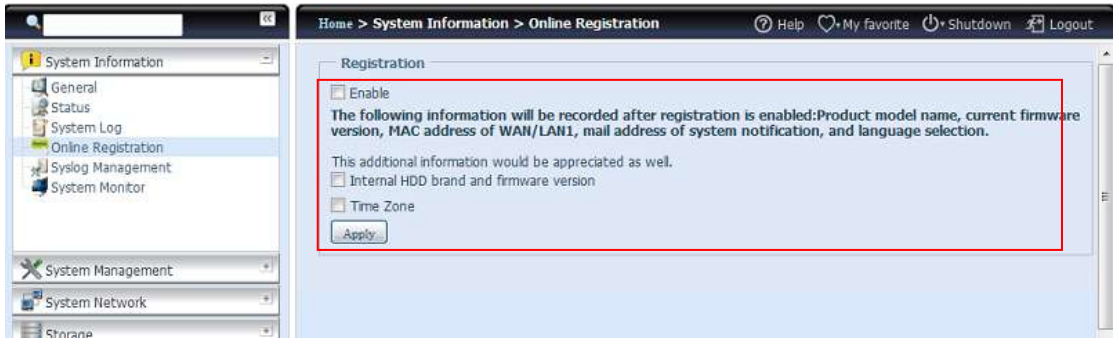

Neben den bei der Registrierung gesendeten definierten Informationen gibt es noch zwei zusätzliche Elemente: "Internal HDD brand and firmware version (Marke und Firmware-Version der internen Festplatte)" und "Time Zone (Zeitzone)". Diese beiden optionalen Elemente können zu Analyse- und Statistikzwecken anonym ebenfalls an Thecus gesendet werden. Setzen Sie zum Senden dieser Elemente einfach ein Häkchen in den gewü nschten Kontrollkästchen; damit helfen Sie Thecus, Produkte und Services zu verbessern.

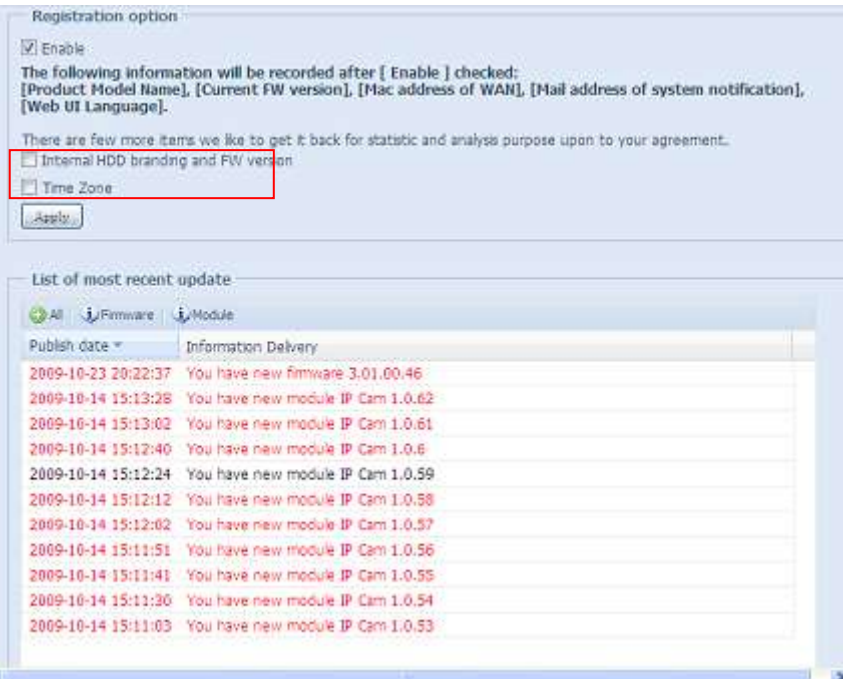

#### **Syslog-Verwaltung**

Erzeugt Systemprotokolle, die lokal oder extern gespeichert werden können; das Gerät kann per Auswahl auch als Syslog-Server für alle anderen Geräte agieren. Diese Meldungen werden in folgendem Verzeichnis auf Ihrem NAS gespeichert: Nsync > log (Protokoll) > messages (Meldungen).

Informationen können auf zwei Wegen eingeholt werden: Lokal und extern. Konfiguration mit Syslos-Server:

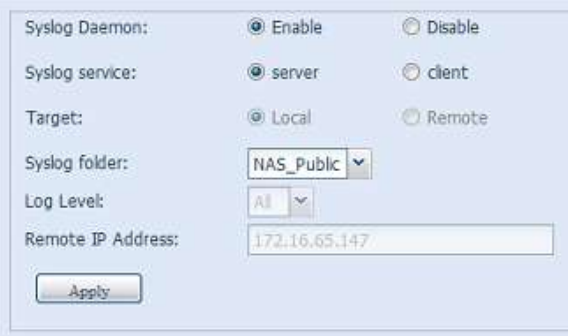

Konfiguration mit Syslog-Client und Ziel zum lokalen Speichern:

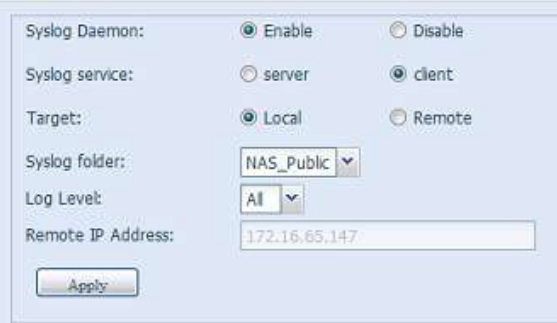

Konfiguration mit Syslog-Client und Ziel zum externen Speichern:

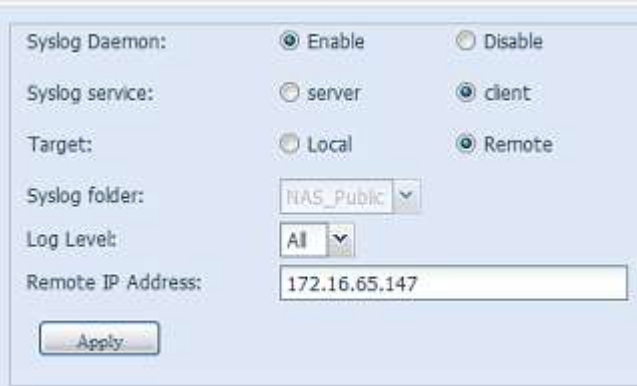

Eine detaillierte Beschreibung zu den einzelnen Elementen finden Sie in der folgenden Tabelle:

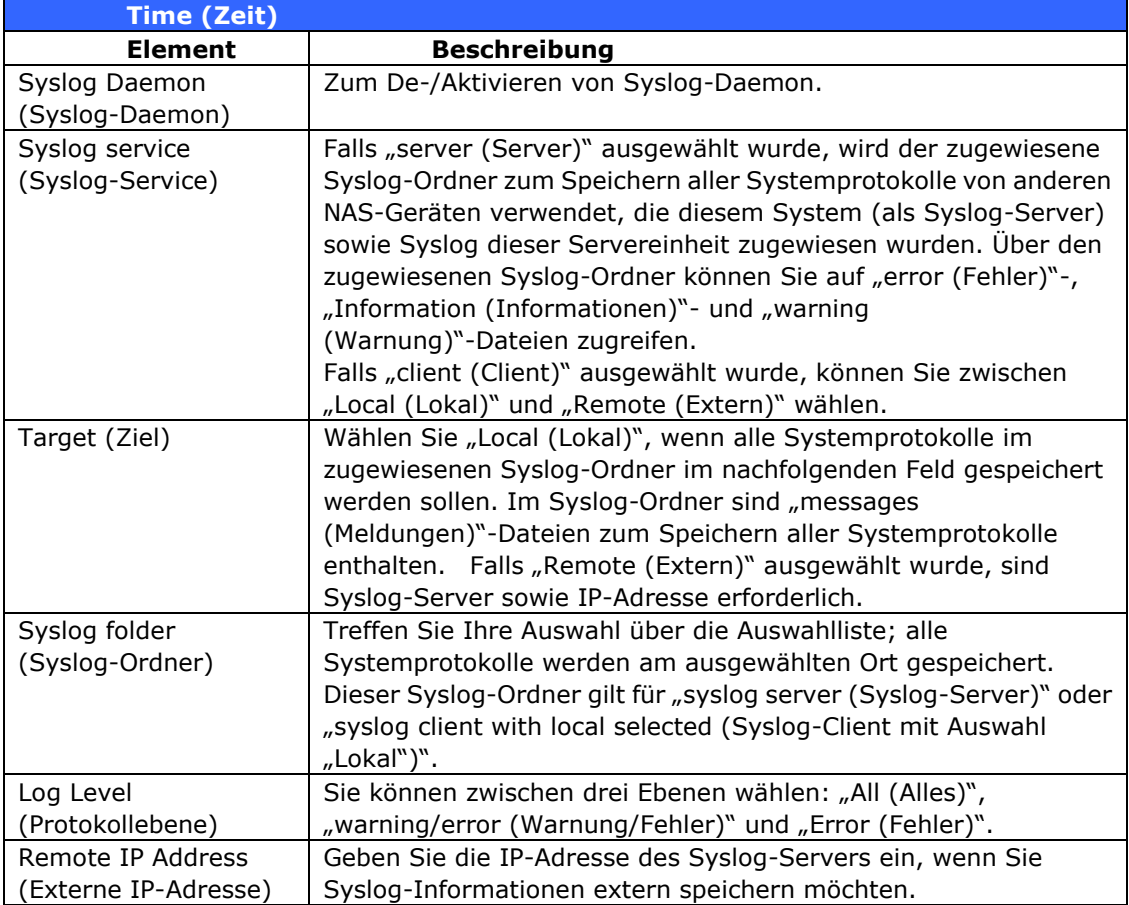

#### **System Monitor (Systemüberwachung)**

Die Systemü berwachung dient der Ü berwachung des Systemstatus, inklusive CPU-/Speicherauslastung, Lü fter-/Temperaturstatus, Netzwerkauslastung, Liste mit Online-Benutzers, in verschiedenen Protokollen.

Klicken Sie zur Überwachung des Systemstatus einfach im Menübaum auf "System Monitor (Systemüberwachung)", dadurch erscheint der nachstehende Bildschirm.

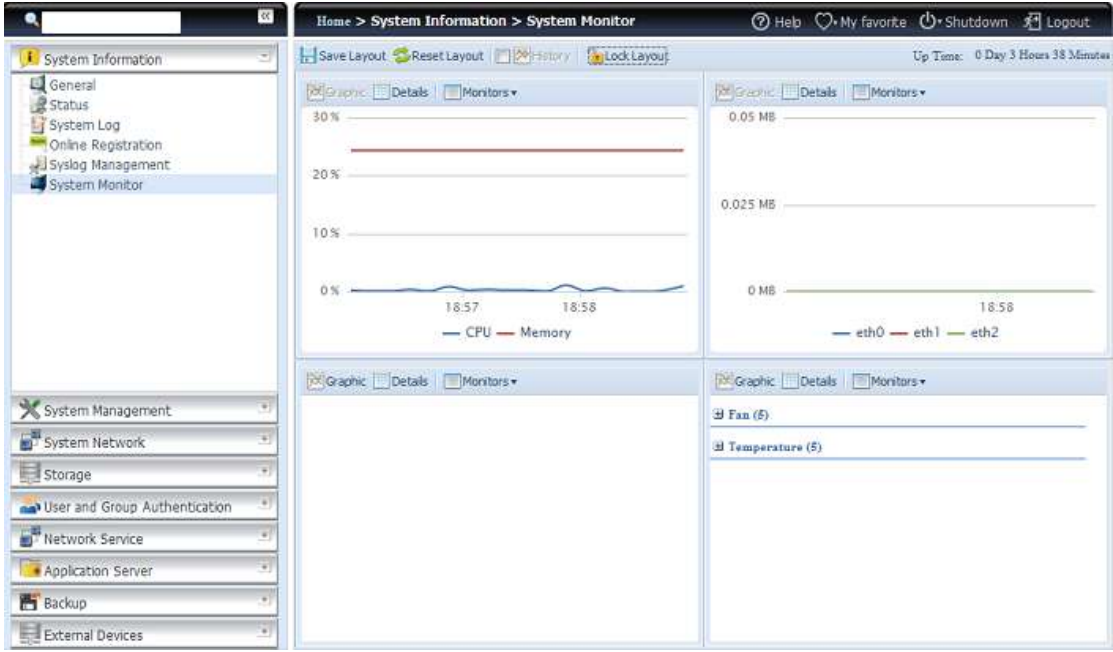

Er ist in vier Bereiche unterteilt; für jeden Bereich können die gewünschten Überwachungselemente per Auswahlliste aus dem Register "Monitors (Überwachung)" festgelegt werden. Klicken Sie auf die Elemente, die Sie überwachen möchten. Außerdem können Sie zur grafischen Anzeige "Graphic (Grafik)" bzw. zur Anzeige im normalen Textmodus "Details" wählen.

**Hinweis** Im Grafikmodus kann die Grafiküberwachung nur zwei Bereiche gleichzeitig anzeigen.

Wenn der Grafikmodus ausgewählt wurde, können durch Anklicken der X-Achse auch Informationen zu den letzten 3 Minuten angezeigt werden. Siehe nachstehendes Beispiel:

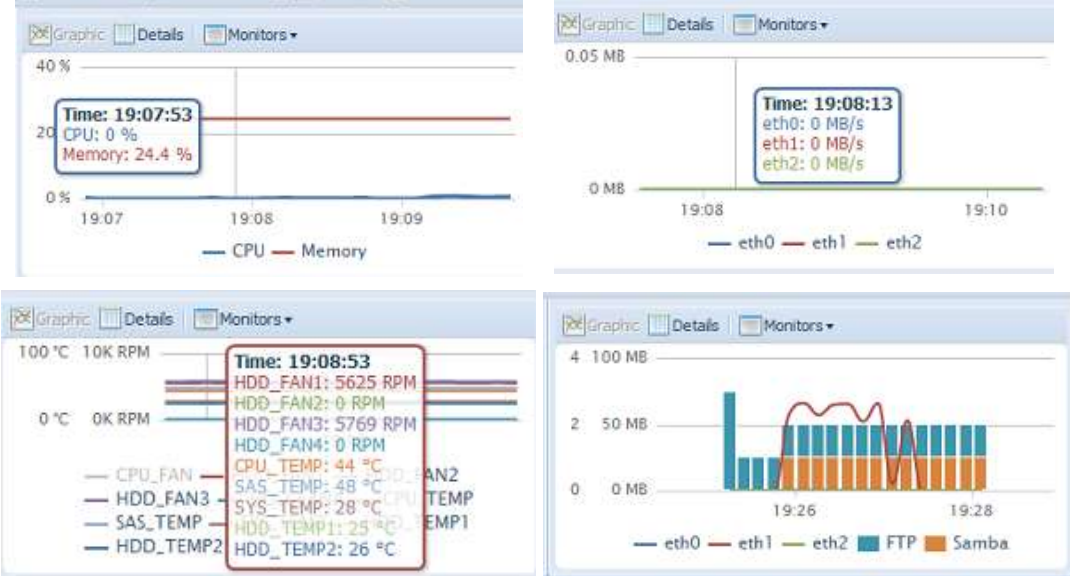

Bei der Online-Benutzerliste zeigt die Systemüberwachung die Online-Zugangsbenutzer und den besuchten Freigabeordner an.

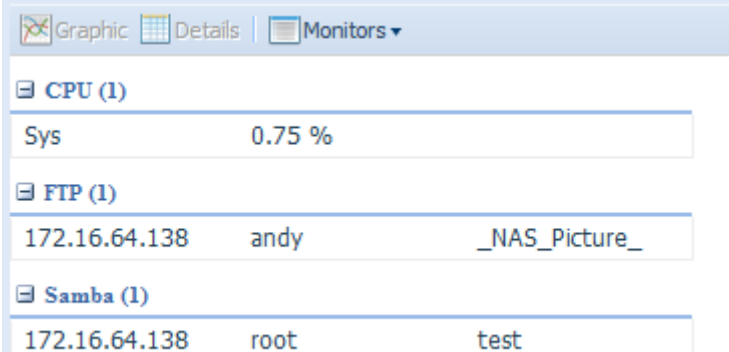

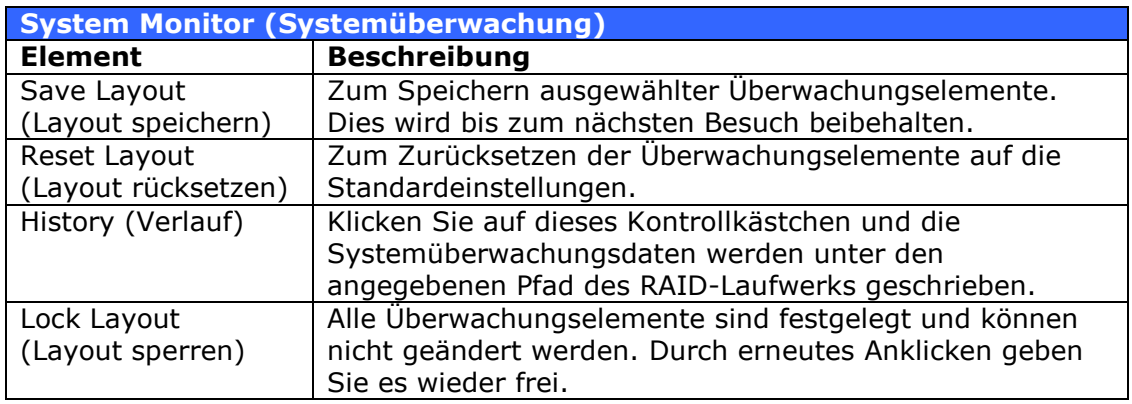

Falls History (Verlauf) aktiviert wurde, klicken Sie auf ; die Systemüberwachung wird angezeigt, Sie können den Zeitraum wählen.

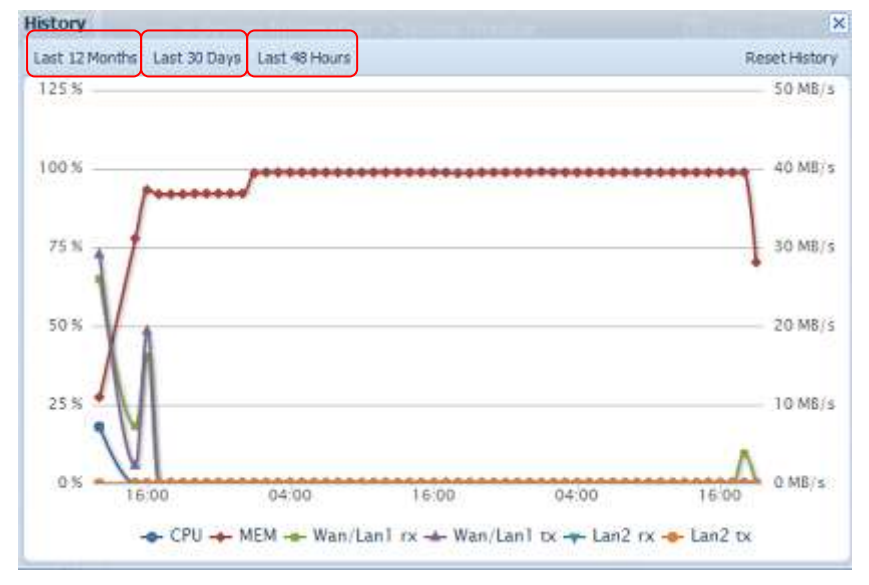

#### **Ergänzte Hardwareinformationen**

Wählen Sie aus der Kategorie *System Information (Systeminformationen)* die Option *Hardware Information (Hardwareinformationen)*; das System zeigt relevante HW-Details des entsprechenden Modells an. Nachstehend finden Sie ein Beispiel der Informationen zu einem Thecus N8900.

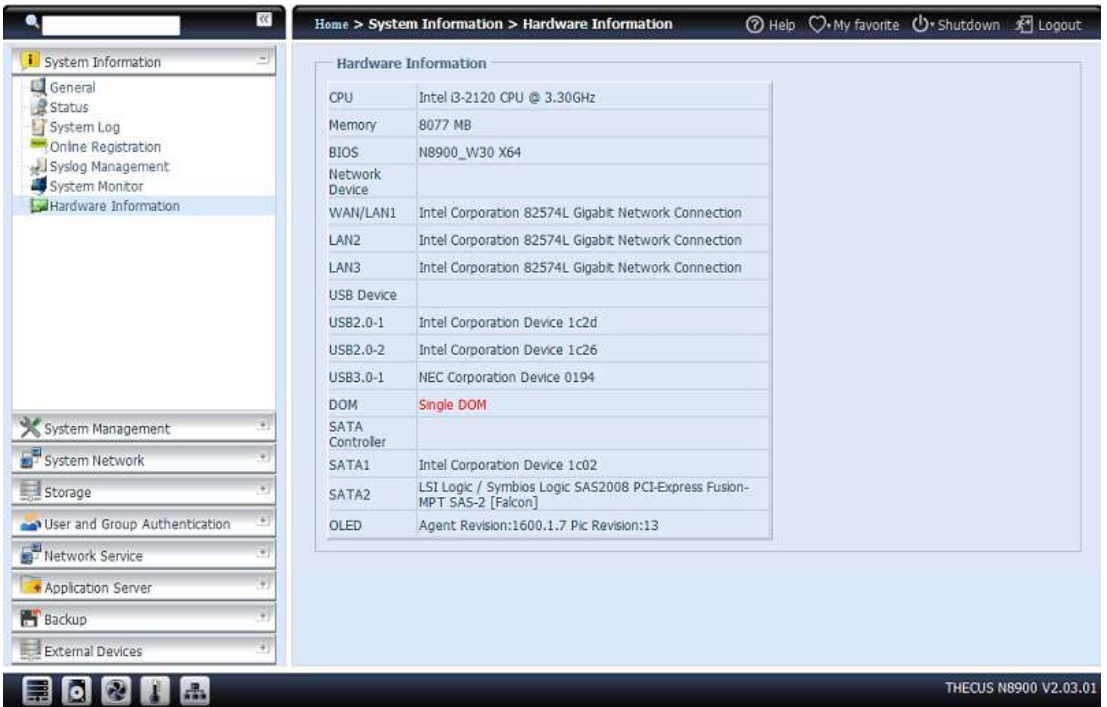

### *Systemverwaltung*

Das **System Management (Systemverwaltung)**-Menü bietet Ihnen eine Vielzahl von Einstellungen, mit denen Sie die Systemadministrationsfunktionen Ihres IP-Speichers von Thecus konfigurieren können. Ü ber dieses Menü können Sie Systemzeit und Systembenachrichtigungen einstellen und sogar die Firmware aktualisieren.

### **Zeit: Systemzeit einstellen**

Wählen Sie aus dem **Time (Zeit)**-Menü die Option **Time (Zeit)**, der **Time (Zeit)**-Bildschirm erscheint. Stellen Sie **Date (Datum)**, **Time (Zeit)** und **Time Zone (Zeitzone)** wie gewünscht ein. Sie können die Systemzeit am IP-Speicher von Thecus auch mit einem **NTP- (Network Time Protocol) Server** synchronisieren.

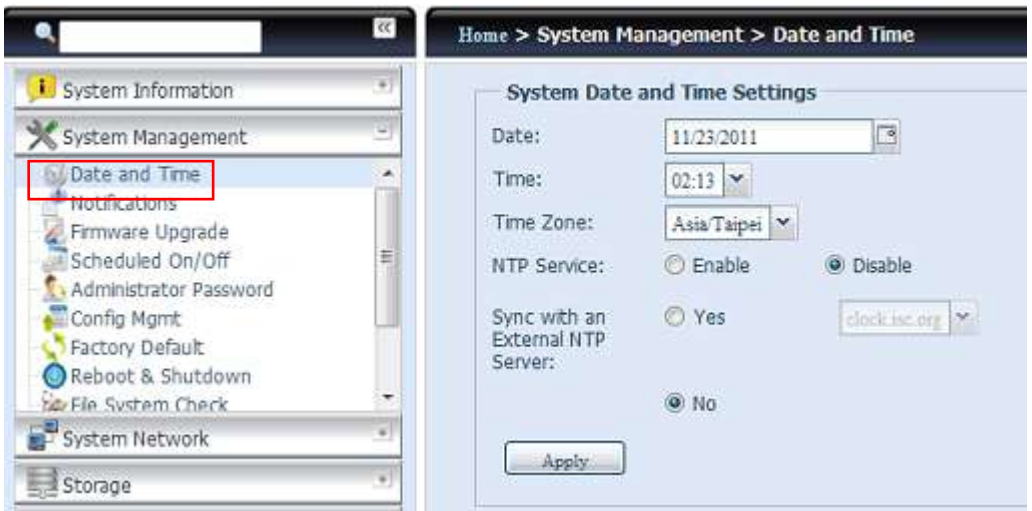

Eine detaillierte Beschreibung zu den einzelnen Elementen finden Sie in der folgenden Tabelle:

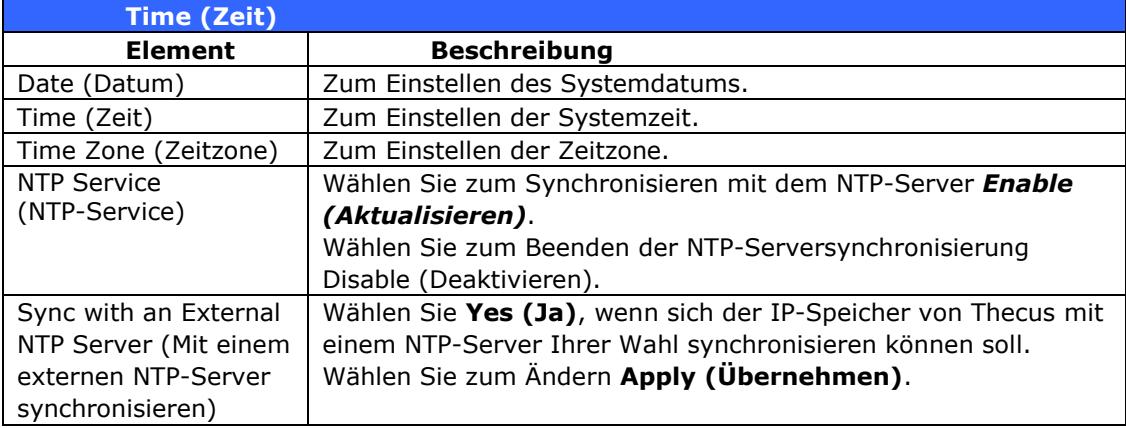

**Warnung** Falls ein NTP-Server ausgewählt ist, stellen Sie bitte sicher, dass Ihr IP-Speicher von Thecus so eingerichtet ist, dass er auf den NTP-Server zugreifen kann.

### **Benachrichtigungskonfiguration**

Wählen Sie aus dem Menü das Element *Notifications (Benachrichtigungen)*, daraufhin erscheint der **Notification Configuration** 

**(Benachrichtigungskonfiguration)**-Bildschirm. Ü ber diesen Bildschirm können Sie den IP-Speicher von Thecus so einrichten, dass er Sie im Falle eines Systemfehlers informiert. Klicken Sie zum Bestä tigen aller Einstellungen auf *Apply (Ü bernehmen)*. Eine detaillierte Beschreibung zu den einzelnen Elementen finden Sie in der folgenden Tabelle.

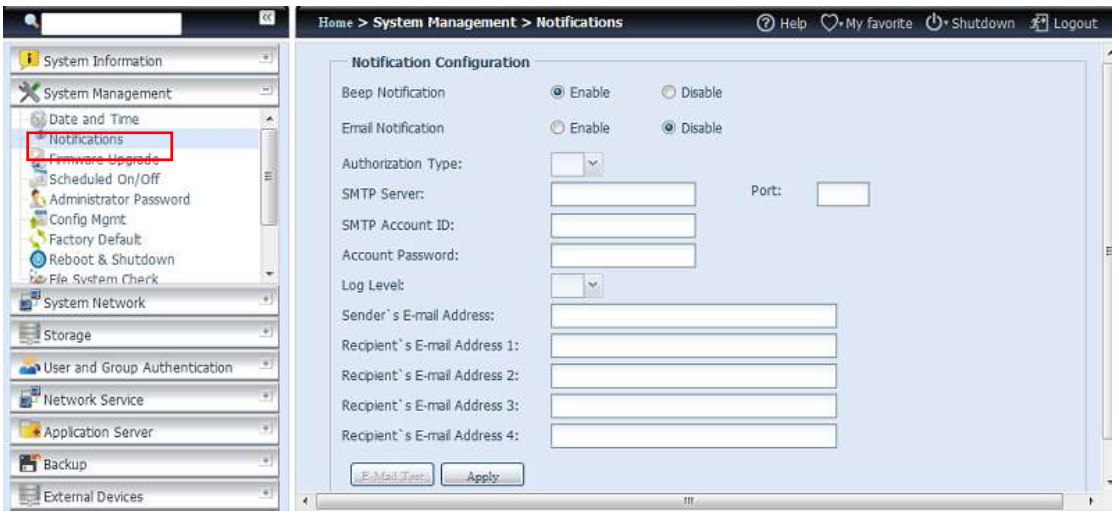

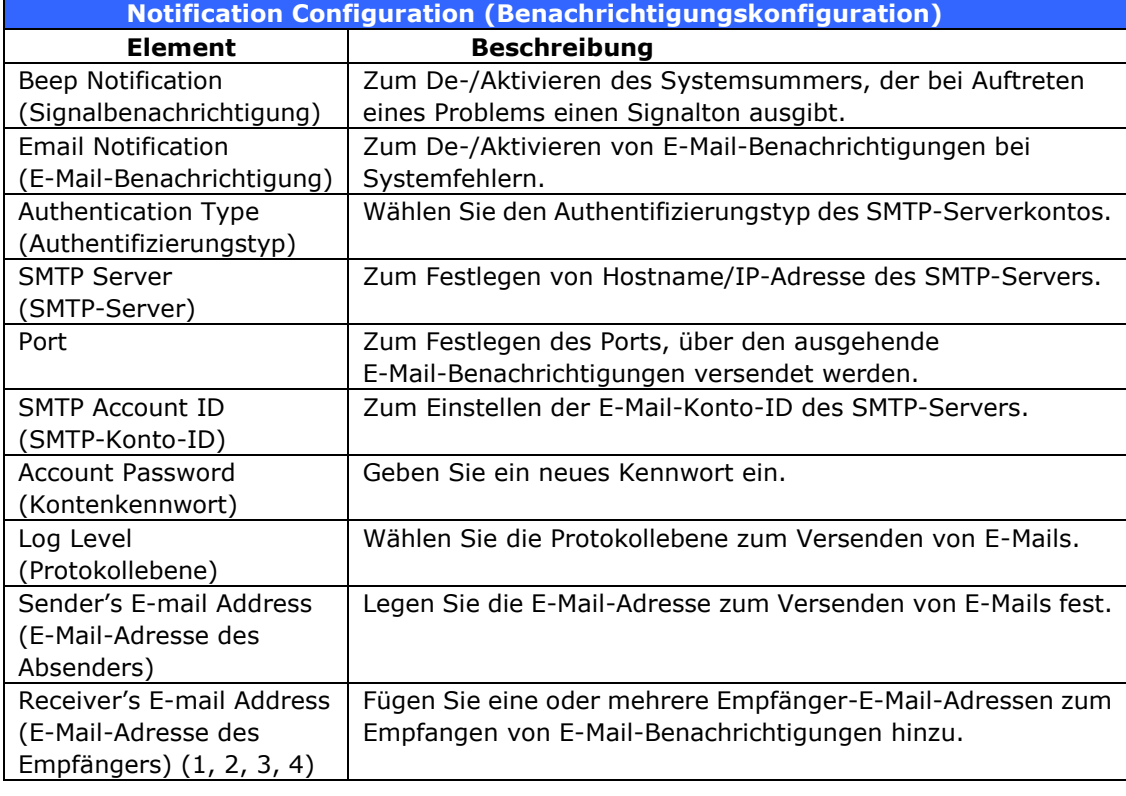

**Hinweis** Erkundigen Sie sich beim Administrator Ihres E-Mail-Servers nach<br>
den Daten zum E-Mail-Server den Daten zum E-Mail-Server.

### **Firmware-Aktualisierung**

Wählen Sie aus dem Menü das Element *Firmware Upgrade (Firmware-Aktualisierung)*, daraufhin erscheint der **Firmware Upgrade (Firmware-Aktualisierung)**-Bildschirm.

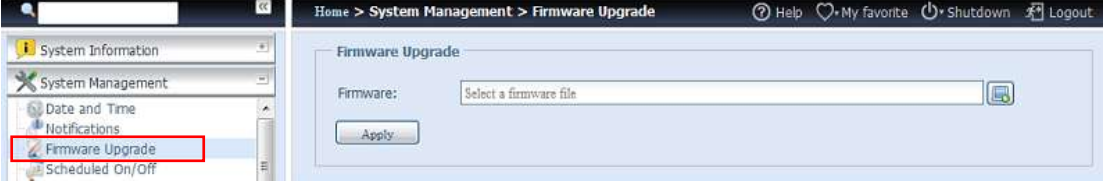
Befolgen Sie die nachstehenden Schritte zum Aktualisieren Ihrer Firmware:

- 1. Suchen Sie die Firmware-Datei ü ber die *Browse* 
	- *(Durchsuchen)*-Schaltfläche .
- 2. Klicken Sie auf *Apply (Ü bernehmen)*.
- 3. Der Summer gibt einen Signalton aus und die Beschä ftigt-LED blinkt, bis die Aktualisierung abgeschlossen ist.

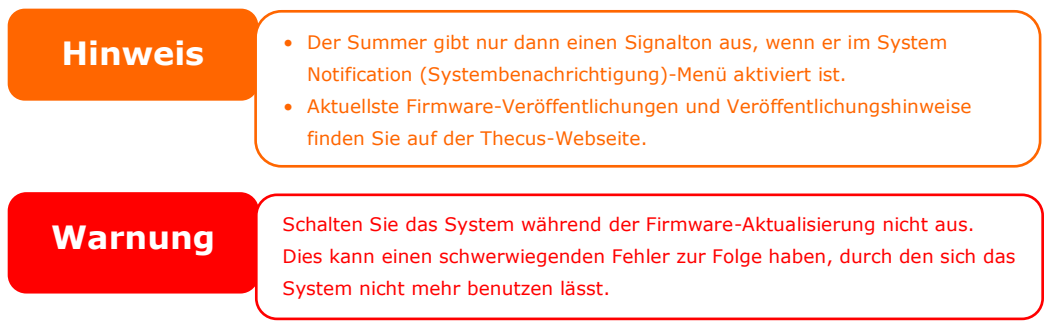

# **Geplante Ein-/Abschaltung**

Über System Management (Systemverwaltung) des IP-Speichers von Thecus können Sie Energie und Zeit sparen, indem Sie die automatische Ein- und Abschaltung des IP-Speichers von Thecus zu bestimmtes Tageszeiten festlegen.

Wählen Sie im Menü das Element **Schedule Power On/Off (Ein-/Abschaltung nach Zeitplan)**, der **Schedule Power On/Off (Ein-/Abschaltung nach**  Zeitplan)-Bildschirm öffnet sich.

Weisen Sie dem IP-Speicher von Thecus einen Zeitplan zur Ein- und Abschaltung zu, indem Sie die Funktion zuerst durch Auswahl des **Enable Schedule Power On/Off (Ein-/Abschaltung nach Zeitplan aktivieren)**-Kontrollkästchens aktivieren. Wählen Sie dann mit Hilfe verschiedener Auswahllisten einfach eine Ein- und Abschaltzeit für jeden Wochentag, dem Sie einen Zeitplan zuweisen möchten. Klicken Sie abschließend zum Speichern Ihrer Änderungen auf **Apply** *(Ü bernehmen)*.

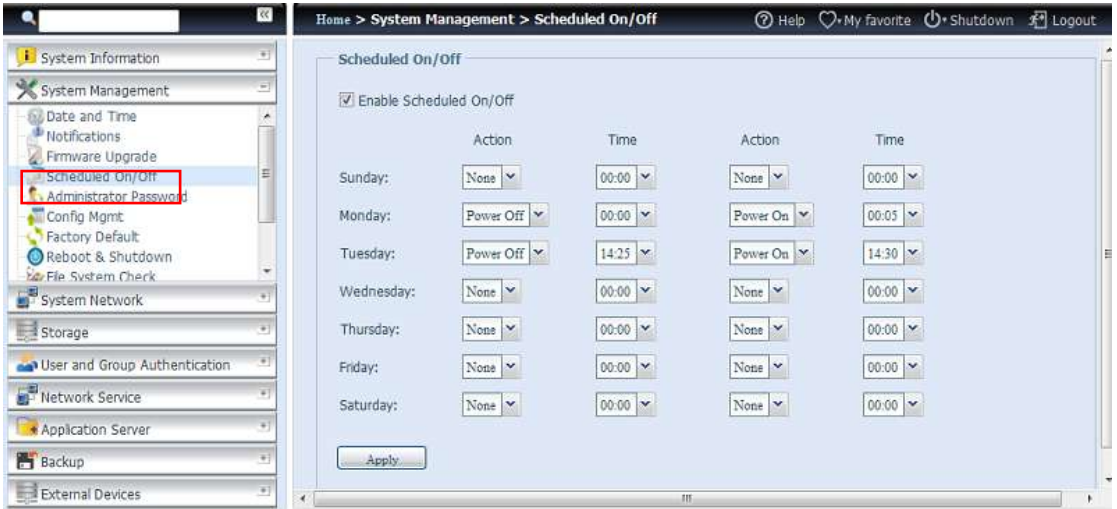

# **Beispiel – Montag: Ein: 8:00; Aus: 16:00**

Das System schaltet sich am Montag um 8:00 Uhr ein und um 16:00 Uhr aus. Das System schaltet sich für den Rest der Woche ein.

Wenn Sie eine Einschaltzeit wählen, jedoch keine Abschaltzeit festlegen, schaltet sich das System ein und bleibt eingeschaltet, bis eine geplante Abschaltung erreicht oder das Gerät manuell heruntergefahren wird.

### **Beispiel – Montag: Ein: 8:00**

Das System schaltet sich am Montag um 8:00 Uhr ein; es schaltet sich erst beim manuellen Herunterfahren aus.

Sie können auch zwei Einschaltzeiten oder zwei Abschaltzeiten an einem bestimmten Tag festlegen; das System reagiert entsprechend.

### **Beispiel – Montag: Aus: 8:00; Aus: 16:00**

Das System schaltet sich am Montag um 8:00 Uhr aus. Falls es wieder eingeschaltet wird, schaltet sich das System am Montag um 16:00 Uhr erneut aus. Falls das System um 16:00 Uhr am Montag bereits ausgeschaltet ist, bleibt das System ausgeschaltet.

## **Administrator Password (Administratorkennwort)**

Wählen Sie im Menü das Element **Administrator Password (Administratorkennwort)**, der **Change Administrator Password (Administratorkennwort ä ndern)**-Bildschirm erscheint. Geben Sie ein neues Kennwort im New Password (Neues Kennwort)-Feld ein, bestätigen Sie Ihr neues Kennwort im Feld **Confirm Password (Kennwort bestä tigen)**. Klicken Sie zum Bestätigen der Kennwortänderung auf **Apply (Übernehmen)**.

Hier können Sie auch ein **Password (Kennwort)** zum Aufrufen der **OLED**-Einstellungen einrichten. Geben Sie ein neues Kennwort im **New Password (Neues Kennwort)**-Feld ein, bestä tigen Sie Ihr neues Kennwort im Feld **Confirm**  Password (Kennwort bestätigen). Klicken Sie zum Bestätigen der Kennwortänderung auf *Apply (Ü bernehmen)*.

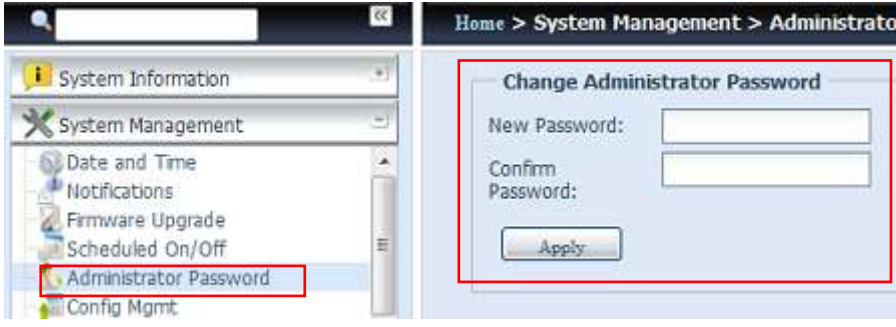

Eine detaillierte Beschreibung zu den einzelnen Elementen finden Sie in der folgenden Tabelle.

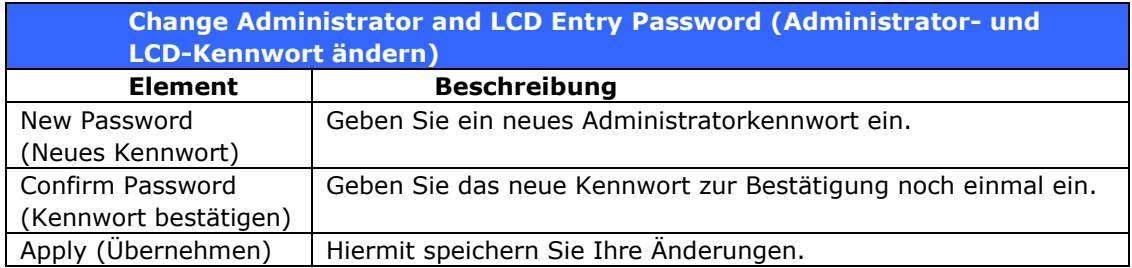

# **Konfigurationsverwaltung**

Wählen Sie aus dem Menü das Element *Config Mgmt* 

*(Konfigurationsverwaltung)*, daraufhin erscheint der **System Configuration Download/Upload (Systemkonfiguration herunter-/hochladen)**-Bildschirm. Von hier aus können Sie gespeicherte Systemkonfigurationen herunter- oder hochladen.

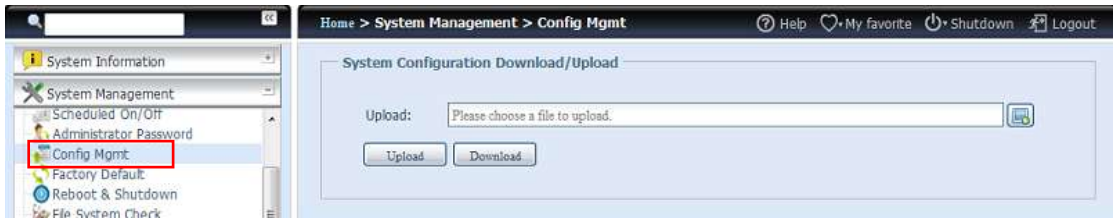

Eine detaillierte Beschreibung zu den einzelnen Elementen finden Sie in der folgenden Tabelle.

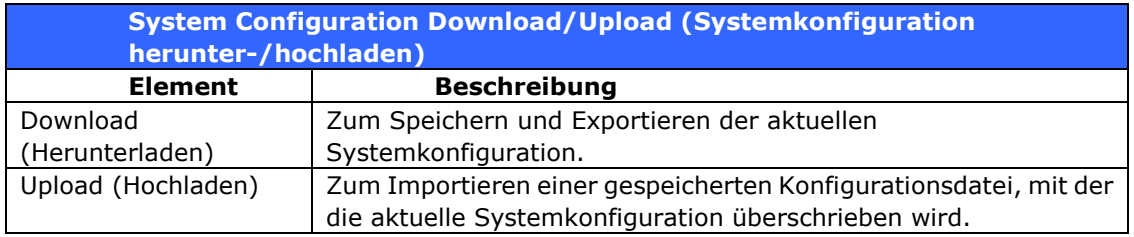

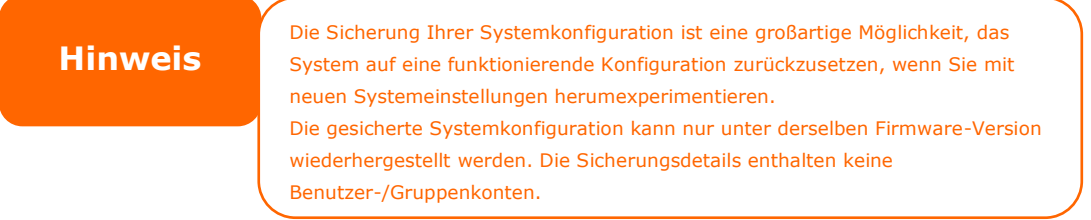

# **Werksstandard**

Wählen Sie aus dem Menü das Element *Factory Default (Werksstandard)*, daraufhin erscheint der **Reset to Factory Default (Auf Werksstandard rü cksetzen)**-Bildschirm. Durch Anklicken von *Apply (Ü bernehmen)* wird der IP-Speicher von Thecus auf die werkseitigen Standardeinstellungen zurückgesetzt.

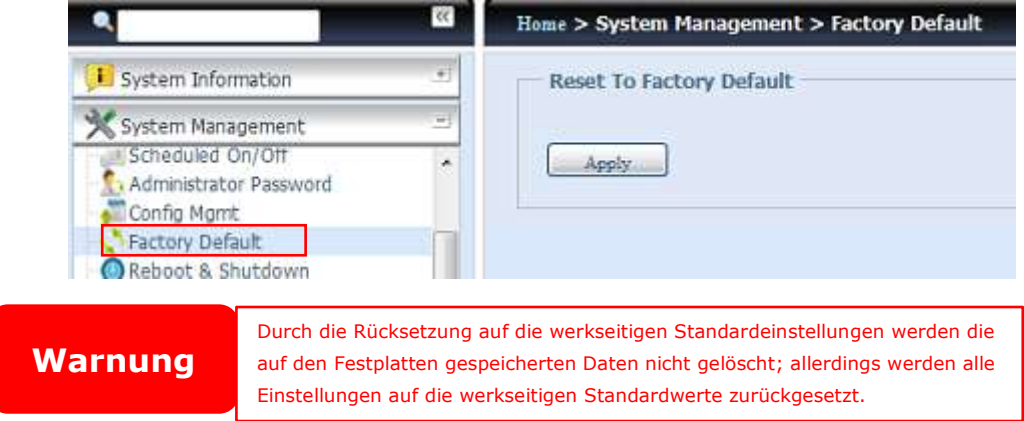

# **Neustarten & Herunterfahren**

Wählen Sie aus dem Menü das Element **Reboot & Shutdown (Neustarten & Herunterfahren)**, daraufhin erscheint der **Shutdown/Reboot System (System herunterfahren/neu starten)**-Bildschirm. Klicken Sie zum Neustarten des Systems auf *Reboot (Neu starten)* bzw. zum Herunterfahren auf *Shutdown (Herunterfahren)*.

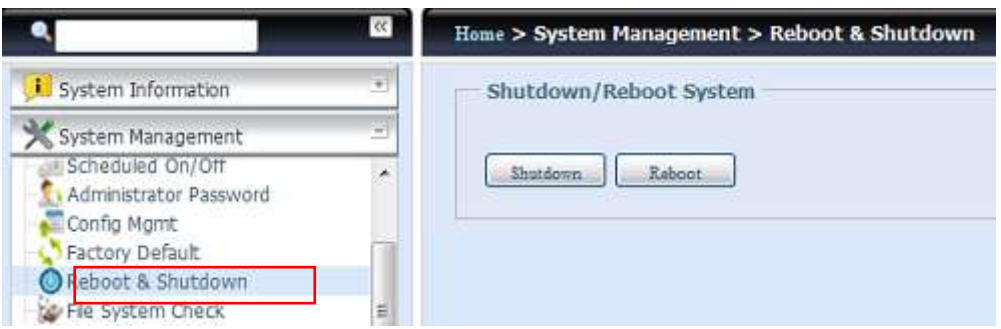

# **Dateisystemprüfung**

File System Check (Dateisystemprüfung) ermöglicht Ihnen, die Integrität des Dateisystems Ihrer Festplatten zu prüfen. Klicken Sie im Menü auf *File system Check (Dateisystemprü fung)*, das **File System Check (Dateisystemprü fung)**-Fenster erscheint.

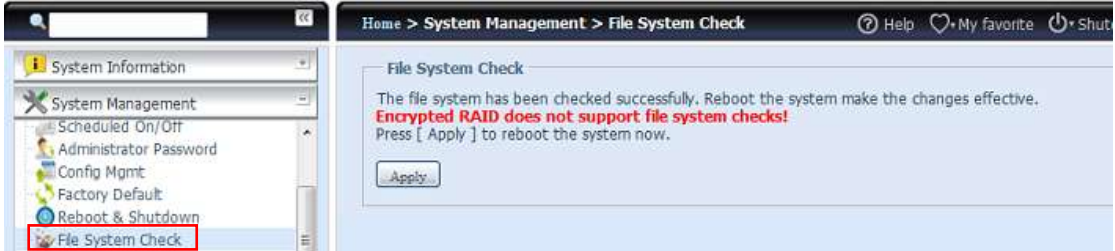

Klicken Sie zur Durchführung einer Dateisystemprüfung auf *Apply (Ü bernehmen)*.

Nach dem Klick erscheint folgender Hinweis:

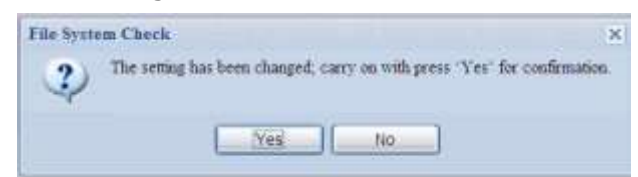

Klicken Sie zum Neustarten des Systems auf *Yes (Ja)*.

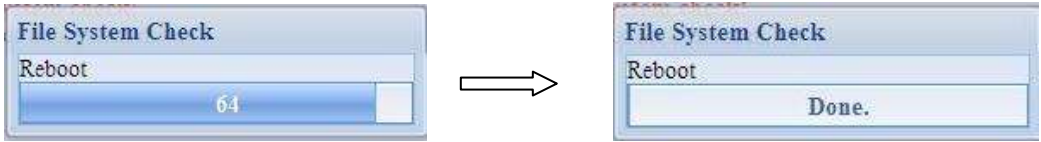

Sobald das System neu gestartet ist, gelangen Sie wieder zum **File System Check (Dateisystemprüfung)**-Fenster. Dort sehen Sie die verfügbaren RAID-Laufwerke zur Durchführung der Dateisystemprüfung. Prüfen Sie die gewünschten RAID-Laufwerke, klicken Sie zum Fortfahren mit der Dateisystemprüfung auf Next *(Weiter)*. Klicken Sie zum Neustarten ohne Prü fung auf *Reboot (Neu starten)*.

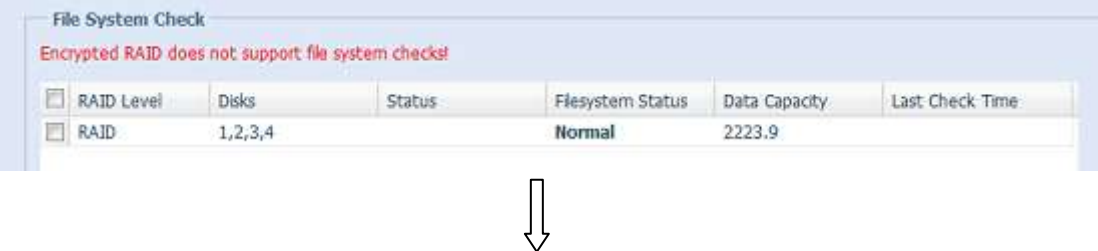

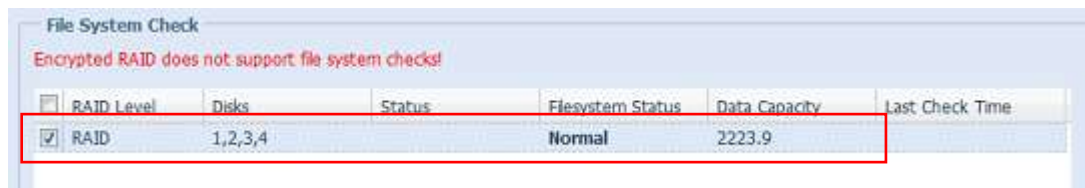

Sobald Sie *Next (Weiter)* anklicken, sehen Sie den folgenden Bildschirm:

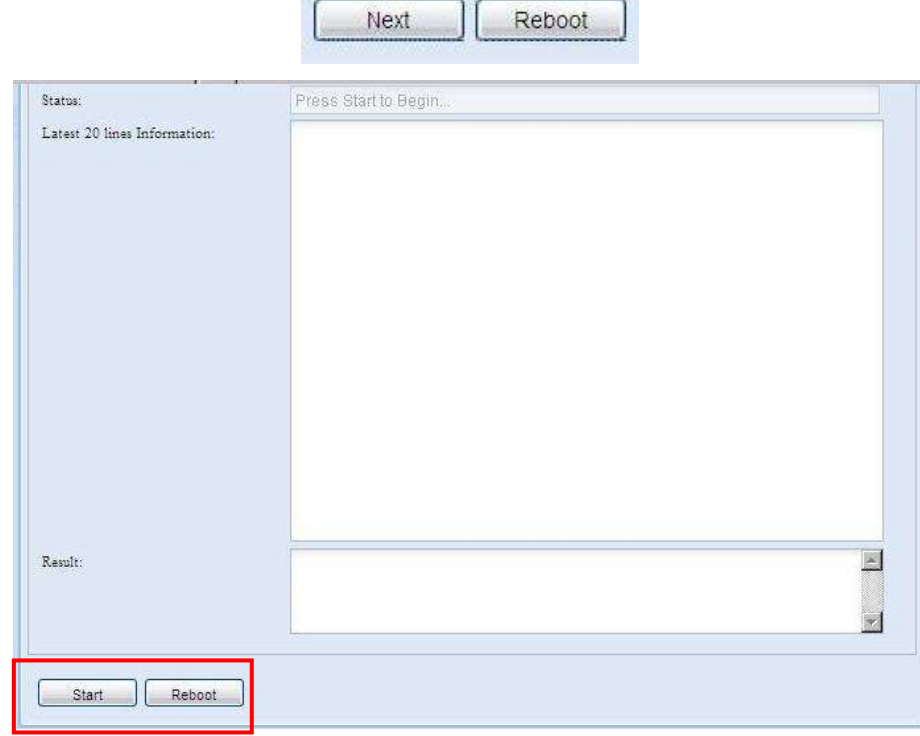

Klicken Sie zum Starten der Dateisystemprüfung auf Start. Klicken Sie zum Neustarten des Systems auf *Reboot (Neu starten)*.

Wenn die Dateisystemprüfung läuft, zeigt das System 20 Zeilen mit Informationen an, bis der Vorgang abgeschlossen ist. Anschließend werden die Ergebnisse im unteren Bereich angezeigt.

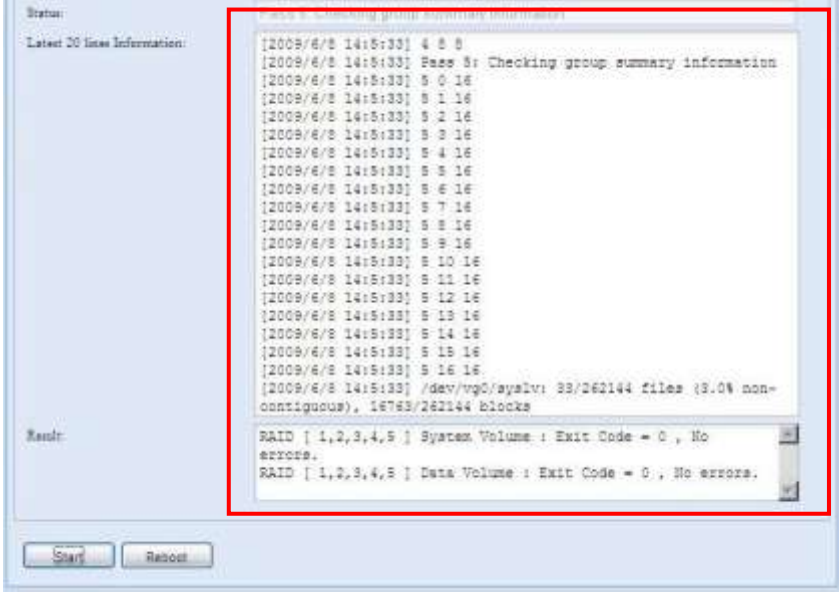

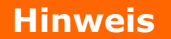

**Hinweis** Das System muss neu gestartet werden, bevor der IP-Speicher von Thecus nach Abschluss der Dateisystemprüfung normal arbeiten kann.

# **Wake-Up On LAN (WOL)**

Der IP-Speicher von Thecus hat die Fähigkeit via WAN/LAN1- oder LAN2-Port aus dem Ruhezustand aufgeweckt zu werden.

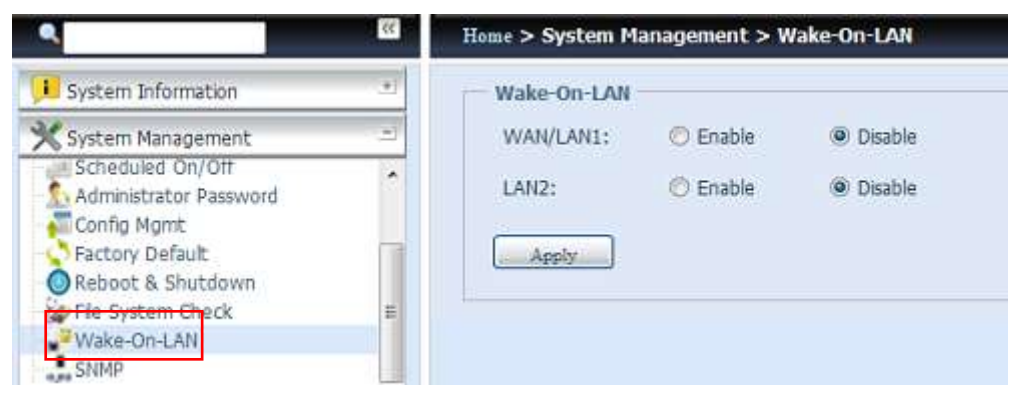

Wählen Sie aus dem Menü das Element *WOL*, daraufhin erscheint der **Wake-On-LAN**-Bildschirm. Hier können Sie **Enable (Aktivieren)** oder **Disable (Deaktivieren)** wählen.

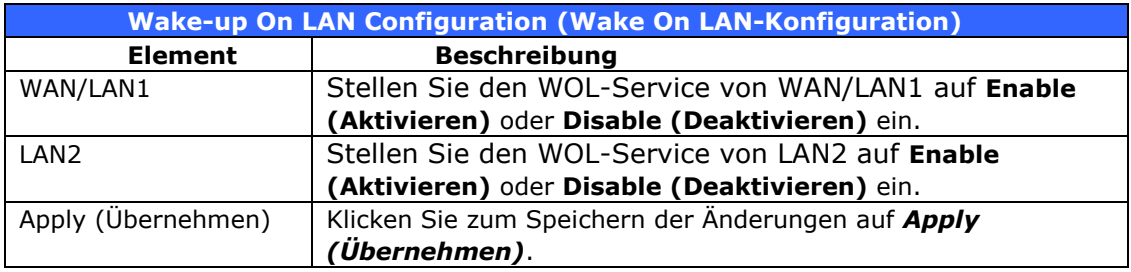

### **SNMP-Unterstützung**

Wählen Sie aus dem Menü das Element **SNMP**, daraufhin erscheint der **SNMP Support (SNMP-Unterstü tzung)**-Bildschirm. Sie können die SNMP-Funktion aktivieren und die zugehörigen Informationen in den jeweiligen Feldern eingeben. Mit der SNMP-Verwaltungssoftware erhalten Sie grundlegende Systeminformationen.

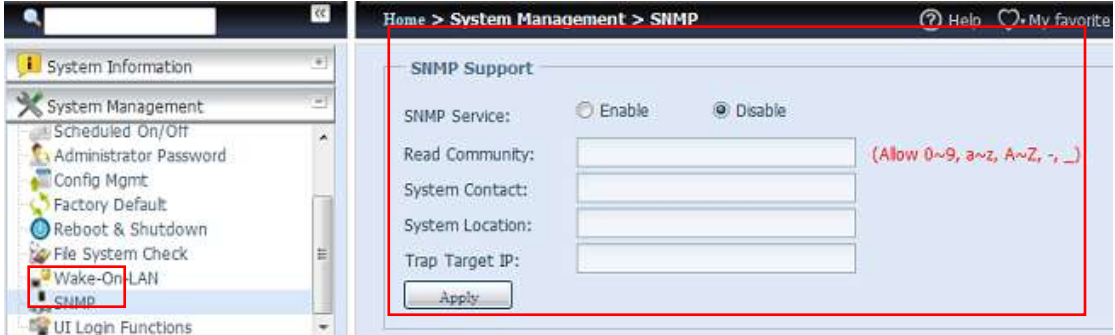

Wählen Sie aus dem Menü das Element **SNMP**, daraufhin erscheint der **SNMP Support (SNMP-Unterstü tzung)**-Bildschirm. Hier können Sie **Enable (Aktivieren)** oder **Disable (Deaktivieren)** wählen.

## **Benutzerschnittstellen-Anmeldefunktion**

Zum Anpassen der Einstellungen der

Benutzerschnittstellen-Anmeldungskonfiguration; Sie können WebDisk, Fotoserver und Modulfunktionen je nach Bedarf de-/aktivieren.

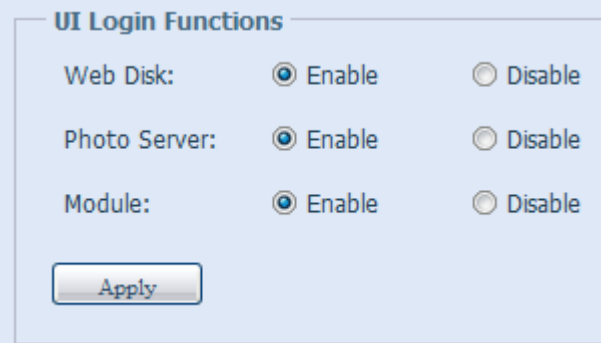

# *Systemnetzwerk*

Ü ber das **System Network (Systemnetzwerk)**-Menü können Sie Netzwerkeinstellungen der integrierten Netzwerkports oder zusätzlichen Netzwerkkarte sowie DHCP und Link Aggregation konfigurieren.

### **Netzwerk**

### Wählen Sie im **System Network (Systemnetzwerk)**-Menü *Networking (Netzwerk)*, der **Networking Configuration**

**(Netzwerkkonfiguration)**-Bildschirm erscheint. Dieser Bildschirm zeigt die Netzwerkparameter der globalen Einstellung und die verfügbare

Netzwerkverbindung. Sie können alle Elemente ändern; klicken Sie zum Bestä tigen Ihrer Einstellungen auf *Apply (Ü bernehmen)*. Beachten Sie die Beschreibungen der einzelnen Elemente in der nachstehenden Tabelle:

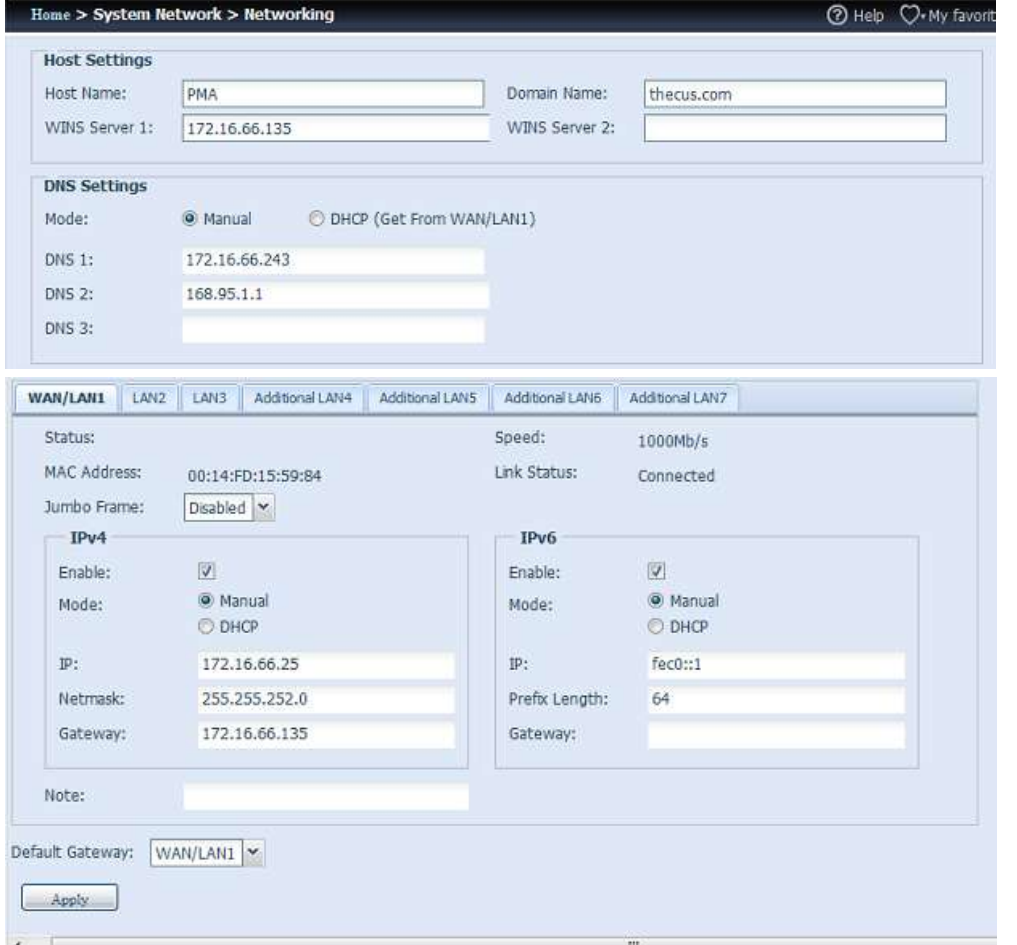

Die verfü gbaren Systemnetzwerkports sind im System integriert oder stammen vom reservierten PCIe-Steckplatz mit zugehöriger kompatibler Liste. Der obige Bildschirm ist also ein Beispiel des N16000, der über drei integrierte GbE-Netzwerkkarten und einen zusätzlichen installierten Intel PRO/1000 PT Quad-Port-Adapter verfügt, sodass das System insgesamt sieben NIC-Ports bietet.

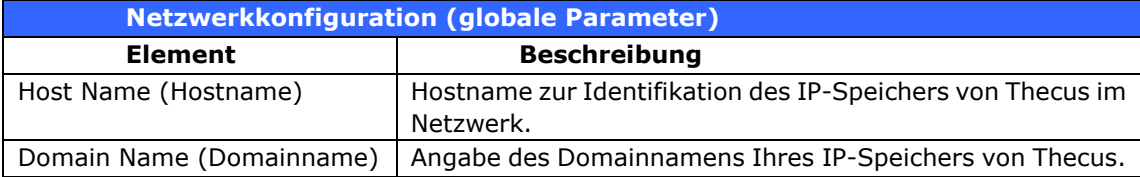

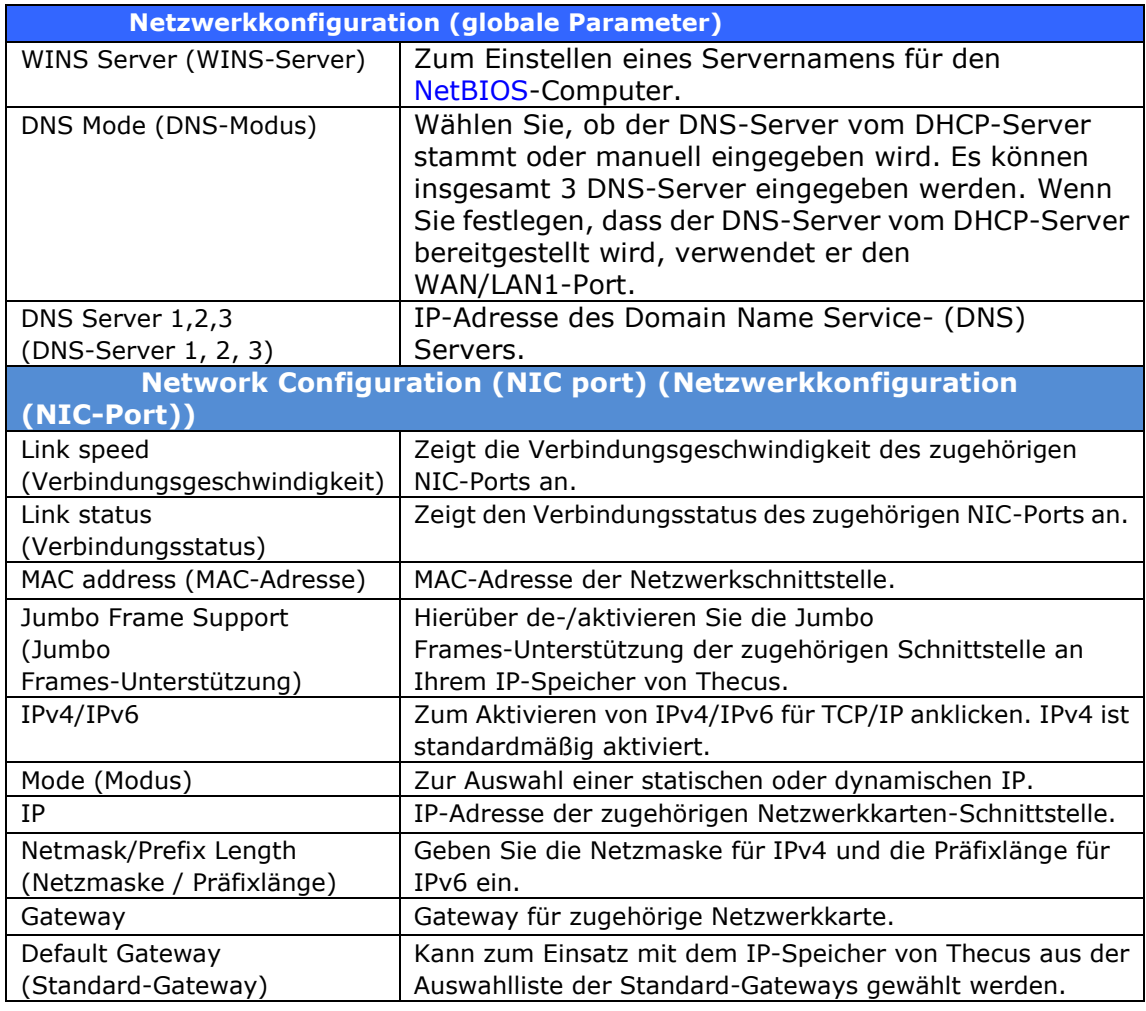

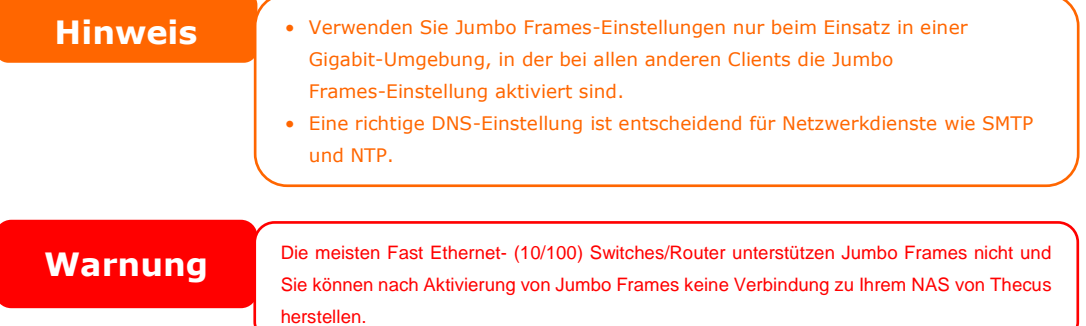

# **VLAN**

Jede Netzwerkkarte unterstützt VLAN. Um das VLAN zu aktivieren, klicken Sie bitte auf das Kontrollkästchen und geben Sie die VLAN-ID ein (die VLAN-ID kann eine beliebige digitale Nummer sein). Das System mit gleicher VLAN-ID wird zu einer VLAN LAN Gruppe, um eine spezifischere Kommunikation zwischen den Mitgliedern zu erlauben.

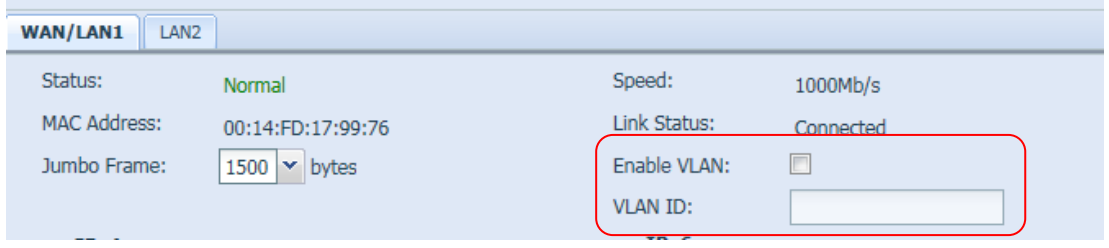

# **DHCP/RADVD**

Wählen Sie im **System Network (Systemnetzwerk)**-Menü *DHCP/RADVD*, der **DHCP/RADVD Configuration (DHCP/RADVD-Konfiguration)**-Bildschirm erscheint. Dieser Bildschirm zeigt den verfügbaren Netzwerkkartenstatus. Jede Netzwerkkarte kann so konfiguriert werden, dass sie als DHCP/RADVD-Server agiert, wenn sie mit statischer IP eingerichtet wird.

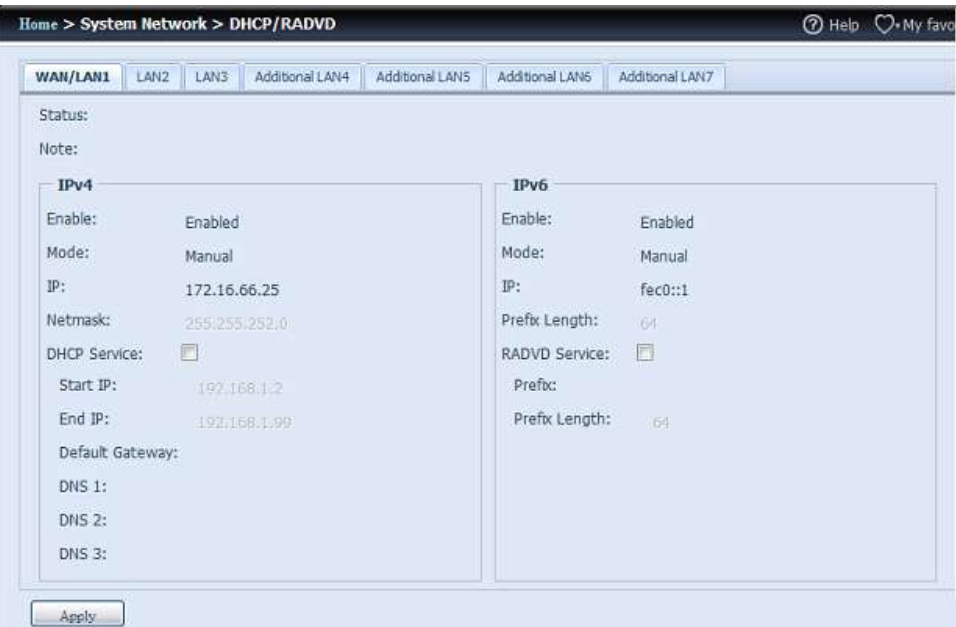

# **DHCP/RADVD-Serverkonfiguration**

Ein DHCP/RADVD-Server kann so konfiguriert werden, dass er mit dem zugewiesenen NIC-Port verbundenen Geräten IP-Adressen (IPv4) oder Präfixe (IPv6) zuordnet.

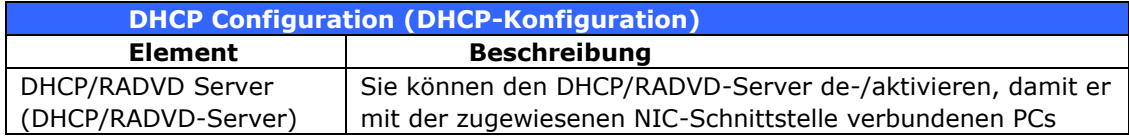

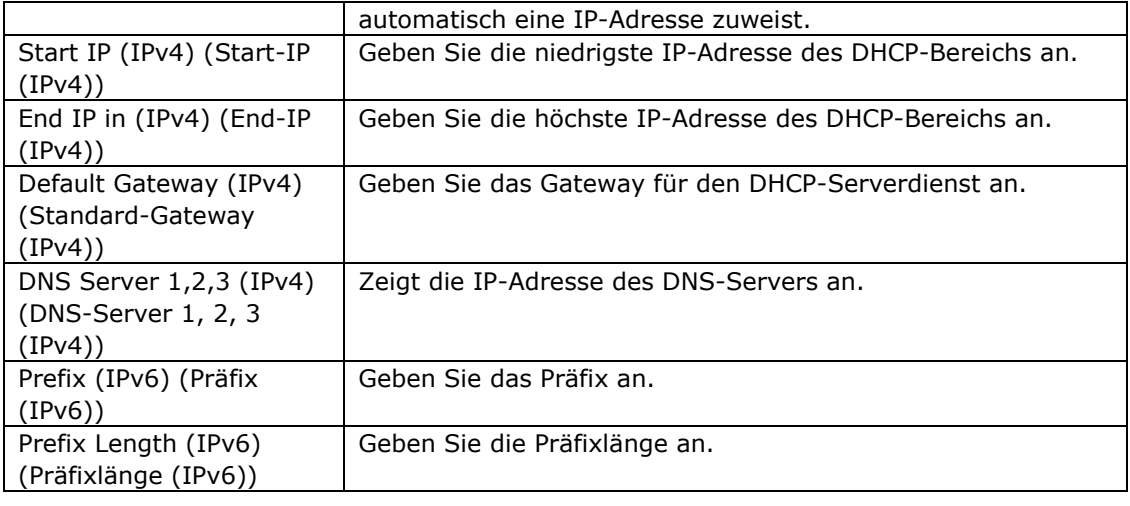

**Warnung** Die IP-Adresse der zugewiesenen Netzwerkkarte sollte sich nicht im Bereich zwischen Start- und End-IP-Adresse (IPv4) befinden. Bereich zwischen Start- und End-IP-Adresse (IPv4) befinden.

# **Link Aggregation**

Der IP-Speicher von Thecus unterstützt Link Aggregation entweder vom integrierten Netzwerkport oder von der zusätzlichen Netzwerkkarte. Klicken Sie einfach auf "+", wie in der nachstehenden Bildschirmaufnahme gezeigt.

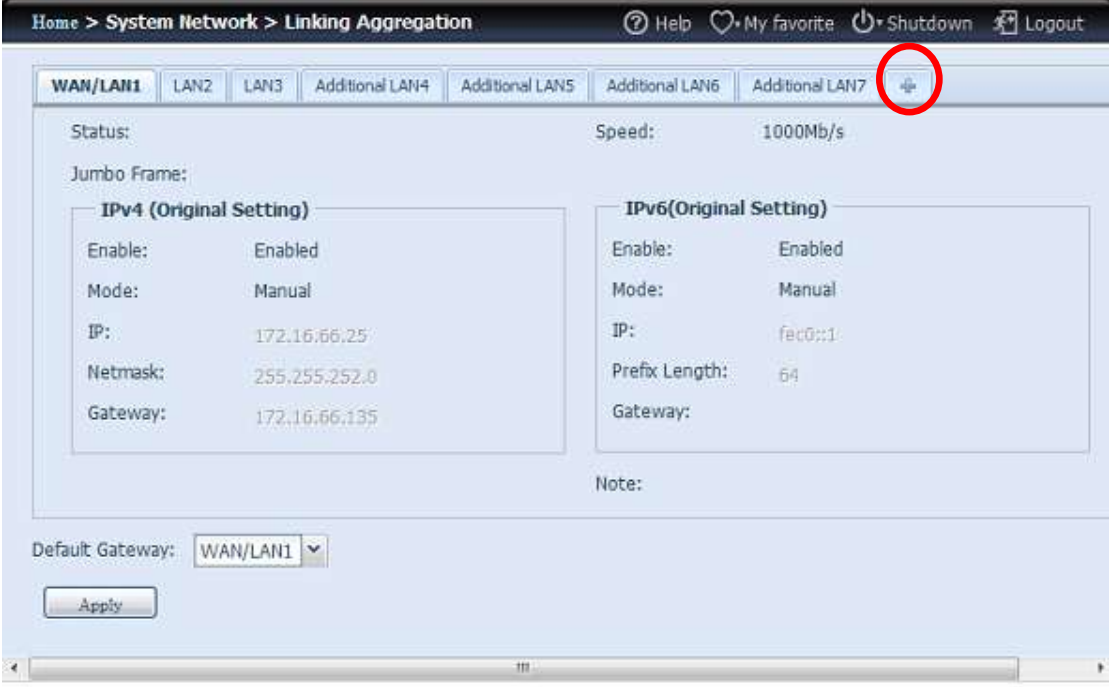

Nach Anklicken von "+" erscheint der zugehörige Bildschirm.

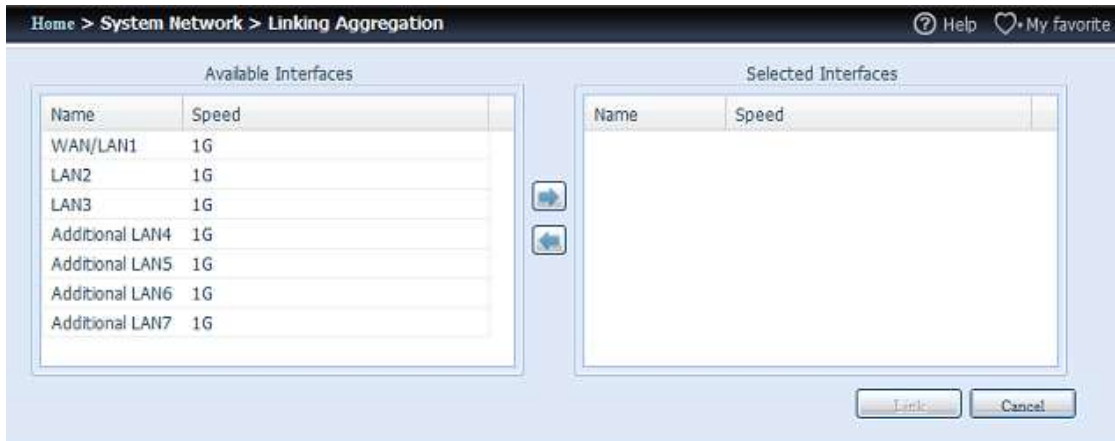

Verschieben Sie Ihre Auswahl vom Available Interfaces (Verfügbare Schnittstellen)ins Selected Interfaces (Ausgewählte Schnittstellen)-Feld.

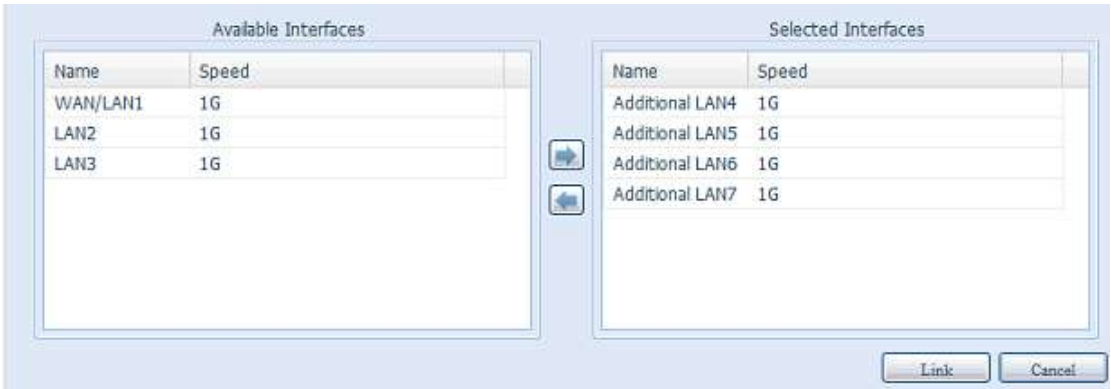

Klicken Sie zum Bestätigen der Auswahl auf "Link (Verbinden)". Anschließend erscheint der zugehörige Bildschirm, in dem Sie weitere zum Abschließen der Link Aggregation-Konfiguration erforderliche Einstellungen vornehmen können.

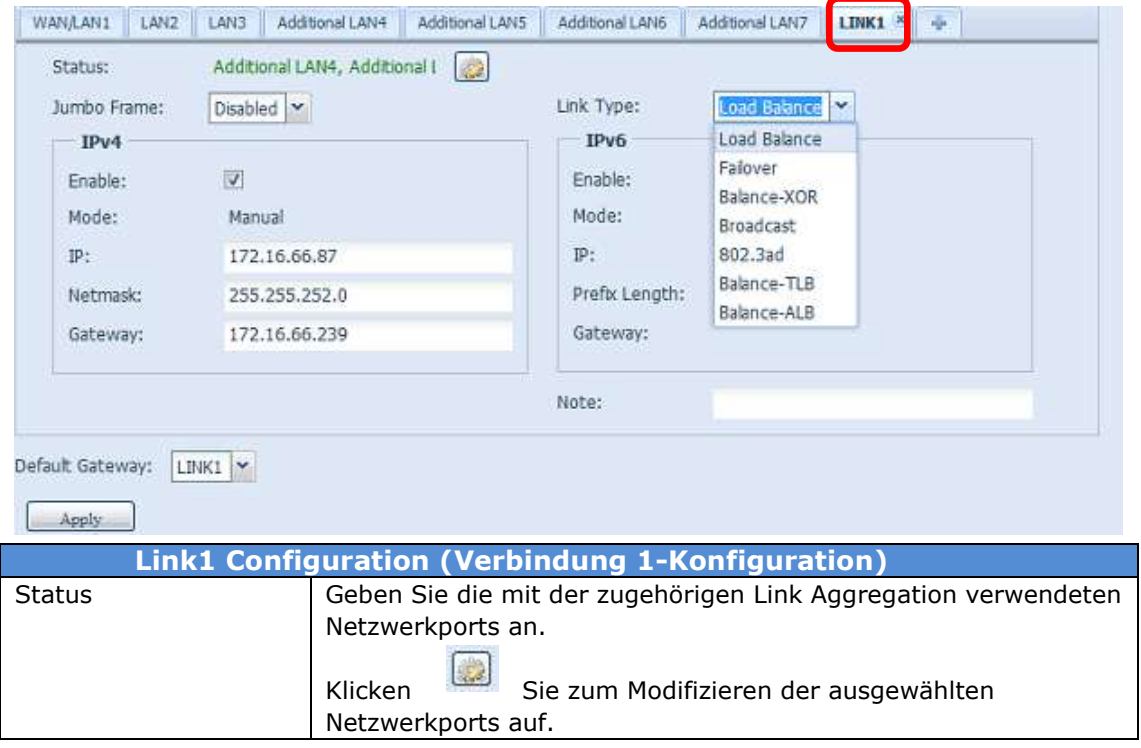

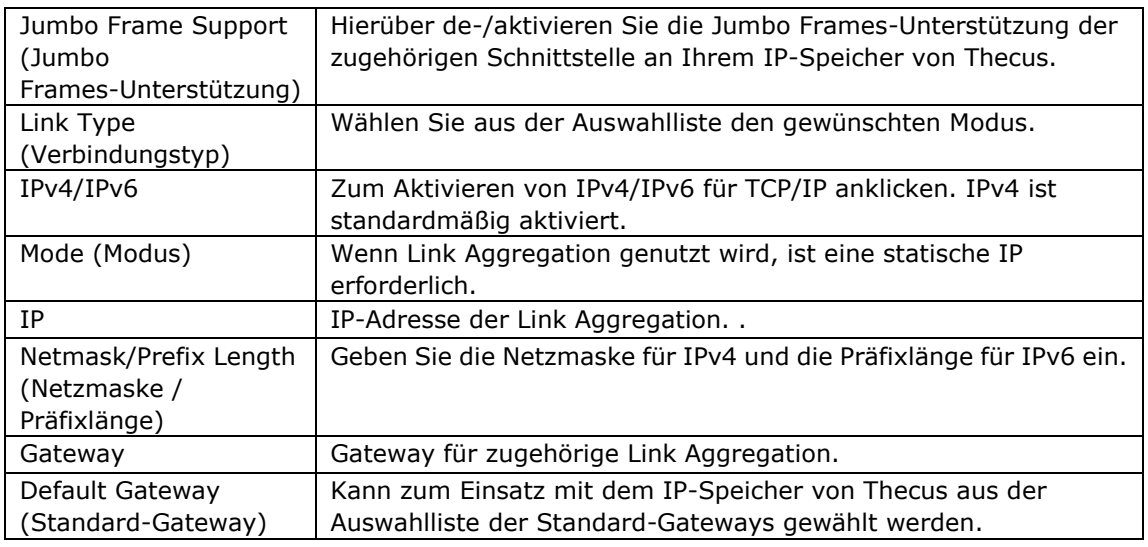

Nun erscheint unter Netzwerk "Link1 (Verbindung 1)" in der Netzwerktitelleiste.

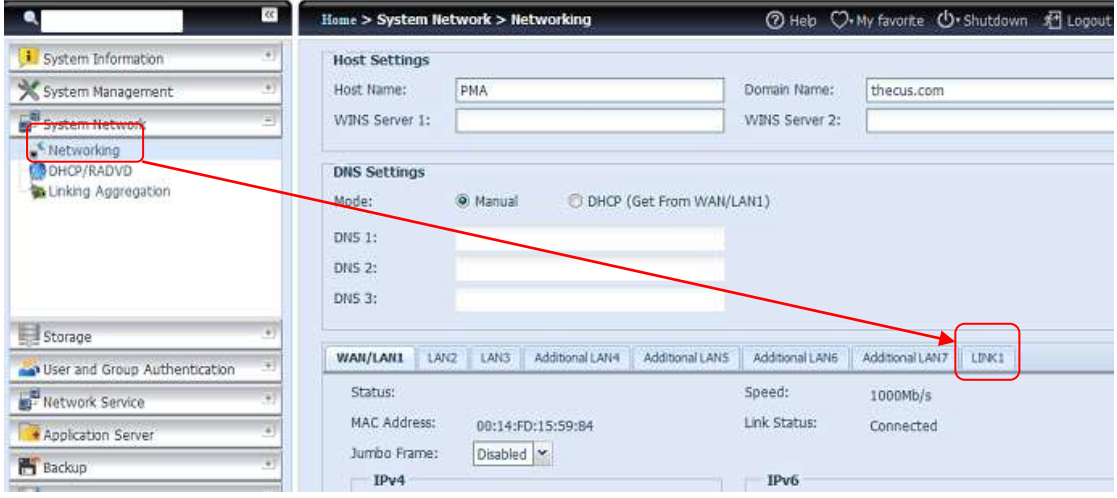

Rufen Sie zum Modifizieren oder Löschen von LINK1 (Verbindung 1) die Link Aggregation-Einstellungsseite auf. Klicken Sie zum Modifizieren der Einstellung auf

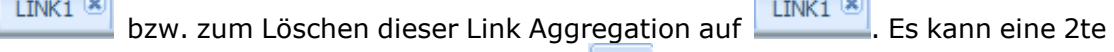

Link Aggregation erstellt werden, wenn Sie **1988** anklicken und weitere Netzwerkports verfügbar sind.

# **Zusätzliches LAN**

Neben dem integrierten LAN-Port unterstützt der IP-Speicher von Thecus zusätzlich Netzwerkkarten, die am verfügbaren PCIe-Steckplatz hinzugefügt werden können. Einzelheiten zur Unterstützung zusätzlicher Netzwerkkarten finden Sie auf der Thecus-Webseite.

[http://www.thecus.com/sp\\_comlist.php](http://www.thecus.com/sp_comlist.php)

Sobald die zusätzliche Netzwerkkarte im IP-Speicher von Thecus installiert wurde, erscheint "Additional LANx (Zusätzliches LANx)" in der Kategorie "Networking (Netzwerk)". Klicken Sie zum Einrichten der Einzelheiten auf die zugewiesene Netzwerkkarte. Die nachstehende Bildschirmaufnahme zeigt das Beispiel eines installierten Intel PRO/1000 PT Quad-Port-Serveradapters.

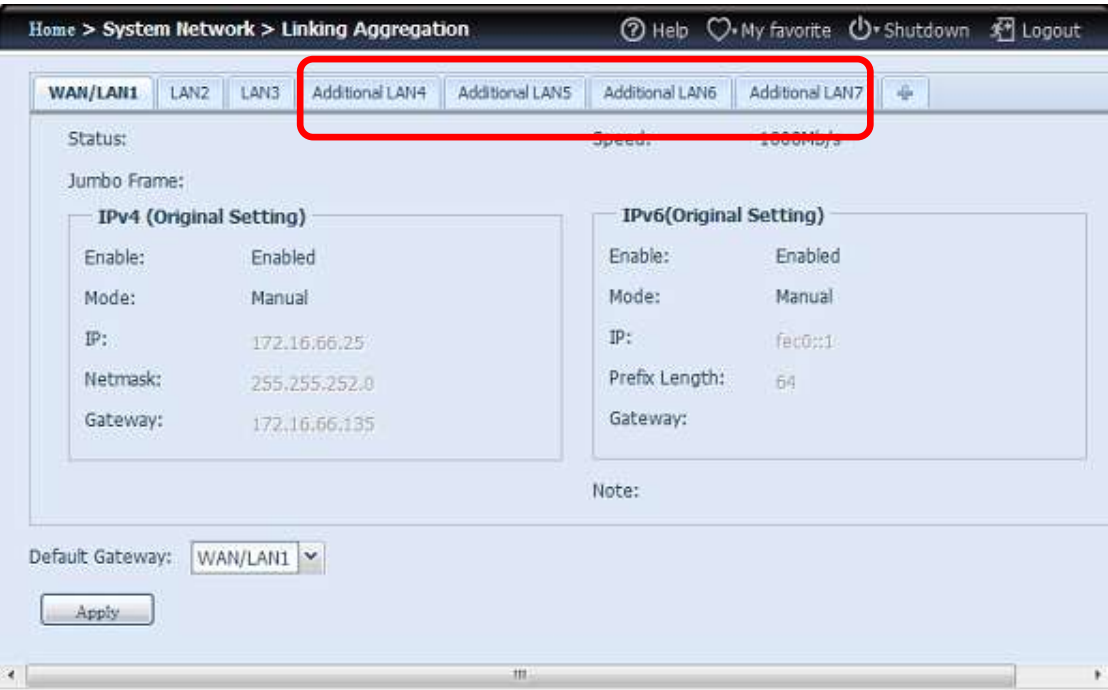

# *Speicherverwaltung*

Das **Storage (Speicher)**-Menü zeigt den Status der im IP-Speicher von Thecus installierten Speichergeräte, inklusive Speicherkonfigurationsoptionen, wie RAIDund Festplatteneinstellungen, Ordnerkonfiguration, iSCSI und ISO-Einbindung.

# **Disk Information (Festplatteninformationen)**

Wählen Sie aus dem **Storage (Speicher)**-Menü die Option *Disk Information (Festplatteninformationen)*, der **Disk Information** 

**(Festplatteninformationen)**-Bildschirm erscheint. Hier können Sie verschiedene installierte Festplatten einsehen. Die Festplattenposition erscheint, wenn die Maus über eine installierte Festplatte bewegt wird.

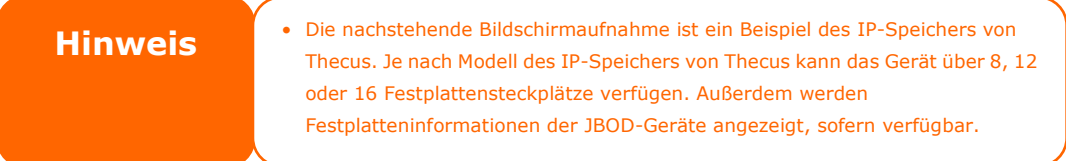

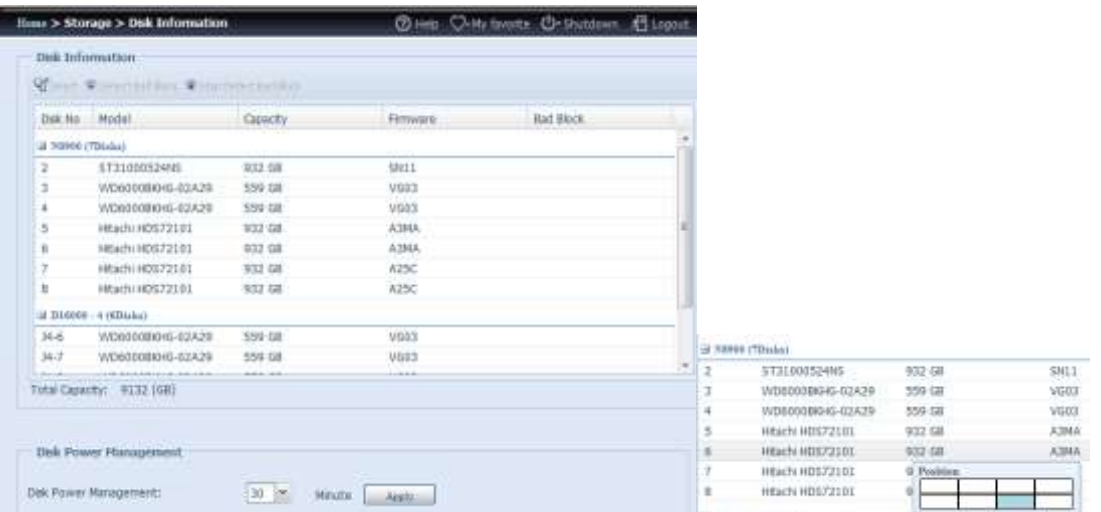

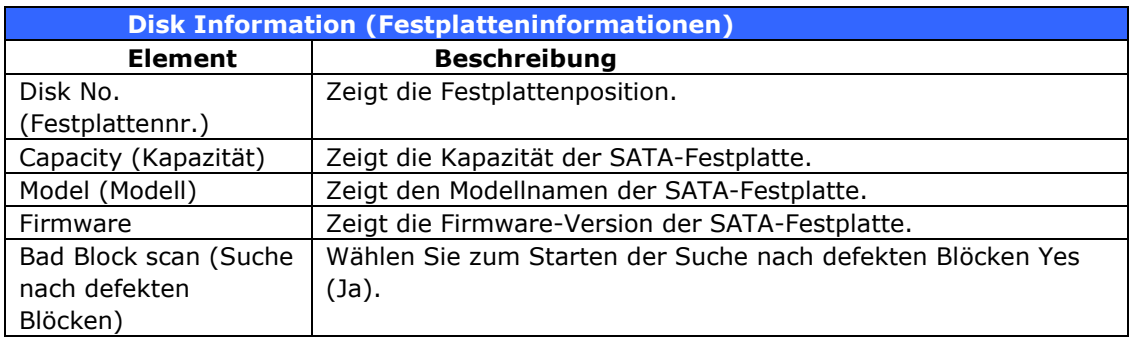

### *SMART INFO (S.M.A.R.T.-Informationen)*

Wählen Sie im **Disk Information (Festplatteninformationen)**-Bildschirm eine Festplatte, klicken Sie dann zum Auflisten der **S.M.A.R.T.**-Informationen der entsprechenden Festplatte auf "Smart (S.M.A.R.T.)".

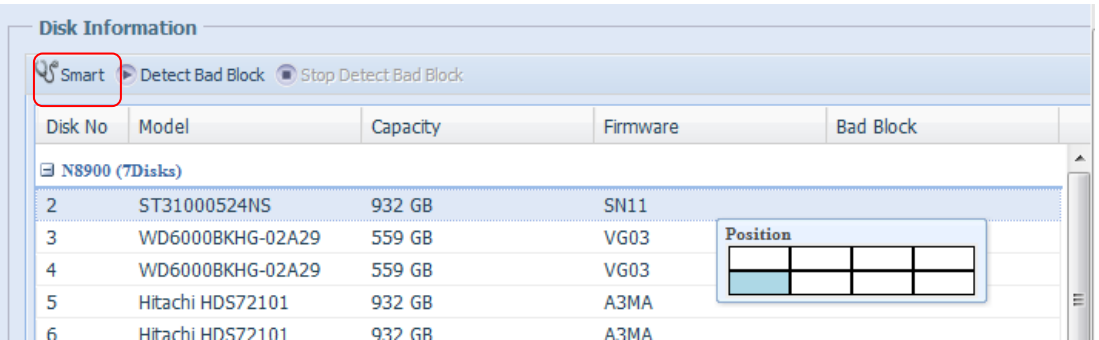

Außerdem können Sie einen S.M.A.R.T.-Festplattentest durchführen (außer bei SAS-Festplatten); klicken Sie zum Start des S.M.A.R.T.-Tests einfach auf "Test". Das Ergebnis dient nur als Referenz; das System führt keine Aktionen aufgrund der Ergebnisse durch.

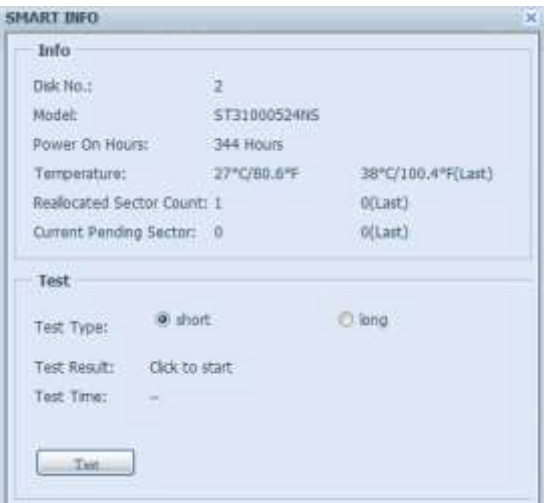

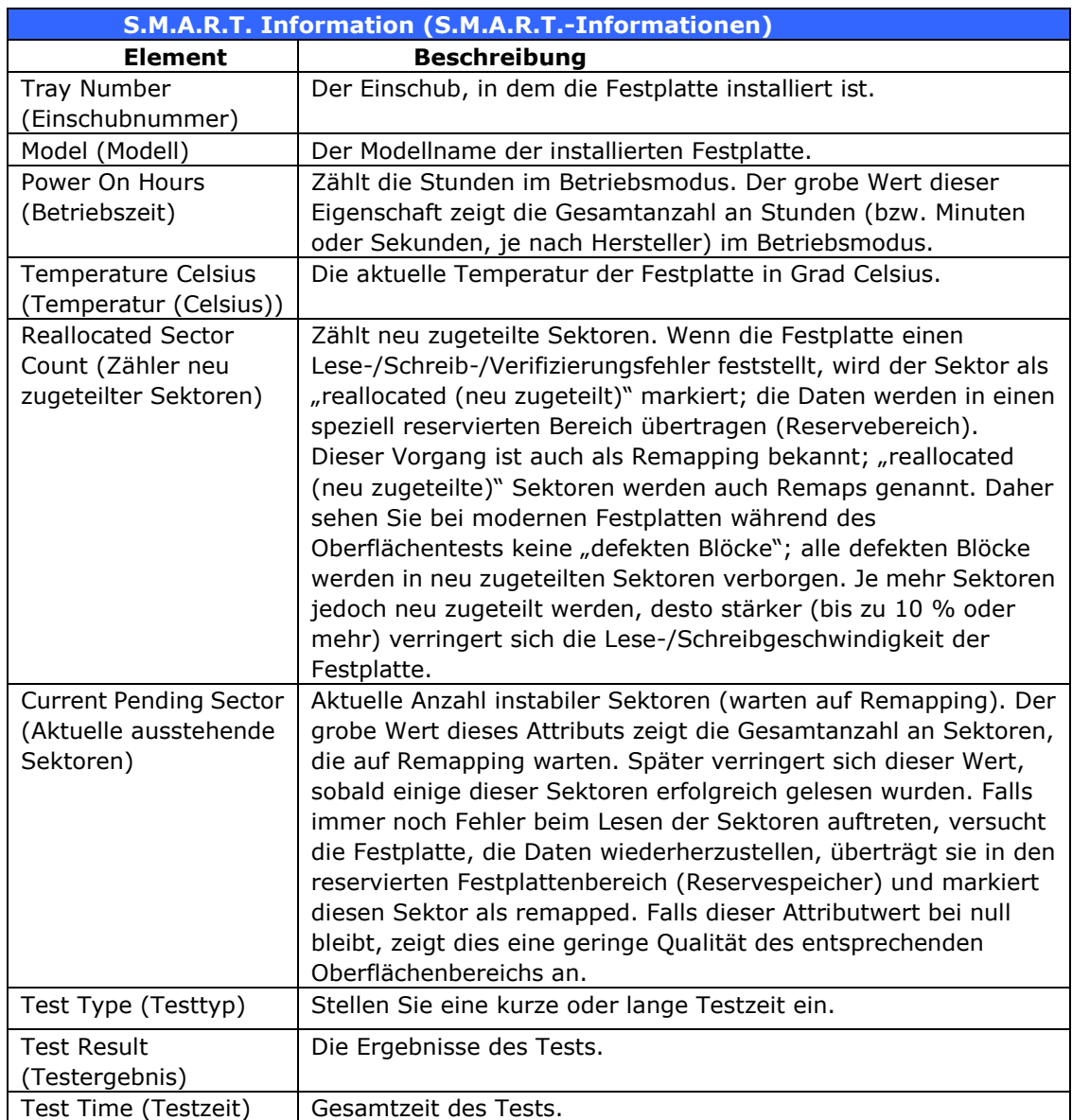

**Hinweis** Falls der Zähler neu zugewiesener Sektoren > 32 bzw. die aktuell ausstehenden Sektoren einer Festplatte > 0 , zeigt der Festplattenstatus "Warnung" an. Diese Warnung dient nur dazu, den Systemadministrator darauf aufmerksam zu machen, dass die Festplatte über defekte Sektoren verfügt und diese Festplatten so schnell wie möglich ersetzt werden sollten.

### *Suche nach defekten Blö cken*

Wählen Sie im **Disk Information (Festplatteninformationen)**-Bildschirm eine Festplatte, klicken Sie dann zur Suche nach defekten Blöcken auf der entsprechenden Festplatte auf "Detect Bad Block (Defekte Blöcke erkennen)". Das Ergebnis dient nur als Referenz; das System fü hrt keine Aktionen aufgrund der Ergebnisse durch.

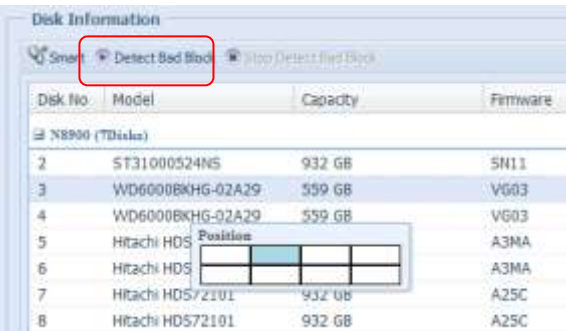

Die Suche nach defekten Blöcken kann durch Anklicken von "Stop Detect Bad Block (Suche nach defekten Blöcken beenden)" beendet werden.

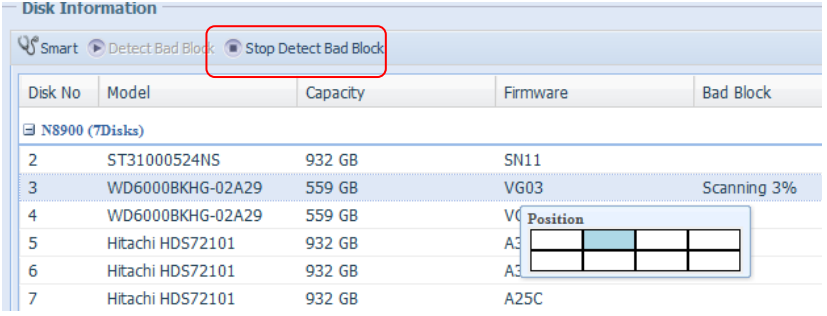

Bei dem Thecus-Produkt (N8900/N12000/N16000-Serie/N12850 serie/N16850 serie), das JBOD-Geräte unterstützt, werden das angeschlossene JBOD-Geräte und seien zugehö rigen Festplatten ebenfalls auf der Seite **Disk Information (Festplatteninformationen)** aufgelistet. Bitte beachten Sie nachstehende Bildschirmaufnahme eines N8900 mit angeschlossenem Thecus D16000 und installierten Festplatten.

Das JBOD-Gerät hat eine einzigartige Kennung von 1 bis 10. Die Festplattennummer zeigt die verschiedenen JBOD-Geräte an. Die nachstehende Bildschirmaufnahme zeigt ein JBOD-Gerät mit ID 4, sodass in der JBOD-Geräteliste bei 6 Steckplätzen J4-6 angezeigt wird.

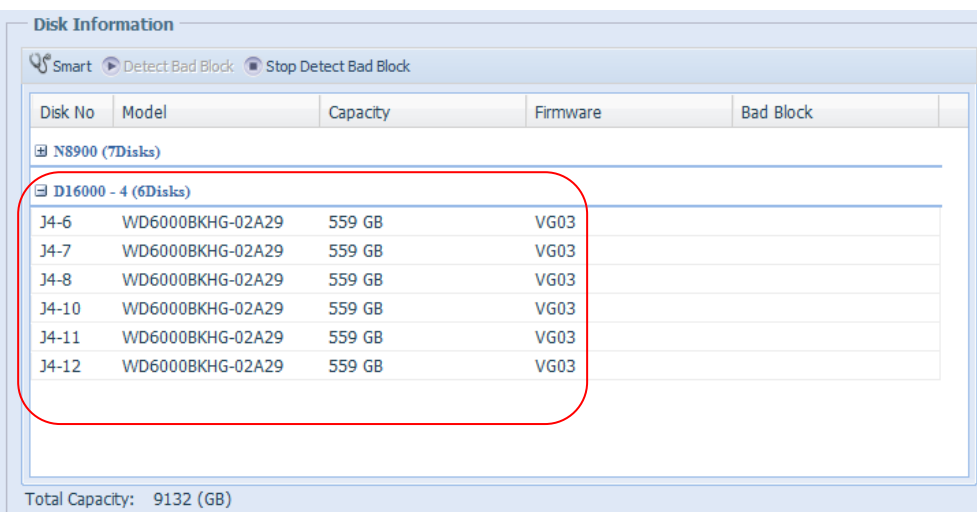

# **RAID Management (RAID-Verwaltung)**

Wählen Sie aus dem **Storage (Speicher)**-Menü die Option *RAID*, der **RAID Information (RAID-Informationen)**-Bildschirm erscheint.

Dieser Bildschirm listet die aktuell im IP-Speicher von Thecus installierten RAID-Laufwerke auf. Über diesen Bildschirm erhalten Sie Informationen zum Status Ihrer RAID-Laufwerke sowie zu den den Daten zugewiesenen Kapazitäten.

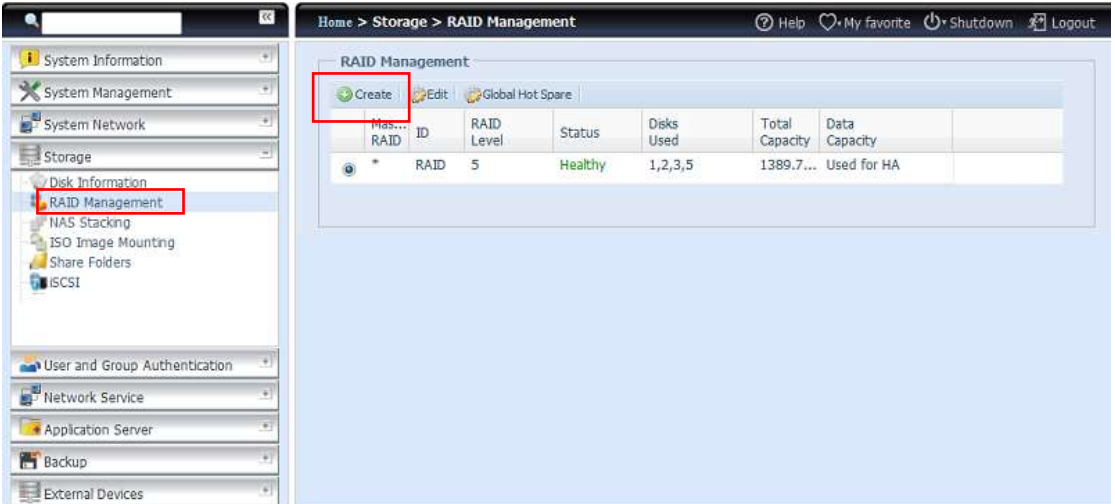

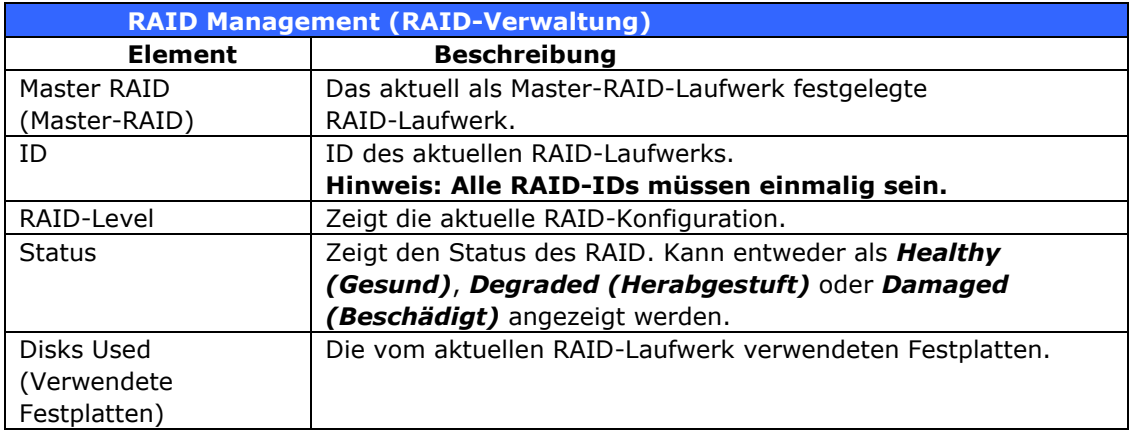

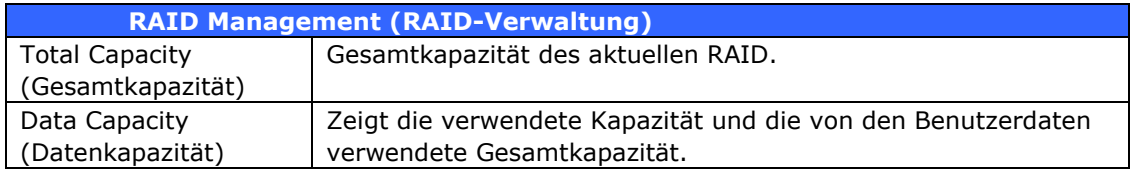

## **Ein RAID erstellen**

Klicken Sie am **RAID Management (RAID-Verwaltung)**-Bildschirm auf die *Create (Erstellen)*-Schaltfläche; der **CREATE RAID (RAID** 

**erstellen)**-Bildschirm erscheint. Zusätzlich zur Anzeige von

RAID-Festplatteninformationen und -status ermöglicht Ihnen dieser Bildschirm die Anpassung der RAID-Konfigurationseinstellungen.

Mit Create RAID (RAID erstellen) können Sie die Stripe-Größe wählen; legen Sie fest, welche Festplatten RAID-Festplatten und welche Reservefestplatten sein sollen. .

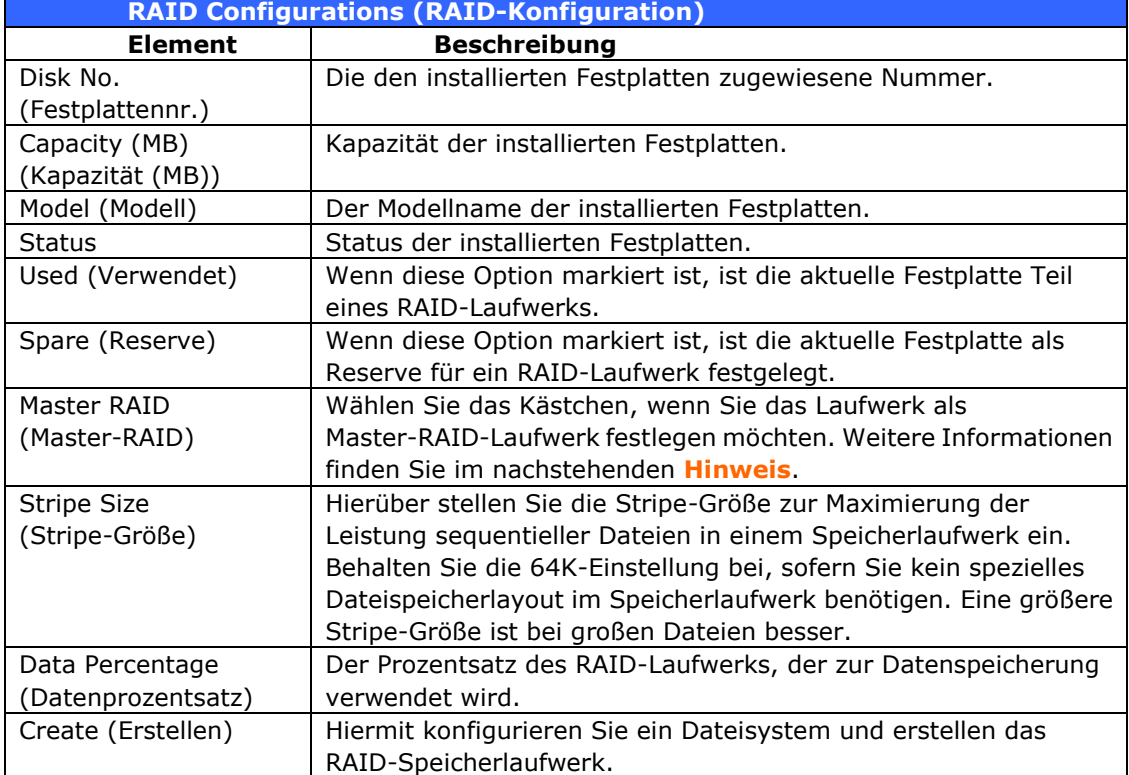

Befolgen Sie zum Erstellen eines RAID-Laufwerks die nachstehenden Schritte:

1. Klicken Sie am **RAID Management (RAID-Verwaltung)**-Bildschirm auf Create (erstellen).

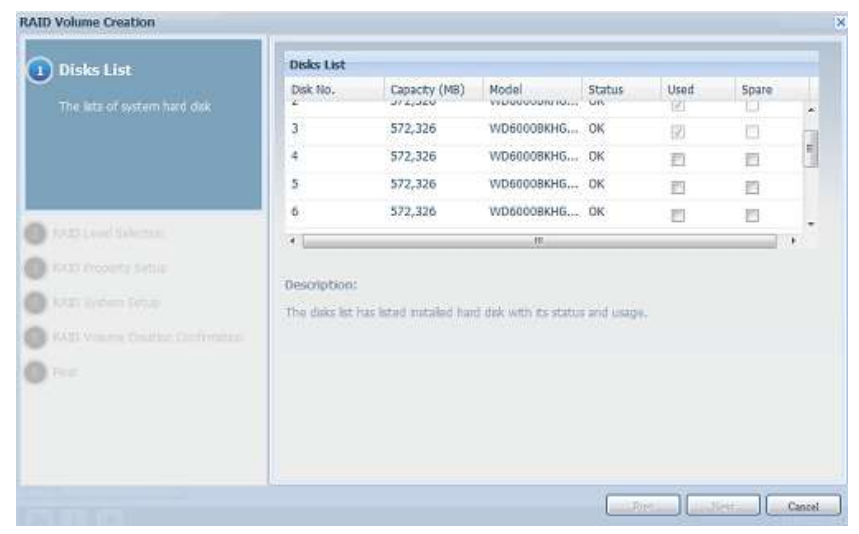

2. Stellen Sie den RAID-Speicherplatz am **RAID Configuration (RAID-Konfiguration)**-Bildschirm als **JBOD, RAID 0, RAID 1, RAID 5, RAID 6, RAID 10, RAID 50** oder **RAID 60** (je nach Modell) ein— siehe **[Anhang B: RAID-Grundlagen](#page-226-0)**; hier finden Sie eine detaillierte Beschreibung.

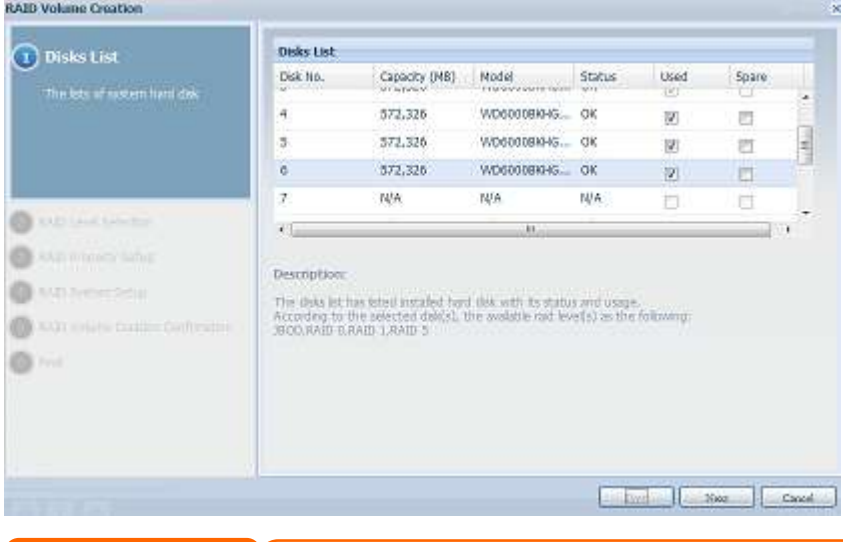

**Hinweis** Die N8900/N12000/N16000-Serie/N12850 serie/N16850 serie unterstützt mehrere RAIDs und kann bis zu fünf RAID-Laufwerke innerhalb eines einzelnen

3. Geben Sie eine RAID-ID ein.

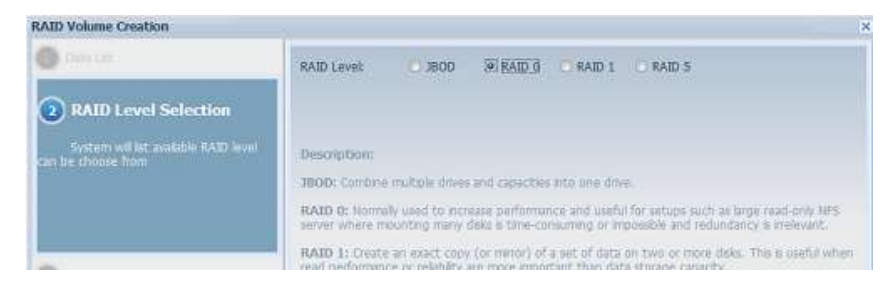

NAS-Systems erstellen.

4. Falls dieses RAID-Laufwerk als Master-RAID-Laufwerk fungieren soll, setzen Sie ein Häkchen im **Master RAID (Master-RAID)**-Kontrollkästchen.

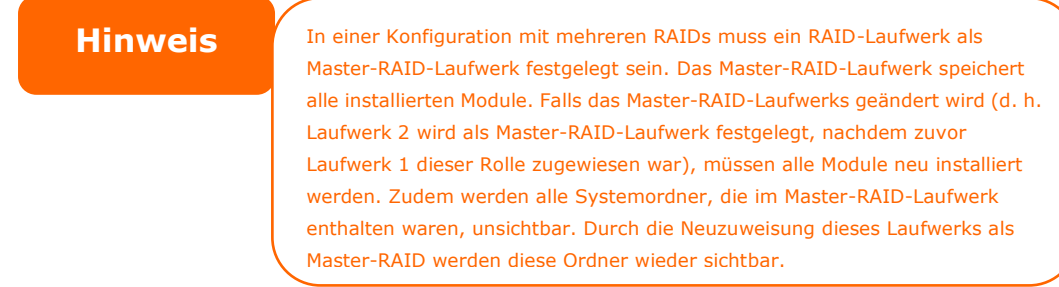

5. Legen Sie fest, ob das RAID-Laufwerk verschlüsselt sein soll. Das RAID-Laufwerk kann Daten mit Hilfe der RAID-Laufwerksverschlüsselung vor unerwünschter Datenfreisetzung schützen. Zum Aktivieren dieser Funktion muss die Encryption **(Verschlü sselung)**-Option während der RAID-Erstellung aktiviert sein; anschließend ist eine Kennworteingabe zur Identifikation erforderlich. Zudem muss eine externe beschreibbare USB-Festplatte an einem USB-Port des Systems zur Speicherung des während der RAID-Laufwerkserstellung eingegebenen Kennwortes angeschlossen sein. Einzelheiten finden Sie in der nachstehenden Bildschirmaufnahme.

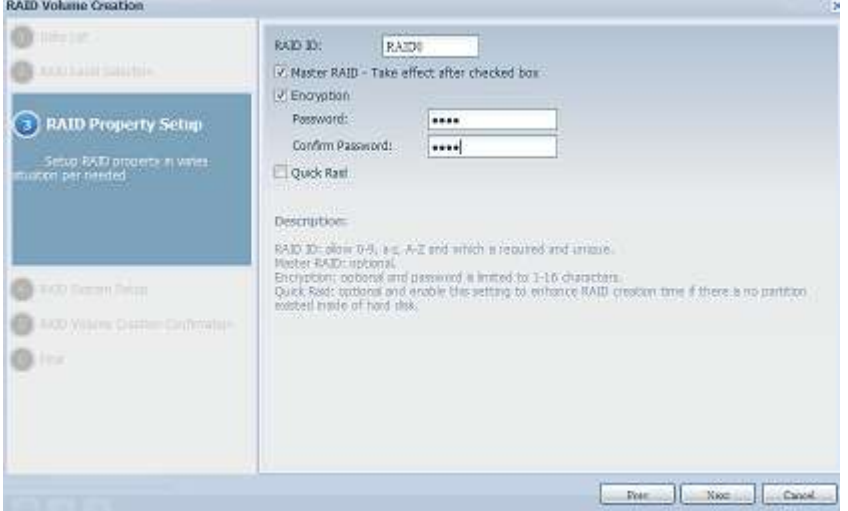

Sobald Sie **Create (Erstellen)** mit ausgewähltem **Encryption (Verschlü sselung)**-Kontrollkästchen anklicken, erscheint folgende Meldung zur Bestätigung.

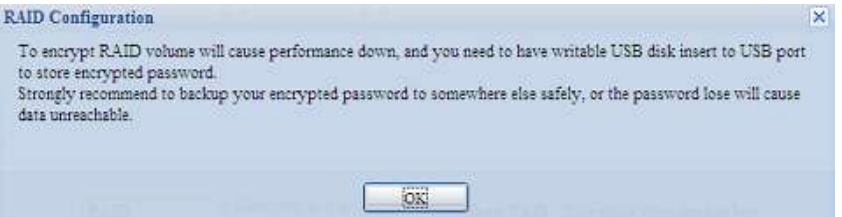

Nach Erstellung des RAID-Laufwerks können Sie die USB-Festplatte entfernen, bis das System das nächste Mal startet. Das RAID-Laufwerk kann nicht eingebunden werden, wenn die USB-Festplatte mit dem Schlüssel bei Zugriff auf das Laufwerk an keinem USB-Port erkannt wird. Schließen Sie die zum Aktivieren des verschlüsselten Laufwerks die USB-Festplatte mit dem Verschlü sselungscode an einem System-USB-Port an.

Wir empfehlen Ihnen dringend, den RAID-Laufwerksverschlüsselungscode an einen sicheren Ort zu kopieren. Sie finden die Verschlü sselungscodedatei in folgendem Format auf der USB-Festplatte:

**(Erstellungsdatum des RAID-Laufwerks)\_xxxxxx.key** 

| <b>Warnung</b> | Bitte bewahren Sie die USB-Festplatte an einem sicheren Ort auf; sichern<br>Sie außerdem den Verschlüsselungscode.<br>Es gibt keine Möglichkeit, Daten zu retten,<br>falls Sie den Schlüssel verlieren. |
|----------------|----------------------------------------------------------------------------------------------------|
| <b>Hinweis</b> | Bei aktivierter RAID-Laufwerksverschlüsselung verringert sich die<br>Systemleistung.                                                                                                    |

RAID-Laufwerke mit aktivierter Verschlüsselung werden mit einem Schloss-Symbol neben dem Laufwerks-ID-Namen angezeigt.

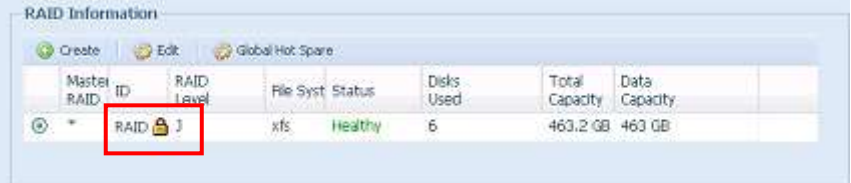

6. Quick RAID (Schnelles RAID) — Bei Aktivierung der Quick RAID (Schnelles RAID)-Einstellung verkürzt sich die Zeit zur RAID-Erstellung.

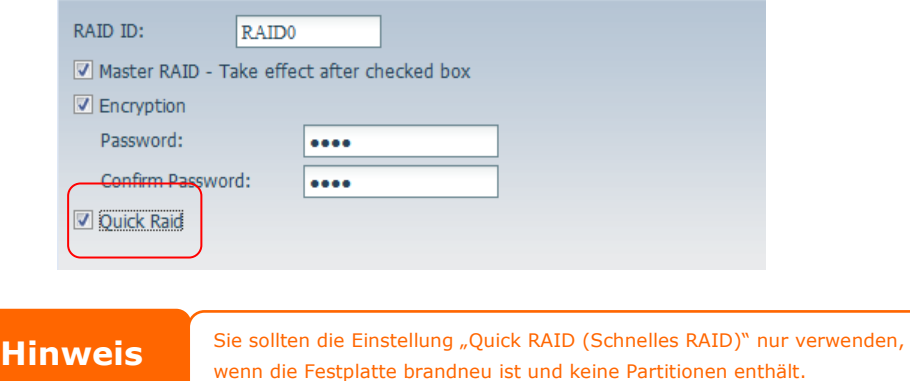

- 7. Geben Sie eine Stripe-Größe an 64K ist die Standardeinstellung.
- 8. Wählen Sie das Dateisystem, das Sie für dieses RAID-Laufwerk nutzen möchten. Sie können zwischen ext3, XFS und ext4 wählen.

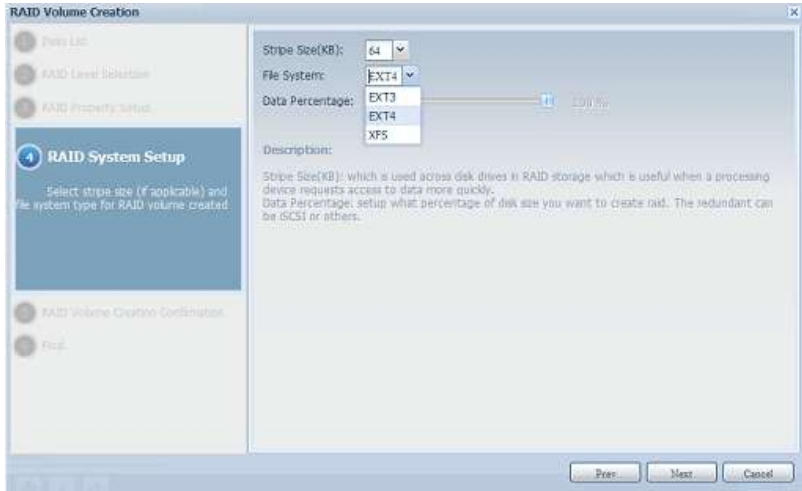

**Hinweis** Unterstützte Einzellaufwerkgröße:  $ext3 \rightarrow 8$  TB  $XFS \rightarrow 48 TB$  $ext4 \rightarrow 36$  TB

9. Klicken Sie zum Erstellen eines RAID-Speicherlaufwerks auf *Submit (Bestä tigen)*.

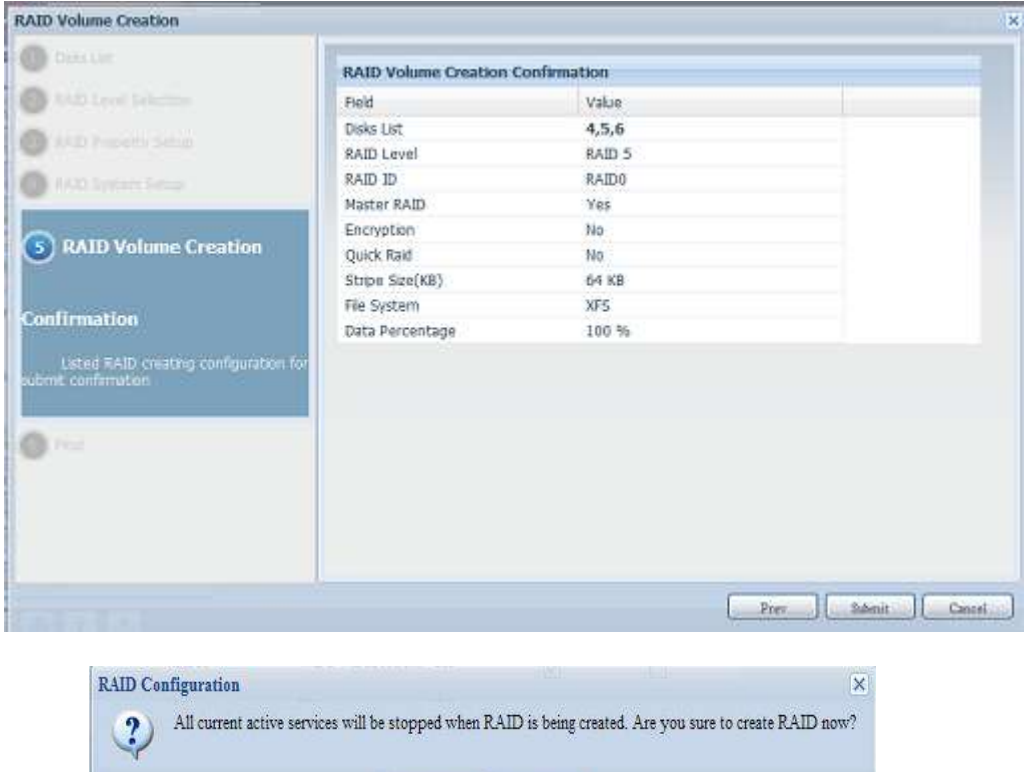

10. Klicken Sie zur Vorbereitung auf die RAID-Laufwerkserstellung auf "Yes (Ja)". Klicken Sie dann zum Start der RAID-Laufwerkerstellung auf "Finish (Fertigstellen)".

 $No$ 

 $\sqrt{Y_{es}}$ 

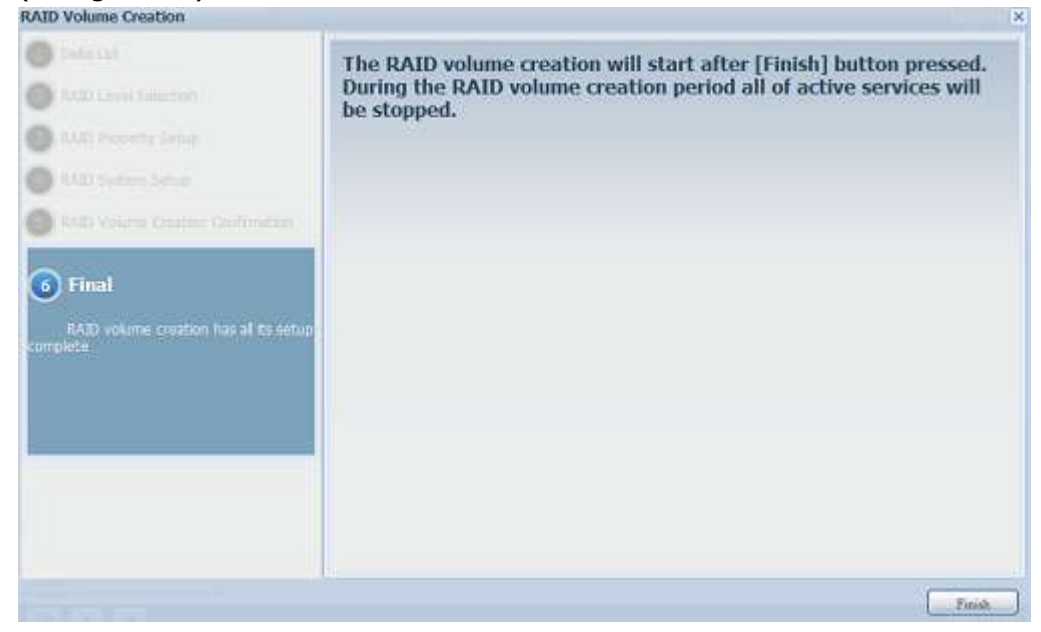

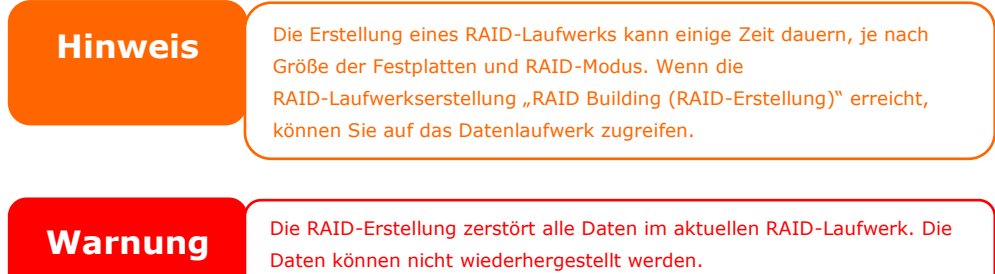

#### **RAID-Level**

Sie können das Speicherlaufwerk als **JBOD, RAID 0, RAID 1, RAID 5, RAID 6, RAID 10, RAID 50 oder RAID 60 (je nach Modell)** einstellen.

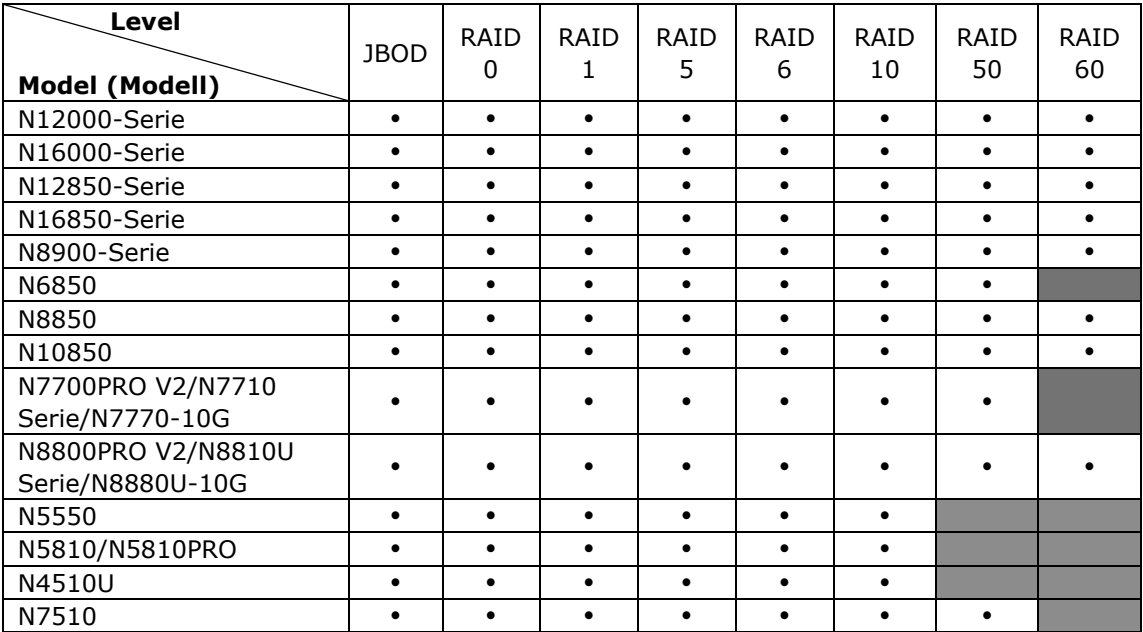

Eine RAID-Konfiguration ist ü blicherweise nur erforderlich, wenn Sie zuerst das Gerät einrichten. Eine kurze Beschreibung der einzelnen RAID-Einstellungen folgt:

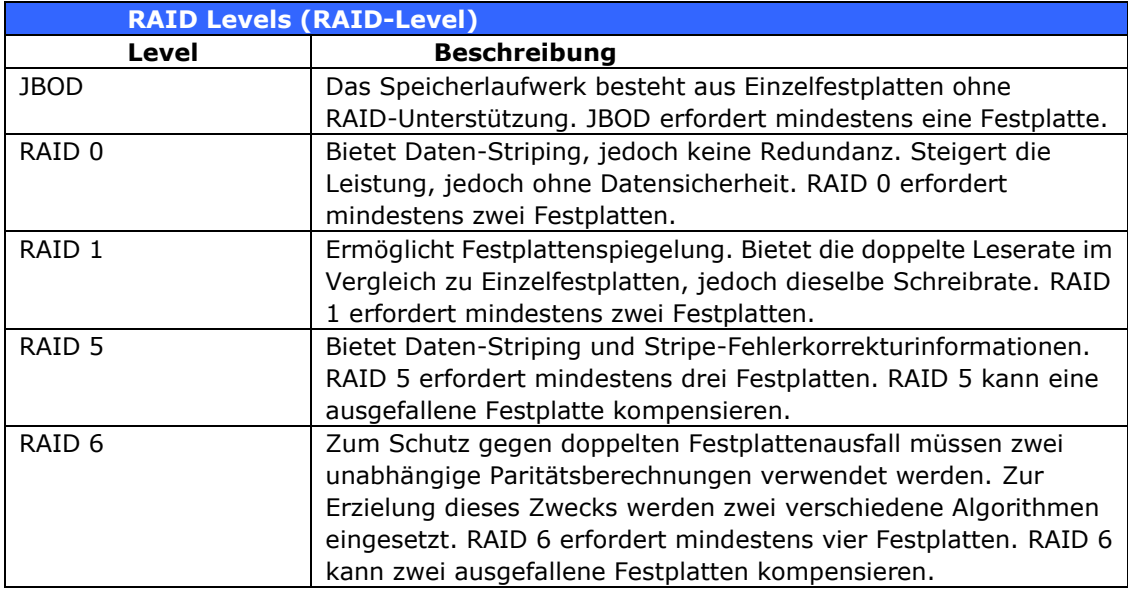

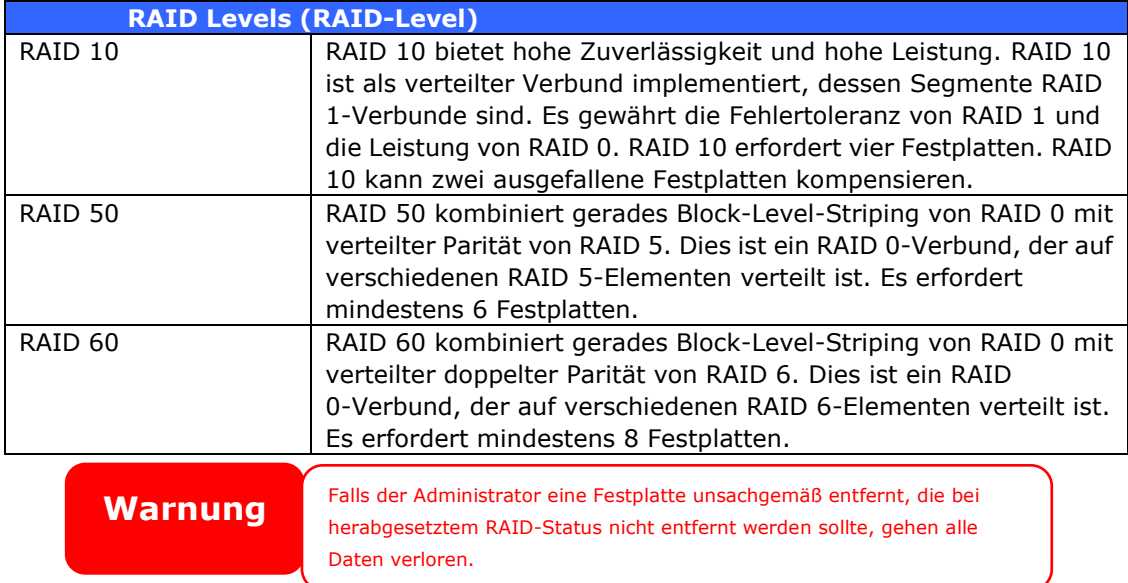

#### **RAID bearbeiten**

Klicken Sie am **RAID Management (RAID-Verwaltung)**-Bildschirm auf die *Edit (Bearbeiten)*-Schaltfläche, der **RAID Management** 

**(RAID-Verwaltung)**-Bildschirm erscheint.

Mit **Edit RAID (RAID bearbeiten)** können Sie RAID-ID und Reservefestplatte wählen. .

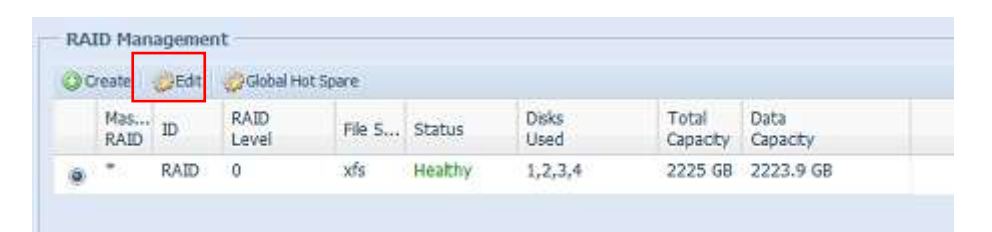

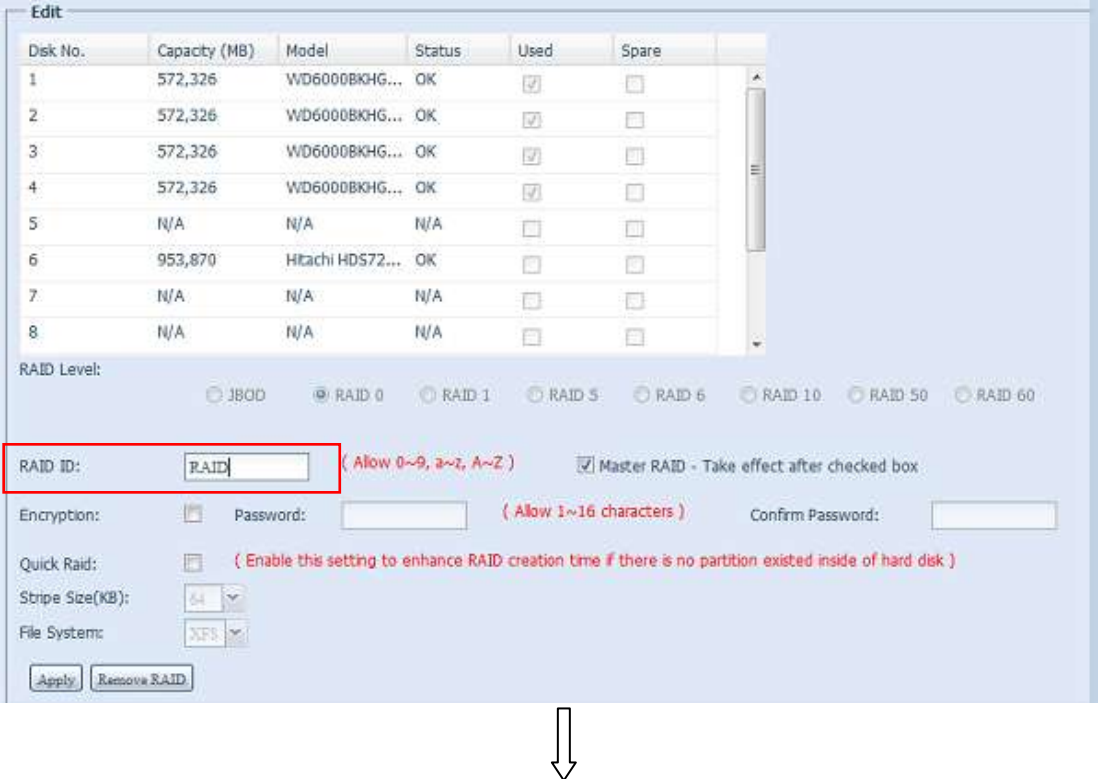

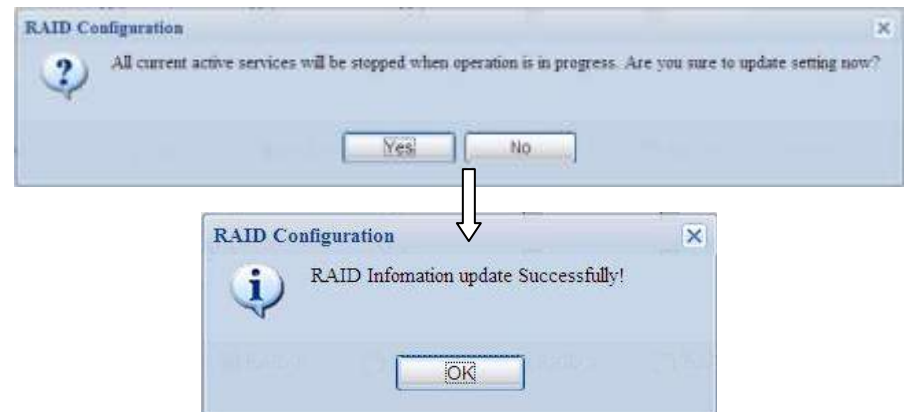

### **RAID entfernen**

Zum Entfernen eines RAID-Laufwerks anklicken. Alle im ausgewählten RAID-Laufwerk erstellten Benutzerdaten und iSCSI werden entfernt. Befolgen Sie zum Entfernen eines RAID-Laufwerks die nachstehenden Schritte:

- 1. Wählen Sie im RAID List (RAID-Liste)-Bildschirm das RAID-Laufwerk durch Anklicken des Radiobuttons, klicken Sie dann auf *RAID Management (RAID-Verwaltung)*, der **RAID Configuration (RAID-Konfiguration)**-Bildschirm ö ffnet sich.
- 2. Klicken Sie im **RAID Configuration (RAID-Konfiguration)**-Bildschirm auf *Remove RAID (RAID entfernen)*.
- 3. Der Bestätigungsbildschirm erscheint; wählen Sie zum Abschließen des "Remove RAID (RAID entfernen)"-Vorgangs "Yes (Ja)".

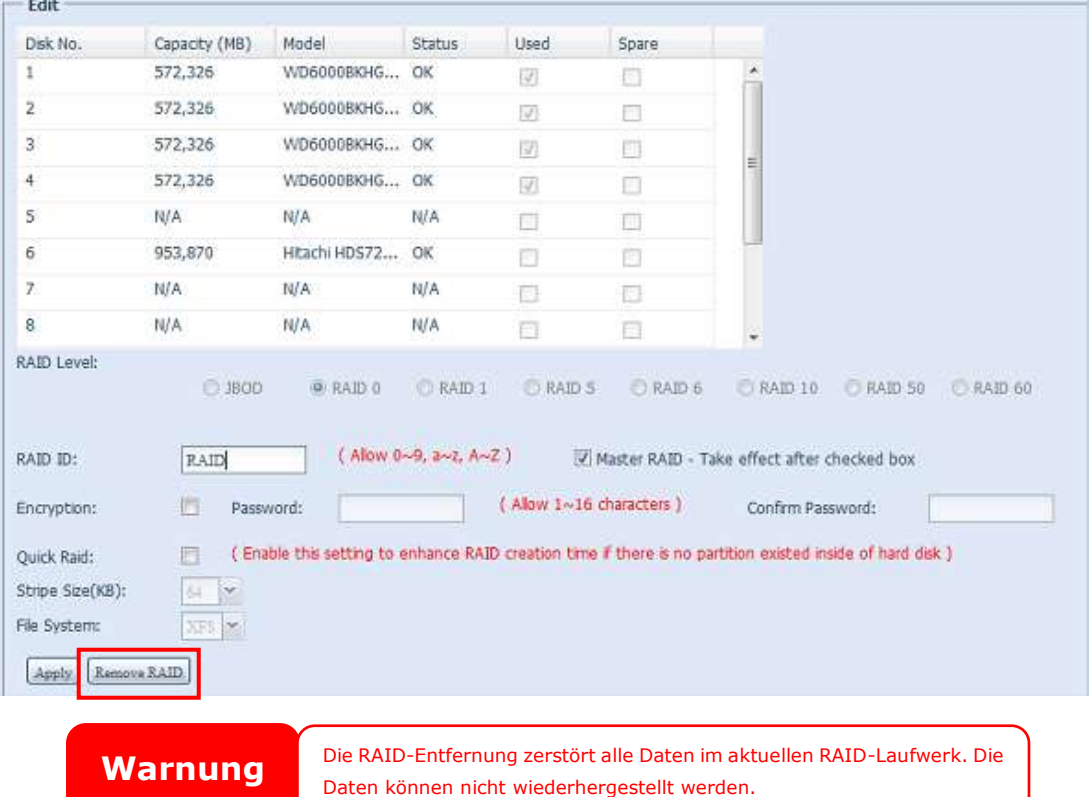

### **Global Hot Spare (Globales Hot-Spare)**

Es können bis zu 5 RAID-Laufwerke pro System erstellt werden. Die Unterstü tzung des globalen Hot-Spare kann die Redundanz der Festplattennutzung in einzelnen RAID-Laufwerken eliminieren. Entfernen Sie einfach das Häkchen aus dem Global Hot Spare (Globales Hot-Spare)-Kontrollkästchen der gewünschten Festplatte, klicken Sie dann zum Aktivieren auf Apply (Übernehmen).

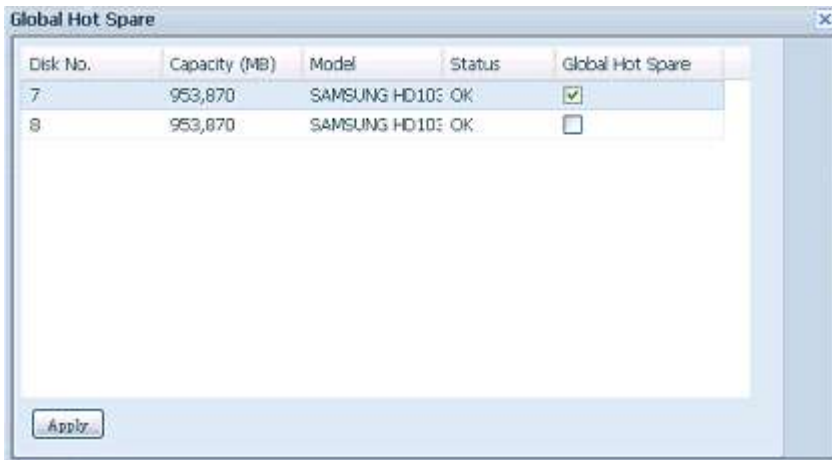

### **Ein RAID erweitern**

Befolgen Sie zum Erweitern eines RAID 1-, RAID 5- oder RAID 6-Laufwerks die nachstehenden Schritte:

- 1. Ersetzen Sie eine der Festplatten im RAID-Laufwerk; erlauben Sie einen automatischen Wiederaufbau.
- 2. Nach dem Aufbau können Sie damit fortfahren, die restlichen Festplatten im RAID-Verbund zu ersetzen.
- 3. Melden Sie sich an Web Management (Webverwaltung) an, sobald Sie die Festplatten ersetzt haben. Navigieren Sie zu **Storage (Speicher)**> *RAID*, der RAID Configuration (RAID-Konfiguration)-Bildschirm öffnet sich.
- 4. Klicken Sie am **RAID Information (RAID-Informationen)**-Bildschirm auf *Edit (Bearbeiten)*, der **RAID Configuration (RAID-Konfiguration)**-Bildschirm öffnet sich.
- 5. Klicken Sie im **RAID Configuration (RAID-Konfiguration)**-Bildschirm auf *Expand (Erweitern)*.

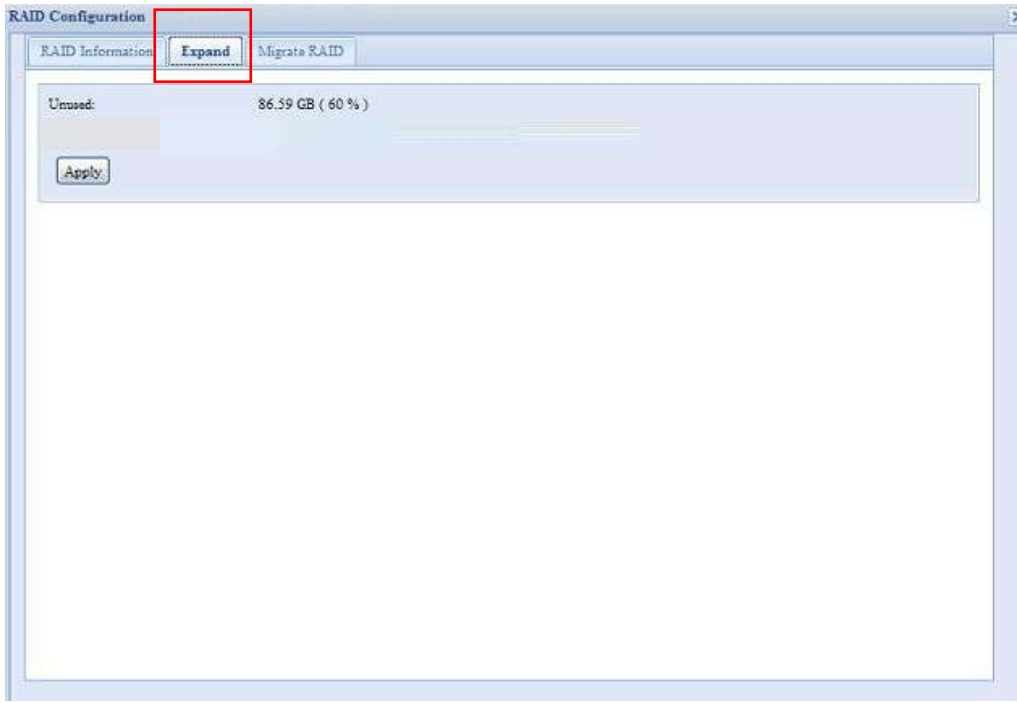

### **Ein RAID migrieren**

Sobald ein RAID-Laufwerk erstellt wurde, möchten Sie es möglicherweise auf andere physikalische Festplatten verschieben oder den RAID-Verbund insgesamt ändern. Befolgen Sie zum Migrieren eines RAID 1-, RAID 5-, RAID 6-, RAID 50- oder RAID 60-Laufwerks die nachstehenden Schritte:

- 1. Klicken Sie am RAID Configuration (RAID-Konfiguration)-Bildschirm auf **Migrate RAID (RAID migrieren)**.
- 2. Eine Liste möglicher RAID-Migrationskonfigurationen erscheint. Wählen Sie das gewü nschte Migrationsschema, klicken Sie auf **Apply (Ü bernehmen)**.
- 3. Das System beginnt mit der Migration des RAID-Laufwerks.

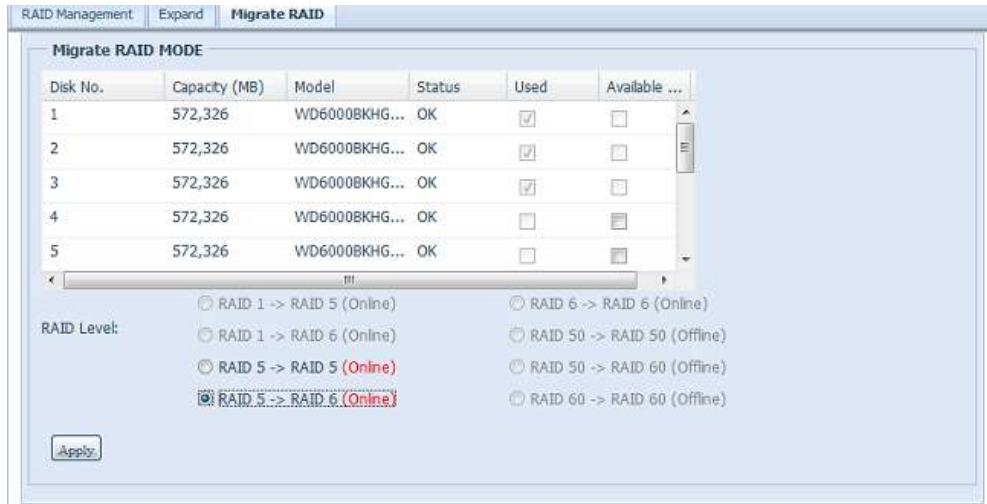

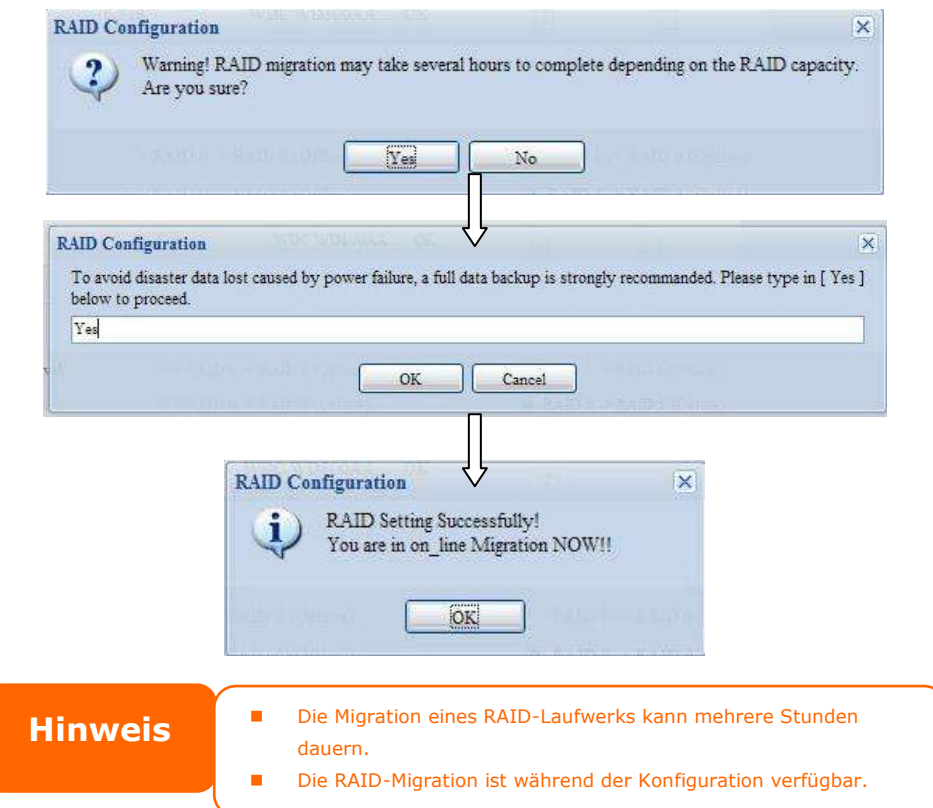

Bei der RAID-Levelmigration sind die Beschränkungen wie folgt.

- 1. Während der RAID-Levelmigration ist es nicht gestattet, das System neu zu starten oder herunterzufahren.
- 2. Bei der RAID-Migration von **R1 zu R5 oder R1 zu R6** starten alle Dienste neu und das Laufwerk "iSCSI" wird schreibgeschützt, wohingegen das Laufwerk "user data (Benutzerdaten)" während des Vorgangs gelesen und beschrieben werden kann.

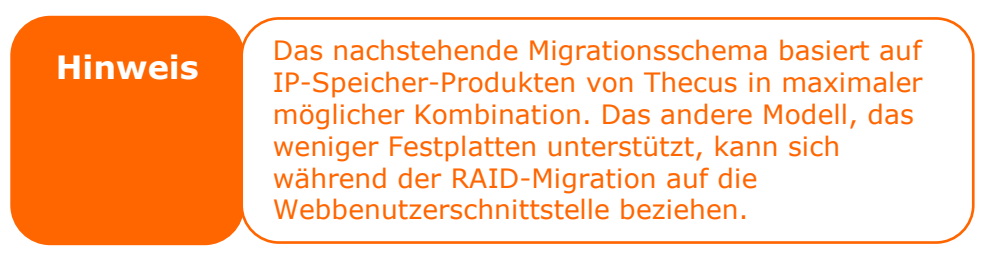

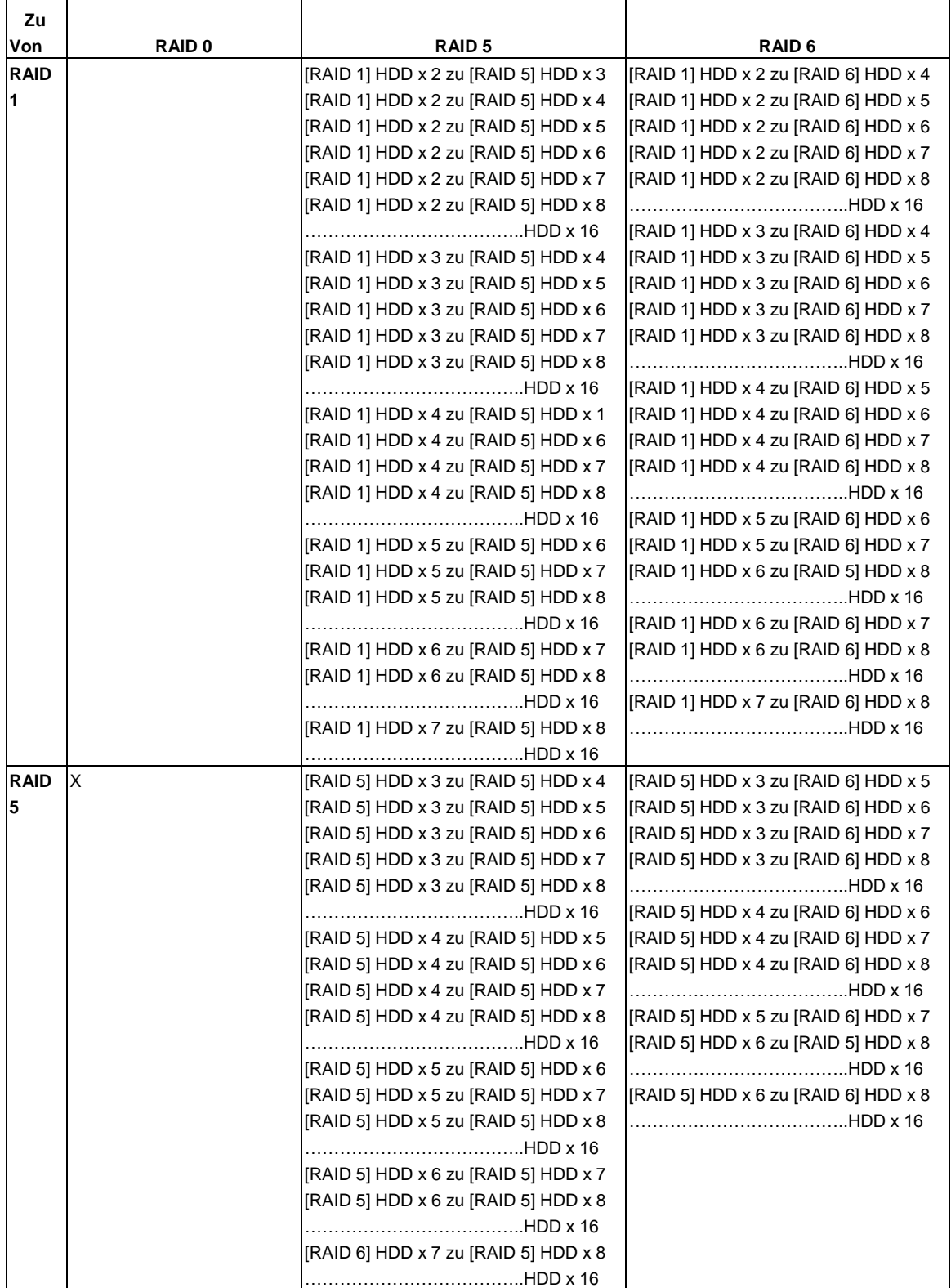

Die nachstehende Tabelle listet mögliche RAID-Migrationsschemata auf:

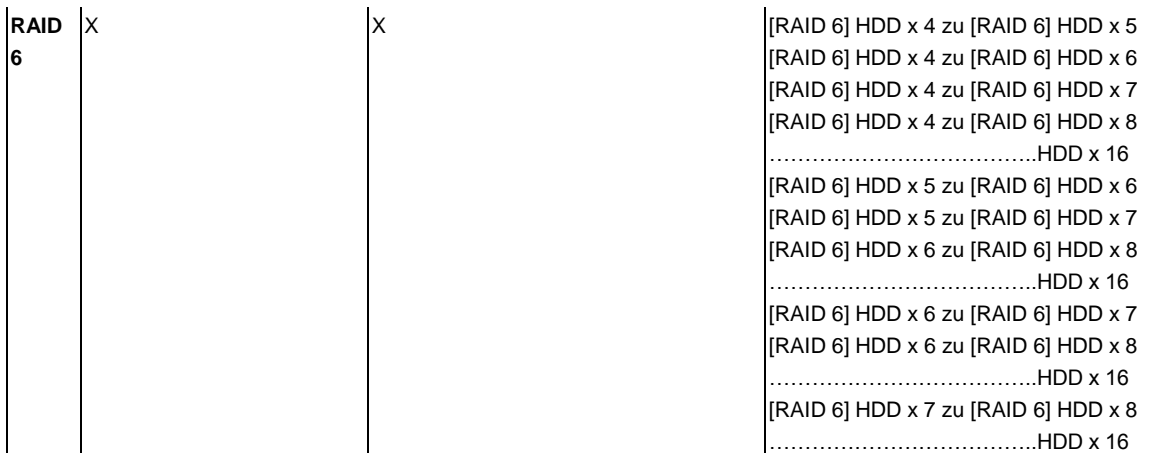

# **NAS-Stacking**

Die Kapazität des IP-Speichers von Thecus kann dank der Stacking-Funktion zusätzlich erweitert werden. Dadurch können Benutzer die Kapazität ihrer Netzwerkspeichersysteme auf bis zu fünf andere Stack-Ziellaufwerke erweitern, die sich in verschiedenen Systemen befinden. Diese können über einen einzigen Netzwerkzugang wie SMB oder AFP gestapelt werden, agieren als Freigabeordnertyp.

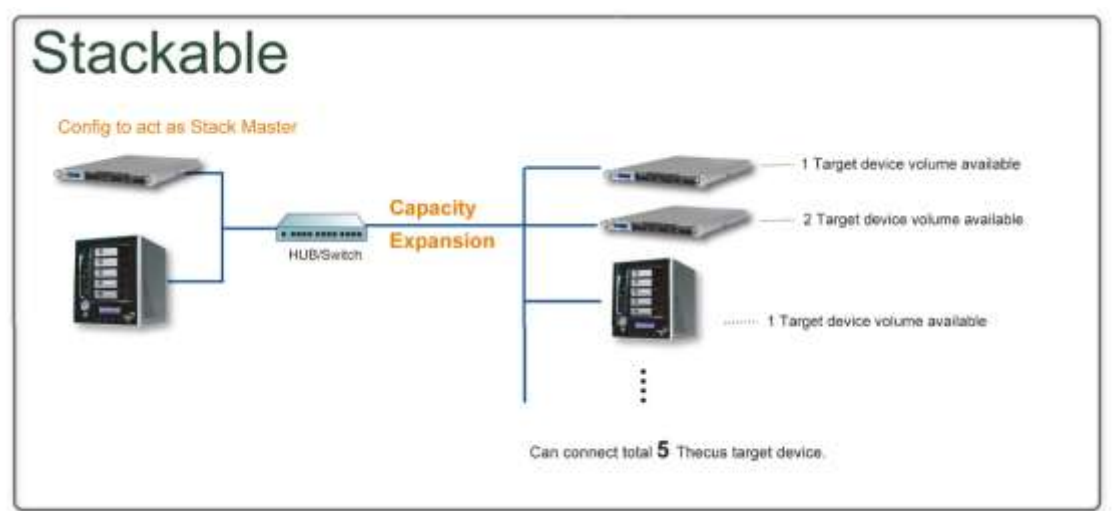

Vom Hauptmenü aus befindet sich die Stacking-Funktion unter "Storage (Speicher)". Bitte beachten Sie die nachstehende Abbildung.

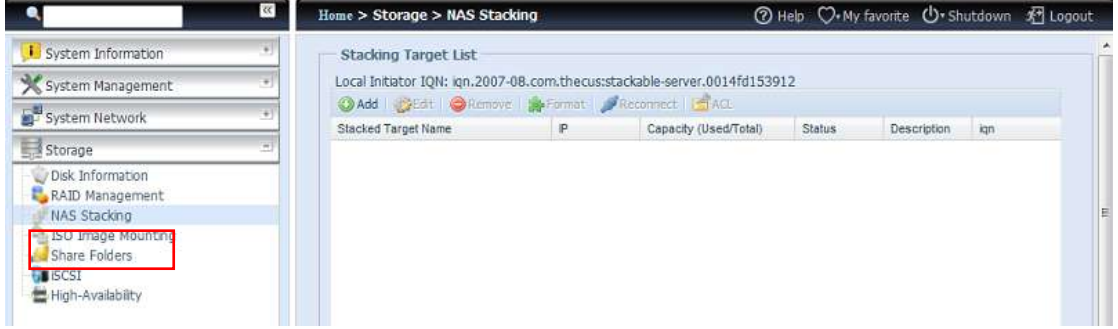

# **A.** *Ein Stack-Ziellaufwerk hinzufü gen*

Klicken Sie zum Zugreifen auf die Stack-Zielgerä t-Konfigurationsseite auf *Add (Hinzufü gen)* (siehe Abbildung oben). Bitte beachten Sie die nachstehende Abbildung:

Sie können das hinzugefügte Stack-Ziel wie erforderlich jetzt oder später aktivieren ("Enable (Aktivieren)") oder deaktivieren ("Disable (Deaktivieren)").

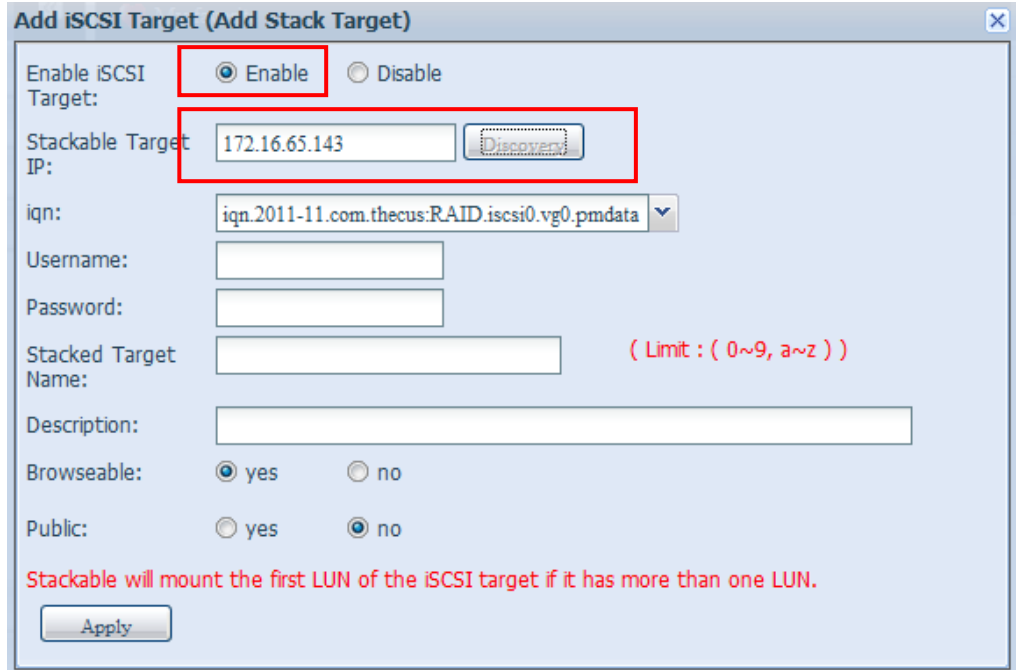

Geben Sie als Nächstes die Ziel-IP-Adresse des Stacking-Gerätes an, klicken Sie auf die *Discovery (Erkennung)*-Schaltfläche. Das System listet die verfügbaren Ziellaufwerke von der eingegebenen IP-Adresse auf.

Sobald die IP mit dem Laufwerk eingerichtet wurde, mü ssen Sie möglicherweise einen gültigen Benutzernamen und ein Kennwort zur Validierung Ihrer Zugriffsrechte eingeben. Falls kein Benutzername und kein Kennwort zum Zugriff auf das Ziellaufwerk erforderlich ist, lassen Sie diese Felder leer.

Sobald die IP mit dem Laufwerk eingerichtet wurde, mü ssen Sie möglicherweise einen gültigen Benutzernamen und ein Kennwort zur Validierung Ihrer Zugriffsrechte eingeben. Falls kein Benutzername und kein Kennwort zum Zugriff auf das Ziellaufwerk erforderlich ist, lassen Sie diese Felder leer.

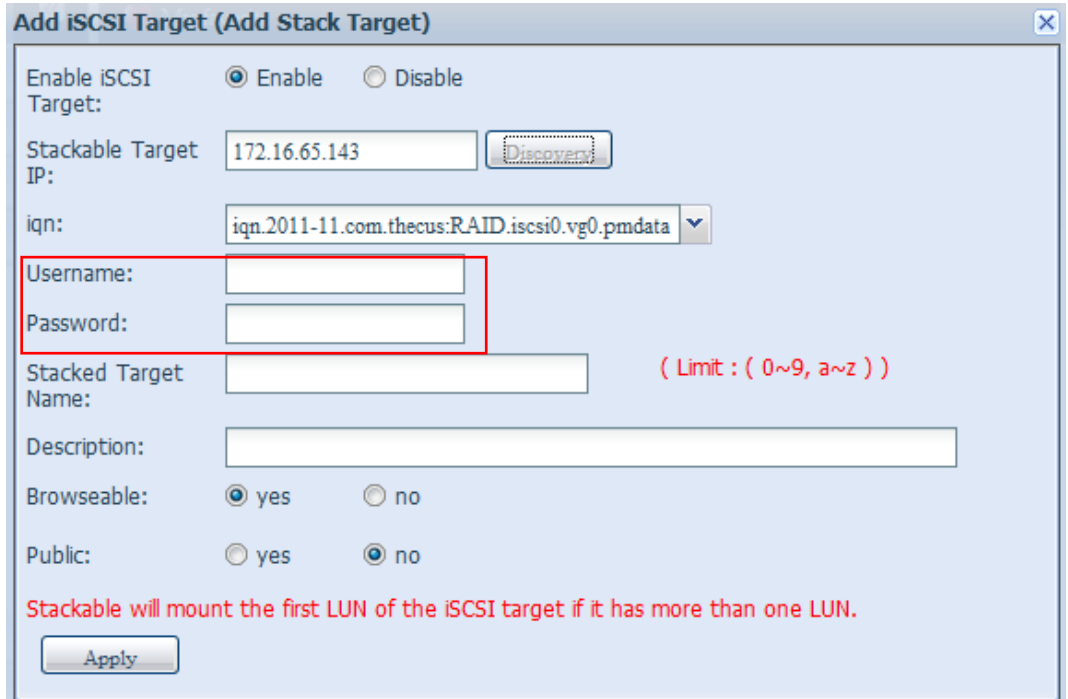

Der **Stacked Target Name (Stack-Zielname)** wird der Netzwerkfreigabename; er wird per Netzwerkzugang wie SMB angezeigt. Orientieren Sie sich an den nachstehenden Abbildungen. Bitte beachten Sie die Namensbeschränkung.

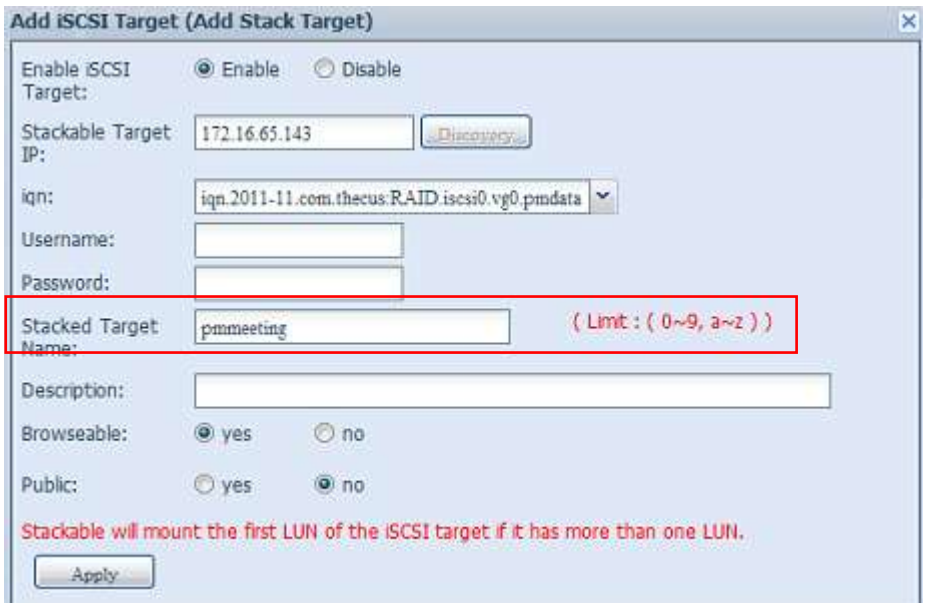

In der obigen Abbildung lautet der **Stacked Target Name (Stack-Zielname)** "pmdata1". Die nachstehenden Abbildungen zeigen das Ergebnis, bevor und nachdem die Einstellungen via Microsoft Network Access abgeschlossen wurden.

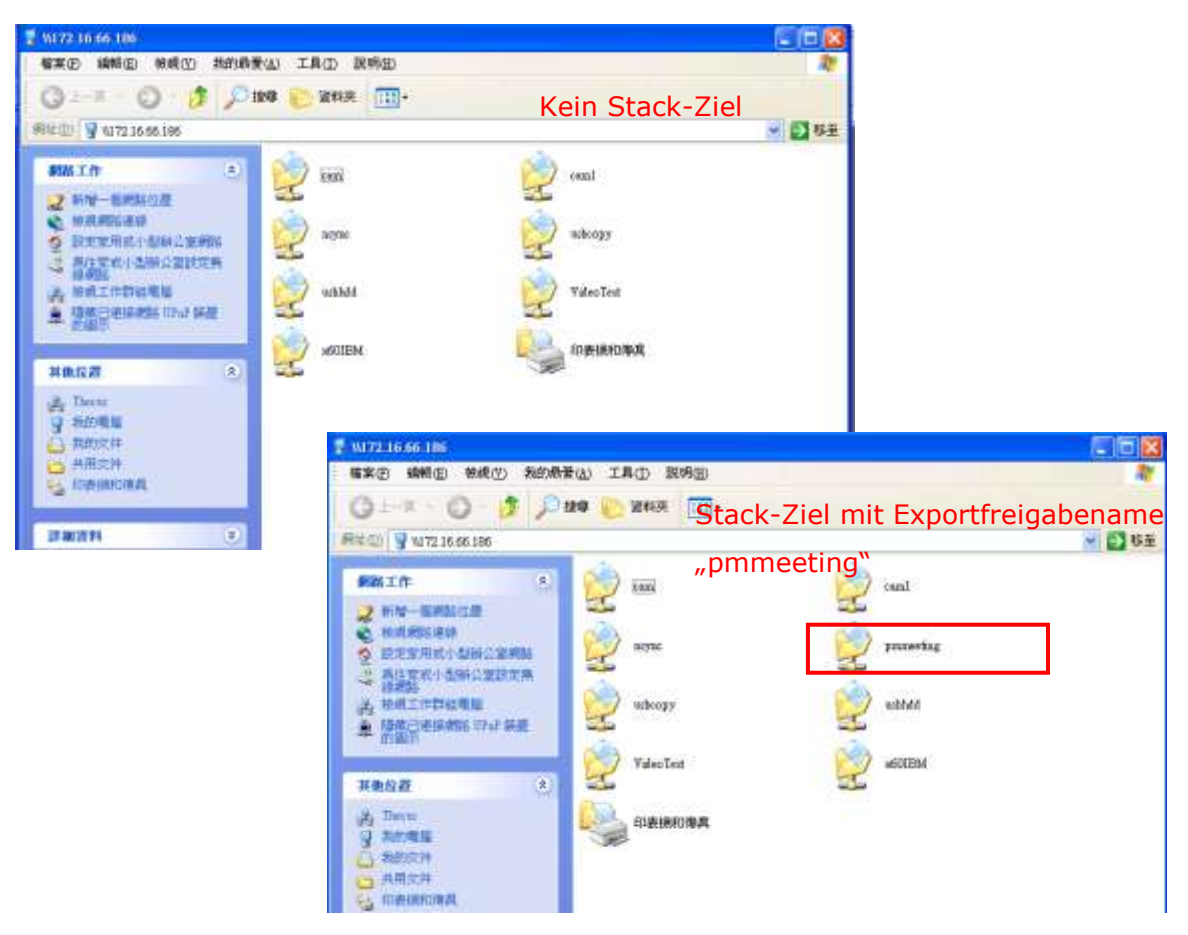

Die **Browseable (Durchsuchbar)**-Einstellung ist mit der Einstellung des Systemfreigabeordners identisch. Dadurch legen Sie fest, ob dieser Ordner über WebDisk sichtbar sein soll. Beachten Sie die nachstehenden Abbildungen als Referenz, wenn **Yes (Ja)** bzw. **No (Nein)** ausgewählt ist.

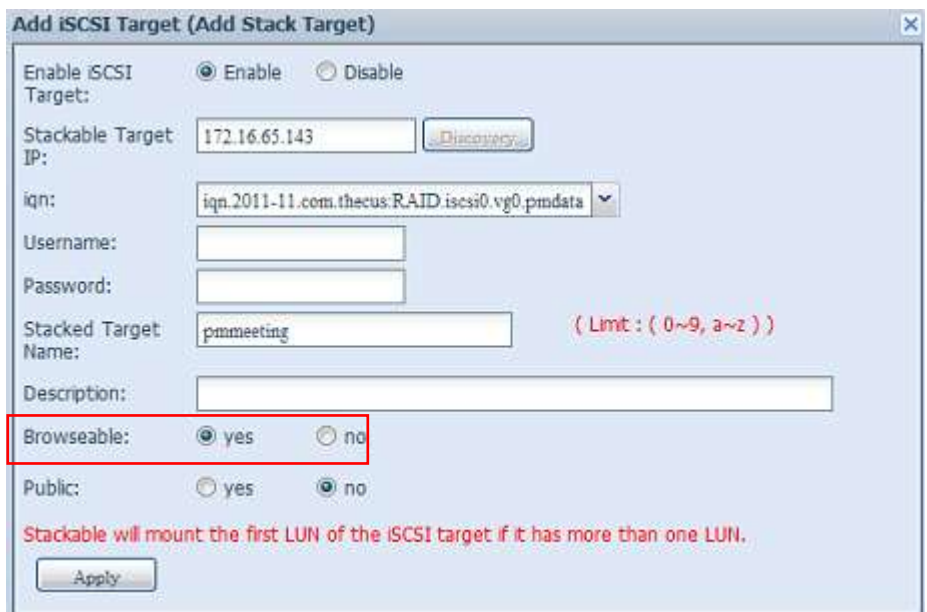

Die Public (Öffentlich)-Einstellung ist mit der Einstellung des der ACL-Zugangseinrichtung zugewiesenen Systemfreigabeordners identisch. Falls **Public (Ö ffentlich)** auf **Yes (Ja)** eingestellt ist, können alle Benutzer darauf zugreifen und die **ACL**-Schaltfläche wird ausgegraut. Falls **Public (Ö ffentlich)** auf **No (Nein)** eingestellt ist, ist die ACL-Schaltfläche im **Stack Target List (Stack-Zielliste)**-Fenster verfügbar.

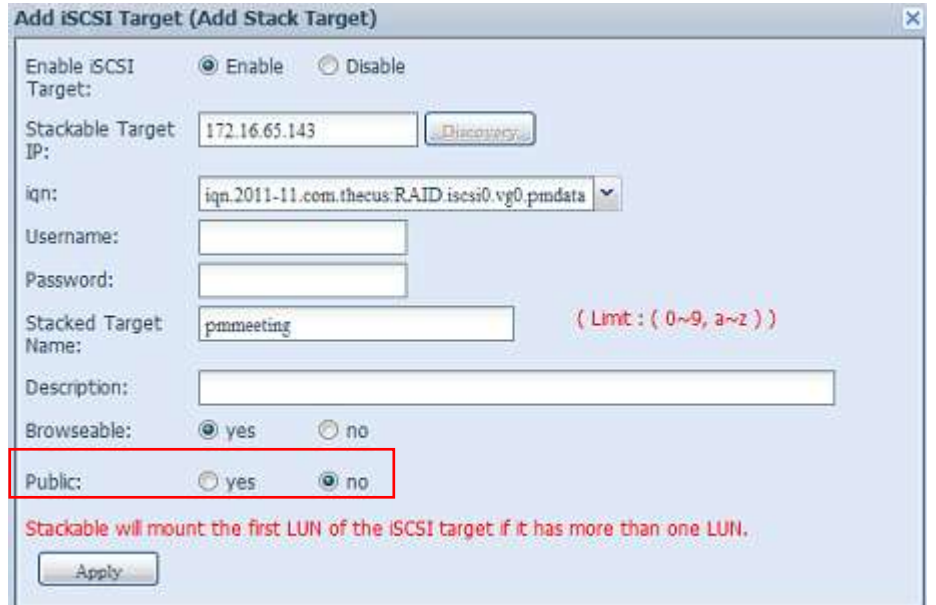

Klicken Sie zum Speichern Ihrer Ä nderungen auf *Apply (Ü bernehmen)*.

### *B. Ein Stack-Ziel aktivieren*

Nach Übernahme Ihrer Einstellungen führt Sie das System wie nachstehend gezeigt zurück zum Stack Target List (Stack-Zielliste)-Fenster. Es gibt ein Stack-Zielgerät, das diesem Stack-Master hinzugefügt wurde.

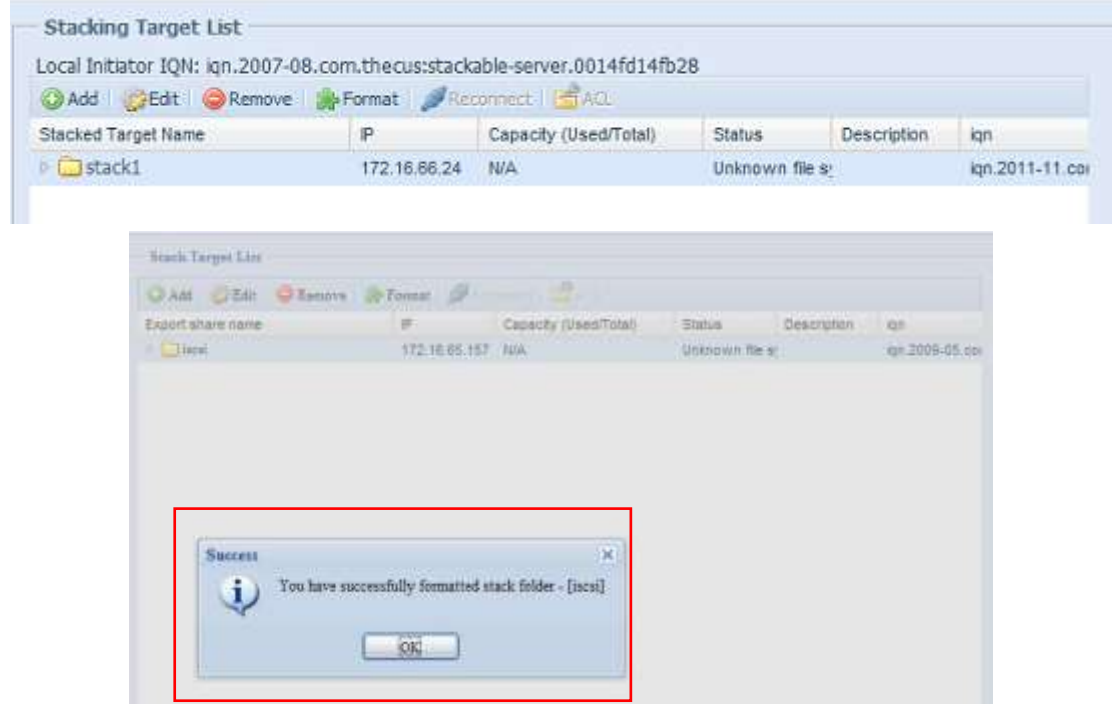

Bei diesem neu hinzugefügten Stack-Zielgerät sehen Sie die angezeigten Informationen sowie verschiedene Optionen, die Sie wählen können.

Im Allgemeinen gilt: Wenn das hinzugefügte Stack-Zielgerät von einem anderen Thecus NAS als Stack-Ziellaufwerk verwendet wurde, wird das **Format (Formatieren)**-Element nicht angezeigt; das System erkennt es direkt und zeigt seine Kapazität an. Andernfalls ist das **Format (Formatieren)**-Element verfügbar und **Capacity (Kapazität)** und **Status** werden entsprechend als "N/A (Nicht verfügbar)" und "Unknown file system (Unbekanntes Dateisystem)" angezeigt. Klicken Sie als Nächstes zum Fortsetzen der Formatierung auf *Format (Formatieren)*. Nach Abschluss der Formatierung wird das Stack-Ziellaufwerk erfolgreich erstellt.

Sie sehen Kapazität und Status des Laufwerks im Stack Target List **(Stack-Zielliste)**-Bildschirm.

### **C.** *Ein Stack-Ziel bearbeiten*

Nehmen Sie Änderungen an den Stack-Zielen vor, indem Sie beim entsprechenden Stack-Ziel auf *Edit (Bearbeiten)* klicken; das System zeigt folgenden Dialog an:

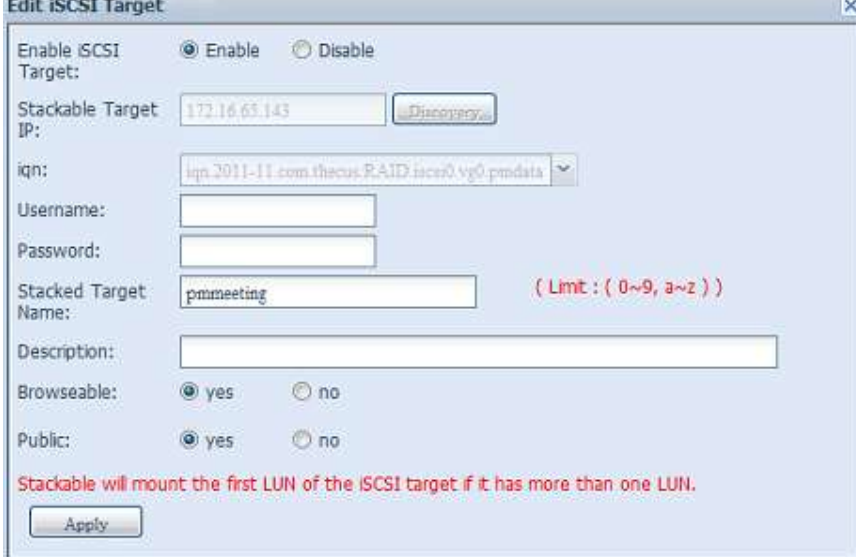

Nach Abschluss Ihrer Ä nderungen klicken Sie zum Bestä tigen aller Modifikationen auf **Apply (Übernehmen)**. Sobald die Änderungen übernommen wurden, werden die zugehörigen Informationen im **Stack Target List (Stack-Zielliste)**-Fenster aktualisiert.

# **D.** *Stack-Ziel-ACL*

Falls die **Public (Ö ffentlich)**-Einstellung des Stack-Ziels auf *Yes (Ja)* eingestellt ist, wird die **ACL**-Schaltfläche ausgegraut. Wenn die **Public**  (Öffentlich)-Einstellung jedoch auf **No (Nein)** eingestellt ist, können Sie über die **ACL**-Schaltfläche die Benutzerzugangsrechte des Stack-Ziels festlegen.

Die **ACL**-Einstellungen sind mit denen des zuvor eingerichteten Systemordners identisch.
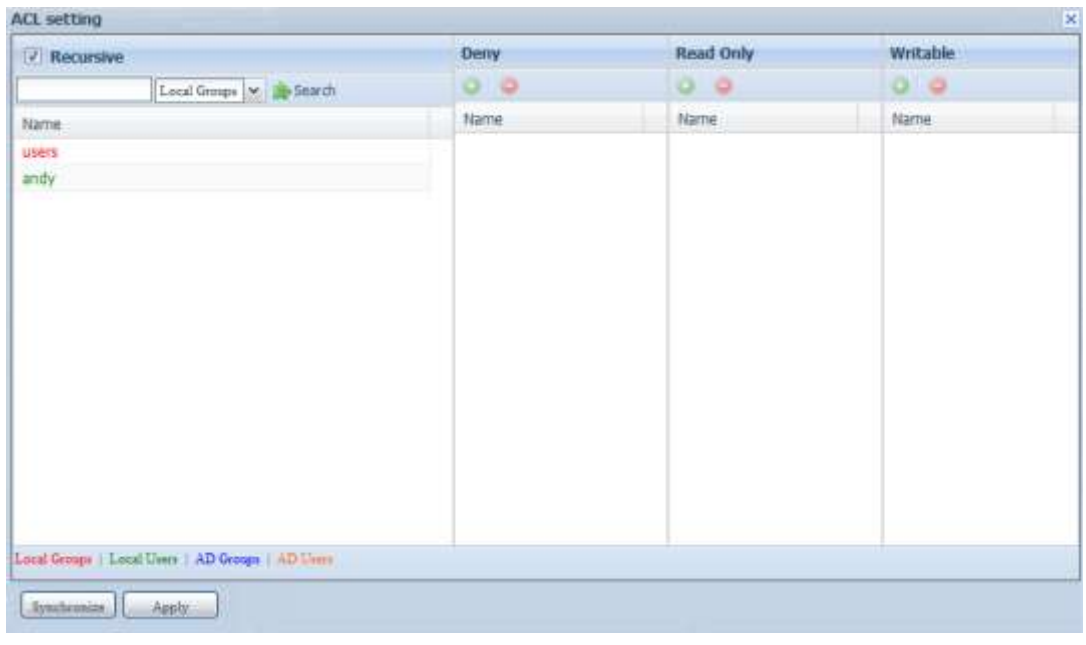

#### **E.** *Ein Stack-Ziel neu verbinden*

Die aktivierten Stack-Zielgeräte werden durch Situationen, wie Stromausfälle oder Netzwerkunterbrechungen, möglicherweise getrennt. Wenn dies geschieht, wird die Reconnect (Erneut verbinden)-Schaltfläche verfügbar. Versuchen Sie, erneut eine Verbindung zum Stack-Ziel herzustellen, indem Sie auf *Reconnect (Erneut verbinden)* klicken.

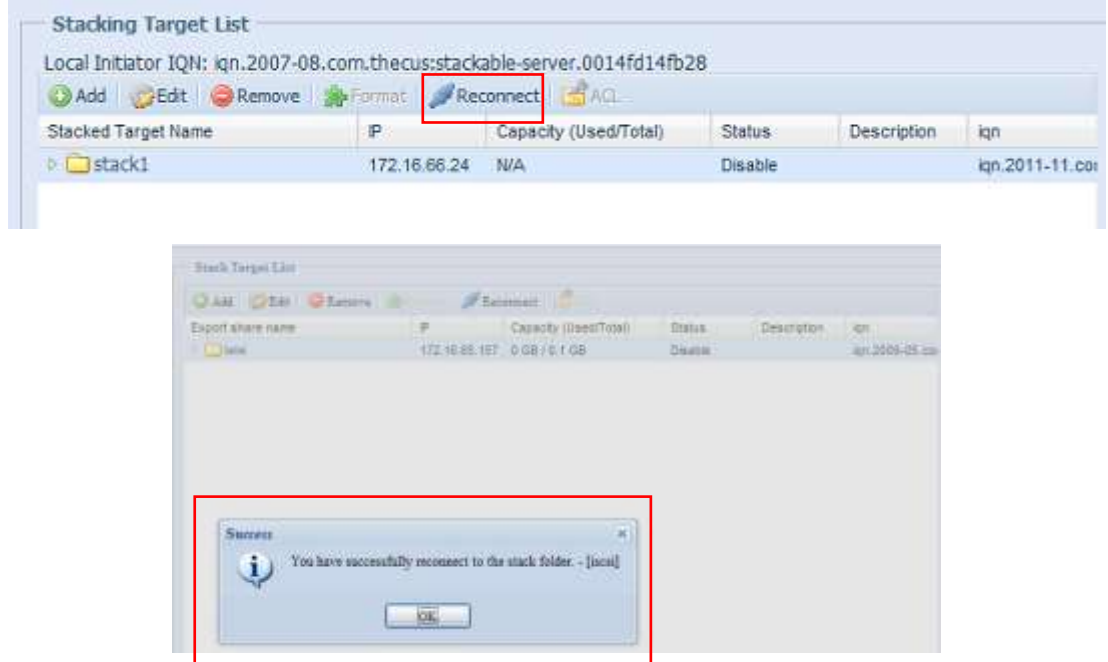

#### **ISO-Einbindung**

Die Funktion ISO Mount (ISO-Einbindung) ist ein sehr hilfreiches Werkzeug bei Thecus-Produkten. Hiermit können Sie eine ISO-Datei einbinden und den Exportnamen alle Einzelheiten zur eingebundenen ISO-Datei anzeigen lassen.

Vom Hauptmenü aus befindet sich die Funktion ISO Mount (ISO-Einbindung) unter "Storage (Speicher)". Bitte beachten Sie die nachstehende Abbildung.

Wählen Sie die Funktion ISO Mount (ISO-Einbindung), der nachstehende Bildschirm erscheint.

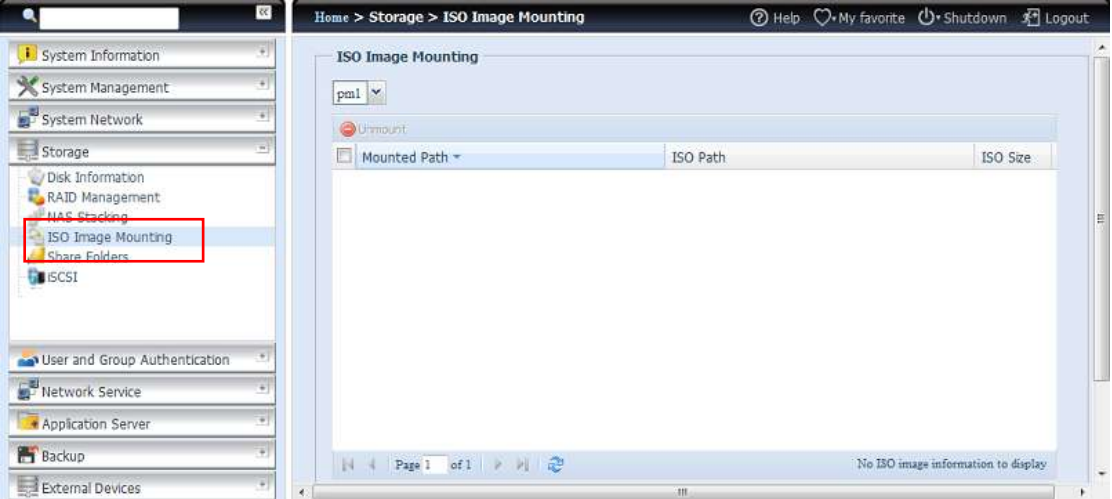

#### **A.** *Eine ISO-Datei hinzufü gen*

Wählen Sie die ISO-Datei aus der Auswahlfreigabeliste (vgl. obige Abbildung).

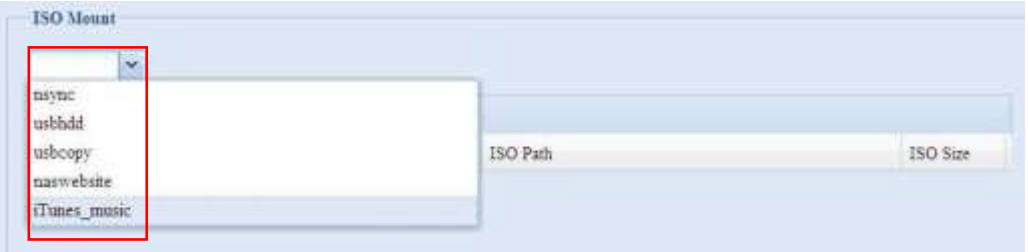

Nach Auswahl ruft das System eine Mount (Einbindung)-Tabelle für weitere Einstellungen auf.

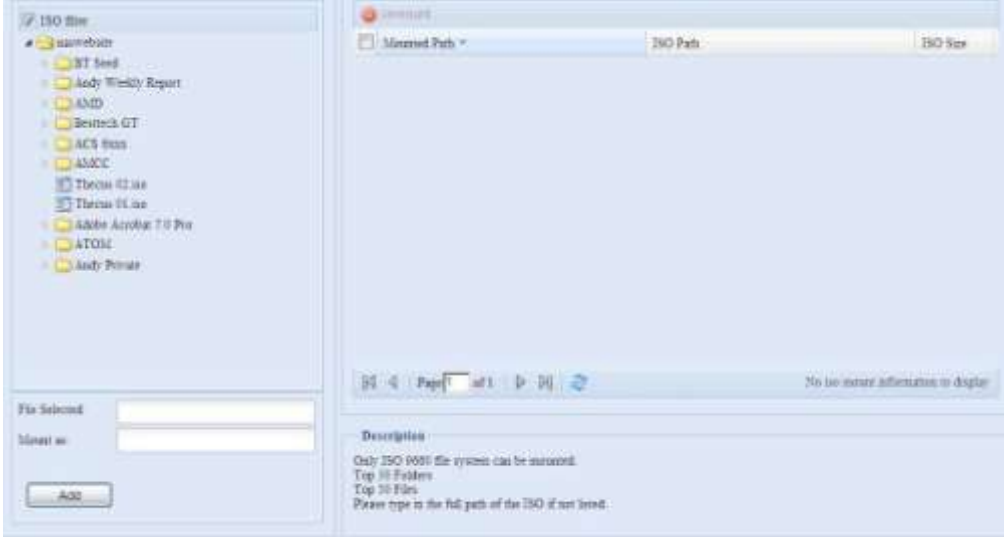

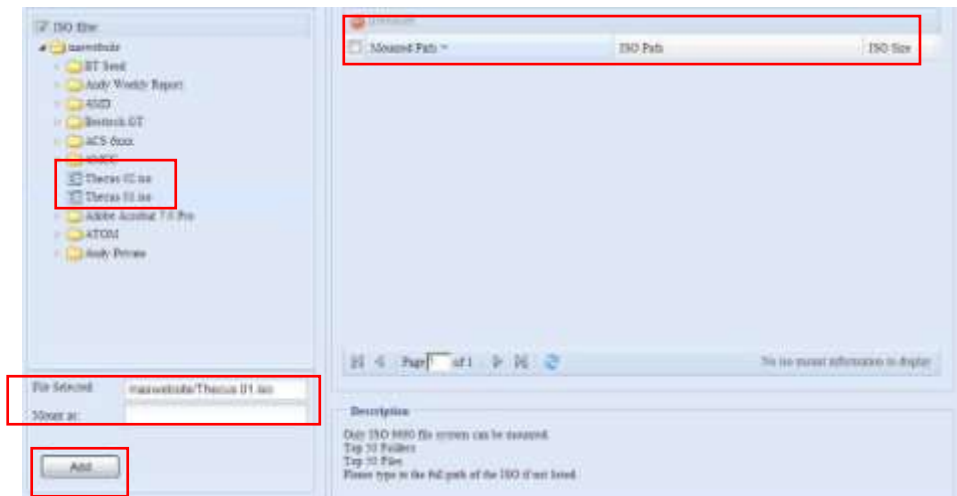

Wählen Sie zum Einbinden einer neuen ISO-Datei eine aufgelistete Datei; geben Sie den gewünschten Einbindungsnamen in das Feld "Mount as: (Einbinden als:)" ein. Klicken Sie zum Abschließen der ISO-Dateieinbindung auf "Add (Hinzufügen)". Ohne Eingabe eines "Mount as: (Einbinden als:)"-ISO-Dateiexportnamens weist das System automatisch einen Exportnamen per ISO-Dateinamen zu. Wenn "Mount as: (Einbinden als:)" leer bleibt, erstellt das System einen Einbindungspunkt per ISO-Dateinamen.  $\overline{a}$ 

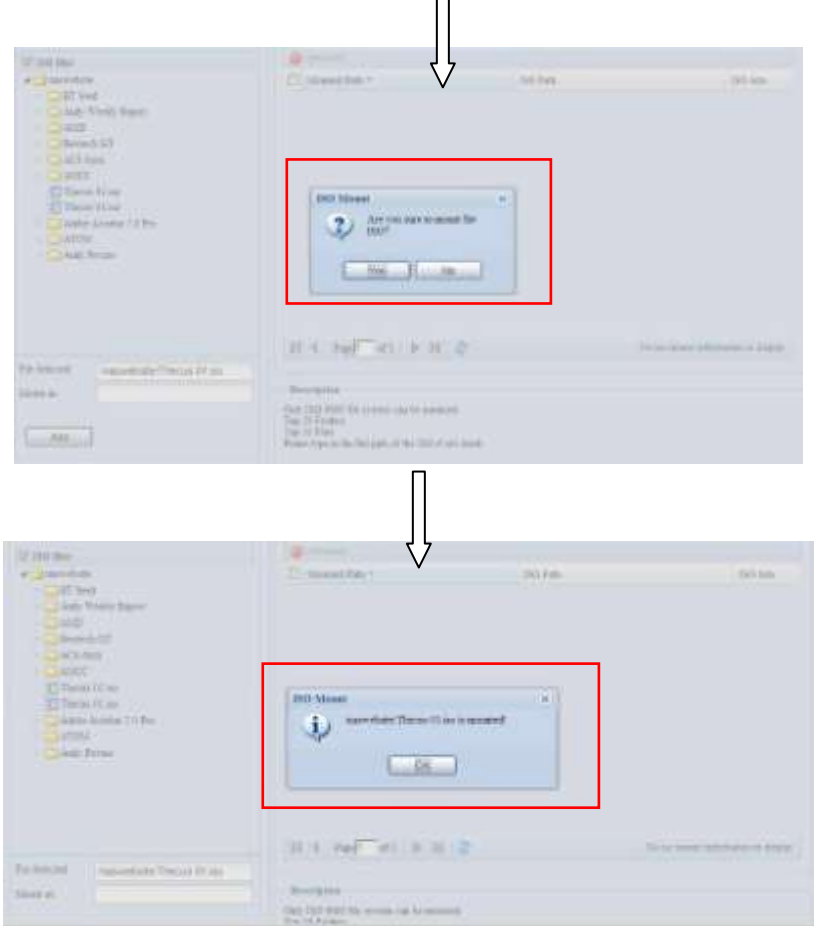

Nachdem Sie die ISO hinzugefügt haben, wird die Seite mit allen eingebundenen ISO-Dateien angezeigt.

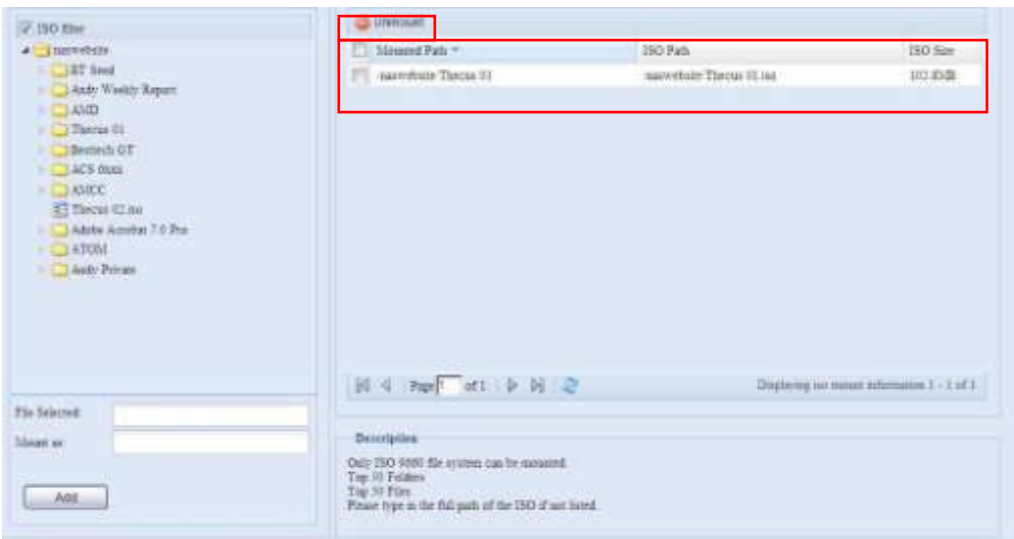

Klicken Sie zum Beseitigen einer eingebundenen ISO-Datei auf "Unmount (Einbindung aufheben)".

#### **B.** *ISO verwenden*

Die eingebundene ISO-Datei befindet sich in dem Freigabeordner, der denselben Namen trägt. Bitte beachten Sie die nachstehende Bildschirmaufnahme.

Die ISO-Datei "image" wurde als Ordner "Image" eingebunden. Bei der ISO-Datei "Thecus 01" ohne zugewiesenen Einbindungsnamen erstellt das System automatisch den Ordner "Thecus 01".

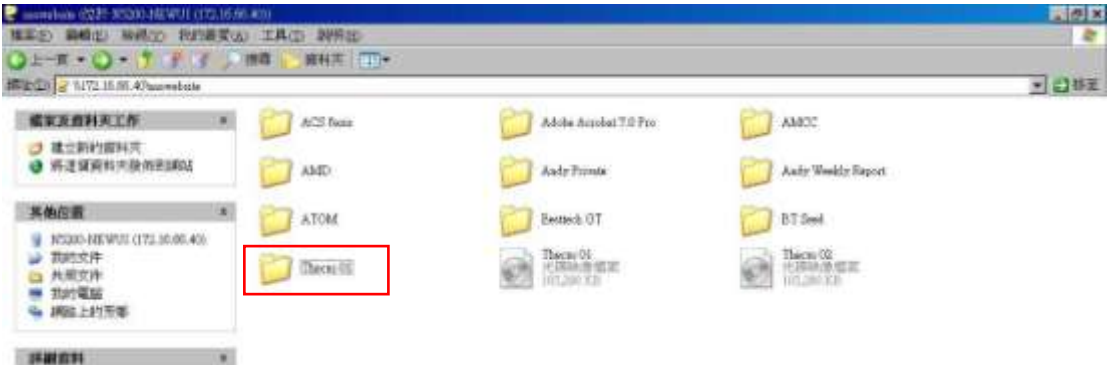

#### **Share Folders (Freigabeordner)**

Wählen Sie im **Storage (Speicher)**-Menü die Option **Share** *Folders (Freigabeordner)*, der **Folder (Ordner)**-Bildschirm erscheint. Dieser Bildschirm ermöglicht Ihnen, Ordner auf dem Laufwerk des IP-Speichers von Thecus zu erstellen und zu konfigurieren.

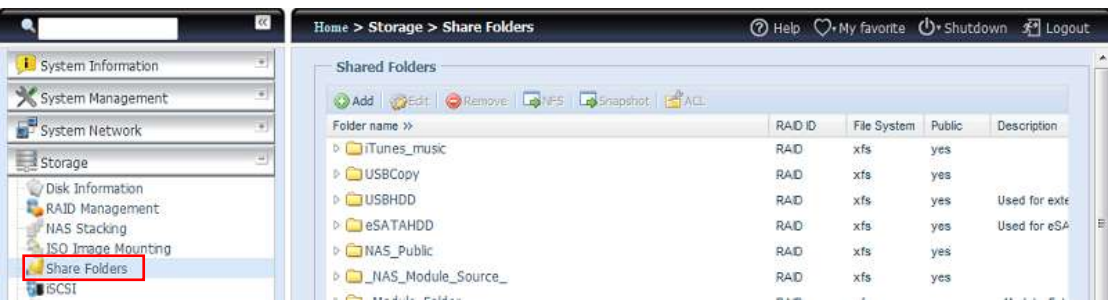

#### **Ordner hinzufü gen**

Klicken Sie im **Folder (Ordner)**-Bildschirm auf *Add (Hinzufü gen)*, der **Add**  Folder (Ordner hinzufügen)-Bildschirm erscheint. Dieser Bildschirm ermöglicht Ihnen, einen Ordner hinzuzufü gen. Klicken Sie nach Eingabe der Informationen zum Erstellen eines neuen Ordners auf **Apply (Übernehmen)**.

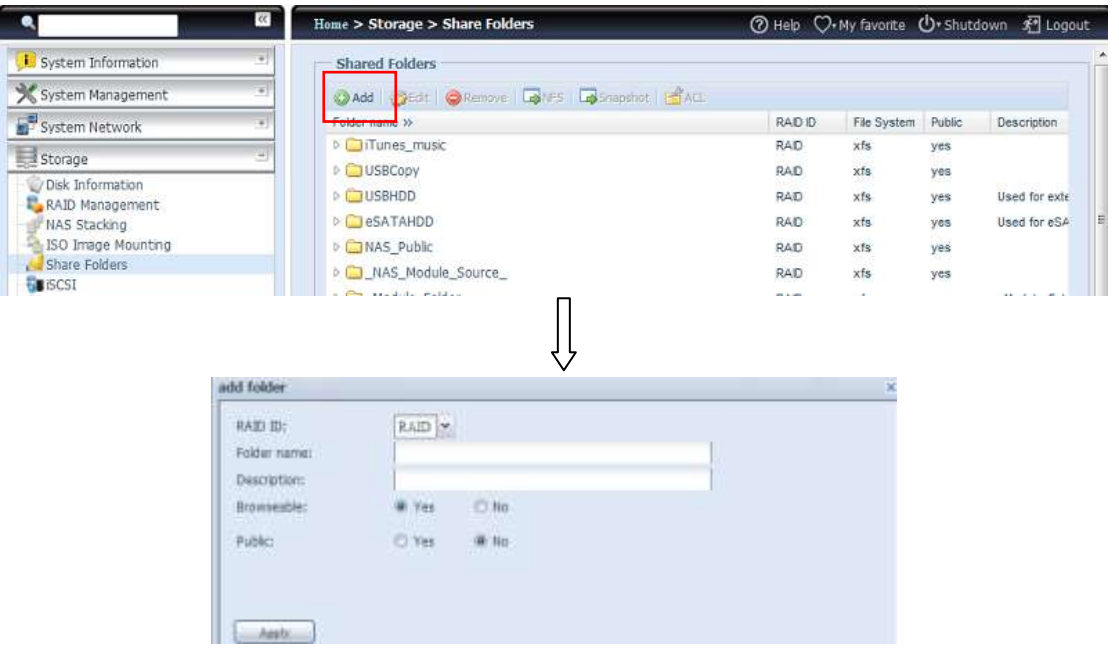

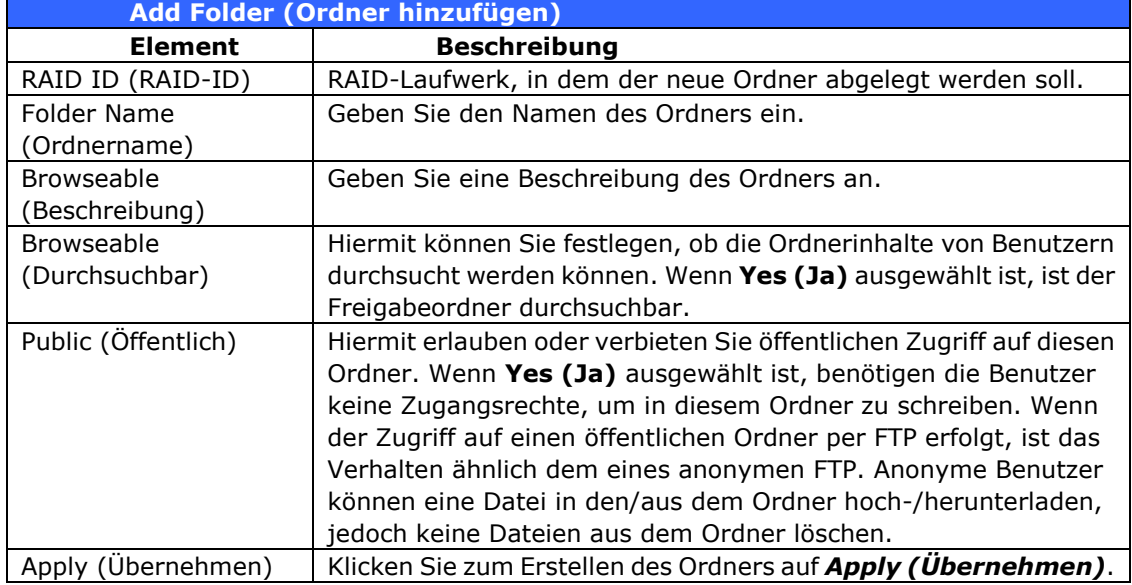

**Hinweis** Ordnernamen sind auf 60 Zeichen beschränkt. Systeme mit Windows 98 oder älter unterstützen möglicherweise keine Dateinamen mit mehr als 15 Zeichen.

#### **Ordner modifizieren**

Klicken Sie im **Folder (Ordner)**-Bildschirm auf *Edit (Bearbeiten)*, der **Modify Folder (Ordner modifizieren)**-Bildschirm erscheint. Ü ber diesen Bildschirm können Sie die Ordnerinformationen ändern. Klicken Sie nach Eingabe der Informationen zum Speichern Ihrer Änderungen auf Apply (Übernehmen).

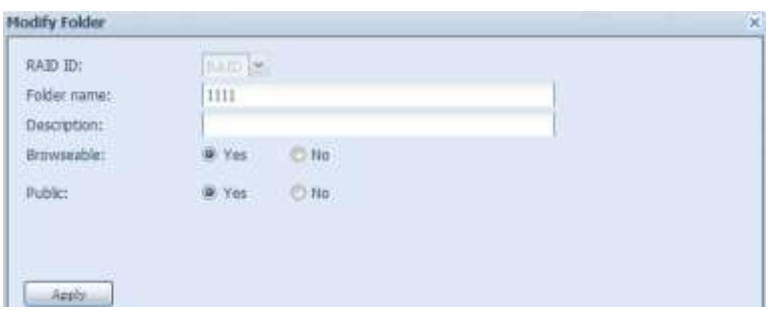

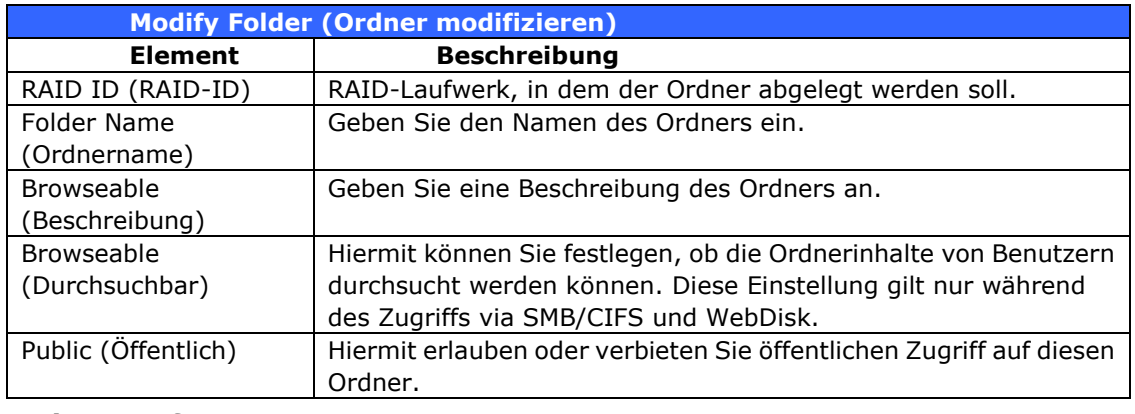

#### **Ordner entfernen**

Sie können einen Ordner entfernen, indem Sie die *Remove* 

*(Entfernen)*-Schaltfläche in der entsprechenden Ordnerreihe anklicken. Das System fordert Sie zur Bestätigung der Ordnerlöschung auf. Klicken Sie zum dauerhaften Löschen des Ordners auf *Yes (Ja)* bzw. zum Zurückkehren zur Ordnerliste auf *No (Nein)*.

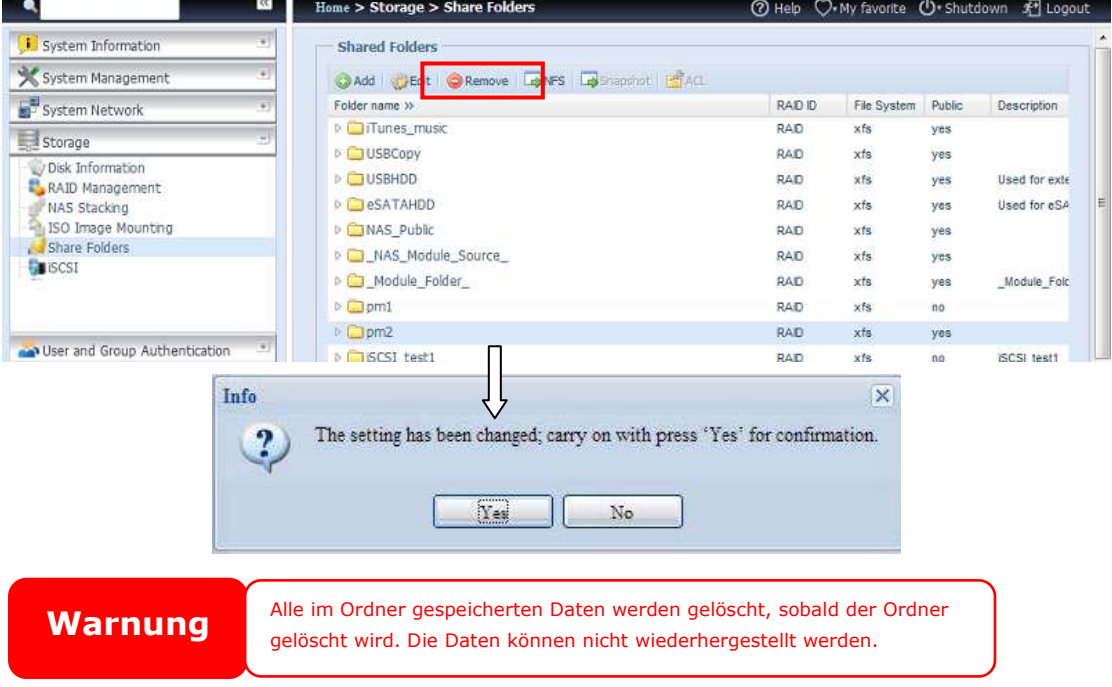

## **Config NFS share (NFS-Freigabe konfigurieren)**

Sie können NFS-Zugriff zum Freigabeordner erlauben, indem Sie den **NFS Service (NFS-Service)** aktivieren und dann durch Anklicken von *Add (Hinzufü gen)* Hosts mit Zugangsrechten einrichten.

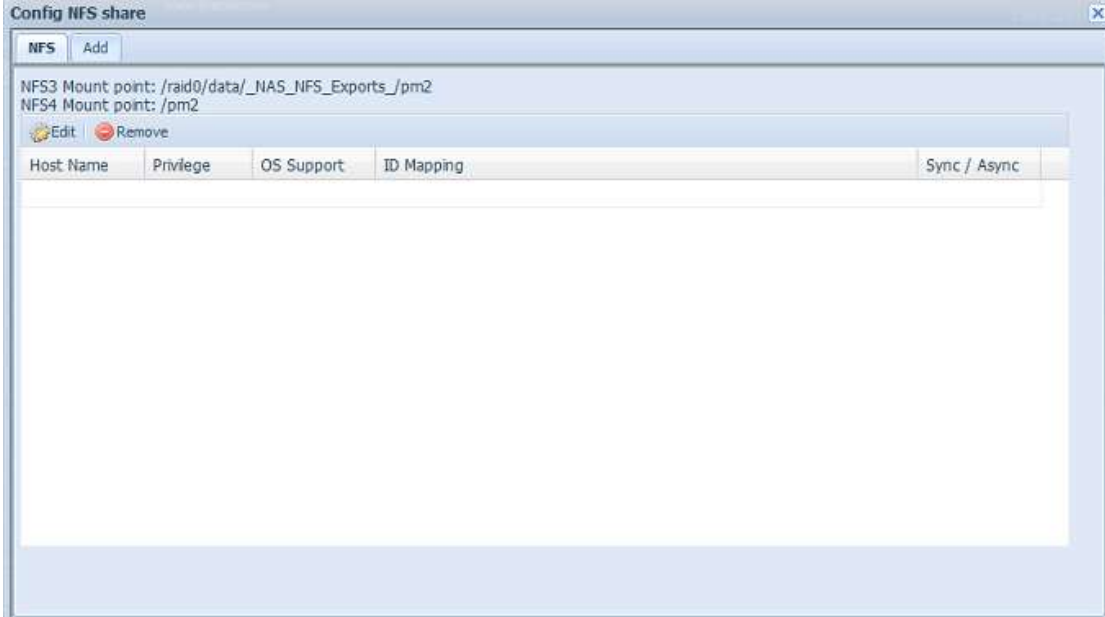

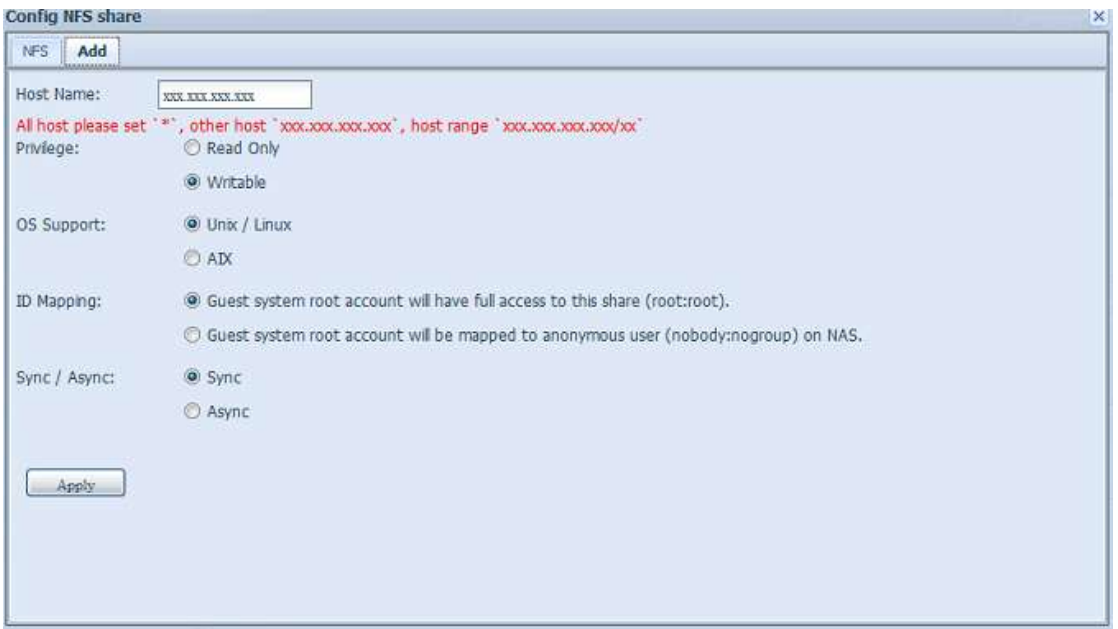

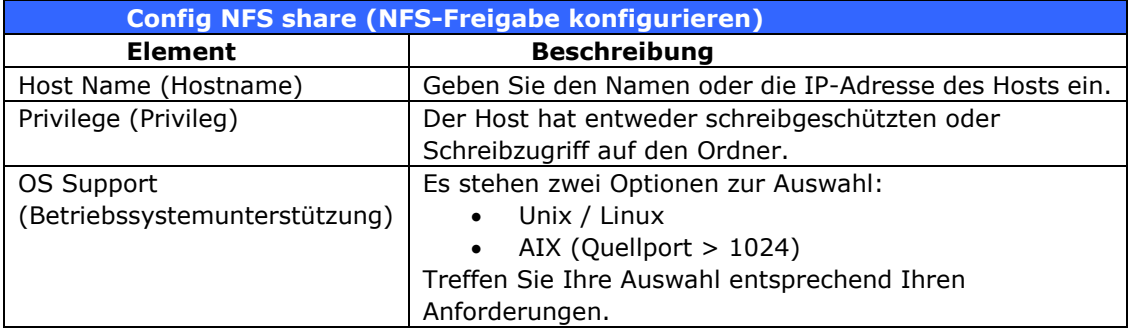

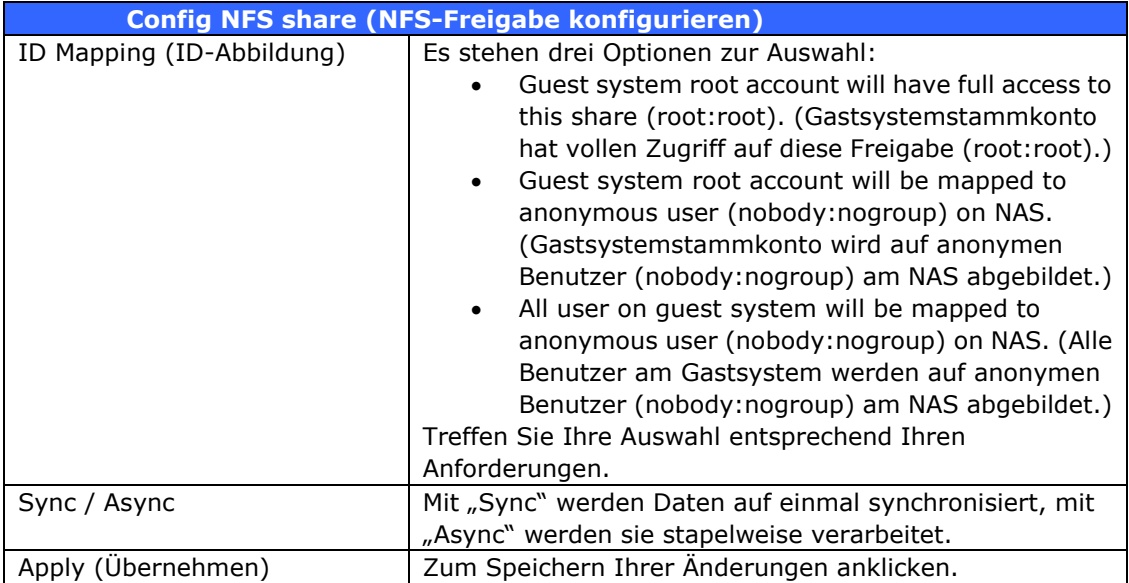

## *Access Control List (ACL) – Ordner und Subordner*

Klicken Sie im Folder (Ordner)-Bildschirm auf die *ACL*-Schaltfläche, der **ACL**  setting (ACL-Einstellung)-Bildschirm erscheint. Über diesen Bildschirm können Sie den Zugriff von Benutzern und Gruppen auf spezifische Ordner und Subordner konfigurieren. Wählen Sie einen Benutzer oder eine Gruppe aus der linken Spalte, wählen Sie dann zur Konfiguration der Zugangsebene *Deny (Verweigern)*, *Read Only (Schreibschutz)* oder *Writable (Schreibrecht)*. Klicken Sie zum Bestä tigen Ihrer Einstellungen auf *Apply (Ü bernehmen)*.

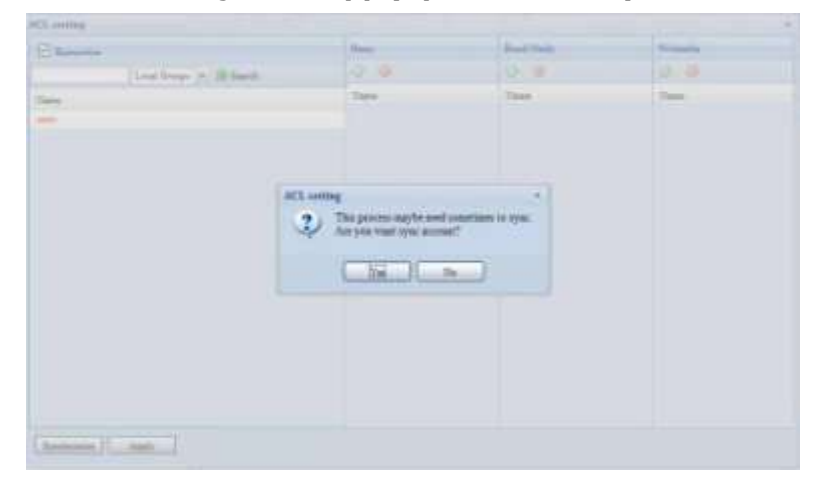

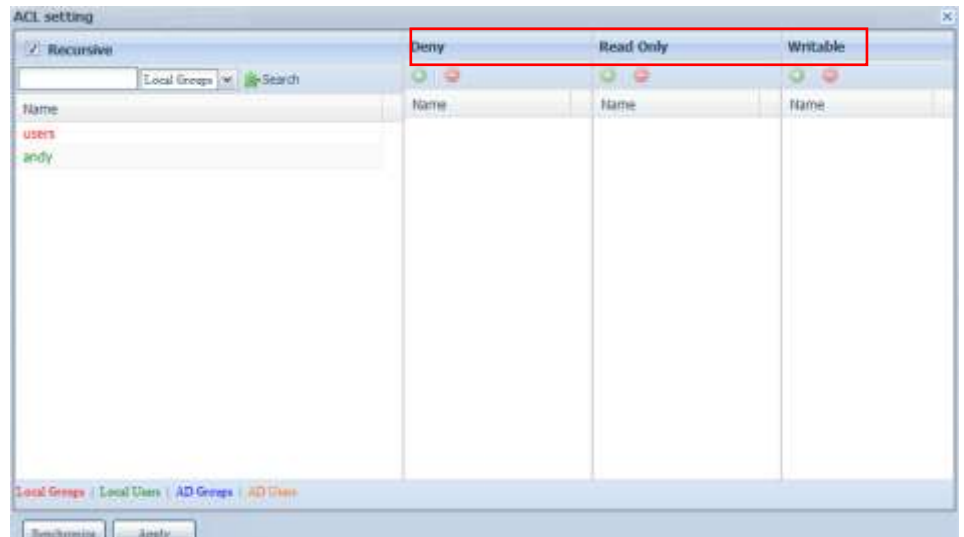

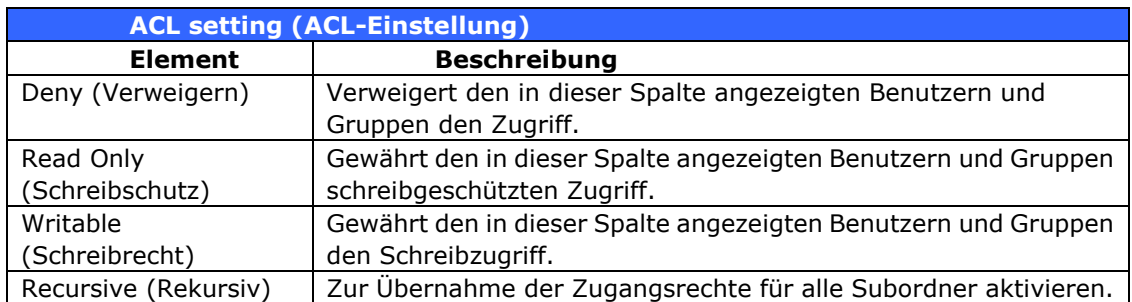

Befolgen Sie zum Konfigurieren des Ordnerzugriffs die nachstehenden Schritte:

- 1. Im **ACL**-Bildschirm werden alle Netzwerkgruppen und Benutzer in der linken Spalte aufgelistet. Wählen Sie eine Gruppe oder einen Benutzer aus dieser Liste.
- 2. Klicken Sie mit ausgewählter Gruppe bzw. Benutzer auf eine der Schaltflächen aus den drei Zugangsebenenspalten im oberen Bildschirmbereich. Die Gruppe bzw. der Benutzer erscheint dann in dieser Spalte und erhält den entsprechenden Zugang zum Ordner.
- 3. Fahren Sie mit der Auswahl von Gruppen und Benutzern und dem Zuweisen von Zugangsebenen mittels Spaltenschaltflächen fort.
- 4. Sie können eine Gruppe bzw. einen Benutzer aus einer Zugangsebenenspalte entfernen, indem Sie in der entsprechenden Spalte auf *Remove (Entfernen)* klicken.
- 5. Klicken Sie anschließend zum Bestä tigen Ihrer ACL-Einstellungen auf *Apply (Ü bernehmen)*.

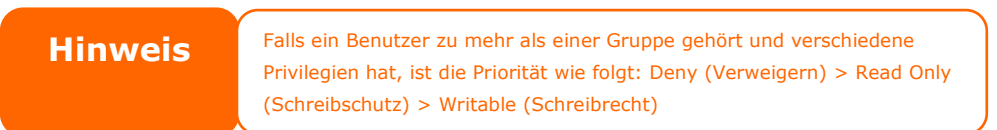

Klicken Sie zum Einrichten einer Subordner-ACL auf das " <sup>»</sup> "-Symbol; dadurch wird die Liste der Subordner wie in der nachstehenden Bildschirmaufnahme gezeigt extrahiert. Sie können mit denselben Schritten wie bei den Einstellungen zur Freigabeebenen-ACL fortfahren.

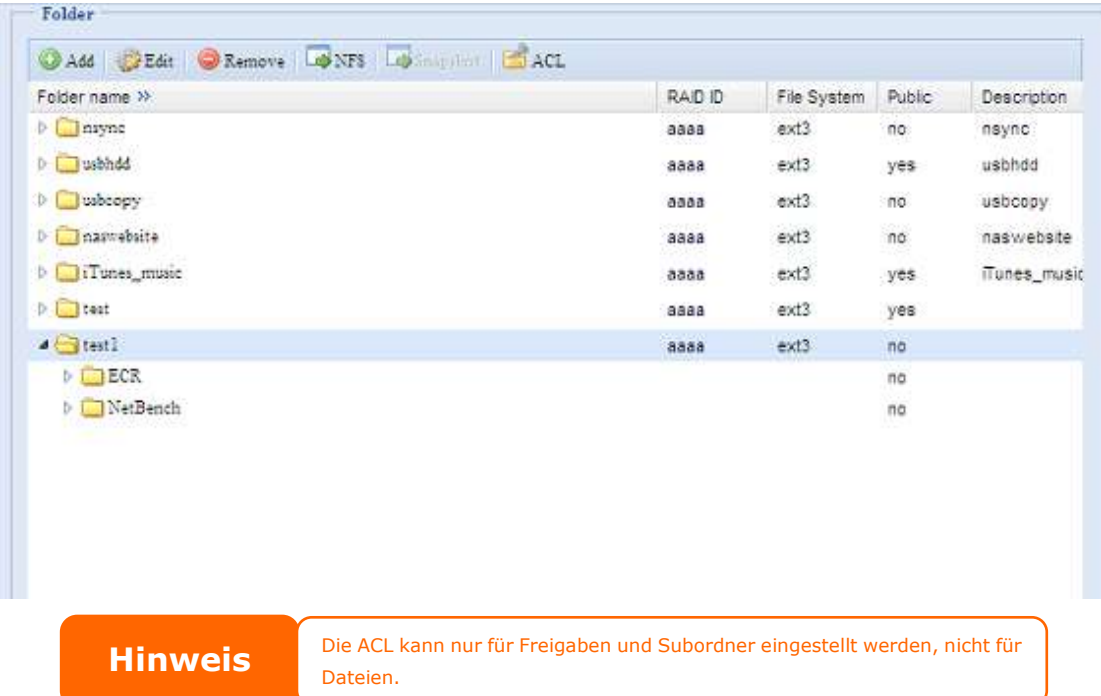

Der ACL-Bildschirm ermöglicht Ihnen auch, nach einem bestimmten Benutzer zu suchen. Befolgen Sie dazu die nachstehenden Schritte:

- 1. Geben Sie im leeren Feld den Namen des Benutzers ein, den Sie suchen.
- 2. Wählen Sie aus der Auswahlliste die Gruppe, die Sie nach dem Benutzer durchsuchen möchten.
- 3. Klicken Sie auf *Search (Suchen)*.

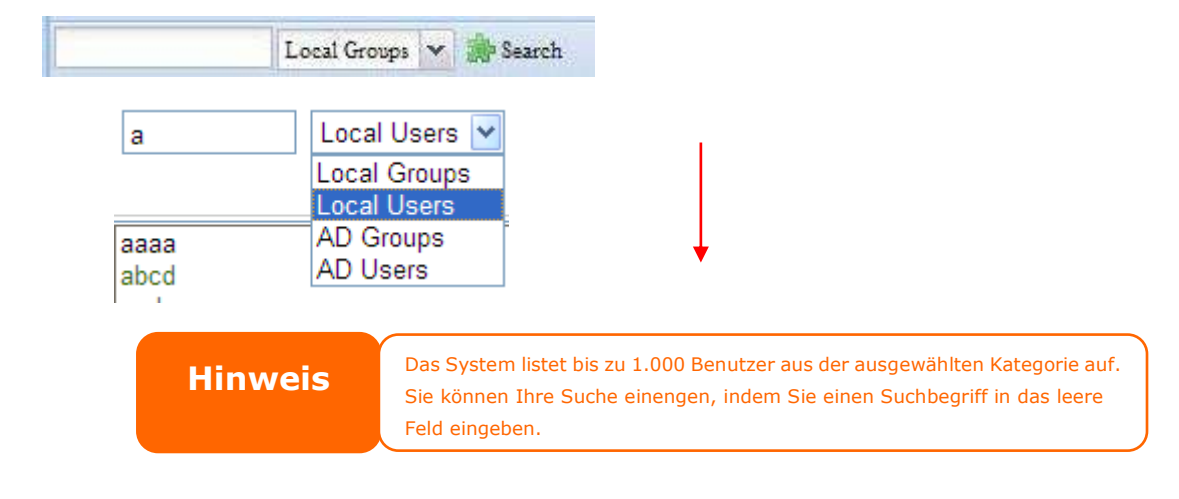

## **Schnappschuss**

Thecus IP-Speichersysteme für Klein- und Mittelbetriebe sowie für Unternehmen sind ab sofort in der Lage,

16 Schnappschussversionen von Dateien und Ordnern zu speichern. Für die Schnappschussfunktion wird das Dateisystem "BTRFS" benötigt.

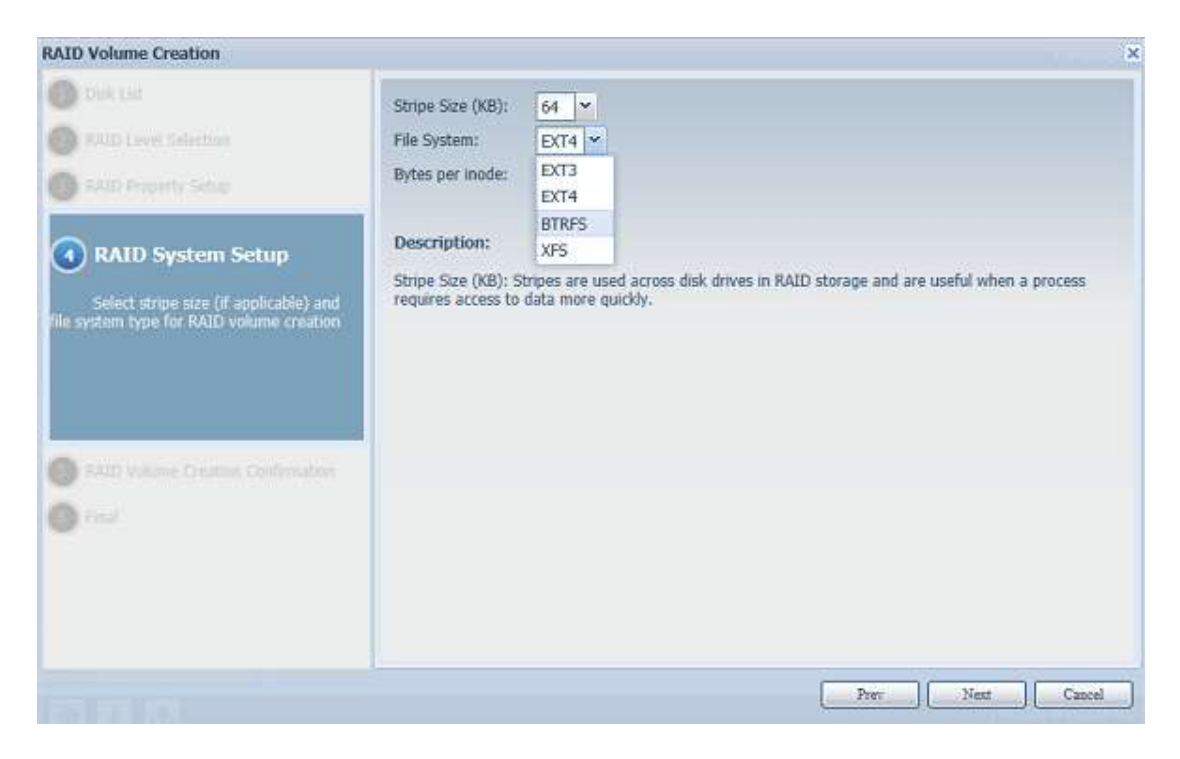

Jeder beliebige Ordner, der das Dateisystem "BTRFS" verwendet, kann für die Schnappschussfunktion herangezogen werden. Im Untermenü "Share Folder (Freigabeordner)" steht die Schaltfläche "Snapshot (Schnappschuss)" in der Symbolleiste zur Verfügung.

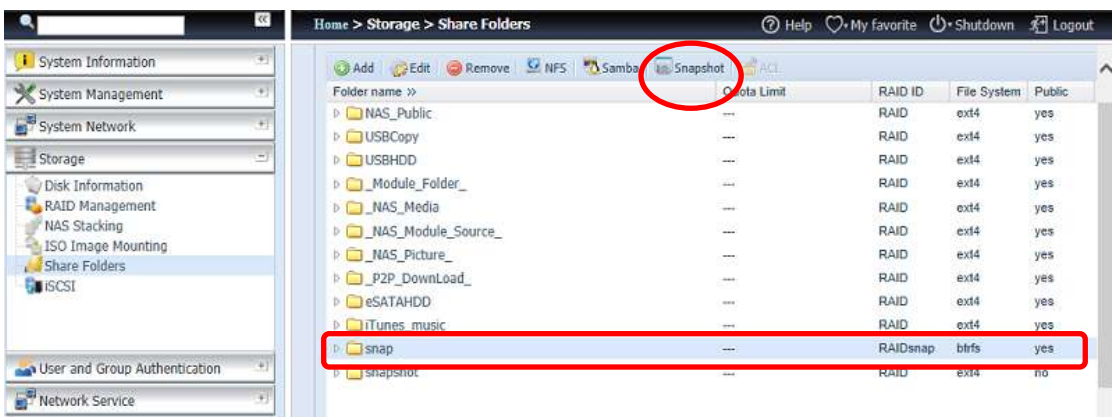

#### **Erstellen eines Schnappschusses**

Klicken Sie auf die Schaltfläche "Snapshot (Schnappschuss)". Der Verwaltungsbildschirm für den entsprechenden Ordner wird wie nachstehend dargestellt angezeigt.

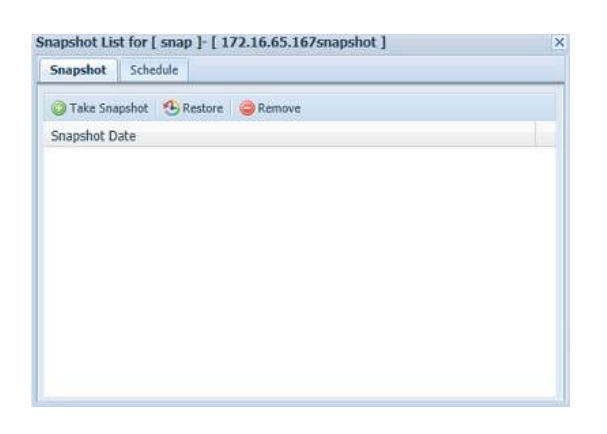

Um einen Schnappschuss manuell zu erstellen, klicken Sie einfach auf "Take Snapshot (Schnappschuss erstellen)", und der Schnappschussverlauf wird aufgelistet. Bis zu 16 Versionen können gespeichert werden.

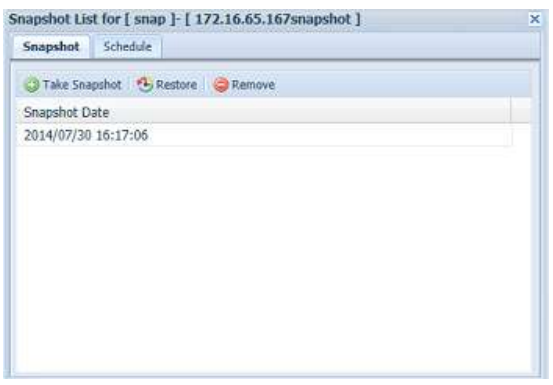

Um den Speicherort der Schnappschussdateien- oder Ordner aufzurufen, navigieren Sie bitte zu [\\System\\_IP\Snapshot.](file://System_IPsnapshot) Bitte beachten Sie, dass für Ihr Konto die entsprechenden Ordnerberechtigungen aktiviert sein mü ssen.

Neben manuellen Schnappschü ssen ermöglicht diese Funktion auch zeitgesteuerte Sicherungen. Klicken Sie auf "Schedule (Zeitplan)", und der Konfigurationsbildschirm wird angezeigt. Wählen Sie "Enable Snapshot Schedule (Schnappschuss-Zeitplan aktivieren)" aus und wählen Sie das gewünschte Schnappschussintervall. Die Optionen sind "Daily (Täglich)", "Weekly (Wöchentlich)" oder "Monthly (Monatlich)".

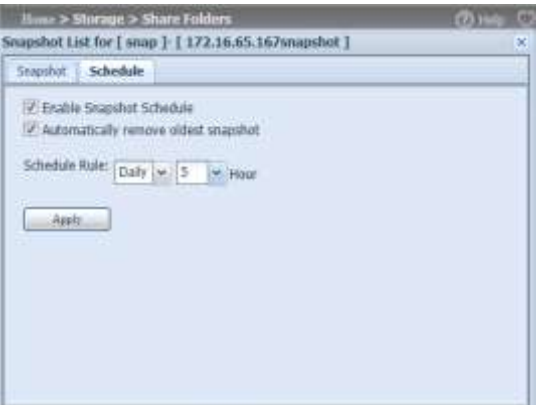

Da Dateien und Ordner auf 16 Schnappschussversionen begrenzt sind, wird durch die Option "Automatically remove oldest Snapshot (Ältesten Schnappschuss automatisch entfernen)" die älteste Version automatisch entfernt, sobald das Limit erreicht wird.

Automatically remove oldest snapshot

#### **Schnappschuss-Wiederherstellung**

Um einen Schnappschuss wiederherzustellen, wählen Sie einfach die gewü nschte Version aus der Liste und klicken auf "Restore (Wiederherstellen)". Sobald das Wiederherstellen bestätigt wurde, werden mit dem gewählten Schnappschuss die entsprechenden aktuellen Dateien oder Ordner überschrieben.

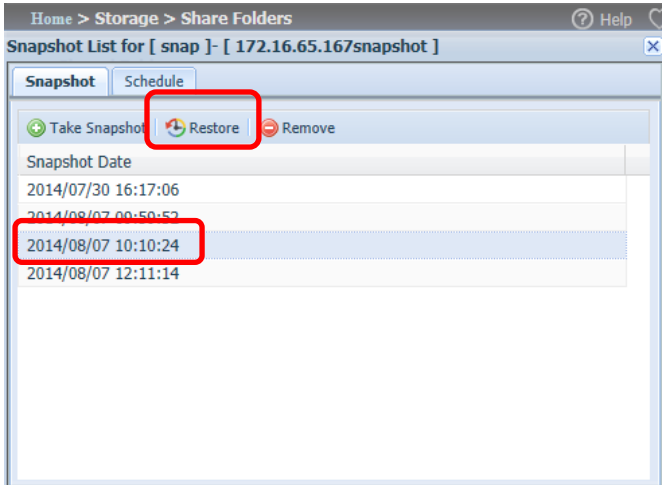

Des Weiteren besteht die Möglichkeit der manuellen Wiederherstellung eines aufgezeichneten Schnappschusses durch Navigieren zum Schnappschussordner mittels SAMBA [\(\\System\\_IP\Snapshot\)](file://System_IPSnapshot). Alle Schnappschussversionen werden dort gespeichert, und Sie können eine beliebige Version manuell kopieren und einfügen, um sie wiederherzustellen.

Zum Beispiel könnte sich auf einem NAS-System unter 172.16.65.167 ein Ordner namens "snap" mit einer gesicherten Schnappschussversion befinden. Navigiert der Benutzer zu [\\172.16.65.167\Snapshot,](file://172.16.65.167snapshot) werden die folgenden Einzelheiten angezeigt:

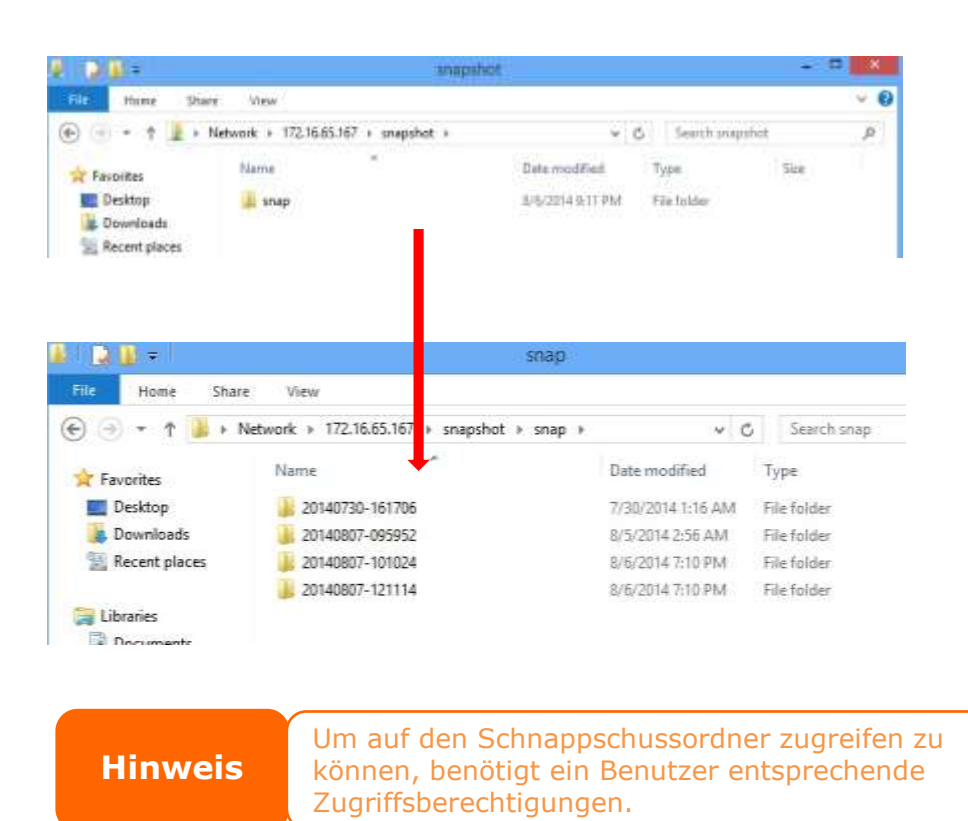

**Hinweis**

Wird der Schnappschussordner für iSCSI-Zwecke verwendet, kann er nur über die Web-Benutzeroberfläche wiederhergestellt werden (d. h. über die Funktion "Snapshot (Schnappschuss)") und nicht manuell.

# **Schnappschuss entfernen**

Um einen Schnappschuss zu entfernen, wählen Sie einfach die gewünschte Version

aus der Liste und klicken auf "Remove (Entfernen)".

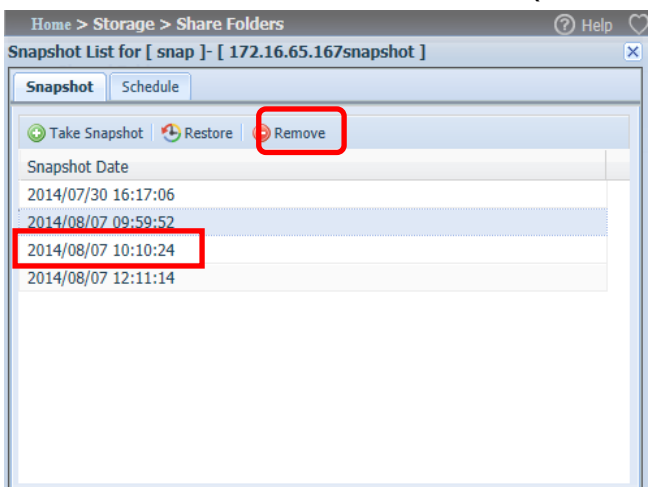

## **iSCSI**

Sie können den dem iSCSI zugewiesenen Speicherplatz festlegen. Das iSCSI-Ziel ist System-seitig entsprechend der nachstehenden Tabelle erlaubt:

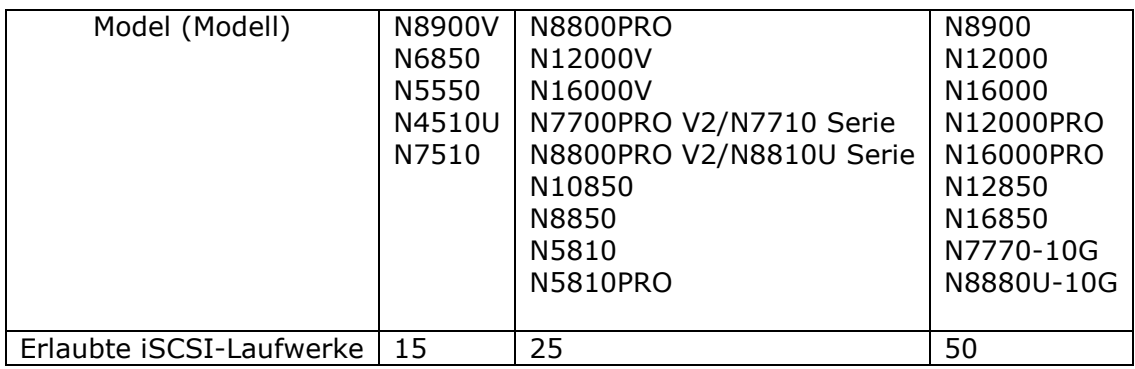

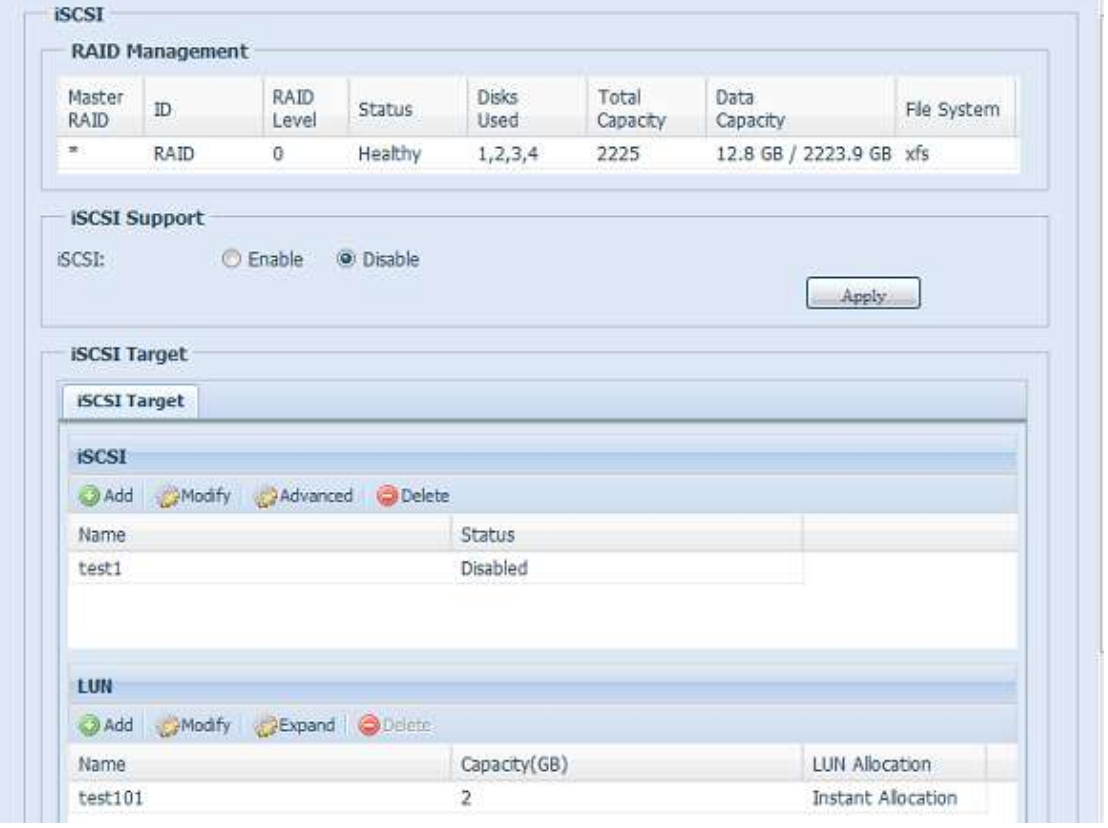

#### **iSCSI-Ziel**

Klicken Sie zum Hinzufügen eines iSCSI-Ziellaufwerks auf **iSCSI**; wählen Sie aus der Auswahlliste das gewünschte zugewiesene RAID-Laufwerk.

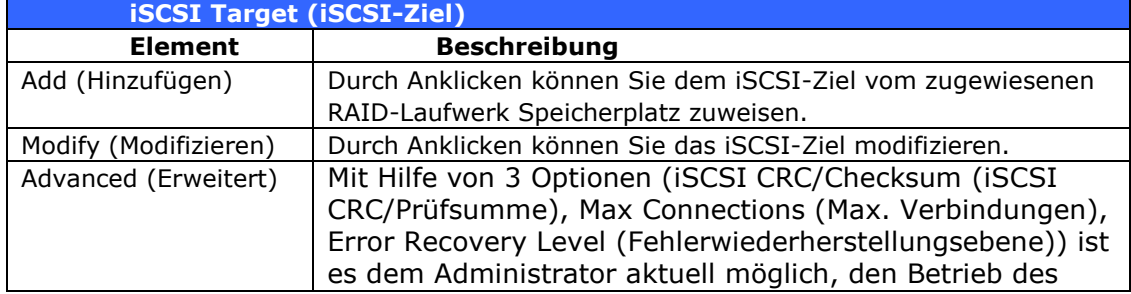

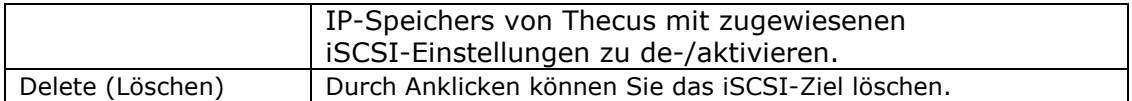

### *iSCSI-Laufwerk Speicherplatz zuweisen*

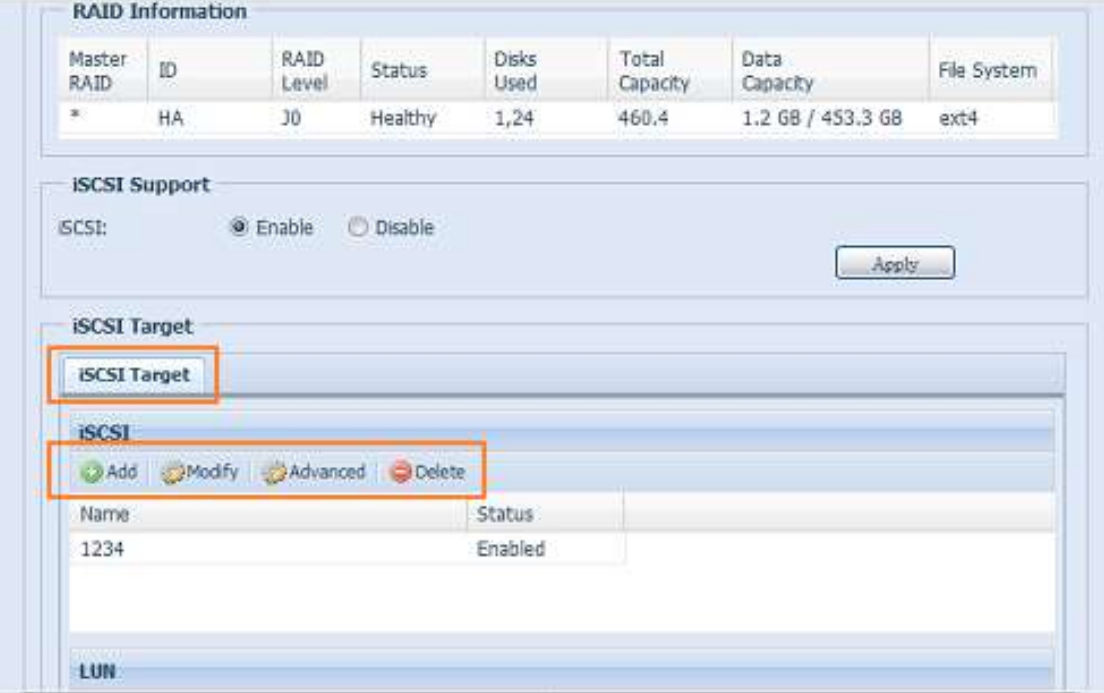

Anhand folgender Schritte können Sie einem iSCSI-Ziel im aktuellen RAID-Laufwerk Speicherplatz zuweisen:

1. Wählen Sie unter **iSCSI Target List (iSCSI-Zielliste)** das iSCSI-Ziel, klicken Sie dann auf *Add (Hinzufü gen)*. Der **Create iSCSI Volume (iSCSI-Laufwerk erstellen)**-Bildschirm

erscheint.

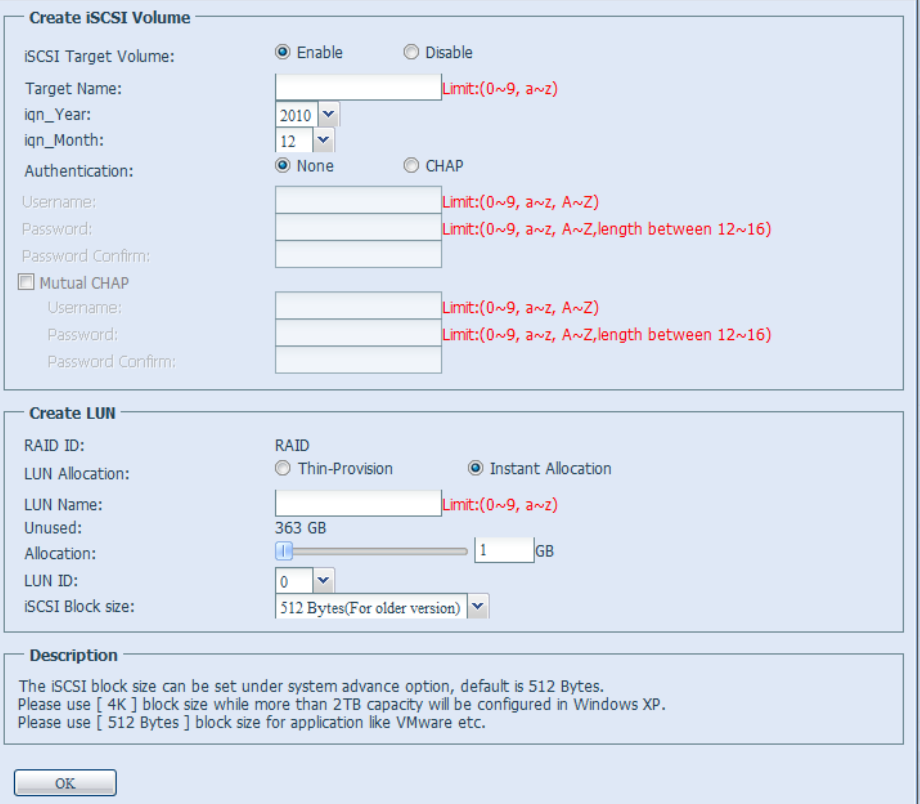

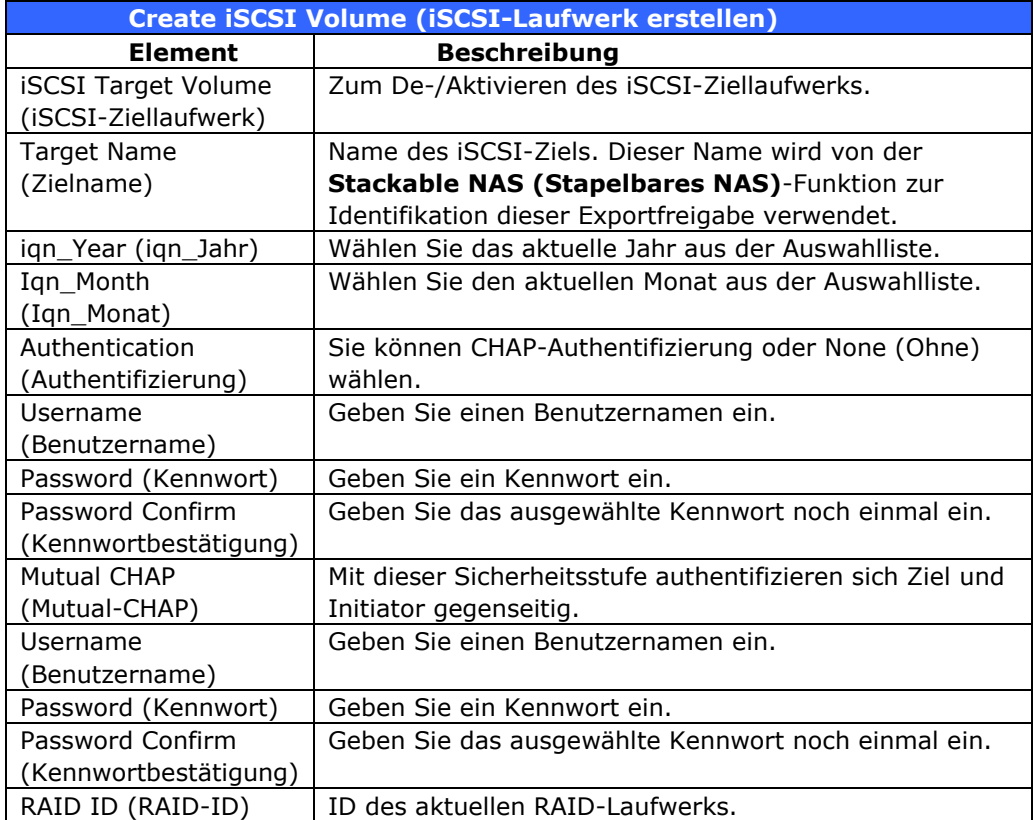

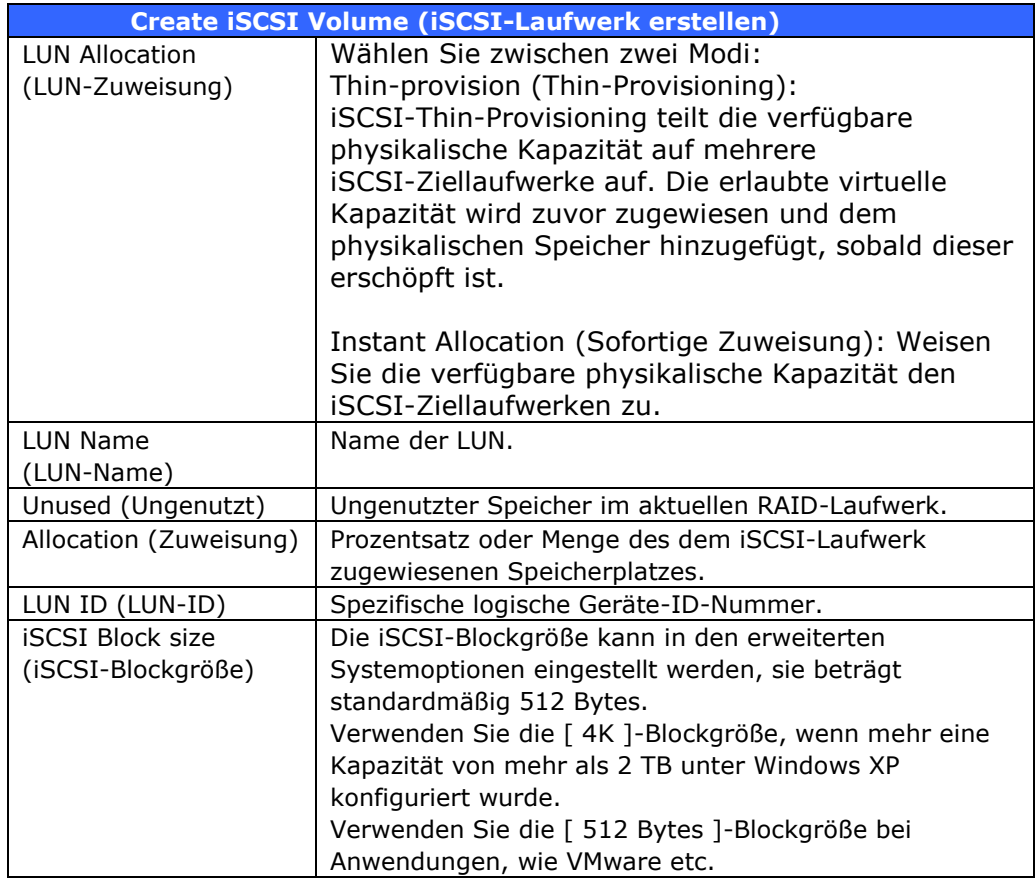

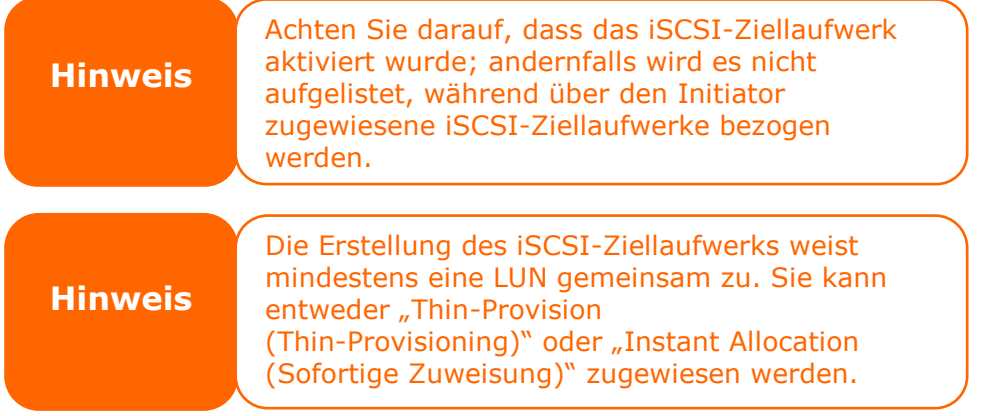

- 2. Aktivieren Sie **iSCSI Target Volume (iSCSI-Ziellaufwerk)** durch Auswahl von *Enable (Aktivieren)*.
- 3. Geben Sie den **Target Name (Zielname)** ein. Dieser wird von der **Stackable NAS (Stapelbares NAS)**-Funktion zur Identifikation dieser Exportfreigabe verwendet.
- 4. Wählen Sie das aktuelle Jahr aus der **Year (Jahr)**-Auswahlliste.
- 5. Wählen Sie den aktuellen Monat aus der **Month (Monat)**-Auswahlliste.
- 6. Wählen Sie zum Aktivieren der Authentifizierung *CHAP* oder wählen Sie *None (Ohne)*.
- 7. Wenn Sie die CHAP-Authentifizierung aktiviert haben, geben Sie einen **username (Benutzername)** und ein **password (Kennwort)** ein. Bestä tigen Sie Ihr ausgewähltes Kennwort, indem Sie es erneut im Feld **Password Confirm (Kennwortbestä tigung)** eingeben.
- 8. Wählen Sie **Thin-Provision (Thin-Provisioning)** oder **Instant Allocation (Sofortige Zuweisung)**
- 9. Geben Sie den **LUN Name (LUN-Name)** ein.
- 10. Legen Sie den zugewiesenen Prozentsatz ü ber den **Allocation (Zuweisung)**-Regler fest.
- 11. Wenn iSCSI-Ziellaufwerke erstellt wurden, ist die LUN-ID auf 0 bis 254 konfigurierbar, wobei die Nummerierung standardmä ßig der Reihe nach aufsteigt. Die LUN-ID ist einzigartig und kann nicht dupliziert werden.
- 12. Wählen Sie **[ 4K ] block size ([4K]-Blockgrö ß e)** bei einem iSCSI-Ziellaufwerk mit einer Barriere von mehr als 2 TB bzw. **[ 512 Bytes ] block size ([512 Bytes]-Blockgrö ß e)** bei einigen erforderlichen Anwendungen.
- 13.Klicken Sie zum Erstellen des iSCSI-Laufwerks auf *OK*.

#### *iSCSI-Laufwerk modifizieren*

Anhand folgender Schritte können Sie das iSCSI-Ziel am aktuellen RAID-Laufwerk modifizieren:

1. Klicken Sie unter **iSCSI Target List (iSCSI-Zielliste)** auf *Modify (Modifizieren)*.

Der **Modify iSCSI Volume (iSCSI-Laufwerk modifizieren)**-Bildschirm erscheint.

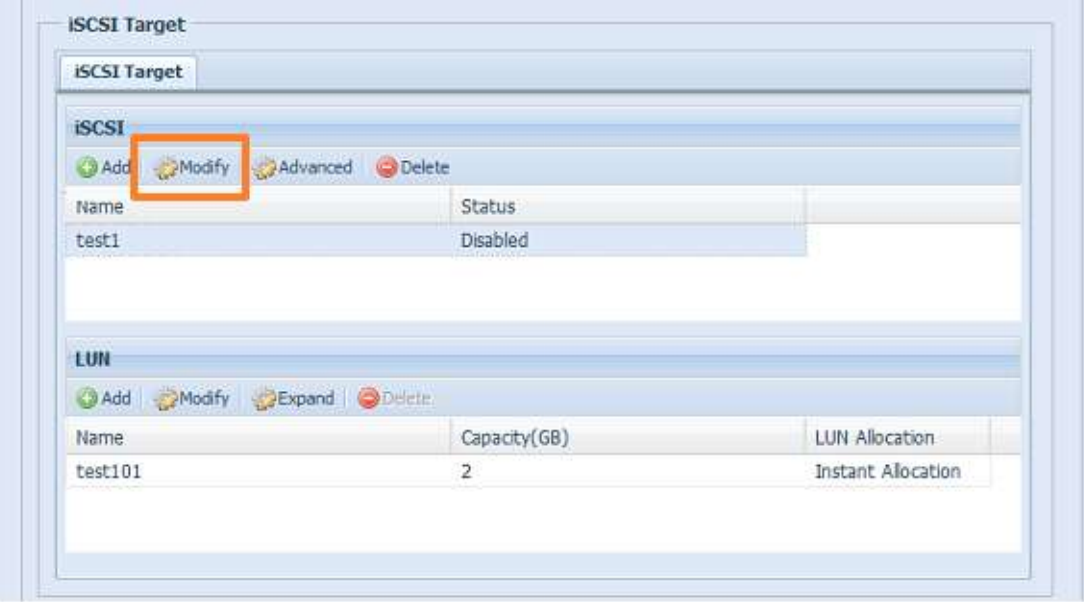

2. Modifizieren Sie Ihre Einstellungen. Klicken Sie zum Ändern auf OK.

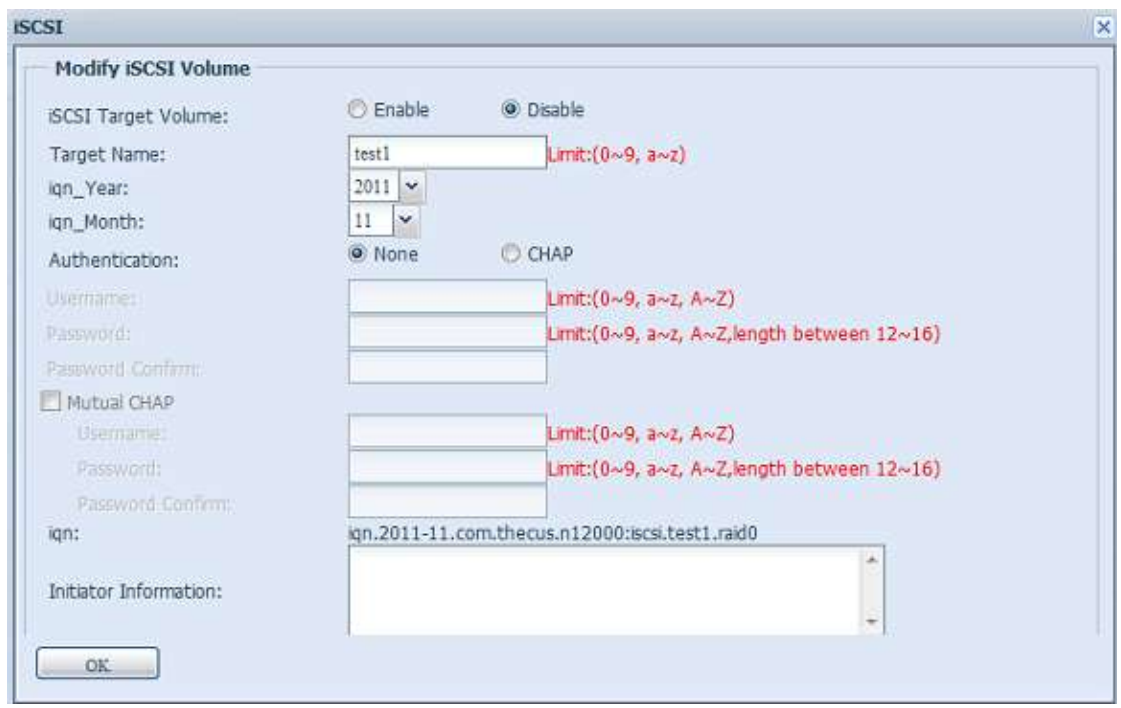

#### *Laufwerk erweitern*

Das iSCSI-Laufwerk ist nun in der Lage, seine Kapazität über nicht benötigten Speicherplatz zu erweitern (nur im Instant Allocation (Sofortige Zuweisung)-Modus). Wählen Sie aus der Laufwerksliste einfach das iSCSI-Laufwerk, das Sie erweitern mö chten; klicken Sie auf die **Expand (Erweitern)**-Schaltfläche:

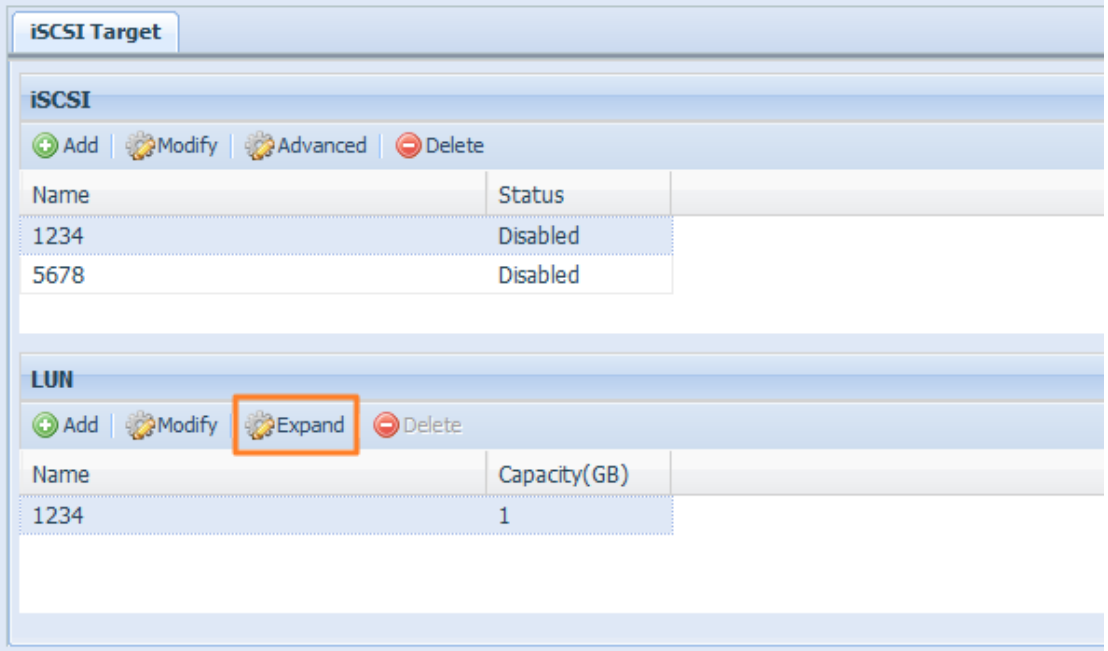

Anschließend sehen Sie das nachstehend gezeigte Dialogfenster. Ziehen Sie die **Expand Capacity (Kapazität erweitern)**-Leiste auf die gewünschte Größe. Klicken Sie dann zum Bestä tigen auf **Expand (Erweitern)**.

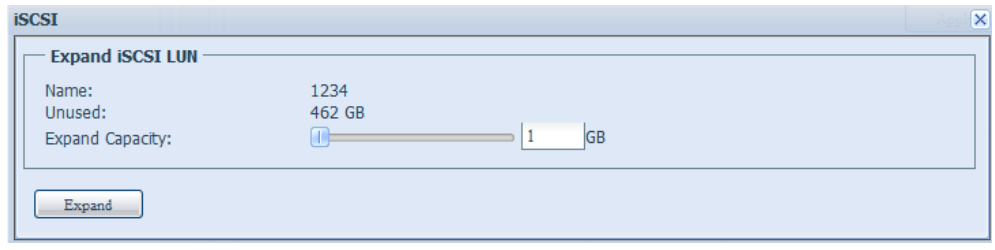

### *Laufwerk lö schen*

Anhand folgender Schritte können Sie das Laufwerk im aktuellen RAID-Laufwerk löschen:

1. Klicken Sie unter **Volume Allocation List (Laufwerkszuweisungsliste)** auf *Delete (Lö schen)*.

Der **Space Allocation (Speicherzuweisung)**-Bildschirm erscheint.

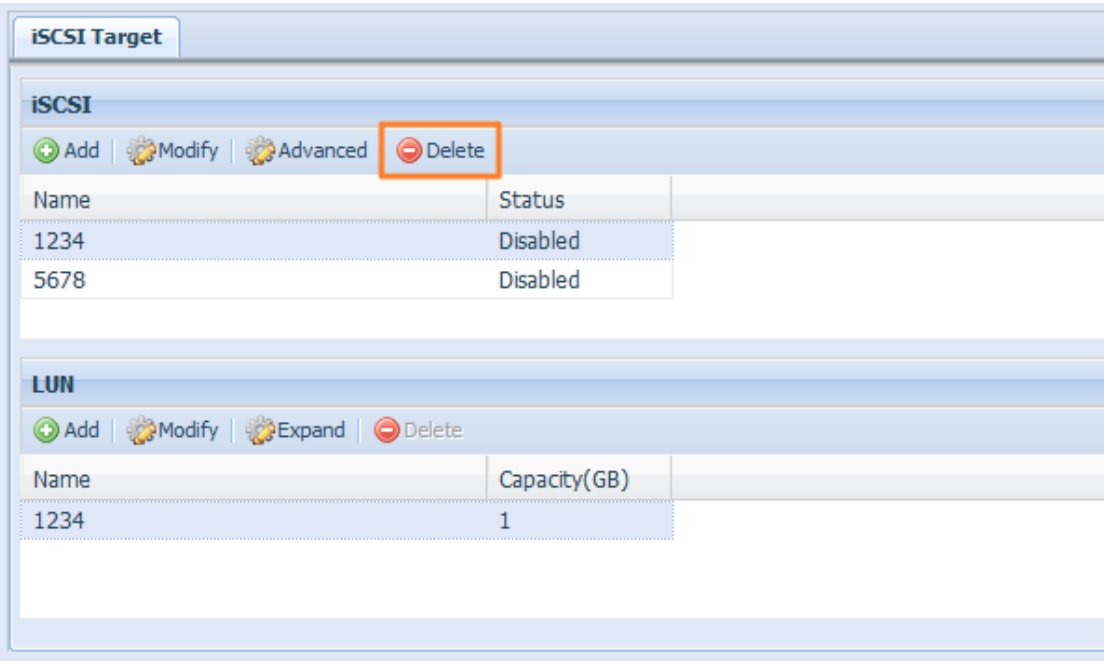

2. Klicken Sie auf **Yes (Ja)**. Alle Daten auf dem Laufwerk werden entfernt.

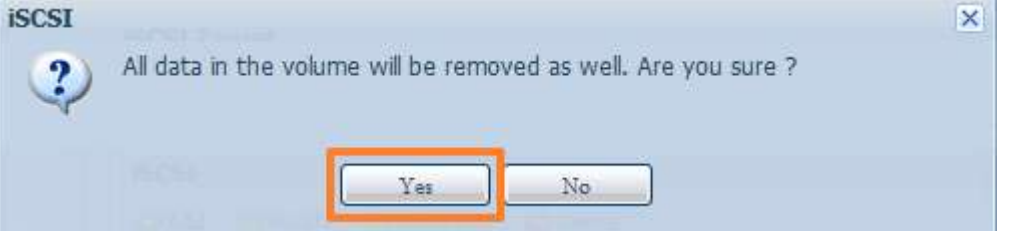

## **iSCSI-Thin-Provisioning**

Wählen Sie zur Erstellung des iSCSI-Ziellaufwerks iSCSI-Thin-Provisioning; dadurch erhalten Sie maximale physikalische Kapazitätsnutzung am iSCSI-Ziellaufwerk und virtuelle Speicherzuweisung, wodurch Sie im Bedarfsfall weitere Festplatten hinzufügen können.

Wählen Sie zur Einrichtung von iSCSI-Thin-Provisioning einfach den "Thin-Provision (Thin-Provisioning)"-Modus aus dem "Create LUN (LUN erstellen)"-Einstellungsbildschirm.

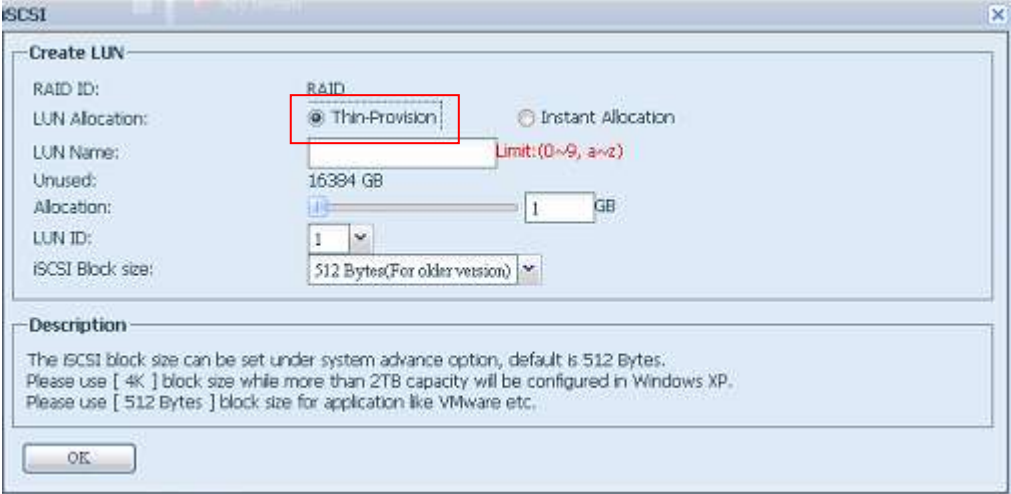

Weisen Sie dann die Kapazität für das iSCSI-Thin-Provisioning-Laufwerk zu, indem Sie den **Allocation (Zuweisung)**-Regler auf die gewünschte Größe verschieben.

Nach Festlegung der Grö ße klicken Sie zur Bestä tigung auf **OK**. Nun sehen Sie, dass das iSCSI-Thin-Provisioning-Laufwerk in der Liste verfü gbar ist. Bitte beachten Sie die nachstehende Bildschirmaufnahme.

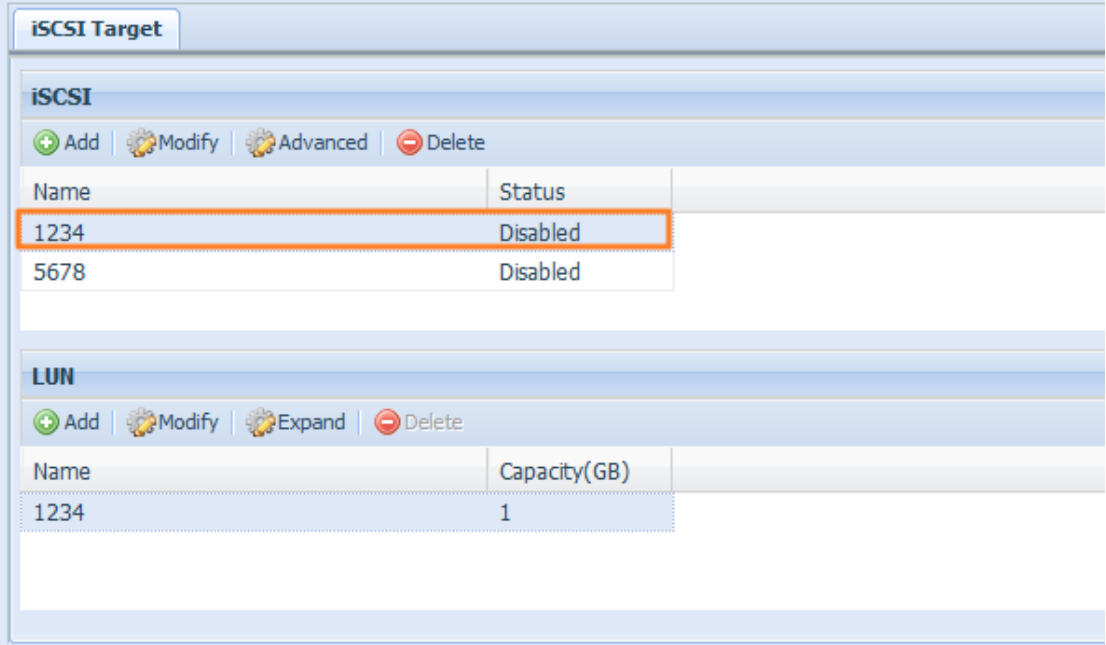

Im Gegensatz zur Erstellung eines iSCSI-Ziellaufwerks mit "Instant Allocation (Sofortige Zuweisung)", dessen Kapazität physikalische zugewiesen wird, kann das unter Thin-Provisioning erstellte iSCSI-Ziellaufwerk virtuell bis zu 16384 GB (16 TB) Speicherplatz aufweisen.

## **Erweitert-Option**

Die drei Optionen ermöglichen dem Administrator, den Betrieb des IP-Speichers von Thecus in Verbindung mit der iSCSI-Einstellung zu de-/aktivieren. Einzelheiten sind in der folgenden Bildschirmaufnahme aufgelistet. Wenn die Option geändert wird, mü ssen Sie das System zum Aktivierung neu starten.

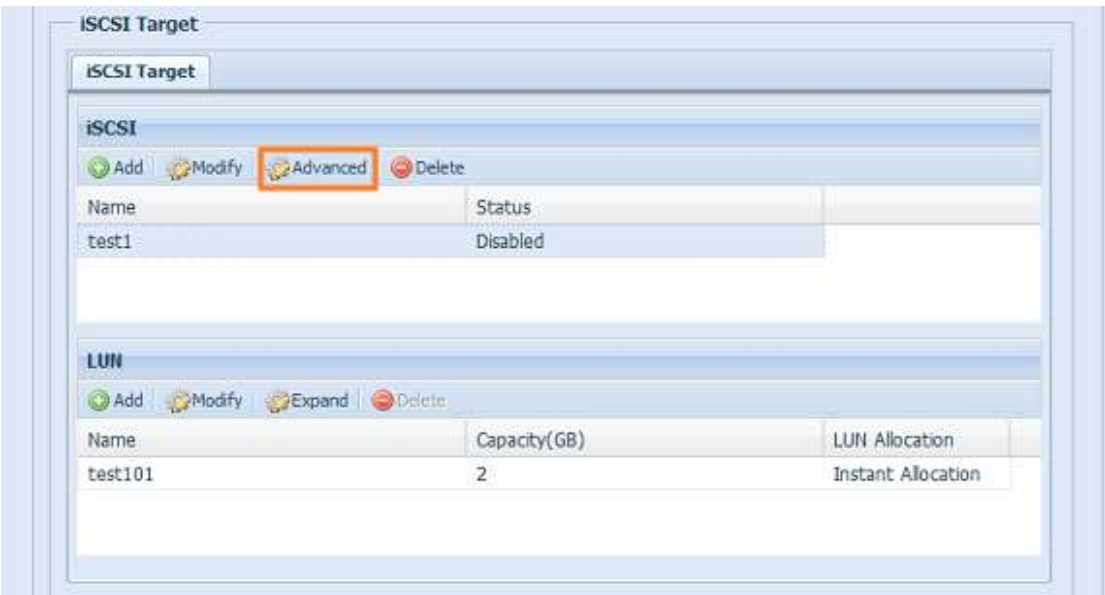

#### **iSCSI CRC/Checksum (iSCSI CRC/Prüfsumme)**

Zur Aktivierung dieser Option kann der Initiator mit aktivierter "Data Digest"- und "Header Digest"-Option eine Verbindung herstellen.

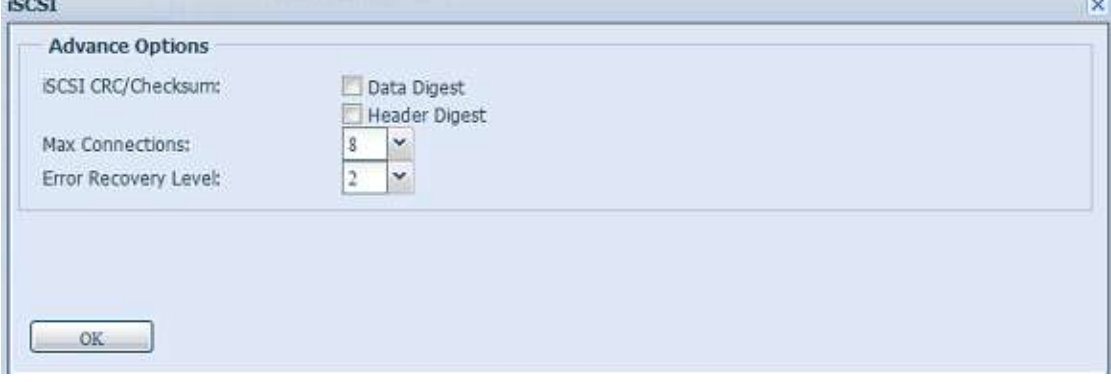

#### **Maximale Verbindungen**

Die maximale Anzahl an iSCSI-Verbindungen.

#### **Fehlerwiederherstellungsebene**

Die Error Recovery Level (ERL) (Fehlerwiederherstellungsebene) wird während einer vorangehenden iSCSI-Verbindungsanmeldung in traditionellem [iSCSI](http://www.linux-iscsi.org/index.php/ISCSI) [\(RFC](http://tools.ietf.org/html/rfc3720)  [3720\)](http://tools.ietf.org/html/rfc3720) und [iSER](http://www.linux-iscsi.org/index.php/ISER) [\(RFC 5046\)](http://tools.ietf.org/html/rfc5046) verhandelt.

#### **ERL=0: Sitzungswiederherstellung**

ERL=0 (Sitzungswiederherstellung) wird ausgelöst, wenn Fehler innerhalb eines Befehls, innerhalb einer Verbindung und/oder innerhalb des TCP auftreten. Dies führt dazu, dass alle vorherigen Verbindungen von der ausgefallenen Sitzung in einer neuen Sitzung neu gestartet werden, indem eine iSCSI-Anmeldungsanfrage mit null TSIHR gesendet wird. Starten Sie alle iSCSI-Verbindungen bei einem Fehler neu.

#### **ERL=1: Digest-Fehlerwiederherstellung**

ERL=1 gilt nur für traditionelles iSCSI. Bei iSCSI/SCTP (mit eigenem CRC32C) und beiden Typen von iSER (soweit) können Header-Handhabung und Datenprüfsummenwiederherstellung deaktiviert werden.

### **ERL=2: Verbindungswiederherstellung**

ERL=2 ermöglicht sowohl Einzel- als auch Mehrfachkommunikationspfadsitzungen innerhalb eines iSCSI-Nexus (und daher: SCSI-Nexus) zur aktiven Durchführung von Wiedervereinigung/Neuversuch an iSCSI-ITTs von ausgefallenen iSCSI-Verbindungen. ERL=2 ermöglicht iSCSI-Fabrics, hinsichtlich aller Transportlevel-Fabric-Fehler von der Wiederherstellung zu profitieren und das auf eine vollständig Betriebssystem-unabhängige Weise (d. h. unter Host-Betriebssystem-Speicher-Stack).

## **Disk Clone and Wipe**

Die auf dem Gerät installierten Festplatten sind in der Lage die Disk Clone und Wipe Funktion auszuführen.

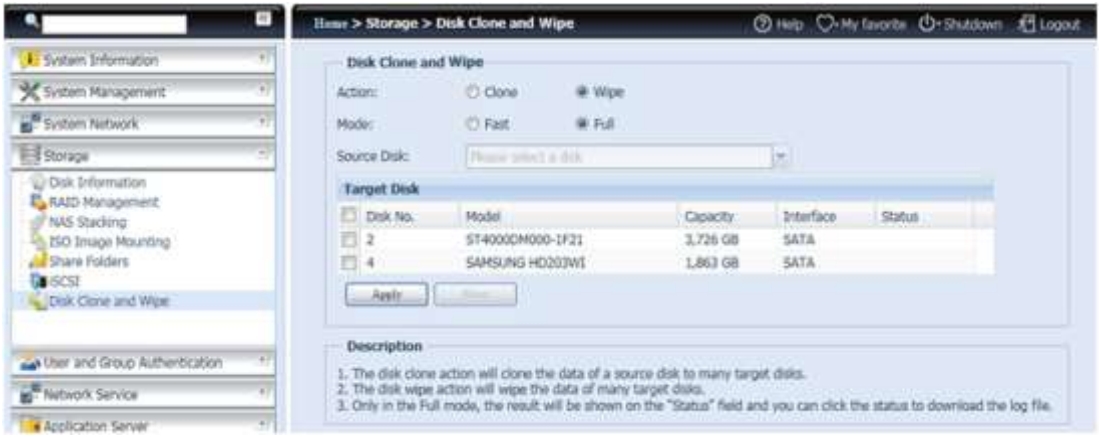

## **Disk Clone:**

Nicht verwendete Festplatten, welche auf dem Speichergerät installiert sind, können die Klonfunktion derFestplatten benutzen. Sind die Festplatten bereits in einem RAID-Volumen oder als Spare-Disk konfiguriert, können diese nicht als Disk Clone verwendet werden.

Um Disk Clone zu starten, wählen Sie bitte zuerst das Quellenlaufwerk ü ber Ihr Drop-Down Menü aus und wählen Sie die Ziellaufwerk, wie in der Dialogbox unten. Klicke sie dann auf "Anwenden", danach wird der Prozess ausgeführt. Dieser kann mehrere Stunden dauern, abhängig von der Größe des Laufwerks.

Bitte vergewissern Sie sich, dass das Quelllaufwerk gleichgroß oder kleiner ist als das Ziellaufwerk.

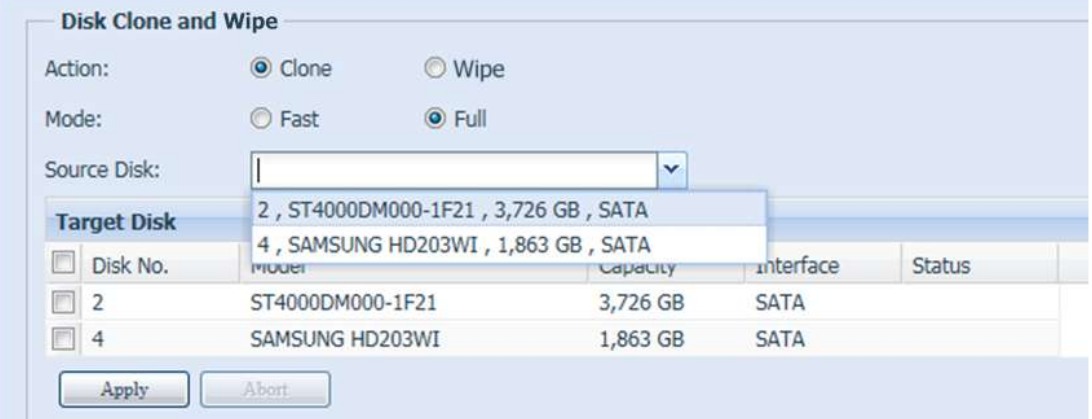

## **Disk Wipe:**

Disk Wipe ist in der Lage Daten von ausgewählten Laufwerken zu löschen. Zur Wiederholung, sind die Festplatten bereits als RAID-Volumen oder Spare Disk konfiguriert, können diese die Funktion nicht ausführen.

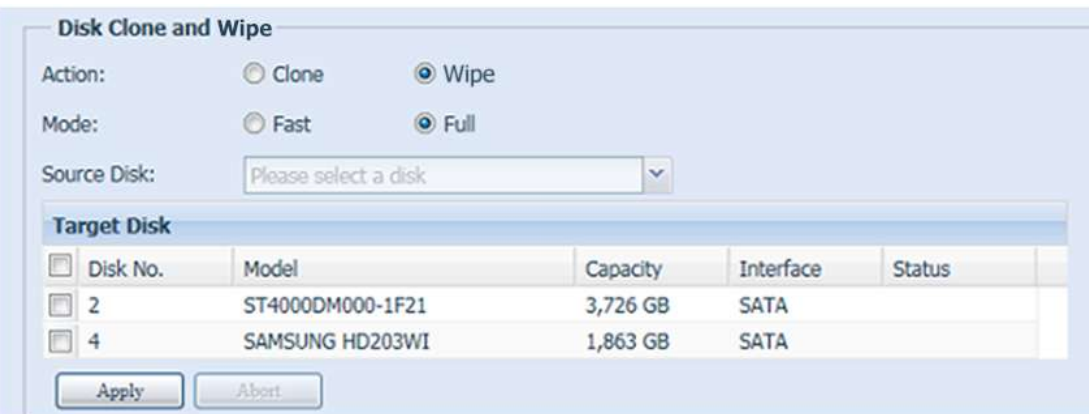

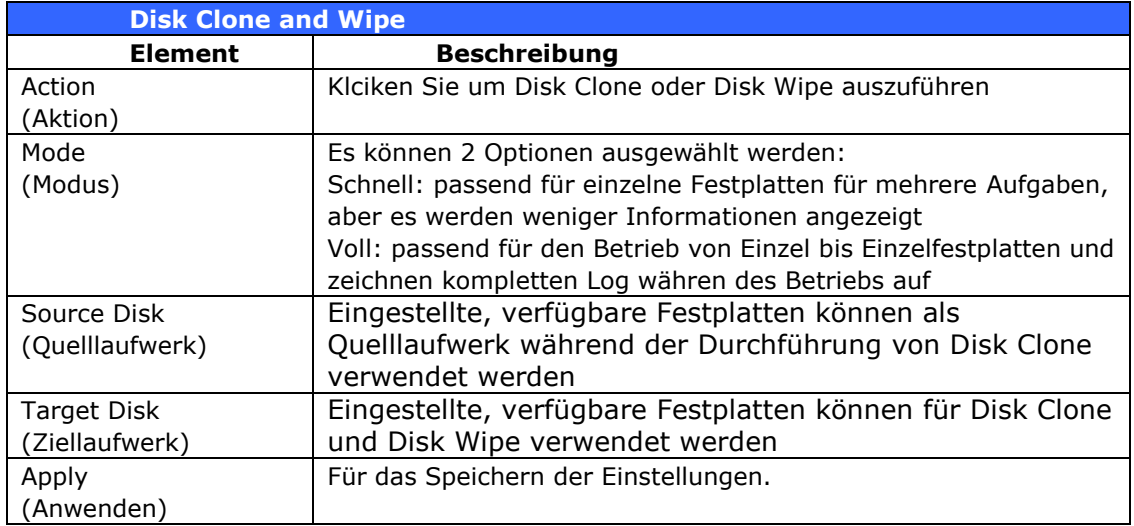

## **Hochverfügbarkeit (HA) (nur N7770-10G/N8880-10G/N8900,**

## **N12000/N16000/N12850/N16850-Serie)**

Hochverfügbarkeit (HA) bewahrt Ihre Daten aktiv in zwei separaten Systemen auf, Thecus unterstützt aktive/passive Hochverfügbarkeit — dies bietet eine vollständig redundante Instanz jedes Knoten, der nur online geht, wenn sein zugehöriger primärer Knoten ausfällt.

## **HA-Einrichtungsverfahren:**

Hochverfü gbarkeit erfordert zwei **identische** Thecus-Systeme (identisches Modell, identische Festplatteninstallation), die Hochverfügbarkeit unterstützen. Ein Gerät muss als "Primary (Primärgerät)", das andere als "Secondary (Sekundärgerät)" festgelegt werden; an beiden Geräten muss zuvor ein RAID-Laufwerk eingerichtet werden.

**Warnung Falls das System zuvor als autonomes Gerät verwendet wurde oder mehr als ein RAID-Laufwerk mit Daten enthält, beachten** Sie bitte, dass alle Daten zerstört werden.

Es folgt ein Beispiel mit zwei Thecus-Geräten.

1. Gerät: Hostname: PMA (172.16.66.25) mit einem JBOD-RAID-Laufwerk. Dieses Gerät wird als primärer Server eingerichtet.

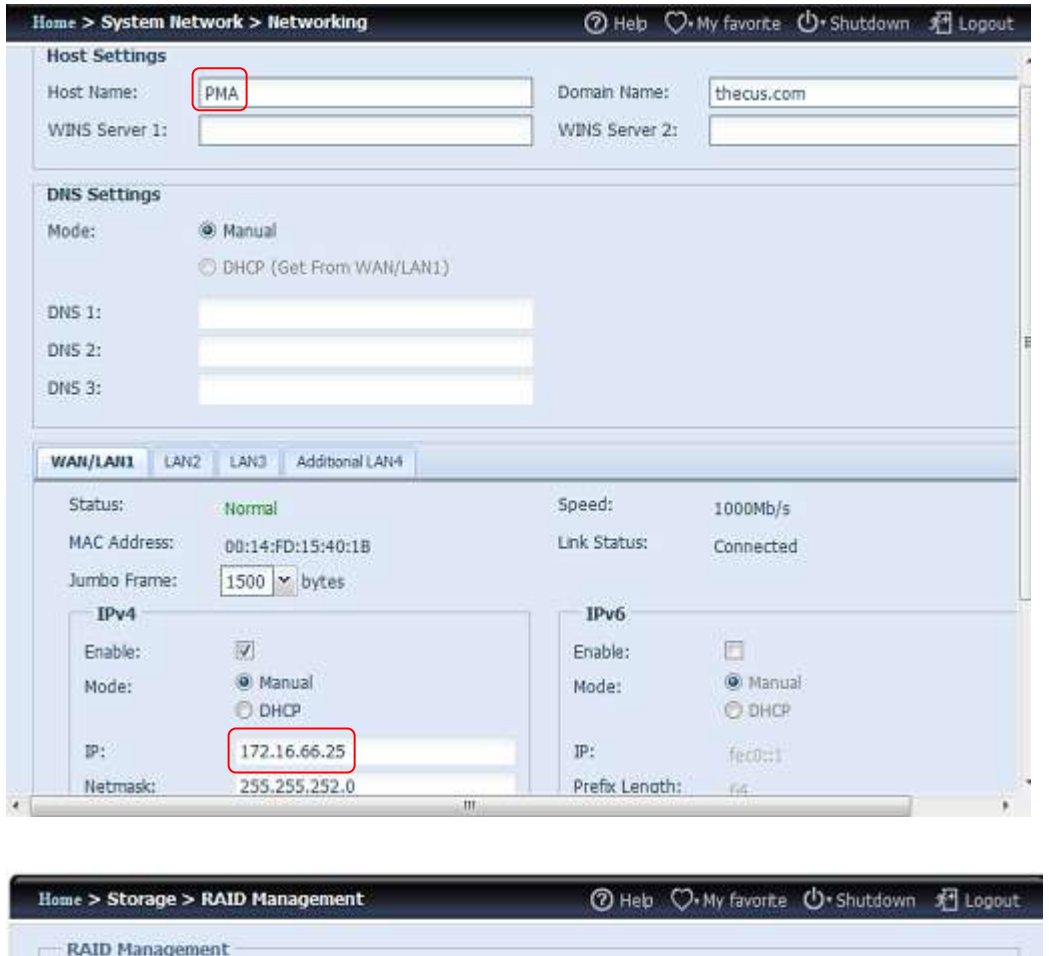

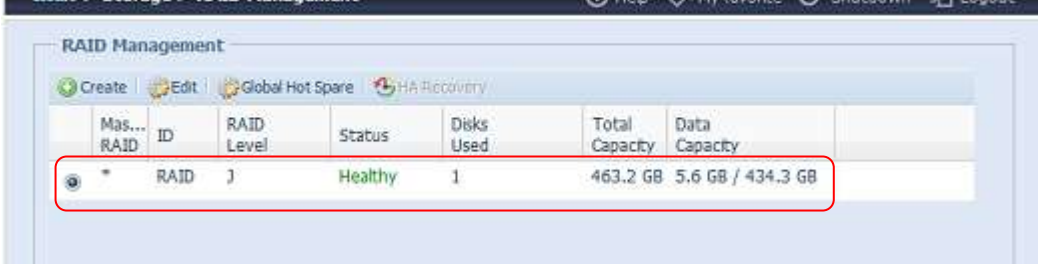

2. Gerät: Hostname: PMS (172.16.66.24) mit einem JBOD-RAID-Laufwerk. Dieses Gerät wird als sekundärer Server eingerichtet.

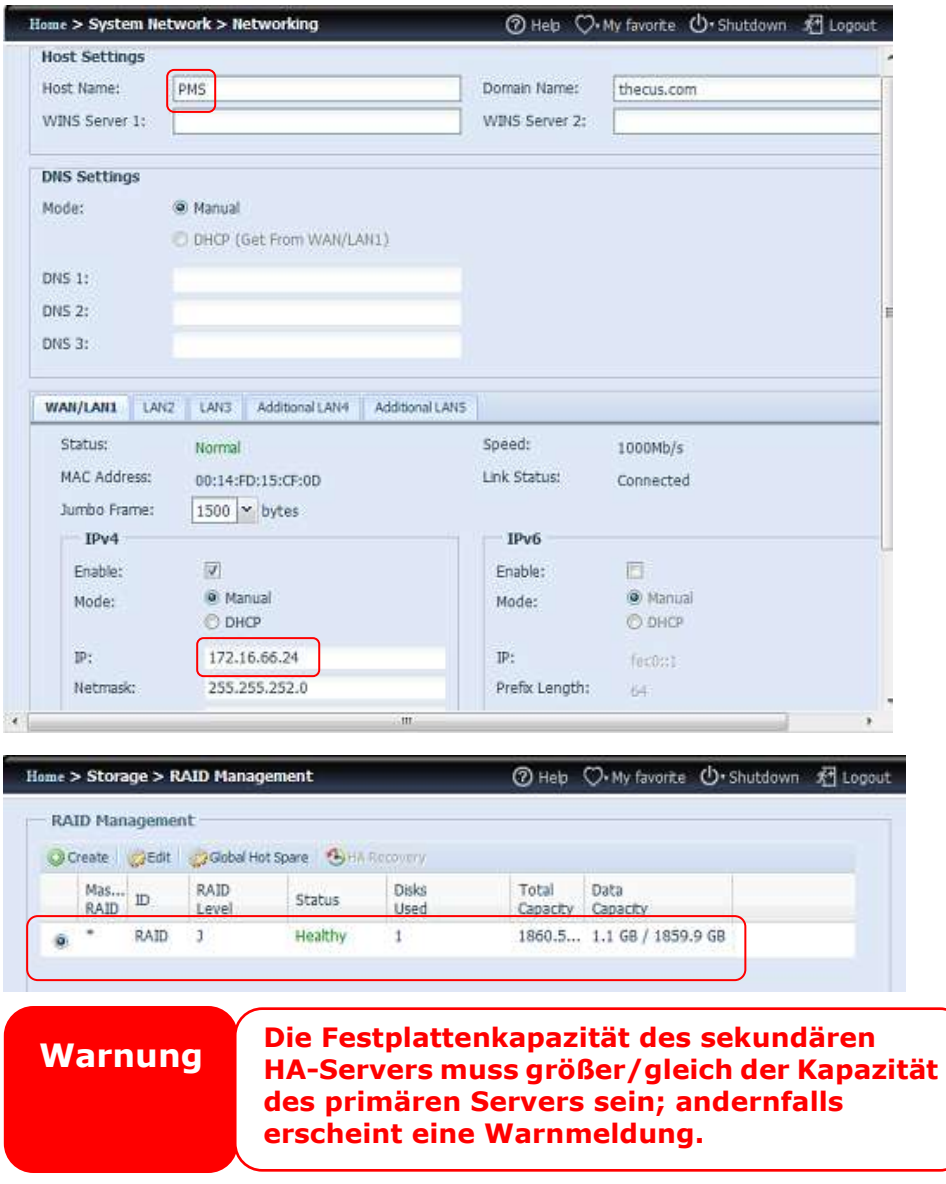

#### Primäres Hochverfügbarkeitsgerät einrichten. Nehmen wir das primäre **Gerä t aus unserem Beispiel – PMA (172.16.66.25):**

- i. Melden Sie sich an der Webbenutzerschnittstelle des Systems an: 172.16.66.25. Wählen Sie dann unter der Kategorie Storage (Speicher) die Konfigurationsseite "High Availability (Hochverfügbarkeit)".
- ii. Klicken Sie auf den "Enable (Aktivieren)"-Radiobutton; die Einstellungsseite erscheint.

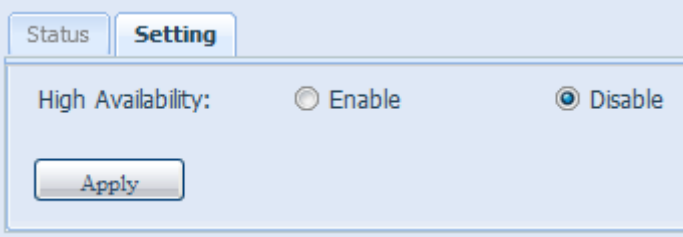

iii. Wählen Sie die Serverrolle des Systems; in diesem Beispiel legen wir das Gerät als "Primary Server (Primärer Server)" fest. "Primary Server (Primärer Server)" wird also ausgewählt.

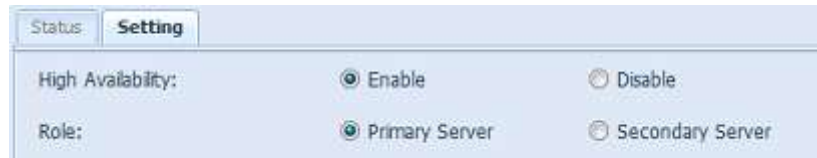

iv. Wählen Sie die Option "Auto Failback (Auto-Failback)", diese ist standardmä ßig deaktiviert. Weitere Einzelheiten ü ber Auto-Failback finden Sie in der nachstehenden Beschreibung.

 $\sim 10$ 

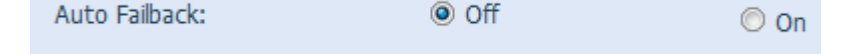

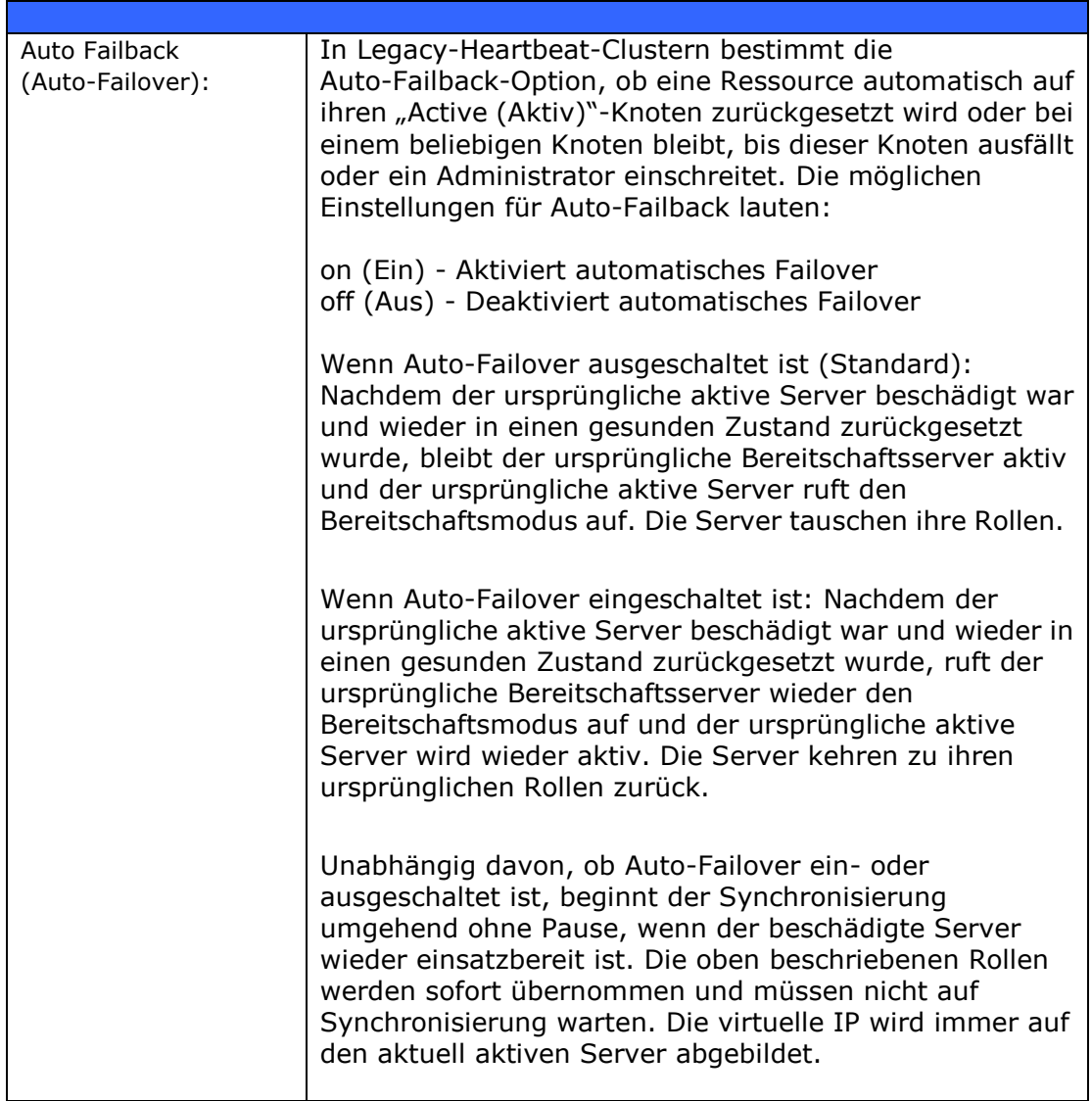

v. Geben Sie die "Virtual Server (Virtueller Server)"-Informationen zum weiteren Zugriff ein. In diesem Beispiel verwenden wir "HApm" als Hostnamen des virtuellen Servers.

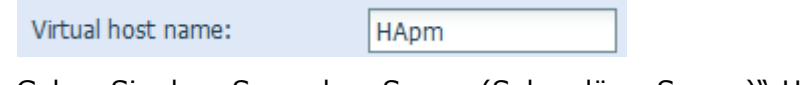

vi. Geben Sie den "Secondary Server (Sekundärer Server)"-Hostnamen ein. In diesem Beispiel verwenden wir "PMS" als Hostnamen des sekundären

Servers. Bitte stellen Sie sicher, dass der sekundäre Server mit dem Hostnamen "PMS" eingerichtet ist.

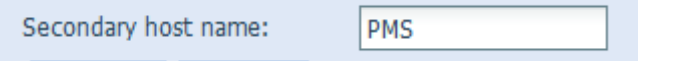

- vii. Geben Sie die "Virtual IP (Virtuelle IP)"-Informationen ein:
	- 1. Bitte wählen Sie die Netzwerkschnittstelle aus der Auswahlliste physikalisch verfügbarer Verbindungen. Es kann sich dabei entweder um integrierte LAN-Ports oder zusätzliche Netzwerkkarten, sogar 10G, handeln.

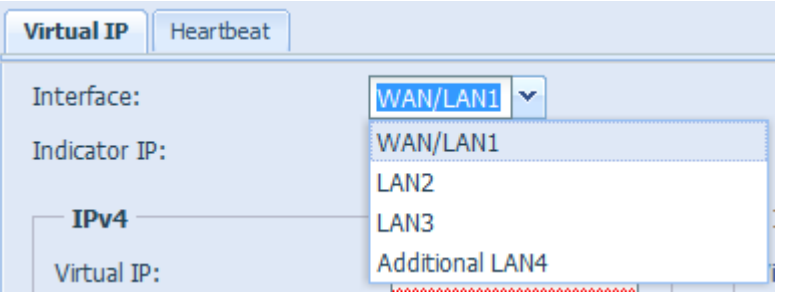

2. Geben Sie die "Indicator IP (Indikator-IP)" ein. Diese "Indicator IP (Indikator-IP)" dient dem System zum Pingen und damit zum Prüfen, ob das System noch aktiv ist. Achten Sie also darauf, dass eine eingegebene IP-Adresse entsprechend reagieren kann.

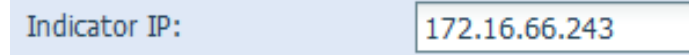

3. Geben Sie IP-Informationen für "Virtual IP (Virtuelle IP)" und "Secondary Server IP (IP des sekundären Servers)" in IPv4 oder IPv6 ein. In unserem Beispiel wählten wir "WAN/LAN1" als Verbindungsschnittstelle und die virtuelle IP 172.16.66.87. Die IP-Adresse des sekundären Servers lautet wie zuvor bereits erwähnt 172.16.66.24.

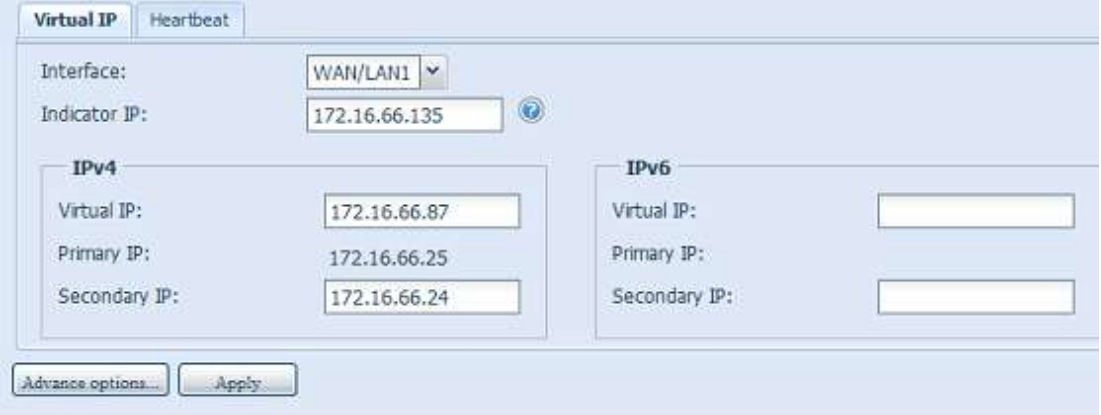

viii. Wählen Sie die Netzwerkschnittstelle für die Heartbeat-Funktion zwischen den Systemen. Sie kann aus der Auswahlliste gewählt werden; falls eine zusätzliche LAN-Karte, z. B. eine 10G-Karte, installiert wurde, kann sie die Aufgabe übernehmen.

Nach Eingabe der IP-Adressen zur Direktverbindung zwischen primärem und sekundärem Server erscheint der Standardwert. Normalerweise sind keine Modifikationen erforderlich.

Im Beispiel hier verwenden wir "Additional LAN4 (Zusätzliches LAN4)", wobei es sich um eine 10G-Netzwerkkarte handelt, die als Heartbeat-Verbindung zwischen primärem und sekundärem Server eingesetzt wird.

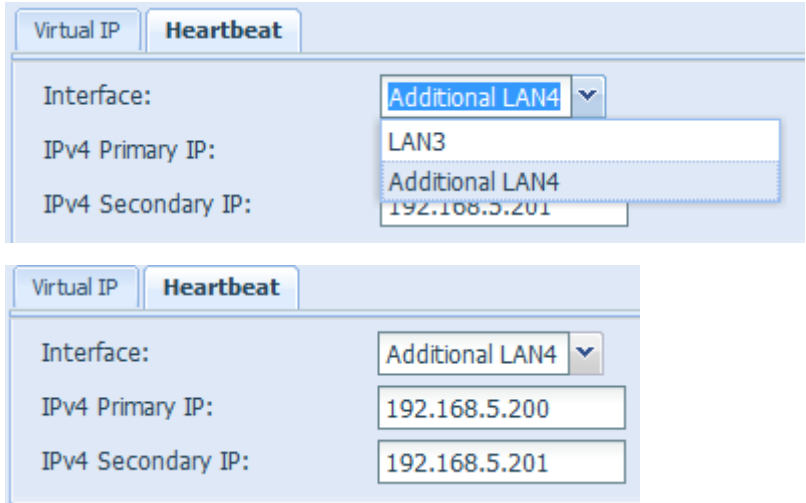

ix. Durch Auswahl der entsprechenden Schaltflächen können erweiterte Optionen eingerichtet werden.

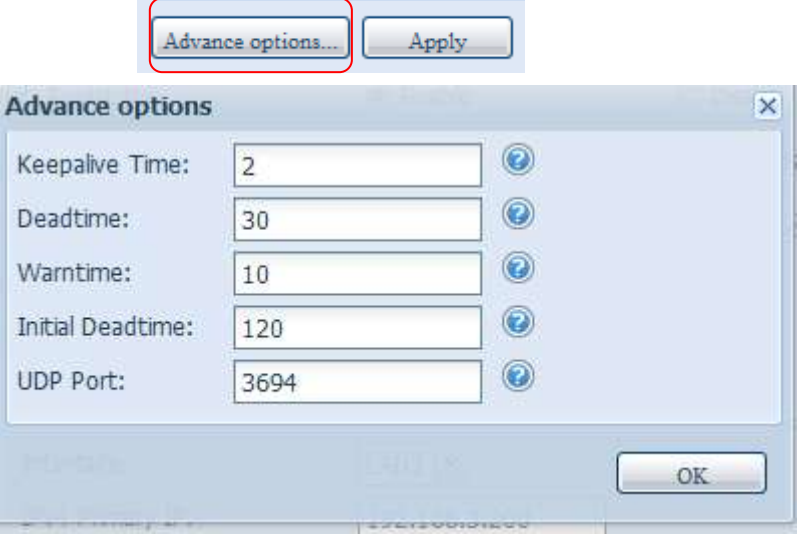

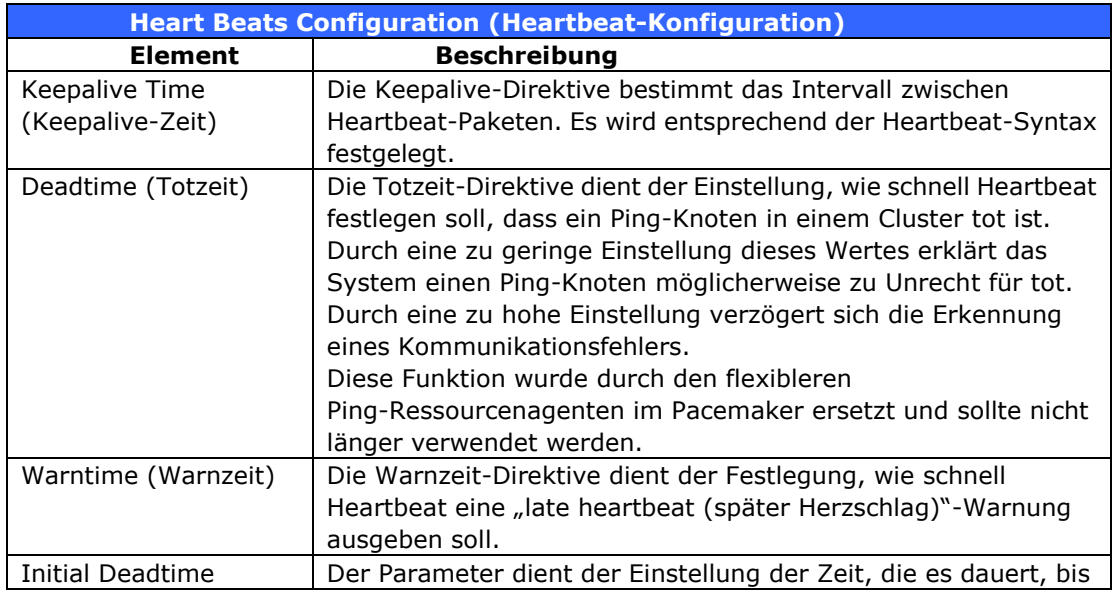

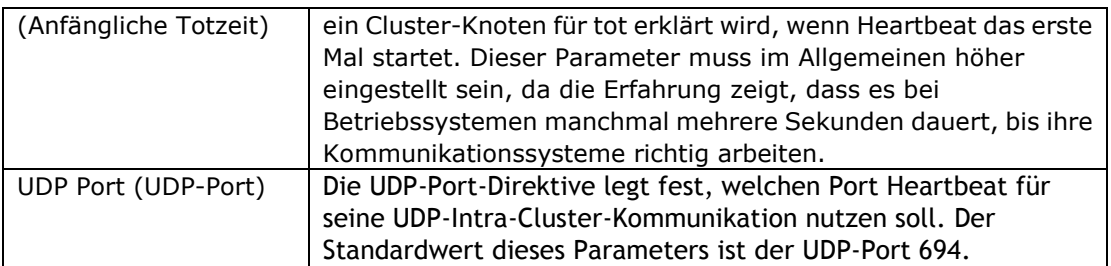

x. Klicken Sie auf "Apply (Übernehmen)", der primäre Server gibt die nachstehende Meldung aus, dass Sie auf den Abschluss der Bereitschaftsservereinstellungen warten müssen.

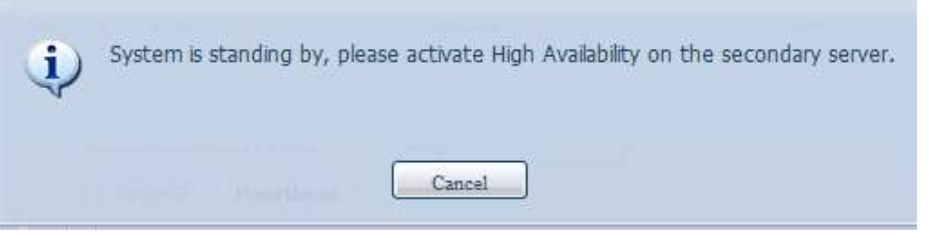

## Sekundäres Hochverfügbarkeitsgerät einrichten. Das sekundäre Gerät aus **unserem Beispiel ist PMS (172.16.66.24):**

- xi. Melden Sie sich an der Webbenutzerschnittstelle des Systems (172.16.66.24) an, rufen Sie dann unter der Kategorie Storage (Speicher) die "High Availability (Hochverfügbarkeit)"-Konfigurationsseite auf.
- xii. Klicken Sie auf den "Enable (Aktivieren)"-Radiobutton; die Einstellungsseite erscheint.

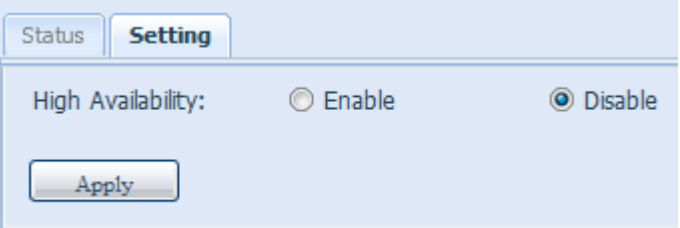

xiii. Wählen Sie die Serverrolle des Systems; in diesem Beispiel legen wir das Gerät als "Secondary Server (Sekundärer Server)" fest. "Secondary Server (Sekundärer Server)" wird also ausgewählt. Bitte geben Sie anschließend die zugehörige IP-Adresse des "Primary Server (Primärer Server)" an.

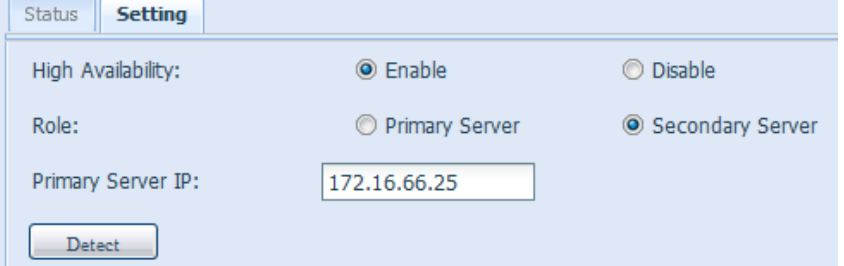

xiv. Klicken Sie auf "Detect (Erkennen)", das sekundäre Gerät beginnt mit der Überprüfung des Status des primären Servers. Falls der primäre Server richtig geantwortet hat, erscheint die nachstehende Meldung.

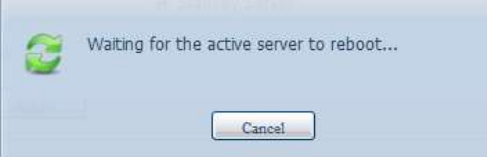

Bitte prüfen Sie den primären Server. Sie sehen eine interaktive Meldung, die Sie auffordert, "primären" und "sekundären" Server zum Abschließen der Hochverfü gbarkeitseinstellungen gemeinsam neu zu starten.

Der letzte Status des primären Servers ist: Warten auf sekundären Server, vgl. nachstehende Bildschirmaufnahme:

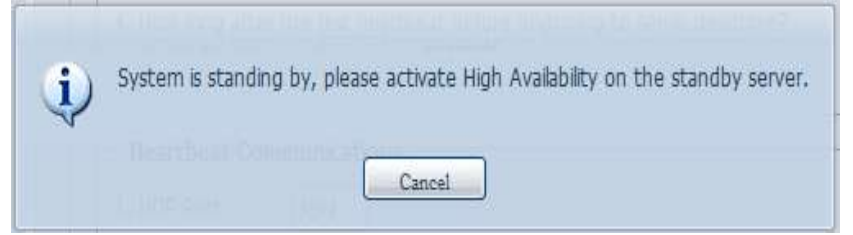

Nachdem der sekundäre Server erfolgreich mit dem primären Server kommuniziert hat, ändert sich der Status:

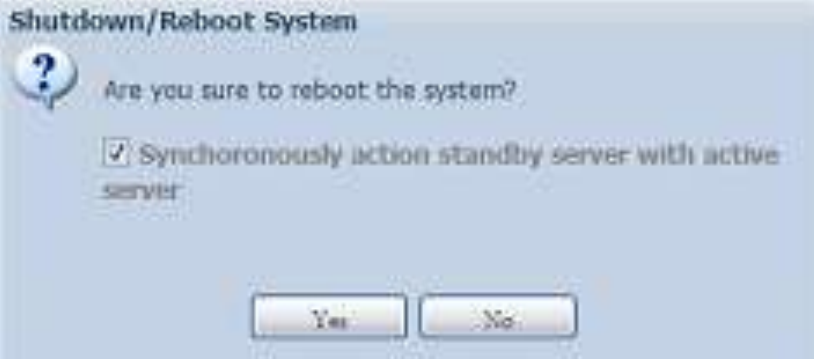

Klicken Sie zum Neustart von primärem und sekundärem Server auf "Yes (Ja)".

Falls die Kommunikation fehlgeschlagen ist, erscheint die nachstehende Fehlermeldung.

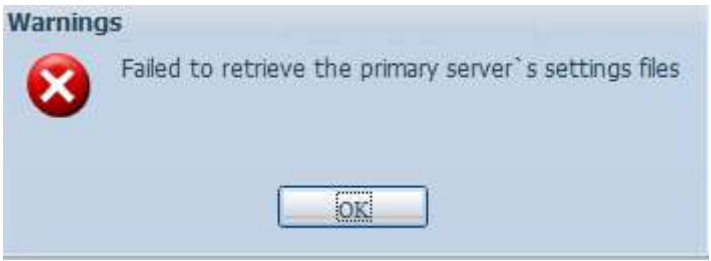

#### **Bedingungen, unter denen der sekundä re Server die Aufgabe des aktiven Servers ü bernimmt:**

- 1. RAID des primären Servers ist beschädigt
- 2. Verlust der Datenportverbindung des primären Servers
- 3. Primärer Server fährt aus irgendeinem Grund herunter

Wenn der primäre Server eine der oben genannten Situationen bemerkt, ü bernimmt der sekundäre Server (PMS) umgehend die Rolle des aktiven Servers. Das Systemprotokoll des sekundären Servers zeigt: "HA changed to active, getting resources (HA in aktiv geändert, Ressourcen werden bezogen)" und "Healthy: The RAID [HA] on system [PMS] is healthy now. (Gesund: Das RAID [HA] am System [PMS] ist nun gesund.)" an.

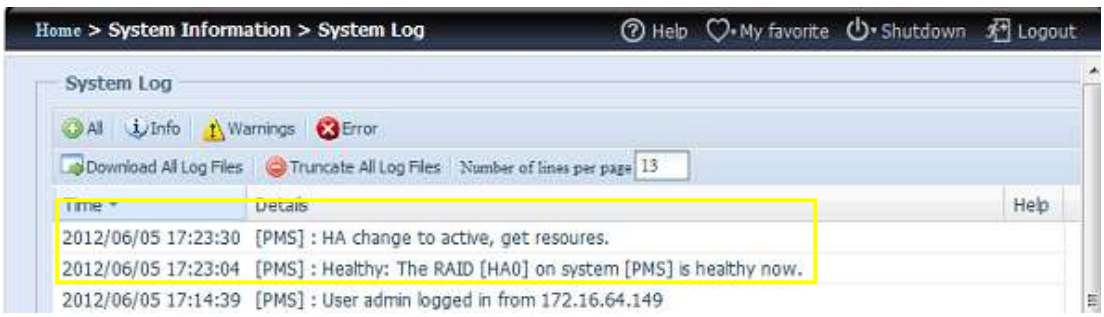

Zu diesem Zeitpunkt wird die virtuelle IP-Adresse auf das PMS-System abgebildet, da es sich im aktiven Zustand befindet.

## **HA-fä hig:**

Nach Neustart von primärem und sekundärem System können Sie auf der HA-Statusseite den HA-Verbindungsstatus und das HA-RAID-Laufwerk einsehen.

Bitte beachten Sie, dass es 1 bis 2 Minuten dauert, bis der primäre und sekundäre Server ihren Rollen einnehmen. Falls beide Server als Bereitschaftsserver angezeigt werden, warten Sie bitte, bis die Systeme miteinander synchronisiert sind.

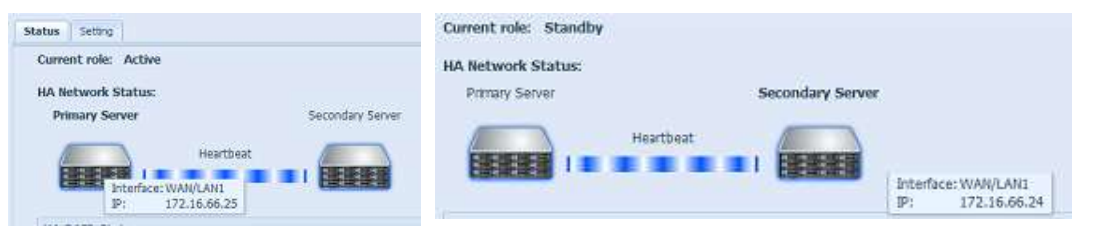

Beim primären HA-Server "PMA (172.16.66.25)" zeigt es die Rolle "Active (Aktiv)", beim "PMS (172.16.66.24)" zeigt es den Bereitschaftsserver an.

Den HA-RAID-Laufwerksstatus finden Sie in der nachstehenden Bildschirmaufnahme.

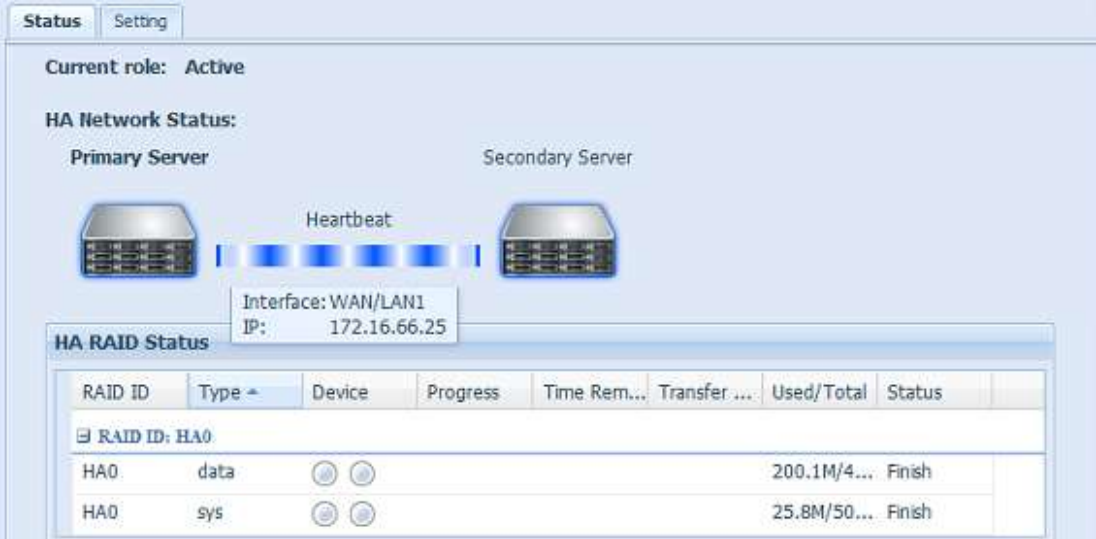

Der Benutzer kann ü ber die virtuelle IP auf das neu erstellte HA-System zugreifen. Ü ber Windows können Benutzer einfach 172.16.64.87 oder HApm in die

Navigationsleiste eingeben, dann werden die verfügbaren Freigabedateien wie nachstehend aufgelistet:

## 1172.16.64.87

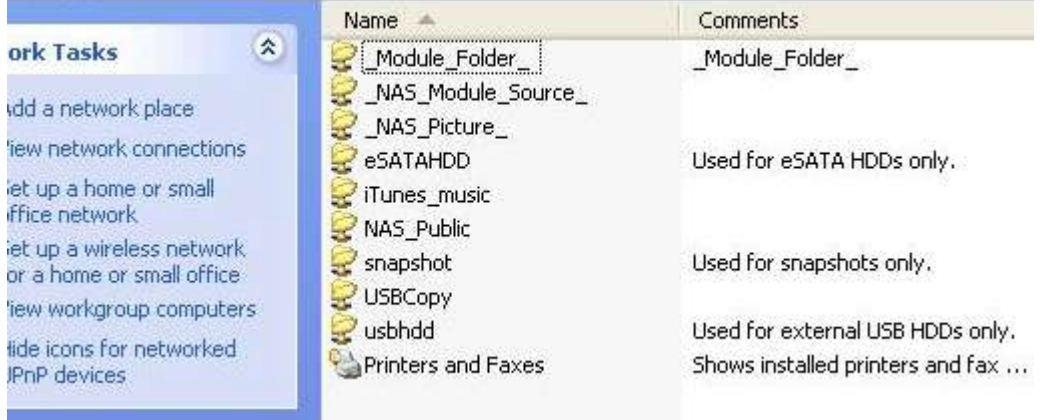

## **HA-Wiederherstellung:**

Falls eines der HA-Mitglieder ausgefallen ist und wiederhergestellt werden muss, rufen Sie einfach die RAID-Verwaltungsseite auf; das "HA Recovery (HA-Wiederherstellung)"-Symbol wird angezeigt.

Klicken Sie auf das "HA Recovery (HA-Wiederherstellung)"-Symbol; daraufhin zeigt das System das Feld zum Akquirieren der IP-Adresse der aktiven

Sever-Heartbeat-Verknüpfung an. Nach Eingabe der IP-Adresse und Anklicken von Apply (Übernehmen) wird das Gerät vollständig wiederhergestellt.

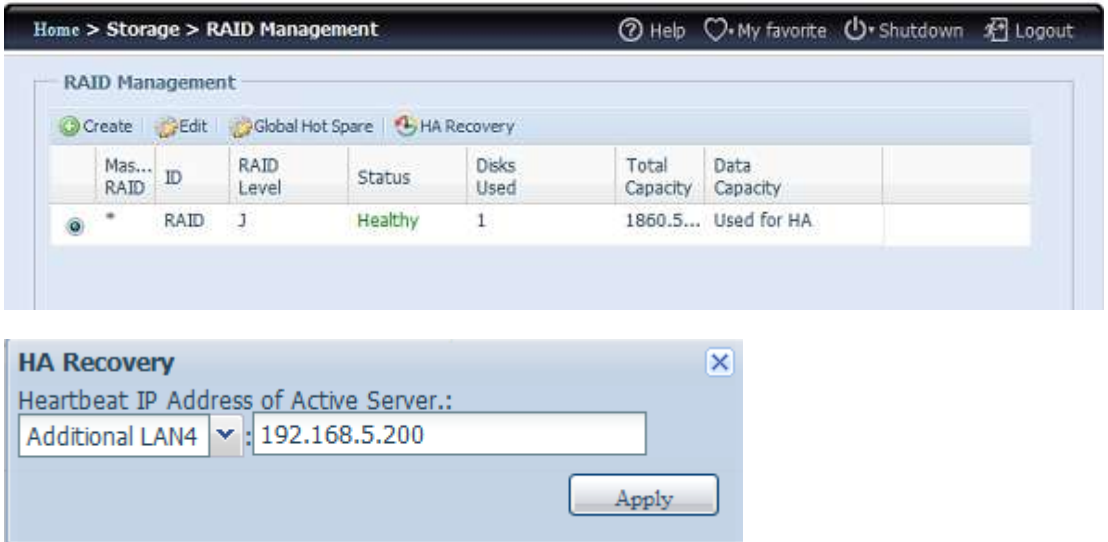

Die HA-Wiederherstellung kann auch notwendig werden, wenn die HA-Schaltfläche aktiviert wurde, das System jedoch eine bereits vorhandene HA-Konfiguration entdeckt. Daraufhin zeigt der Bildschirm folgende Meldung an:

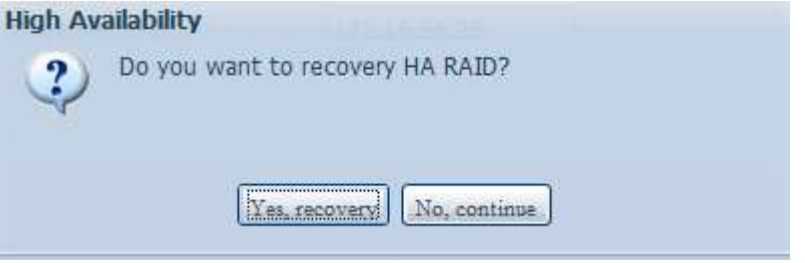

Falls das andere HA-Mitglied reibungslos funktioniert, wählen Sie zum Abschluss der HA-Wiederherstellung bitte "Recovery HA (HA wiederherstellen)". Oder wählen Sie "No, continue (Nein, fortfahren)", wenn beide HA-Mitglieder unverändert bleiben sollen.

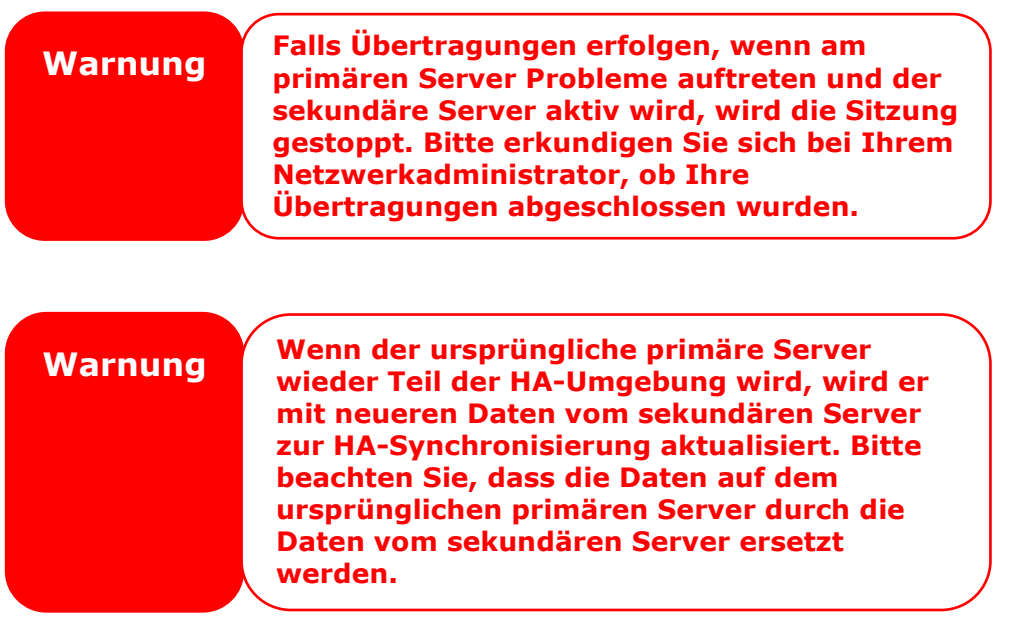

## *Benutzer- und Gruppenauthentifizierung*

Der IP-Speicher von Thecus hat eine integrierte Benutzerdatenbank, die Administratoren die Verwaltung des Benutzerzugriffs über verschiedene Gruppenrichtlinien ermöglicht. Ü ber das **User and Group Authentication (Benutzer- und Gruppenauthentifizierung)**-Menü können Sie Benutzer erstellen, modifizieren und löschen und sie zudem festgelegten Gruppen zuweisen.

## **ADS/NT-Unterstützung**

Falls Sie zur Handhabung der Domainsicherheit in Ihrem Netzwerk über einen Windows Active Directory Server (ADS) oder Windows NT-Server verfügen, können Sie die ADS/NT-Unterstützung einfach aktivieren; der IP-Speicher von Thecus verbindet sich mit dem ADS/NT-Server und bezieht automatisch alle Informationen zu Domainbenutzern und -Gruppen. Wählen Sie aus dem **Accounts (Konten)**-Menü die Option *Authenticaton (Authentifizierung)*, der **ADS/NT**  Support (ADS/NT-Unterstützung)-Bildschirm erscheint. Sie können alle Elemente ändern; klicken Sie zum Bestä tigen Ihrer Einstellungen auf *Apply (Ü bernehmen)*.

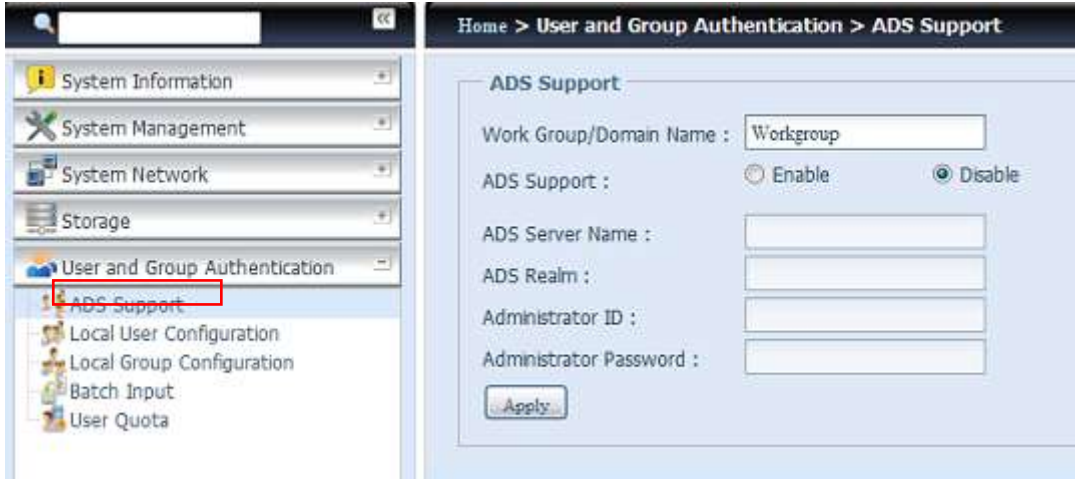

#### Eine Beschreibung zu den einzelnen Elementen folgt:

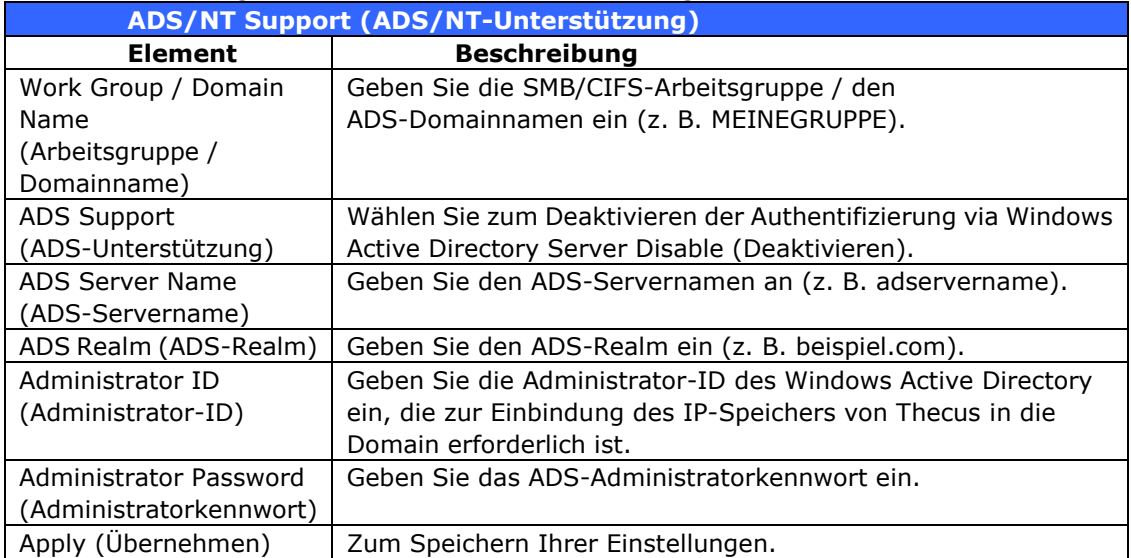
Zur Einbindung in eine AD-Domain können Sie sich an der Abbildung und dem nachstehenden Beispiel zur Konfiguration des IP-Speichers von Thecus für zugewiesene Eingabe orientieren:

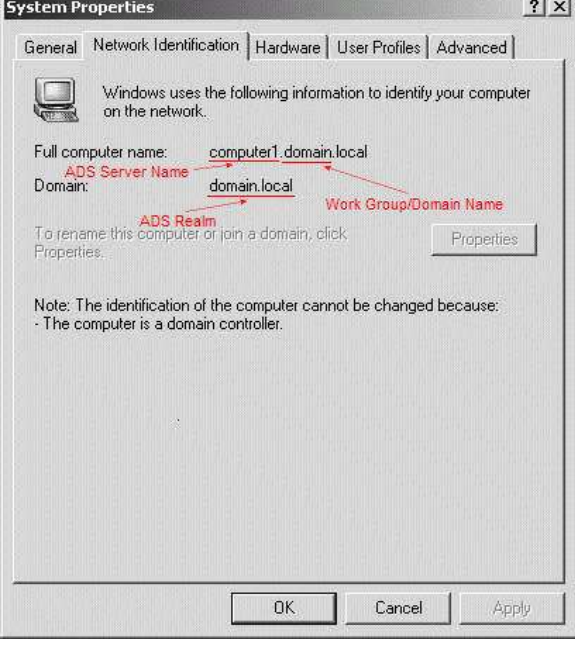

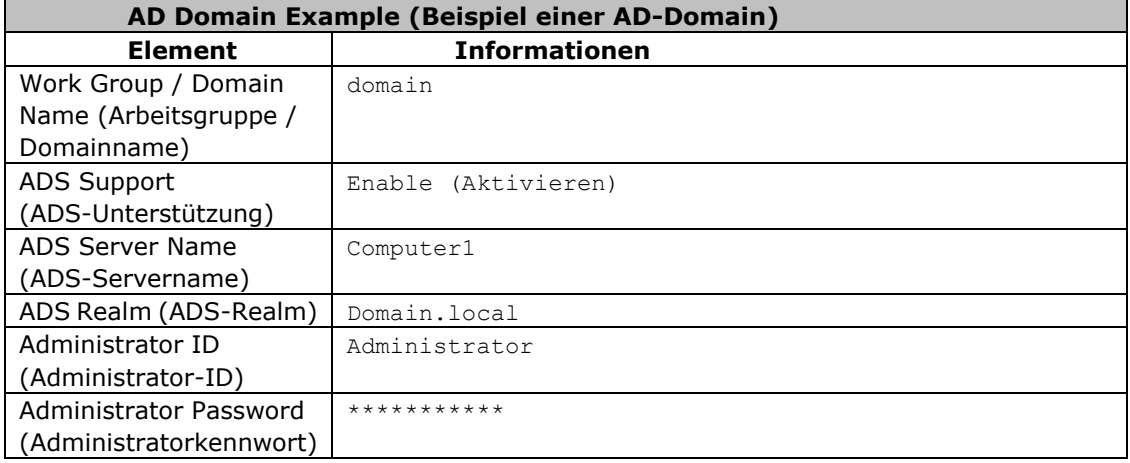

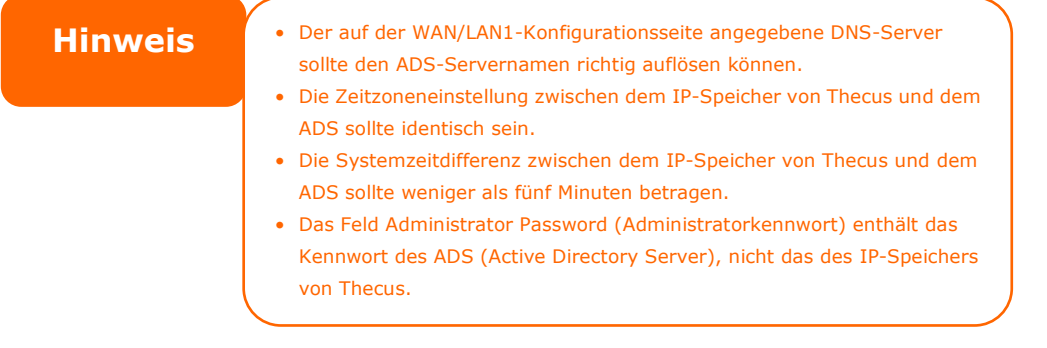

## **Local User Configuration (Lokale Benutzerkonfiguration)**

Wählen Sie aus dem **Accounts (Konten)**-Menü das Element **User (Benutzer)**, der **Local User Configuration (Lokale Benutzerkonfiguration)**-Bildschirm erscheint. Ü ber diesen Bildschirm können Sie lokale Benutzer hinzufü gen (**Add (Hinzufü gen)**), bearbeiten (**Edit (Bearbeiten)**) oder entfernen (**Remove (Entfernen)**).

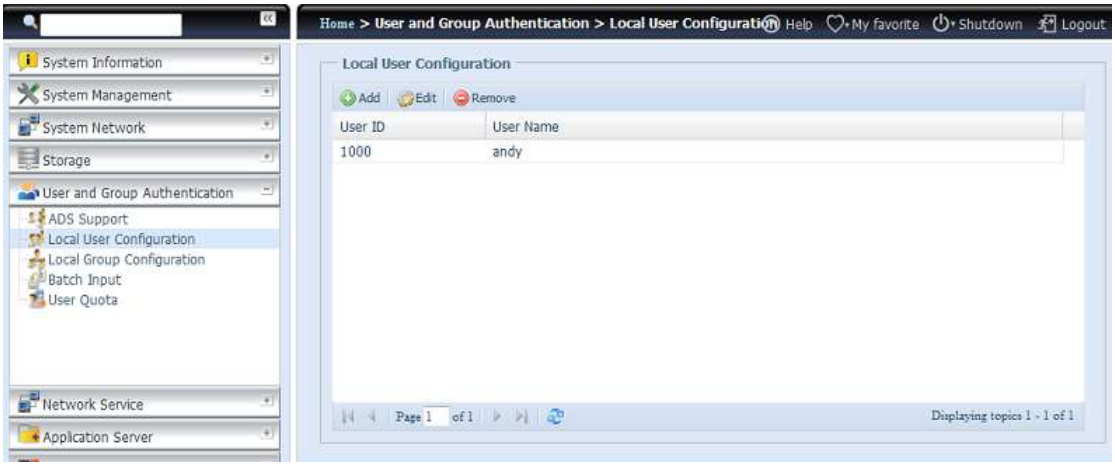

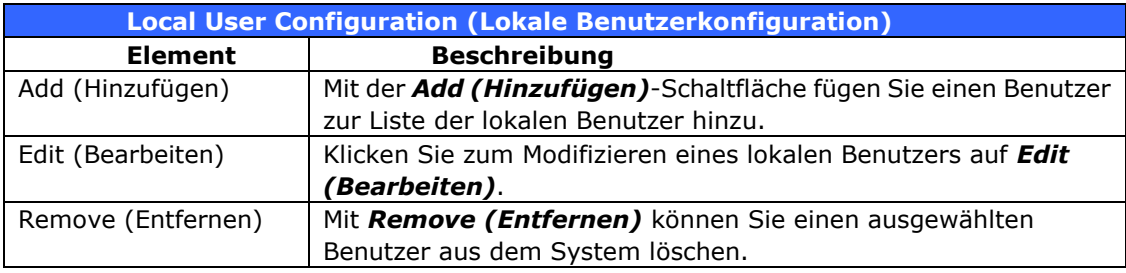

### **Benutzer hinzufü gen**

- 1. Klicken Sie am **Local User Configuration (Lokale Benutzerkonfiguration)**-Bildschirm auf *Add (Hinzufü gen)*, der **Local User Setting (Lokale Benutzereinstellungen)**-Bildschirm erscheint.
- 2. Geben Sie am **Local User Setting (Lokale Benutzereinstellungen)**-Bildschirm einen Namen in das **User Name (Benutzername)**-Feld ein.
- 3. Geben Sie die **User ID (Benutzer-ID)**-Nummer ein bzw. lassen Sie das Feld zur Verwendung des Systemstandardwertes leer.
- 4. Geben Sie ein Kennwort im **Password (Kennwort)**-Feld ein, bestätigen Sie das Kennwort im Feld **Confirm (Bestä tigen)**.
- 5. Wählen Sie die Gruppe, welcher der Benutzer hinzugefügt werden soll. **Group Members (Gruppenmitglieder)** ist eine Liste der Gruppen, denen dieser Benutzer angehört. Group List (Gruppenliste) ist eine Liste von Gruppen, denen dieser Benutzer nicht angehört.
- 6. Klicken Sie auf *Apply (Übernehmen)*, der Benutzer wird erstellt.

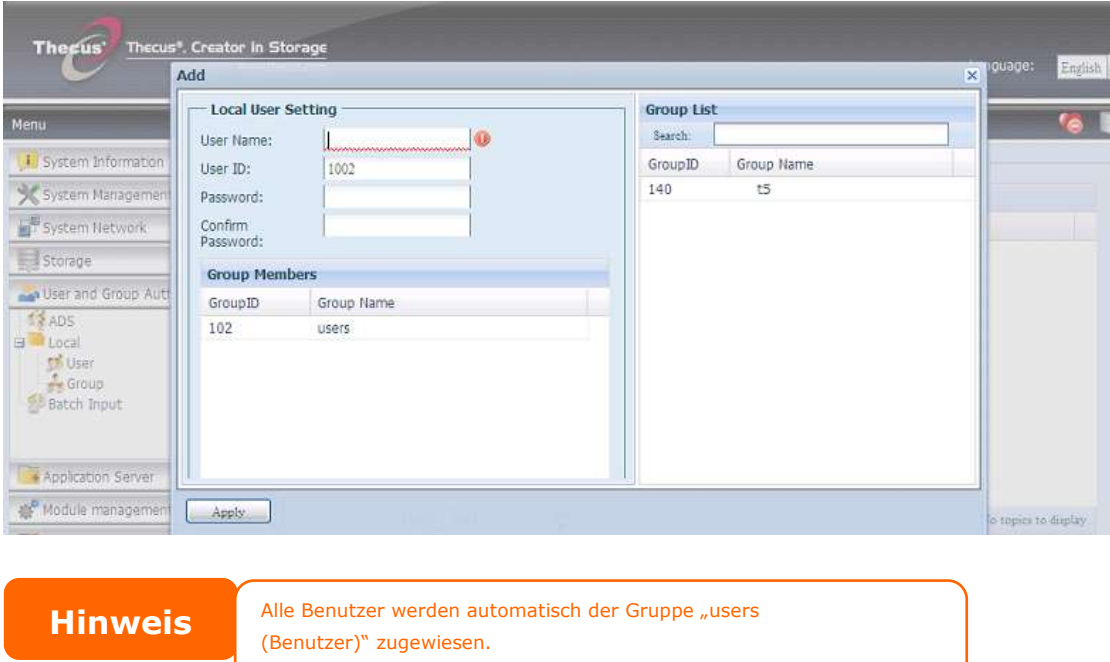

### **Benutzer bearbeiten**

- 1. Wählen Sie einen bestehenden Benutzer aus dem **Local User Configuration (Lokale Benutzerkonfiguration)**-Bildschirm.
- 2. Klicken Sie auf die *Edit (Bearbeiten)*-Schaltfläche, der **Local User Setting (Lokale Benutzereinstellungen)**-Bildschirm erscheint.
- 3. Hier können Sie ein neues Kennwort eingeben und zur Bestätigung wiederholen; daraus entfernen. Klicken Sie zum Speichern Ihrer Einstellungen auf *Apply (Übernehmen)*.

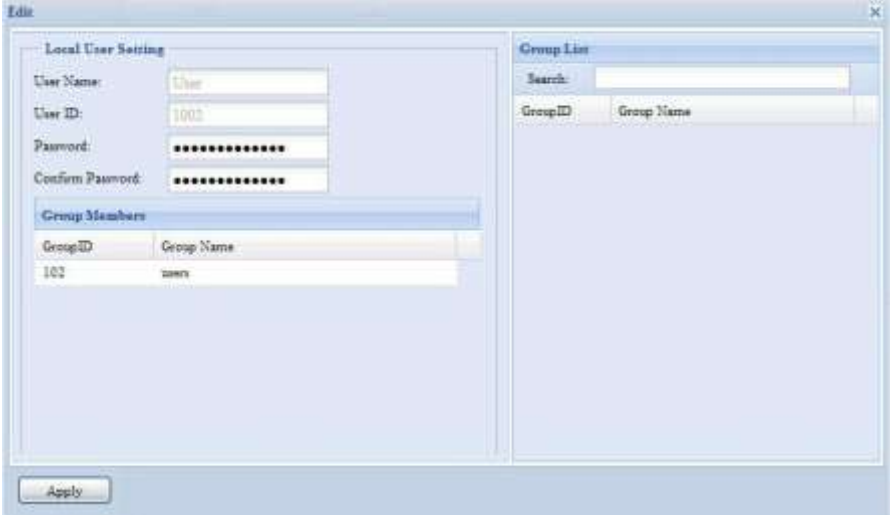

#### **Benutzer entfernen**

- 1. Wählen Sie einen bestehenden Benutzer aus dem **Local User Configuration (Lokale Benutzerkonfiguration)**-Bildschirm.
- 2. Klicken Sie auf *Remove (Entfernen)*, der Benutzer wird vom System gelöscht.

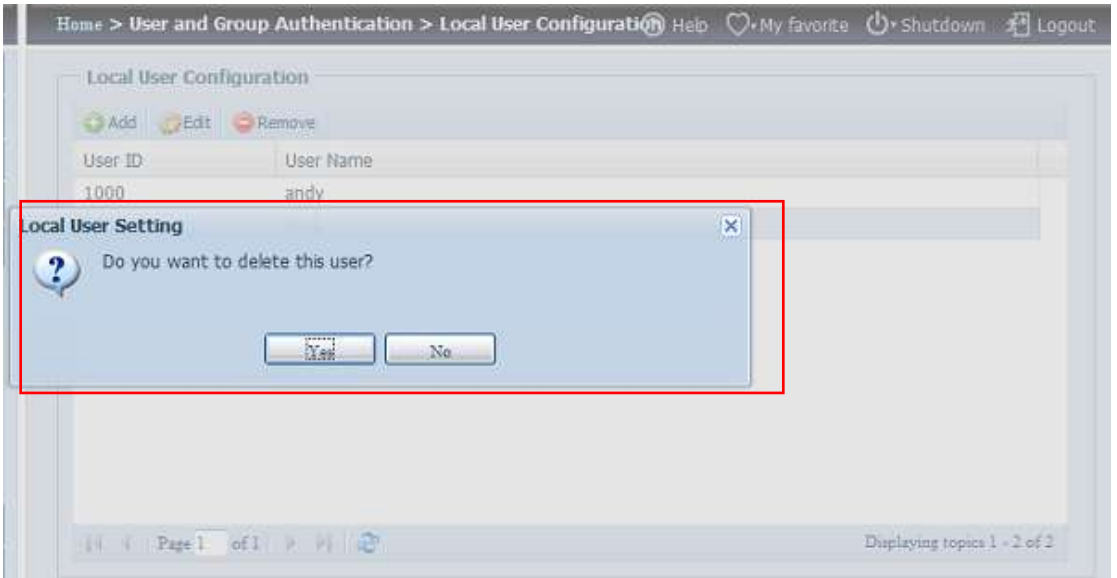

## **Local Group Configuration (Lokale Gruppenkonfiguration)**

Wählen Sie aus dem **Accounts (Konten)**-Menü das Element *Group (Gruppe)*, der **Local Group Configuration (Lokale Gruppenkonfiguration)**-Bildschirm erscheint. Über diesen Bildschirm können Sie lokale Gruppen hinzufügen (Add **(Hinzufü gen)**), bearbeiten (**Edit (Bearbeiten)**) oder entfernen (**Remove (Entfernen)**).

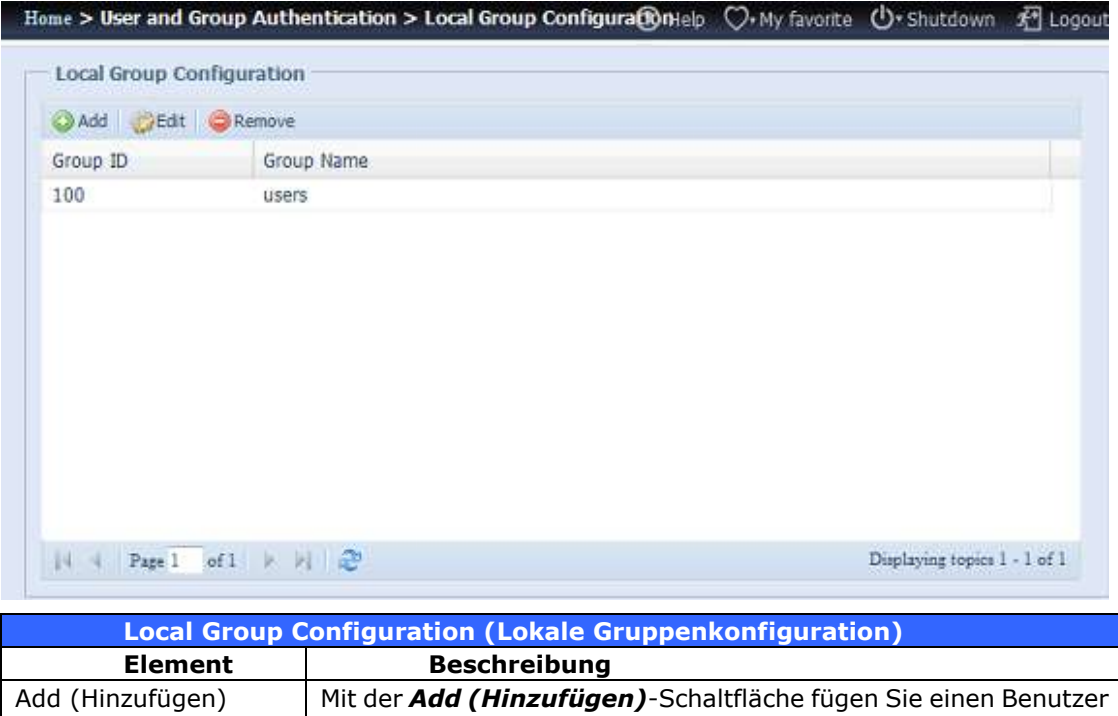

zur Liste der lokalen Gruppen hinzu.

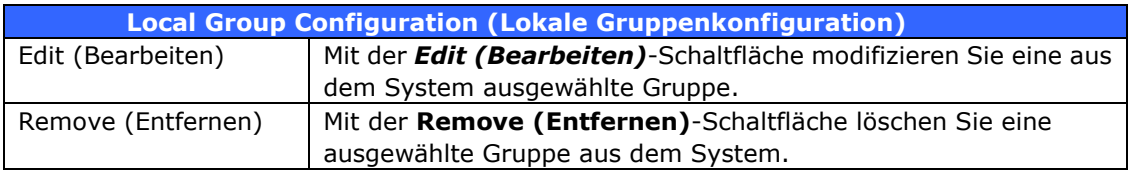

### **Gruppen hinzufü gen**

- 1. Klicken Sie im **Local Group Configuration (Lokale Gruppenkonfiguration)**-Bildschirm auf die *Add (Hinzufü gen)*-Schaltfläche.
- 2. Der **Local Group Setting (Lokale Gruppeneinstellungen)**-Bildschirm erscheint.
- 3. Geben Sie den **Group Name (Gruppenname)** ein.
- 4. Geben Sie eine **Group ID (Gruppenkennung)**-Nummer ein. Wenn nichts angegeben wird, weist das System automatisch eine Nummer zu.
- 5. Wählen Sie Benutzer, die dieser Gruppe angehö ren sollen, aus der **Users List (Benutzerliste)**, indem Sie sie der **Members List (Mitgliederliste)** durch Anklicken von << hinzufügen.
- 6. Klicken Sie zum Speichern Ihrer Einstellungen auf *Apply (Ü bernehmen)*.

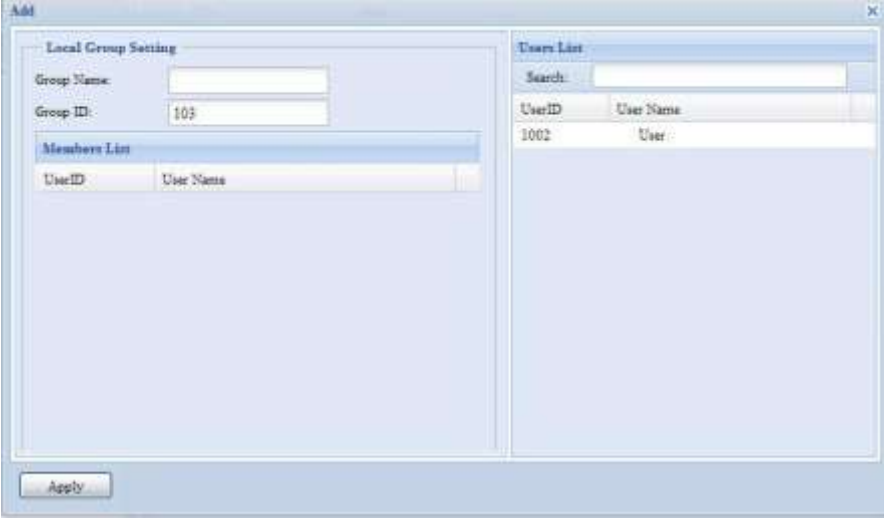

#### **Gruppen bearbeiten**

- 1. Wählen Sie im **Local Group Configuration (Lokale**
- **Gruppenkonfiguration)**-Bildschirm einen Gruppennamen aus der Liste. 2. Mit der *Edit (Bearbeiten)*-Schaltfläche modifizieren Sie die Mitglieder in einer Gruppe.
- 3. Fü gen Sie einen Benutzer einer Gruppe hinzu, indem Sie den Benutzer aus der **Users List (Benutzergruppe)** wählen und ihn dann mit der **<<**-Schaltfläche in die **Members List (Mitgliederliste)** verschieben.
- 4. Entfernen Sie einen Benutzer aus einer Gruppe, indem Sie den Benutzer aus der **Members List (Mitgliederliste)** wählen und anschließend **>>** anklicken.
- 5. Klicken Sie zum Speichern Ihrer Einstellungen auf *Apply (Ü bernehmen)*.

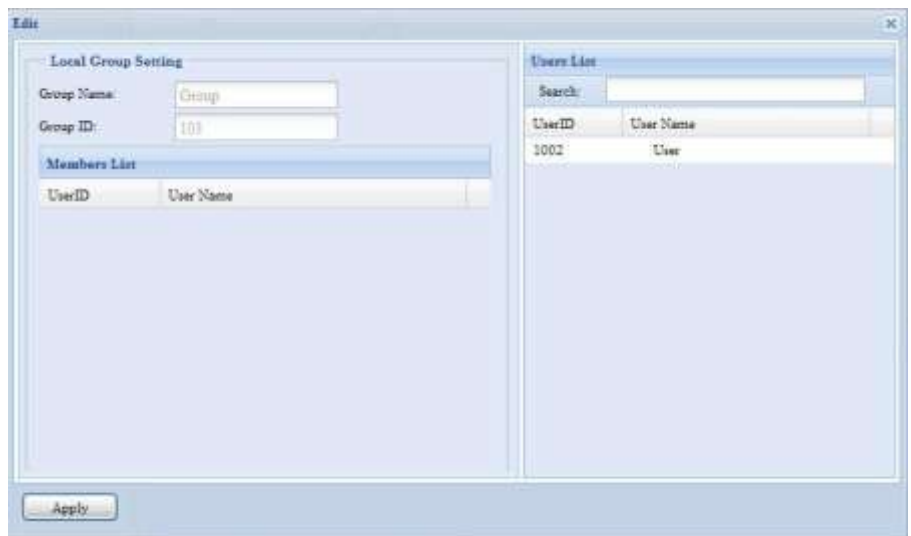

#### **Gruppen entfernen**

- 1. Wählen Sie im **Local Group Configuration (Lokale Gruppenkonfiguration)**-Bildschirm einen Gruppennamen aus der Liste.
- 2. Klicken Sie zum Löschen der Gruppe aus dem System auf *Remove (Entfernen)*.

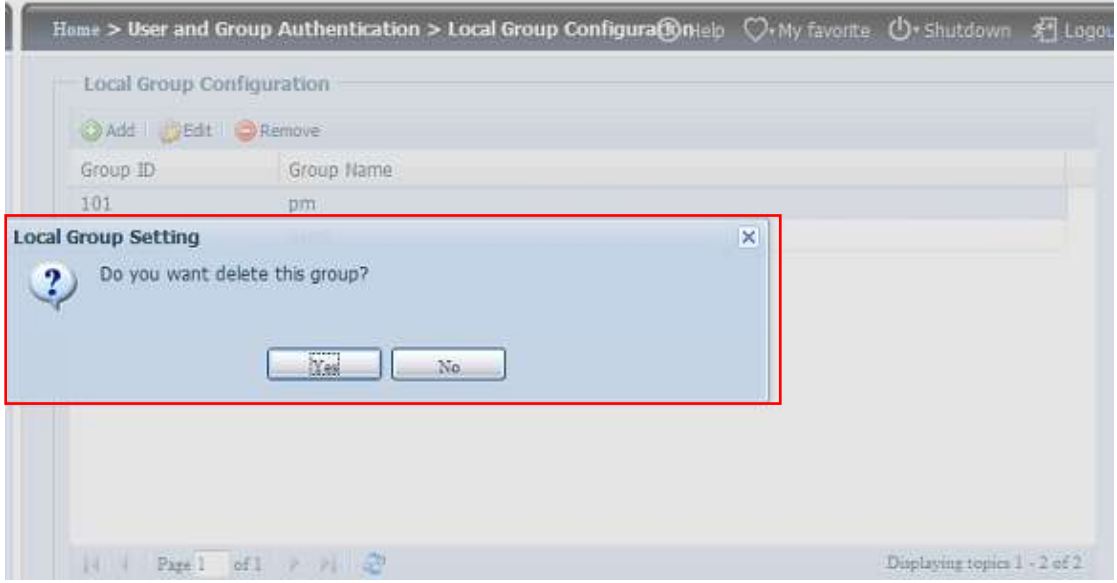

### **Mehrere Benutzer und Gruppen erstellen**

Der IP-Speicher von Thecus kann Benutzer und Gruppen auch im Stapelmodus hinzufü gen. Dadurch können Sie bequem automatisch mehrere Benutzer und Gruppen hinzufü gen, indem Sie eine einfache Textdatei (\*.txt) mit Kommatrennung importieren.

Klicken Sie im **Accounts (Konten)**-Menü auf *Batch Mgmt (Stapelverarbeitung)*, der **Batch Create Users and Groups (Mehrere Benutzer und Gruppen erstellen)**-Dialog erscheint. Befolgen Sie zum Importieren Ihrer Benutzer- und Gruppenliste diese Schritte:

1. Suchen Sie über *Browse... (Durchsuchen...*) Ihre Textdatei mit Kommatrennung. Die Informationen in der Textdatei sollten dieses Format befolgen:

[Benutzername], [Kennwort], [Gruppe]

- 2. Klicken Sie auf *Open (Ö ffnen)*.
- 3. Starten Sie den Import der Benutzerliste durch Anklicken von *Import (Importieren)*.

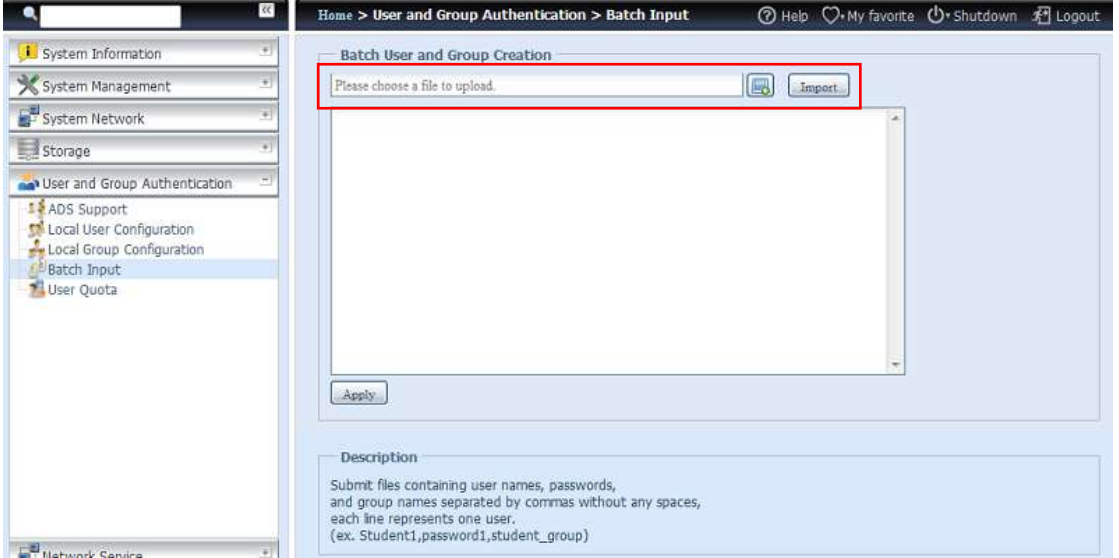

## **Benutzerkontingent**

Der IP-Speicher von Thecus unterstützt lokale oder AD-Benutzer mit Kontingentbeschränkungen im jeweiligen RAID-Laufwerk des Systems. Aktivieren Sie diese Funktion einfach durch Anklicken von "Enable (Aktivieren)", dann ü bernehmen Sie die Auswahl.

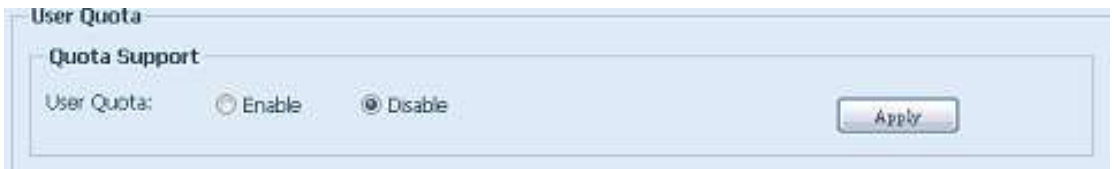

Als Nächstes kann das globale Kontingent jedes Benutzers pro RAID-Laufwerk festgelegt werden. Klicken Sie einfach bei jedem Benutzer auf "Quota Size (Kontingentgröße)" und geben Sie die gewünschte Kapazität ein. Nach Abschluss der Einrichtung klicken Sie zum Aktivieren der Benutzerkontingentgröße bitte auf "Apply (Übernehmen)".

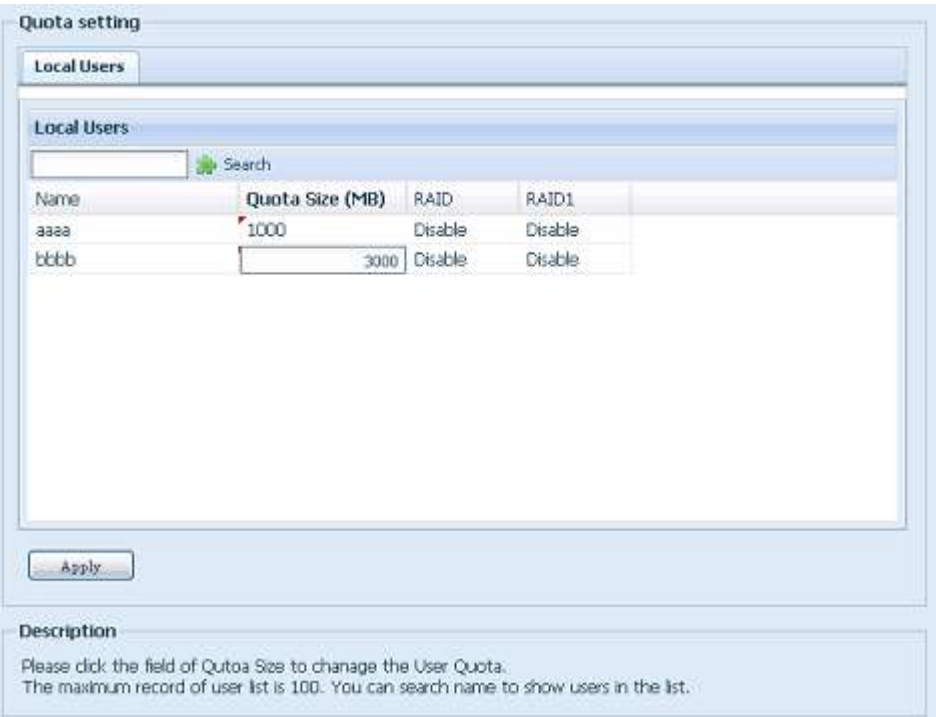

### **Benutzer- und Gruppensicherung**

Die Benutzer- und Gruppensicherungsfunktion ermöglicht die Sicherung von Systembenutzern und -gruppen an anderen Orten sowie deren Wiederherstellung.

Bitte beachten Sie bei der Wiederherstellung zuvor gesicherter Benutzer und Gruppen, dass die Liste der aktuellen Benutzer und Gruppen durch die Inhalte der Wiederherstellungsdatei ersetzt wird.

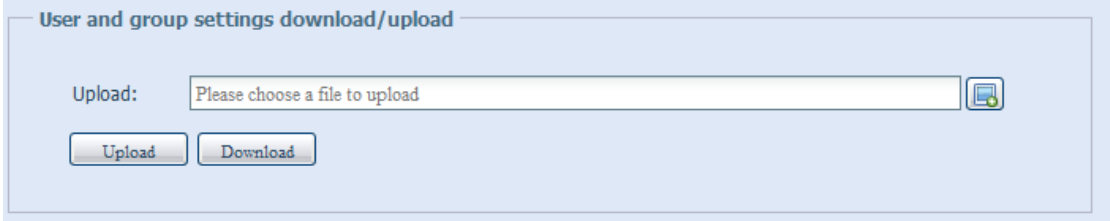

## **LDAP Support (LDAP-Unterstützung)**

LDAP ist eine andere Möglichkeit, Anmeldungsbenutzer zu authentifizieren, die Teil eines LDAP-Servers sind; geben Sie die LDAP-Serverinformationen ein und starten Sie die LDAP-Authentifizierung. Bitte achten Sie darauf, dass der LDAP-Server sowohl über Samba-SAM- als auch POSIX-Objektklasse-Konten verfügen muss.

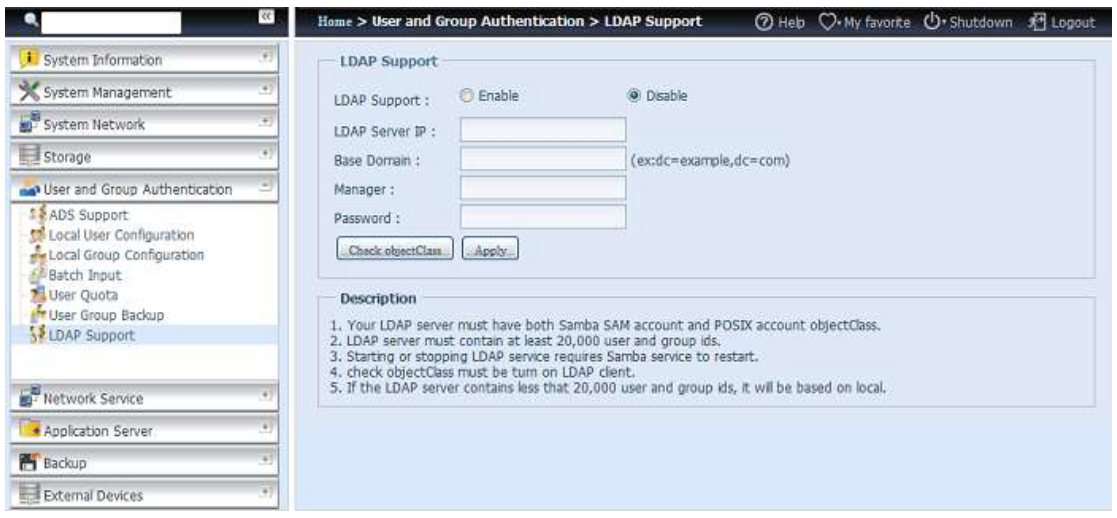

## Eine Beschreibung zu den einzelnen Elementen folgt:

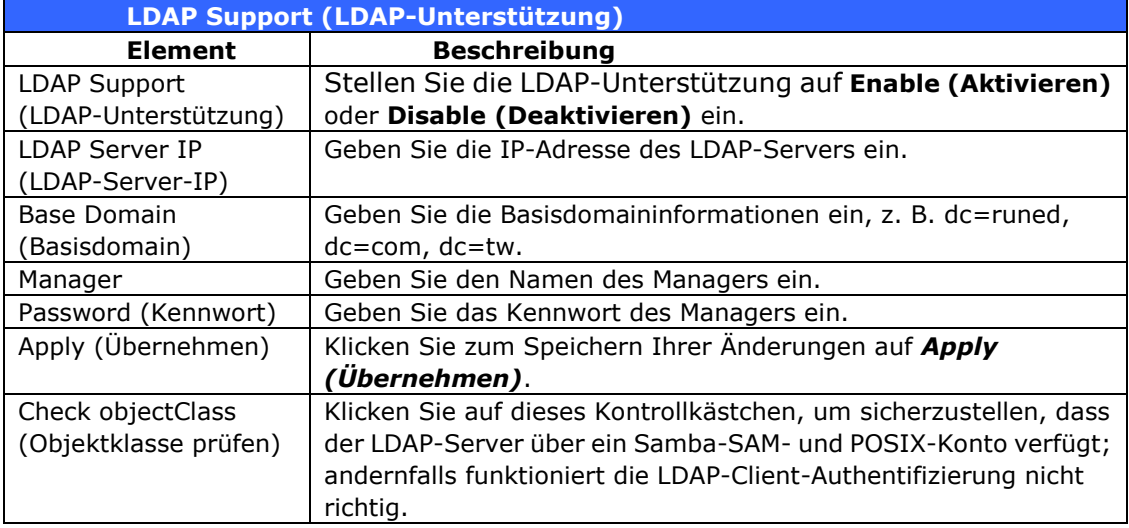

## *Netzwerkdienst*

Ü ber das **Network Service (Netzwerkdienst)**-Menü können Sie Einstellungen der Netzwerkdienstunterstützung vornehmen.

## **Samba / CIFS**

Es gibt Optionen, mit denen der Admin den Betrieb von Thecus' IP-Speicher mit Samba- / CIFS-Protokoll de-/aktivieren kann. Wenn die Option geändert wird, müssen Sie das System zur Aktivierung neu starten.

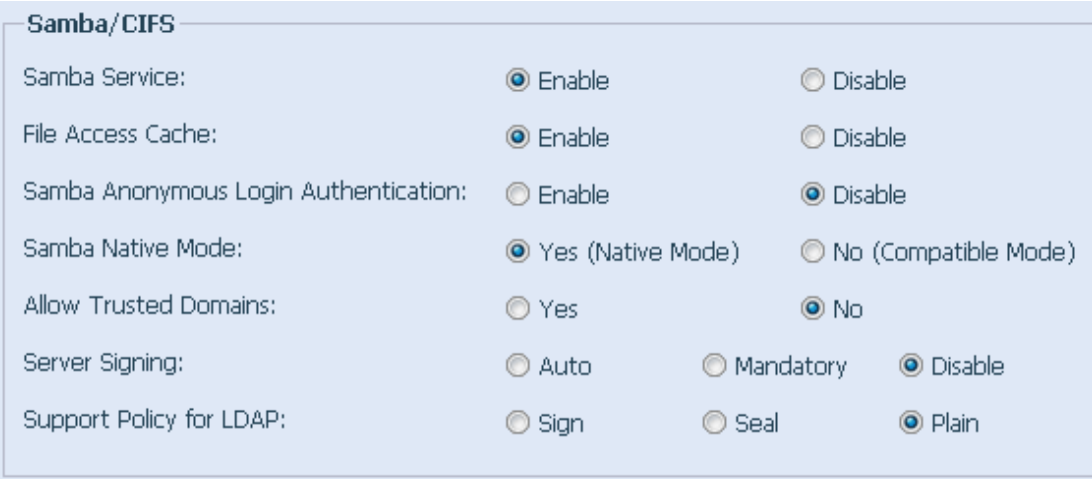

### **Samba Service (Samba-Service)**

Ermöglicht Betriebssystemen der UNIX-Serie und SMB/CIFS des Microsoft Windows-Betriebssystems (Server Message Block / Command Internet File System) die Verbindung mit dem Netzwerkprotokoll. Aktiviert oder deaktiviert das SMB/CIFS-Protokoll für Abbildung des Windows-, Apple-, Unix-Laufwerks.

**HINWEIS** • In einigen Umgebungen wäre es eventuell ratsam, SMB/CIFS aus Sicherheitsgründen zum Schutz gegen Computerviren zu deaktivieren.

### **File Access Cache (Dateizugangscache)**

Der Dateizugangscache ist standardmä ßig auf **Enable (Aktivieren)** eingestellt. Diese Option hilft bei der Leistungssteigerung, da der Einzel-Client-Zugangsfreigabeordner unter dem SMB-/CIFS-Protokoll schreibt.

#### **Samba Anonymous Login Authentication (Anonyme Samba-Anmeldeauthentifizierung)**

Bei der Aktivierung dieser Option spielt es keine Rolle, ob Freigabeordner öffentlich zugänglich sind. Zum Zugang unter dem SMB-/CIFS-Protokoll wird das Benutzerkonto und Kennwort benötigt. Andererseits werden keine weiteren anonymen Anmeldungen gestattet.

### **Samba is Native mode (Samba ist nativer Modus)**

Der IP-Speicher von Thecus unterstützt Samba-Modusoptionen. Wenn Sie in der ADS-Umgebung den "Nativ"-Modus auswählen, kann der IP-Speicher von Thecus die lokale Master-Position einnehmen.

#### **Optimize Block Size (Blockgröße optimieren)**

Diese Funktion steuert das Verhalten von Samba bei Meldung des verfügbaren Speicherplatzes.

Sie wurde hinzugefügt, damit erfahrene Administratoren die Blockgröße erhöhen und damit die Schreibleistung ohne Rekompilierung des Codes steigern können.

Disable (Deaktivieren) = 4k Enable (Aktivieren) = 256k

### **Server Signing (Server-Signatur)**

Dies wird eingestellt, wenn der Samba-Server in den Vereinigten Staaten gemäß FDCC eingesetzt wird. Wenn das System nur in einer Windows-Umgebung eingesetzt wird, wählen Sie "Mandatory (Obligatorisch)", ansonsten "Auto".

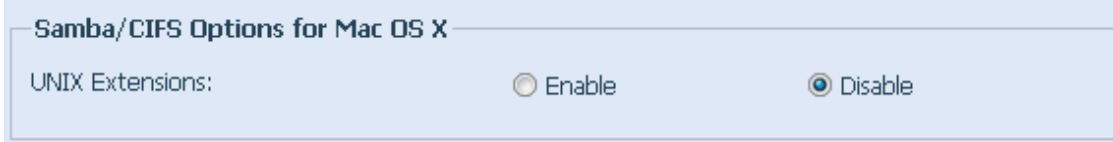

#### **UNIX Extension (UNIX-Erweiterung)**

Die Samba-Nutzung ist standardmä ßig aktiviert; bei der Nutzung von Mac OSX mit SMB- Verbindung können Probleme mit dem Zugangsrecht auftreten. Bitte deaktivieren Sie in diesem Fall zur Lösung des Problems die Einstellung "UNIX Extension (UNIX-Erweiterung)".

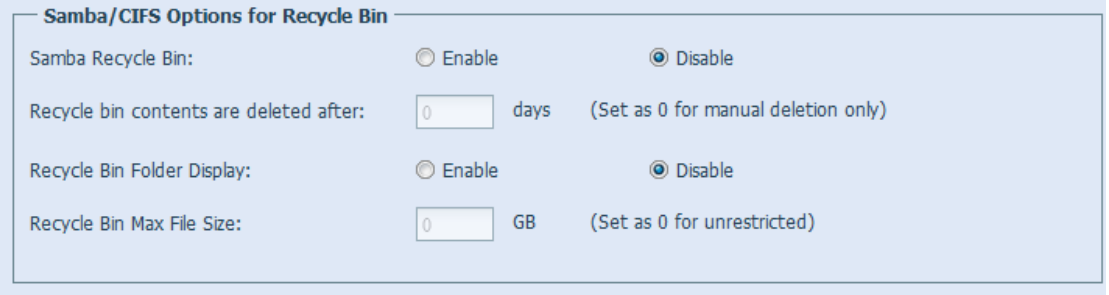

### **Samba Recycle Bin (Samba-Papierkorb)**

Thecus' IP-Speicher unterstützt via SMB/CIFS-Protokoll auch einen Papierkorb.

Aktivieren Sie einfach die Funktionen "Recycle Bin (Papierkorb)" und "Recycle Bin Folder Display (Papierkorb-Ordneranzeige)"; daraufhin werden alle gelöschten Dateien/Ordner in den " NAS\_Recycle\_(zugehöriges RDID-Laufwerk)"-Freigabeordner verschoben.

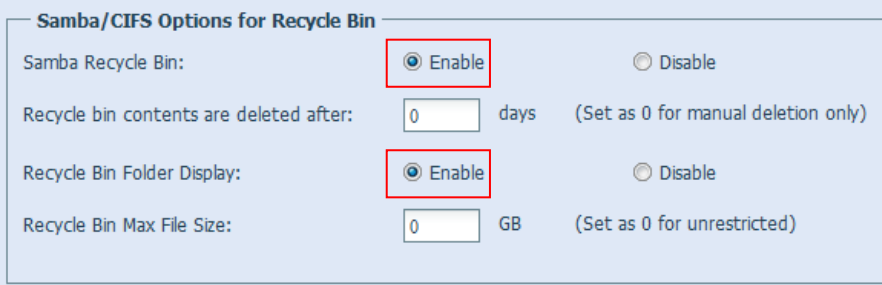

Beispiel: Auf dem System befinden sich zwei RAID-Laufwerke mit den Kennungen "RAIDpm" und "RAID". Dadurch werden die beiden Papierkorbordner als " NAS Recycle RAID" und " NAS Recycle RAIDpm" angezeigt.

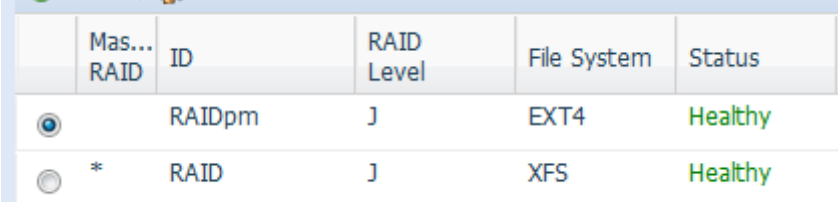

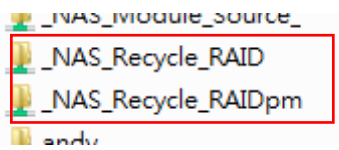

Es gibt zwei weitere Einstellungen, die bei der Verwaltung des Papierkorbs für gelöschte Ordner/Dateien helfen können.

- 1. Legen Sie über das "Day (Tag)"-Feld fest, nach wie vielen Tagen gelöschte Ordner/Dateien im Papierkorb dauerhaft entfernt werden sollen. Lassen Sie den Standardwert "0" stehen, wenn Sie den Papierkorb manuell leeren möchten.
- 2. Legen Sie über die "Size (Größe)"-Option fest, wie viel Speicherplatz dem Papierkorb zur Speicherung von gelöschten Ordnern/Dateien zur Verfügung stehen soll. Wenn Sie den Standardwert "0" stehen lassen, gibt es keine Beschränkung.

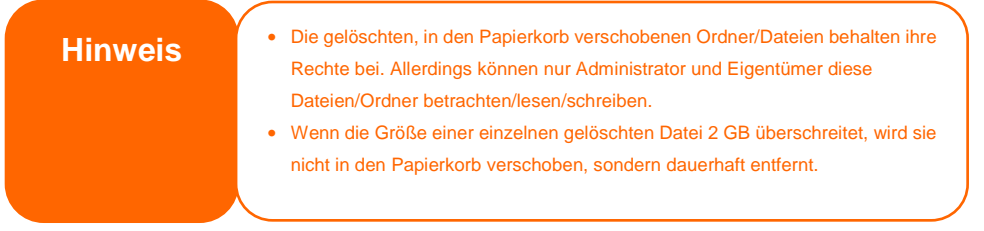

## **AFP (Apple-Netzwerkeinrichtung)**

Wählen Sie aus dem **System Network (Systemnetzwerk)**-Menü das Element *AFP*, der **AFP Support (AFP-Unterstü tzung)**-Bildschirm erscheint. Dieser Bildschirm zeigt die Konfigurationsoptionen für das Apple Filing Protocol. Sie können alle Elemente ändern; klicken Sie zum Bestä tigen Ihrer Einstellungen auf *Apply (Ü bernehmen)*.

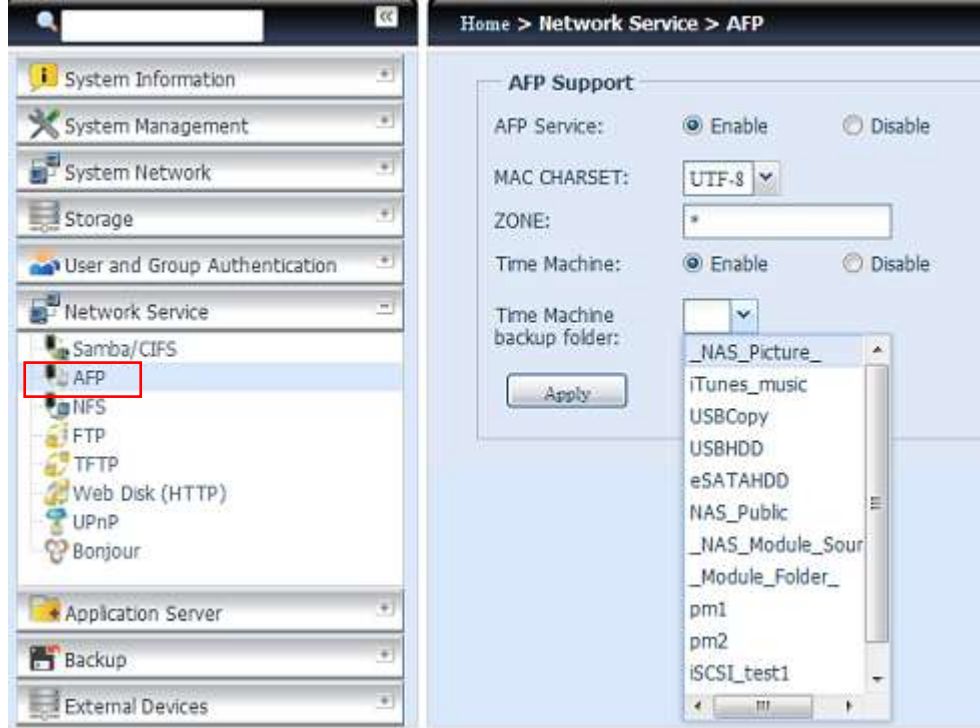

Eine Beschreibung zu den einzelnen Elementen folgt:

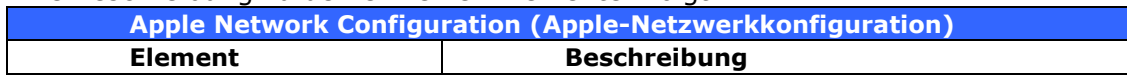

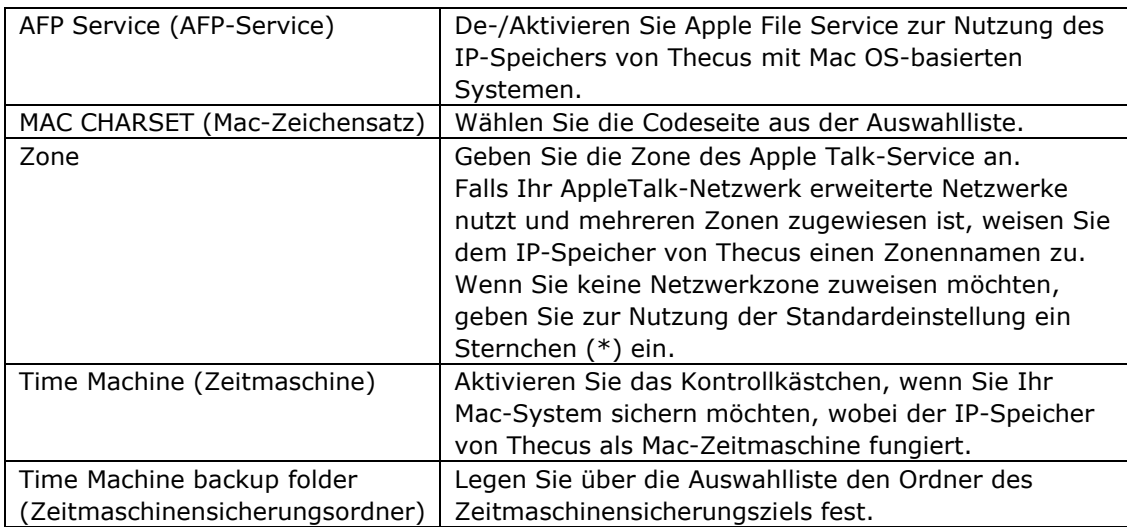

## **NFS-Einrichtung**

Wählen Sie aus dem **System Network (Systemnetzwerk)**-Menü das *NFS*-Element, der **NFS Support (NFS-Unterstü tzung)**-Bildschirm erscheint. Der IP-Speicher von Thecus kann als NFS-Server agieren, wodurch Sie Dateien mit bevorzugten NFS-Clients hoch- und herunterladen können. Klicken Sie zum Bestä tigen Ihrer Einstellungen auf *Apply (Ü bernehmen)*.

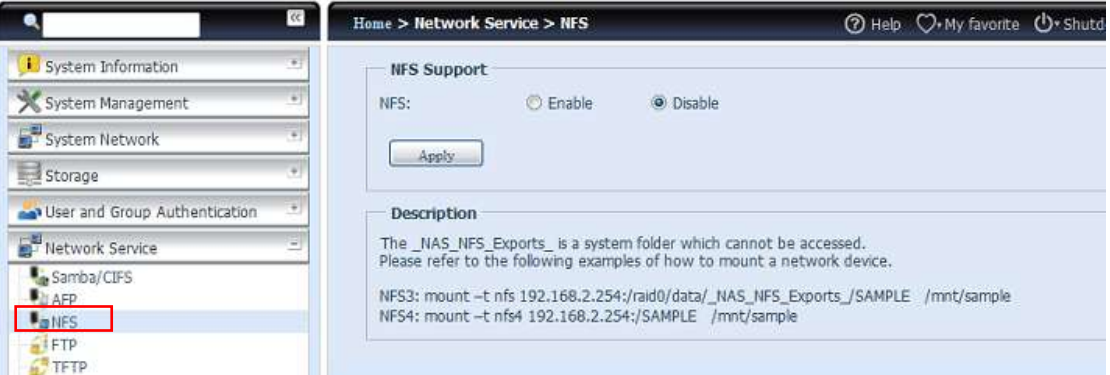

#### Eine Beschreibung zu den einzelnen Elementen folgt:

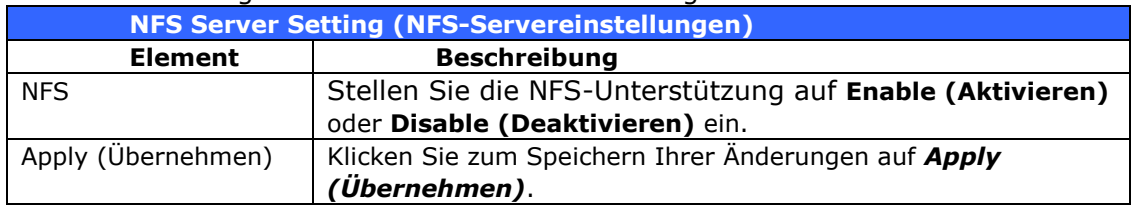

## **FTP Service (FTP-Service)**

Der IP-Speicher von Thecus kann als FTP-Server agieren, wodurch Sie Dateien mit bevorzugten FTP-Programmen hoch- und herunterladen können. Wählen Sie aus dem **System Network (Systemnetzwerk)**-Menü das *FTP*-Element, der **FTP**-Bildschirm erscheint. Sie können alle Elemente ändern; klicken Sie zum Bestä tigen Ihrer Einstellungen auf *Apply (Ü bernehmen)*.

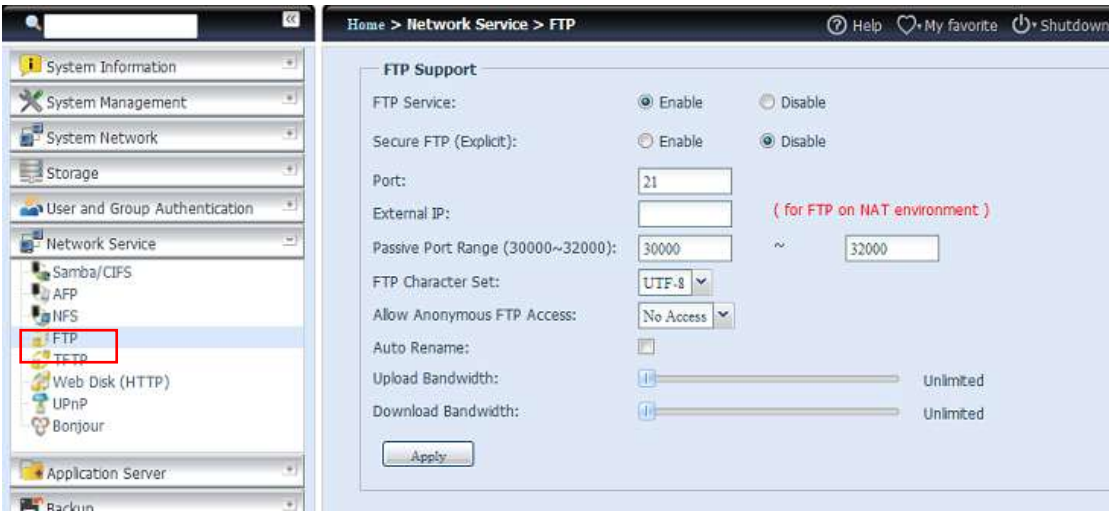

# Eine Beschreibung zu den einzelnen Elementen folgt:

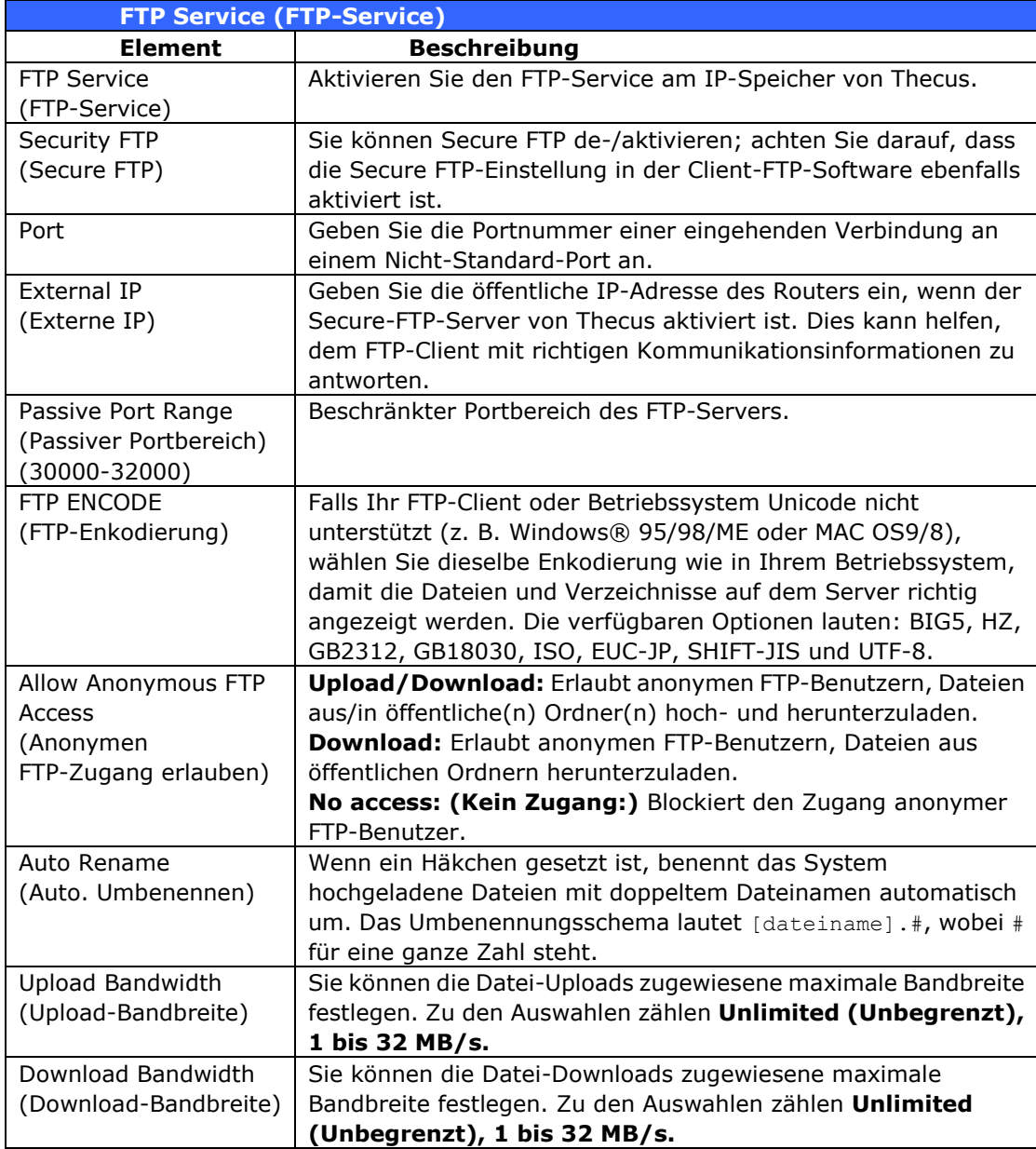

Greifen Sie auf den Freigabeordner am IP-Speicher von Thecus zu, indem Sie den auf der **Users (Benutzer)**-Seite eingegebenen Benutzernamen und das Kennwort verwenden. Die Zugangssteuerung zu den einzelnen Freigabeordnern wird auf der **ACL**-Seite eingerichtet (*Storage Management (Speicherverwaltung)* > **Share**  *Folder (Freigabeordner)* > *ACL*).

## **TFTP**

Der IP-Speicher von Thecus kann als TFTP-Server agieren, wodurch Sie Dateien mit bevorzugten TFTP-Programmen hoch- und herunterladen können. Wählen Sie im **System Network (Systemnetzwerk)**-Menü das *TFTP*-Element, der **TFTP**-Bildschirm erscheint. Sie können alle Elemente ändern; klicken Sie zum Bestätigen Ihrer Einstellungen auf **Apply (Übernehmen)**.

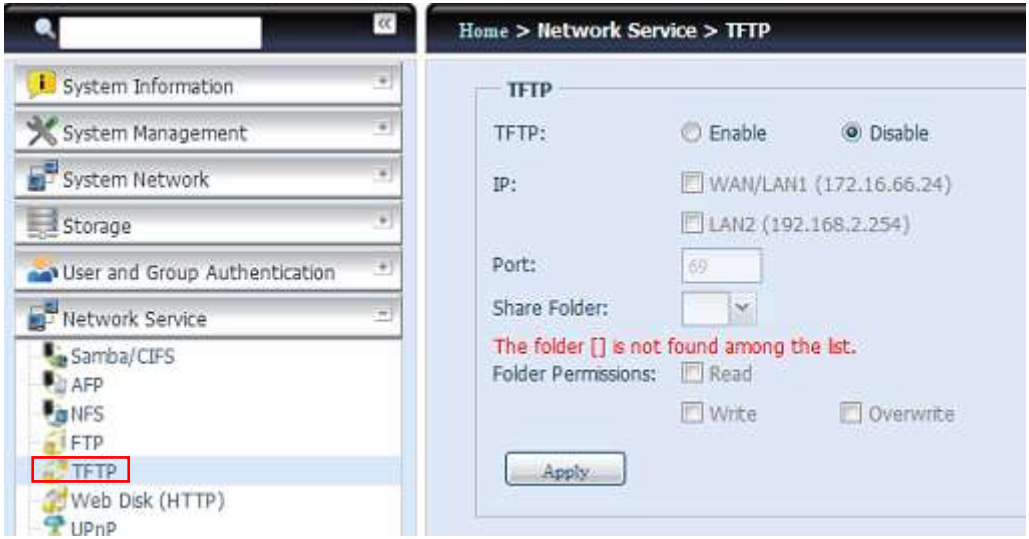

Eine Beschreibung zu den einzelnen Elementen folgt:

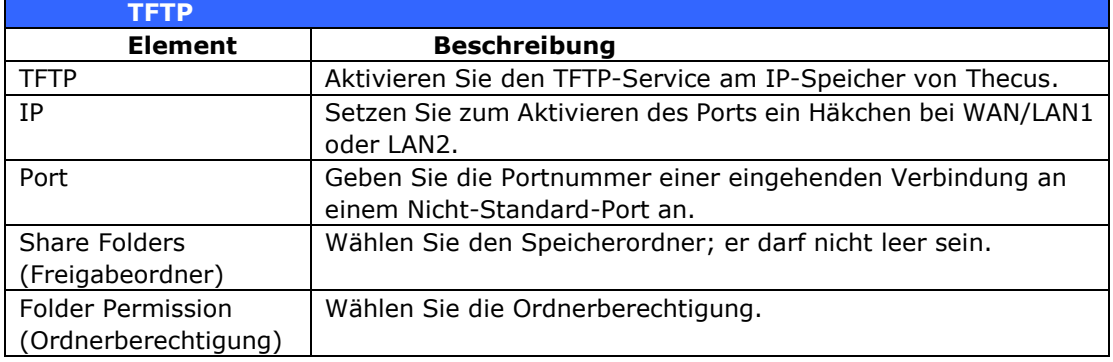

## **WebService**

Wählen Sie im **Network Service (Netzwerkservice)**-Menü das **WebService**-Element, der **WebService Support** 

**(WebService-Unterstü tzung)**-Bildschirm erscheint. Dieser Bildschirm zeigt die Serviceunterstützungsparameter des Systems. Sie können alle Elemente ändern; klicken Sie zum Bestä tigen Ihrer Einstellungen auf *Apply (Ü bernehmen)*.

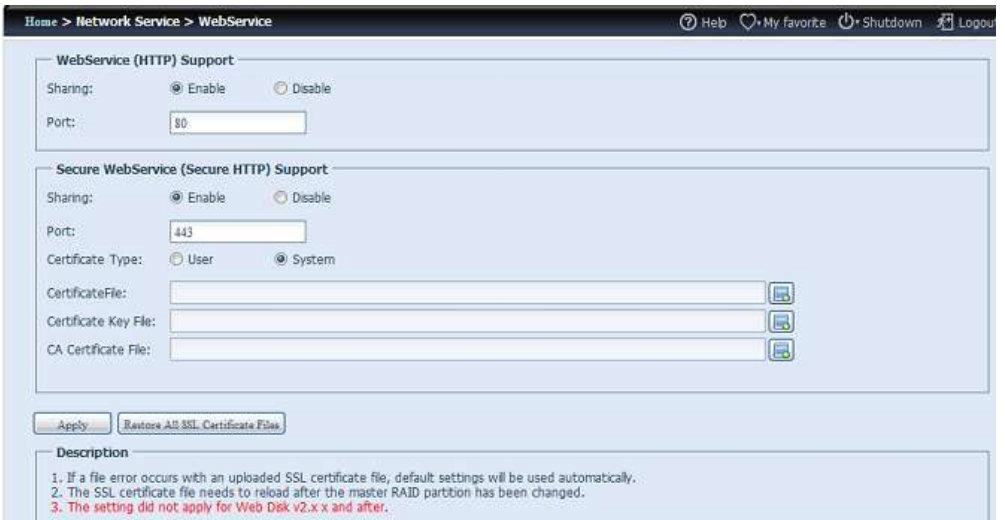

### Eine Beschreibung zu den einzelnen Elementen folgt:

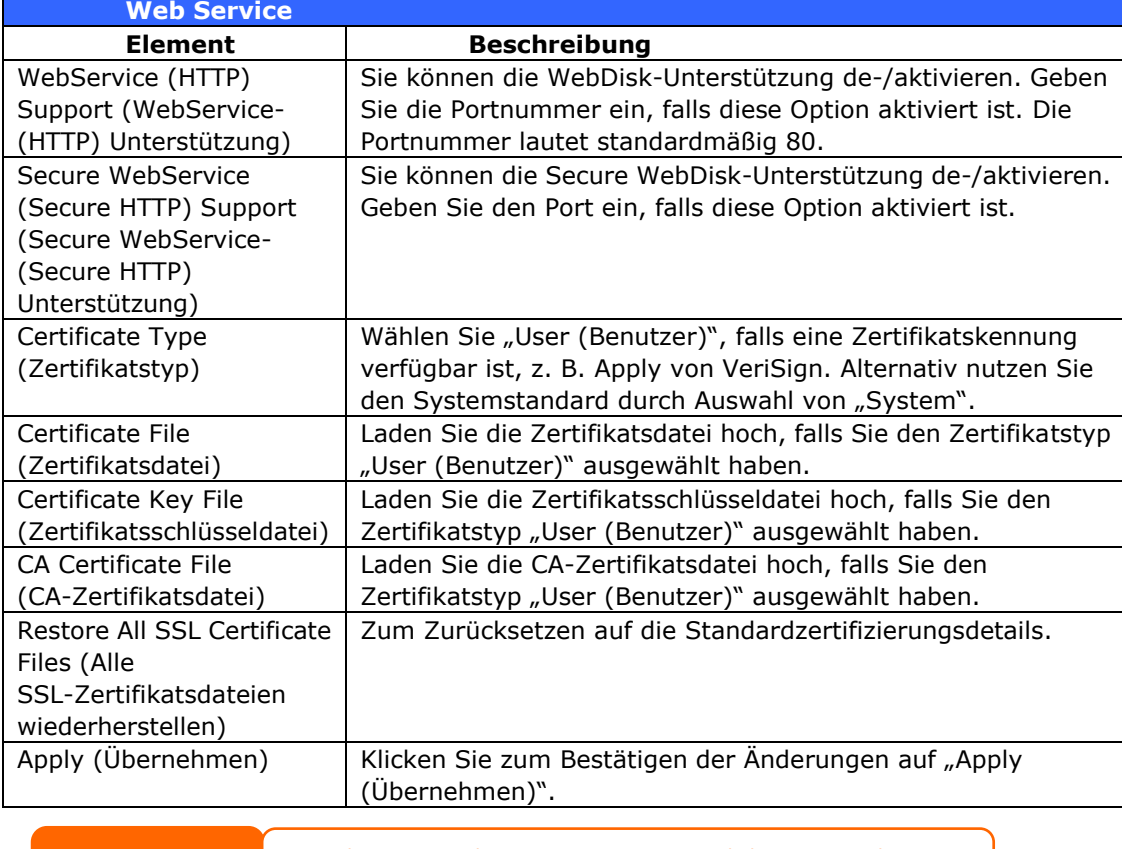

**Hinweis** • Deaktivieren Sie die HTTP-Unterstü tzung und aktivieren Sie die Secure HTTP-Unterstü tzung zur Gewährleistung eines sicheren Zugangs.

#### **UPnP**

Dieses Gerät unterstützt einen UPnP-Medienserver, der Benutzern erlaubt, Mediendateien mit UPnP-Clients (z. B. DMA-Geräten) wiederzugeben. Sie können das Universal-Plug-and-Play-Protokoll de-/aktivieren. UPnP hilft dabei, die IP-Adresse des IP-Speichers von Thecus zu finden.

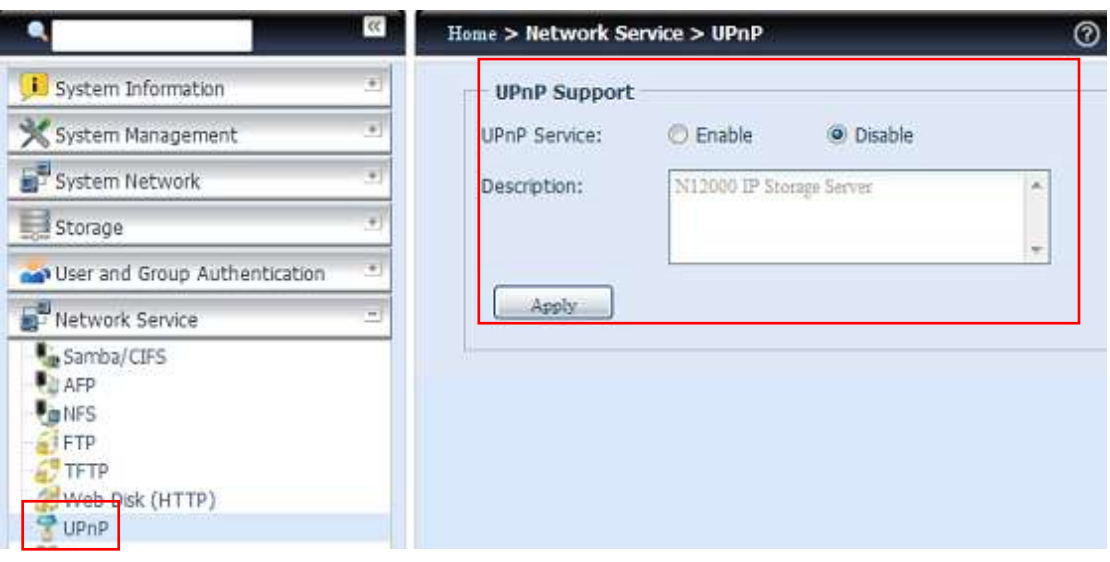

## **Bonjour-Einstellungen**

Bonjour ist ein Markenname der Apple Inc. für dessen Implementierung von Zeroconf, einem Serviceerkennungsprotokoll. Bonjour macht Geräte wie Drucker und andere Computer im lokalen Netzwerk ausfindig sowie die Services, die diese Geräte bieten; dazu nutzt es

Multicast-Domain-Name-System-Serviceaufzeichnungen. Diese Anleitung führt Sie durch das Bonjour-Zero-Configuration-Networking mit einer vollständigen Beschreibung der zur Erstellung von Bonjour-fähigen Anwendungen und Geräten verwendeten Protokolle und Technologien.

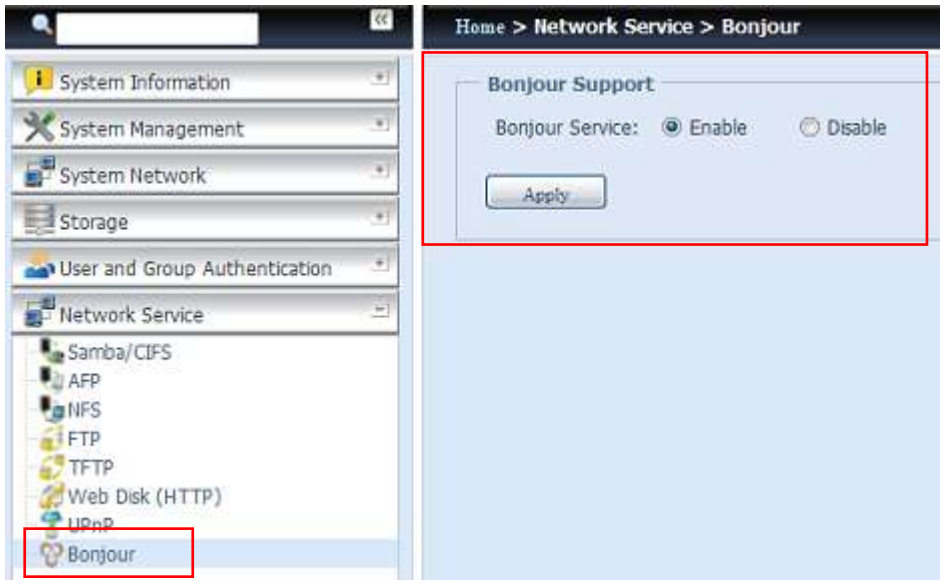

## **SSH**

Das Gerät unterstützt nun das SSH-Protokoll. Der Benutzer darf SSH nutzen und eine Konsole zur Manipulation haben. Der Standardbenutzername mit vollen Zugangsrechten von SSH lautet "root", das Kennwort ist das Administratorkennwort. Das Standardadministratorkennwort lautet "admin"; sobald das

Administratorkennwort geändert wird, muss auch die SSH-Anmeldung zur Änderung des Kennwortes geändert werden.

Eine Beschreibung zu den einzelnen Elementen folgt:

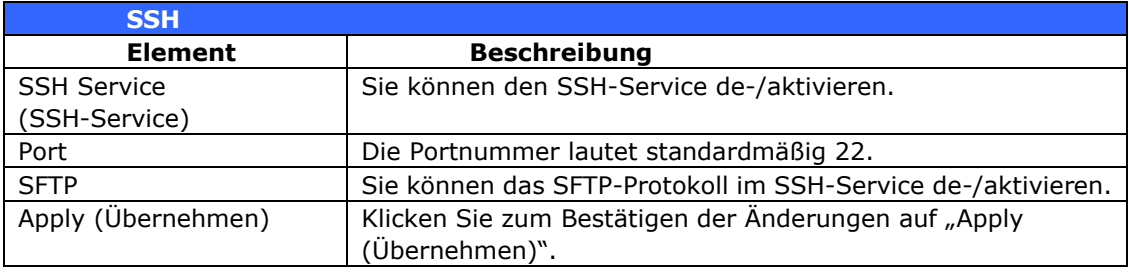

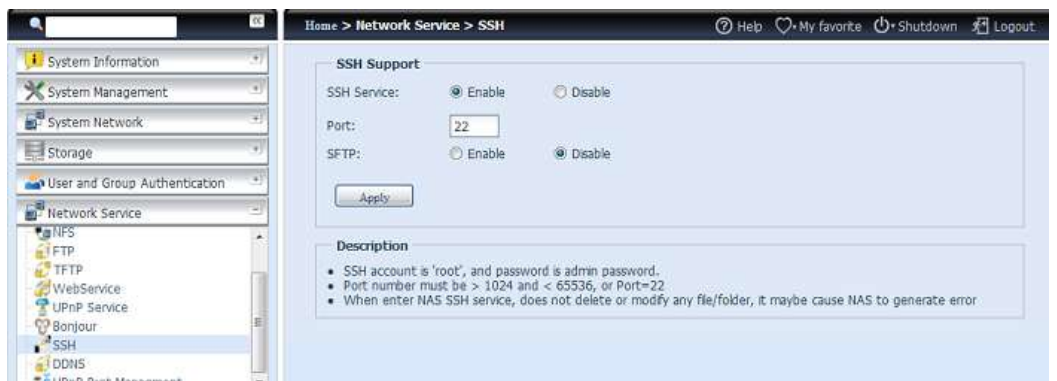

## **DDNS**

Zum Einrichten eines Servers im Internet und zur Ermöglichung eines einfachen Verbindungsaufbaus für die Benutzer wird häufig ein fester und einprägsamer Hostname benötigt. Wenn der Internetanbieter jedoch nur dynamische IP-Adressen vergibt, ändert sich die IP-Adresse des Servers von Zeit zu Zeit und ist damit nur schwierig im Gedächtnis zu behalten Zur Lösung dieses Problems können Sie den DDNS-Service aktivieren.

Nach Aktivierung des DDNS-Service des NAS benachrichtigt das NAS bei jedem Neustart bzw. jedem Wechsel der IP-Adresse den DDNS-Anbieter umgehend zur Aufzeichnung der neuen IP-Adresse. Wenn der Benutzer versucht, ü ber den Hostnamen eine Verbindung zum NAS herzustellen, übertragt DDNS die aufgezeichnete IP-Adresse zum Benutzer.

Das NAS unterstützt folgende DDNS-Anbieter:

DyDNS.org (dynamisches DNS), DyDNS.org (angepasstes DNS), DyDNS.org (statisches DNS),

[www.zoneedit.com, www.no-ip.com.](http://www.zoneedit.com,www.no-ip.com/)

### Eine Beschreibung zu den einzelnen Elementen folgt:

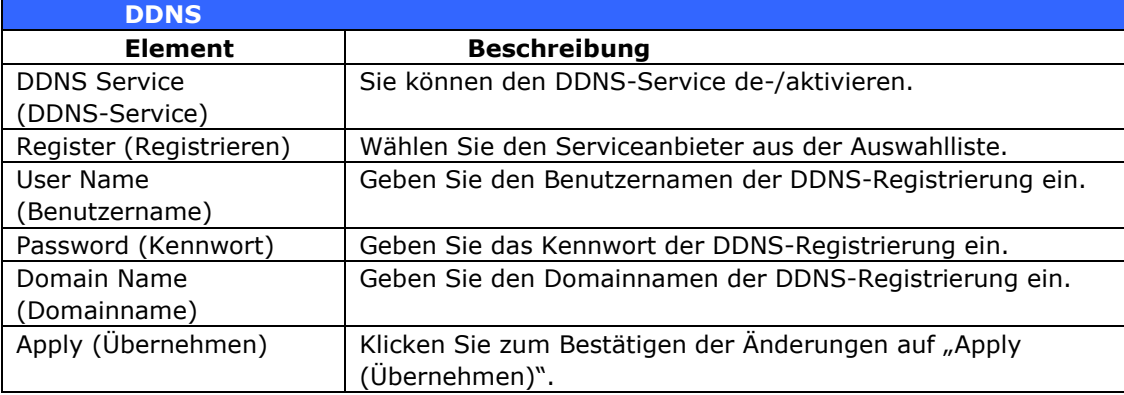

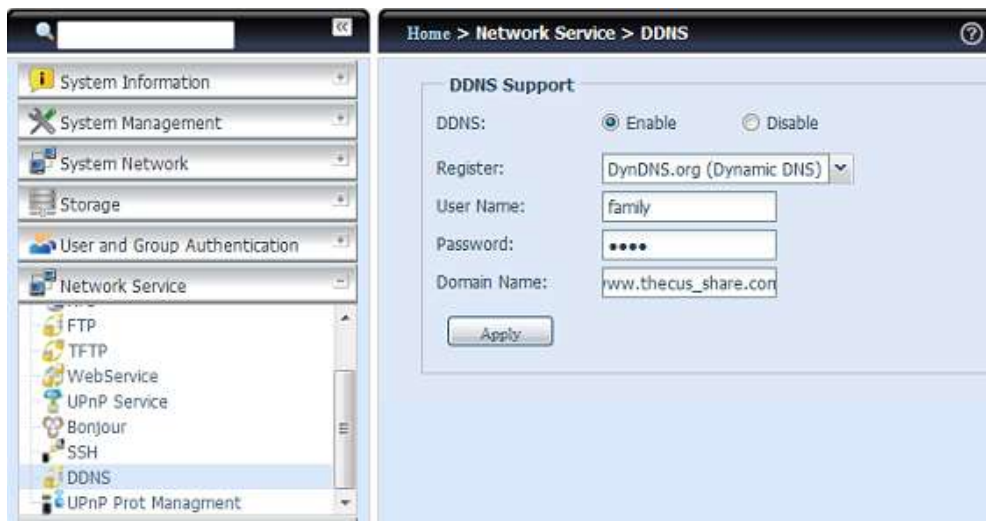

## **UPnP Port Management (UPnP-Port-Verwaltung)**

 $\blacksquare$ 

Eine der bequemsten Möglichkeiten, Benutzern den Zugriff auf erforderliche Services wie FTP, SSH, WebDisk, HTTP etc. ü ber die Internetumgebung zu erlauben, besteht in der Einrichtung der UPnP-Port-Verwaltung.

Bitte achten Sie zum Einrichten der UPnP-Portweiterleitung darauf, dass am Router "UPnP Service (UPnP-Service)" aktiviert ist. Nachstehend sehen Sie das Beispiel eines Router-Herstellers mit UPnP-Konfigurationsseite.

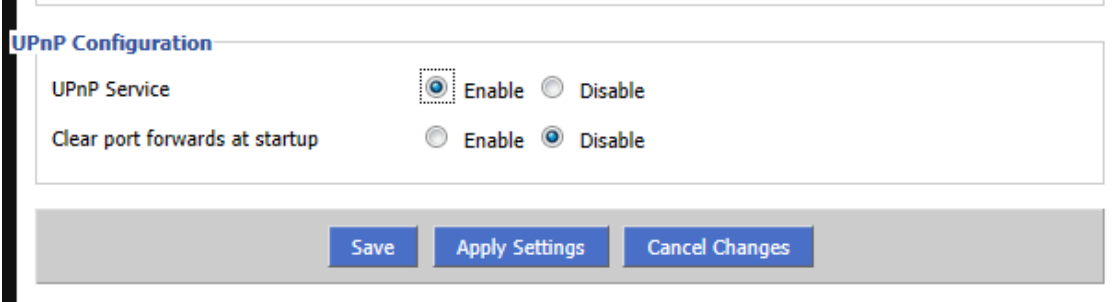

Nachdem am Router "UPnP Service (UPnP-Service)" aktiviert wurde, erhalten Sie wie nachstehend abgebildet Informationen vom zugehörigen Router auf dem UPnP-Port-Verwaltungsbildschirm.

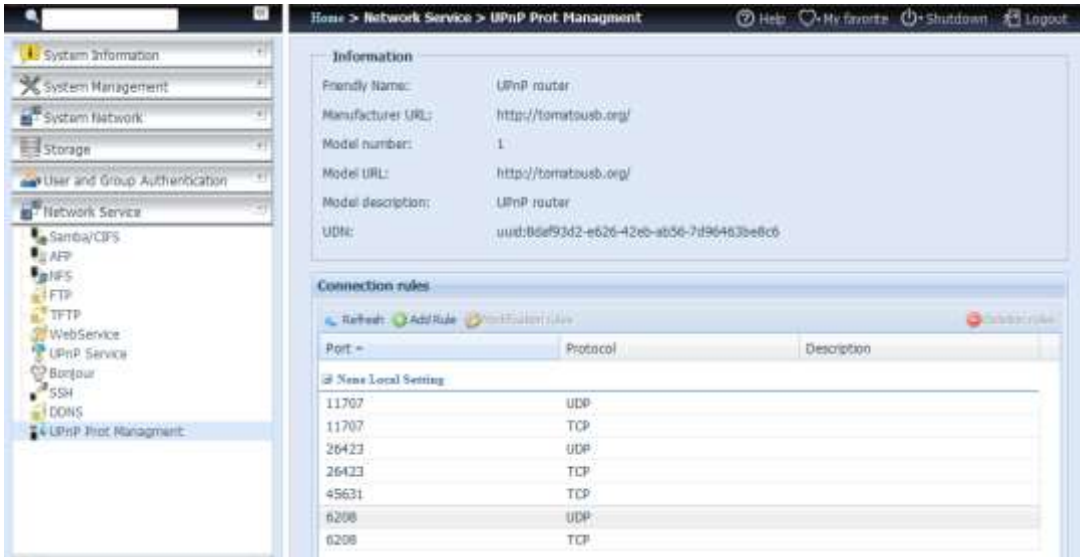

Klicken Sie zum Hinzufügen weiterer Portabbildungen aus dem Internet zum Zugriff auf gewünschte Services auf "Add Rule (Regel hinzufügen)" bzw. klicken Sie zur Aktualisierung der Liste auf "Refresh (Aktualisieren)".

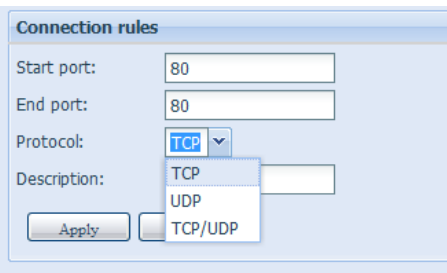

## Eine Beschreibung zu den einzelnen Elementen folgt:

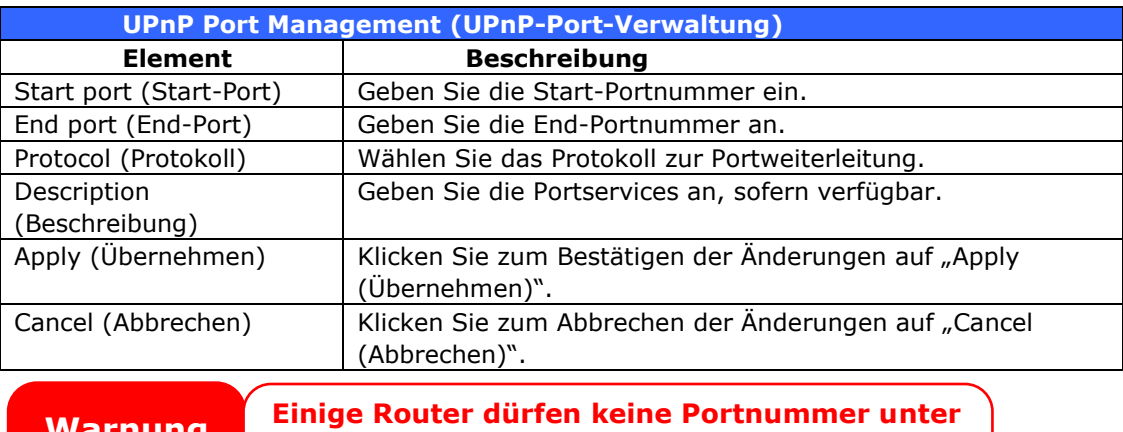

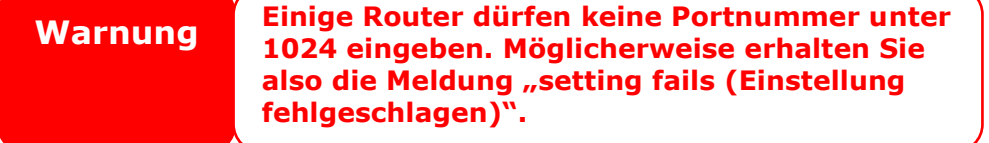

## **WebDAV**

WebDAV ist ein erweitertes http(s) Protokoll das den Remote Access zu Ihrem NAS System erlaubt.

Um WebDAV und WebDAV SSL benutzen zu können, klicken Sie auf "Enablei§ und geben Sie den u benutzenden Port ein. Der Standard Port ist 9800, unter normalen Umständen ist hier keine Änderung nötig.

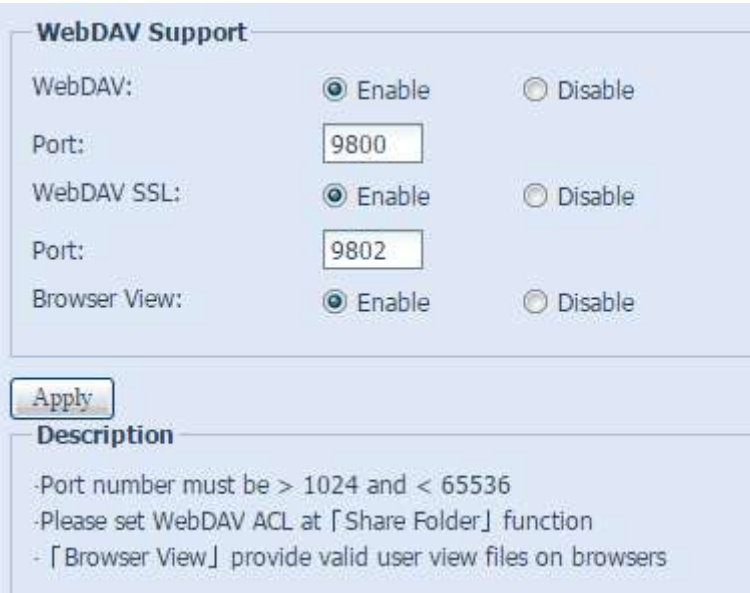

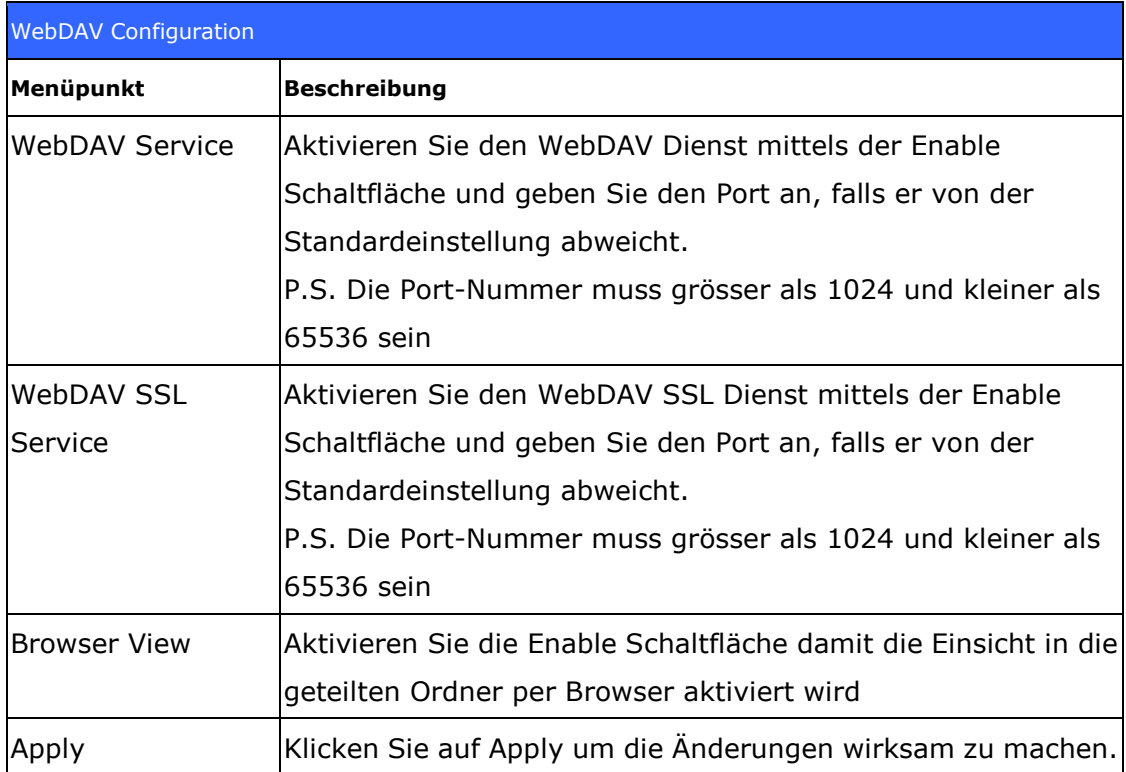

## **Auto Thumbnail**

Auto Thumbnail ist eine Funktion im GUI die mit der Thecus T-OnTheGo Mobile App benutzt werden kann. Sie passt die Grö sse der Bilder an während sie auf das NAS kopiert werden. Mit dem Aktivieren dieses Dienstes wird auch die Foto-Ansicht auf Ihrem mobilen Gerät beschleunigt.

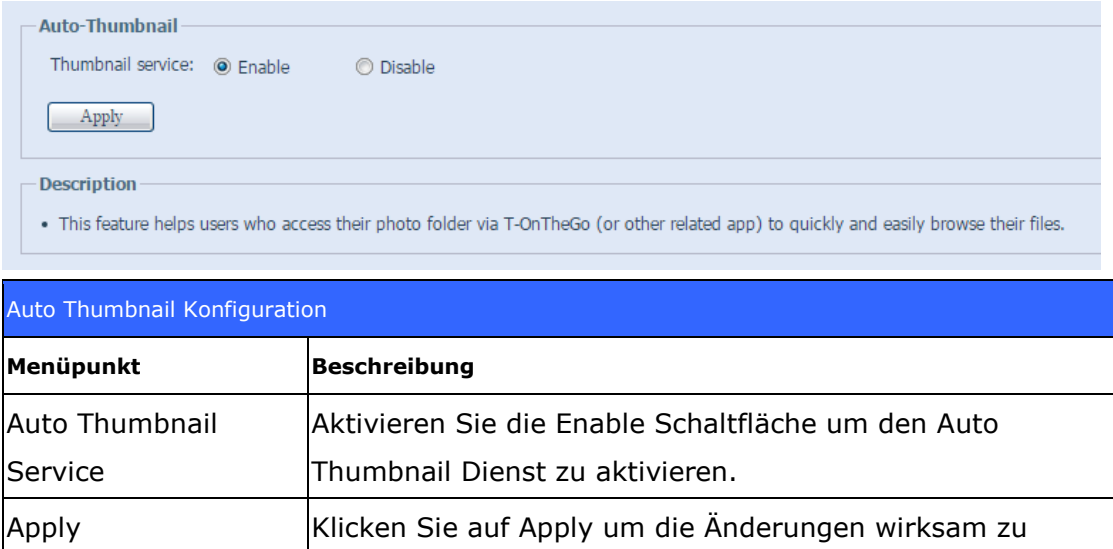

machen.

## **ThecusID**

Das Erstellen einer Thecus ID ermöglicht Ihnen den vollen Zugriff auf alles was Thecus zu bieten hat. Nachdem Sie eine Thecus ID erstellt haben, erhalten Sie einen kostenlosen\* DDNS (z.B. "yourname.thecuslink.com".) Sie können Ihren DDNS dazu benutzen um auf einfache Weise auf Ihr NAS zuzugreifen, die T-OnTheGo™ App zu benutzen und um Links mit Ihren Freunden zu teilen. Schon bald wird auch kostenloses Cloud Backup zur Verfügugn stehen.

Von hier aus wird die aktuelle Thecus ID und der aktuelle DDNS für das damit gekopplte Thecus NAS angezeigt. Ebenso wird der Verbindungssatus der Ports angezeigt. Sie können auf Logout klicken, falls der Remote Access nicht mehr benötigt wird.

FallsSie sich auf Ihrem aktuellen Thecus NAS noch nicht eingeloggt haben, oder falls der DDNS noch nicht eingestellt wurde, können Sie das hier tun.

### **Login Thecus NAS System:**

Geben Sie einfach hier Ihre bereits existierende Thecus ID und DDNS ein und klicken Sie auf den "Applyi§-Knopf.

## **Erstellen eines DDNS für Ihr Thecus NAS:**

Mit dem Registrieren einer Thecus ID können Sie einen DDNS für Ihr Thecus NAS erstellen in dem Sie eine gültige Thecus ID und Passwort eingeben. Geben Sie dann den gewünschten DDNS Namen ein um die DDNS-Erstellung abzuschliessen.

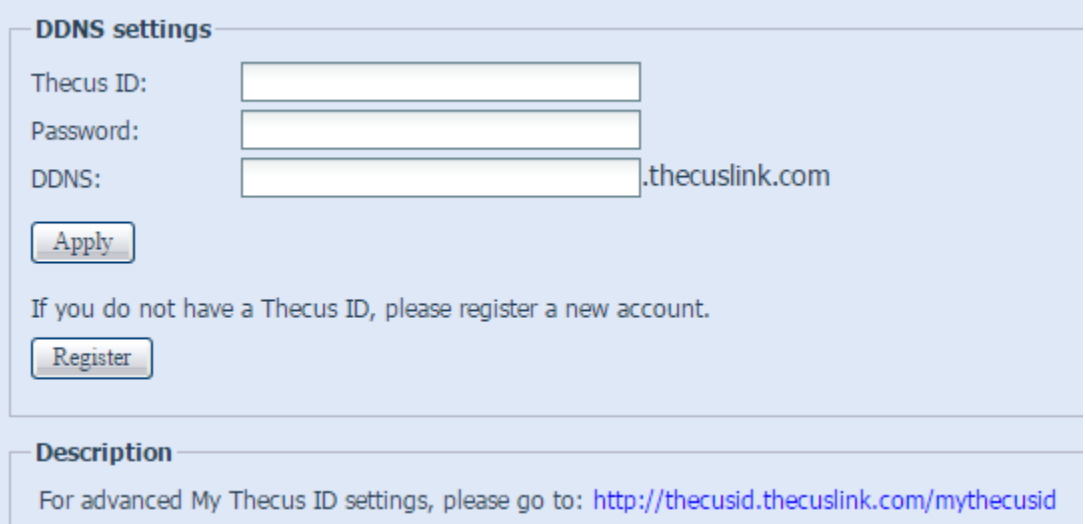

Falls Sie noch keine Thecus ID besitzen, klicken Sie auf "Registeri§ und das untenstehende Fesnter wird erscheinen. Füllen Sie bitte die benötigten Informationen ein und klicken Sie auf "Applyi§.

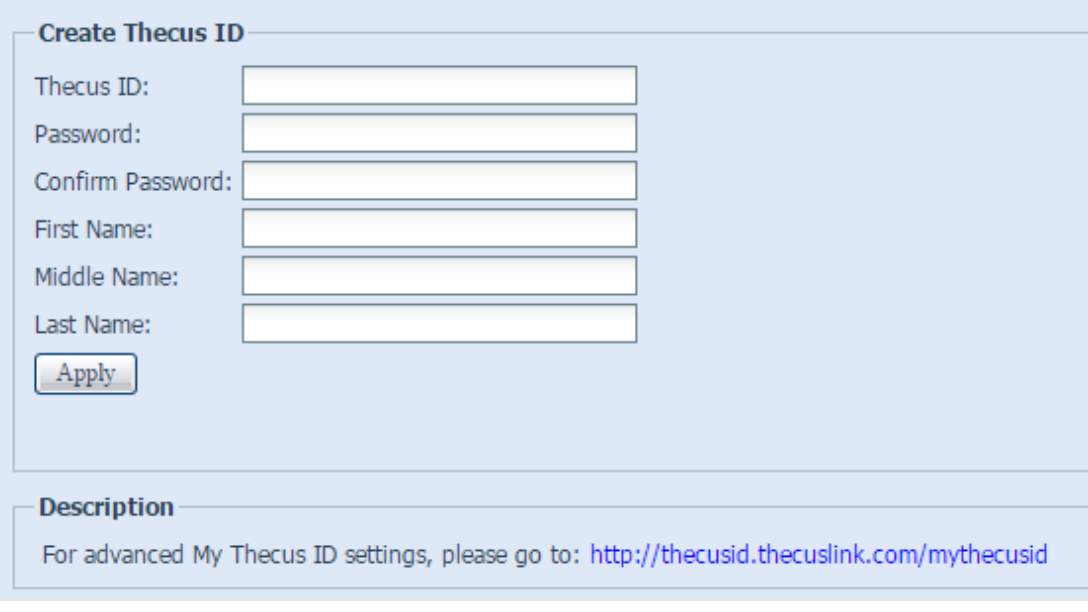

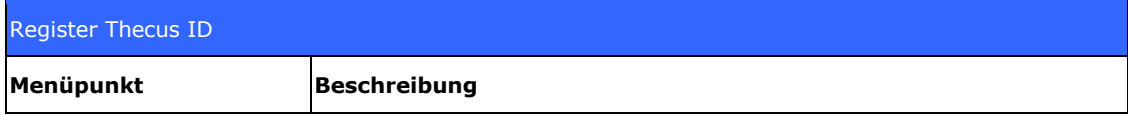

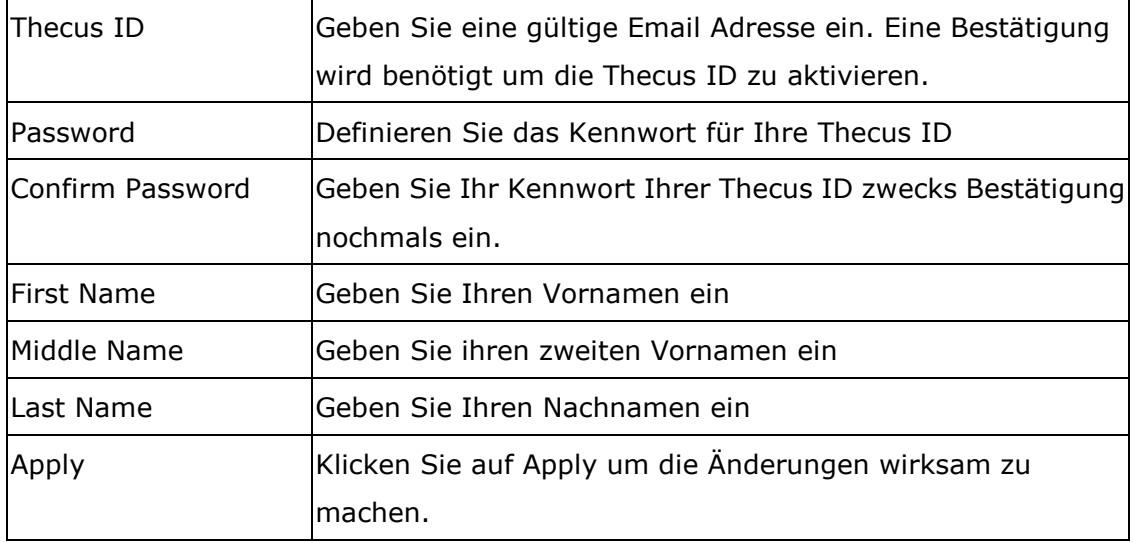

Sobald Ihre Thecus ID registriert ist, haben Sie Zugang zu einer Webseite, die alle benö tigten Informationen und Optionen besitzt (inklusive Verbindungstest, Kennwort erneut senden, etc.).

<http://thecusid.thecuslink.com/mythecusid/index.php>

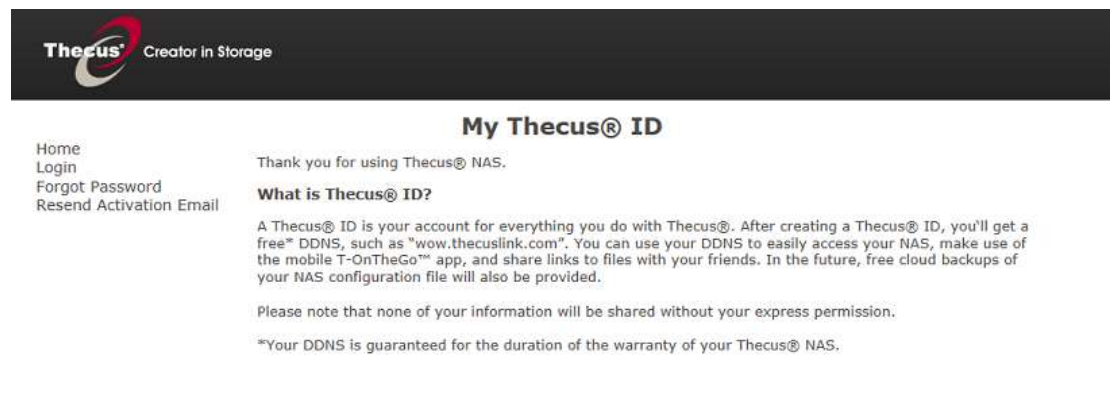

## **VPN Client**

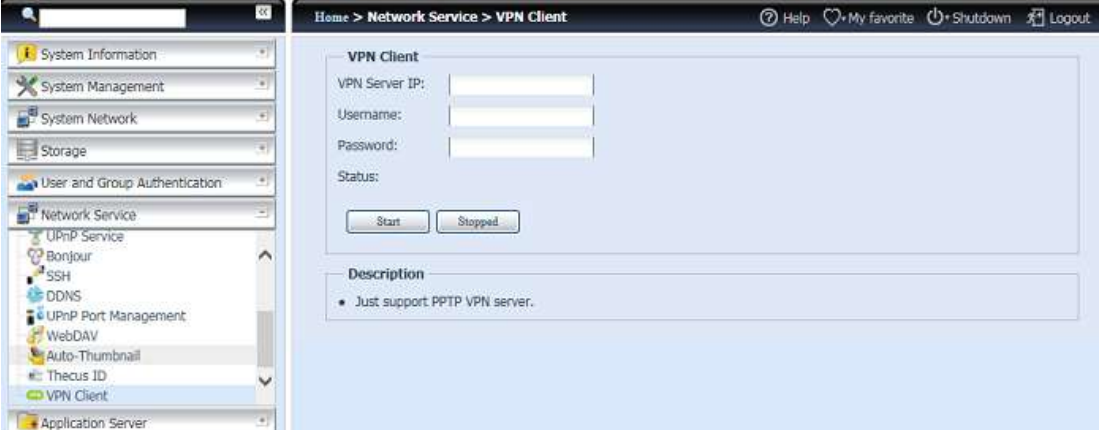

Damit dieses Speichergerät einem Virtual Private Network beitretten kann, benötigen Sie lediglich eine VPN Server-IP-Adresse und einen gültigen Benutzernamen und Passwort. Sobald die eingegebenen Informationen bestätigt wurden, wird die Verbindung hergestellt. Dieses Speichergerät dient als lokales Gerät für die Kommunikation mit anderen Systemen.

Sobald die Verbindung erfolgreich hergestellt wurde, wird die erteilte IP-Adresse in Ihrer Statusanzeige angezeigt.

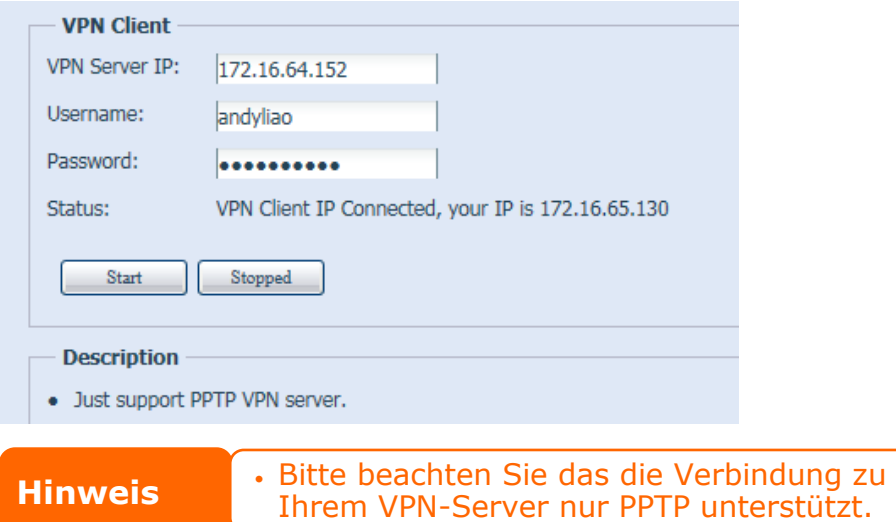

### **VPN Server**

Dieses Speichergerät bietet einen VPN Dienst, welcher den Remote-Zugang auf dieses Gerät mittels einer sicheren Verbindung erlaubt. Die Einstellungen finden Sie unter "Network Service (Netzwerkdienst)", wie unten angezeigt.

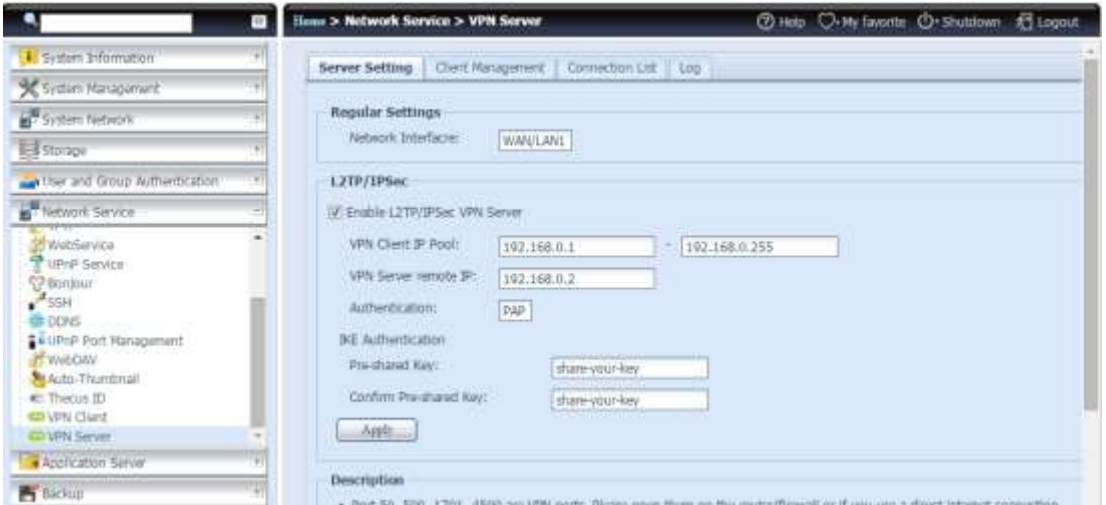

Zum Einrichten Ihres VPN müssen Sie zuerst das Netzwerkkarten-Interface in dem Drop-Down Menü auswählen und die restlichen Informationen ausfü llen.

Unten finden Sie eine Beschreibung jedes Items.

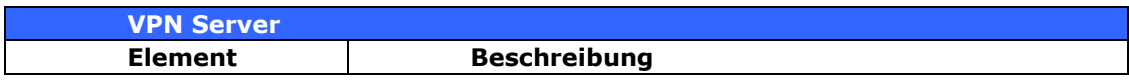

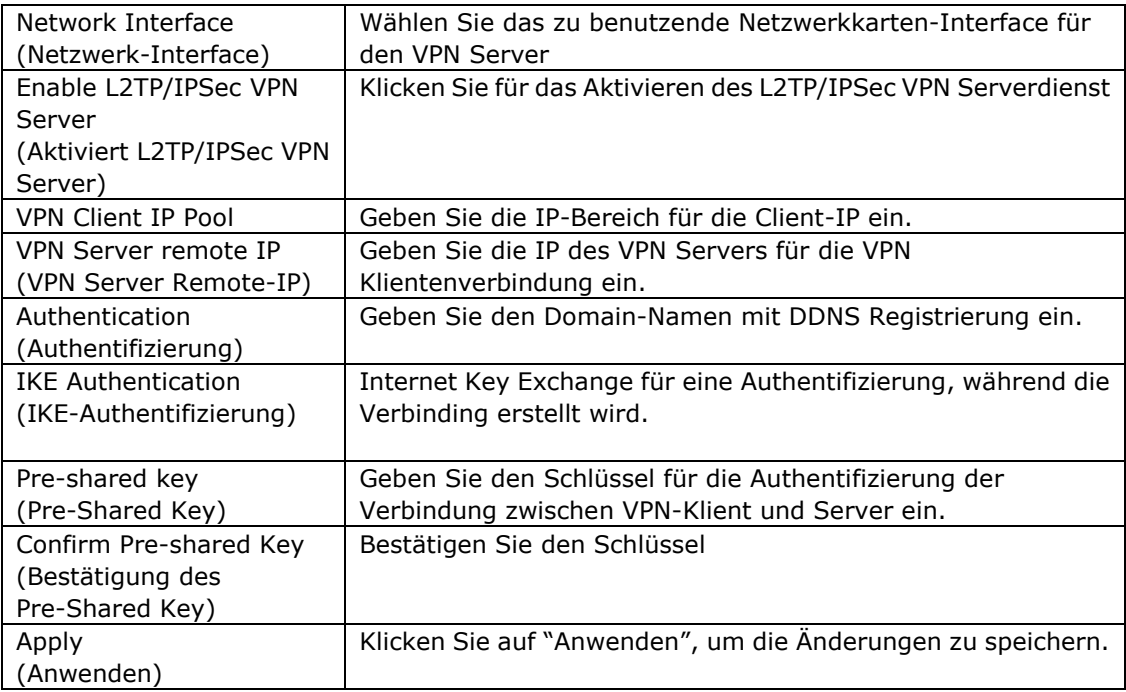

Für die VPN-Klient Zugriffsteuerung, klicken Sie auf "Klientenverwaltung". Es werden alle sich auf dem System befindene Benutzer und Default auflisten. Entfernen Sie das Häckchen in der Checkbox und bestätigen Sie den "Anwenden" Button, sofern es den Benutzern nicht gestattet ist sich mit dem VPN-Server zu verbinden.

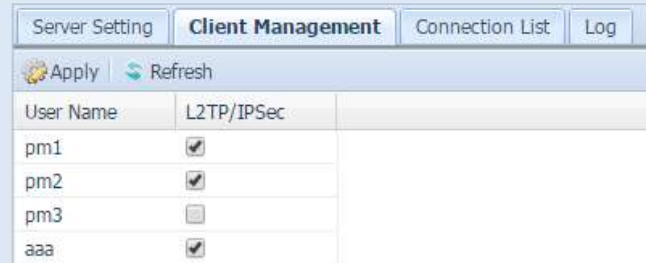

Klicken Sie auf die Registerkarte "Verbindungsliste", um die Online-Verbindungsliste angezeigt zu bekommen.Es zeigt die verbundenen Benutzer mit dazugehörigen Verbindungsinformationen angezeigt.

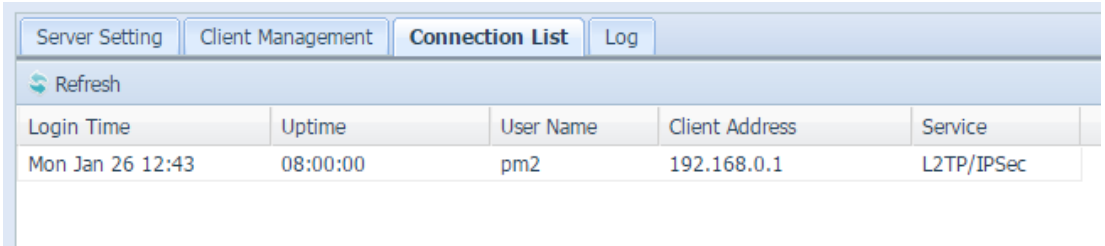

Um die Informationen der VPN-Dienst Verbindungshistorie abzurufen, klicken Sie auf die Registerkarte "Log". Es wird das komplette Zugriffsprotokoll des VPN-Dienst angezeigt.

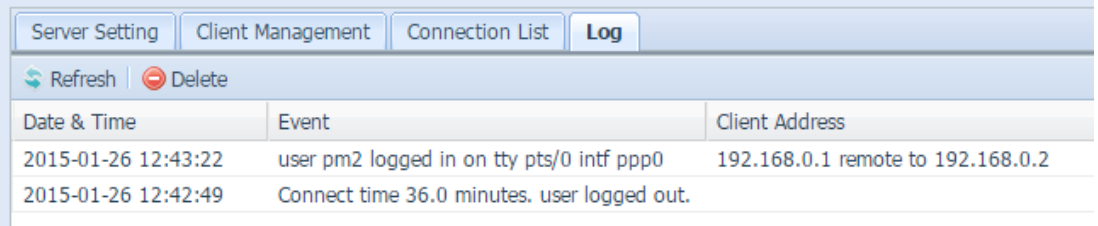

**Hinweis** *Der VPN-Server unterstützt nur L2TP/IPSec-Verbindungen.* 

## *Anwendungsserver*

Der IP-Speicher von Thecus unterstützt integrierte Anwendungen, wie einen iTunes-Server. Der IP-Speicher von Thecus ermöglicht die Aktivierung des iTunes-Servers am Gerät. Sie können Musikdateien an diesem Gerät direkt mit Ihrer iTunes-Client-Software wiedergeben. Der folgende Abschnitt zeigt Ihnen, wie dies funktioniert.

### **iTunes® -Server**

Der integrierte iTunes-Server ermöglicht der IP-Speicher von Thecus das Teilen und Wiedergeben von digitaler Musik überall im Netzwerk!

Wählen Sie aus dem **Network (Netzwerk)**-Menü das Element *iTunes*, der **iTunes Configuration (iTunes-Konfiguration)**-Bildschirm erscheint. Von hier aus können Sie den iTunes-Service de-/aktivieren. Geben Sie nach der Aktivierung die entsprechenden Daten in die jeweiligen Felder ein; klicken Sie dann zum Speichern Ihrer Änderungen auf *Apply (Übernehmen)*.

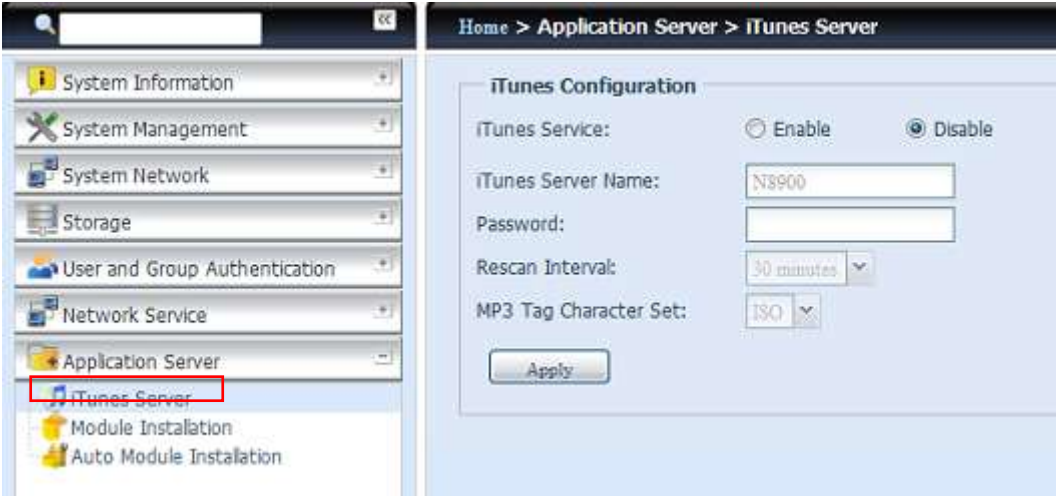

Detaillierte Beschreibungen zu den einzelnen Feldern finden Sie in der folgenden Tabelle:

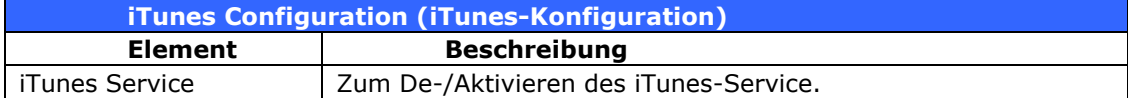

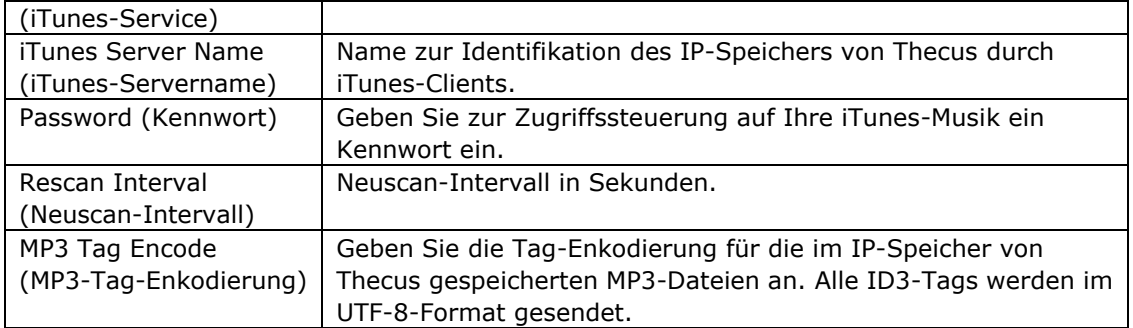

Sobald der iTunes-Service aktiviert ist, macht der IP-Speicher von Thecus die gesamte im **Music (Musik)**-Ordner gespeicherte Musik für die mit iTunes ausgestatteten Computer im Netzwerk verfügbar.

## **Modulinstallation**

Ü ber die Anmeldungsseite – im Gegensatz zu Admin, WebDisk und Piczza (Fotoserver) – wurde das Modul über diese FW-Veröffentlichung neu hinzugefügt. Nachdem das Modul also installiert wurde, kann eine neue Option gewählt werden: "Show in Login (In Anmeldung zeigen)".

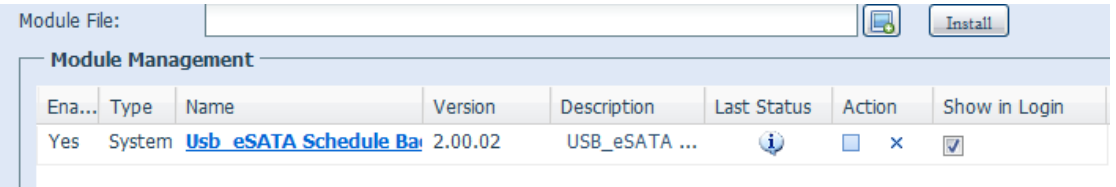

Wenn diese Option während der Anmeldung am System aktiviert ist, verfügen die Module über zugewiesene Symbole, die allen gültigen Benutzern die Anmeldung ermöglichen.

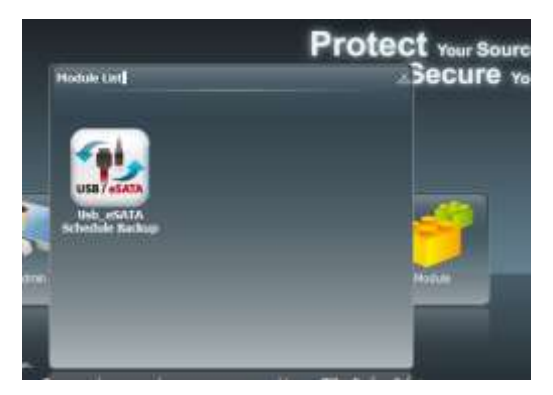

## **Auto-Modulinstallation**

Alternativ wählen Sie das *Auto Module Installation* 

*(Auto-Modulinstallation)*-Element, der **available system Module (Verfü gbares Systemmodul)**-Bildschirm erscheint. Standardmä ßig ist die Modulliste auf "Online" eingestellt, sodass automatisch eine Verknüpfung zur offiziellen Thecus-Webseite hergestellt wird, wenn der IP-Speicher von Thecus mit dem Internet verbunden; dann werden die verfü gbaren Module aufgelistet. Bitte beachten Sie die nachstehende Bildschirmaufnahme.

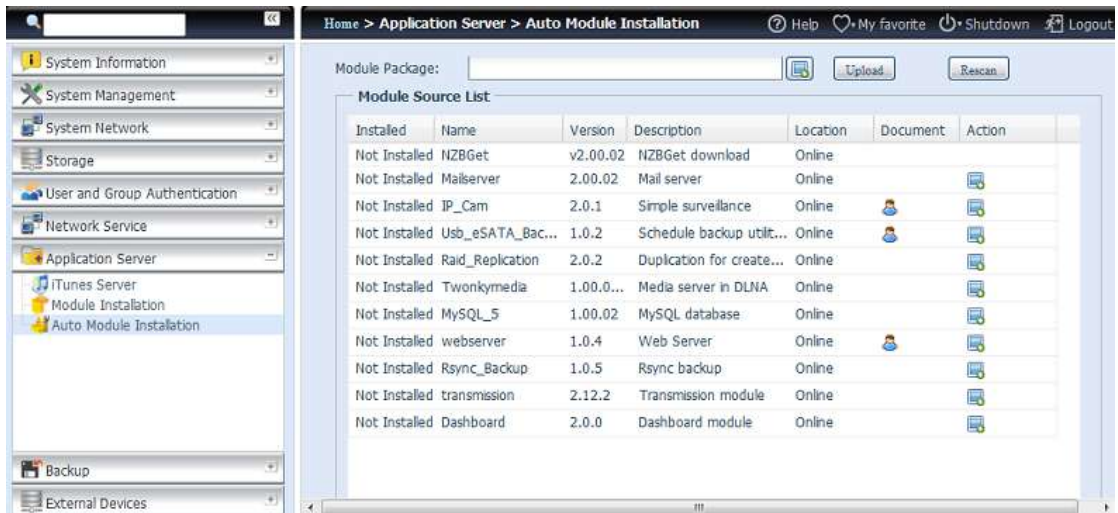

Die andere Möglichkeit zur automatischen Modulinstallation besteht im Einsatz der mit dem System gelieferten Universal-CD. Sie enthält die Datei "modules.zip", die alle zum Zeitpunkt der Systemlieferung erhältlichen Module enthält. Bitte beachten Sie die nachstehende Bildschirmaufnahme.

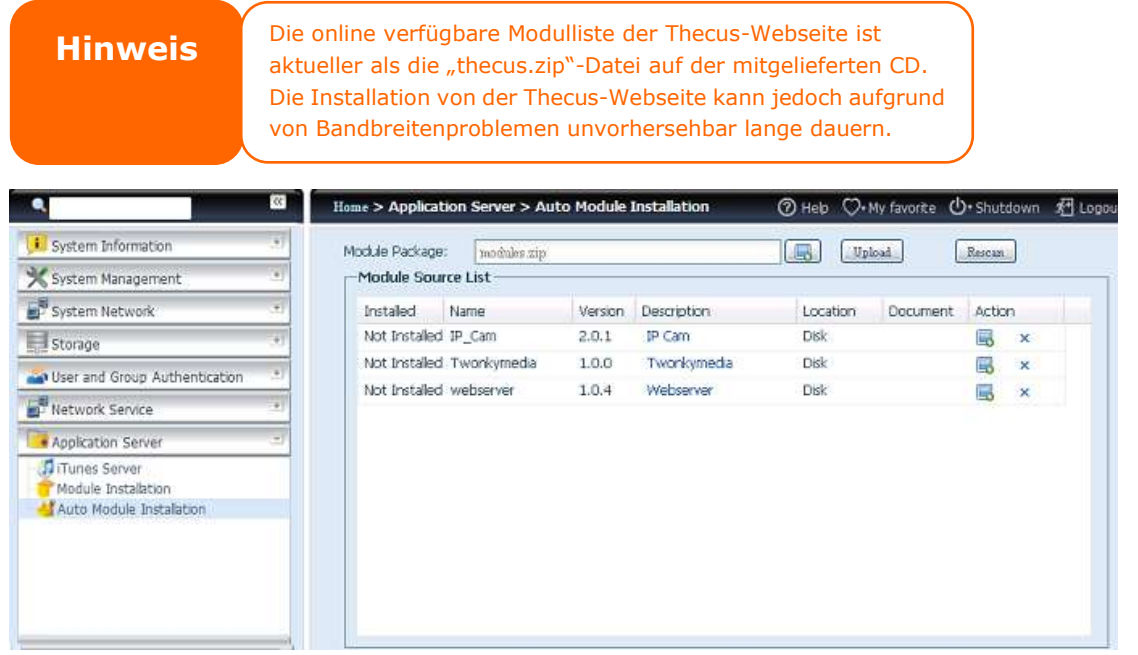

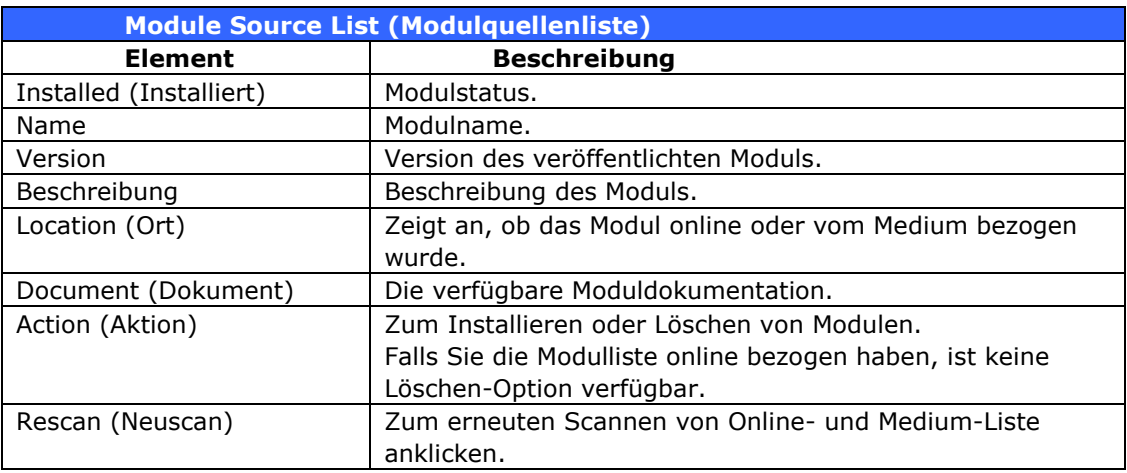

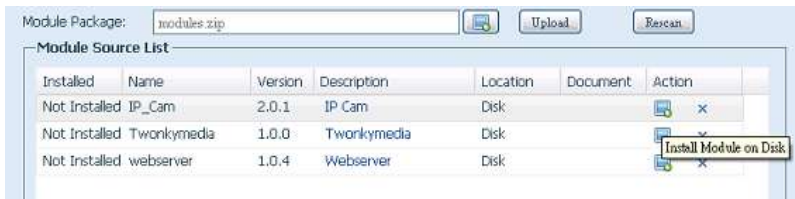

Nachdem Sie "Action (Aktion)" zum Installieren des Moduls angeklickt haben, wird das Modul in der Module Installation (Modulinstallation)-Liste aufgefü hrt. Mit "Enable (Aktivieren)" aktivieren Sie den Moduleinsatz.

# *Sicherung*

Es gibt mehrere Möglichkeiten, Daten mit dem IP-Speicher von Thecus zu sichern.

### **Dual-DOM (nur bei den Serien N12000/N16000/N8900)**

Das einzigartige Dual-DOM-Design kann nun die Funktion "Auto Repair (Auto-Reparatur)" durchführen. Das NAS von Thecus sichert bis zu fünf Systemkonfigurationsversionen entweder automatisch zur Standarduhrzeit täglich um 1:00 oder entsprechend dem vom Benutzer festgelegten Zeitplan.

Diese einzigartige "Auto Repair (Auto-Reparatur)"-Funktion wird ausgelöst, falls das primäre DOM ein Boot-Problem aufweist. In diesem Fall ü bernimmt das 2te DOM die Boot-Funktion. Anschließend lädt das System automatisch die aktuellste Systemkonfigurationssicherung zur Reparatur des primären DOM.

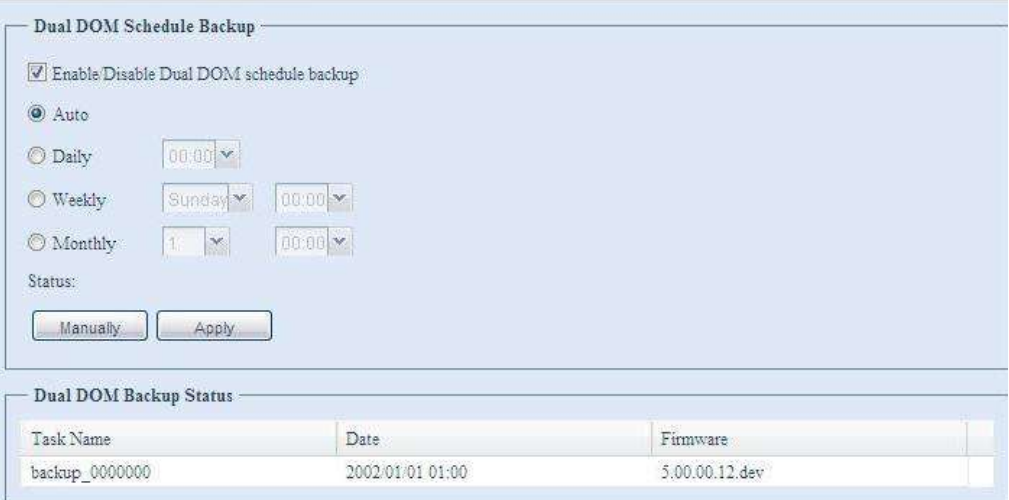

## **Rsync-Zielserver**

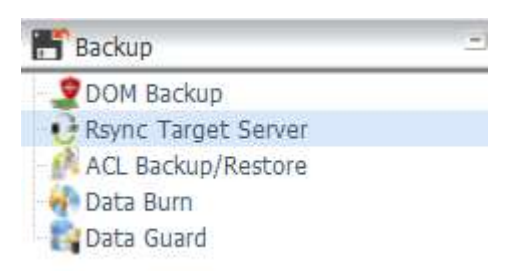

Bei der Sicherung Ihrer Daten ist Flexibilität besonders wichtig. Data guard (Datenschutz) bietet Ihnen zahlreiche Optionen, inklusive vollständiger Sicherung aller Freigabe, angepasster Sicherung ausgewählter Freigaben und iSCSI-Laufwerkssicherung. Basierend auf dem Linux-Betriebssystem ist es zudem wesentlich stabiler, und es kommt während der Übertragung im Vergleich zu anderen externen Sicherungssystemen wesentlich seltener zu Datenverlust.

-Bei diesem Tutorial mü ssen Sie Rsync Target Server (Rsync-Zielserver) (Schritt 1) und Data Guard (Datenschutz) (Schritt  $2 + 3$ ) unter Backup (Sicherung) für diese Client/Server-Sicherungsfunktion nutzen. Dies kann auch als "Remote Replication (Fernreplikation)" bezeichnet werden.

### **Schritt 1 – Rsync an Ihrem Ziel-NAS (Sicherung) aktivieren**

-Melden Sie sich über die Benutzerschnittstelle via Webbrowser an Ihrem Ziel-(Sicherungs-) NAS an

-Rufen Sie im Menü der Benutzerschnittstelle unter Backup (Sicherung) die Option Rsync Target Server (Rsync-Zielserver) auf

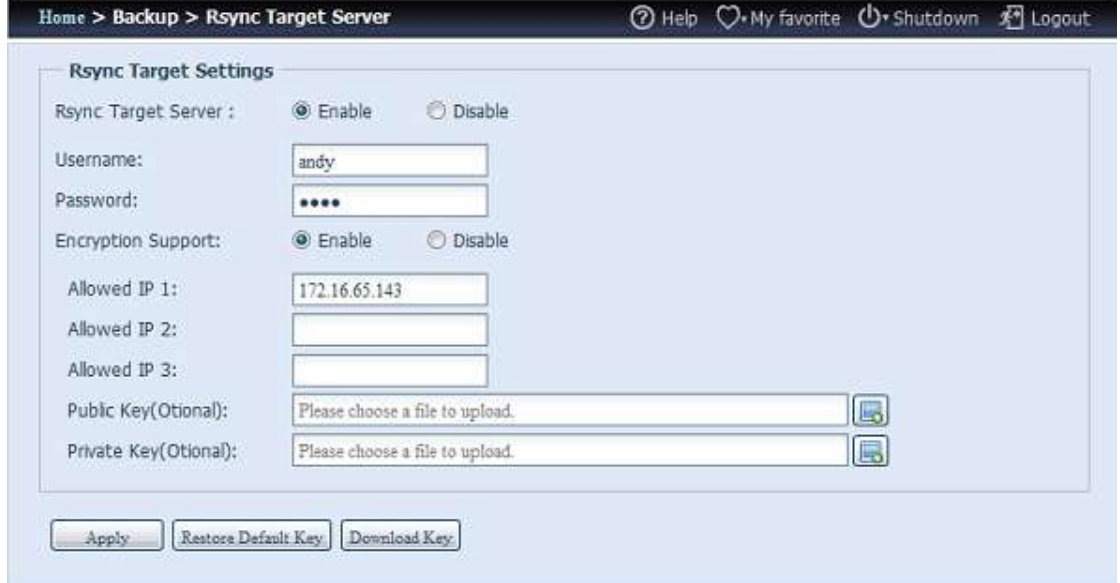

- 1. Aktivieren Sie **Rsync Target Server (Rsync-Zielserver)**
- 2. Fü gen Sie **username (benutzername)** und **password (kennwort)** hinzu (sie können von dem Benutzernamen und Kennwort Ihres NAS abweichen)
- 3. Wählen Sie **Apply (Ü bernehmen)**

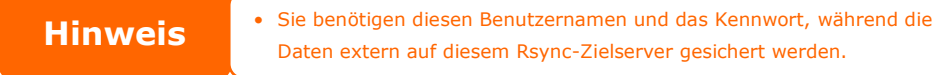

Nun ist Rsync an Ihrem NAS aktiviert, d. h. es kann als Ziel zur Rsync-Sicherung genutzt werden. In anderen Worten: Nur das Sicherungs-NAS muss auf diese Weise aktiviert werden.

#### **Datenschutz** (lokale Sicherung)

Das Thecus-Produkt bietet eine vollständige Sicherungslösung zwischen Thecus NAS-Systemen sowie zwischen Ordnern der lokalen Systeme. Informationen zur Sicherung per externem Datenschutz finden Sie in Kapitel 4, Datenschutz (externe Sicherung).

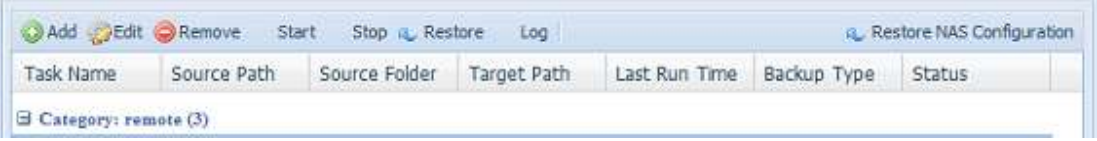

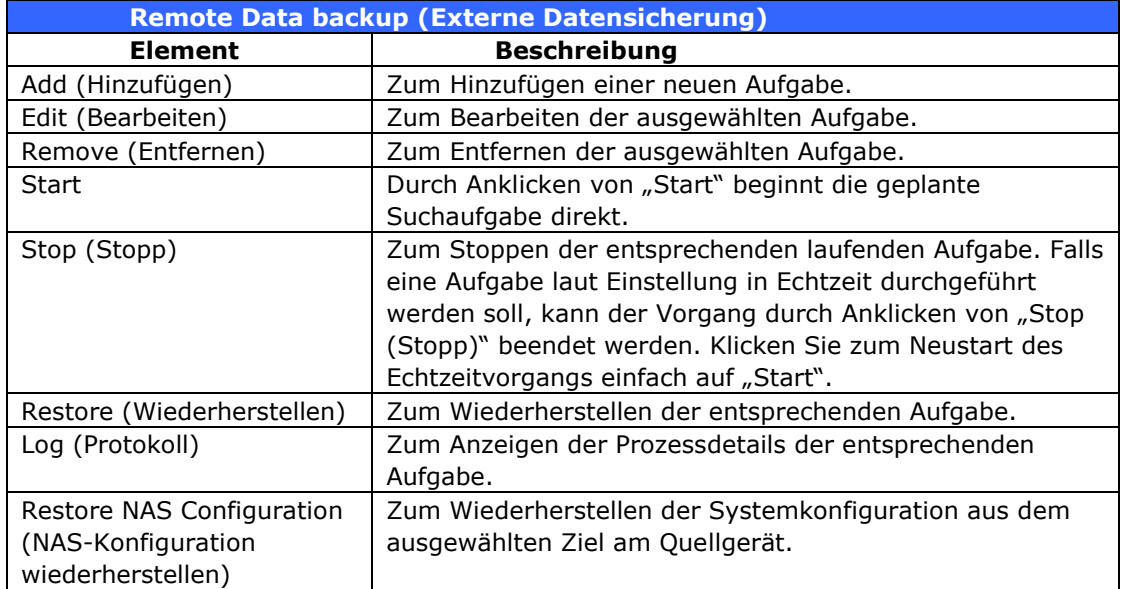

- Wählen Sie aus der **Data Guard (Datenschutz)**-Funktionsliste **Add** 

**(Hinzufü gen)**. Der Datensicherungsassistent erscheint wie nachstehend gezeigt; klicken Sie auf "Local Backup (Lokale Sicherung)":

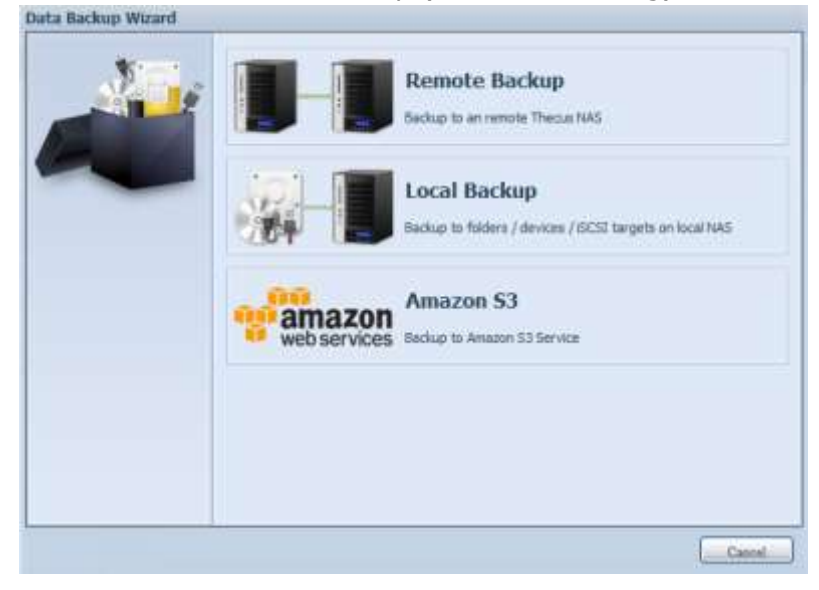

Bei der lokalen Sicherung können Sie zwischen 6 Optionen wählen.

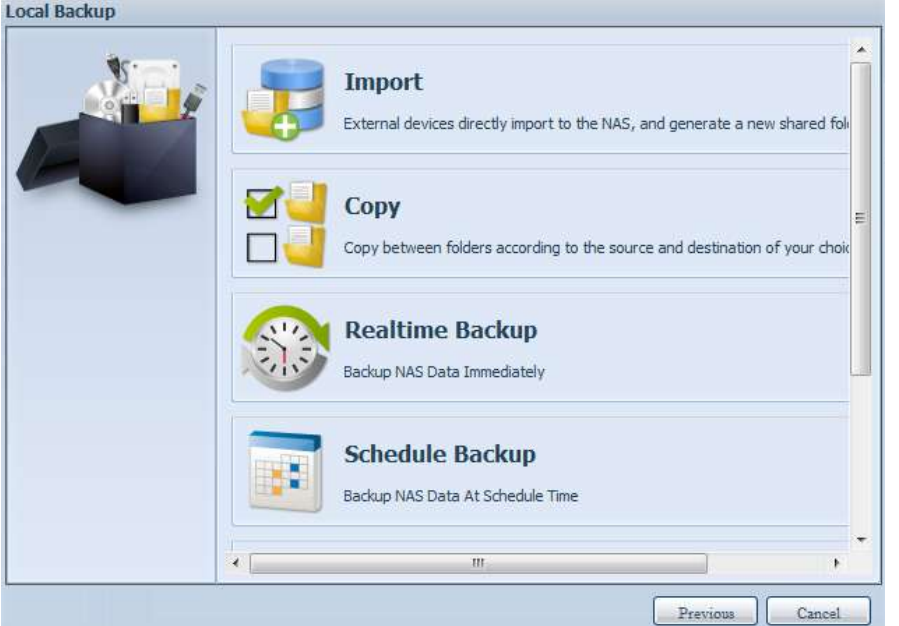

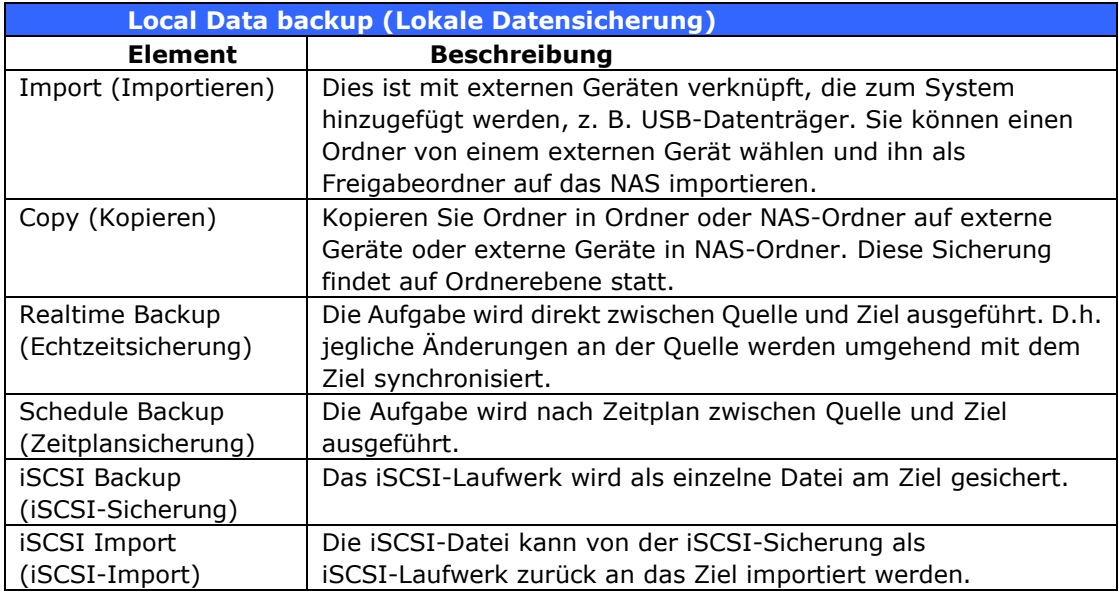

1. **Import (Importieren):** Klicken Sie auf "Import (Importieren)" und der

nachstehend gezeigte Bildschirm erscheint.

Falls ein externes Gerät, z. B. ein USB-Datenträger, am System installiert ist, wird es in Source(Quelle)-Bereich aufgelistet.

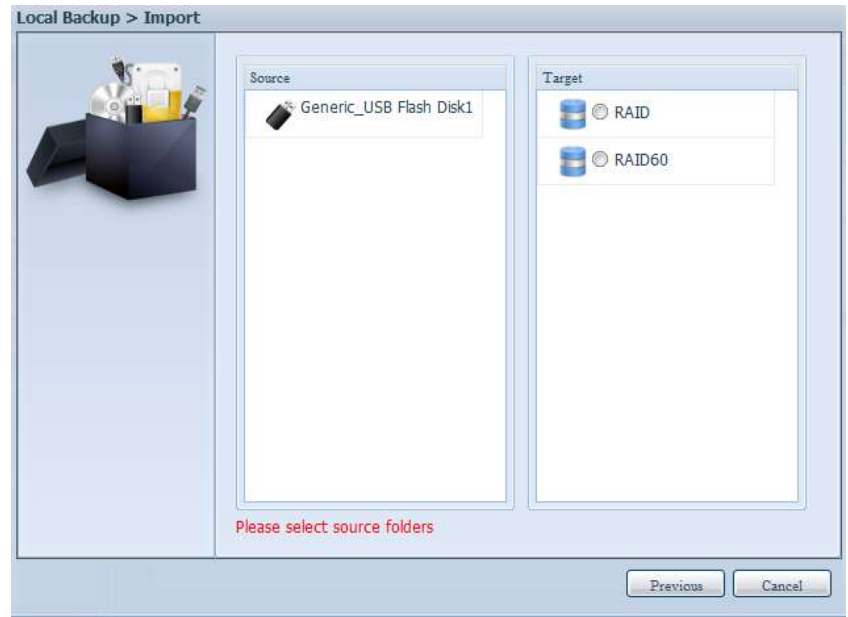

Klicken Sie auf das zugehörige externe Gerät, die enthaltenen Ordner werden aufgelistet. Wählen Sie die Ordner, die auf das NAS importiert werden sollen; wählen Sie das verfügbare RAID-Laufwerk, das im Target (Ziel)-Bereich aufgelistet wird.

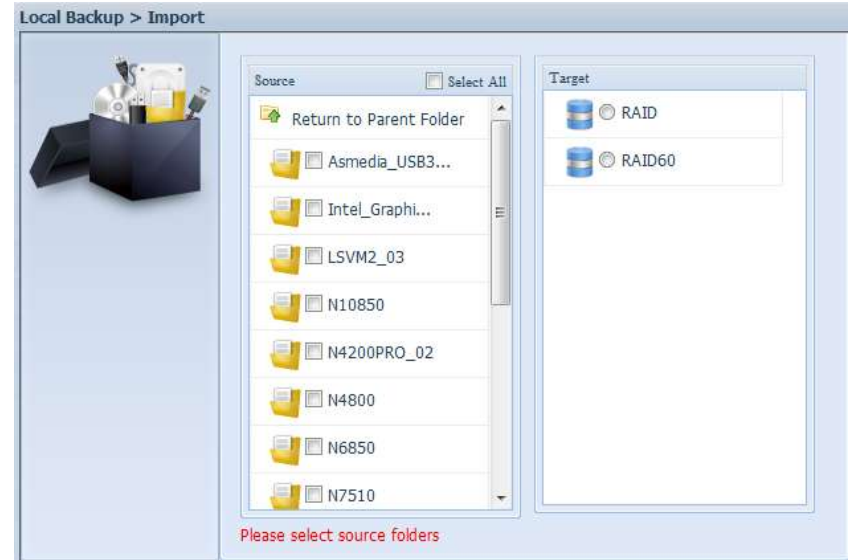

Hier haben wir die Ordner "Intel Graphi..." und "N10850" vom externen Gerät gewählt und auf das RAID60-Laufwerk des NAS importiert.

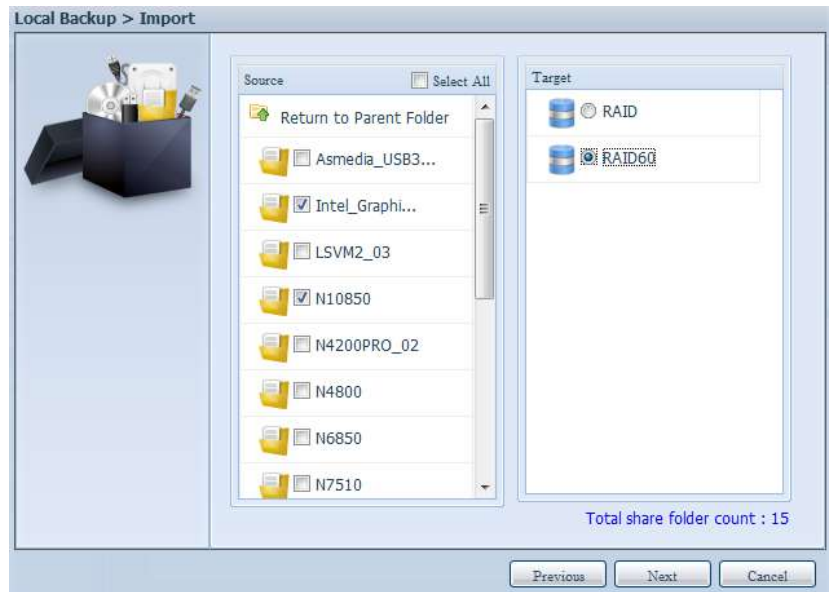

Wählen Sie als Nächstes zum Speichern des Protokolls den Pfad aus der Auswahlliste. Legen Sie nach dem Import zudem fest, ob die ausgewählten Ordner "Public (Öffentlich)" sein sollen oder nicht.

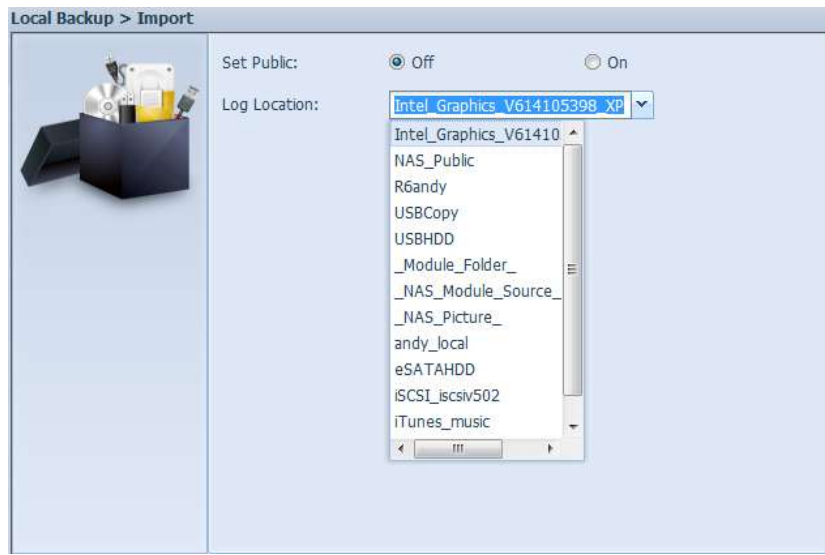

Lesen Sie die Hinweise, wählen Sie zur Bestätigung das "Accept (Akzeptieren)"-Kontrollkästchen. Falls bereits ein Freigabename für den Import existiert, wird der Import automatisch in "bestehender Freigabename -1" umbenannt.

Beispiel: Falls das NAS-RAID-Laufwerk "RAID60" bereits einen Ordner mit dem Namen "Intel\_Graphics\_V614105398\_XP" hat, wird der importierte Ordner wie folgt umbenannt: "Intel\_Graphics\_V614105398\_XP-1".

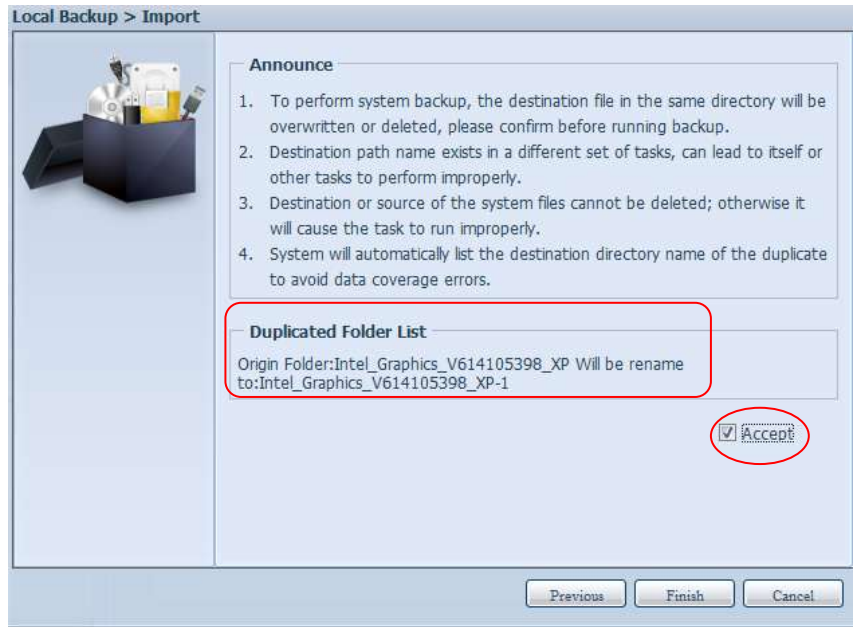

Nun sehen Sie die Datenschutz-Aufgabenliste, für die Sie eine Aufgabe erstellt haben.

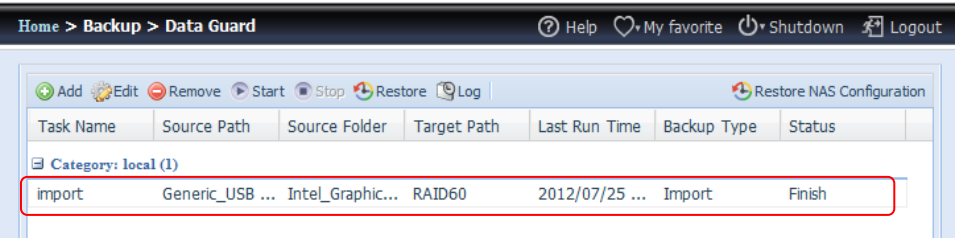

Das System hat zwei neue Freigabeordner durch die gerade eingerichtete Aufgabe erstellt.

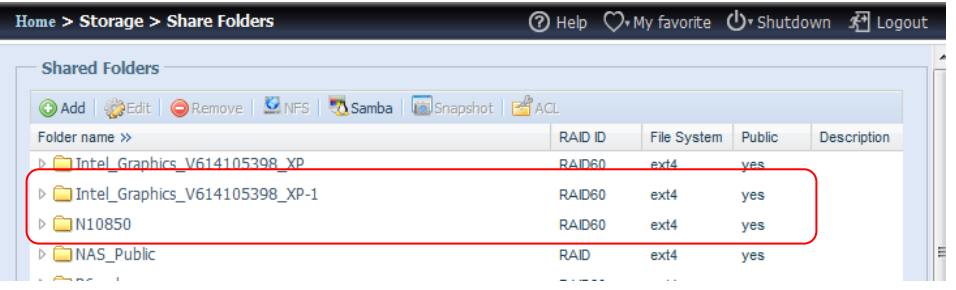

2. **Copy (Kopieren):** Klicken Sie auf "Copy (Kopieren)", der nachstehende Bildschirm erscheint.

Sie können zwischen 3 Optionen wählen: Ordner zu Ordner, Ordner zu externem Gerät oder externes Gerät zu Ordner.
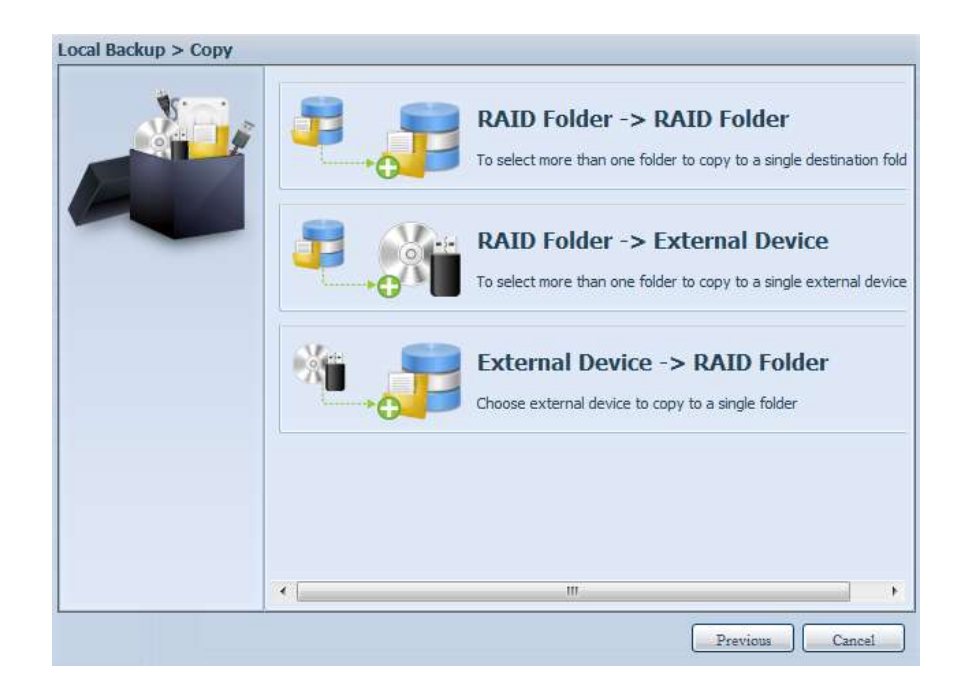

### Folder to Folder (Ordner zu Ordner)

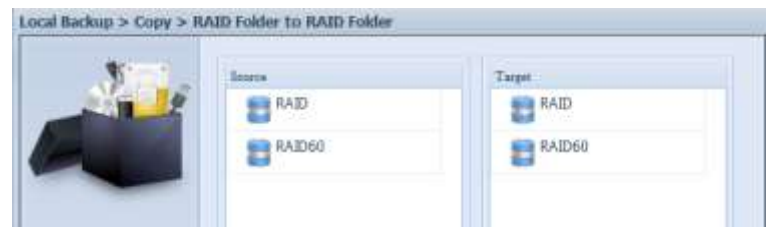

### Folder to external device (Ordner zu externem Gerät)

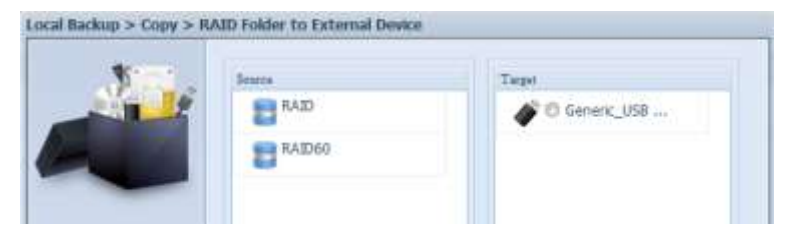

External device to Folder (Externes Gerät zu Ordner)

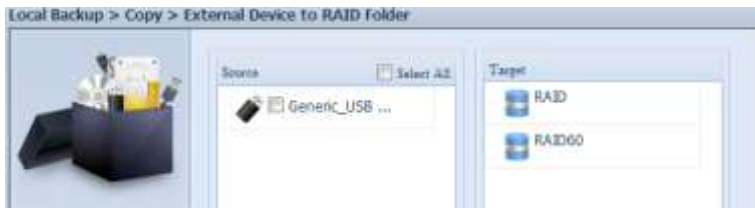

Im nachstehenden Beispiel verwenden wir "Folder to External device (Ordner zu externem Gerät)". Wählen Sie auf der Quellseite das gewünschte RAID-Laufwerk, die zugehörige Ordnerliste erscheint; wählen Sie dann auf der Zielseite das entsprechende externe Gerät.

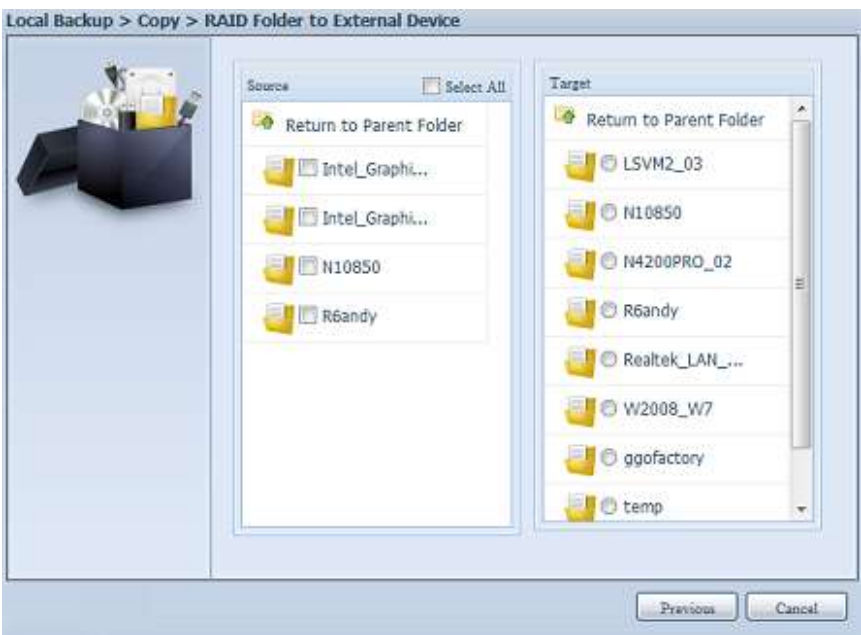

Wählen Sie einen Ordner auf der Quellseite, der kopiert werden soll; wählen Sie dann auf das Zielseite das entsprechende target (Ziel).

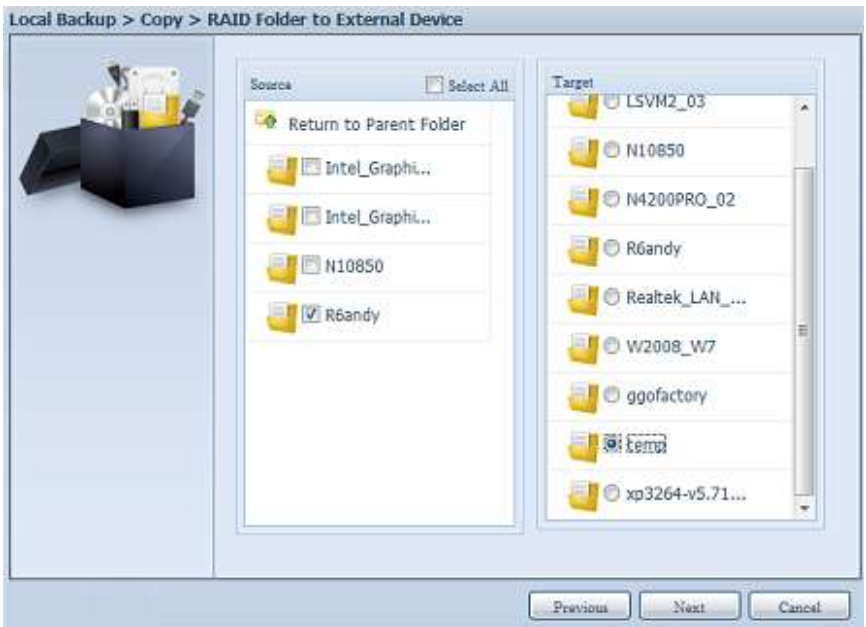

Wählen Sie den Synchronisierungstyp "Incremental (Schrittweise)" oder "Sync"; wählen Sie dann den Protokollpfad aus der Auswahlliste.

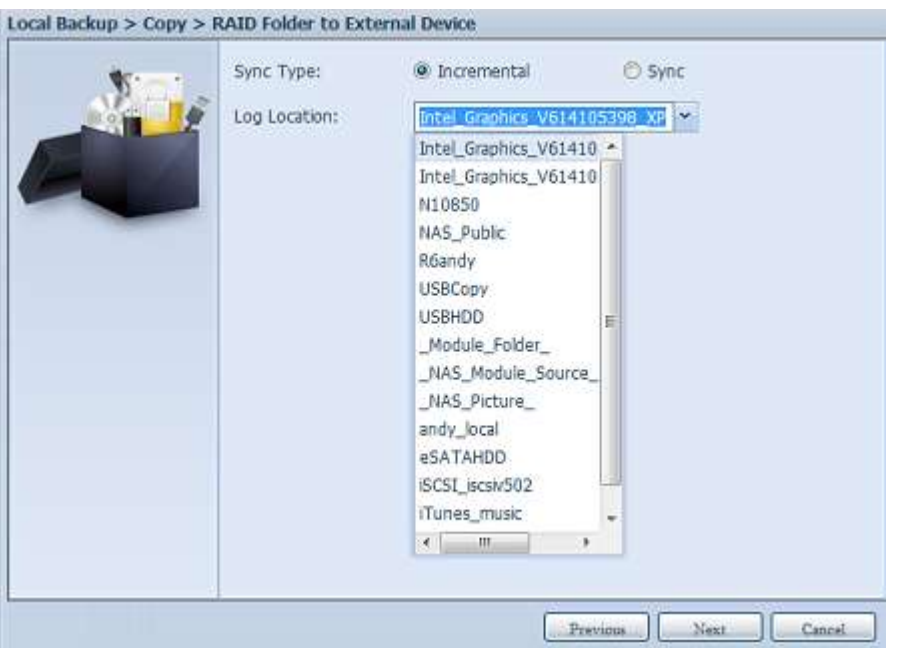

Lesen Sie die Hinweise, wählen Sie zur Bestätigung das "Accept (Akzeptieren)"-Kontrollkästchen.

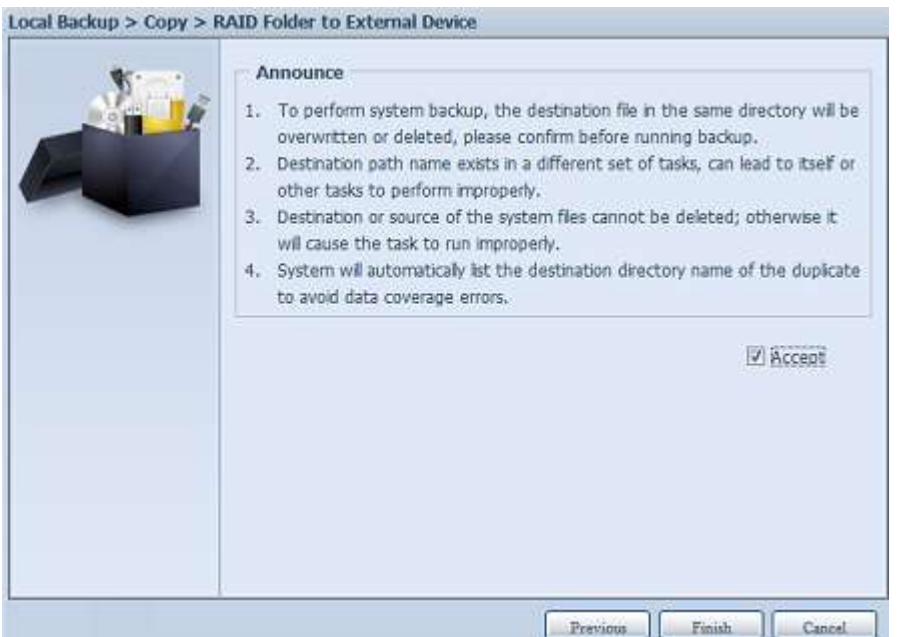

Nun sehen Sie die Datenschutz-Aufgabenliste, für die Sie eine Aufgabe erstellt haben.

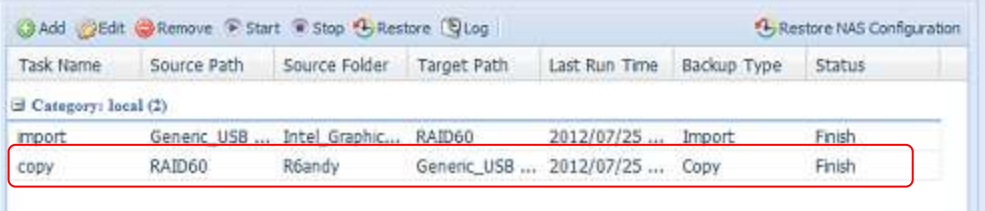

3. Realtime Backup (Echtzeitsicherung): Klicken Sie auf "Realtime Backup (Echtzeitsicherung)", der nachstehende Bildschirm erscheint. Sie können aus 2 Optionen wählen: Ordner zu Ordner, Ordner zu externem Gerät.

Hier nehmen wir als Beispiel "Folder to Folder (Ordner zu Ordner)". Wählen Sie auf der Quellseite den Ordner "NAS\_Public"; wählen Sie dann das Ziel auf der Zielseite ("R6andy").

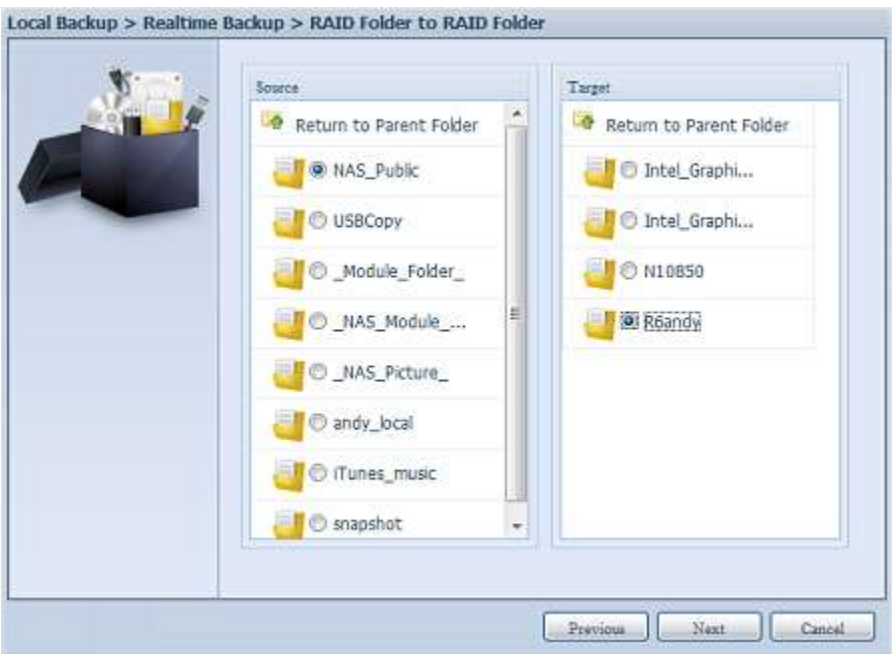

Geben Sie anschließend Auftragsnamen und zugehörige Einstellungen ein.

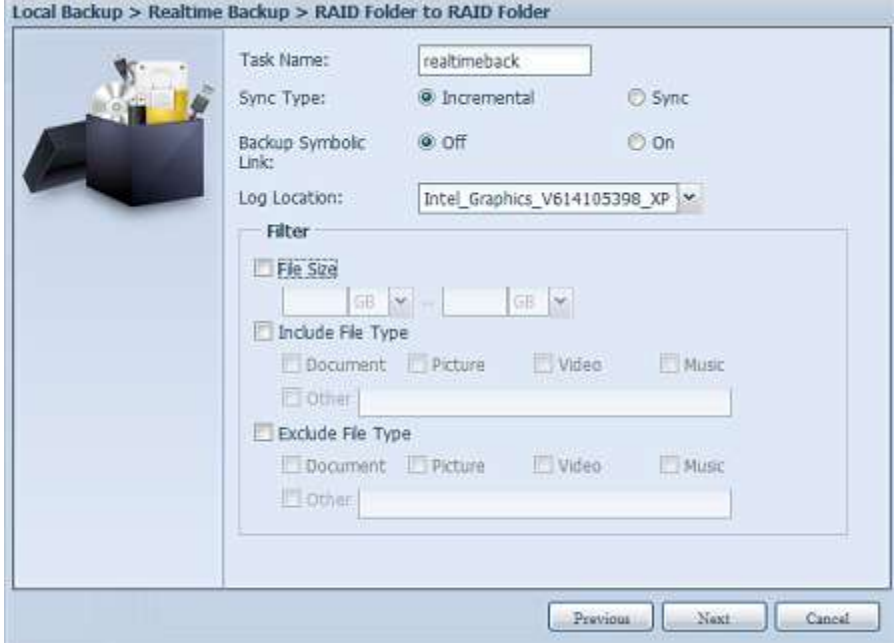

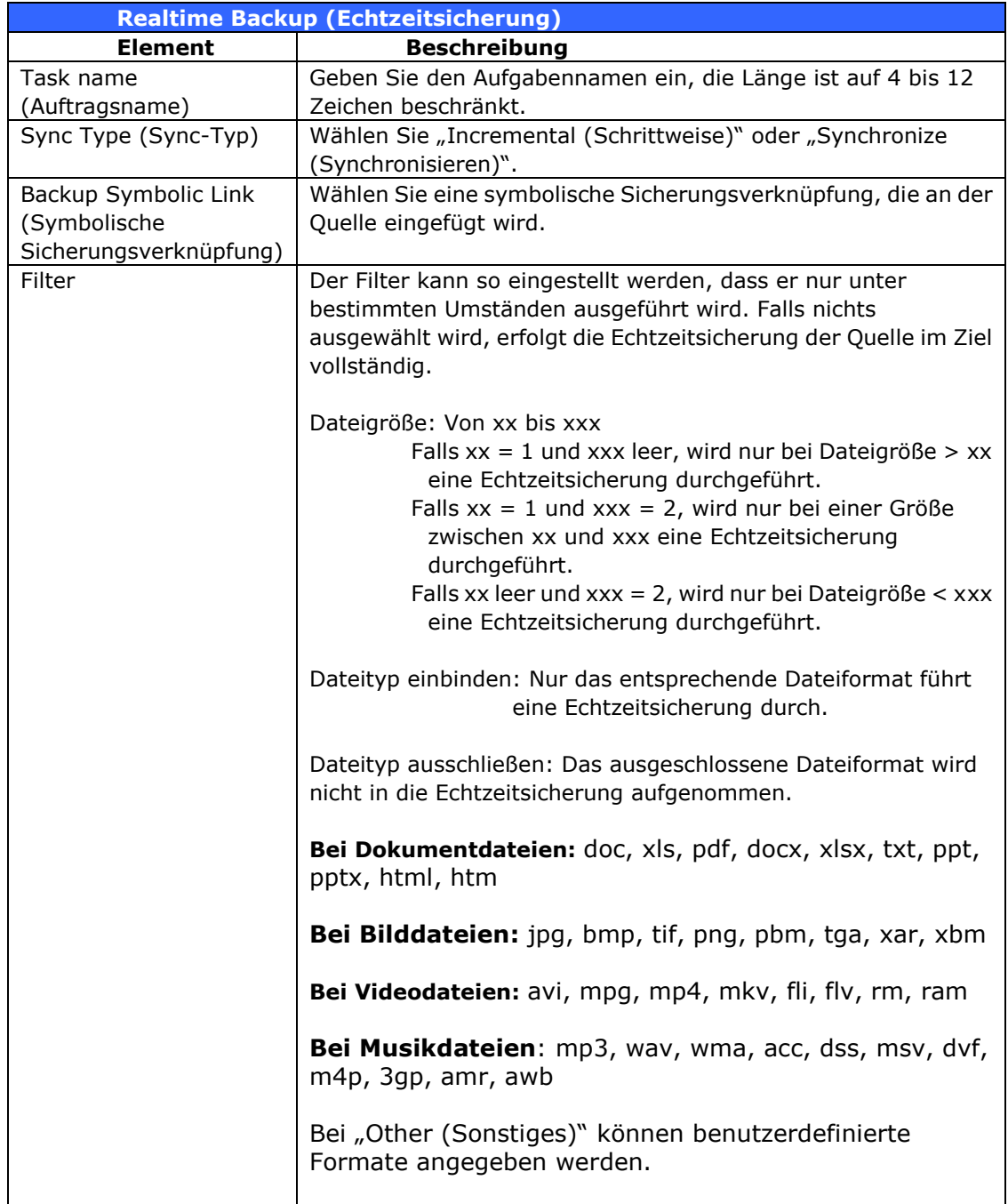

Lesen Sie die Hinweise, wählen Sie zur Bestätigung das "Accept (Akzeptieren)"-Kontrollkästchen.

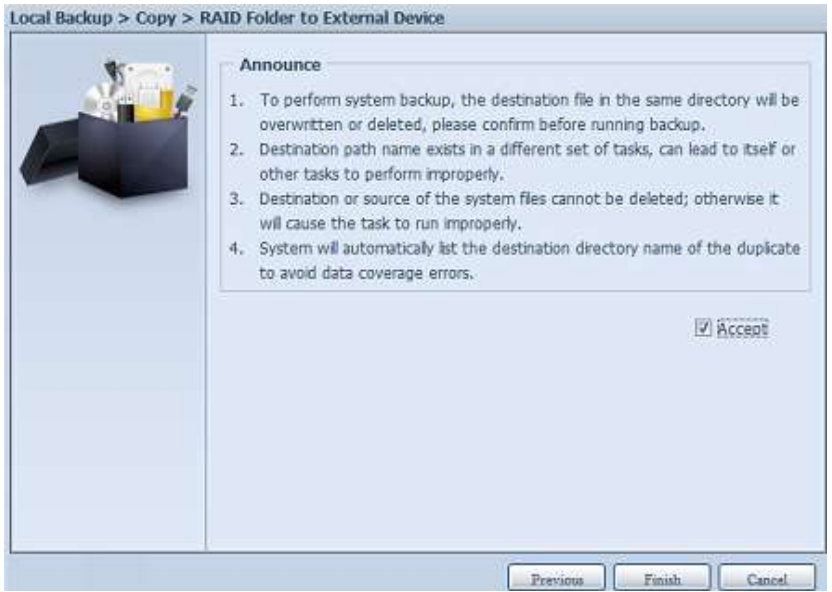

Nun sehen Sie die Datenschutz-Aufgabenliste, in der Ihre erstellte Aufgabe aufgelistet ist. Bei Aufgabenstatus wird "Processing (Verarbeitung)" angezeigt, bis Sie "Stop (Stopp)" wählen.

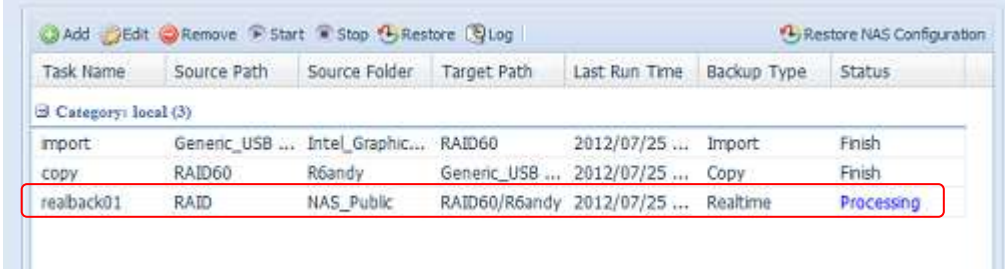

4. **Schedule Backup (Zeitplansicherung):** Klicken Sie auf "Schedule Backup (Zeitplansicherung)", der nachstehende Bildschirm erscheint. Sie können aus 2 Optionen wählen: Ordner zu Ordner, Ordner zu externem Gerät.

Im nachstehenden Beispiel verwenden wir "Folder to External device (Ordner zu externem Gerät)". Wählen Sie auf der Quellseite (NAS-RAID-Laufwerk) den Ordner "NAS Public", wählen Sie dann auf der Zielseite den externen USB-Datenträger "N10850".

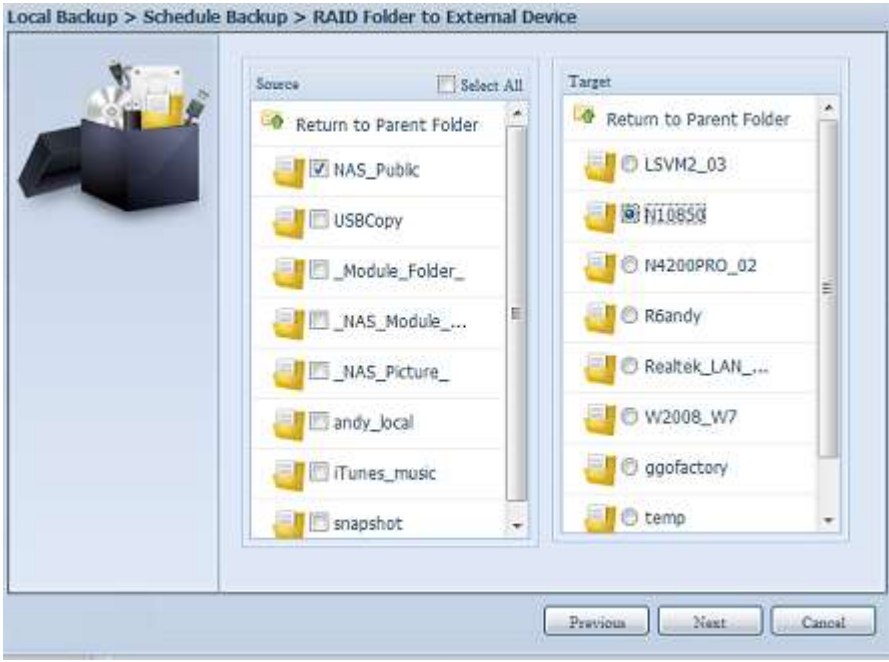

Geben Sie anschließend Auftragsnamen und zugehörige Einstellungen ein.

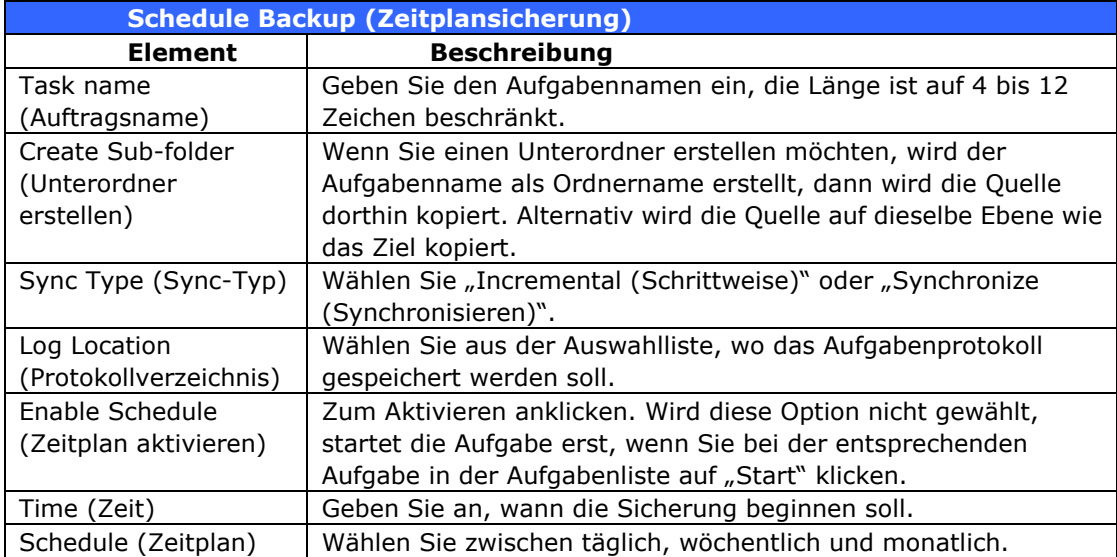

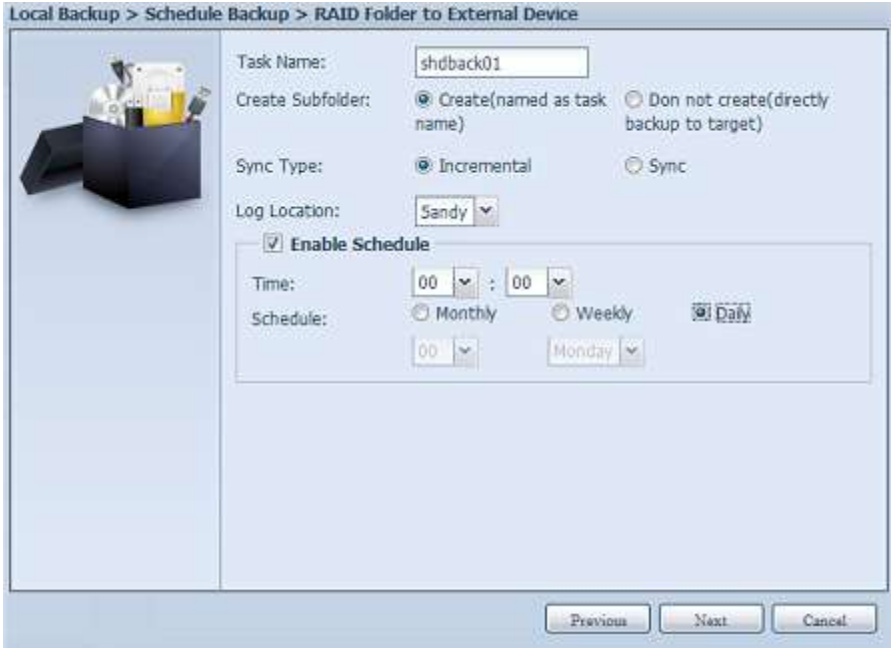

Lesen Sie die Hinweise, wählen Sie zur Bestätigung das "Accept (Akzeptieren)"-Kontrollkästchen.

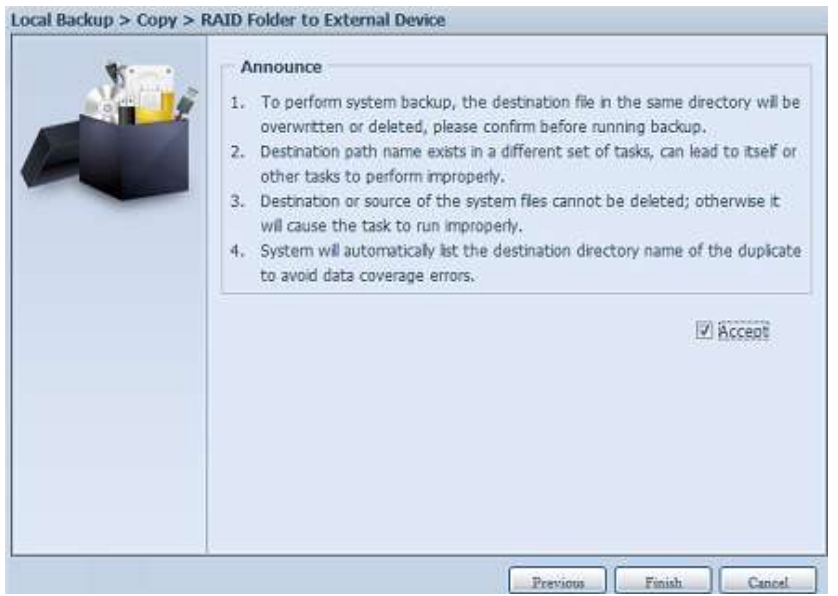

Nun sehen Sie die Datenschutz-Aufgabenliste, für die Sie eine Aufgabe erstellt haben.

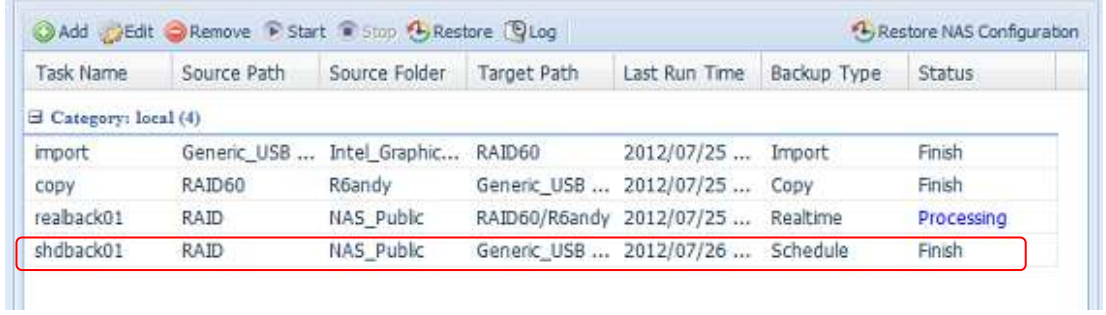

5. **iSCSI Backup (iSCSI-Sicherung):** Klicken Sie auf "iSCSI Backup (iSCSI-Sicherung)", der nachstehende Bildschirm erscheint. Sie können in zwei verschiedenen Speicherpools sichern: iSCSI zu Ordner, iSCSI zu externem Gerät.

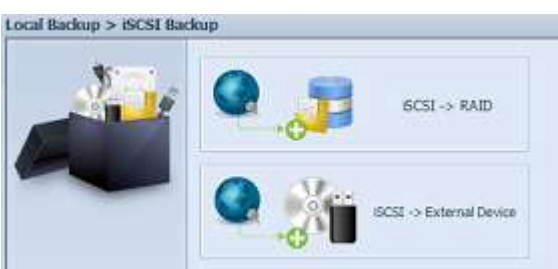

Im nachstehenden Beispiel verwenden wir die "iSCSI to Folder (iSCSI zu Ordner)"-Sicherung: Vom iSCSI-Laufwerk "iSCSI\_iscsiv502" in das RAID-Laufwerk "andy local".

Auf der Quellseite werden "iSCSI\_iscsiv502" und "iSCSI\_iscsiv50" aufgelistet; die iSCSI-Laufwerk in diesem System tragen den Namen "iSCSI\_+iSCSI-Ziellaufwerksname".

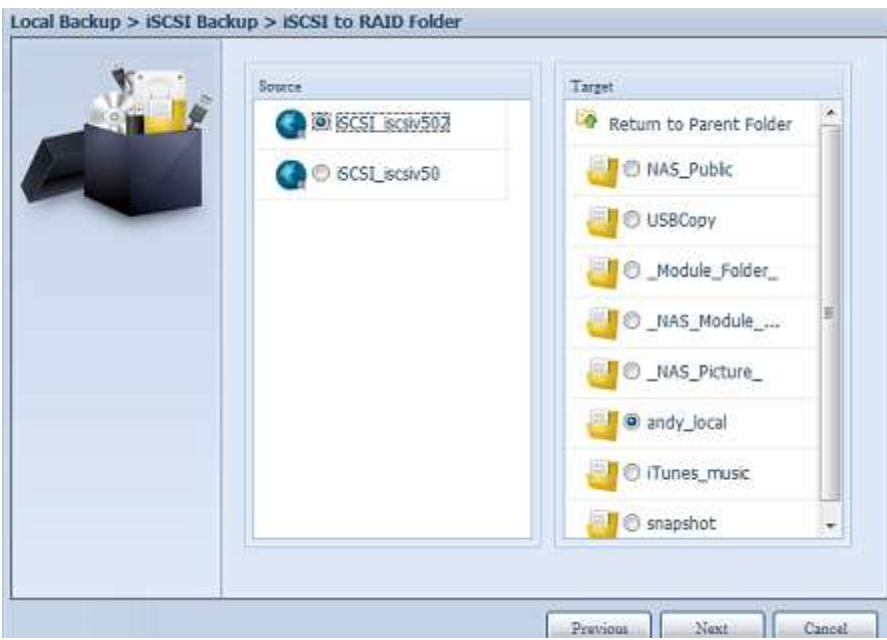

Geben Sie dann den Aufgabennamen und den Speicherort des Aufgabenprotokolls an.

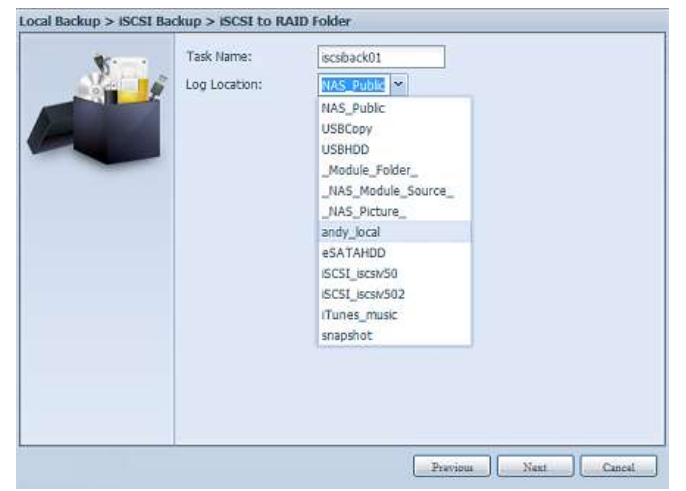

Lesen Sie den Hinweis, wählen Sie zur Bestätigung das "Accept (Akzeptieren)"-Kontrollkästchen.

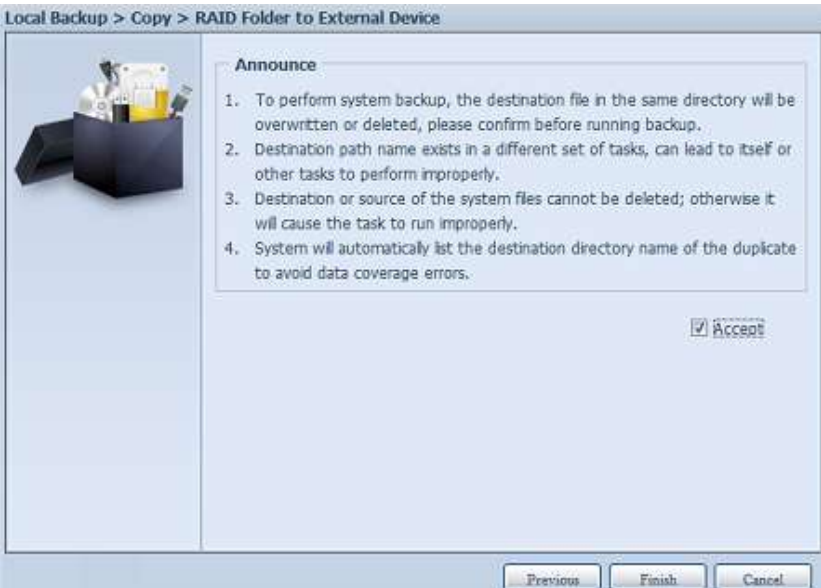

Nun erscheint die erstellte Aufgabe in der Datenschutz-Aufgabenliste. Wählen Sie zum Start der iSCSI-Laufwerkssicherung die Aufgabe, klicken Sie in der Taskleiste auf "Start".

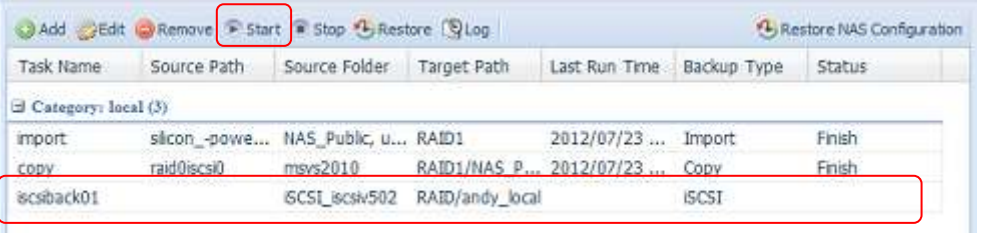

Sobald Sie "Start" anklicken, erlaubt das entsprechende iSCSI-Laufwerk während der Sicherung keine Ein-/Ausgaben. Der Aufgabenstatus ändert sich zu "Processing (Verarbeitung)".

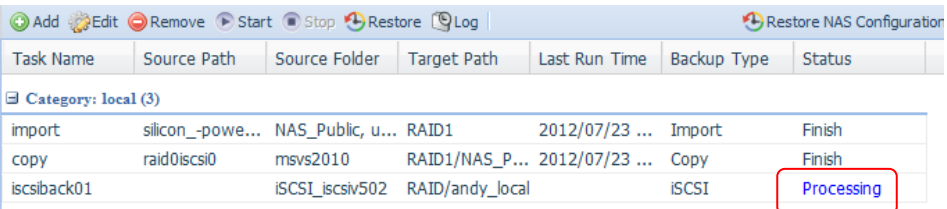

Nach Abschluss der Aufgabe wird der Status als "Finish (Fertig)" angezeigt.

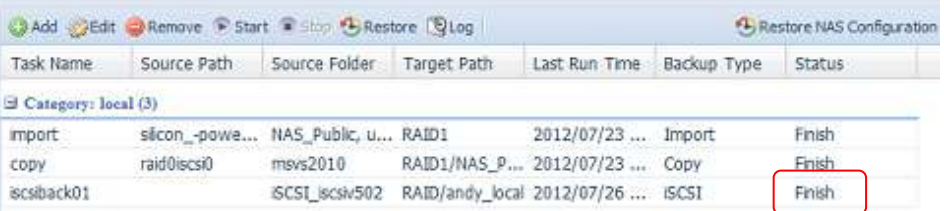

Im RAID-Laufwerksordner "andy\_local" ist die iSCSI-Sicherungsdatei gespeichert. Diese iSCSI-Sicherungsdatei wird benötigt, wenn der Speicher importiert werden muss. Hierzu können Sie im folgenden Abschnitt nachlesen.

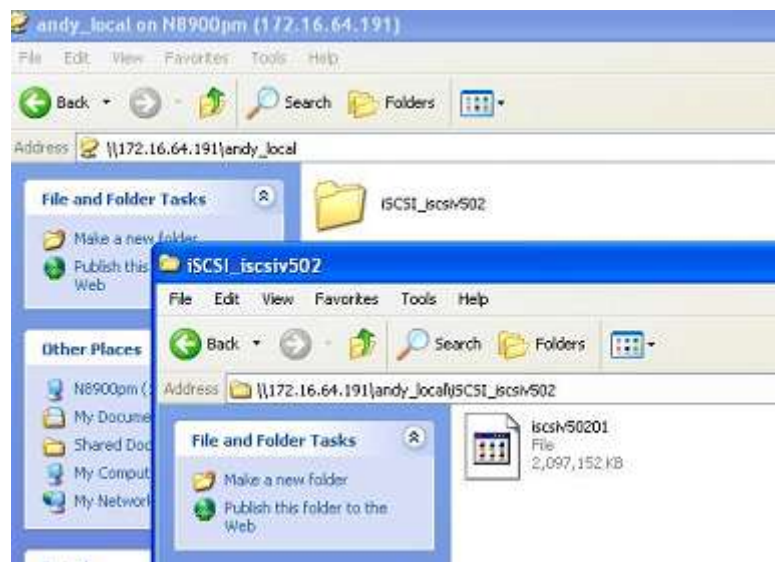

6. **iSCSI Import (iSCSI-Import):** Klicken Sie auf "iSCSI Import (iSCSI-Import)", der nachstehende Bildschirm erscheint.

Es kann von zwei verschiedenen Speicherpools importiert werden: Ordner zu iSCSI oder externes Gerät zu iSCSI. Es kommt darauf an, wo das iSCSI-Laufwerk gesichert werden soll.

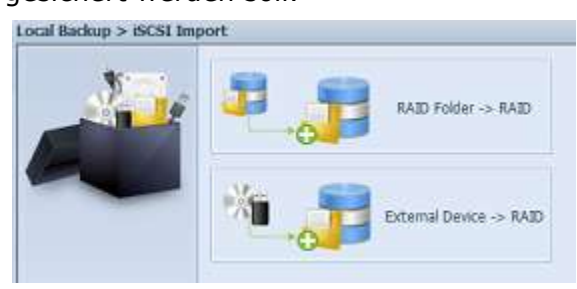

Im Beispiel haben wir "RAID folder to iSCSI (RAID-Ordner zu iSCSI)" gewählt; hierbei handelt es sich um das zuvor im RAID-Laufwerksordner "andy\_local" gesicherte und anschließend im RAID-Laufwerk importierte iSCSI-Laufwerk.

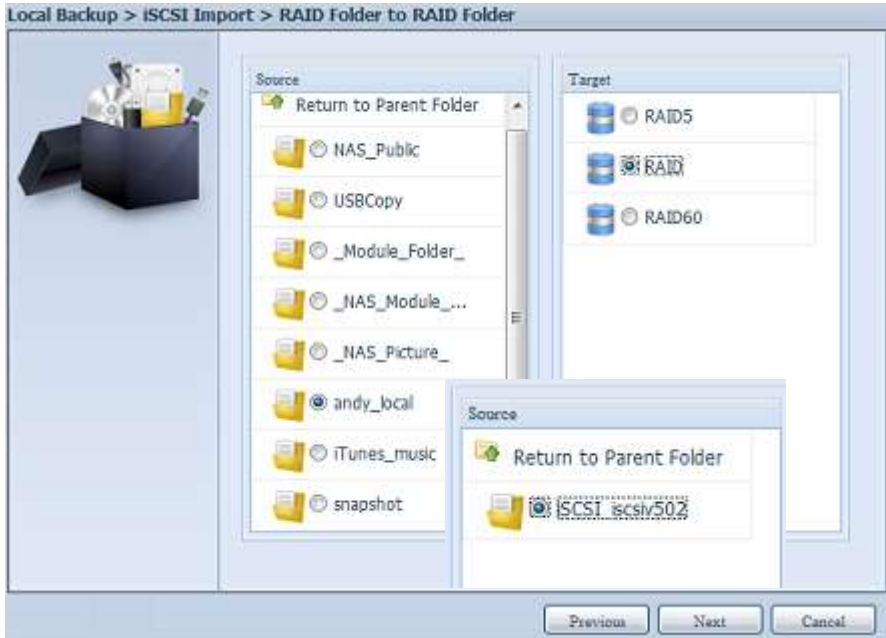

Geben Sie dann an, wo das Aufgabenprotokoll gespeichert werden soll.

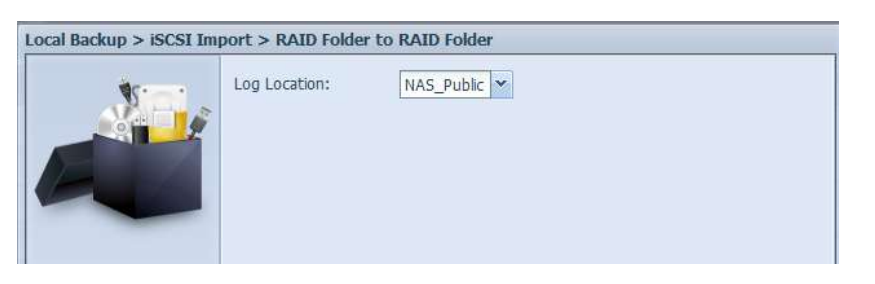

Lesen Sie den Hinweis, wählen Sie zur Bestätigung das "Accept (Akzeptieren)"-Kontrollkästchen.

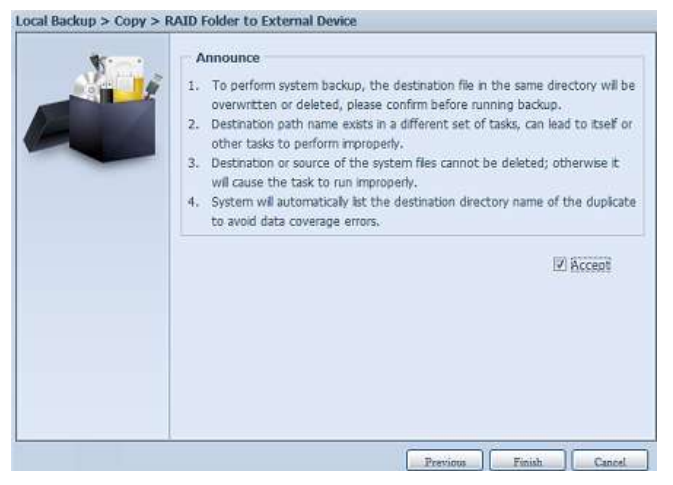

Nun erscheint die erstellte Aufgabe in der Datenschutz-Aufgabenliste.

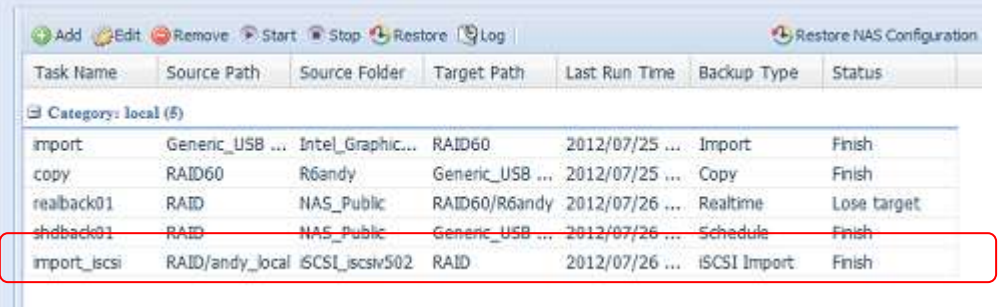

### **Datenschutz** (externe Sicherung)

**Schritt 2 – Sicherungsauftrag und Zeitplan an Ihrem Quell-NAS einrichten** -Melden Sie sich über die Benutzerschnittstelle via Webbrowser an Ihrem anderen NAS (Quell-NAS) an

-Rufen Sie im Menü der Benutzerschnittstelle unter **Backup (Sicherung)** die Option **Data Guard (Datenschutz)** auf

-Wählen Sie aus der **Data Guard (Datenschutz)**-Funktionsliste die Option **Add (Hinzufü gen)**

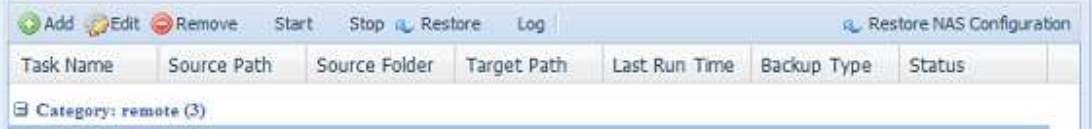

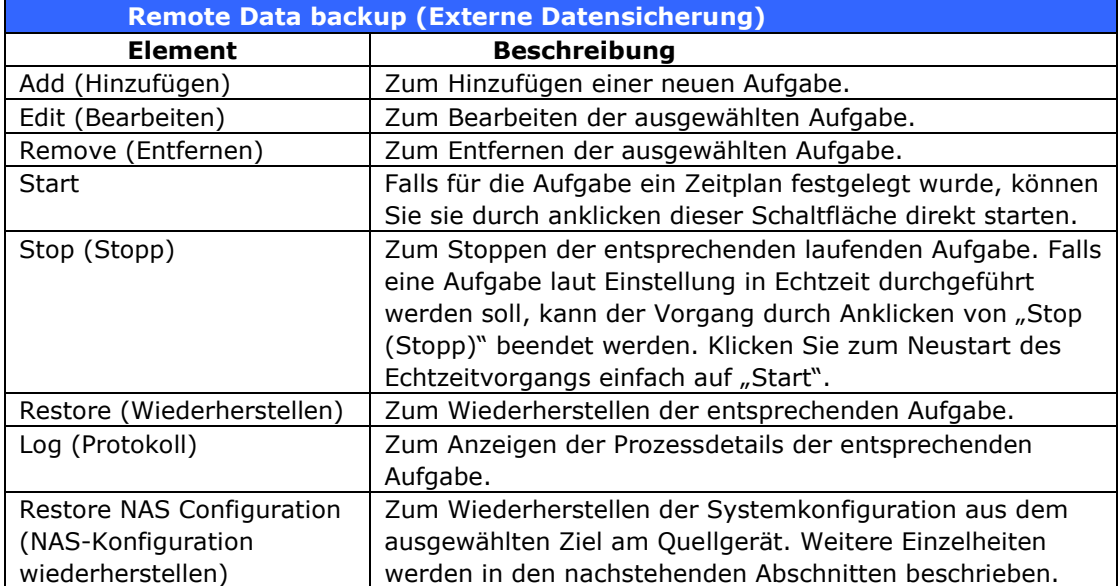

Der Datensicherungsassistent erscheint wie nachstehend gezeigt; klicken Sie auf "Remote Backup (Externe Sicherung)":

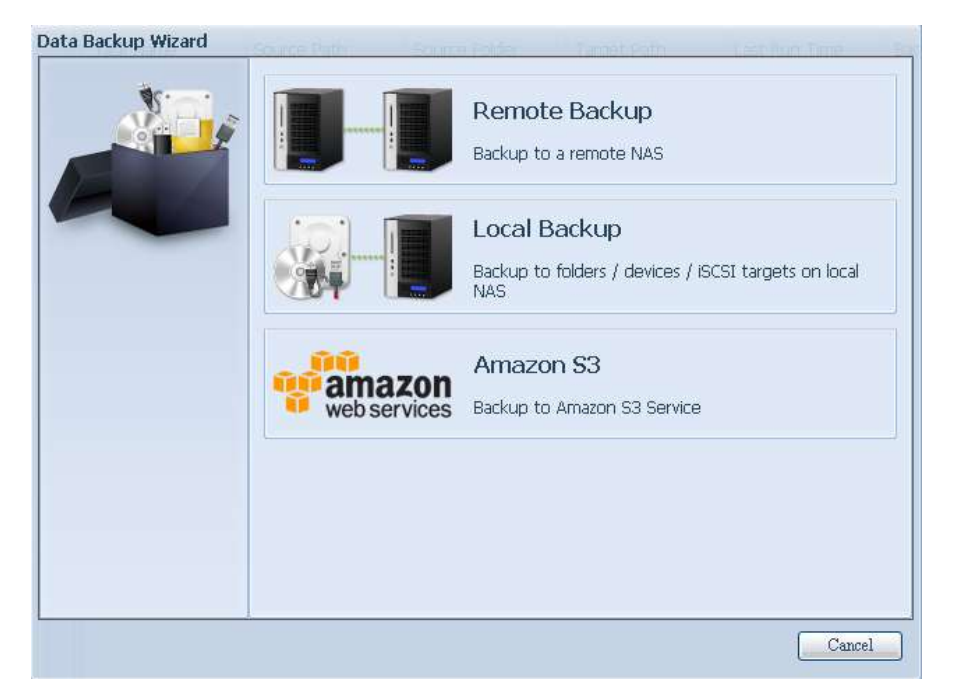

Anschließend erscheinen 3 verschiedene Optionen, aus denen Sie wählen können:

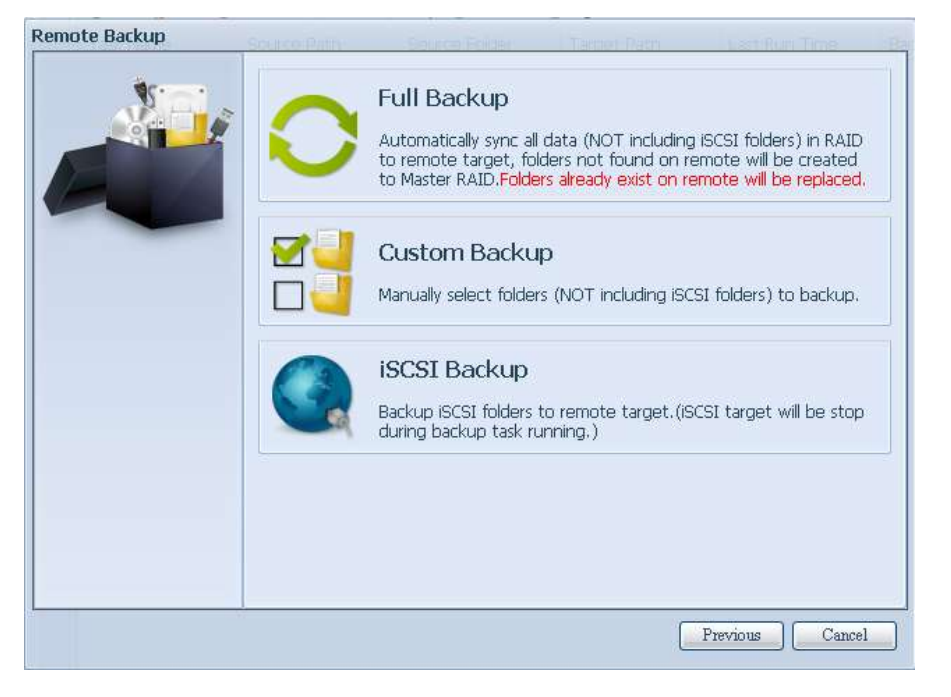

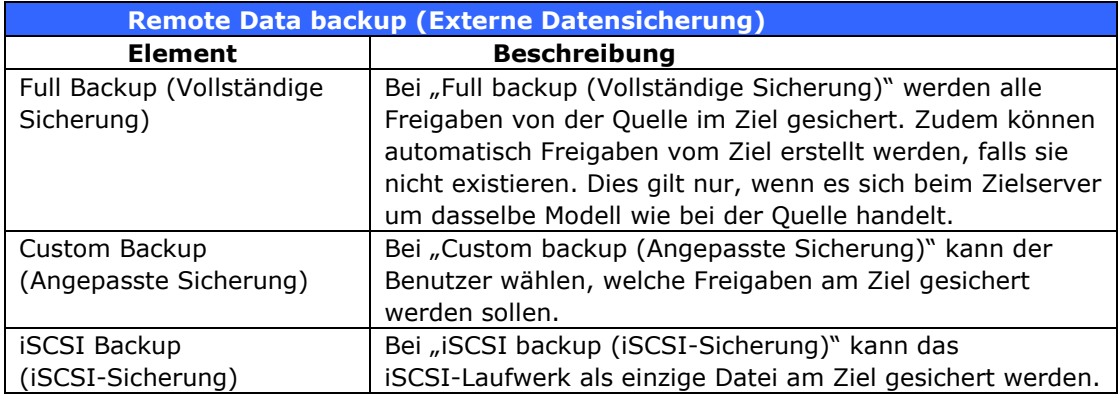

# **Full Backup (Vollständige Sicherung)**

Bei Anklicken von "Full Backup (Vollständige Sicherung)" erscheint der nachstehende Einrichtungsbildschirm. Geben Sie die IP des externen Ziels und den Port ein (muss nur geändert werden, falls dieser Port bereits verwendet wird). Falls eine Verschlü sselung erforderlich ist, aktivieren Sie diese bitte. Bitte stellen Sie sicher, dass die Verschlüsselung am zugehörigen Zielserver ebenfalls aktiviert ist. Fahren Sie mit der Eingabe von Kontenname und Kennwort des externen Zielservers fort.

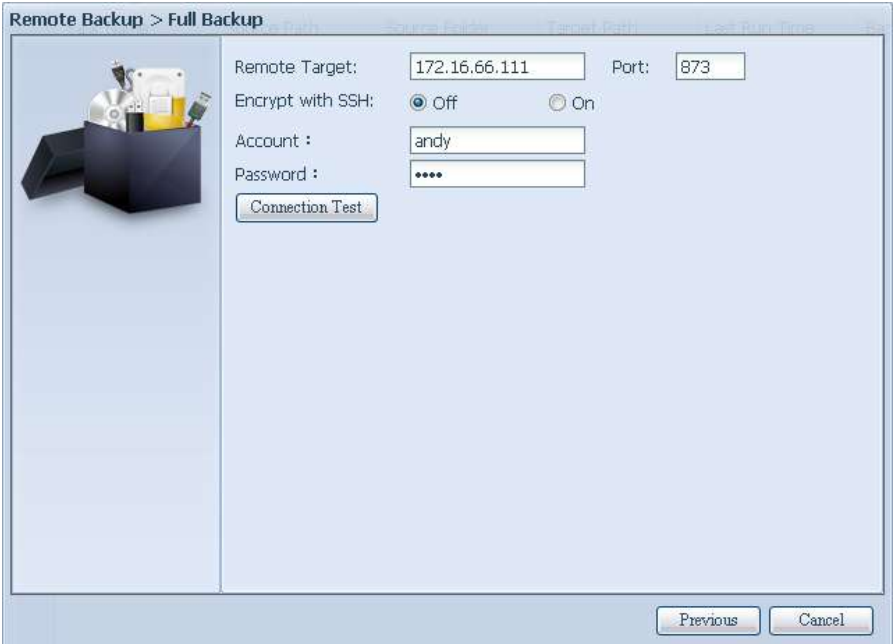

Bitte klicken Sie nach Abschluss der Einstellungen auf "Connection Test (Verbindungstest)". Das Quellgerät versucht, eine Verbindung mit dem zugewiesenen Zielsystem herzustellen. Falls erfolgreich eine Verbindung hergestellt werden konnte, sehen Sie "Connection passed (Verbindung erfolgreich)"; andernfalls erscheint "Failed (Fehlgeschlagen)".

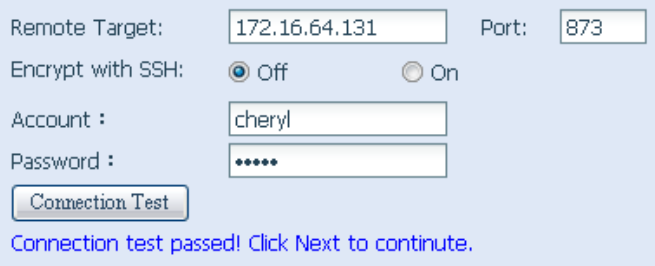

Klicken Sie auf "Next (Weiter)", weitere Einstellungen erscheinen.

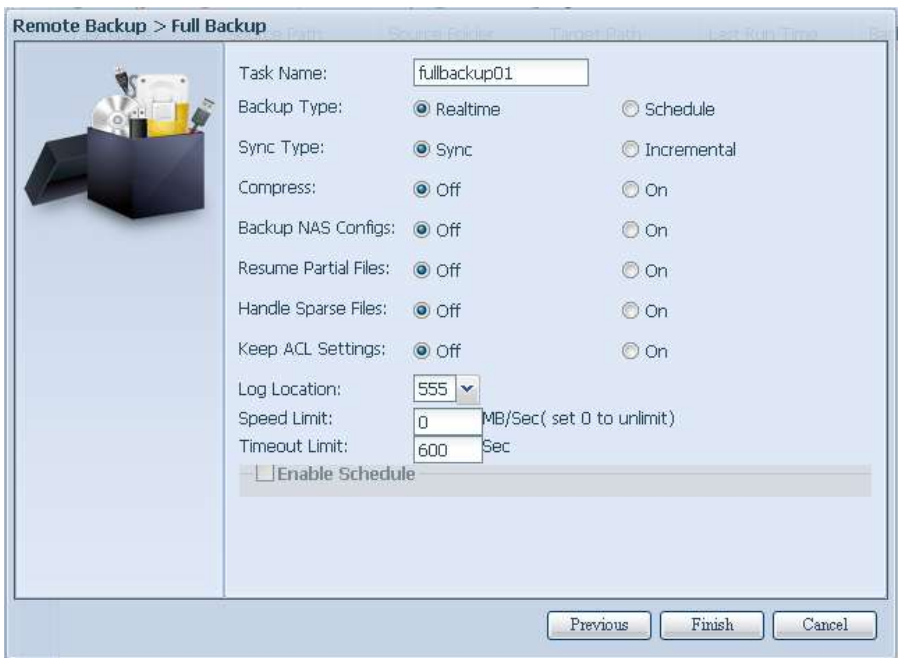

-Geben Sie alle erforderlichen Einzelheiten an und wählen Sie Ihre Parameter

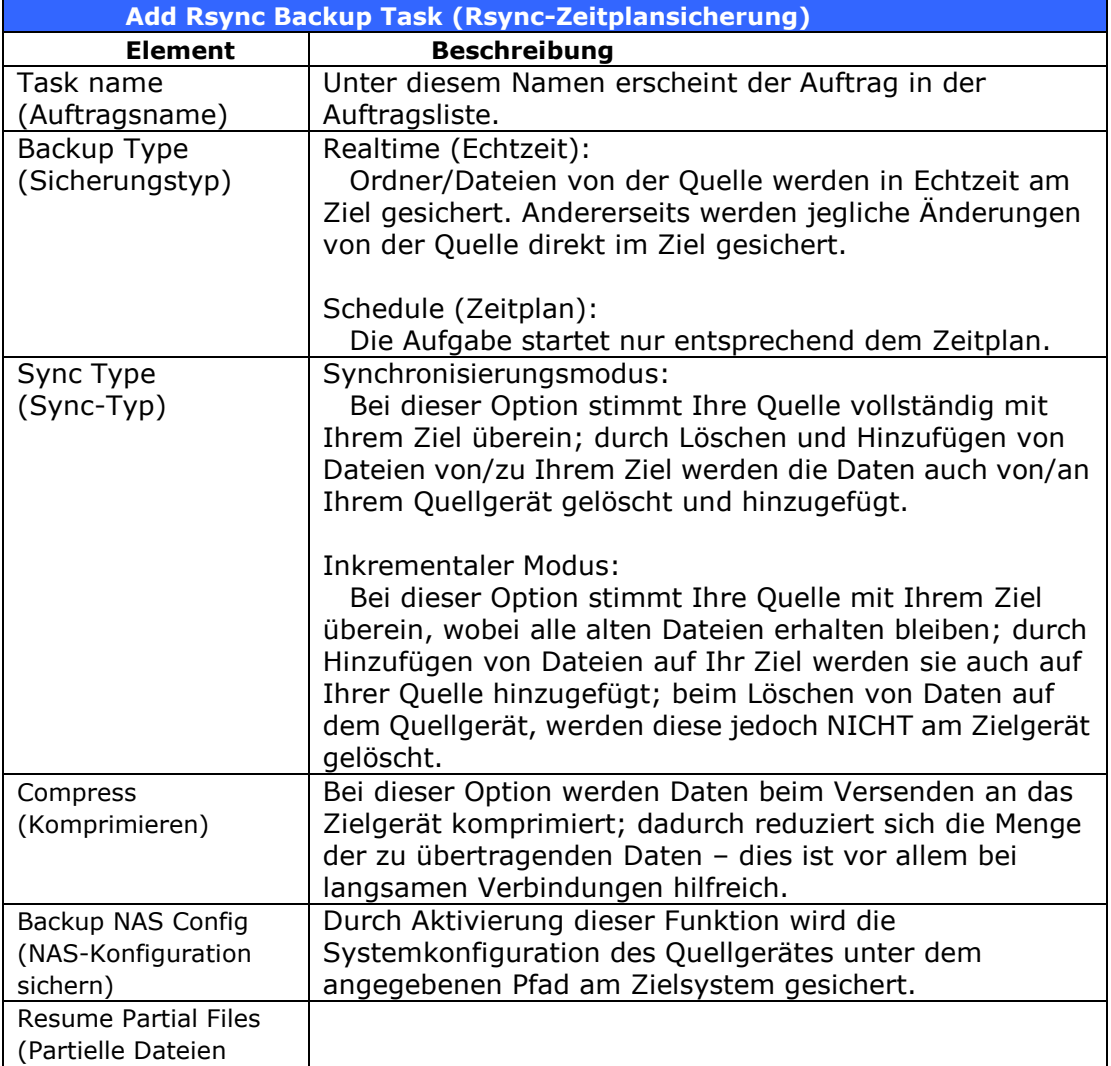

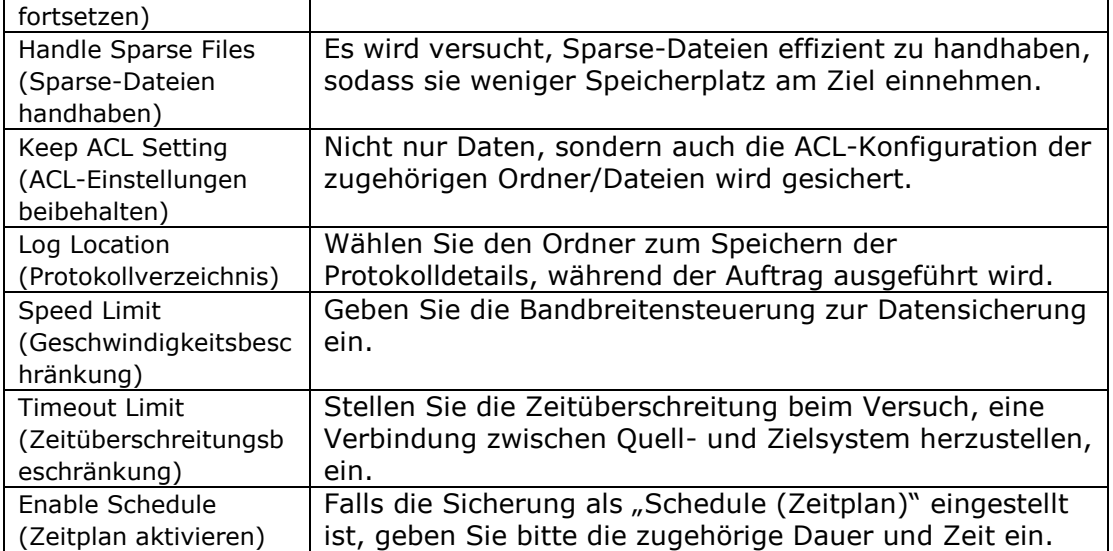

Nach Eingabe der erforderlichen Felder und Parameter klicken Sie zum Abschließen auf "Finish (Fertigstellen)". Die Datenschutz-Aufgabe erscheint in der Liste wie nachstehend gezeigt.

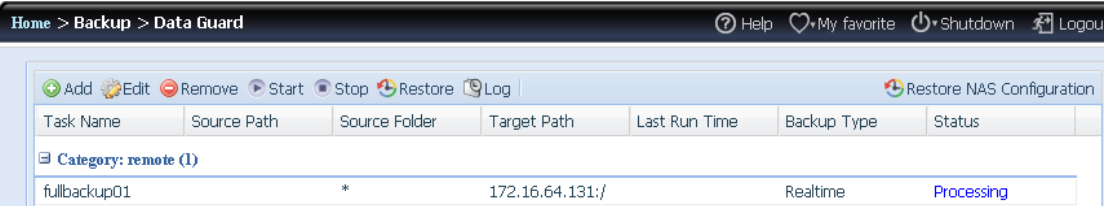

Über die Aufgabenliste sehen Sie nun die neu hinzugefügte Aufgabe "fullback01". Die Sicherung ist als "real time (Echtzeit)" eingestellt. Über das Statusfeld "Processing (Fortschritt)" kann der Verlauf abgelesen werden, während die Sicherung erfolgt.

# **Custom Backup (Angepasste Sicherung)**

Die Einstellung der angepassten Sicherung ist der der vollständigen Sicherung ähnlich. Die einzigen Unterschiede werden nachstehend beschrieben:

1. Eingabe des Freigabeordners am Zielserver, in dem die Quelle gesichert wird. Der Unterordner kann ausgelassen werden.

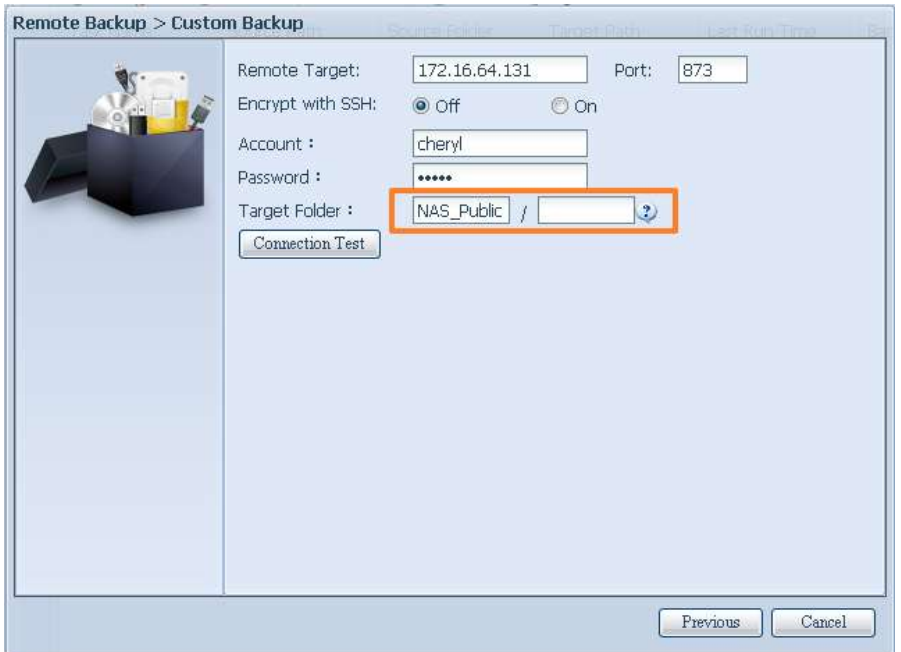

2. Wählen Sie den/die Quellfreigabeordner, der/die am Zielserver gesichert werden soll(en). Alternativ können Sie oben rechts auf "Select All (Alles wählen)" klicken.

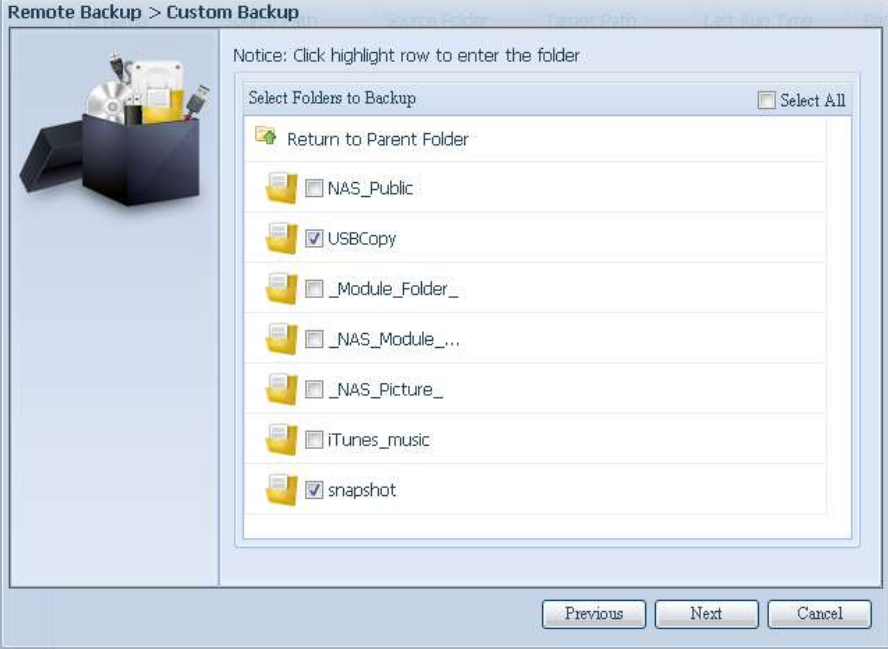

3. Klicken Sie auf "Next (Weiter)", weitere Einstellungen erscheinen. Diese sind mit den Einstellungen bei "Full backup (Vollständige Sicherung)" identisch.

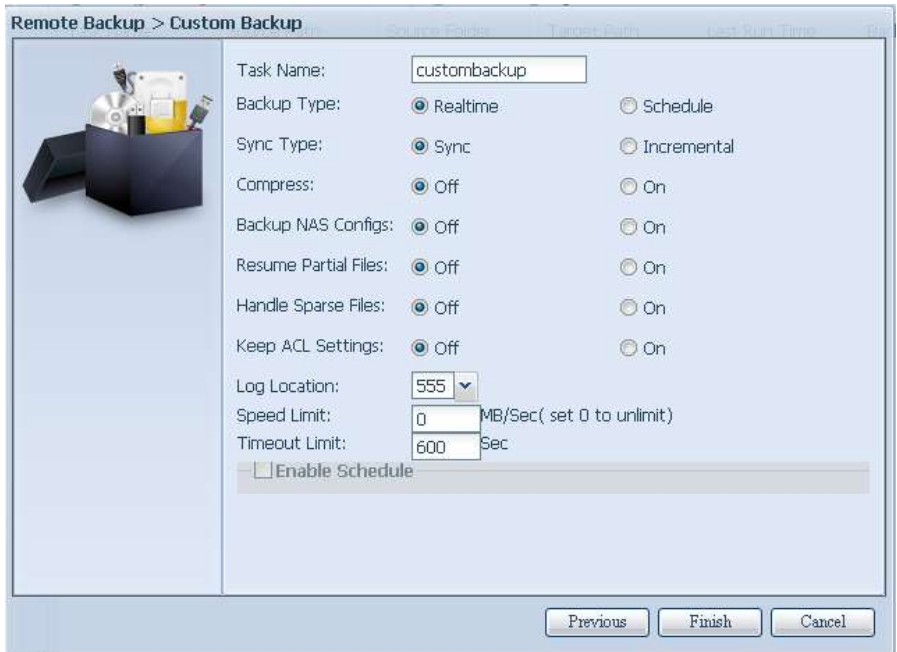

4. Klicken Sie auf "Finish (Fertigstellen)", die Datenschutz-Aufgabe erscheint in der Liste wie nachstehend gezeigt.

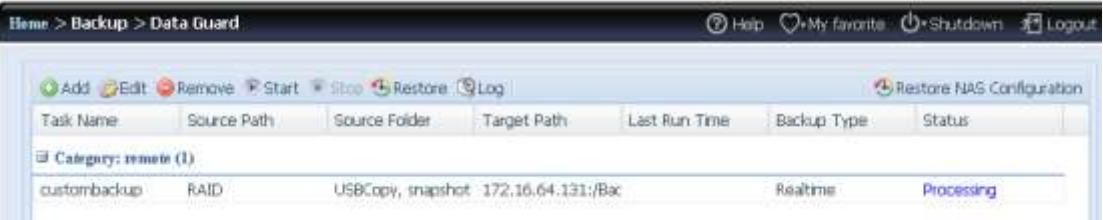

Über die Aufgabenliste sehen Sie nun die neu hinzugefügte Aufgabe "customback01". Diese Sicherung ist als "Schedule (Zeitplan)" eingerichtet.

# **iSCSI Backup (iSCSI-Sicherung)**

Falls das Quellgerät ein iSCSI-Laufwerk enthält, kann es als einzige Datei am Zielgerät gesichert werden. Das Verfahren ist mit den zuvor genannten Verfahren bei "Full backup (Vollständige Sicherung)" und "Custom backup (Angepasste Sicherung)" identisch; wählen Sie aus dem Datenschutzassistenten "iSCSI backup (iSCSI-Sicherung)".

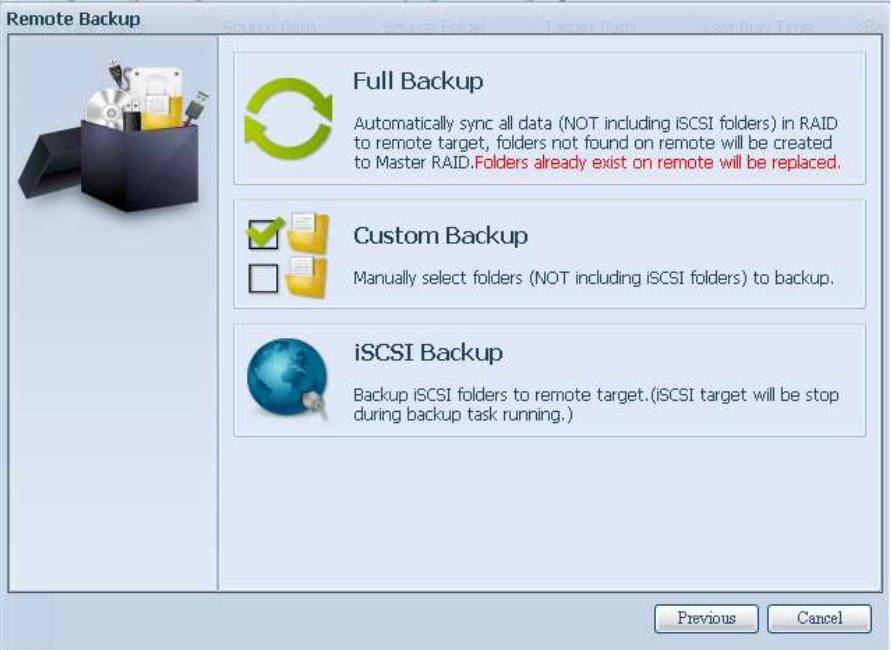

1. Eingabe des Freigabeordners am Zielserver, in dem die Quelle gesichert wird. Der Unterordner kann ausgelassen werden.

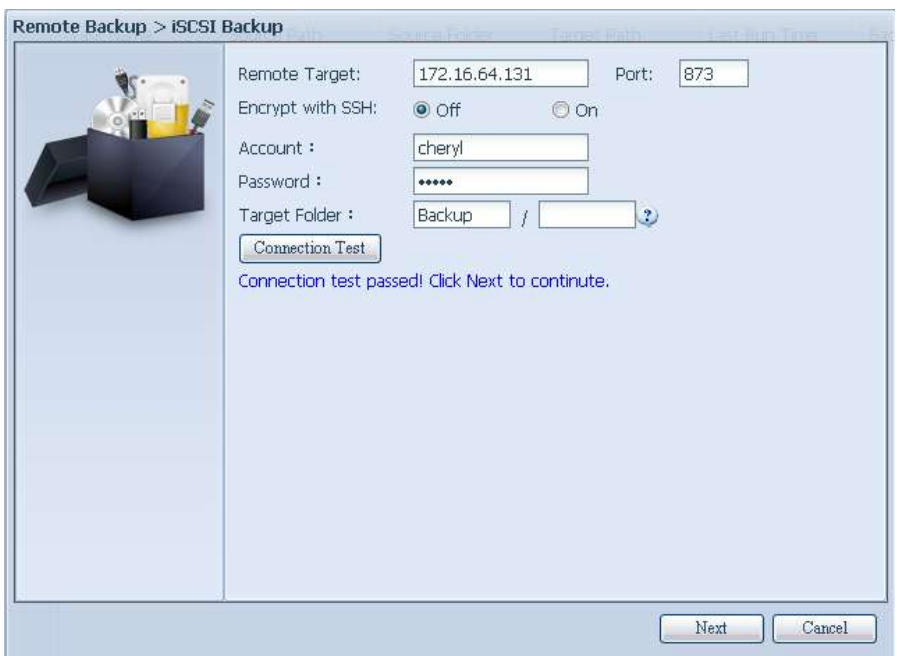

2. Wählen Sie das iSCSI-Ziellaufwerk, das Sie am Zielserver sichern möchten.

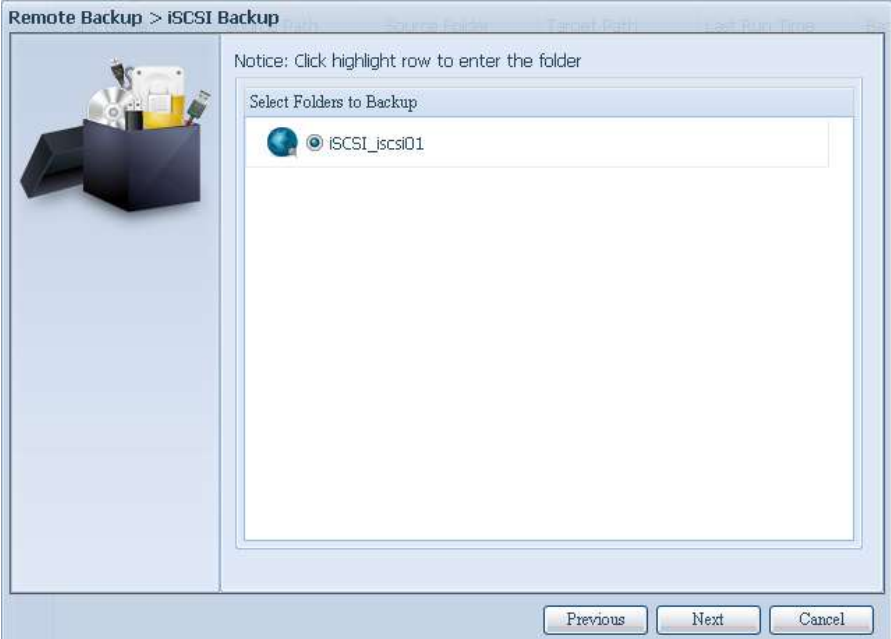

3. Klicken Sie auf "Next (Weiter)", weitere Einstellungen erscheinen. Sie unterscheiden sich leicht von denen bei "Full backup (Vollständige Sicherung)" und "Custom backup (Angepasste Sicherung)". Es wird nur die "Schedule (Zeitplan)"-Sicherung mit weniger Optionen unterstützt.

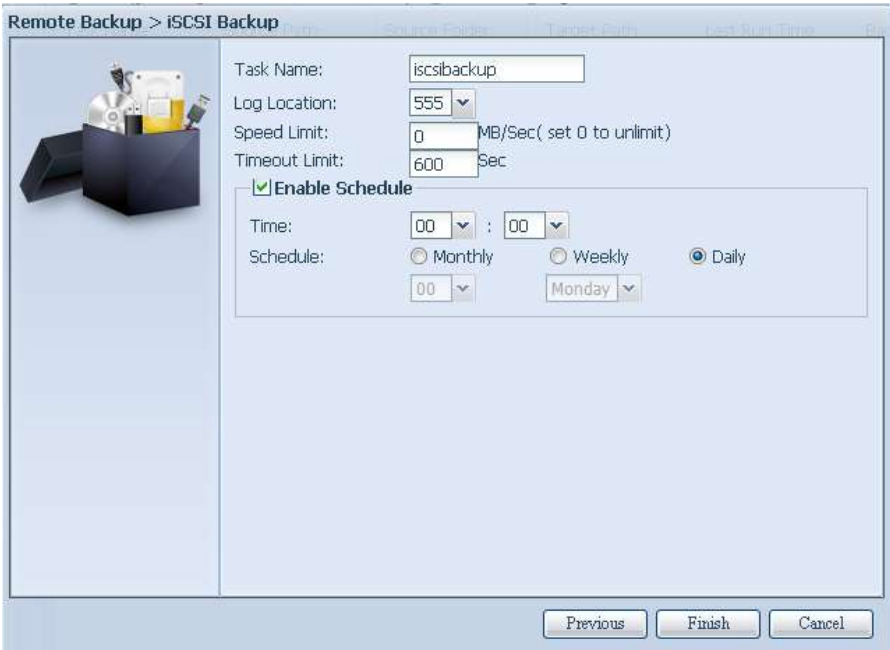

4. Klicken Sie auf "Finish (Fertigstellen)", die Datenschutz-Aufgabe erscheint in der Liste wie nachstehend gezeigt.

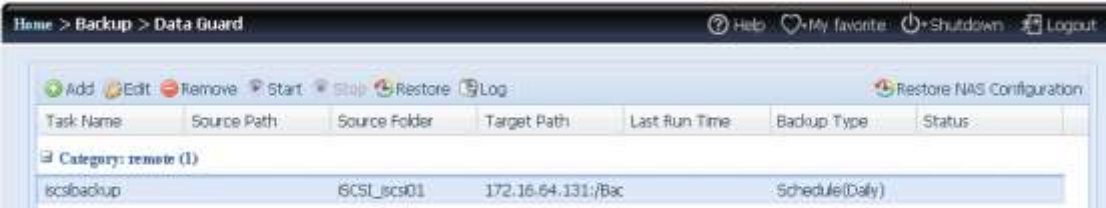

Über die Aufgabenliste sehen Sie nun die neu hinzugefügte Aufgabe "iscsiback01".

#### Diese Sicherung ist als "Schedule (Zeitplan)" eingerichtet.

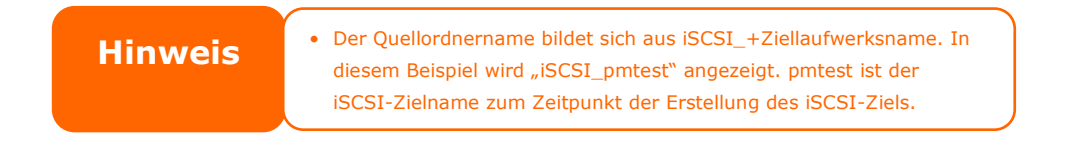

Bei der iSCSI-Sicherung kann folgendes Ziel angezeigt werden. Die Aufgabe "iSCSI\_pmtest" wurde am Ziel 172.16.66.131 und im Freigabeordner NAS\_Public mit dem Dateinamen "iSCSI pmtest" gesichert.

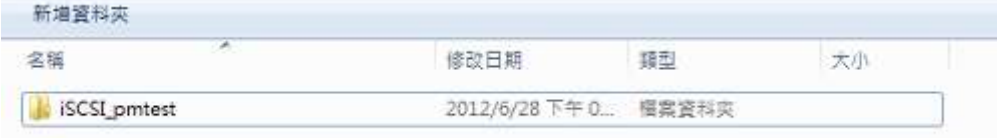

### **Restore (Wiederherstellen)**

Stellen Sie eine Sicherung von der Sicherungsaufgabe wieder her, indem Sie einfach eine Aufgabe aus der Aufgabenliste wählen und dann in der Funktionsleiste auf "Restore (Wiederherstellen)" klicken. Die Wiederherstellungsaufgabe beginnt damit, die zugehörigen Dateien/Ordner vom Zielserver an der Quelle wiederherzustellen.

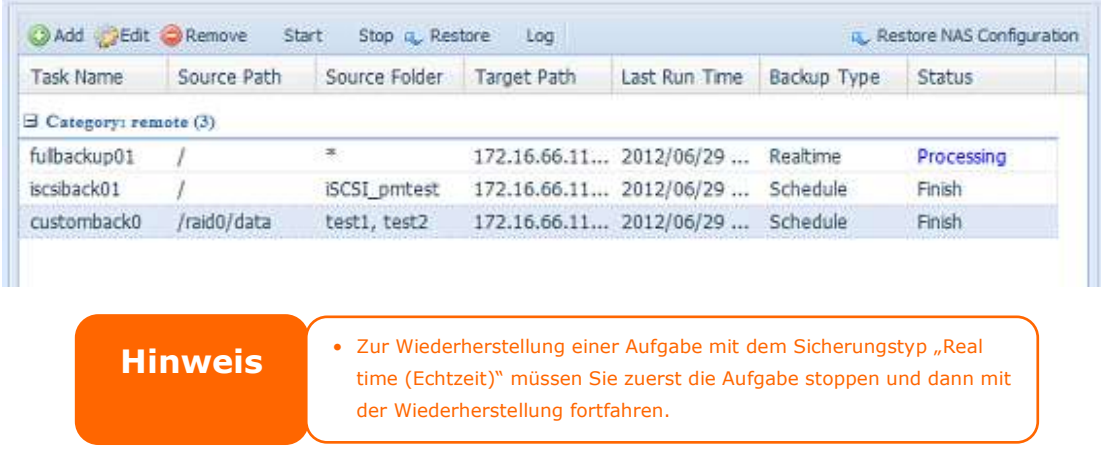

### **Restore NAS Configuration (NAS-Konfiguration wiederherstellen)**

Dies ist eine praktische Funktion, falls die Systemkonfiguration auf einem brandneuen Gerät wiederhergestellt werden soll. Beachten Sie dazu das nachstehende Beispiel.

Das ursprüngliche Quellsystem hat 3 RAID-Laufwerke: "RAID", "RAID10" und "RAID20", die Systemkonfiguration ist am Zielserver gesichert.

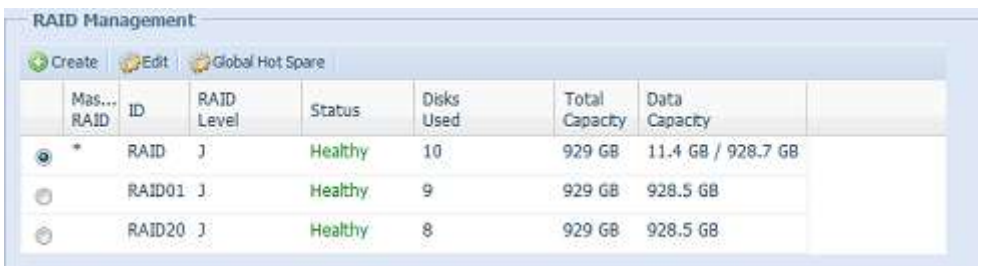

Das brandneue Quellgerät hat nur ein RAID-Laufwerk, "RAID".

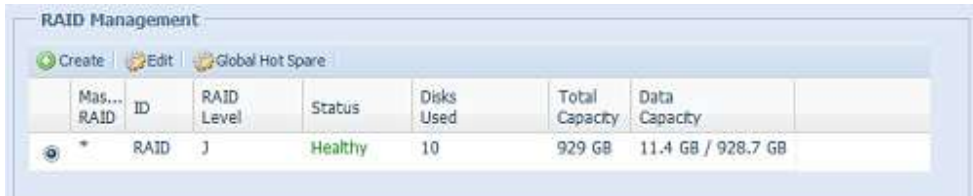

1. Beim Hinzufügen einer neuen Sicherungsaufgabe mit "Full backup (Vollständige Sicherung)" oder "Custom backup (Angepasste Sicherung)" und Aktivieren der Option "Backup NAS Config (NAS-Konfiguration sichern)" wie nachstehend gezeigt, wird die Systemkonfiguration des Quellgerätes bei jedem Ausführen der Aufgabe am zugewiesenen Pfad auf dem Zielsystem gesichert.

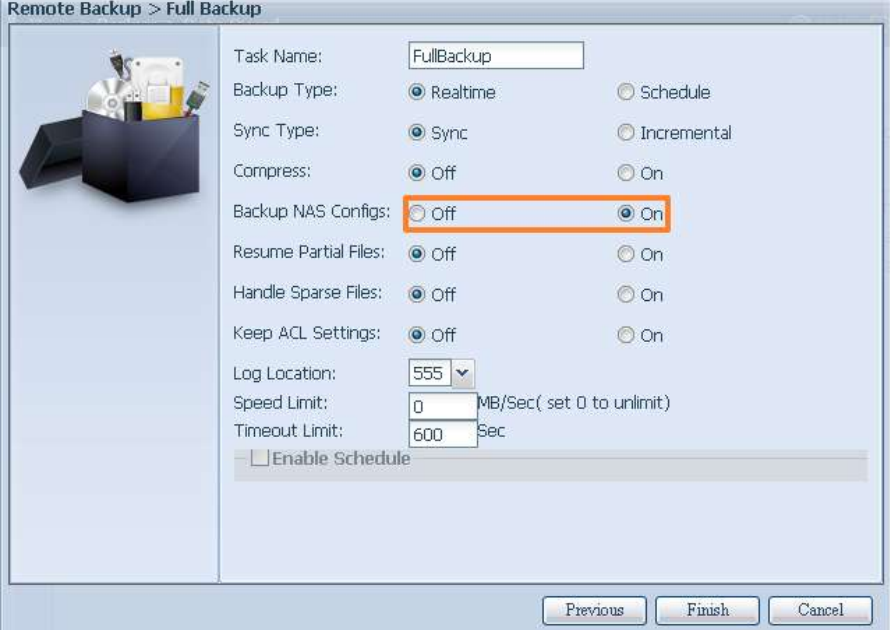

2. Klicken Sie auf "Restore NAS Configuration (NAS-Konfiguration wiederherstellen)", der nachstehende Bildschirm erscheint. Geben Sie die IP-Adresse des Zielservers, auf dem die Systemkonfiguration gesichert wurde, sowie die erforderlichen Authentifizierungsdaten ein. Führen Sie zur Überprüfung die Option "Connection Test (Verbindungstest)" aus; stellen Sie sicher, dass die Kommunikation zwischen Quell- und Zielserver funktioniert.

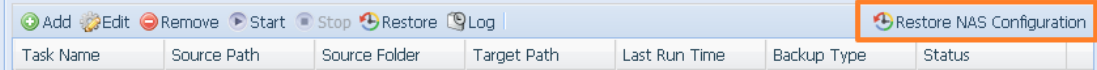

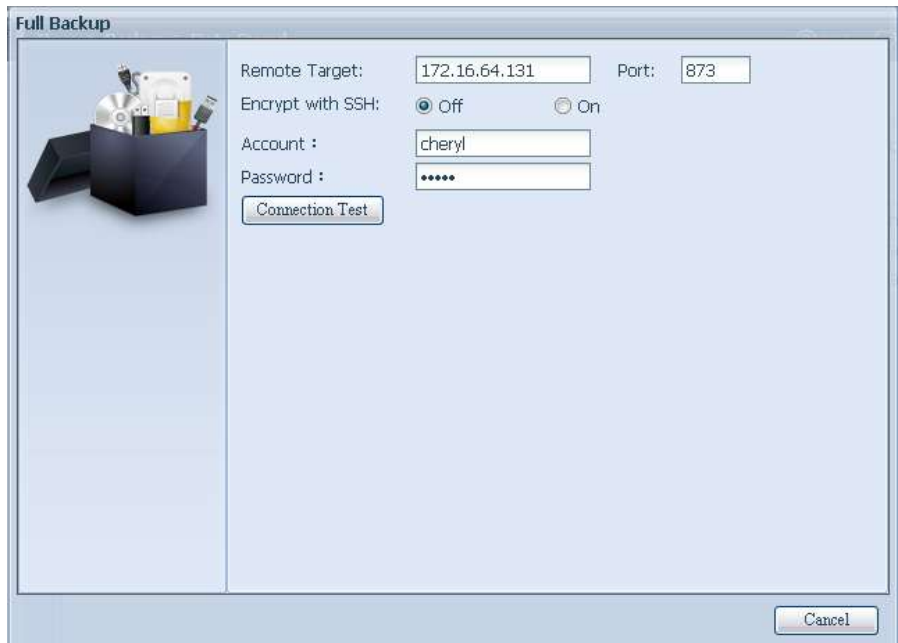

3. Klicken Sie auf "Next (Weiter)" und der nachstehend gezeigte Bildschirm erscheint. Die verfügbaren Systemkonfigurationssicherungsdateien werden aufgelistet. Wählen Sie die gewünschte Datei, klicken Sie auf "Next (Weiter)". Zudem können Sie die aktuelle Systemkonfiguration vor Wiederherstellung der Sicherungsdatei herunterladen.

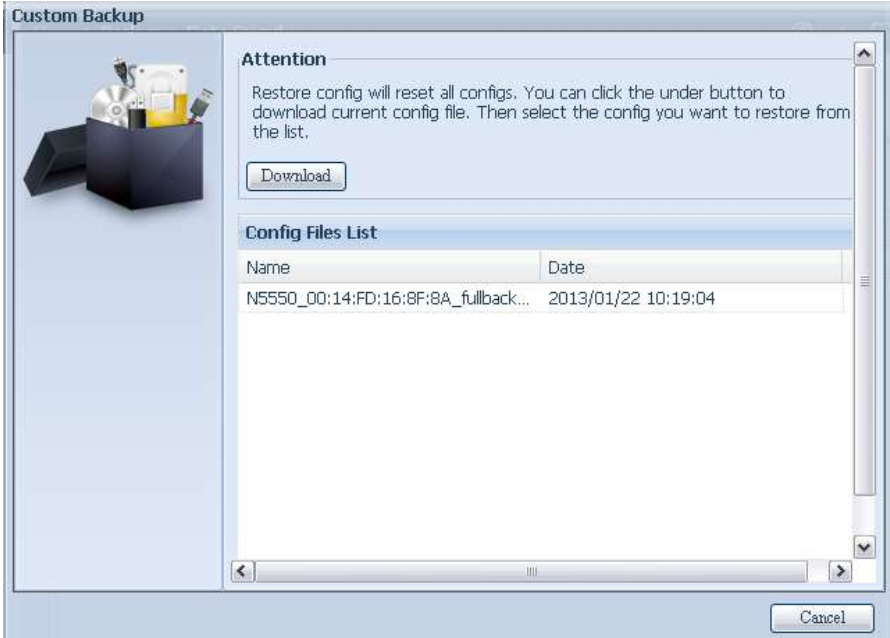

4. Klicken Sie auf "Next (Weiter)" und der nachstehend gezeigte Bildschirm erscheint. Auf der linken Seite werden die Konfigurationssicherungsdetails aufgelistet, die 3 RAID-Laufwerke enthalten. Auf der rechten Seite sehen Sie eine Liste des einzelnen "RAID"-Laufwerks. Sie können auch auf die vorherige Seite zurückblättern und das Beispiel aufrufen.

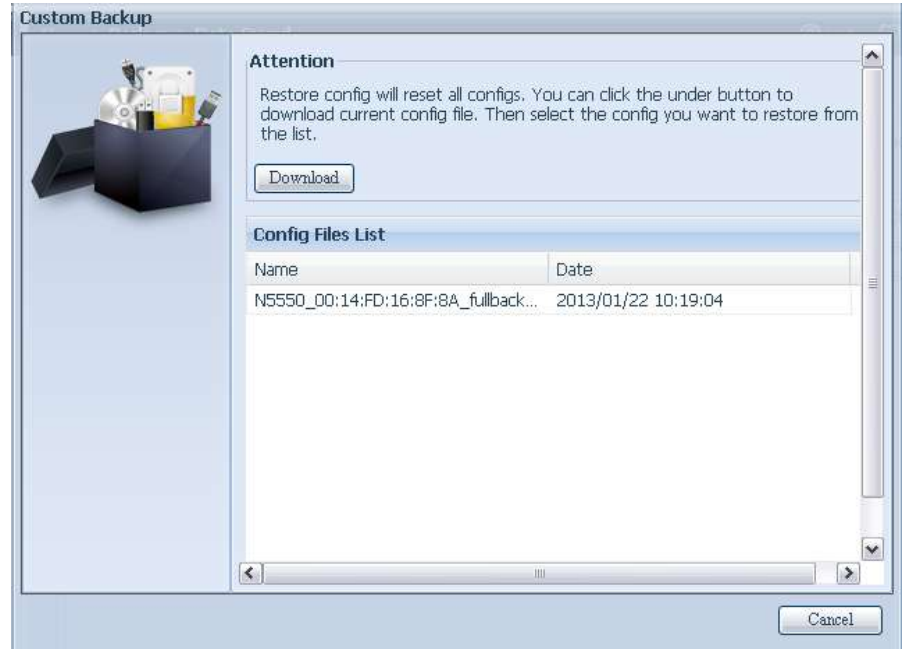

- 5. Die Sicherungskonfiguration hat eine andere Anzahl an RAID-Laufwerken als das aktuelle System (3:1). Sie kann als vom System angeordnete RAID-Laufwerksabbildung beibehalten werden; klicken Sie dazu auf "Finish (Fertigstellen)". Das bedeutet, dass alle 3 RAID-Laufwerkskonfigurationen, wie Freigabeordner etc., auf dem aktuellen Gerät im RAID-Laufwerk "RAID" wiederhergestellt werden.
- 6. Falls das aktuelle Gerä t 2 RAID-Laufwerke enthält, können Sie aus der Liste der RAID-Laufwerke (Systemsicherungskonfiguration) wählen, welches RAID-Laufwerk auf das aktuelle System abgebildet werden soll.

Dies wird anhand des nachstehenden Bildschirms verdeutlicht.

Das aktuelle System verfügt über 2 RAID-Laufwerke, "RAID" und "RAIDa". Wählen Sie das RAID-Laufwerk aus der Laufwerksliste (Sicherungskonfiguration), das auf das RAID-Laufwerk des aktuellen Systems abgebildet werden soll. Klicken Sie einfach rechts neben "RAIDa", eine Auswahlliste erscheint. Nun können Sie wählen, welches Laufwerk abgebildet werden soll. In diesem Fall wird das "RAID01"-Laufwerk aus der Systemsicherungskonfiguration auf Laufwerk "RAIDa" des aktuellen Gerätes abgebildet. Das bedeutet, dass alle Freigaben, die in Laufwerk "RAID01" erstellt wurden, auf Laufwerk "RAIDa" des aktuellen Systems wiederhergestellt werden.

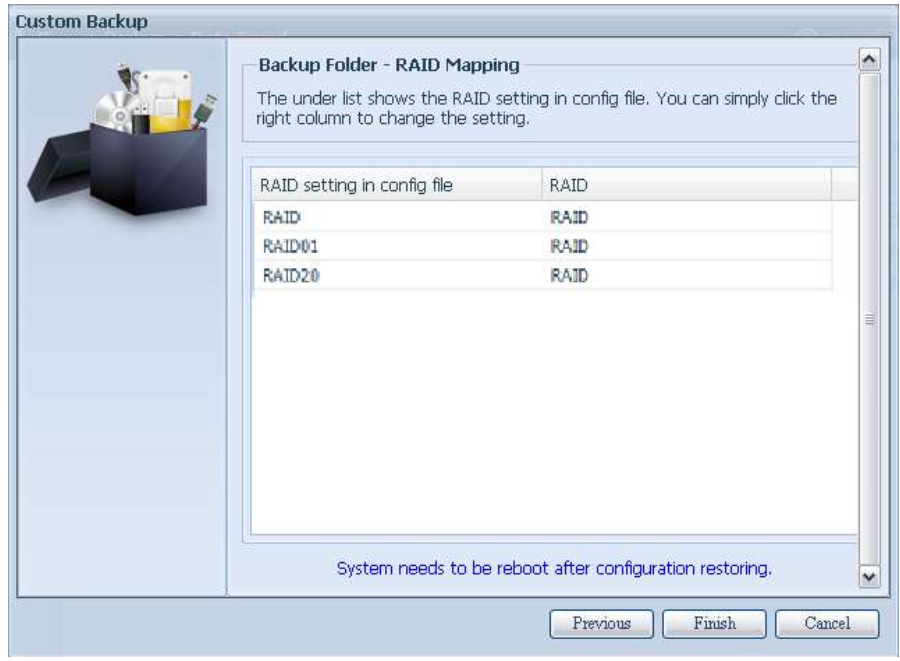

# **ACL-Sicherung und -Wiederherstellung**

ACL-Sicherung und -Wiederherstellung ermöglichen die Sicherung der System-ACL (Access Control List) auf dem RAID-Laufwerk basierend auf anderen Standorten sowie die Wiederherstellung, falls erforderlich.

Das nachstehende Beispiel zeigt, wie es funktioniert.

Auf dem System befindet sich das RAID-Laufwerk "RAID", wählen Sie zum Sichern der ACL des RAID-Laufwerks an einem anderen Ort "Backup (Sichern)". Das aktuelle RAID-Laufwerk "RAID" verfügt über die in der rechten Bildschirmaufnahme aufgelisteten Freigabeordner.

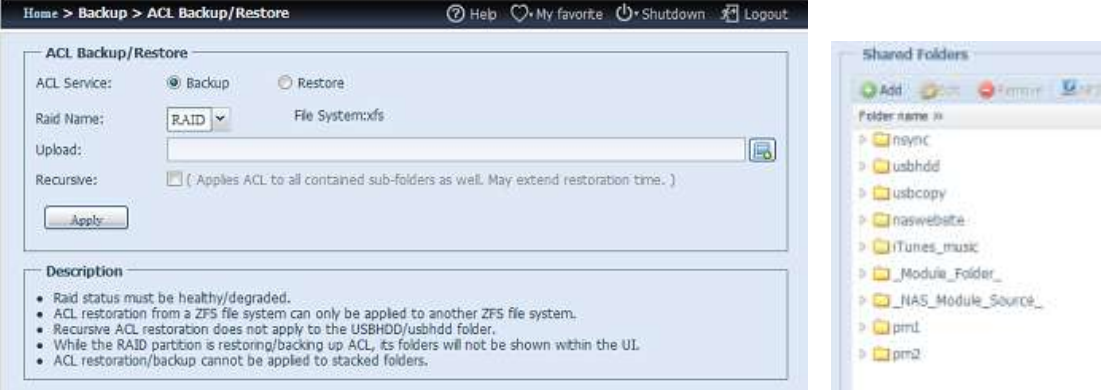

#### ACL-Wiederherstellung:

Sie kann in demselben System wiederhergestellt oder an einem anderen Gerät genutzt werden. Beispiel: Wiederherstellung der ACL-Sicherungsdatei auf einem anderen Gerät. Das Gerät verfügt über das RAID-Laufwerk "RAIDpm" mit den in der rechten Bildschirmaufnahme aufgelisteten Freigabeordnern.

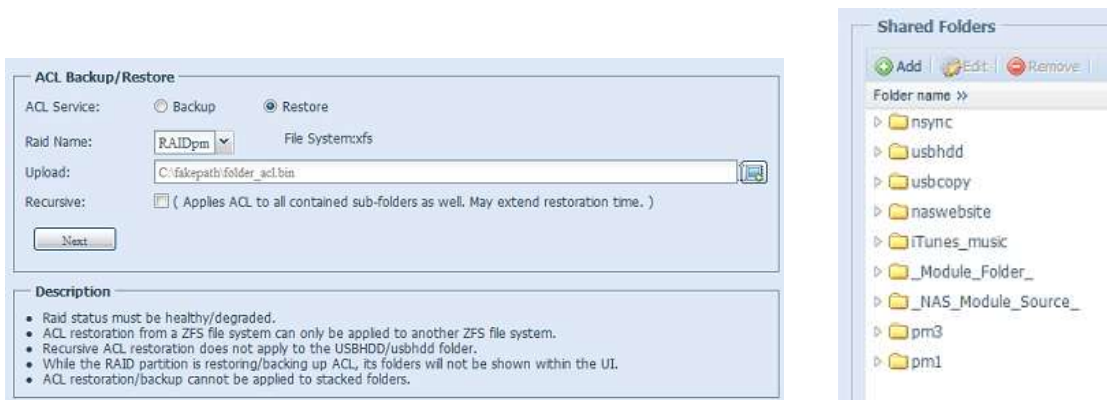

Nach Eingabe der ACL-Sicherungsdatei und Anklicken von "Next (Weiter)" zeigt das System den Bildschirm zur Auflistung der zwischen Sicherungsdatei und diesem RAID-Laufwerk ü bereinstimmenden Ordner an. Wählen Sie einfach die gewünschten Ordner zur ACL-Wiederherstellung.

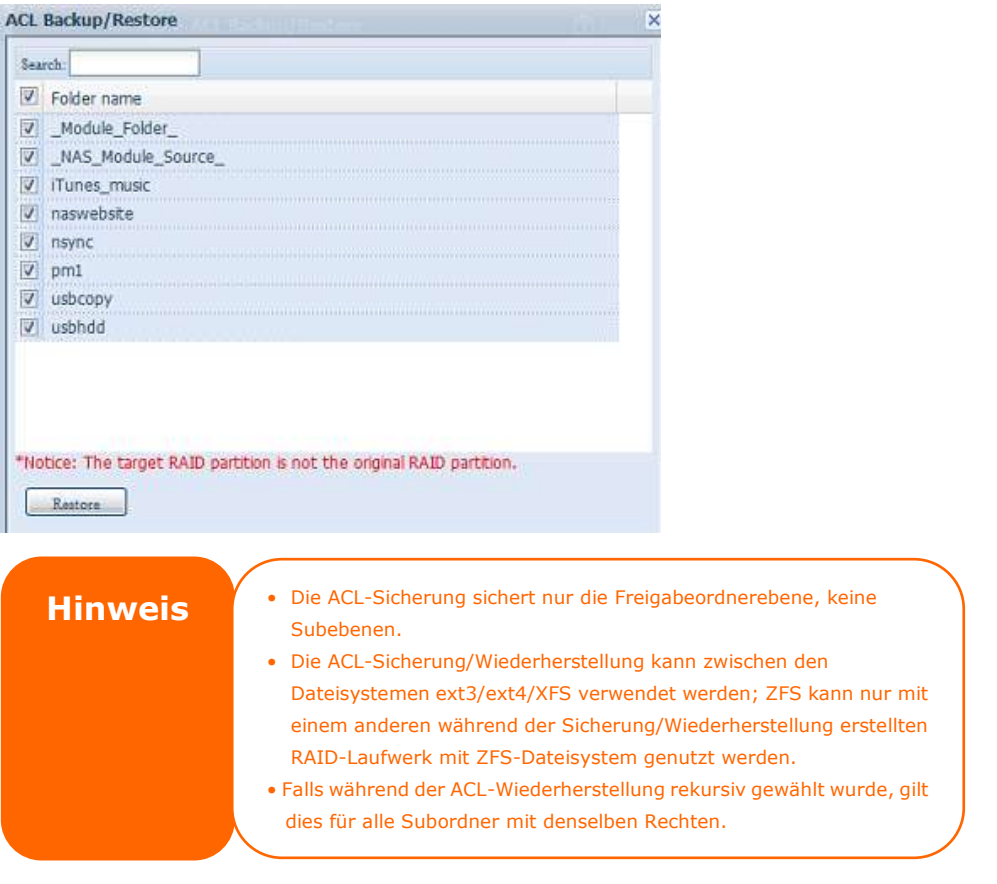

### **Daten brennen**

Das Datenbrennen unterstützt 3 Modi; das Schreiben von Daten für Dateien/Ordner in und von einer Image-Datei bzw. auf ein physikalisches optisches Medium. Die 3 verschiedenen Modi lauten: "Write Files/folders to disc (Dateien/Ordner auf Medium schreiben)", "Write image file to disc (Image-Datei auf Medium schreiben)" und "Create image file from files/folders (Image-Datei aus Dateien/Ordnern erstellen)".

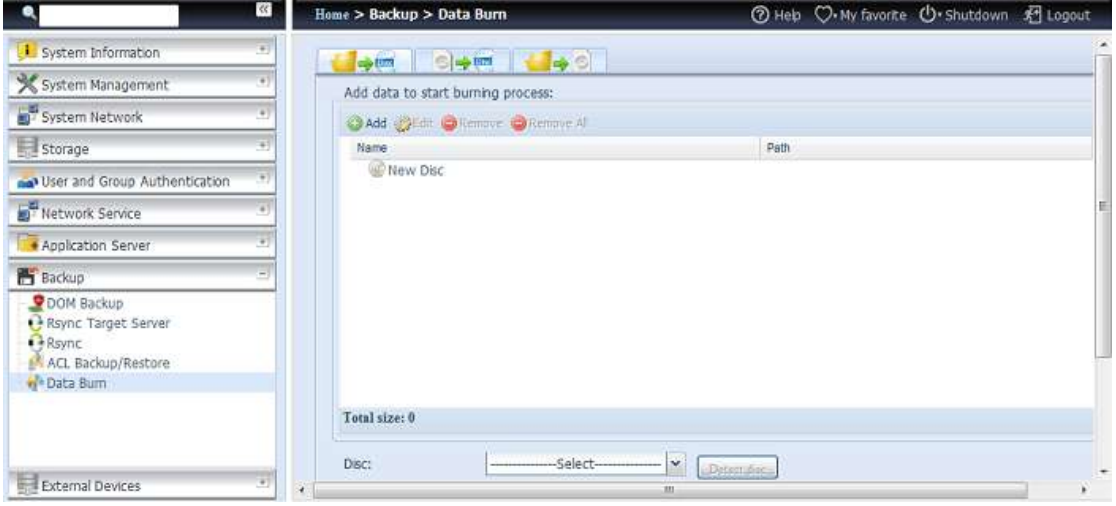

1. Write Files/folders to disc (Dateien/Ordner auf Medium schreiben)

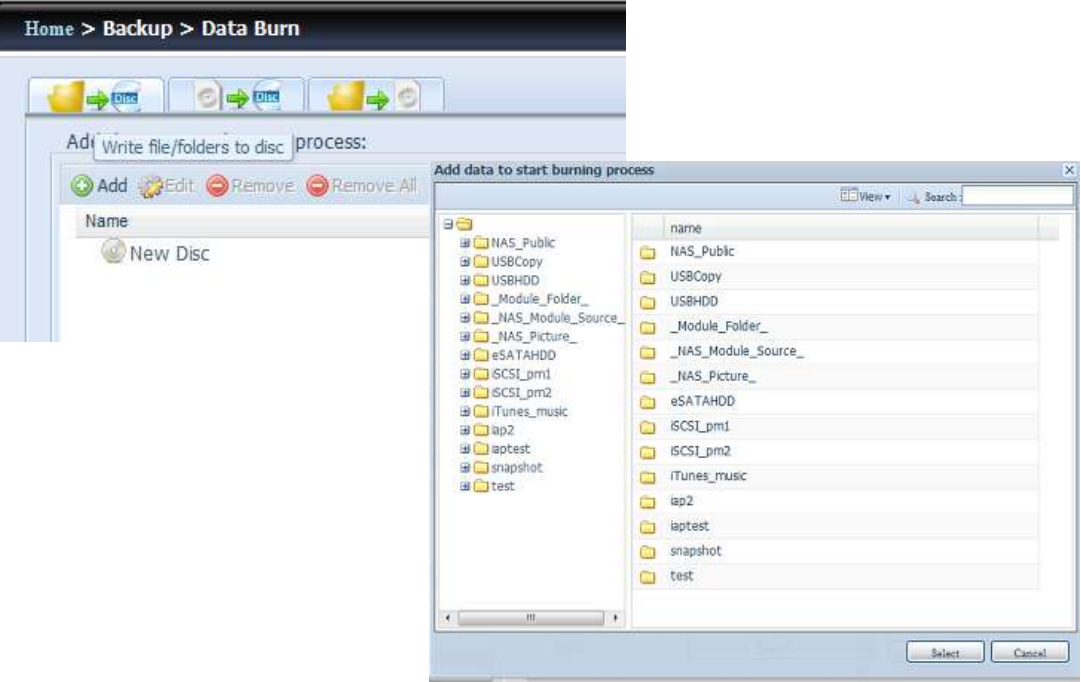

- a. Klicken Sie auf "Add (Hinzufügen)", die NAS-Freigabeliste erscheint.
- b. Wählen Sie die Dateien/Ordner, die Sie brennen möchten. Alle ausgewählten Ordner/Dateien befinden sich unter dem Mediennamen "New Disc (Neues

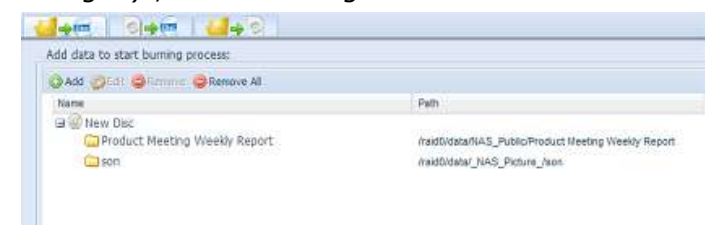

Medium)". Der Medienname kann durch Anklicken geändert werden, klicken Sie dann in der Menüleiste auf "Edit (Bearbeiten)". Die ausgewählten Ordner/Dateien können auch durch Anklicken und Auswahl von "remove (Entfernen)" oder "remove all (Alles entfernen)" für alle ausgewählten Elemente entfernt werden.

c. Wählen Sie zwischen den Schreibgeräten USB oder SATA (beim N6850/N8850/N10850). Durch Anklicken von "detect disc (Medium erkennen)" können Sie den Status prüfen,

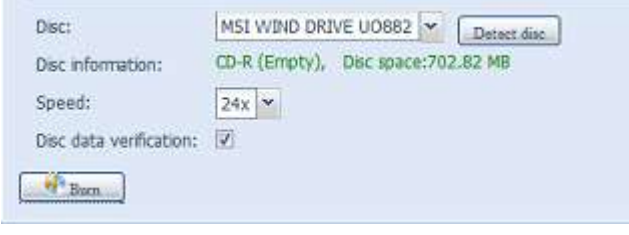

sobald das Medium eingelegt ist.

- d. Wählen Sie die Brenngeschwindigkeit aus der Auswahlliste.
- e. Legen Sie fest, ob eine Mediendatenverifizierung erforderlich ist.
- f. Klicken Sie zum Starten des Brennvorgangs auf "Burn (Brennen)".
- 2. Write image file to disc (Image-Datei auf Medium schreiben)

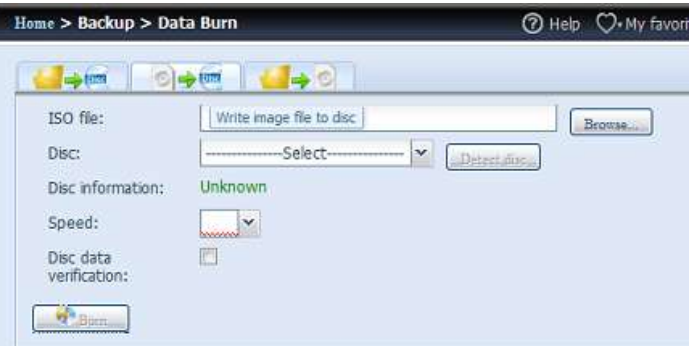

a. Klicken Sie auf "Browse (Durchsuchen)", eine NAS-Freigabeliste erscheint zur Lokalisierung der Image-Datei, die Sie brennen möchten.

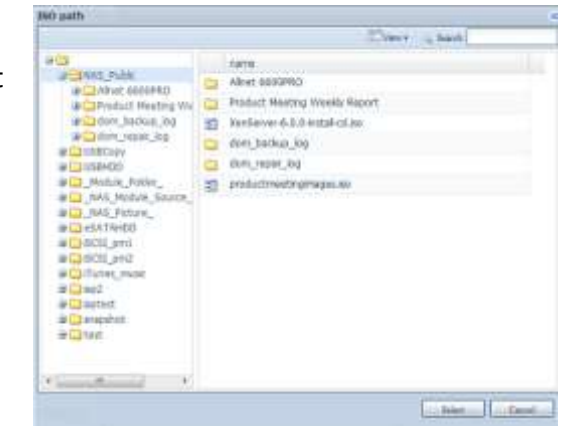

b. Wählen Sie die ISO-Datei.

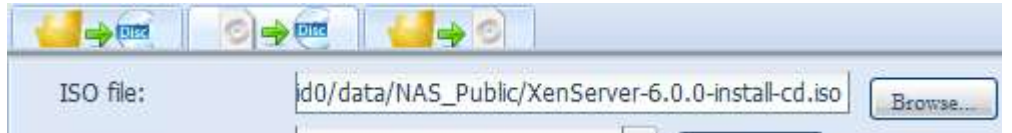

- c. Wählen Sie zwischen den Schreibgeräten USB oder SATA (beim N6850/N8850/N10850). Durch Anklicken von "detect disc (Medium erkennen)" können Sie den Status prüfen, sobald das Medium eingelegt ist.
- d. Wählen Sie die Brenngeschwindigkeit aus der Auswahlliste.
- e. Legen Sie fest, ob eine Mediendatenverifizierung erforderlich ist.
- f. Klicken Sie zum Starten des Brennvorgangs auf "Burn (Brennen)".
- 3. Create image file from files/folders (Image-Datei aus Dateien/Ordnern erstellen)

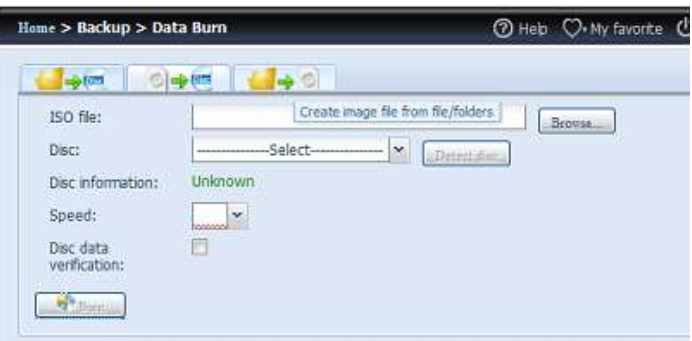

- a. Klicken Sie auf "Add (Hinzufügen)", die NAS-Freigabeliste erscheint
- b. Wählen Sie die Dateien/Ordner, die Sie brennen möchten. Alle ausgewählten Ordner/Dateien befinden sich unter dem Mediennamen "New Disc (Neues Medium)". Der

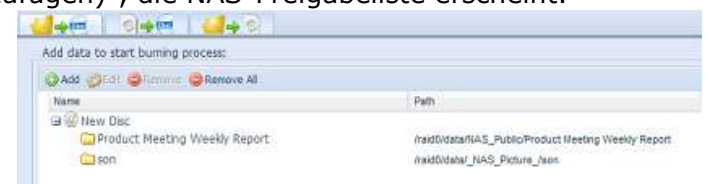

Medienname kann durch Anklicken geändert werden, klicken Sie dann in der Menüleiste auf "Edit (Bearbeiten)". Die ausgewählten Ordner/Dateien können auch durch Anklicken und Auswahl von "remove (Entfernen)" oder "remove all (Alles entfernen)" für alle ausgewählten Elemente entfernt werden.

- c. Geben Sie den Pfad ein, unter dem die ISO-Datei gespeichert werden soll; klicken Sie zur Anzeige der Freigabeliste auf "Browse (Durchsuchen)".
- d. Geben Sie einen ISO-Dateinamen für die geschriebene Image-Datei ein.
- e. Klicken Sie zum Starten des Brennvorgangs der ISO-Datei auf "Burn (Brennen)".

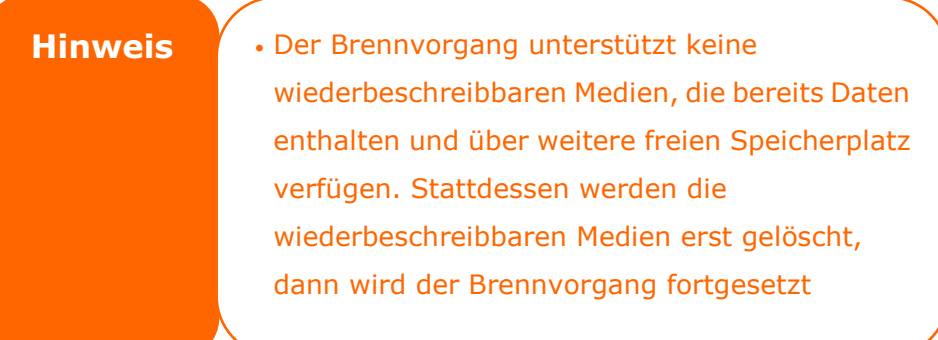

# **USB Copy (USB-Kopie)**

Die USB-Kopierfunktion mithilfe der USB-Kopiertaste bzw. mithilfe des LCM/OLED an der Vorderseite des Systems ermöglichte früher nur die Datenübertragung in eine Richtung (d. h. nur vom USB-Laufwerk zum vorgesehenen NAS-Ordner). Jetzt stehen mehrere Optionen zur Verfügung: Deaktiviert, bidirektional und zeitgesteuert.

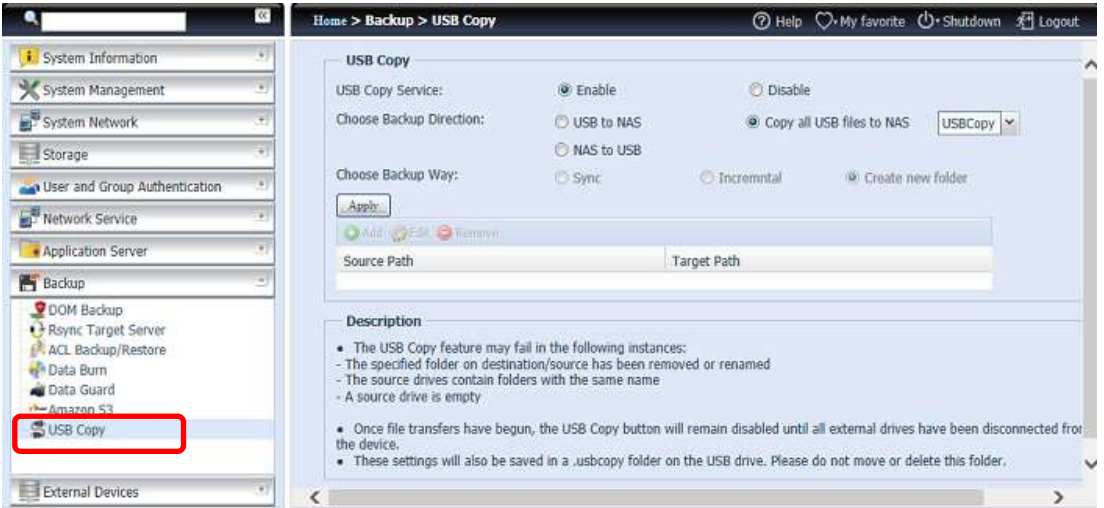

# **USB-Kopie deaktivieren**

Wählen Sie einfach "Disable (Deaktivieren)" aus der Option "USB Copy Service (USB-Kopierdienst)", und die USB-Kopiertaste bzw. die USB-Kopierfunktion des LCM/OLED werden inaktiv.

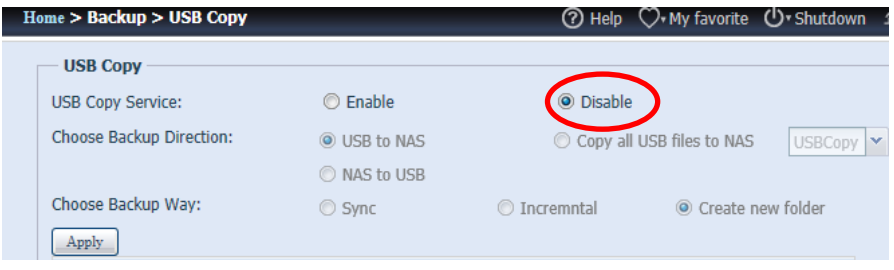

### **Verwenden der USB-Kopierfunktion**

Aktivieren Sie den USB-Kopierdienst und wählen Sie eine der drei verfügbaren Optionen: "USB to NAS (USB auf NAS)", "NAS to USB (NAS auf USB)" und "Copy all USB files to NAS (Alle USB-Dateien auf NAS kopieren)".

Wenn Sie "USB to NAS (USB auf NAS)" oder "NAS to USB (NAS auf USB)" wählen, müssen Sie auch die Art der gewünschten Sicherung konfigurieren.

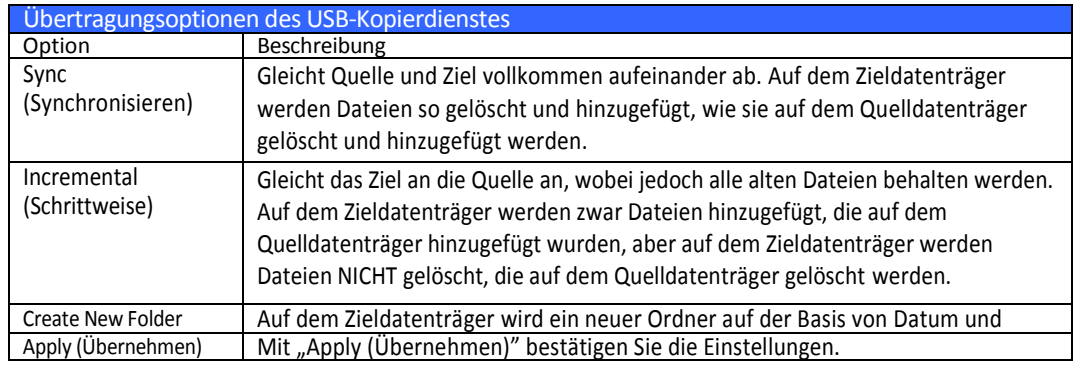

Fügen Sie nun die Aufgabe für den USB-Kopierdienst hinzu, den Sie gewählt haben (für "USB to NAS (USB auf NAS)" oder "NAS to USB (NAS auf USB)").

Klicken Sie auf "Add (Hinzufügen)" und wählen Sie "Source Path (Quellpfad)" und "Target Path (Zielpfad)" aus der Dropdownliste.

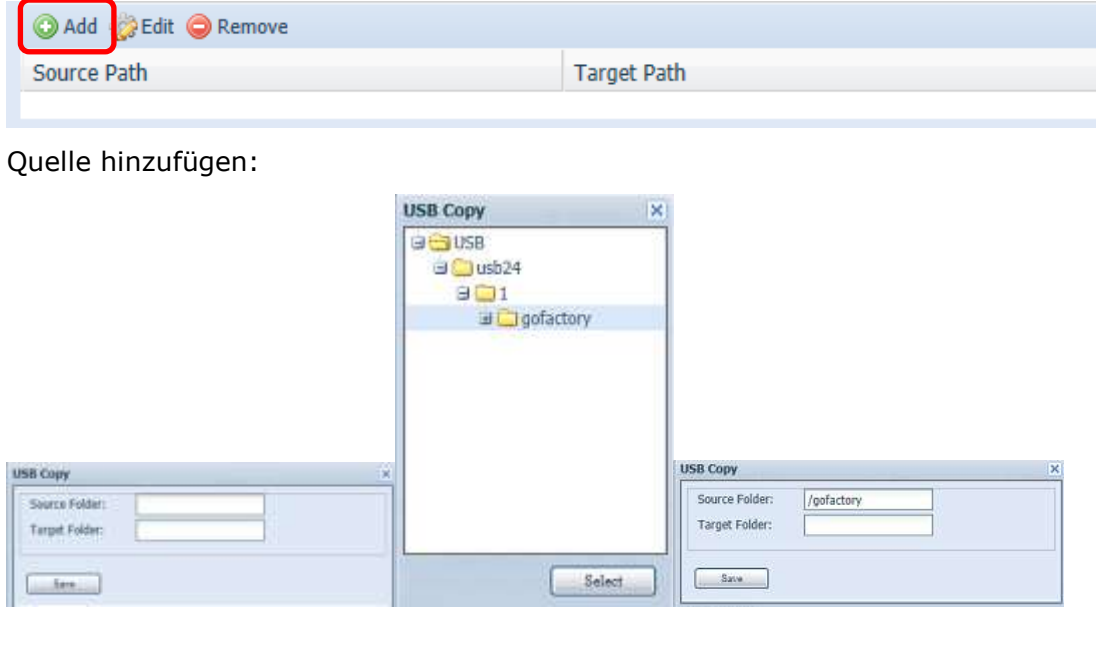

# Ziel hinzufügen:

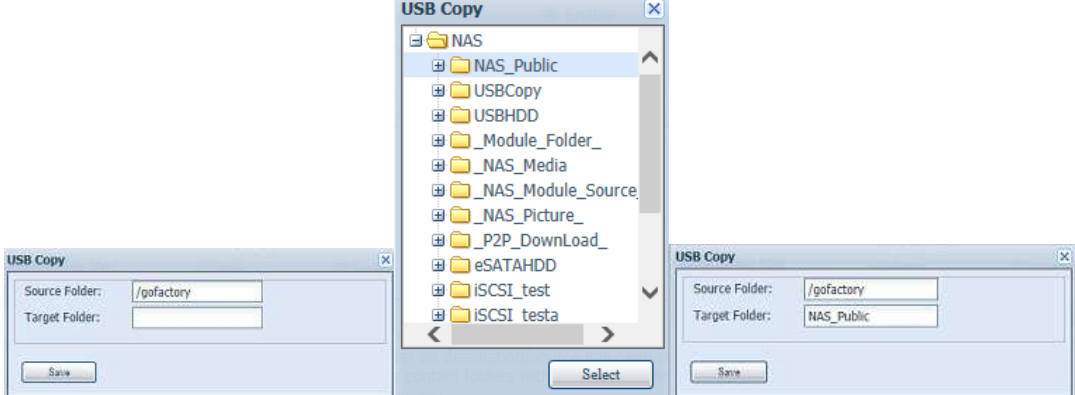

Speichern der abgeschlossenen Aufgabe:

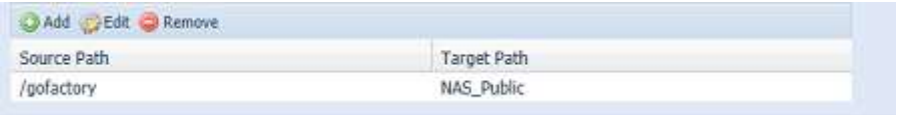

Um eine USB-Kopieraufgabe zu bearbeiten oder zu entfernen, wählen Sie die Aufgabe aus und klicken auf die entsprechende Funktion:

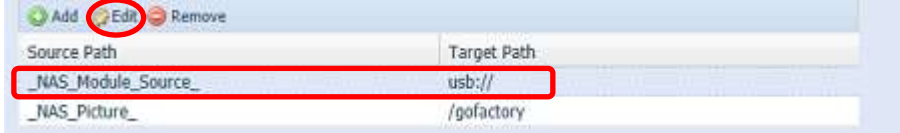

Bei der Auswahl von "Copy all USB files to NAS (Alle USB-Dateien auf NAS kopieren)" wählen Sie anschließend bitte den Zielpfad aus der Dropdownliste. Alle Dateien und Ordner vom USB-Gerät werden auf das NAS kopiert.

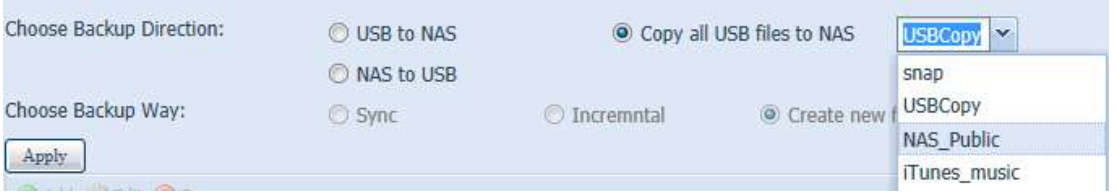

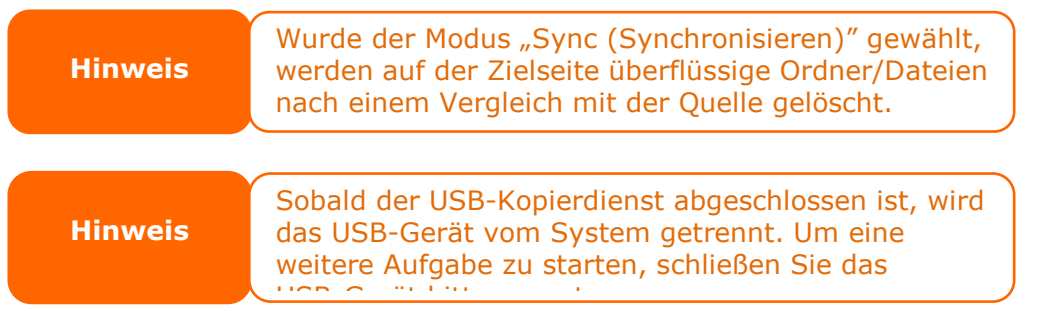

### **Thecus Backup Utility (Thecus-Datensicherungsprogramm)**

Die Thecus Backup Utility (Thecus-Datensicherungsprogramm) befindet sich auf Ihrer Installations-CD. Wenn Sie diese CD anklicken, installiert sich dieses Datensicherungsprogramm unter **Program Groups (Programmgruppen)** > **Thecus** > **Thecus Backup Utility (Thecus-Datensicherungsprogramm)**. Wurde das Programm nicht installiert, können Sie die Datei (**Thecus Backup Utility.exe**) zu einem bequemen Standort auf Ihrer Festplatte kopieren und sie doppelt anklicken, um sie von dort auszuführen.

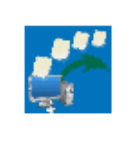

Thecus Backup.exe

**HINWEIS** Können Sie die Thecus Backup Utility (Thecus-Datensicherungsprogramm) nicht auf Ihrer CD finden, laden Sie sie von der Thecus-Website (http://www.thecus.com) herunter.

Bei erstmaliger Ausführung dieses Programms werden Sie gefragt, ob Sie eine Datenbankdatei erstellen möchten. Klicken Sie auf *Yes (Ja)*.

1. Klicken Sie auf *Add (Hinzufügen)*, um eine Datensicherungsaufgabe zu erstellen. Das Dialogfeld Add New Task (Neue Aufgabe hinzufügen) erscheint.

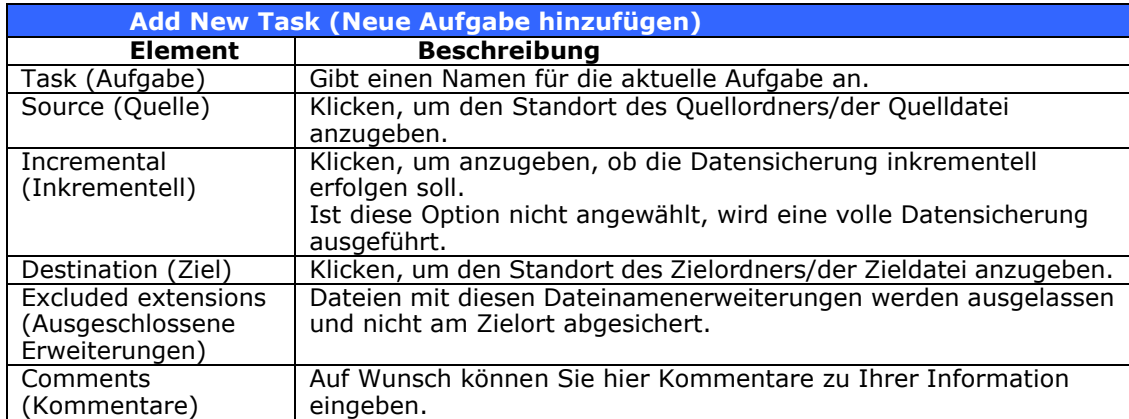

- 2. Damit die Aufgabe in regelmäßigen Abständen ausgeführt wird, klicken Sie auf das Symbol *Schedule (Zeitplan)* für die betreffende Aufgabe. Sie können die Aufgabe fü r eine **Monthly (monatliche)** oder **Weekly (wöchentliche)** Ausführung planen.
- 3. Um das Protokoll für die betreffende Aufgabe einzusehen, klicken Sie auf das Symbol *Log (Protokoll)* für die betreffende Aufgabe.

**HINWEIS** Die Thecus Backup Utility (Thecus-Datensicherungsprogramm) unterstützt<br>
auch MAC OS X. Sie brauchen nur Thecus Backup Utility.dmg auf Ihre MAC OS X-Maschine zu kopieren und die Datei doppelt anzuklicken, um sie auszuführen.

# **Datensicherung unter Windows XP**

Arbeiten Sie mit Windows XP Professional, können Sie Ihre Dateien auch mit dem Windows-Sicherungsprogramm (Ntbackup.exe) absichern.

Arbeiten Sie mit Windows XP Home Edition, installieren Sie das Programm anhand folgender Schritte:

- 1. Legen Sie die Windows XP-CD in das Laufwerk und klicken Sie das Symbol *CD* in **My Computer (Arbeitsplatz)** doppelt an.
- 2. Erscheint der Willkommen-Bildschirm für Microsoft Windows XP, klicken Sie auf *Perform Additional Task (Zusätzliche Aufgaben durchführen)*.
- 3. Klicken Sie auf *Browse this CD (Diese CD durchsuchen)*.
- 4. Navigieren Sie im Windows Explorer zu *ValueAdd* > *Msft* > *Ntbackup*.
- 5. Klicken Sie die Datei *Ntbackup.msi* doppelt an, um das Datensicherungsprogramm zu installieren.

Sobald das Windows-Sicherungsprogramm installiert ist, können Sie Folgendes tun:

- 1. Klicken Sie auf *Start* und wechseln Sie zu *All Programs (Alle Programme)* > *Accessorie***s** *(Zubehö r)* > *System Tools (Systemprogramme)* > *Backup (Sicherung)*, um den Assistenten zu starten.
- 2. Klicken Sie auf *Next (Weiter)*, um die sich ö ffnende Seite zu ü berspringen. Wählen Sie **Backup files and settings (Dateien und Einstellungen sichern)** auf der zweiten Seite und klicken Sie dann auf *Next (Weiter)*.
- 3. Legen Sie fest, welche Option Sie absichern möchten.
- 4. Klicken Sie auf *Next (Weiter)* und geben Sie mit der Schaltfläche *Browse (Durchsuchen)* auf der Backup Type, Destination and Name (Typ, Speicherort und Name der Sicherung)-Seite einen Standort für die Datensicherung an.
- 5. Finden und wählen Sie das Laufwerk, das Ihren IP-Speicher von Thecus als Datensicherungsziel angibt, und klicken Sie auf *Next (Weiter)*.
- 6. Klicken Sie auf *Next (Weiter)*, um die letzte Seite des Assistenten anzuzeigen, und klicken Sie auf *Finish (Fertigstellen)*, um mit der Datensicherung zu beginnen.

### **Datensicherungsprogramme von Apple OS X**

Mac OS X enthält keine Software für die Datensicherung. Es sind jedoch mehrere Datensicherungslösungen für das Mac OS X verfügbar, einschließlich: [iBackup,](http://www.grapefruit.ch/grapefruit/iBackup/) [Psyncx,](http://sourceforge.net/projects/psyncx) [iMSafe,](http://homepage.mac.com/sweetcocoa/imsafe/) [Rsyncx,](http://www.macosxlabs.org/rsyncx/rsyncx.html) [Folder Synchronizer X,](http://www.softobe.com/products/flsy/pp.html) [Tri-BACKUP,](http://www.tri-edre.com/english/tribackup.html) [Impression,](http://babelcompany.com/impression/) [Intego](http://www.intego.com/personalbackup/home.html)  [Personal Backup,](http://www.intego.com/personalbackup/home.html) [SilverKeeper](http://www.lacie.com/silverkeeper/) und dotMac-Datensicherung von Apple, um nur einige wenige zu nennen. Eine weitere Auswahl an Freeware- und Shareware-Datensicherungen finden Sie bei [VersionTracker](http://www.versiontracker.com/) oder [MacUpdate](http://www.macupdate.com/) und suchen Sie dann nach "backup".

# *Externe Geräte*

Der IP-Speicher von Thecus unterstützt Druckerserver und USV via USB-Schnittstelle. Der integrierte Druckerserver ermöglicht Ihnen die Freigabe eines einzigen USB-Druckers mit allen Benutzern im Netzwerk. USV unterstützt der IP-Speicher von Thecus via USB-, serieller und Netzwerkschnittstelle. Der folgende Abschnitt zeigt Ihnen, wie dies funktioniert.

# **Printer Information (Druckerinformationen)**

Wählen Sie auf dem **External Device (Externes Gerä t)**-Menü das *Printer (Drucker)*-Element, daraufhin erscheint der **Printer Information (Druckerinformationen)**-Bildschirm. Dieser Bildschirm liefert die folgednen Informationen ü ber den am USB-Port angeschlossenen USB-Drucker.

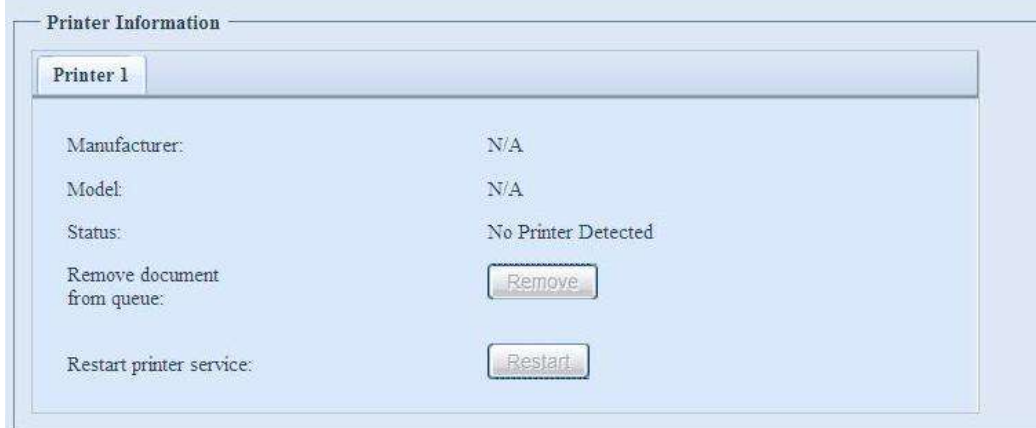

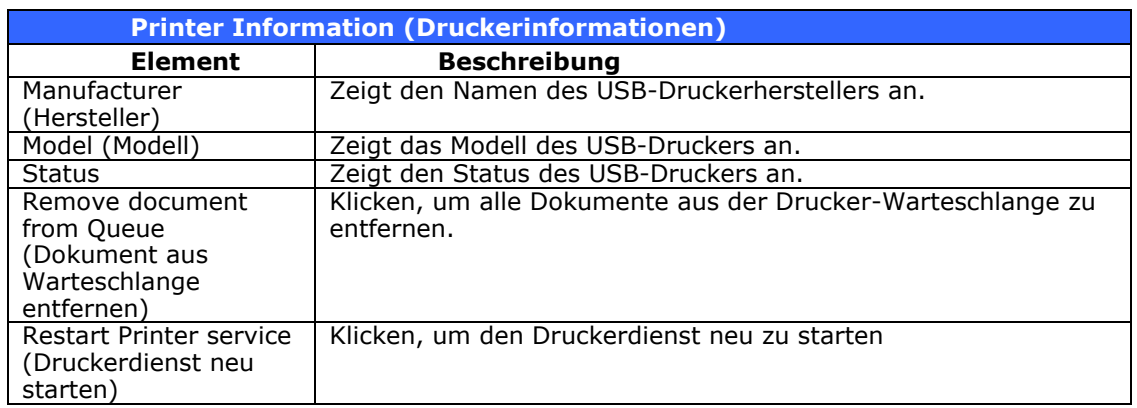

Wird ein fehlerhafter Druckauftrag zu einem Drucker gesendet, könnte der Druckvorgang plö tzlich zum Stillstand kommen. Wenn Ihre Druckaufträge blockiert zu sein scheinen, beheben Sie dieses Problem, indem Sie durch Klicken auf *Remove All Documents (Alle Dokumente entfernen)* den Inhalt der Drucker-Warteschlange löschen.

Sie können den IP-Speicher von Thecus so konfigurieren, dass er als Druckerserver fungiert. Auf diese Weise können alle mit dem Netzwerk verbundenen PCs denselben Drucker nutzen.

# **Windows XP SP2**

Anhand folgender Schritte richten Sie den Druckerserver unter Windows XP SP2 ein:

1. Verbinden Sie den USB-Drucker mit einem der USB-Anschlüsse (bevorzugterweise mit den rückseitigen USB-Anschlüssen; die
vorderseitigen USB-Anschlüsse können für externe Festplattengehäuse verwendet werden).

- 2. Gehen Sie zu Start > Printers and Faxes (Drucker und Faxgeräte).
- 3. Klicken Sie auf **File (Datei) > Add Printer (Drucker hinzufü gen)**.
- 4. Der **Add Printer Wizard (Druckerinstallations-Assistent)** erscheint auf dem Bildschirm. Klicken Sie auf *Next (Weiter)*.
- 5. Wählen Sie die Option *"A network printer, or a printer attached to another computer" (Netzwerkdrucker oder Drucker, der an einen anderen Computer angeschlossen ist)*.
- 6. Wählen Sie *"Connect to a printer on the Internet or on a home or office network" (Verbindung mit einem Drucker im Internet oder Heim-/Firmennetzwerk herstellen)* und geben Sie im URL-Feld "**http://IP-Speicher von Thecus IP\_ADDRESS:631/printers/usb-printer**" ein.
- 7. Ihr Windows-System fordert Sie auf, die Treiber für Ihren Drucker zu installieren. Wählen Sie den richtigen Treiber für Ihren Drucker.
- 8. Ihr Windows-System fragt Sie, ob diesen Drucker zu Ihrem "Default Printer" (Standarddrucker) machen möchten. Wählen Sie *Yes (Ja)*, woraufhin alle Ihre Druckaufträge standardmä ßig an diesen Drucker gesendet werden. Klicken Sie auf *Next (Weiter)*.
- 9. Klicken Sie auf *Finish (Fertig stellen)*.

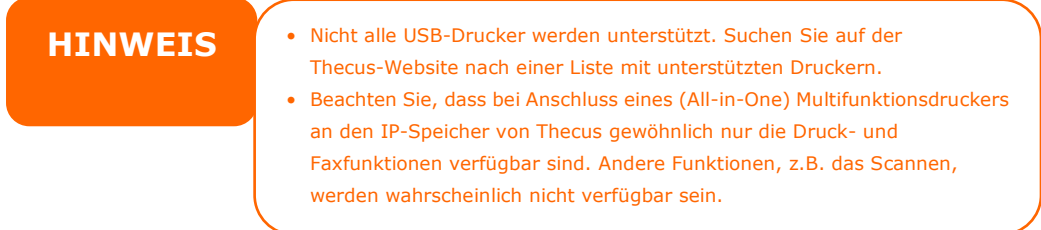

#### **Windows Vista**

Anhand folgender Schritte richten Sie den Druckerserver unter Windows Vista ein:

1. Ö ffnen Sie *Printer Folder (Druckerordner)* im **Control Panel (Systemsteuerung)**.

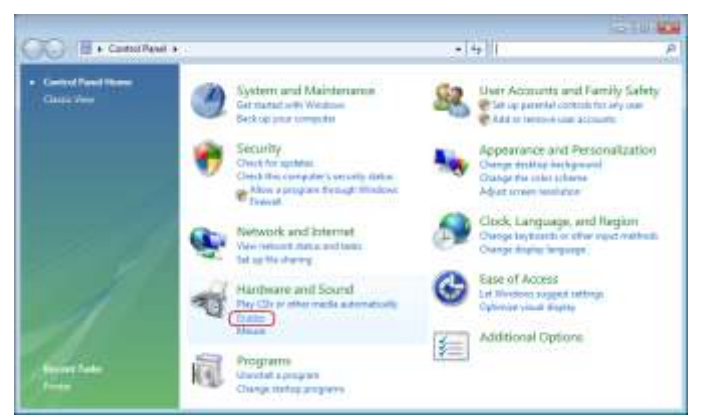

2. Klicken Sie mit der rechten Maustaste auf eine beliebige Stelle im Ordner **Printers (Drucker)** und wählen Sie dann *Add Printer (Drucker hinzufü gen)*.

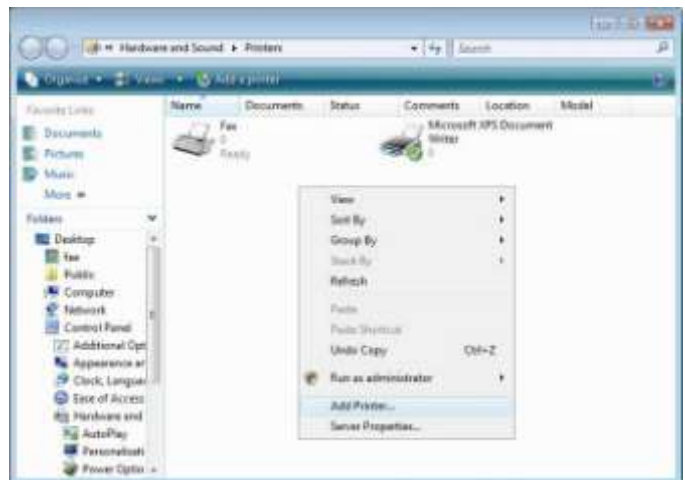

3. Wählen Sie *Add a network, wireless or Bluetooth printer (Einen Netzwerk-, Drahtlos- oder Bluetoothdrucker hinzufü gen)*.

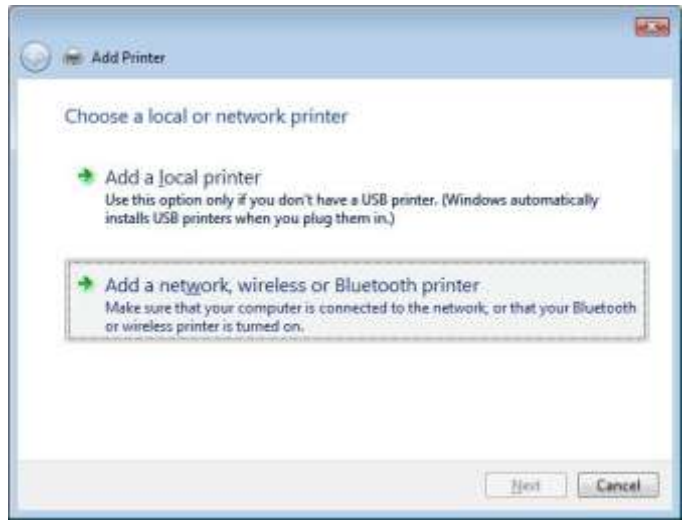

4. Wählen Sie *The printer that I want isn't listed (Der gesuchte Drucker ist nicht aufgeführt*).

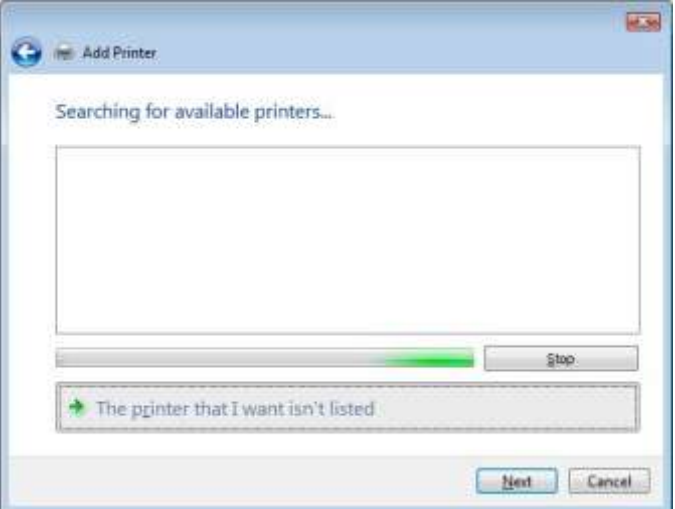

Sie können gleich auf *The printer that I want isn't listed (Der gesuchte*  **Drucker ist nicht aufgeführt)** klicken, um zur nächsten Seite zu gehen, ohne abzuwarten, bis **Searching for available printers (Vorhandene Drucker suchen)** beendet ist.

5. Klicken Sie auf *Select a shared printer by name (Freigegebenen Drucker nach Name wä hlen)*.

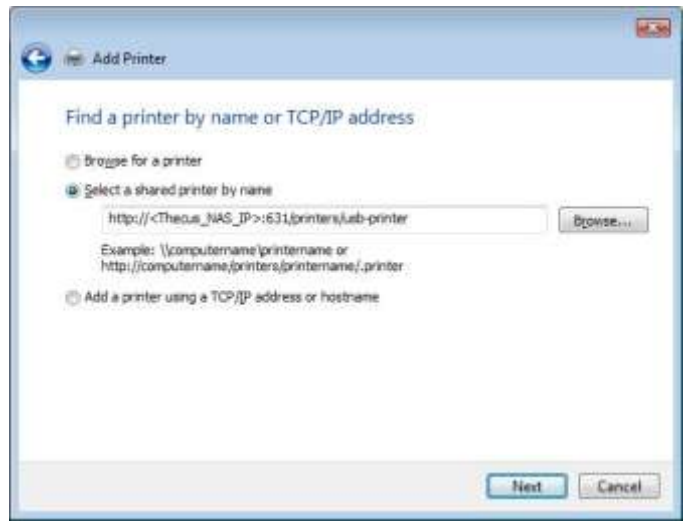

Geben Sie http://<Thecus\_NAS>:631/printers/usb-printer in das Feld ein, wobei <Thecus\_NAS\_IP> die IP-Adresse des IP-Speicher von Thecus ist. Klicken Sie auf *Next (Weiter)*.

6. Wählen oder installieren Sie einen Drucker und klicken Sie dann auf *OK*.

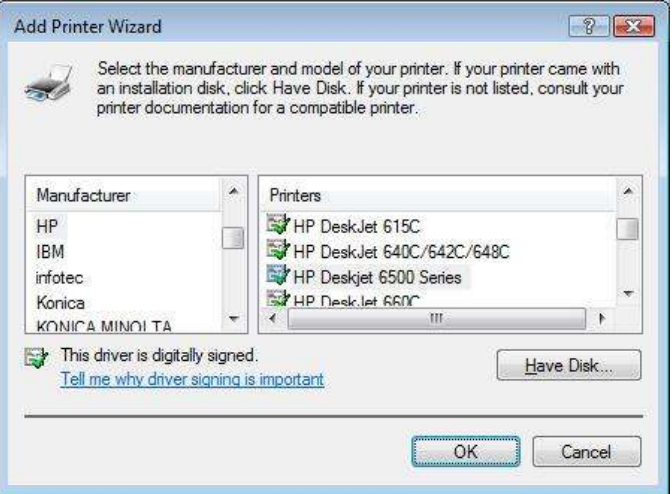

Ist Ihr Druckermodell nicht aufgelistet, bitten Sie Ihren Druckerhersteller um Hilfe.

7. Windows versucht, sich mit dem Drucker zu verbinden.

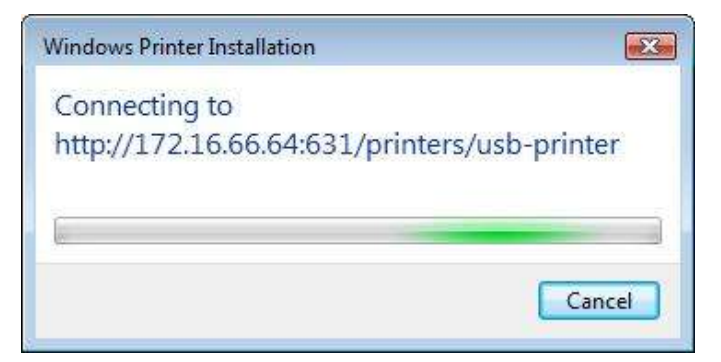

8. Sie können diesen Drucker auch als Standarddrucker festlegen, indem Sie das Kästchen *Set as the default printer (Als Standarddrucker festlegen)* anwählen. Klicken Sie auf *Next (Weiter)*, um fortzufahren.

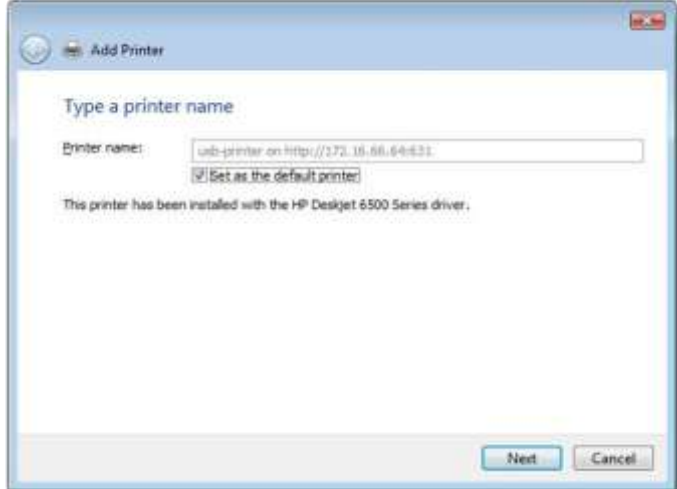

9. Fertig! Klicken Sie auf *Finish (Fertigstellen)*.

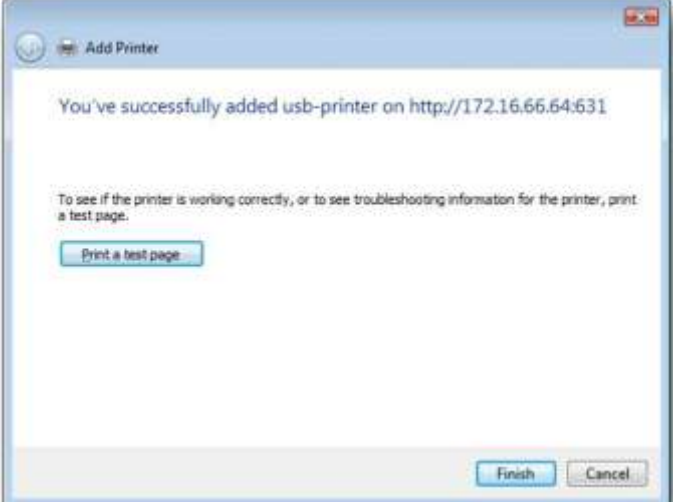

#### **Unterbrechungsfreie Stromversorgung**

Wählen Sie aus dem External Devices (Externe Geräte)-Menü das Element *Uninterrupted Power Source (Unterbrechungsfreie Stromversorgung)*, der **UPS Setting (USV-Einstellungen)**-Bildschirm erscheint. Machen Sie alle gewünschten Änderungen, klicken Sie zum Bestätigen der Änderungen auf *Apply (Ü bernehmen)*.

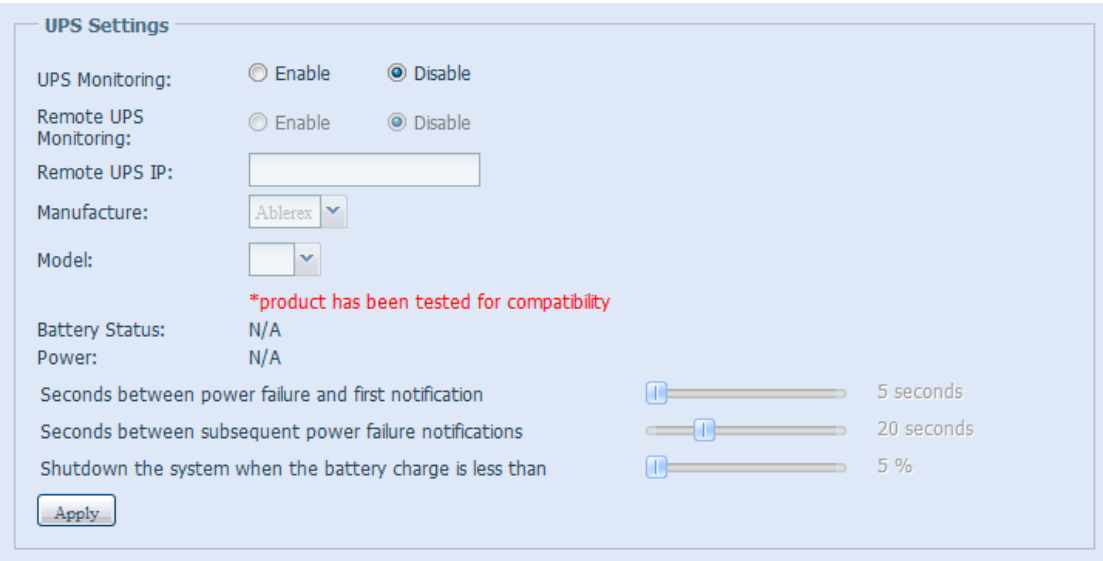

#### Eine detaillierte Beschreibung zu den einzelnen Elementen finden Sie in der folgenden Tabelle.

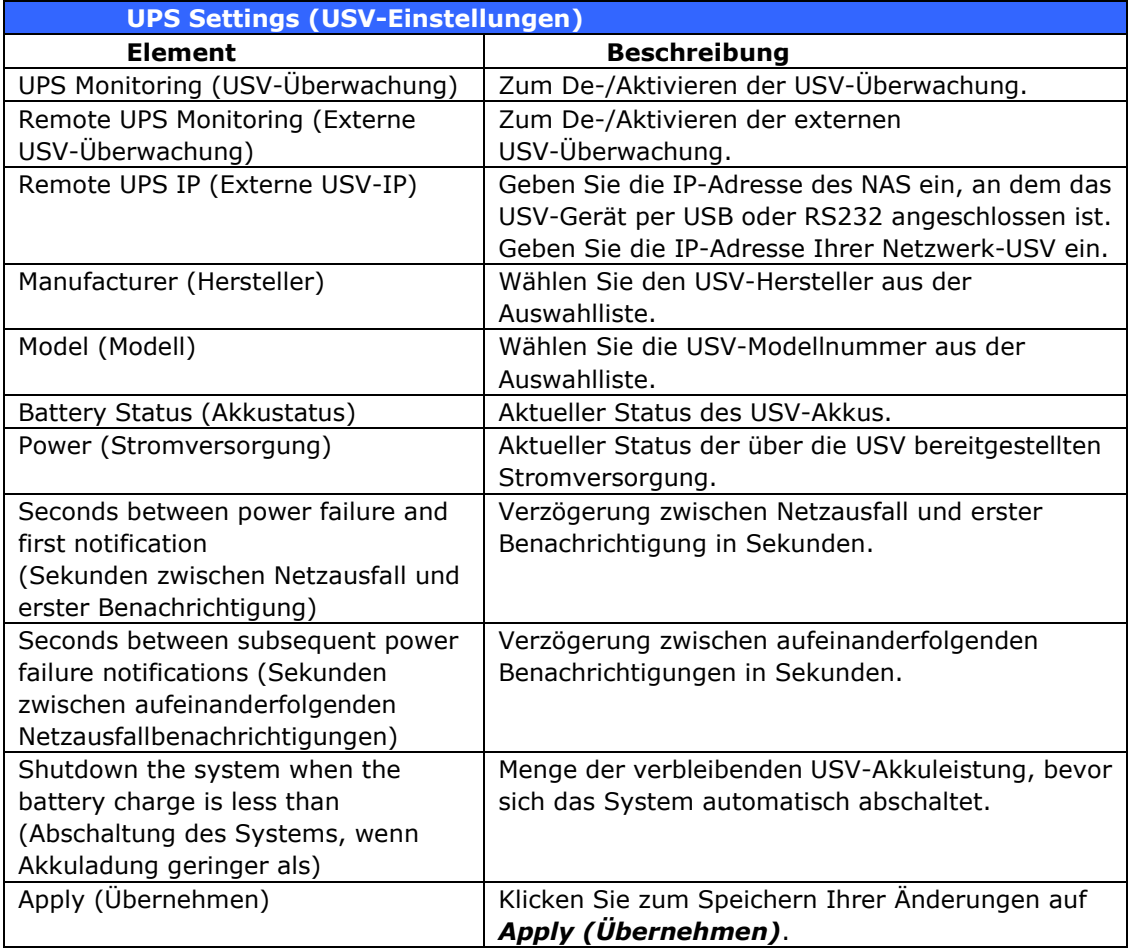

# **Kapitel 5: Tipps und Tricks**

## *USB- und eSATA-Speichererweiterung*

Der IP-Speicher von Thecus unterstützt externe USB-Festplatten mittels seiner USB-Ports. Sobald eine USB-Festplatte erfolgreich eingebunden ist, wird der gesamte Datenträger automatisch auf dem Standard-USB-Festplattenordner verknüpft. Der IP-Speicher von Thecus unterstützt externe USB-Speichergeräte. Bei allen Dateinamen auf dem USB-Datenträger muss Groß- und Kleinschreibung beachtet werden.

Der IP-Speicher von Thecus unterstützt auch eSATA-Festplatten mittels seines eSATA-Anschlusses.

Bevor Sie ein eSATA- oder USB-Laufwerk am IP-Speicher von Thecus anschließen, mü ssen Sie es erst an einem Desktop- oder Notebook-PC partitionieren und formatieren. Das angeschlossene Gerät finden Sie dann unter  $\192.168.1.100\usbhddsd(x)1$ , wobei 192.168.1.100 für die IP-Adresse des IP-Speichers von Thecus und  $sd(x)1$  für die erste Partition auf der eSATA- oder USB-Festplatte steht.

## *Ferngesteuerte Administration*

Sie können Ihren IP-Speicher von Thecus auf eine ferngesteuerte Administration einrichten. Mithilfe einer ferngesteuerten Administration bekommen Sie ü ber das Internet Zugriff auf Ihren IP-Speicher von Thecus, auch wenn sich Ihr IP-Speicher von Thecus hinter einem Router verbirgt. Dies ist besonders dann nü tzlich, wenn Sie auf Reisen sind und plö tzlich dringendst eine Datei von Ihrem IP-Speicher von Thecus benötigen.

Die Einrichtung einer ferngesteuerten Administration ist ein dreiteiliger Vorgang, für den folgende Geräte erforderlich sind:

- IP-Speicher von Thecus NAS-Gerät
- Kabel/DSL-Router mit dynamischer DNS-Unterstützung
- Heim-PC
- Internetverbindung

**HINWEIS** Die Router-Einrichtung fällt je nach dem verwendeten Router leicht unterschiedlich aus. In diesem Beispiel verwenden wir den Asus WL500g, denn er unterstützt dynamisches DNS. Erkundigen Sie sich bei dem Anbieter Ihrer Router-Hardware, wenn Sie Hilfe für die Einrichtung benötigen.

#### **Teil I – Einrichten eines DynDNS-Kontos**

- 1. Rufen Sie auf Ihrem Heim-PC http://www.dyndns.org auf.
- 2. Klicken Sie auf den Link *Sign Up Now (Jetzt anmelden)*.
- 3. Wählen Sie die Kontrollkästchen an, wählen Sie einen Benutzernamen (d. h.: N16000), geben Sie Ihre E-Mail-Adresse ein (d. h.: xxx@Beispiel.com), wählen Sie *Enable Wildcard (Platzhalter aktivieren)* an und erstellen Sie ein Kennwort (d. h.: xxxx).
- 4. Warten Sie auf ein E-Mail von www.dyndns.org.
- 5. Öffnen Sie das E-Mail und klicken Sie auf den Link, um Ihr Konto zu aktivieren.

#### **Teil II – DDNS-Aktivierung auf dem Router**

- 1. Rufen Sie den Router Setup (Router-Einrichtung)-Bildschirm auf und wählen Sie *IP Config (IP-Konfiguration)* > *Miscellaneous DDNS Setting (Verschiedene DDNS-Einstellungen)* auf Ihrem Heim-PC.
- 2. Klicken Sie auf *Yes (Ja)* bei **Enable the DDNS Client? (DDNS-Client aktivieren?)**.
- 3. Wählen Sie **www.dyndns.org**.
- 4. Rufen Sie den Router Setup (Router-Einrichtung)-Bildschirm auf und geben Sie folgende Informationen ein:
	- a. Benutzername oder E-Mail-Adresse: **xxx@Beispiel.com**
	- b. Kennwort oder DDNS-Schlü ssel: **xxxx**
	- c. Hostname: **www.N16000.dyndns.org**
	- d. Enable wildcard? (Platzhalter aktivieren?) Wählen Sie *Yes (Ja)*.
	- e. Manuelles Update: Klicken Sie auf *Update*.

#### **Teil III – Einrichten von virtuellen Servern (HTTPS)**

- 1. Navigieren Sie zu *NAT Setting (NAT-Einstellung)* > *Virtual Server (Virtueller Server)*.
- 2. Bei **Enable Virtual Server? (Virtuellen Server aktivieren?)** wählen Sie *Yes (Ja)*.
- 3. Richten Sie den HTTPS-Server ein:
	- a. **Well-Known Applications (Bekannte Anwendungen)**: Wählen Sie **User Defined (Benutzerdefiniert)**.
	- b. **Local IP (Lokales IP)**: Geben Sie **192.168.1.100** ein.
	- c. Port Range (Port-Bereich): 443 (die Standardeinstellung für den HTTPS-Port auf dem IP-Speicher von Thecus).
	- d. **Protocol (Protokoll)**: Wählen Sie **TCP**.
	- e. Klicken Sie auf *Add (Hinzufü gen)*.
	- f. Klicken Sie auf *Apply (Ü bernehmen)*.
- 4. Testen Sie die HTTPS-Verbindung auf einem anderen Computer mit Internetzugang:
	- a. Öffnen Sie Ihren Browser auf einem Remote-Computer und geben Sie https://www.N16000.dyndns.org ein.
	- b. Sie sollten die Anmeldeseite des IP-Speicher von Thecus.

## *Konfiguration der Firewall-Software*

Verwenden Sie eine Firewall-Software (z. B. Norton Internet Security) und es treten Probleme bei der Verbindung mit dem IP-Speicher von Thecus auf, können Sie versuchen, folgende Schritte zu durchlaufen:

- 1. Doppelklicken Sie auf das Symbol **NIS** in der Taskleiste und konfigurieren Sie dann **Personal Firewall (Persö nliche Firewall)**.
- 2. Auf der **Programs (Programme)**-Seite befindet sich die Datei **SetupWizard.exe**, deren Zulassung Sie auf "Permit All" (Alles zulassen) abändern mü ssen. Ist diese Datei nicht in der Programmliste, suchen Sie sie mit den Schaltflächen **Add (Hinzufü gen)** oder **Program Scan (Programmscan)**.
- 3. Fü gen Sie auf der **Networking (Netzwerkbetrieb)**-Seite die IP-Adresse des N8800 (d. h. 192.168.1.100) manuell der **Trusted (Vertrauenswü rdig)**-Liste hinzu.

## *Ersetzen von beschädigten Festplatten*

Bei Verwendung von RAID 1 , RAID 5 oder RAID 6 können Sie eine beschädigte Festplatte problemlos auf dem IP-Speicher von Thecus ersetzen, wobei Ihre Daten mithilfe der automatischen Datenwiederherstellung des Systems abgesichert bleiben.

#### **Beschädigte Festplatte**

Ist eine Festplatte beschädigt und befinden sich Daten im RAID-Datenträger, zeigt der LCD-Bildschirm des Systems eine Warnmeldung an und das System gibt Signaltöne aus.

#### **Ersetzen einer Festplatte**

So ersetzen Sie eine Festplatte auf dem IP-Speicher von Thecus:

- 1. Entfernen Sie den Einschub mit der beschädigten Festplatte.
- 2. Lösen Sie die Schrauben der beschädigten Festplatte und nehmen Sie sie aus dem Einschub heraus.
- 3. Schieben Sie die neue Festplatte in den Einschub und ziehen Sie die Schrauben fest an.
- 4. Fü gen Sie den Festplatteneinschub wieder im IP-Speicher von Thecus ein, bis er einrastet. Sie können ihn bei Bedarf auch mit einem Schlüssel abschließen.
- 5. Die LED blinkt grün, wenn auf die Festplatte zugegriffen wird.

#### **Automatische RAID-Rekonstruktion**

Bei Verwendung von RAID 1, 5, 6 oder 10 auf dem IP-Speicher von Thecus können Sie die Funktion für automatische Rekonstruktion verwenden, wenn ein Fehler festgestellt wird.

- 1. Wird eine Festplatte fehlerhaft, gibt das System Signaltöne aus und/oder sendet eine E-Mail-Benachrichtigung an bestimmte Empfänger.
- 2. Schauen Sie auf den LCD-Bildschirm, um festzustellen, welches Laufwerk ausgefallen ist.
- 3. Ersetzen Sie die fehlerhafte Festplatte anhand der obig erwähnten Schritte.
- 4. Das System erkennt die neue Festplatte automatisch und beginnt mit der automatischen Rekonstruktion, um den Status wiederherzustellen, der vor dem Festplattenausfall vorherrschte.

# **Kapitel 6: Fehlerbehebung**

## *Ich habe meine Netzwerk-IP-Adresse vergessen*

Haben Sie Ihre Netzwerk-IP-Adresse vergessen und keinen Zugriff auf das System, können Sie die IP-Adresse dadurch herausfinden, indem Sie direkt auf den LCD-Bildschirm des IP-Speicher von Thecus schauen oder die IP-Adresse Ihres IP-Speicher von Thecus mit dem Einrichtungsassistenten einlesen.

- 1. Starten Sie den Einrichtungsassistenten und er erkennt automatisch alle Thecus IP-Speichergeräte in Ihrem Netzwerk.
- 2. Sie sollten die von Ihnen vergessene IP-Adresse des IP-Speicher von Thecus im Bildschirm **Device Discovery (Gerä teerkennung)** vorfinden.

## *Ich kann ein Netzlaufwerk nicht unter Windows XP abbilden*

Unter folgenden Bedingungen könnten Probleme bei der Abbildung eines Netzlaufwerks auftreten:

- 1. Der Netzwerkordner ist derzeit mit einem anderen Benutzernamen und Kennwort verbunden. Um sich mit einem anderen Benutzernamen und Kennwort zu verbinden, mü ssen Sie zuerst die vorhandenen Verbindungen mit dieser Netzwerkfreigabe trennen.
- 2. Das abgebildete Netzlaufwerk konnte aufgrund des folgenden Fehlers nicht erstellt werden: **Multiple connections to a server or shared resource by the same user, using more than one user name, are not allowed. (Mehrfache Verbindungen zu einem Server oder einer freigegebenen Ressource von demselben Benutzer unter**  Verwendung mehrerer Benutzernamen sind nicht zulässig.) Disconnect all previous connections to the server or shared resource and try again. (Trennen Sie alle früheren Verbindungen zu dem Server bzw. der freigegebenen Ressource, und versuchen Sie es erneut.)

Um vorhandene Netzwerkverbindungen zu überprüfen, geben Sie beim DOS-Prompt net use ein. Im nachstehenden URL finden Sie weitere Informationen ü ber die Netzwerkabbildung.

[http://esupport.thecus.com/support/index.php?\\_m=downloads&\\_a=viewdownload&downloaditemid](http://esupport.thecus.com/support/index.php?_m=downloads&_a=viewdownload&downloaditemid=57&nav=0) [=57&nav=0](http://esupport.thecus.com/support/index.php?_m=downloads&_a=viewdownload&downloaditemid=57&nav=0)

## *Wiederherstellen von Werkseinstellungen*

Wählen Sie im **System**-Menü die Option *Factory Default (Werkseinstellungen)*, daraufhin erscheint der **Reset to Factory Default (Auf Werkseinstellungen zurü cksetzen)**-Bildschirm. Klicken Sie auf *Apply (Ü bernehmen)*, um den IP-Speicher von Thecus auf seine Werkseinstellungen zurückzusetzen.

WARNUNG Beim Zurücksetzen der Werkseinstellungen werden keine auf den WARNUNG Festplatten gespeicherten Daten gelöscht, es WERDEN aber alle Einstellungen auf die werkseitigen Standardeinstellungen zurückgesetzt.

## *Probleme mit den Einstellungen von Zeit und Datum*

Der Administrator kann einen NTP-Server festlegen, um die Zeit des IP-Speicher von Thecus stets synchronisiert zu halten. Kann der IP-Speicher von Thecus jedoch nicht auf das Internet zugreifen, könnte ein Problem bei der Einstellung von Time (Zeit) und Time Zone (Zeitzone) auftreten. In diesem Fall:

- 1. Melden Sie sich bei der Webadministration-Oberfläche an.
- 2. Wählen Sie **System Management (Systemverwaltung) >** *Time (Zeit)*.
- 3. Unter **NTP Server (NTP-Server)** wählen Sie *No (Nein)*.
- 4. Stellen Sie **Date (Datum)**, **Time (Zeit)** und **Time Zone (Zeitzone)** ein.
- 5. Klicken Sie auf *Apply (Ü bernehmen)*.

Kann der IP-Speicher von Thecus zudem auf das Internet zugreifen und Sie möchten den NTP-Server clock.isc.org per Standard beibehalten, vergewissern Sie sich, dass der DNS-Server richtig eingegeben ist, damit der NTP-Servername richtig ermittelt werden kann. (Siehe **System** *Network (Systemnetzwerk)* >*WAN/LAN1* > *DNS Server (DNS-Server)*)

## *Dual-DOM-Unterstützung zum doppelten Schutz (N12000 serie/N16000 serie/N8900 serie)*

Der fortschrittlichste und praktischste IP-Speicher von Thecus ist Dual-DOM-implementiert. Unter normalen Umständen muss diese Funktion nicht einbezogen werden. Doch bei unaufhaltsamen Ursachen, wie Stromausfall oder versehentlichem menschlichen Versagen, insbesondere während des Hochfahrens des Systems, ist dies eine großartige Funktion zur Verhinderung einer Systemausfallzeit.

Während dies passiert, versucht das System zuerst DOM 1 aus DOM 2 wiederherzustellen. Wenn dies nicht möglich ist, kann das System von DOM 2 hochgefahren werden. Das gesamte Verfahren kann durch LCM durchgeführt werden.

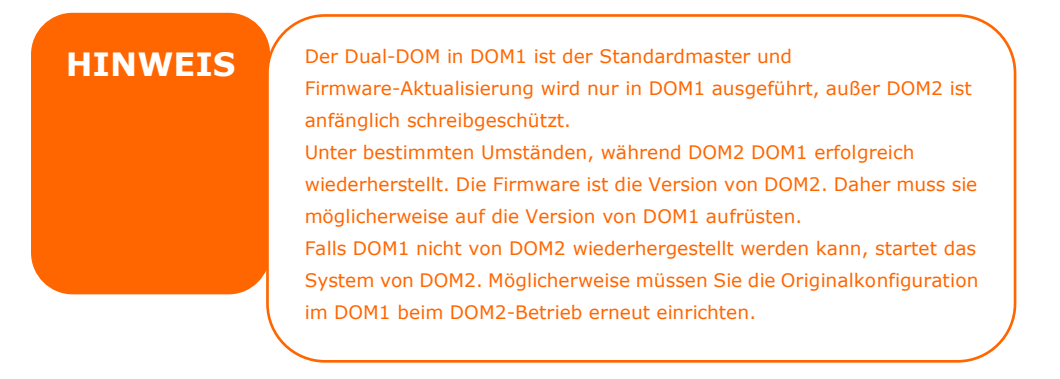

# **Anhang A: Kundendienst**

Falls Ihr IP-Speicher von Thecus nicht richtig funktioniert, wenden Sie sich an **Abschnitt 7: Fehlerbegebung** in diesem Handbuch. Sie können auch sicherstellen, dass Sie mit der neuesten Firmware-Version für Ihren IP-Speicher von Thecus arbeiten. Thecus verpflichtet sich, Kunden mit kostenlosen Firmware-Aktualisierungen zu versorgen. Unsere Firmware letzten Datums ist in unserem Download-Center verfügbar: [http://www.thecus.com/sp\\_download.php](http://www.thecus.com/sp_download.php)

Treten weiterhin Probleme mit Ihrem IP-Speicher von Thecus auf oder benötigen Sie eine RMA-Nummer (Return Merchandise Authorization), kontaktieren Sie den technischen Support über unsere Technische Support-Website:

[http://www.thecus.com/sp\\_tech.php](http://www.thecus.com/sp_tech.php)

Kunden in den Vereinigten Staaten sollten sämtliche Anfragen an den technischen Kundendienst über das US-Kontaktfenster auf der folgenden Webseite senden:

[http://www.thecus.com/sp\\_tech.php](http://www.thecus.com/sp_tech.php)

Für Verkaufsinformationen senden Sie uns ein E-Mail an:

[sales@thecus.com](mailto:sales@thecus.com?subject=N1200%20Support)

# **Danke, dass Sie Thecus gewä hlt haben!**

# *Anhang* **B: RAID** *-Grundlagen*

## *Ü bersicht*

Ein RAID (Redundant Array of Independent Disks) ist ein redundanter Verbund aus mehreren, unbhängigen Festplatten, die Datensicherheit und hohe Leistung bieten. Ein RAID-System greift simultan auf mehrere Festplatten zu, wodurch sich das E/A-Leistungsvermögen im Vergleich zu einer einzelnen Festplatte verbessert. Datensicherheit wird von RAID verbessert, denn ein Datenverlust aufgrund einer fehlerhaften Festplatte wird durch Erzeugung redundanter Daten auf anderen RAID-Festplatten minimiert.

## *Vorteile*

RAID verbessert das E/A-Leistungsvermögen und steigert die Datensicherheit mittels Fehlertoleranz und redundanter Datenspeicherung.

#### **Verbesserter Leistungsumfang**

RAID bietet einen simultanen Zugriff auf mehrere Festplatten, wodurch sich das E/A-Leistungsvermögen stark verbessert.

#### **Datensicherheit**

Es leider nicht ungewöhnlich, dass Festplatten ausfallen. Ein RAID hilft Ihnen, einen Datenverlust aufgrund einer fehlerhaften Festplatte zu vermeiden. Ein RAID verfügt ü ber zusätzliche Festplatten, die einen Datenverlust aufgrund einer fehlerhaften Festplatte abwenden können. Wenn eine Festplatte ausfällt, kann der RAID-Datenträger die Daten mithilfe der auf den anderen Festplatten gespeicherten Daten und der Parität wiederherstellen.

## *RAID Level (RAID-Level)*

Der IP-Speicher von Thecus unterstützt die Standard-RAID-Level 0, 1, 5, 6, 10 und JBOD. Sie wählen einen RAID-Level, wenn Sie einen Systemdatenträger erstellen. Die Auswahlkriterien für einen RAID-Level sind:

- Ihre Anforderungen an die Leistung
- Ihr Bedarf an Datensicherheit
- Die Anzahl der Festplatten im System, die Kapazität der Festplatten im System

Es folgt eine Beschreibung der jeweiligen RAID-Level:

#### **RAID 0**

RAID 0 eignet sich am besten für Anwendungen, die eine hohe Bandbreite benö tigen, aber keine hohe Stufe an Datensicherheit. Der RAID-Level 0 bietet die beste Leistung aller RAID-Level, aber er bietet keine Datenredundanz.

RAID 0 bedient sich der Festplatten-Striping-Funktion und bricht die Daten in Blöcke, um sie quer ü ber alle Festplatten im Datenträger niederzuschreiben. Das System kann dann für schnelleres Lesen und Schreiben auf mehrere Festplatten zugreifen. Der Stripe-Size-Parameter, der bei RAID-Erstellung festgelegt wurde, bestimmt die Grö ß e der einzelnen Datenblöcke. Keine Paritä tsberechnungen verkomplizieren den Schreibvorgang.

#### **RAID 1**

RAID 1 ü berträgt ein Spiegebild aller Daten von einer Festplatte auf eine zweite Festplatte, wodurch eine umfassende Datenredundanz bereitgestellt wird. Die Kosten der Datenspeicherkapazität verdoppeln sich jedoch.

Dies ist hervorragend für eine umfassende Datensicherheit.

## **RAID 5**

RAID 5 bietet Datensicherheit und ist optimal für Netzwerke, die gleichzeitig viele kleine E/A-Transaktionen ausführen, sowie für Anwendungen, die Datensicherheit benö tigen, z. B. Bü roautomatisierung und Online-Kundendienst. Verwenden Sie diesen Level auch für Anwendungen mit hohen Leseaufforderungen, aber geringen Schreibaufforderungen.

RAID 5 beinhaltet Festplatten-Striping auf Byte-Level und Paritätsinformationen werden auf mehreren Festplatten niedergeschrieben. Wenn eine Festplatte ausfällt, stellt das System alle fehlenden Informationen mithilfe der auf den einzelnen Festplatten gespeicherten Parität wieder her.

### **RAID 6**

RAID 6 ist im Wesentlichen eine Erweiterung des RAID-Levels 5, der mithilfe eines zweiten, unabhängig verteilten Paritätsschemas (Dual-Parität) zusätzliche Fehlertoleranz gestattet.

Daten werden in Stripes auf einem Block-Level quer über ein Satz mit Laufwerken verteilt, genau wie RAID 5, und ein zweiter Paritätssatz wird berechnet und auf allen diesen Laufwerken geschrieben; RAID 6 verfügt über eine extrem hohe Datenfehlertoleranz und kann zwei gleichzeitig ausgefallene Laufwerke unbeschadet überstehen.

Dies ist eine perfekte Lösung für auftragsentscheidende Anwendungen.

#### **RAID 10**

RAID 10 wird als ein Stripe-Verbund eingesetzt, bei deren Segmenten es sich um RAID 1-Verbunde handelt. RAID 10 hat dieselber Fehlertoleranz wie RAID-Level 1. RAID 10 hat dasselbe Overhead für die Fehlertoleranz wie Mirroring ganz alleine. Hohe E/A-Raten erhält man beim Striping von RAID 1-Segmenten. Unter bestimmten Umständen kann ein RAID 10-Verbund bis zu 2 gleichzeitig ausgefallene Laufwerke unbeschadet überstehen.

Dies ist eine ausgezeichnete Lösung für Anwendungen, die sonst mit RAID 1 laufen würden, aber eine zusätzliche Leistungssteigerung benötigen.

#### **JBOD**

Obwohl es sich hier um eine Verknü pfung von Festplatten handelt (auch JBOD, "Just a Bunch of Disks", genannt) und keine der nummerierten RAID-Level enthält, ist dies eine gängige Methode zum Zusammenschluss mehrerer, physikalischer Festplatte zu einer einzigen, virtuellen Festplatte. Wie der Name schon sagt, werden die Festplatten von Anfang bis Ende nur miteinander verknüpft, so dass sie als eine einzige, große Festplatte erscheinen.

Die Daten auf JBOD sind nicht geschützt, so dass ein Laufwerkausfall den Verlust aller Daten zur Folge haben kann.

## *Stripe Size*

Die Länge der Datensegmente werden quer über mehrere Festplatten niedergeschrieben. Daten werden in Form von Streifen (Stripes) quer ü ber mehrere Festplatten eines RAID aufgezeichnet. Da auf mehreren Festplatten gleichzeitig zugegriffen wird, verbessert ein Festplatten-Striping die Leistung. Die Größe der Stripes ist variabel.

# *Festplattennutzung*

Sind alle 7 Festplatten gleich groß und in ein RAID-System eingebunden, listet der IP-Speicher von Thecus folgende Festplattennutzung in Prozent auf:

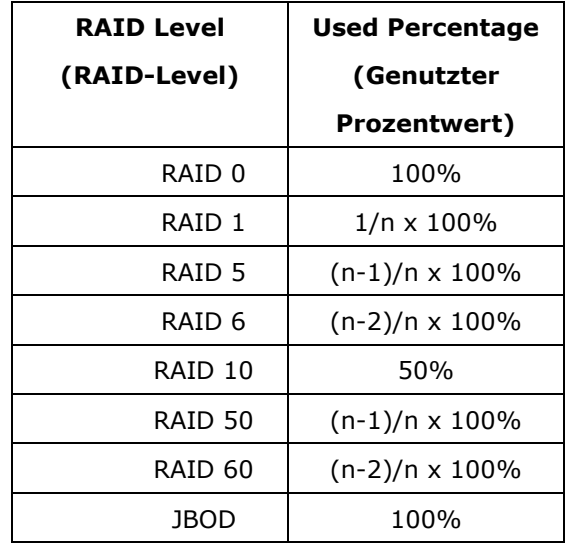

n:Festplattenanzahl

# **Anhang C: So öffnen Sie die obere Abdeckung**

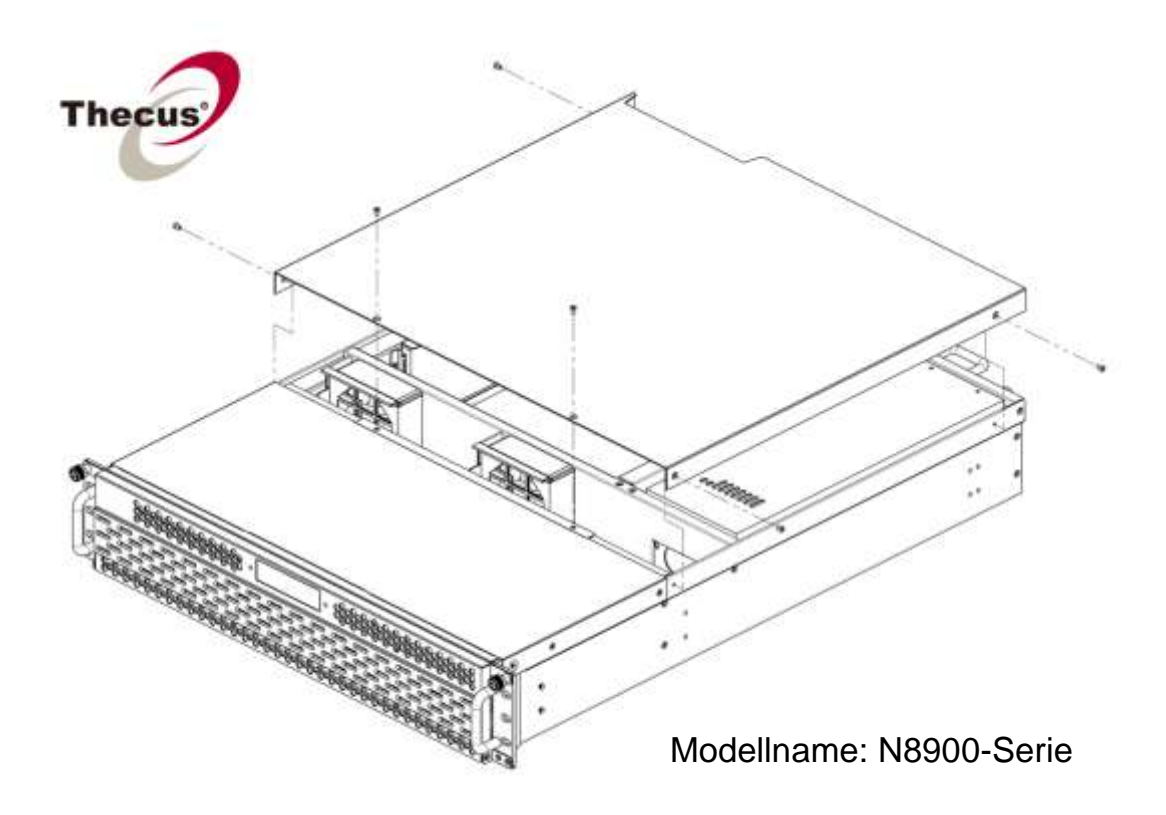

*N8900-Serie:*

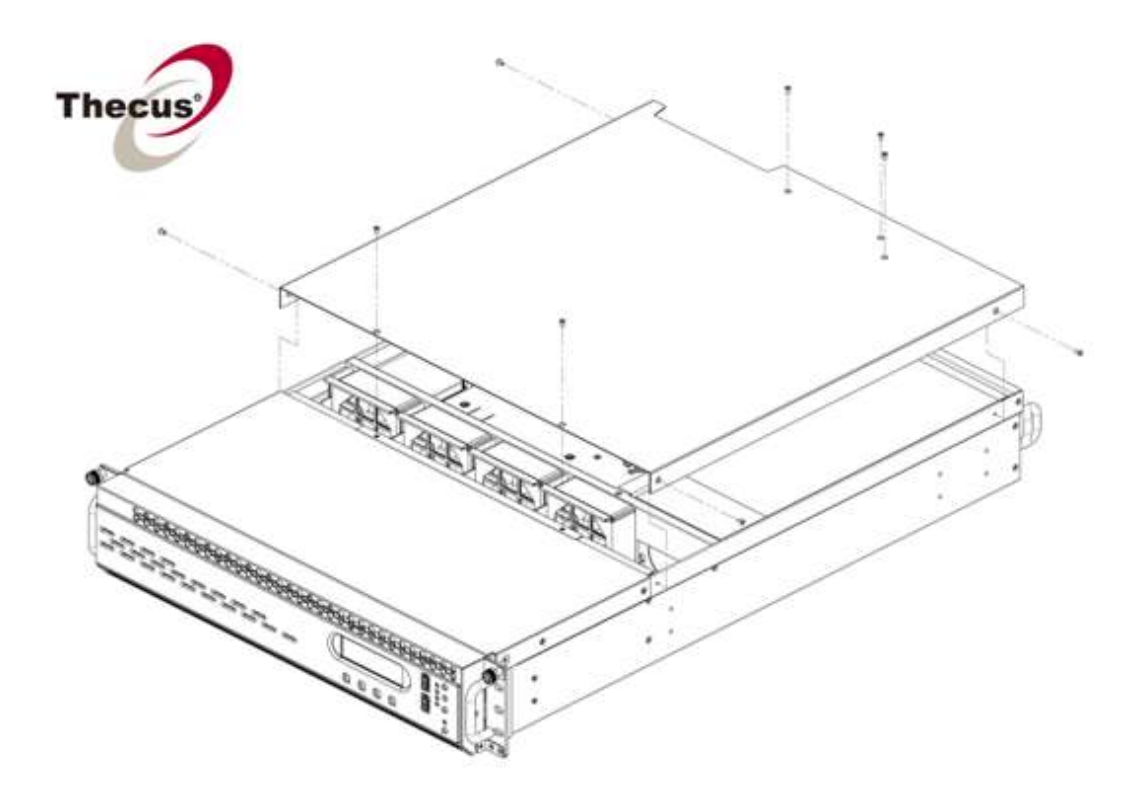

*N16000-Serie/ N16850-Serie:*

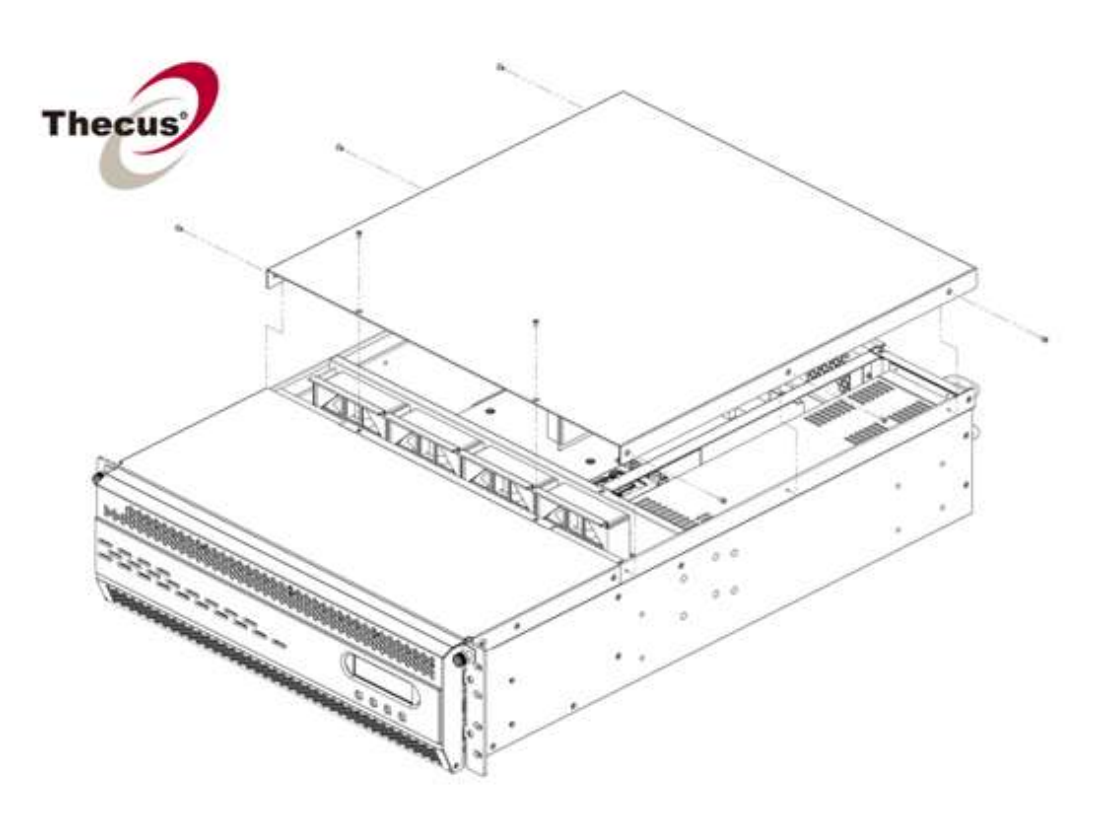

# **Anhang D: Grundlagen von Active Directory**

## *Ü bersicht*

Mit Windows 2000 stellte Microsoft den Verzeichnisdienst Active Directory Service (ADS) vor, einen großen Datenbank-/Informationsspeicher. Vor Einführung von Active Directory konnte das Windows-Betriebssystem keine zusätzlichen Informationen in seiner Domänendatenbank speichern. Active Directory behob auch das Problem der Lokalisierung von Ressourcen; dies beruhte zuvor auf die Netzwerkumgebung und war langsam. Die Verwaltung von Benutzern und Gruppen gehörte zu den weiteren, von Active Directory behobenen Problemen.

## *Was ist Active Directory?*

Active Directory wurde als skalierbarer, erweiterbarer Verzeichnisdienst für den Bürobedarf entwickelt. Active Directory ist ein Aufbewahrungsort für gespeicherte Benutzerinformationen, Konten, Kennwörter, Drucker, Computer, Netzwerkinformationen und andere Daten, den Microsoft "namespace" (Namensraum) nennt, wo Namen entschlüsselt werden können.

## *Vorteile von ADS*

Mit ADS integriert sich der IP-Speicher von Thecus in das vorhandene ADS in einer Büroumgebung. Dies bedeutet, dass der IP-Speicher von Thecus Ihre Bürobenutzer und Kennwörter auf dem ADS-Server erkennen kann. Weitere wichtige Vorteile der ADS-Unterstützung sind:

1. Mü helose Integration des IP-Speicher von Thecus in die vorhandene IT-Infrastruktur eines Büros

Der IP-Speicher von Thecus fungiert als Mitglied des ADS. Diese Funktion verringert das Overhead des Systemadministrators auf beträchtliche Weise. Sicherheitsrichtlinien der Firma und Benutzerprivilegien auf einem ADS-Server können z. B. automatisch auf dem IP-Speicher von Thecus in Kraft gesetzt werden.

2. Zentralisierte Benutzer-/Kennwortdatenbank

Der IP-Speicher von Thecus bewahrt keine eigene Kopie von der Benutzer-/Kennwortdatenbank auf. Auf diese Weise werden Datenunstimmigkeiten zwischen dem IP-Speicher von Thecus und anderen Servern vermieden. Ohne ADS-Unterstützung muss ein Administrator z. B. das Privileg eines bestimmten Benutzers auf dem IP-Speicher von Thecus und auf jedem Server einzeln entfernen. Mit ADS-Unterstützung wird die Änderung auf einem ADS-Server allen seinen ADS-Mitgliedern bekanntgegeben.

# **Anhang E: Lizenzinformationen**

## *Ü bersicht*

Dieses Produkt beinhaltet urheberrechtlich geschü tzte Software von Drittherstellern, die gemäß den Klauseln der GNU General Public License (GPL) lizenziert sind. Zusätzliche Klauseln und Bedingungen für diese Lizenz sind im Abschnitt "GNU General Public License (GPL)" aufgeführt.

## *Verfügbarkeit des Quellcodes*

Thecus Technology Corp. hat den gesamten Quellcode der GPL-lizenzierten Software verö ffentlicht. Weitere Informationen darü ber, wo Sie den Quellcode erhalten, finden Sie auf unserer Webseite: [http://www.thecus.com](http://www.thecus.com/).

#### **Urheberrechte**

- Dieses Produkt enthält kryptografische Software, die von Eric Young geschrieben wurde [\(eay@cryptsoft.com\)](mailto:eay@cryptsoft.com).
- Dieses Produkt enthält Software, die von Mark Murray entwickelt wurde.
- Dieses Produkt enthält Software, die von Eric Young entwickelt wurde [\(eay@cryptsoft.com\)](mailto:eay@cryptsoft.com).
- Dieses Produkt enthält Software, die von OpenSSL Project für Verwendung in OpenSSL Toolkit entwickelt wurde [\(http://www.openssl.org/\)](http://www.openssl.org/).
- Dieses Produkt enthält PHP, frei verfügbar unter [\(http://www.php.net/\)](http://www.php.net/).
- Dieses Produkt enthält Software, die von der University of California in Berkeley und ihren Mitarbeitern entwickelt wurde.
- Dieses Produkt enthält Software, die von der Winning Strategies, Inc. entwickelte wurde.
- Dieses Produkt enthält Software, die von der Apache Group für Verwendung im Apache HTTP-Serverprojekt entwickelt wurde [\(http://www.apache.org/\)](http://www.apache.org/).
- Dieses Produkt enthält Software, die von Softweyr LLC, der University of California in Berkeley und ihren Mitarbeitern entwickelt wurde.
- Dieses Produkt enthält Software, die von Bodo Moeller entwickelt wurde.
- Dieses Produkt enthält Software, die von Greg Roelofs und Mitarbeitern für das Buch "PNG: The Definitive Guide," veröffentlicht von O'Reilly und Associates, entwickelt wurde.
- Dieses Produkt enthält Software, die von der NetBSD Foundation, Inc. und ihren Mitarbeitern entwickelt wurde.
- Dieses Produkt enthält Software, die von Yen Yen Lim und derNorth Dakota State University entwickelt wurde.
- Dieses Produkt enthält Software, die von der Computer Systems Engineering Group im Lawrence Berkeley Laboratory entwickelt wurde.
- Dieses Produkt enthält Software, die von der Kungliga Tekniska Högskolan und ihren Mitarbeitern entwickelt wurde.
- Dieses Produkt enthält Software, die von Nick Simicich entwickelt wurde.
- Dieses Produkt enthält Software, die von Tim Hudson geschrieben wurde [\(tjh@cryptsoft.com\)](mailto:tjh@cryptsoft.com).
- Dieses Produkt enthält Software, die von Christopher G. Demetriou für das NetBSD-Projekt entwickelt wurde.

## *CGIC-Lizenzklauseln* **Grundlegende Lizenz**

CGIC, Copyright 1996, 1997, 1998, 1999, 2000, 2001, 2002, 2003, 2004 Thomas Boutell und Boutell.Com, Inc.

Es wird die Erlaubnis erteilt, CGIC in einer beliebigen Anwendung, gewerbsmä ßig oder nicht gewerbsmä ßig, gebü hrenfrei zu verwenden. JEDOCH muss dieser Copyright-Absatz auf einer "Impressum"-Seite aufgefü hrt sein, die in der ö ffentlichen Online- und Offline-Dokumentation des Programms aufrufbar ist. Modifizierte Versionen der CGIC-Bibliothek sollten nicht verteilt werden, ohne dass eine eindeutige Erklärung seitens des Autors der Modifizierungen beigefügt ist, und dieser Hinweis darf unter keinen Umständen entfernt werden. Modifizierungen können auch dem Autor zugesandt werden, damit er sie der hauptsächlichen CGIC-Verteilung einbezieht.

## *GNU General Public License (GPL)*

Version 2, Juni 1991

Copyright © 1989, 1991 Free Software Foundation, Inc. 51 Franklin St, Fifth Floor, Boston, MA 02110-1301 USA

Es ist jedem gestattet, dieses Lizenzdokumentzu kopieren und wortgetreue Kopien von ihr zu verbreiten; Änderungen sind jedoch nicht erlaubt.

#### VORWORT

Lizenzen für den Großteil an Software sind so entworfen worden, dass Ihnen die Freiheit zu ihrer gemeinsamen Nutzung und Ä nderung genommen werden soll. Im Gegensatz dazu soll Ihnen die GNU General Public License (GPL) die Freiheit garantieren, freie Software gemeinsam zu nutzen und zu verändern--dies soll sicherstellen, dass die Software für alle ihre Benutzer frei bleibt. Wir, die Free Software Foundation, nutzen diese allgemein öffentliche Lizenz für Den Groß teil unserer Software und anderer Programme, deren Autoren sie auf diese Weise freigegeben haben. (Es gibt andere Software von der Free Software Foundation, auf die stattdessen die GNU Library General Public License zutrifft.) Auch Sie können diese Lizenz für Ihre Programme übernehmen.

Wenn wir von freier Software sprechen, meinen wir Freiheit, nicht den Preis. Unsere allgemein ö ffentliche Lizenzen sind so ausgelegt, dass sichergestellt wird, dass Sie die Freiheit haben, Kopien von freier Software zu verbreiten (und etwas für diesen Dienst zu berechnen, wenn Sie möchten), dass Sie den Quellcode erhalten oder den Quellcode auf Wunsch bekommen können, dass Sie die Software ändern oder Teile davon in neuen, freien Programmen verwenden dü rfen und dass Sie wissen, dass Sie dies alles tun dürfen.

Um Ihre Rechte zu schützen, müssen wir Anderen daran hindern, Ihnen diese Rechte zu verweigern oder Sie aufzufordern, auf diese Rechte zu verzichten. Aufgrund dieser Einschränkungen tragen Sie eine gewisse Verantwortung, wenn Sie Kopien der Software verbreiten oder sie modifizieren.

Wenn Sie z.B. die Kopien eines derartigen Programms verbreiten, ob kostenlos oder gegen Bezahlung, mü ssen Sie den Empfängern dieselben Freiheiten geben, die Sie selbst innehaben. Sie mü ssen sicherstellen, dass auch die Empfänger den Quellcode erhalten oder erhalten können. Zudem mü ssen Sie ihnen diese Klauseln zeigen, damit sie ihre Rechte kennen.

Wir schützen Ihre Rechte mithilfe von zwei Schritten: (1) wir geben Ihnen das Copyright für die Software und (2) bieten Ihnen diese Lizenz an, die Ihnen die rechtsgü ltige Erlaubnis gibt, die Software zu kopieren, zu verbreiten und/oder zu verändern.

Um auch jeden einzelnen Autor und uns zu schützen, wollen wir gewiss sein, dass Jeder versteht, dass es für diese freie Software keine Garantien gibt. Wurde die Software von Anderen modifiziert und in diesem Zustand verbreitet, möchten wir, dass ihre Empfänger wissen, dass sie nicht das Original haben, damit die von Anderen eingearbeiteten Probleme sich nicht negativ auf den Ruf der Originalautoren auswirken.

Letztendlich ist jedes freie Computerprogramm permanent durch Software-Patente bedroht. Wir mö chten die Gefahr vermeiden, dass neuerliche Verteiler eines freien Programms eine individuelle Patentausnutzung erlangen, wodurch das Programm im Endeffekt proprietär gemacht wird. Um dies zu verhindern, haben wir klar gestellt, dass jegliches Patent für eine freie Verwendung oder gar nicht lizenziert werden muss.

Es folgen die genauen Klauseln und Bedingungen für das Kopieren, Verbreiten und Modifizieren.

#### KLAUSELN UND BEDINGUNGEN FÜR DAS KOPIEREN, VERBREITEN UND MODIFIZIEREN

0. Diese Lizenz bezieht sich auf Programme oder andere Erzeugnisse, die einen vom Copyright-Inhaber eingefügten Hinweis enthalten, der besagt, dass sie gemäß den Klauseln dieser allgemein öffentlichen Lizenz verteilt werden dürfen. Das nachstehende "Programm" bezieht sich auf ein derartiges Programme oder Erzeugnis und ein "auf dem Programm basierendes Erzeugnis" steht für das Programm oder seine Ableitungen gemä ß Urheberrecht: Mit anderen Worten, ein Erzeugnis, welches das Programm oder einen Teil hiervon enthält, entweder wortgetreu oder mit Modifizierungen und/oder ü bersetzt in eine andere Sprache. (Hiernach ist Übersetzung uneingeschränkt im Begriff "Modifizierung" enthalten.) Jeder Lizennehmer wird mit "Sie" bezeichnet.

Aktivitäten, die sich nicht auf das Kopieren, Verteilen und Modifizieren beziehen, sind in dieser Lizenz nicht enthalten, sondern liegen außerhalb ihres Gültigkeitsbereichs. Das Ausführen des Programms ist nicht eingeschränkt und die Ausgabe vom Programm wird nur abgedeckt, wenn es um ein auf das Programm basierendes Erzeugnis handelt (unabhängig davon, ob etwas durch Ausfü hrung des Programms hergestellt wurde).

Das Zutreffende hängt davon ab, was das Programm macht.

1. Sie dürfen wortgetreue Kopien vom Quellcode des Programms so auf einem beliebigen Speichermedium kopieren und verteilen, wie Sie ihn erhalten, vorausgesetzt, dass Sie einen sachgemäßen Copyright-Hinweis und einen Haftungsausschluss deutlich sichtbar und auf angemessene Weise in jeder Kopie anbringen; alle Hinweise, die sich auf diese Lizenz und das Nichtvorhandensein einer Garantie beziehen, unberührt lassen; sowie anderen Empfängern des Programms eine Kopie dieser Lizenz zusammen mit dem Programm zukommen lassen.

Sie können für die tatsächliche Übermittlung der Kopie eine Gebühr erheben und Sie können auf eigenen Wunsch einen kostenpflichtigen Garantieschutz anbieten.

- 2. Sie dürfen Ihre Kopie oder Kopien des Programms oder einen Teil davon modifizieren und kopieren, somit ein auf das Programm basierendes Erzeugnis formen, und derartige Modifizierungen und Erzeugnisse gemä ß den Klauseln des obengenannten Absatzes 1 kopieren und verteilen, vorausgesetzt, dass Sie auch alle folgenden Bedingungen erfüllen:
	- a) Die modifizierten Dateien mü ssen von Ihnen mit auffälligen Hinweisen versehen werden, die besagen, dass Sie die Dateien geändert haben, und die das Datum der Änderung angeben.
	- b) Sie müssen das von Ihnen verteilte oder veröffentlichte Erzeugnis, das ganz oder teilweise vom Programm oder einem Teil davon stammt oder davon

abgeleitet ist, als Ganzes gemäß dieser Lizenz gebührenfrei Drittpersonen in Lizenz abtreten.

c) Wenn das modifizierte Programm bei Ausführung normalerweise Befehle interaktiv liest, mü ssen Sie es während dem gebräuchlichsten Ausführungsstart für eine derartig interaktive Verwendung veranlassen, dass es eine Bekanntgabe ausdruckt oder anzeigt, welche einen sachgemäßen Copyright-Hinweis sowie einen Hinweis enthält, dass es keine Garantie gibt (oder andernfalls erklären, dass Sie eine Garantie bereitstellen) und dass Benutzer das Programm gemä ß dieser Bedingungen weiter verteilen dü rfen; zudem mü ssen Sie dem Benutzer erklären, wie eine Kopie von dieser Lizenz angezeigt wird. (Ausnahme: Wenn das Programm selber interaktiv ist, aber eine derartige Bekanntgabe normalerweise nicht ausdruckt, wird von Ihrem auf das Programm basierende Erzeunis nicht verlangt, eine Bekanntgabe auszudrucken.)

Diese Vorgaben treffen auf das modifizierte Erzeugnis als Ganzes zu. Wenn identifizierbare Abschnitte des betreffenden Erzeugnisses nicht vom Programm abgeleitet sind und sinnvoller Weise als unabhängige und separate Erzeugnisse für sich selber betrachtet werden können, dann treffen diese Lizenz und ihre Klauseln nicht auf diese betreffenden Abschnitte zu, wenn Sie sie als separate Erzeugnisse verteilen. Wenn Sie jedoch dieselben Abschnitte als Teil eines Ganzen verteilen, welches ein auf das Programm basierendes Erzeugnis ist, dann muss die Verteilung des Ganzen gemä ß den Klauseln dieser Lizenz erfolgen, deren Zulassungen für andere Lizenznehmer sich auf das Ganze erstrecken und demnach auf jeden einzelnen Teil, unabhängig davon, wer ihn geschrieben hat.

Daher beabsichtigt dieser Absatz nicht, Rechte zu beanspruchen oder Ihre Anrechte auf Erzeugnisse streitig zu machen, die gänzlich von Ihnen geschrieben wurden; vielmehr wird beabsichtigt, von dem Recht zur Kontrolle der Verteilung von abgeleiteten oder gemeinschaftlichen Erzeugnissen, die auf das Programm basieren, Gebrauch zu machen.

Zusätzlich bringt die bloße Ansammlung eines anderen, nicht auf dem Programm basierten Erzeugnisses mit dem Programm (oder ein auf dem Programm basiertes Erzeugniss) auf einem Datenspeicherträger oder einem Verteilungsträger das andere Erzeugnis nicht in den Gültigkeitsbereich dieser Lizenz.

3. Sie dürfen das Programm (oder, gemäß Absatz 2, ein darauf basierendes Erzeugnis) im Maschinencode oder in ausfü hrbarer Form gemä ß den Klauseln der obiggenannten Absätze 1 und 2 kopieren und verteilen, vorausgesetzt, dass auch einer der folgenden Gegenstände beigefügt wird:

a) Der komplette, entsprechende maschinenlesbare Quellcode, der gemä ß den Klauseln der obiggenannten Absätze 1 und 2 auf einem Speicherdatenträger verteilt werden muss, der üblicherweise für die Übertragung von Software verwendet wird; oder

b) Ein schriftliches Angebot, das mindestens drei Jahre lang gültig ist, die Weitergabe einer kompletten, maschinenlesbaren Kopie eines entsprechenden Quellcodes an eine Drittperson für eine Gebühr, deren Höhe nicht Ihre Kosten für eine tatsächliche Verteilung der Quelle überschreitet, und die gemäß den Klauseln der obiggenannten Absätze 1 und 2 auf einem Speicherdatenträger verteilt werden muss, der üblicherweise für die Übertragung von Software verwendet wird; oder,

c) Von Ihnen erhaltene Informationen ü ber das Angebot, um den entsprechenden Quellcode zu verteilen. (Diese Alternative ist nur für eine nichtgewerbliche Verteilung zulässig und auch nur, wenn Sie das Programm in Form eines Maschinencodes oder in ausführbarer Form gemäß dem obiggenannten Unterabsatz b mit einem derartigen Angebot erhielten.)

Der Quellcode für ein Erzeugnis bedeutet die bevorzugte Form des Erzeugnisses, um es modifizieren. Der komplette Quellcode für ein ausführbares Erzeugnis bedeutet den gesamten Quellcode für alle Module, die er enthält, plus

dazugehörige Schnittstellen-Definitionsdateien, plus Skripts, die zur Kontrolle der Kompilierung und Installation des ausfü hrbaren Erzeugnisses dienen. Als Sonderausnahme braucht der verteilte Quellcode jedoch nichts enthalten, was normalerweise (in Quell- oder Binärform) mit den Hauptkomponenten (Compiler, Kernel, usw.) des Betriebssystems verteilt wird, auf dem das ausführbare Erzeugnis läuft, außer die betreffende Komponent selbst ist dem ausfü hrbaren Erzeugnis beigefügt.

Wird das ausführbare Erzeugnis oder der Maschinencode dadurch verteilt, indem ein Kopierzugang von einem ausgewiesenen Standort angeboten wird, dann gilt das Angebot für den entsprechenden Zugang zum Kopieren des Quellcodes von demselben Standort als Verteilung des Quellcodes, auch wenn Drittpersonen nicht genötigt werden, den Quellcode zusammen mit dem Maschinencode zu kopieren.

- 4. Sie dürfen das Programm nur in dem Maße kopieren, modifizieren, unterlizenzieren oder verteilen, wie gemäß dieser Lizenz ausdrücklich vorgesehen ist. Jeglicher Versuch, das Programm auf eine andere Weise zu kopieren, modifizieren, unterlizenzieren oder zu verteilen, ist ungültig und Sie verlieren automatisch Ihre Rechte gemäß dieser Lizenz. Jedoch verlieren Drittpersonen, die von Ihnen Kopien oder Rechte gemä ß dieser Lizenz erhielten, nicht ihre Lizenzen, solange sie sich in völliger Ü bereinstimmung verhalten.
- 5. Es ist nicht vorgeschrieben, dass Sie diese Lizenz akzeptieren mü ssen, da Sie sie nicht unterschrieben haben. Jedoch ist es Ihnen nicht erlaubt, das Programm oder seine abgeleiteten Erzeugnisse zu modifizieren oder zu verteilen. Diese Tä tigkeiten sind gesetzlich verboten, wenn Sie diese Lizenz nicht akzeptieren. Daher tun Sie durch Modifizierung oder Verteilung des Programms (oder der auf das Programm basierenden Erzeugnisse) kund, dass Sie diese Lizenz sowie ihre sämtlichen Klauseln und Bedingungen zum Kopieren, Verteilen oder Modifizieren des Programms oder der darauf basierenden Erzeugnisse akzeptieren.
- 6. Jedesmal, wenn Sie das Programm (oder auf das Programm basierende Erzeugnisse) weiter verteilen, erhält der Empfänger automatisch eine Lizenz vom originalen Lizenzgeber zum Kopieren, Verteilen oder Modifizieren des Programms gemäß ihrer Klauseln und Bedingungen. Sie dürfen die hier gewährte Ausübung der Rechte des Empfängers nicht weiter einschränken. Sie sind nicht für die Inkraftsetzung der Übereinstimmung mit dieser Lizenz durch Drittpersonen verantwortlich.
- 7. Werden Ihnen aufgrund eines Gerichtsurteils oder aufgrund Unterstellung einer Patentverletzung oder aus anderen Gründen (nicht beschränkt auf Patentprobleme) Bedingungen auferlegt (ob per Gerichtsbeschluss, per Vertrag oder anderweitig), die den Bedingungen dieser Lizenz widersprechen, befreien Sie sie nicht von den Bedingungen dieser Lizenz. Können Sie während einer Verteilung nicht gleichzeitig Ihren Verpflichtungen gemäß dieser Lizenz und anderen sachbezogenen Verpflichtungen nachkommen, dann dürfen Sie als Folgemaßnahme das Programm ü berhaupt nicht verteilen. Gestattet z. B. eine Patentlizenz nicht, dass das Programm von allen Personen, die direkt oder indirekt Kopien von Ihnen erhalten, ohne Lizenzgebü hren weiter verteilt wird, dann ist die gänzliche Unterlassung der Verteilung des Programms der einzige Weg, der Vorgabe und auch dieser Lizenz zu genügen.

Wird ein Teil dieses Absatz unter bestimmten Umständen für ungültig oder nicht vollstreckbar gehalten, trifft der restliche Teil des Absatzes zu und der Absatz trifft unter anderen Umständen zur Gänze zu.

Es ist nicht die Absicht dieses Absatzes, Sie zu Verletzungen von Patenten oder anderen Eigentumsanrechten zu verleiten oder die Gültigkeit derartiger Rechtsansprüche zu bestreiten; dieser Absatz hat nur den Zweck, die Integrität des freien Software-Verteilungssystems zu schützen, das mittels öffentlicher Lizenzpraktiken umgesetzt wird. Viele Personen haben großzügige Beiträge zu einer breitgefächerten Software geleistet, die über dieses System im Vertrauen auf widerspruchsfreie Anwendung des System verteilt wurde; es obliegt dem Autor/Spender zu entscheiden, ob er oder sie willens ist, die Software über ein anderes System zu verteilen, und ein Lizenznehmer kann diese Wahl nicht aufzwingen.

Dieser Absatz beabsichtigt, gründlich klarzustellen, was als Folge für den Rest dieser Lizenz angenommen wird.

- 8. Ist die Verteilung und/oder die Verwendung des Programms in bestimmten Ländern aufgrund von Patenten oder urheberrechtlichen Schnittstellen eingeschränkt, kann der originale Copyright-Inhaber, der das Program dieser Lizenz unterstellt, eine ausdrü ckliche, geografische Verteilungsbeschränkung hinzufü gen, welche die betreffenden Länder ausklammert, so dass die Verteilung nur in oder unter Ländern gestattet ist, die auf diese Weise nicht ausgeschlossen wurden. In derartigen Fällen enthält diese Lizenz diese Einschränkungen, als ob sie im Hauptteil dieser Lizenz geschrieben wurden.
- 9. Die Free Software Foundation darf überarbeitete und/oder neue Versionen von dieser allgemeinen, ö ffentlichen Lizenz von Zeit zu Zeit verö ffentlichen. Derartige neue Versionen werden dem Geiste der vorliegenden Version ähnlich sein, könnten sich aber im Detail unterscheiden, um neue Probleme oder Belange anzusprechen.

Jede Version wird mit einer charakteristischen Versionsnummer versehen. Wird im Programm eine Versionsnummer von dieser Lizenz angegeben, die sich auf sie und "eine spätere Version" bezieht, haben Sie die Wahl, den Klauseln und Bedingungen der betreffenden Version oder einer später von der Free Software Foundation verö ffentlichten Version Folge zu leisten. Wird im Programm keine Versionsnummer von dieser Lizenz angegeben, können Sie sich an eine beliebige, von der Free Software Foundation verö ffentlichten Version halten.

10. Möchten Sie Teile des Programms in andere freie Programme einfügen, deren Verteilungsbedingungen anders sind, dann bitten Sie den Autor schriftlich um Erlaubnis. Wenden Sie sich bei Software, die urheberrechtlich von der Free Software Foundation geschützt ist, schriftlich an die Free Software Foundation; manchmal machen wir Ausnahmen. Unser Entscheid orientiert sich allgemein an den zwei Zielen der Bewahrung des freien Status sämtlicher Ableitungen von unserer freien Software und der Begünstigung der Freigabe und Wiederverwendung von Software.

#### KEINE GARANTIE

- 11. DA DAS PROGRAMM GEBÜHRENFREI LIZENZIERT IST, GIBT ES IN DEM AUSMASSE KEINE GARANTIE FÜR DAS PROGRAMM, WIE ES GESETZLICH ZUGELASSEN IST. SOFERN NICHT ANDERWEITIG SCHRIFTLICH FESTGELEGT IST, STELLEN DIE COPYRIGHT-INHABER UND/ODER ANDEREN PARTEIEN DAS PROGRAMM "OHNE MANGELGEWAHR" UND OHNE DIREKTE ODER STILLSCHWEIGENDE GARANTIE ZUR VERFUGUNG, EINSCHLIESSLICH, OHNE JEDOCH DARAUF BESCHRANKT ZU SEIN, EINER STILLSCHWEIGENDEN GEWÄHRLEISTUNG DER VERKÄUFLICHKEIT UND TAUGLICHKEIT FÜR EINEN BESTIMMTEN ZWECK. DAS GESAMTE RISKO HINSICHTLICH DER QUALITÄT UND DES LEISTUNGSUMFANGS DES PROGRAMM Ü BERNEHMEN SIE. SOLLTE SICH DAS PROGRAMM ALS FEHLERHAFT ERWEISEN, ÜBERNEHMEN SIE ALLE KOSTEN, DIE FÜR INSTANDHALTUNG, REPARATUR ODER KORREKTUR ERFORDERLICH SIND.
- 12. UNTER KEINEN UMSTÄNDEN, AUSSER PER ZUTREFFENDEM GESETZ GEFORDERT ODER PER SCHRIFTLICHER ZUSTIMMUNG, HAFTEN DER COPYRIGHT-INHABER ODER EINE PARTEI, DIE DAS PROGRAMM GEMÄ SS OBIGGENANNTER ERLAUBNIS MODIFIZIERT UND/ODER WEITER VERTEILT, IHNEN FÜR SCHÄDEN, EINSCHLIESSLICH ALLGEMEINER, BESONDERER, ZUFÄLLIGER ODER SICH ERGEBENDER SCHÄDEN, DIE BEI VERWENDUNG ODER DEM UNVERMÖ GEN DER VERWENDUNG DIESES PROGRAMMS ENTSTEHEN (EINSCHLIESSLICH, OHNE JEDOCH DARAUF BESCHRÄNKT ZU SEIN, DATENVERLUST ODER UNBRAUCHBAR GEMACHTER DATEN ODER VERLUSTE, DIE SIE ODER DRITTE ERLITTEN HABEN, ODER SCHEITERN DES PROGRAMMS, MIT ANDEREN PROGRAMMEN ZU LAUFEN), AUCH WENN DER

INHABER ODER DIE ANDERE PARTEI VON DER MOGLICHKEIT DERARTIGER SCHÄDEN UNTERRICHTET WURDE.

ENDE DER KLAUSELN UND BEDINGUNGEN